**SITRAIN** Training for Automation and Drives

## **SIMATIC HMI**

# **Operating and Monitoring with WinCC**

## **Course ST-BWINCCS**

AL: N ECCN: N

**Export Regulations AL** Number of European or German export list. Goods with labels not equal to "N" are subject to export authorization. **ECCN** Number of US export list (Export Control Classification Number). Goods with labels not equal to "N" are subject to re-export authorization for export to certain countries. **Indication** Goods labeled with "AL not equal to N" (here: technical documentation) are subject to European or German export authorization when being exported out of the EU. Goods labeled with "ECCN equal to N" (here: technical documentation) are subject to US re-export authorization. Even without a label, or with label "AL:N" or "ECCN:N", authorization may be required due to the final whereabouts and purpose for which the goods are to be used. Decisive is the export labels stated on order acknowledgements, delivery notes and invoices.

This document was produced for training purpose. Siemens assumes no responsibility for its contents.

The reproduction, transmission or use of this document or its contents is not permitted without express written authority. Offenders will be liable to damages. All rights, including rights created by patent grant or registration of a utility model or design, are reserved.

© SIEMENS AG 2003

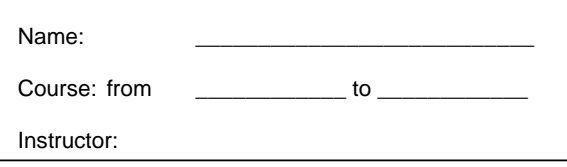

Infoline Tel: 01805 23 56 11 Fax: 01805 23 56 12 Internet: http://www.siemens.com/sitrain

IID-No.: Release A6.0 (for WinCC Version 6.0)

- 1. WinCC System Overview
- 2. Training Center Information
- 3. Creating a Project (WinCC Explorer), PLC Coupling (WinCC Explorer), Cross Reference
- 4. Graphic Screens (Graphics Designer) Password Protection (User Administrator)
- 5. Message Display, Message Archiving (Alarm Logging)
- 6. Trend Display, Measured Value Archiving (Tag Logging)
- 7. User Archives
- 8. Report System (Report Designer)
- 9. Background Processing (Global Script)
- 10. Using the Windows Standard Interfaces
- 11. User Openness API
- 12.

13.

14.

15. Utilities

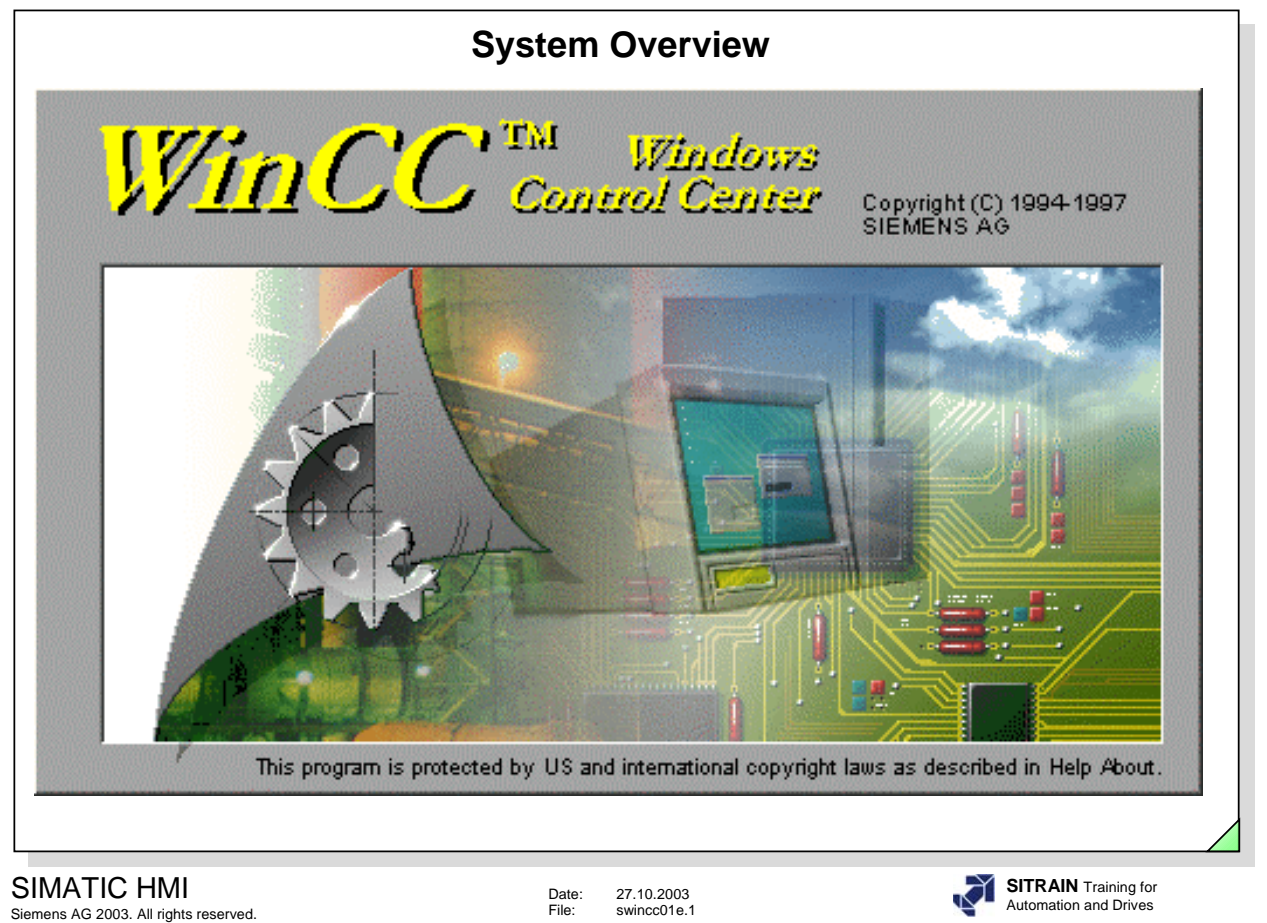

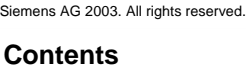

Page

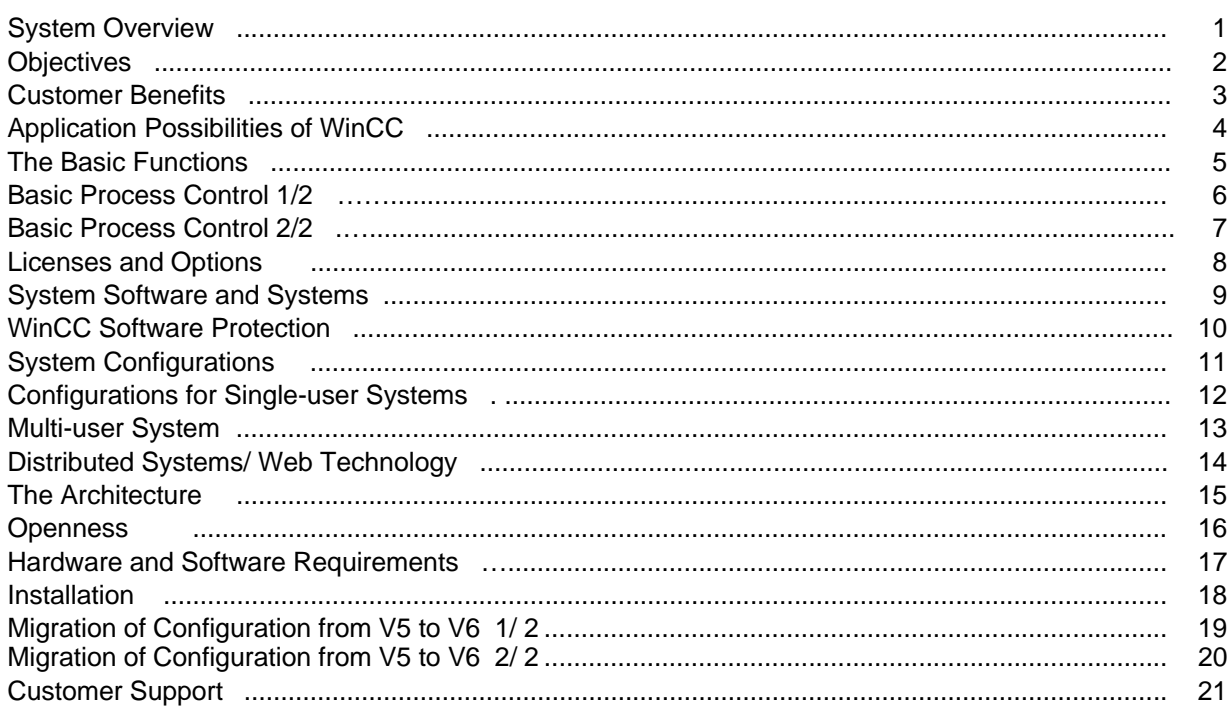

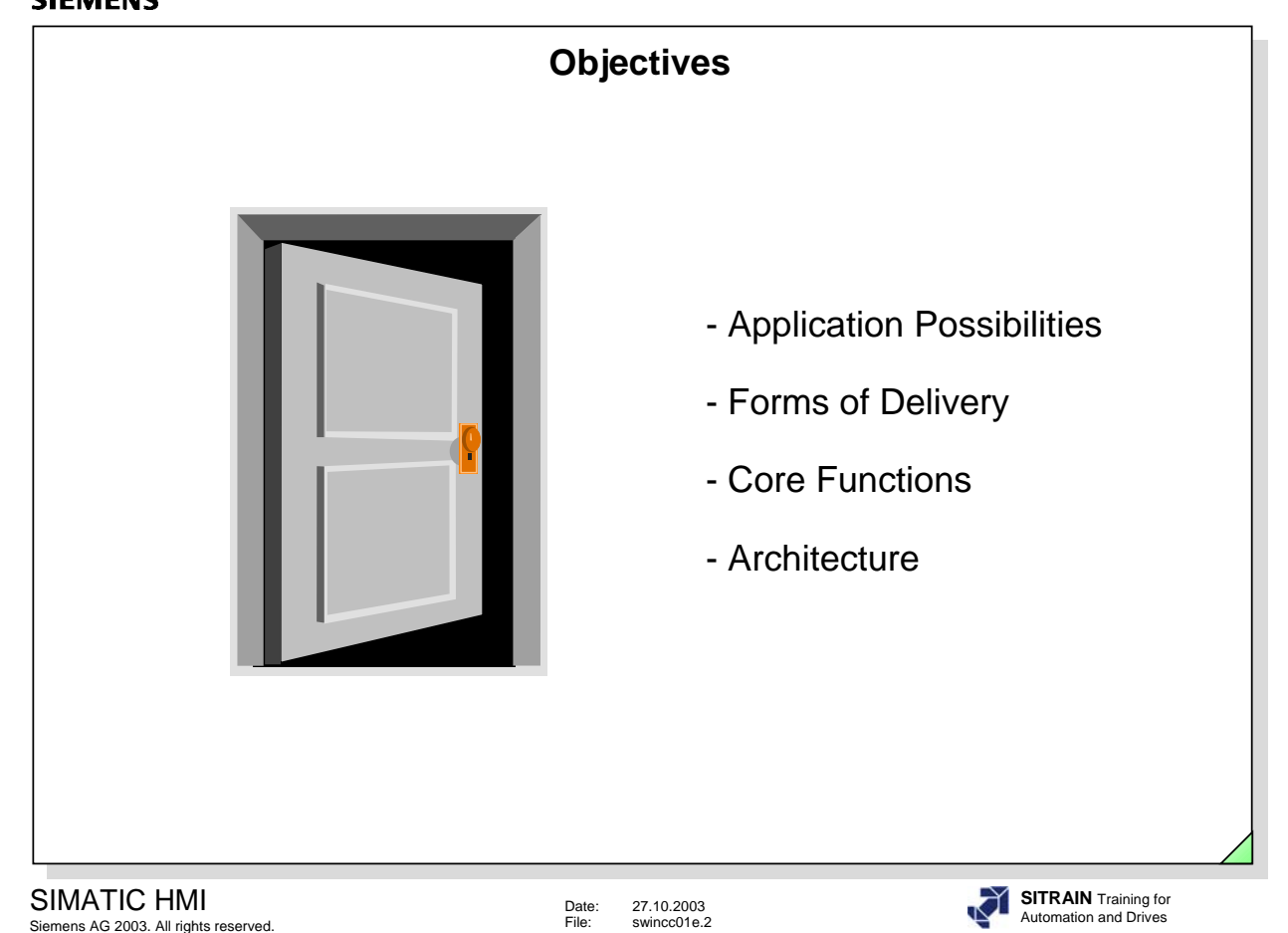

#### **Upon completion of this chapter, the participant will:**

- know the customer's benefits through using WinCC
- $\bullet$  be able to evaluate the application possibilities of WinCC for his task
- $\bullet$  be able to determine the possible system configurations
- $\bullet$  know how to use the key disk
- know the forms of delivery of the system software
- know the core functions of the system software
- $\bullet$  know the architecture of the WinCC software
- $\bullet$  know the openness structure
- know the programmable logic controller (PLC) drivers and Microsoft interfaces
- $\bullet$  be able to classify the option packages
- know the core blocks

CIERAENIC

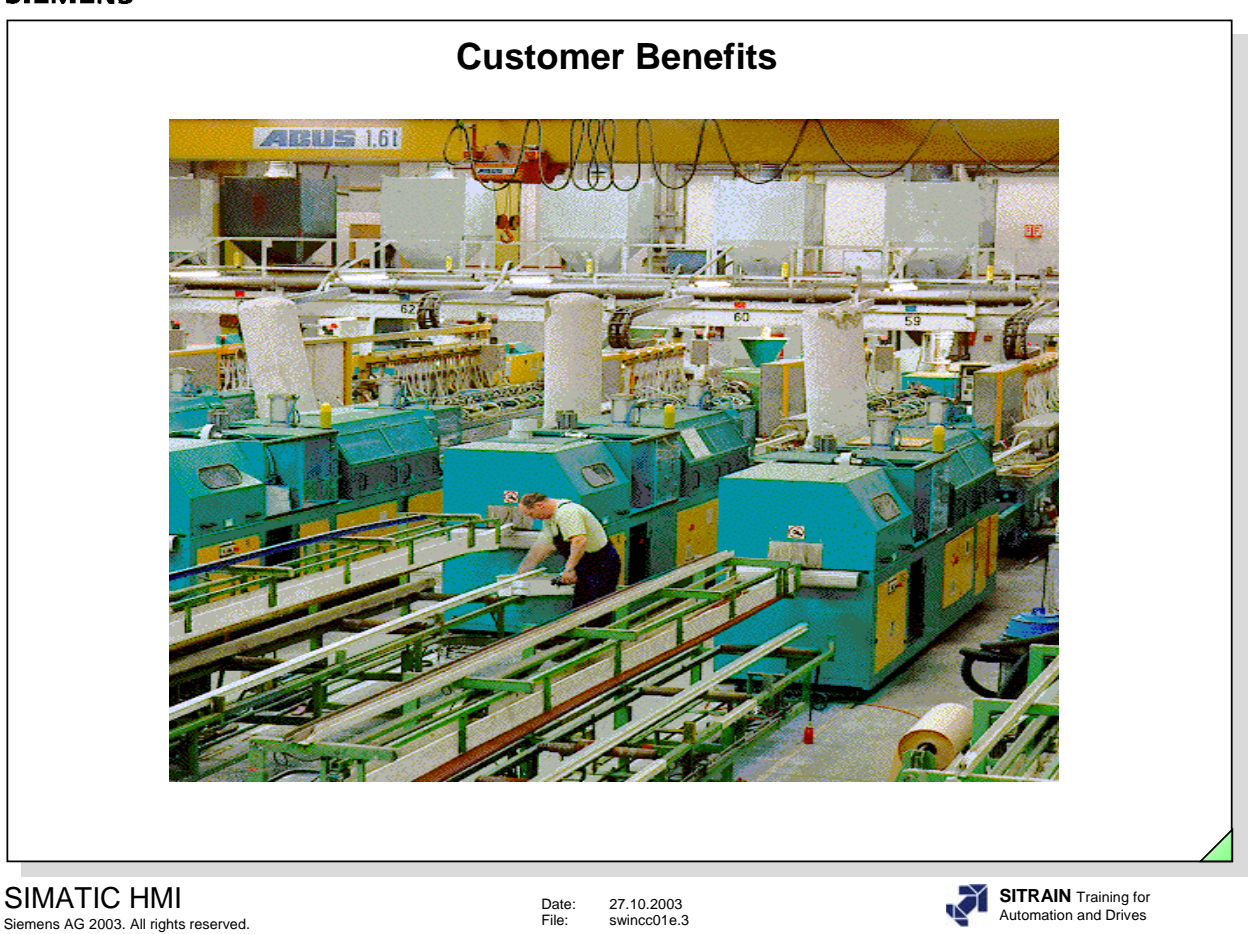

## **WinCC because of the following features:**

- standard operating system from Microsoft for Windows XP Professional and Windows 2000 Professional and Server
- modern 32 bit operating system
	- $\Rightarrow$  multitasking
	- $\Rightarrow$  safe for industrial applications
	- $\Leftrightarrow$  fast
- uses Windows equipment (printer, driver, etc.)
- supports data exchange with other Windows applications using OLE, for example
- ODBC, SQL, OLE-DB, ADO database interfaces
- API programming interface
- integration of OCX and Active X Controls
- uses the OPC interface
- uses the database MS SQL Server 2000
- ANSI C, VBA, VBS programming interfaces
- z ...

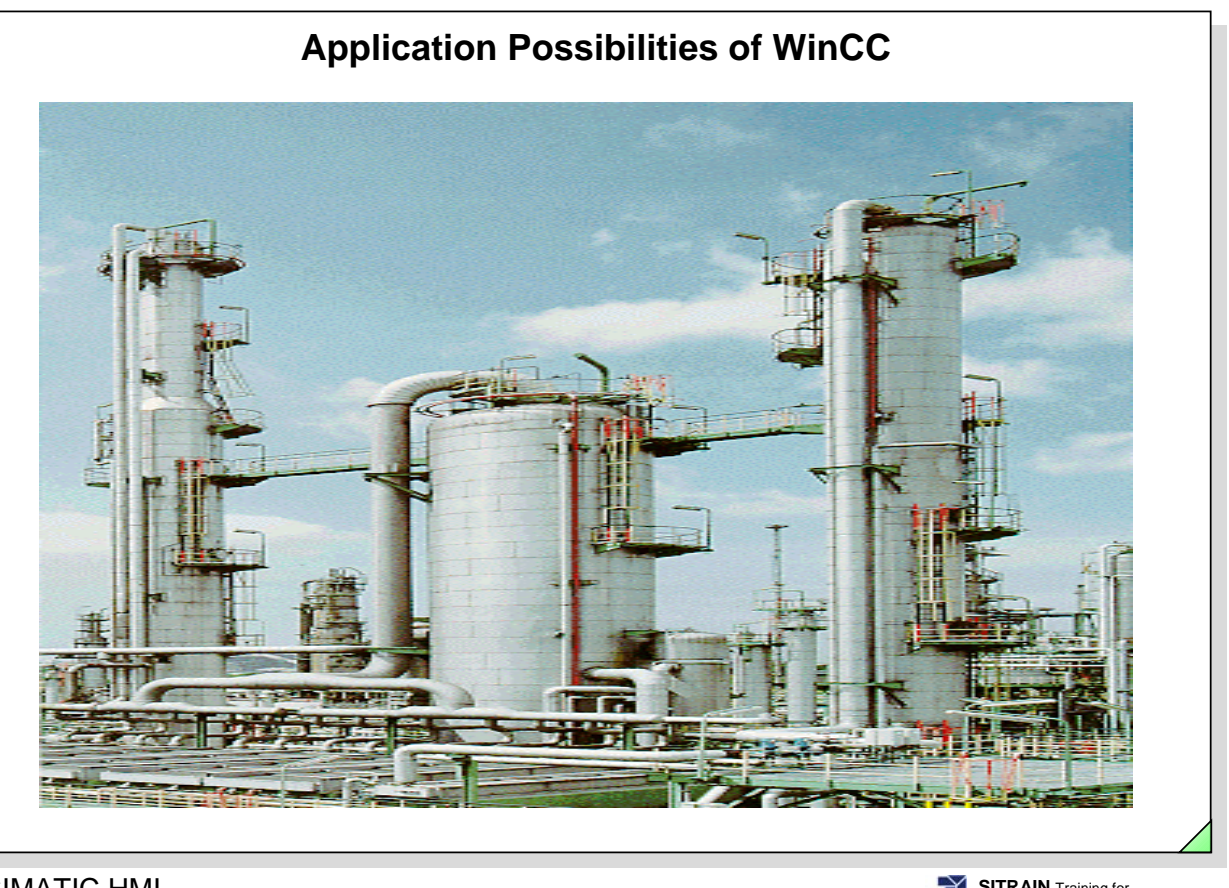

SIMATIC HMI Siemens AG 2003. All rights reserved.

Date: 27.10.2003 File: swincc01e.4

**SITRAIN** Training for Automation and Drives

## **From energy management control systems for buildings to industrial systems**

- Energy management control systems for buildings (ventilation, air conditioning)
- Materials handling technology
- Mechanical engineering
- Water resources and waste water management
- Steel industry
- **•** Iron producing industry
- **•** Foundries
- Cold rolling mills
- Steel casting industry
- Chemical industry
- Pulp, paper, and corregated cardboard production
- **•** Breweries, malt factories, and soft drink production
- Foodstuffs and luxury food industry
- Milk processing industry
- Sugar industry
- etc.

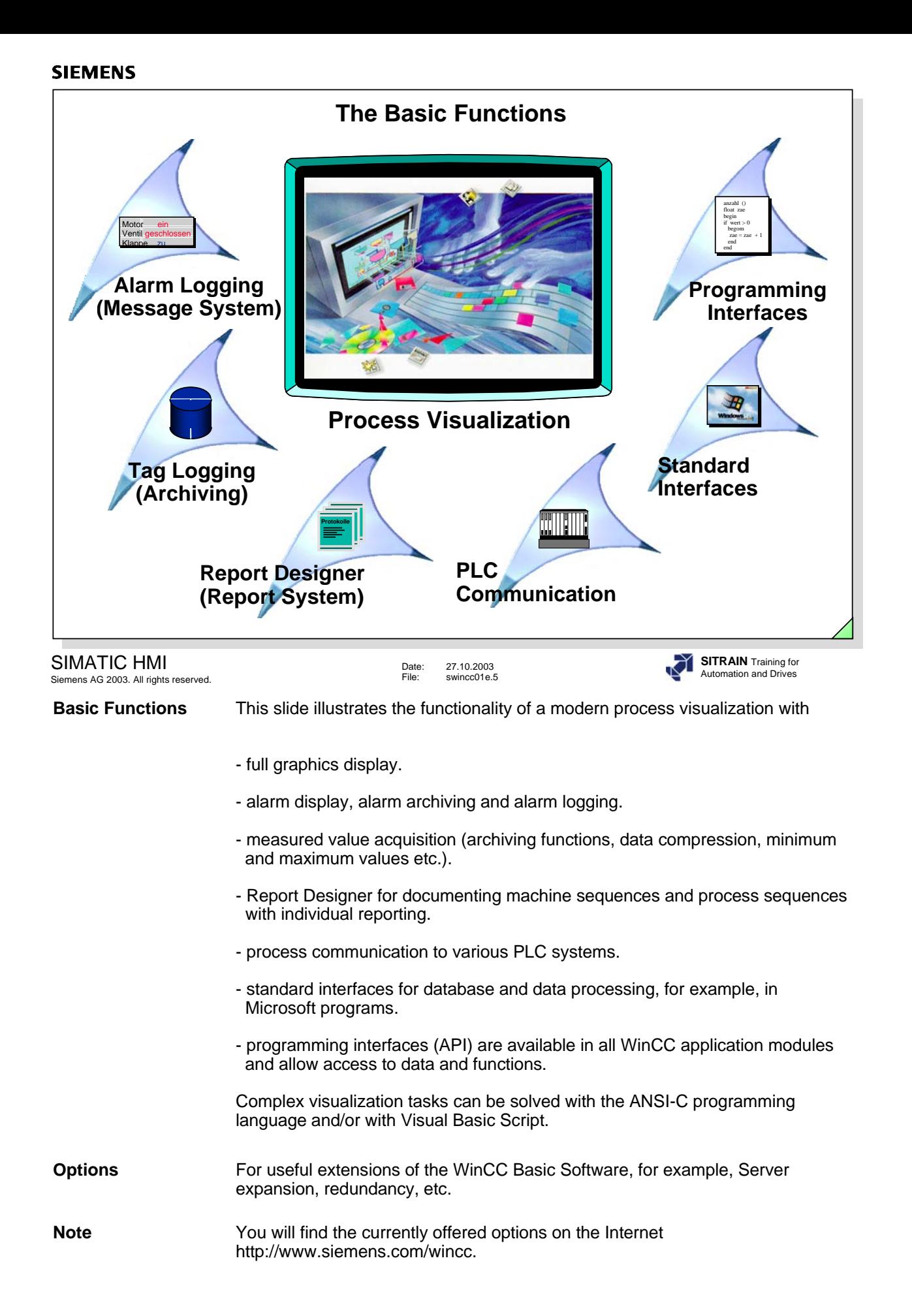

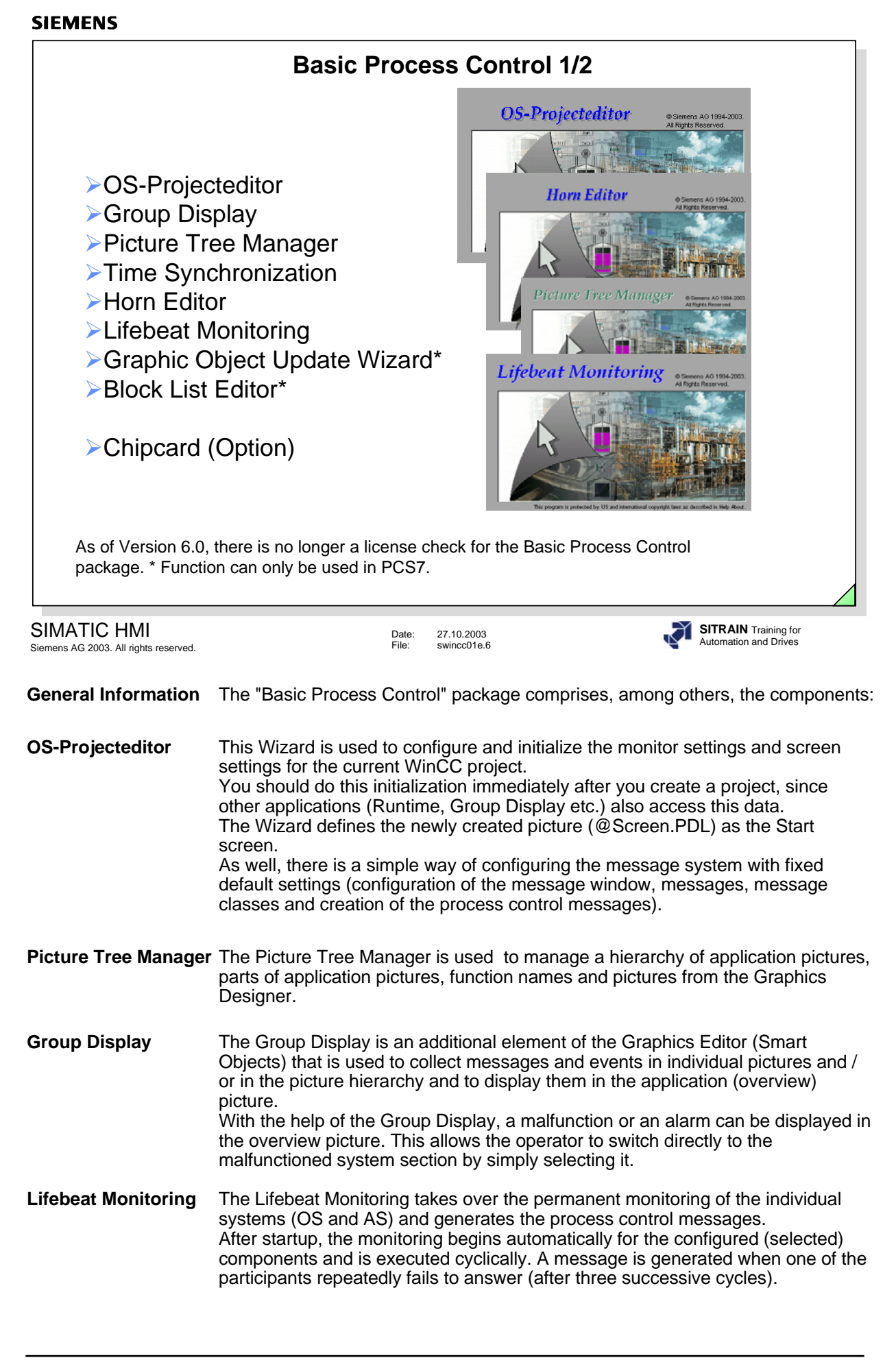

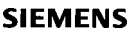

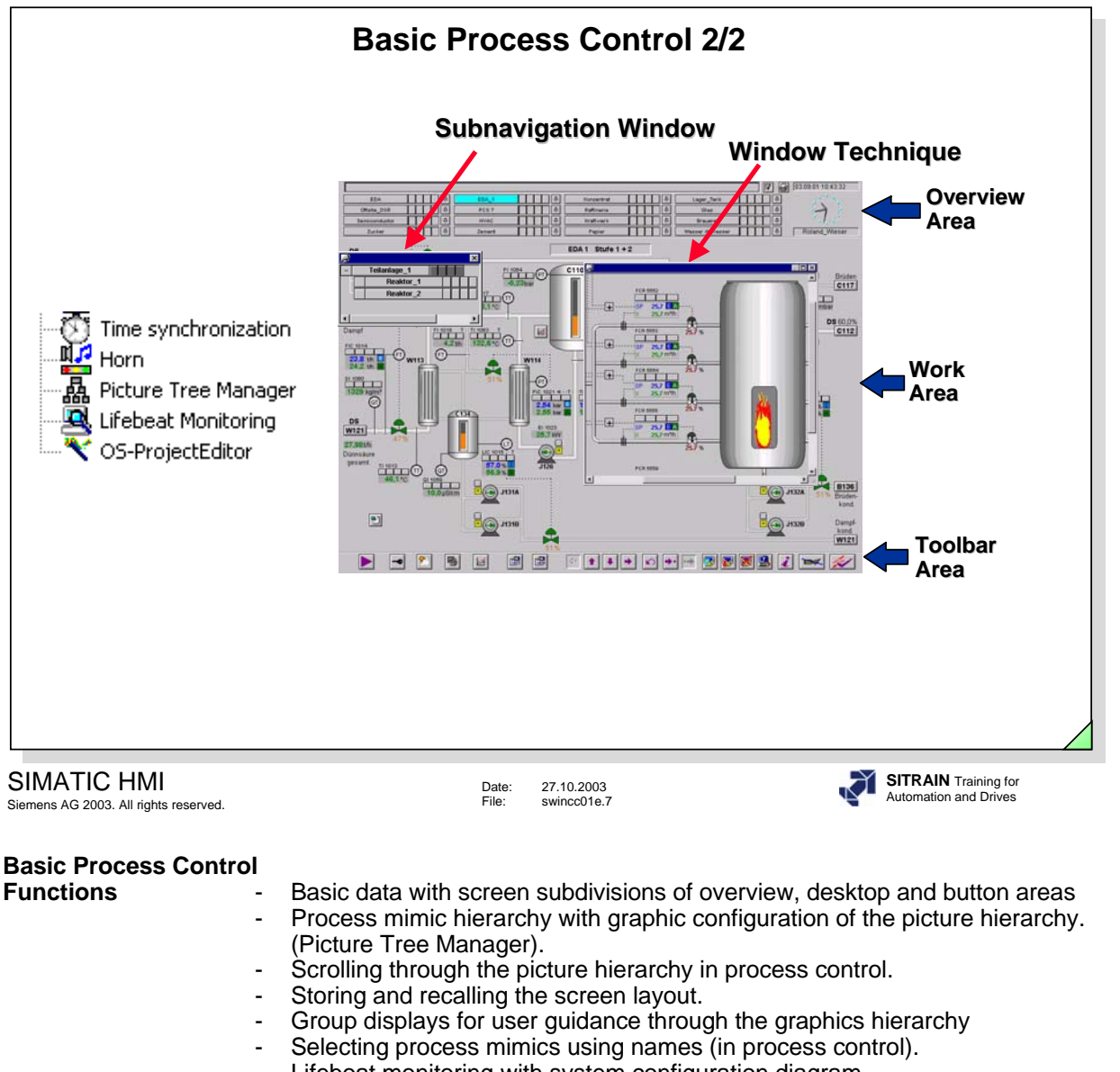

- Lifeboat monitoring with system configuration diagram.
- Message Configuration provides you with a simple way of configuring the message system with fixed default settings (configuration of the message window, messages, message classes and creation of the process control messages).
- Using external signalling device.
- Enhanced graphics objects: 3D Bar graphs,Group Display.
- OS-Projecteditor for adjusting screen resolution and multi-channnel operation with Multi-VGA cards and up to four monitors.
- **Time** With the time synchronization function, it is possible to synchronize all the clocks **Synchronization** in the system using special clock masters such as Siclock or DCF77. in the system using special clock masters such as Siclock or DCF77.
- **Horn Editor** For use of a signal module or sound card. The signal module has relay outputs for a horn (acoustic) or signal lamp (optic).
- **Note** You will require the Multi-VGA card from IGS for multi-channel operation. For activating (using) the signalling device, you will also require the signal module.
- **Chipcard Reader** With the chipcard reader option, a WinCC User can log on with a chipcard using a reading device that is connected to a serial interface.

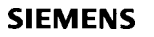

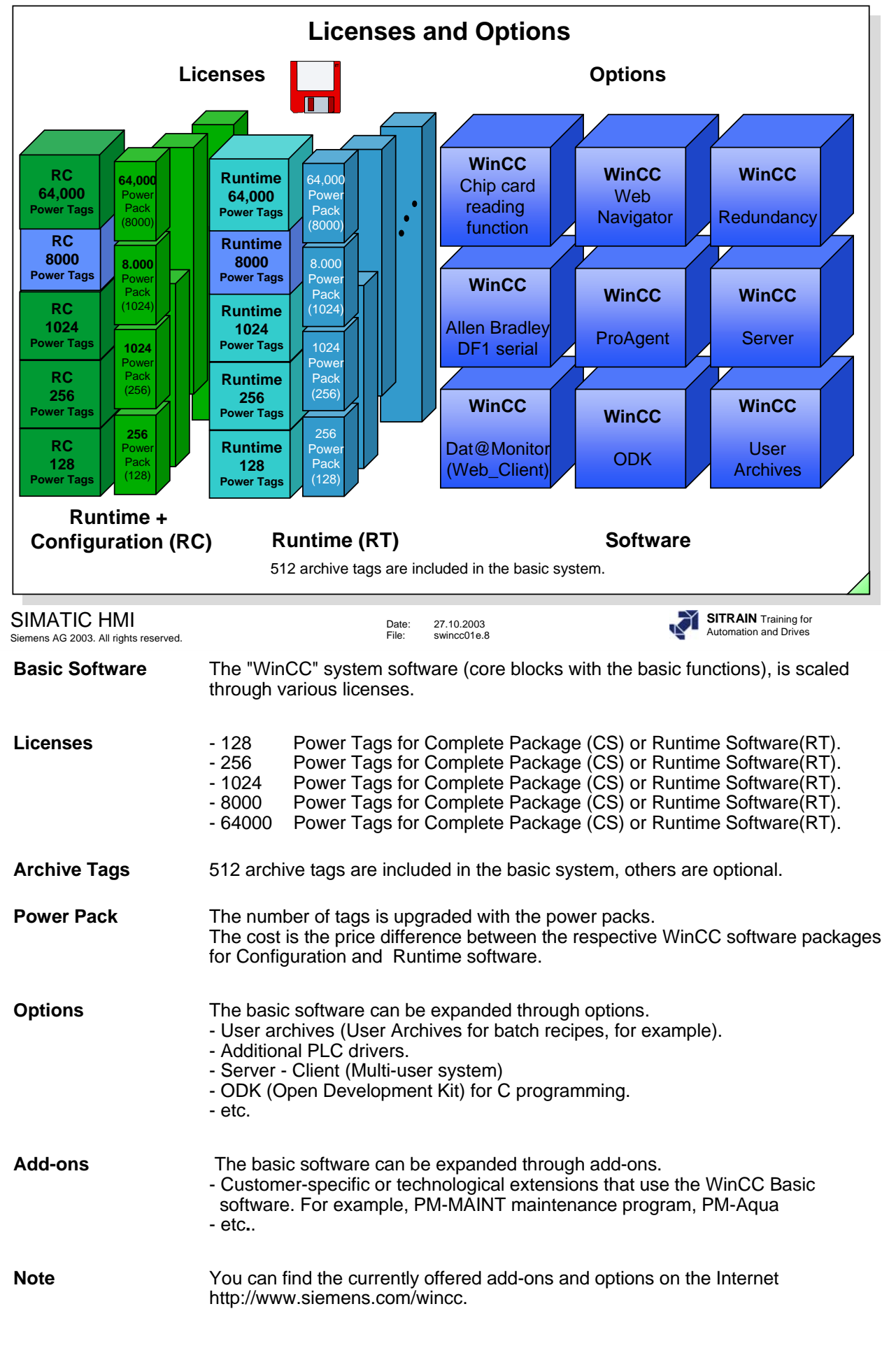

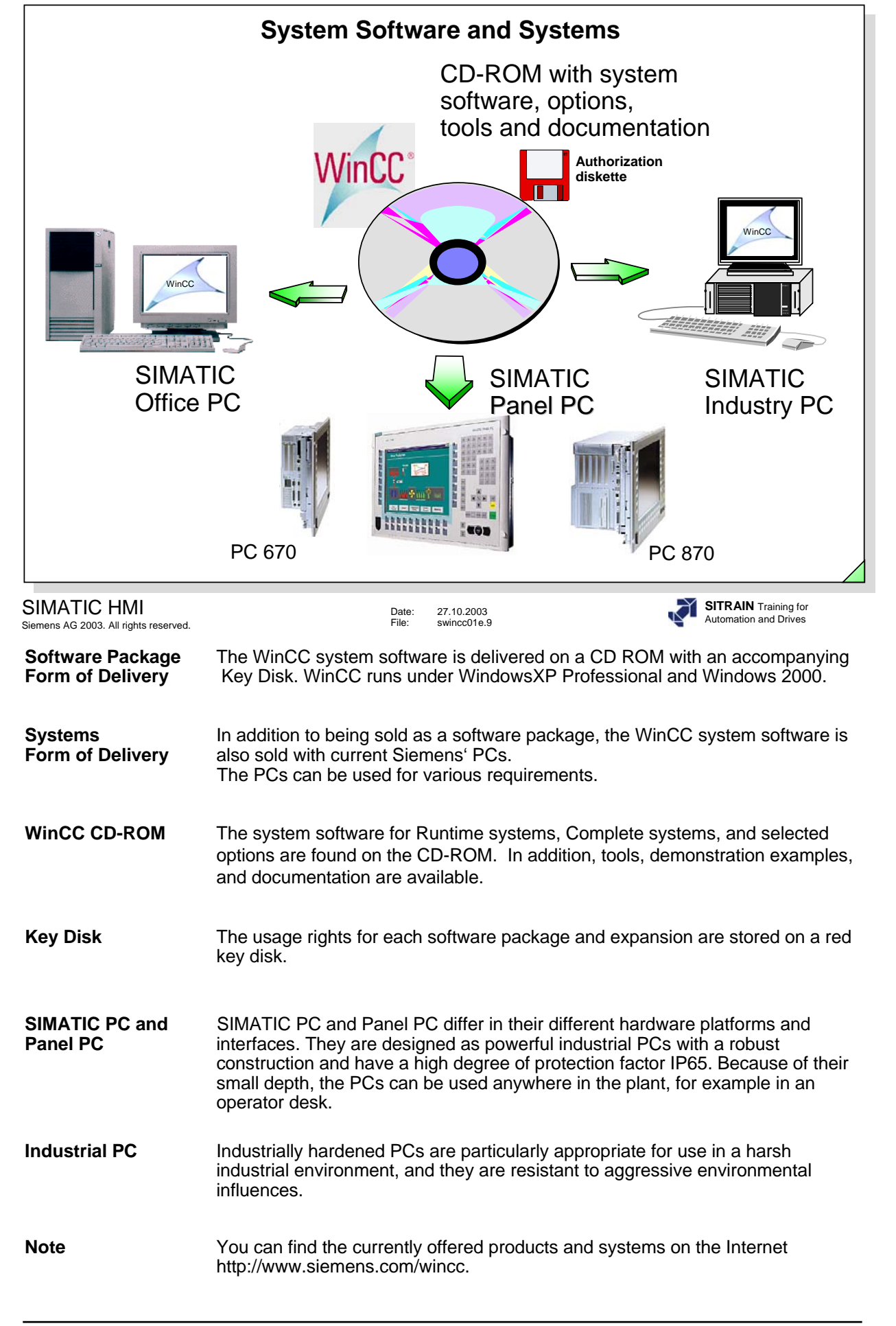

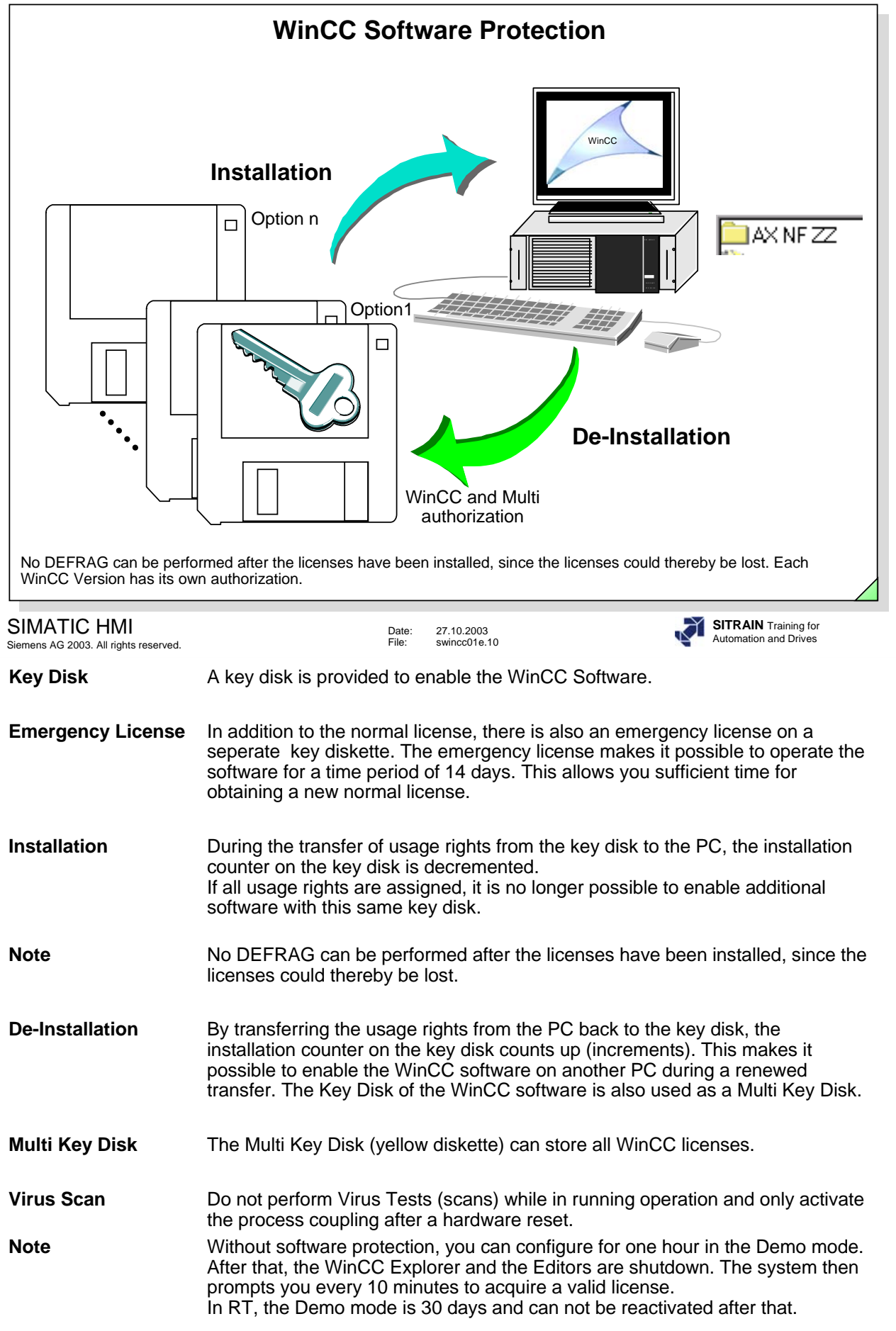

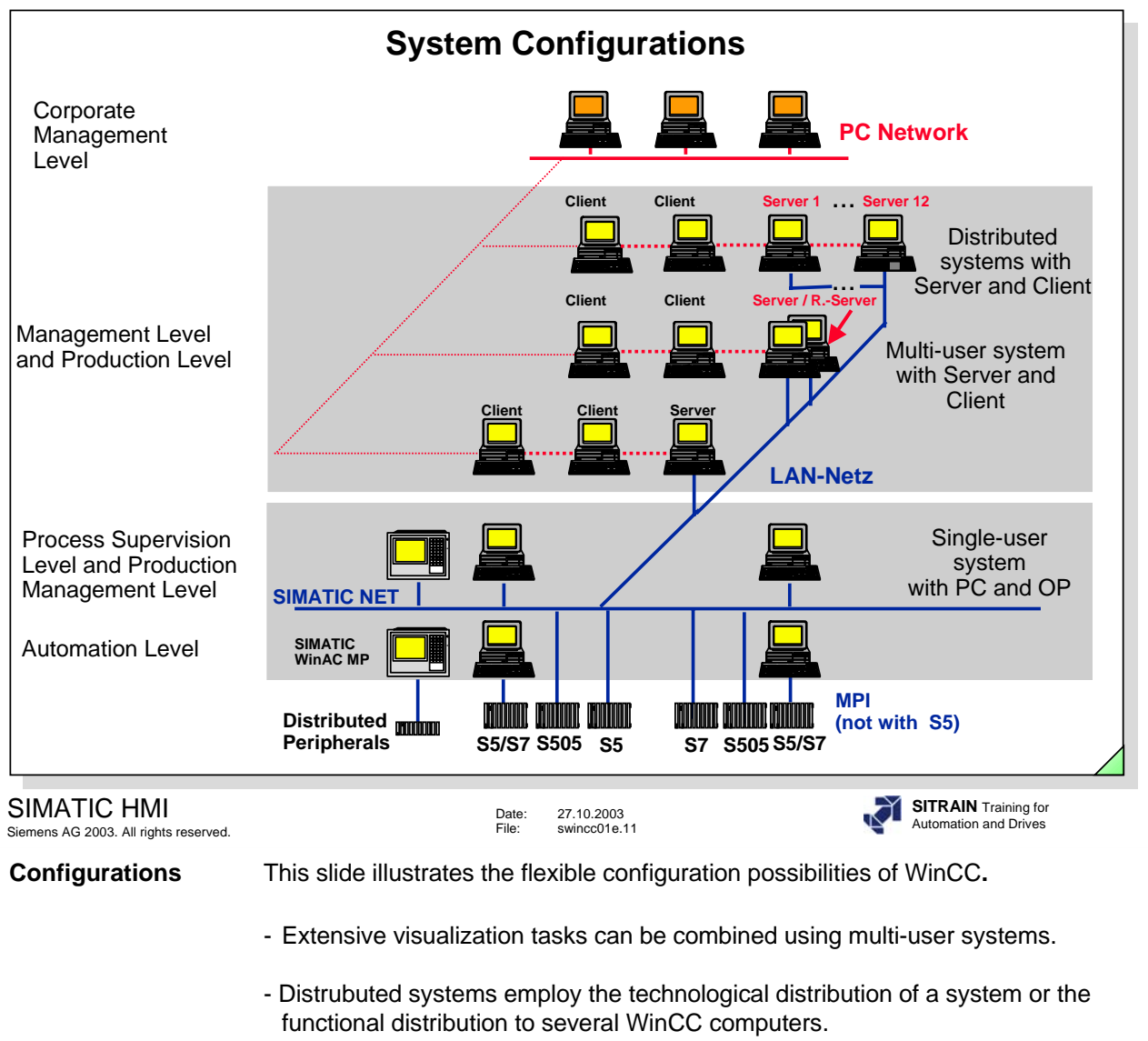

- A Server takes over process coupling.
- All other clients are connected to a server using a PC network.
- The clients receive all data from the server.
- Even higher-order computers of the management level can access the WinCC database at any time using the terminal bus.
- The SIMATIC Industrial Ethernet process bus can also be used as a terminal bus for industrial applications in a harsh environment.
- **WinAC MP** Software PLC on a robust hardware platform (without fan and hard drive) under Windows CE, executable on the multifunctional platform.

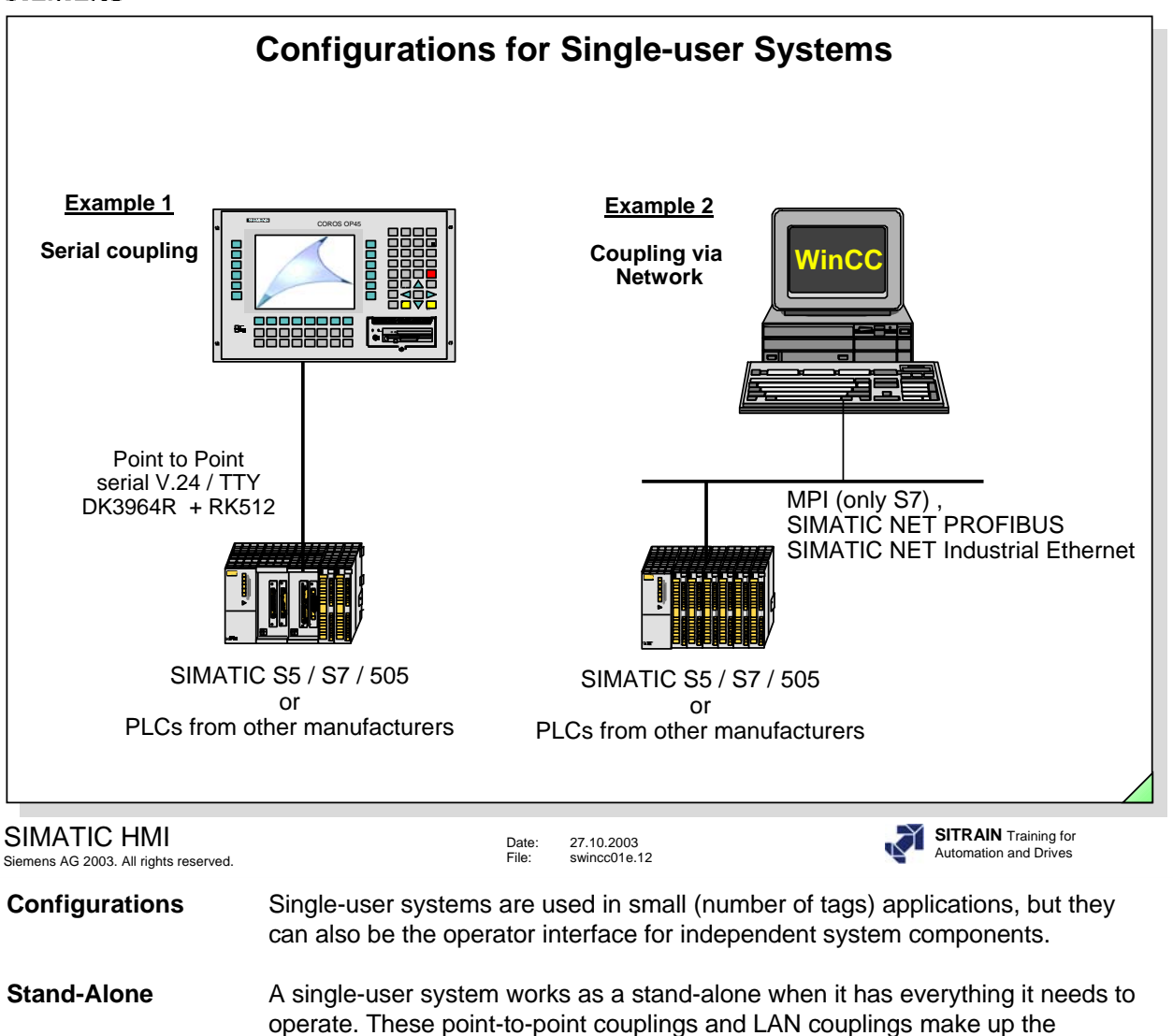

automation level.

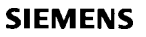

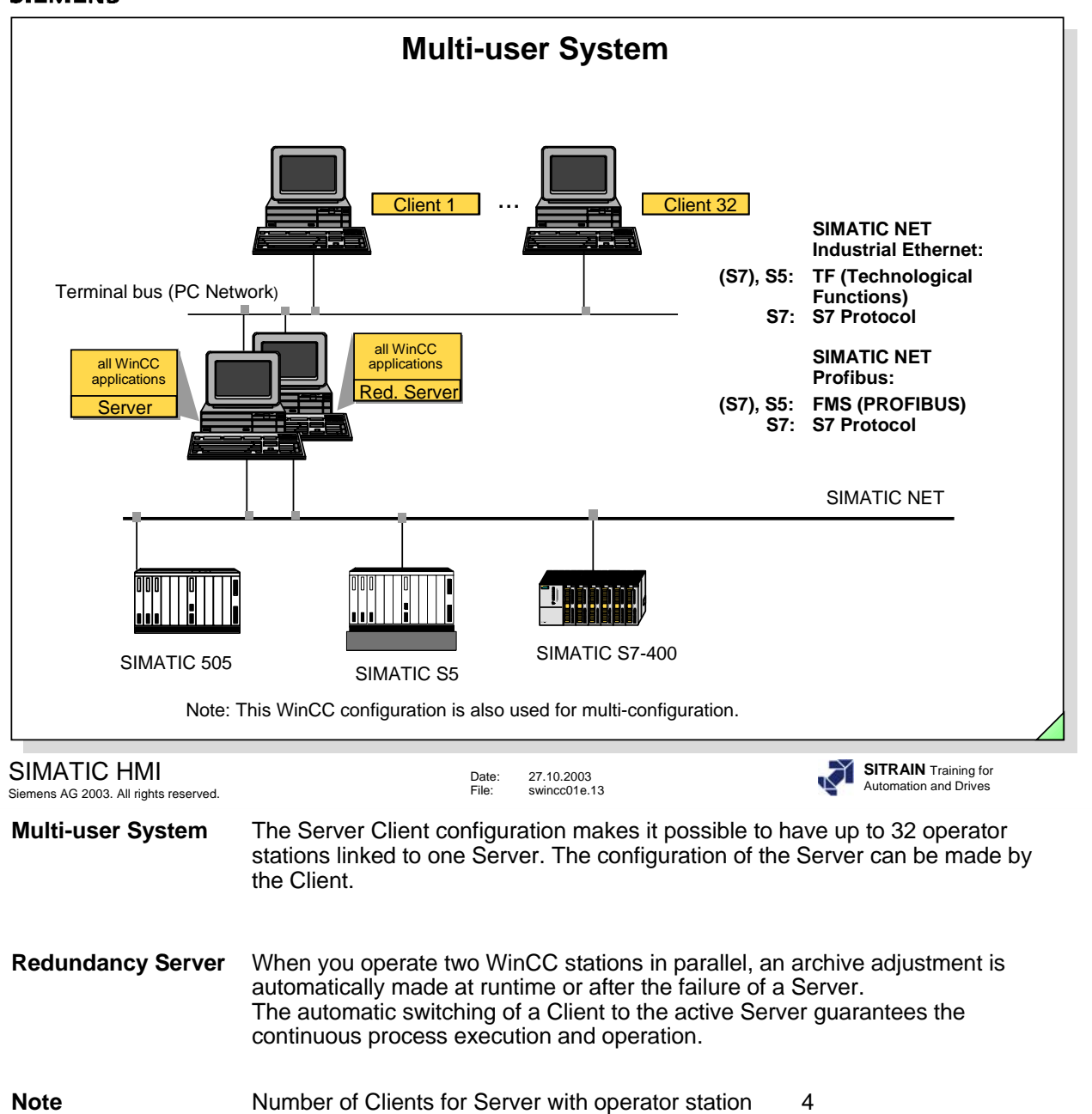

For the Clients, the same operating system must be used. However, different operating systems can be used for Server and Clients.

Number of Clients for Server without operator station 32

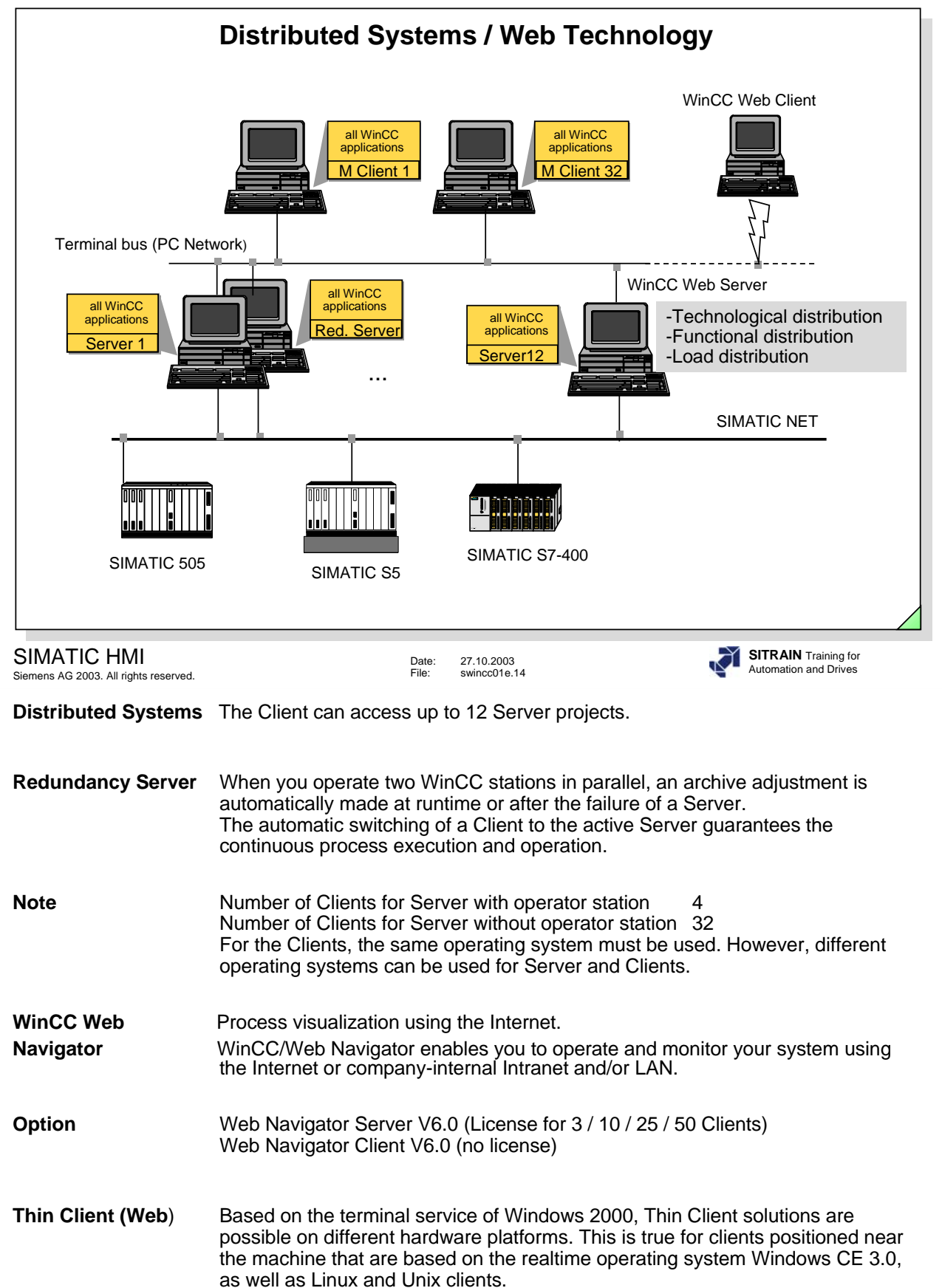

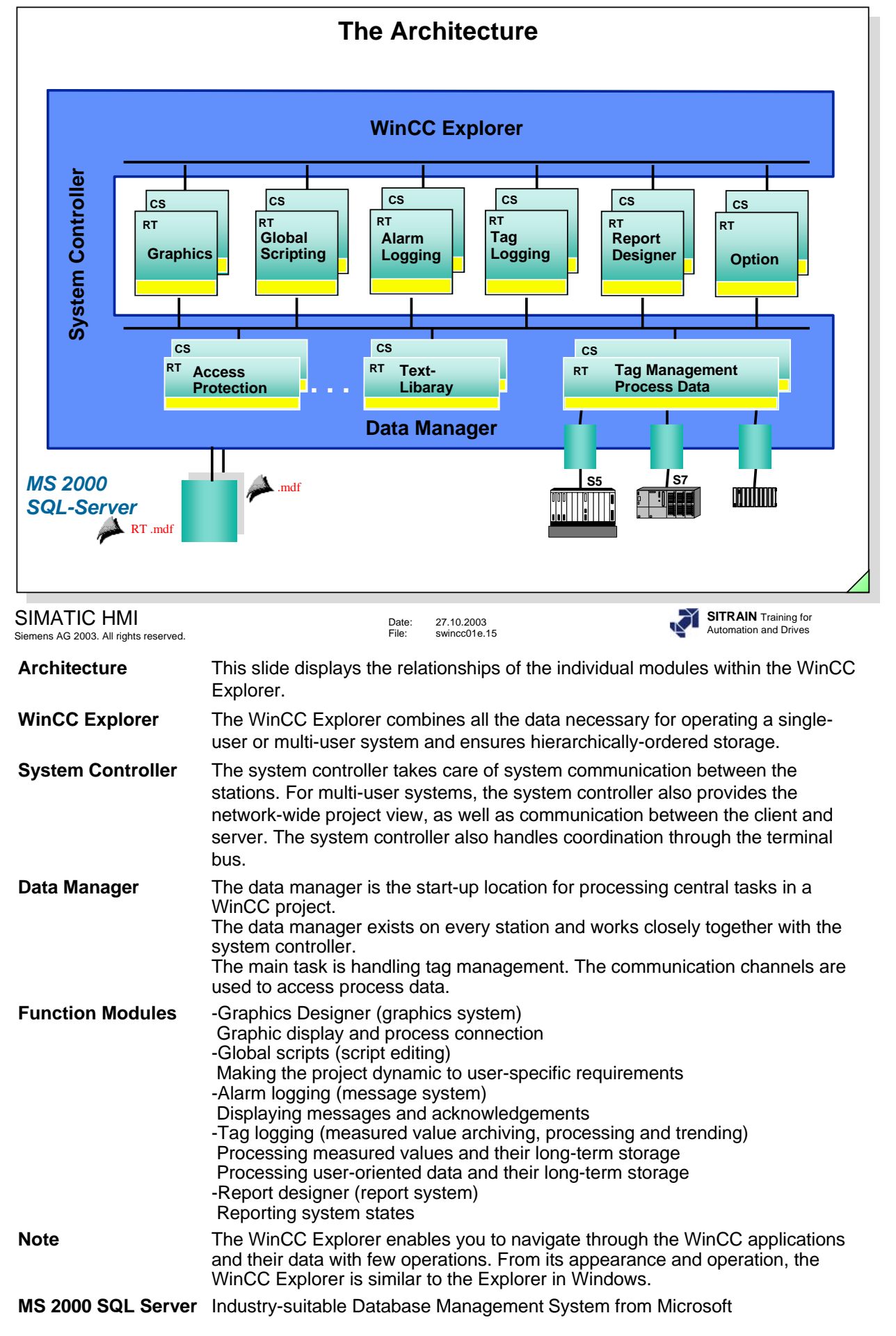

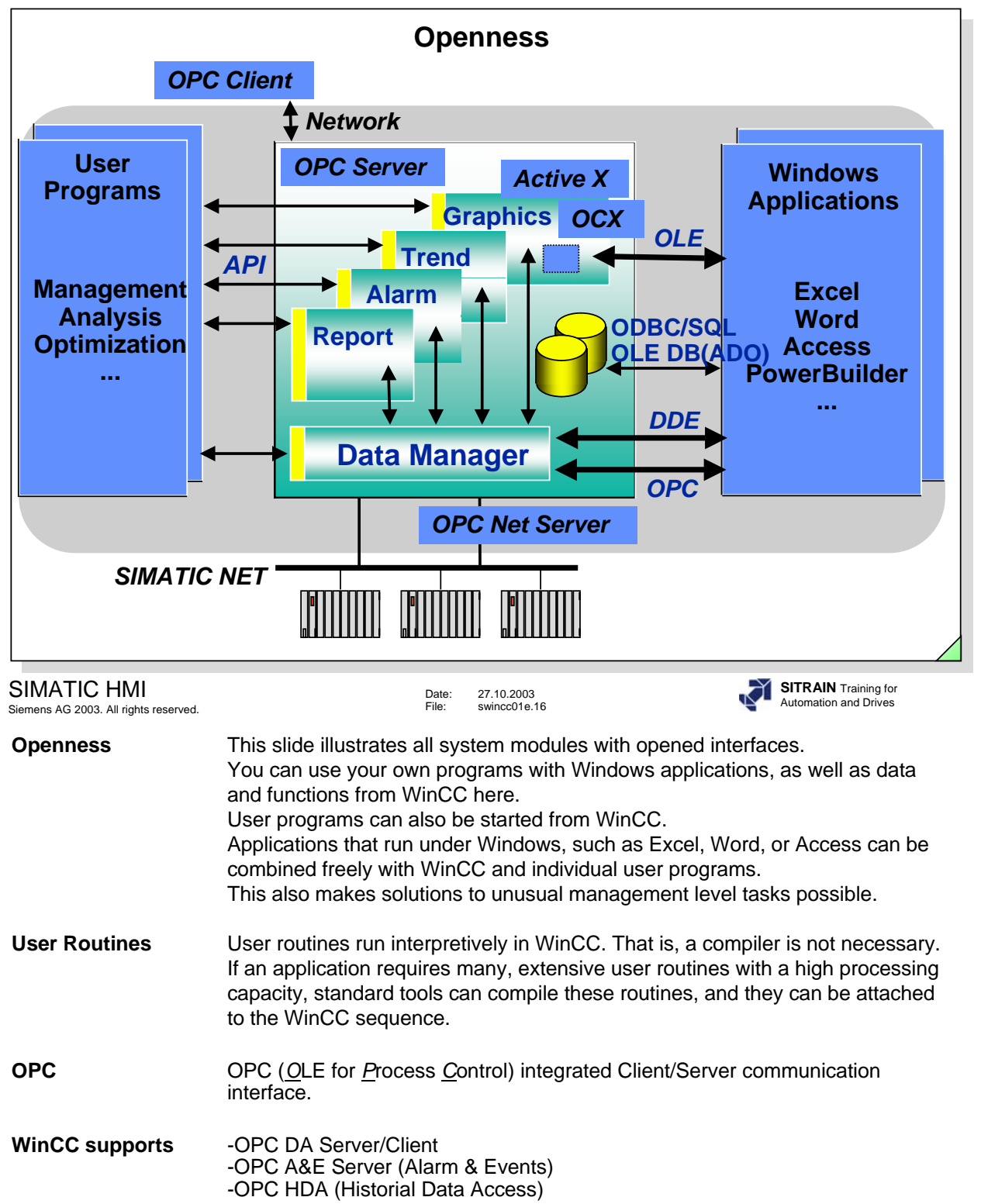

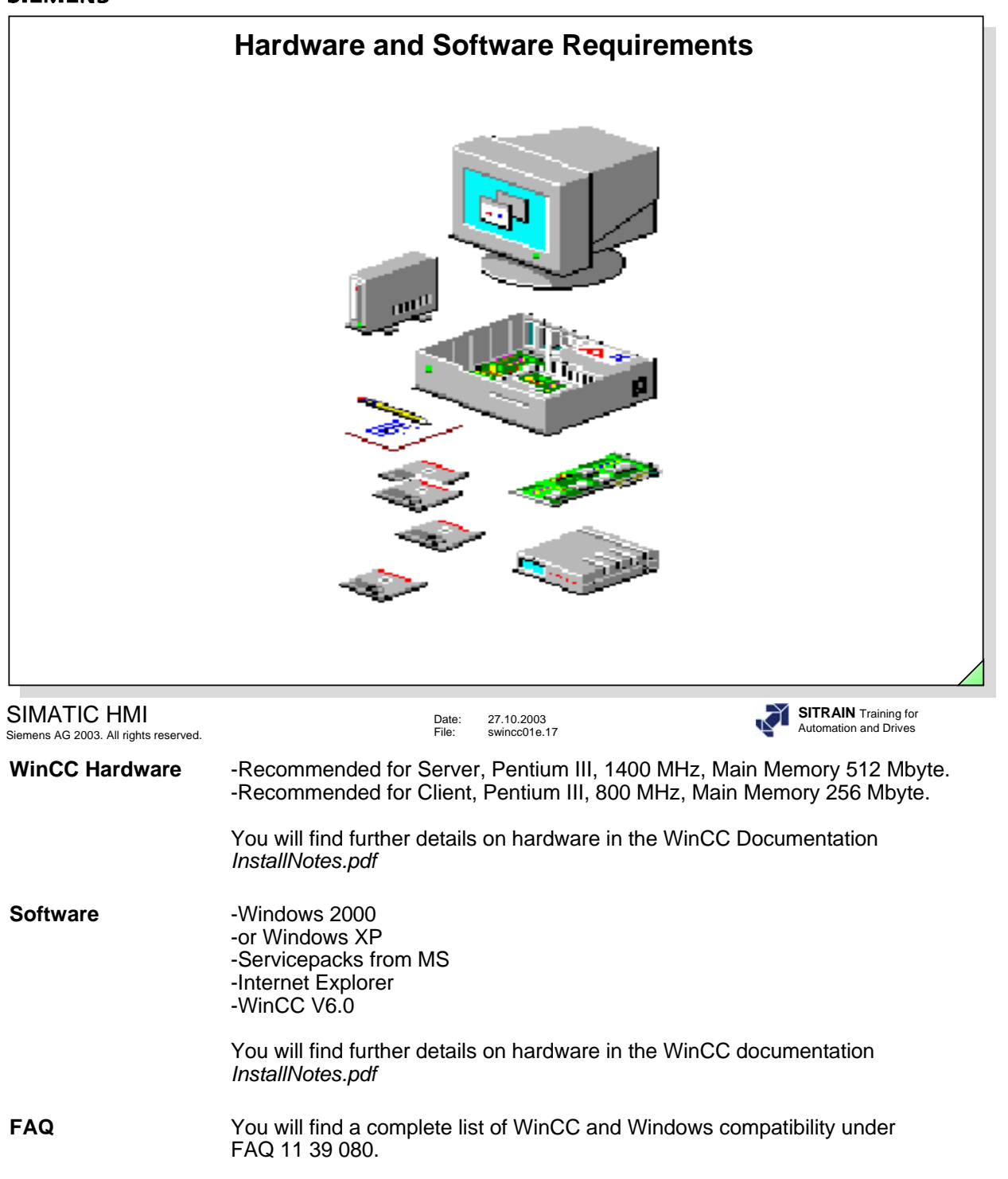

## CIEMENC

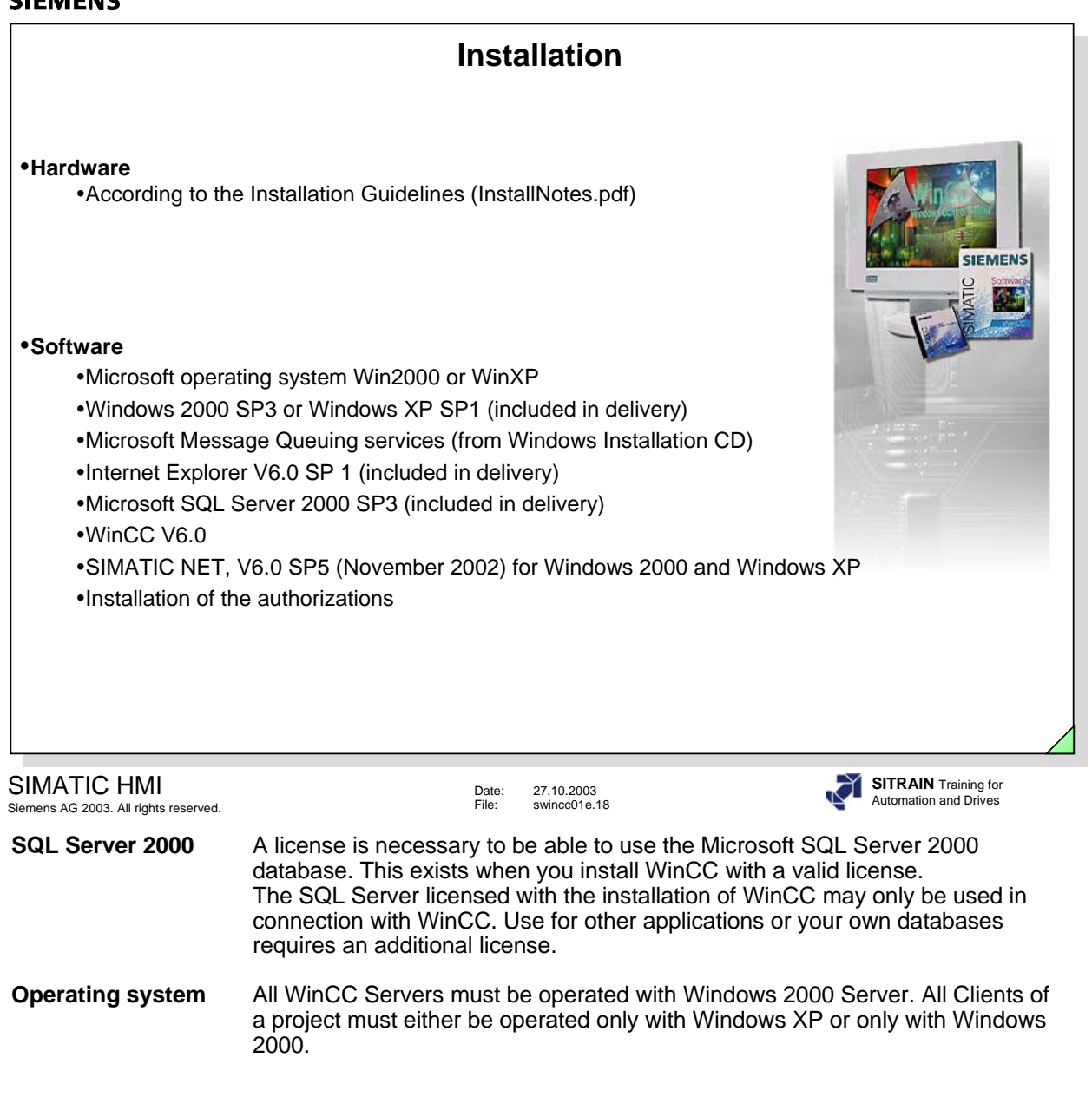

**Hinweis** You will find detailed information on installation in the WinCC documentation *InstallNotes.pdf .*

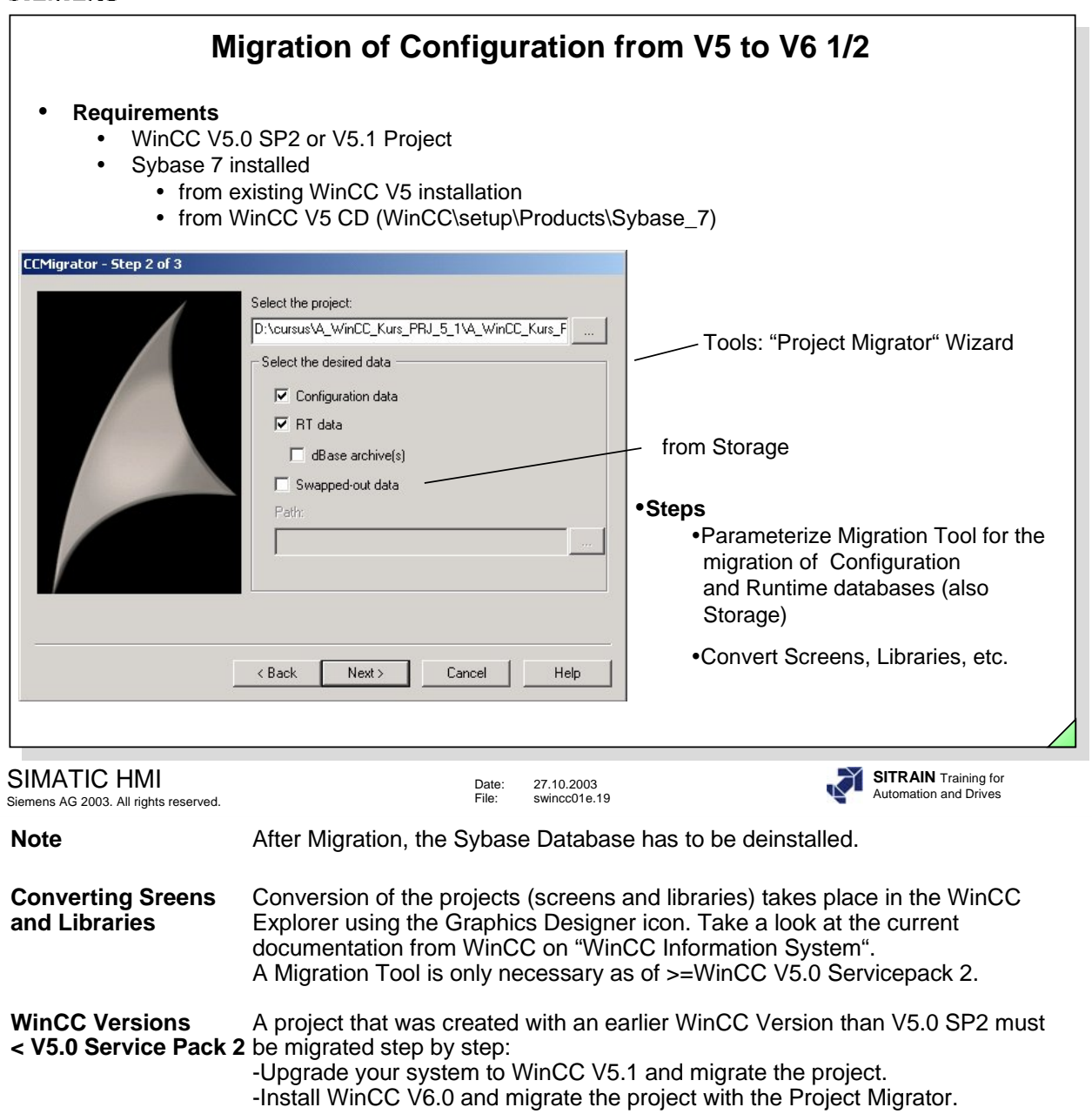

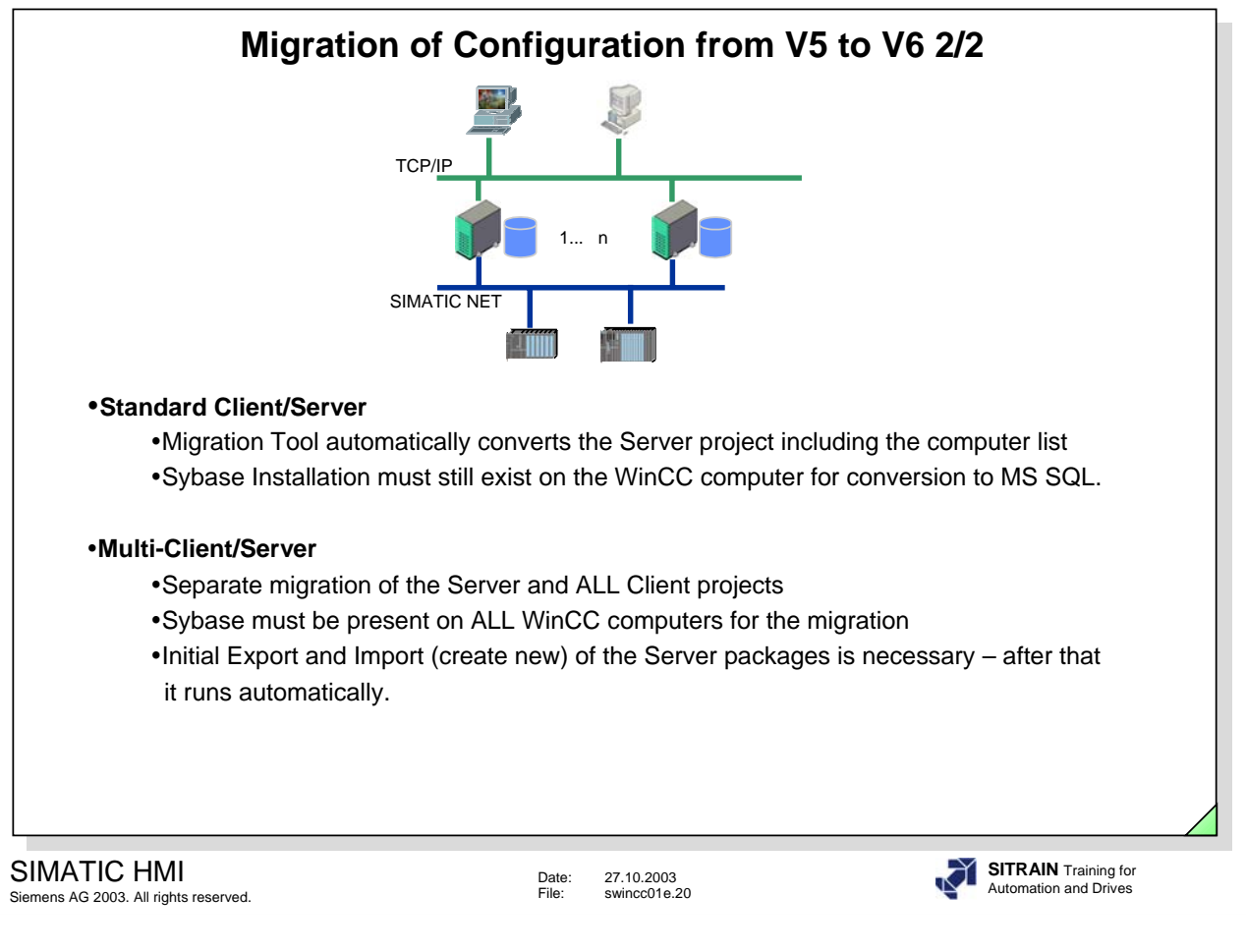

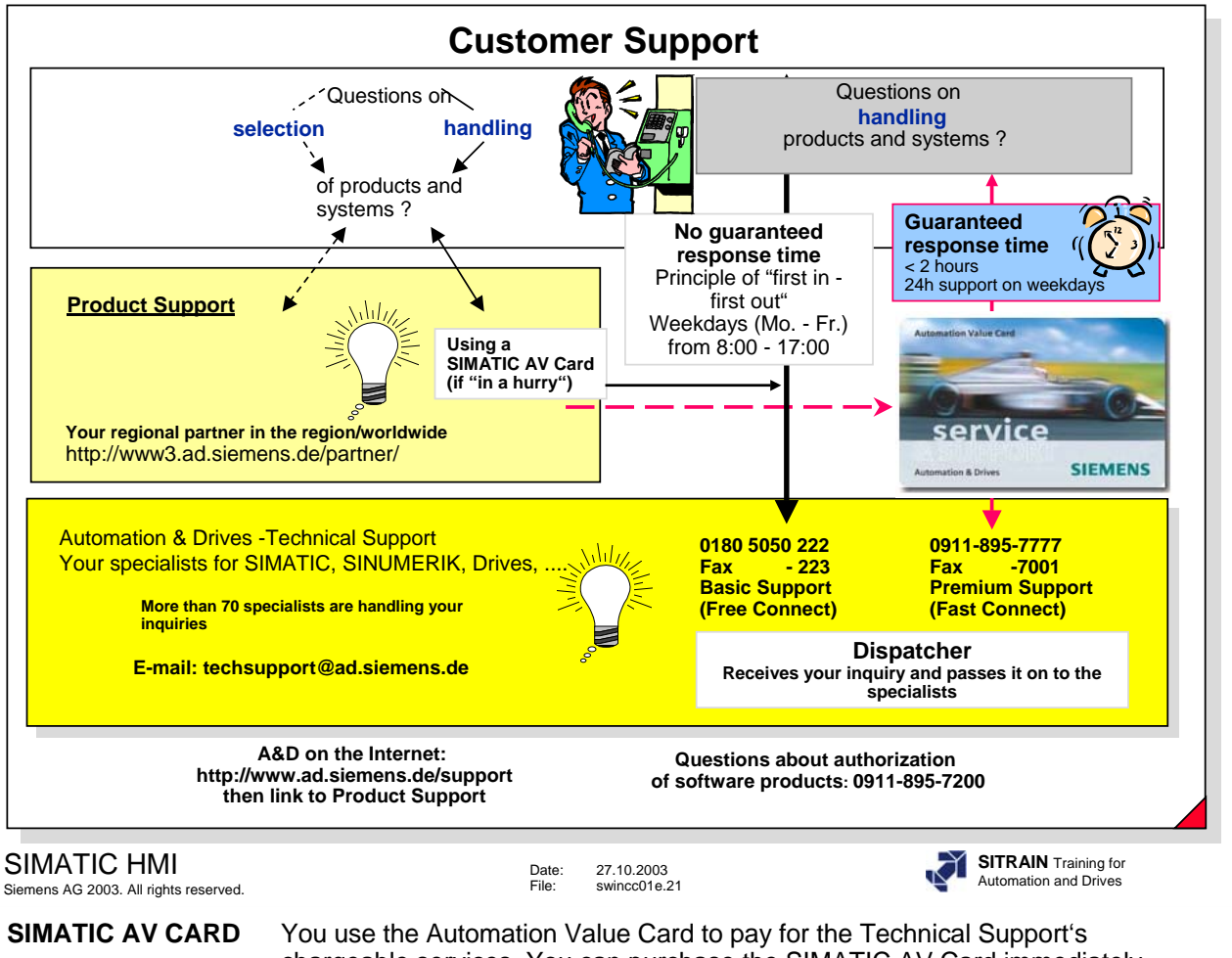

chargeable services. You can purchase the SIMATIC AV Card immediately online with a credit card (http://www.ad.siemens.de/support). With the SIMATIC AV CARD you can get additional information about the A&D products (such as downloading solutions from FAQs, purchasing the Knowlege Base-CD in the online shop).

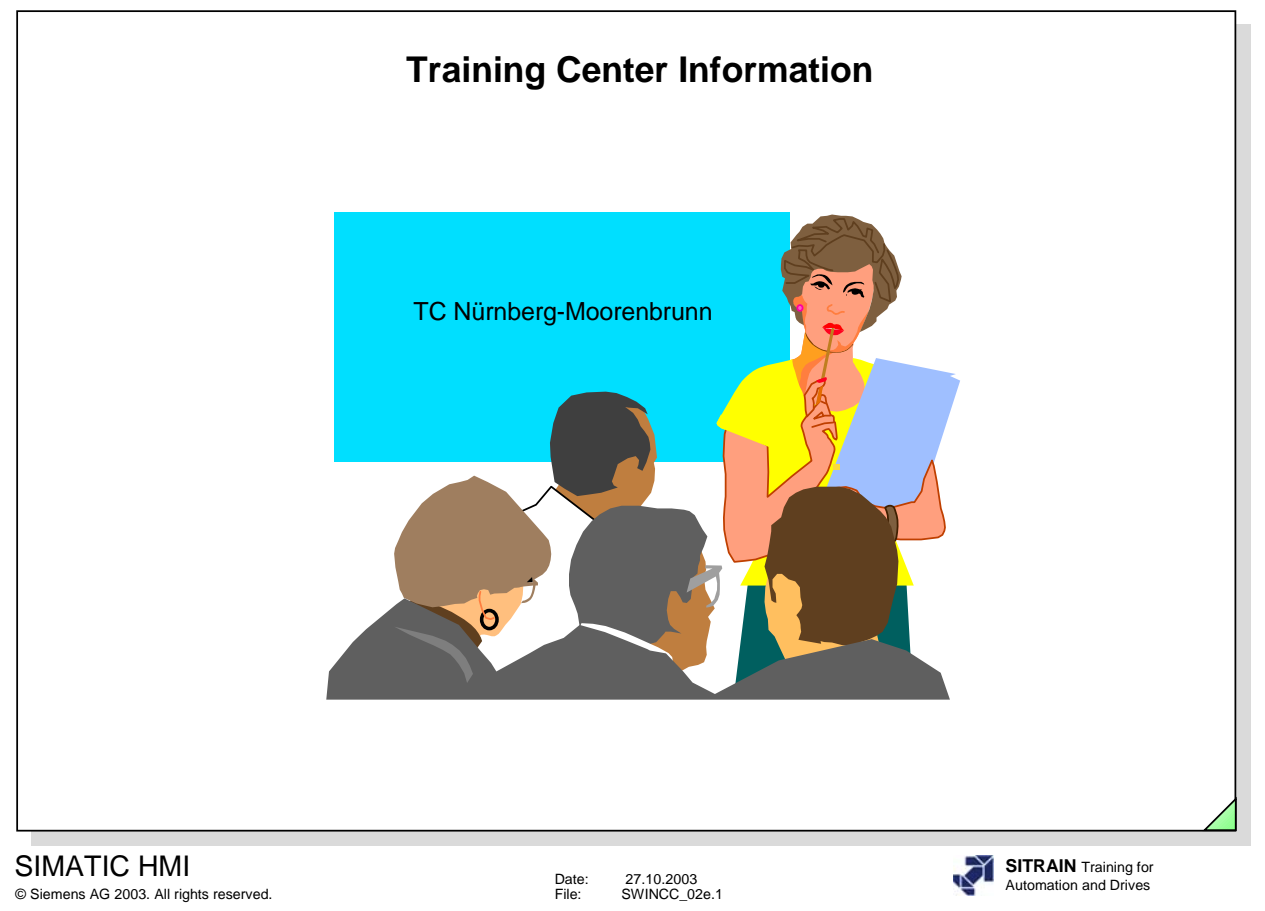

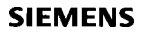

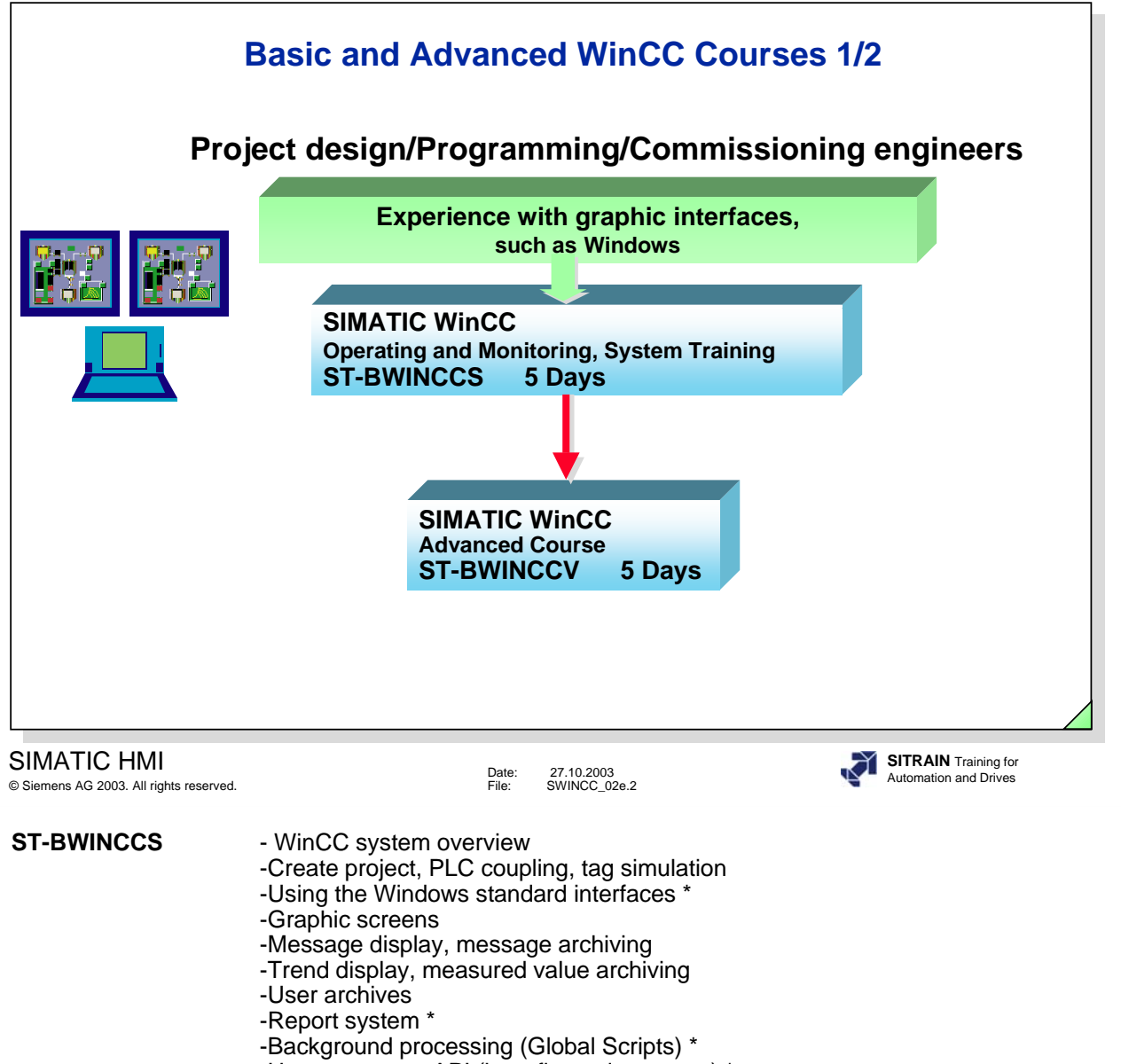

- -User openness API (benefits and structure) \*
- -Practical exercises

Your contact partner: 01805/ 23 56 11 Internet http://www.siemens.com/SITRAIN

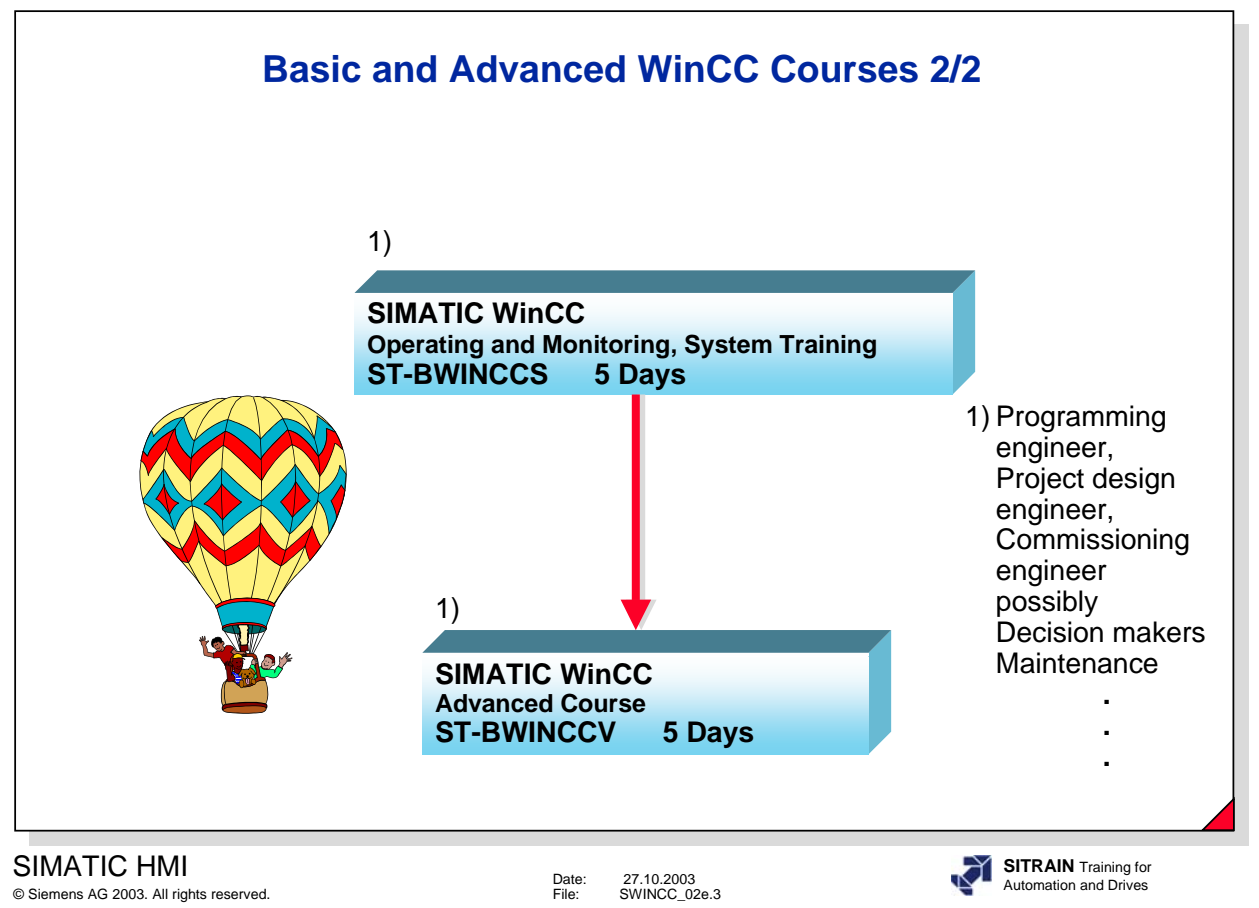

You will find the current contents on the ST-BWINCCV course in the SITRAIN catalog or on the Internet under http://www.Siemens.com/sitrain.

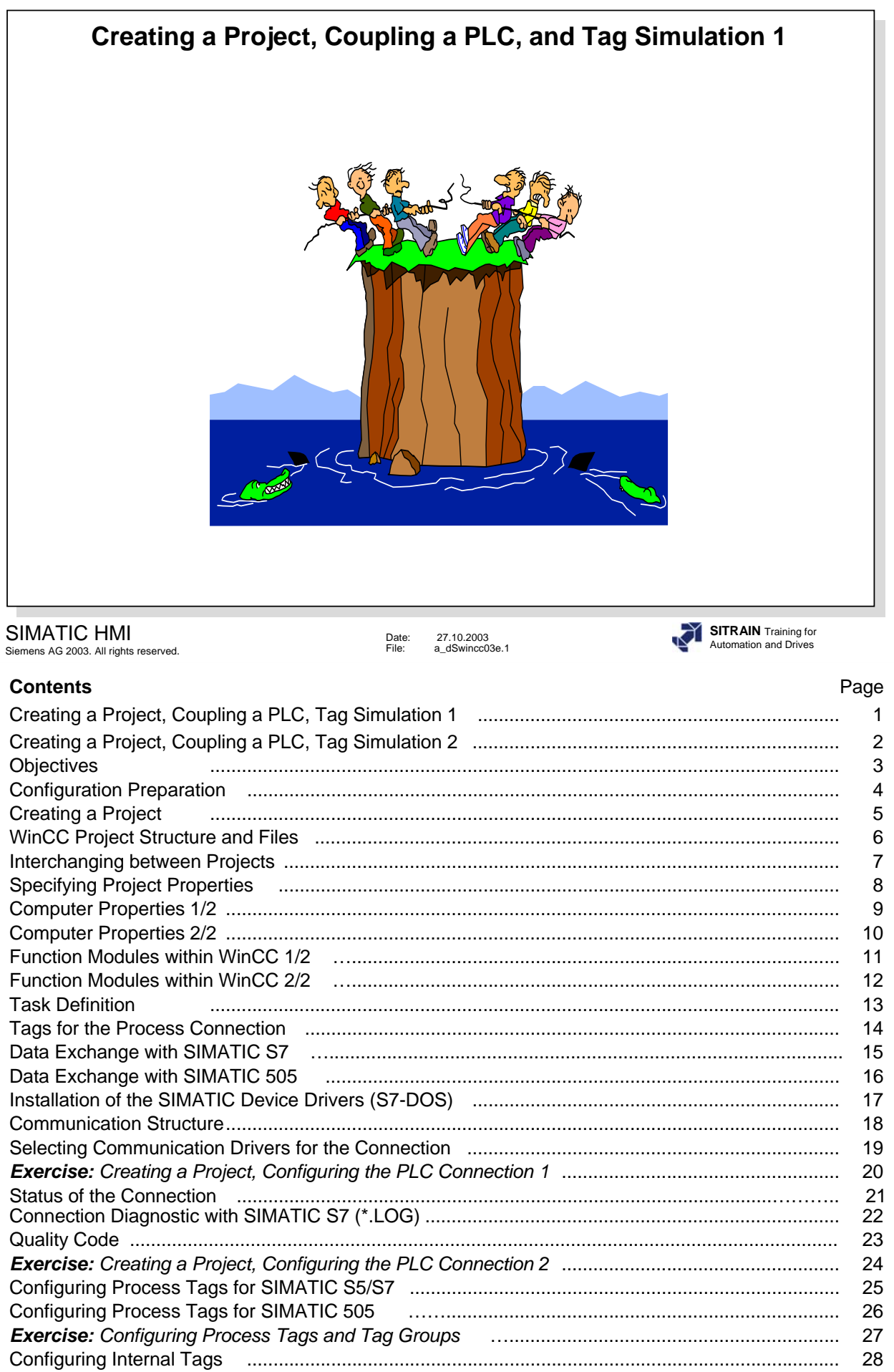

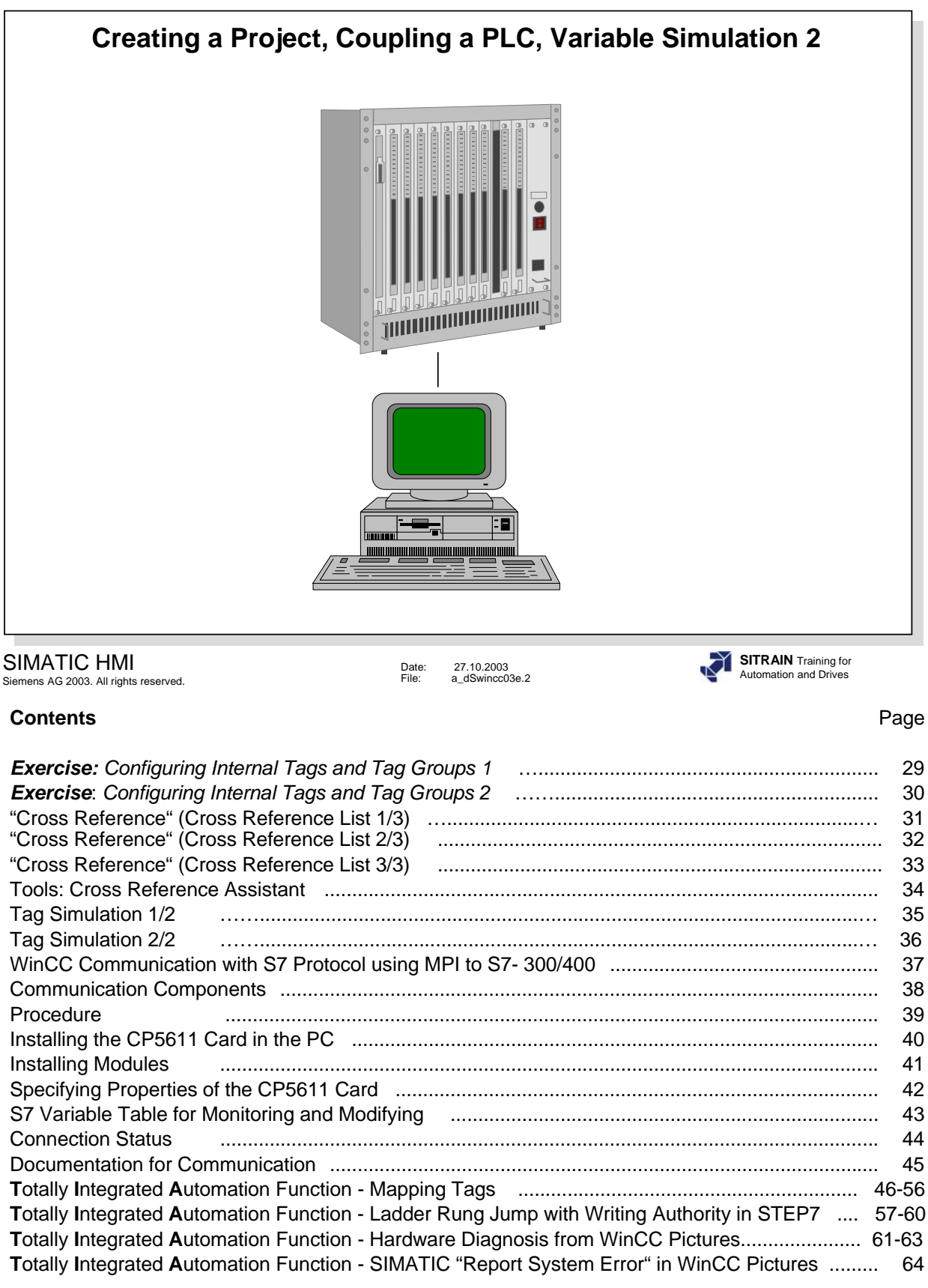

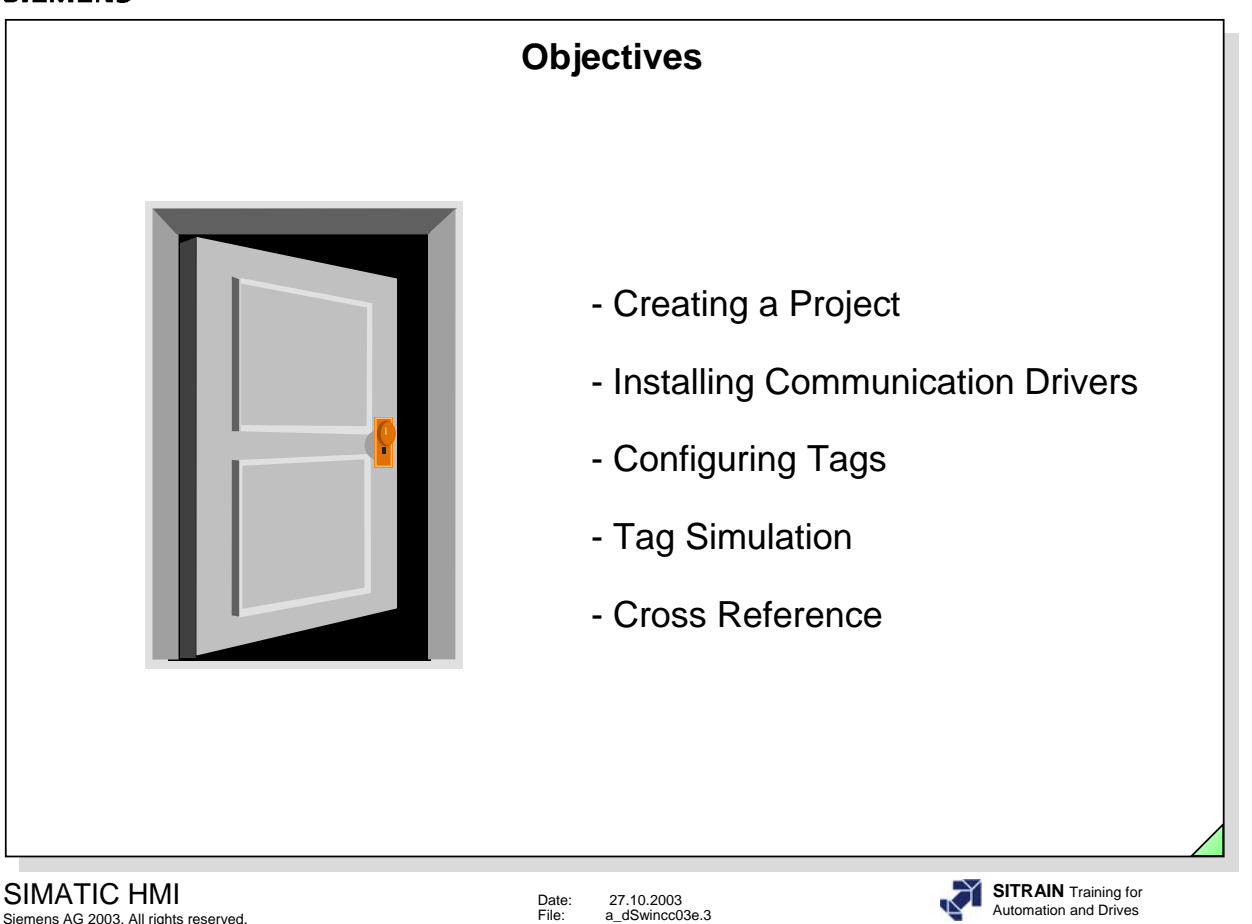

## Ö **Upon completion of this chapter, the participant should be able to:**

- $\bullet$  recognize configuration relationships
- start WinCC and create a project
- **•** describe the start procedure for WinCC
- work with the WinCC Explorer
- $\bullet$  use the function modules for WinCC
- $\bullet$  describe a data exchange
- $\bullet$  use the computer features
- $\bullet$  install the communication driver for his connection
- carry out the necessary parameter settings for the communication connection
- configure tags and tag groups
- install the auxiliary (help) program for tag simulation
- $\bullet$  operate the auxiliary program for tag simulation
- use the result of the Cross Reference List

Siemens AG 2003. All rights reserved.

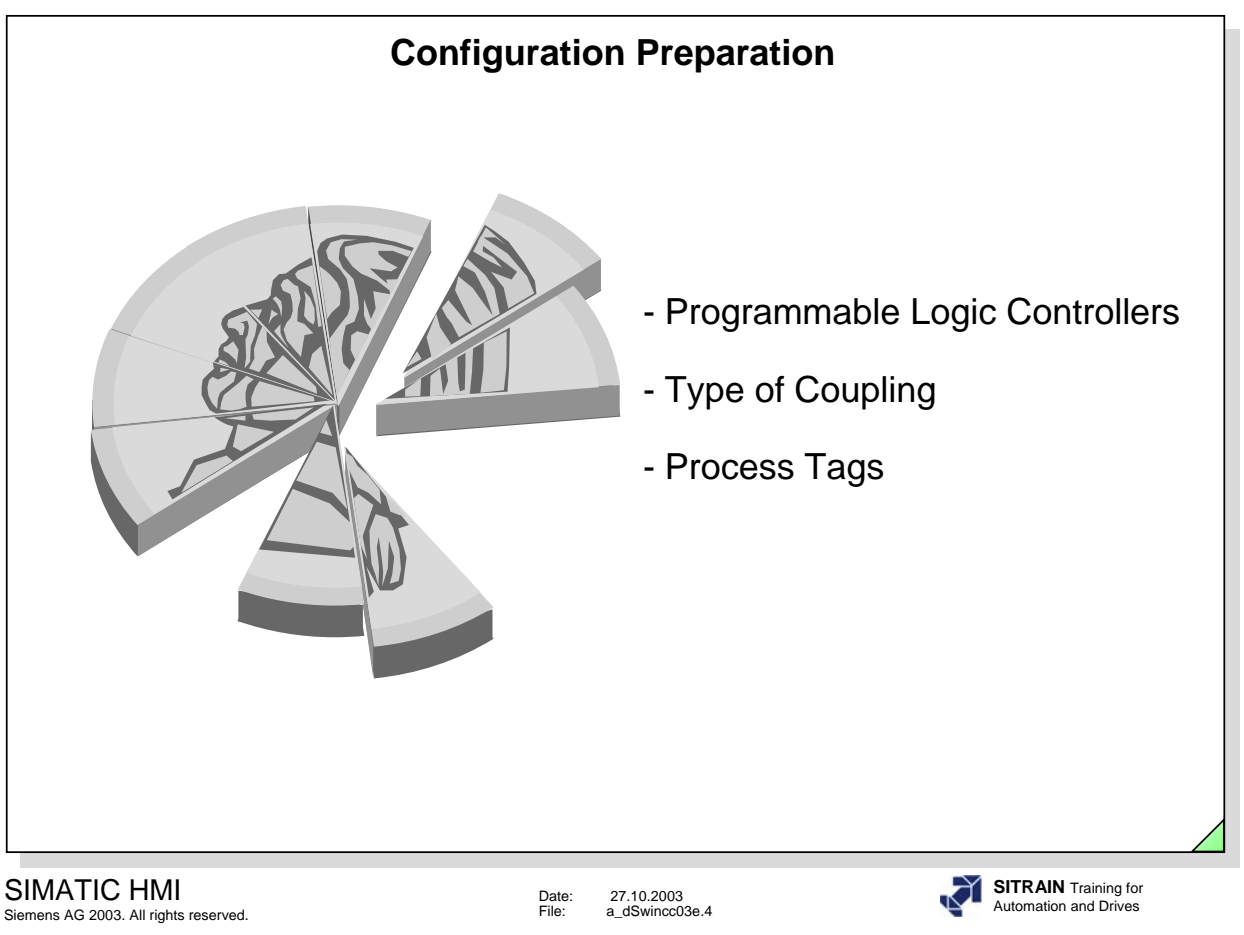

- $\Rightarrow$  Configuration Preparation
	- $\Box$  Process coupling
		- Specifying the programmable logic controllers (PLCs) for the data exchange
		- Specifying the physical level for the data transmission
		- Specifying the number of input data and output data for PLC communication
		- Specifying data areas for the individual send cycles

**D** Visualization

see Chapter 4.

**D** Password Protection see Chapter 4.

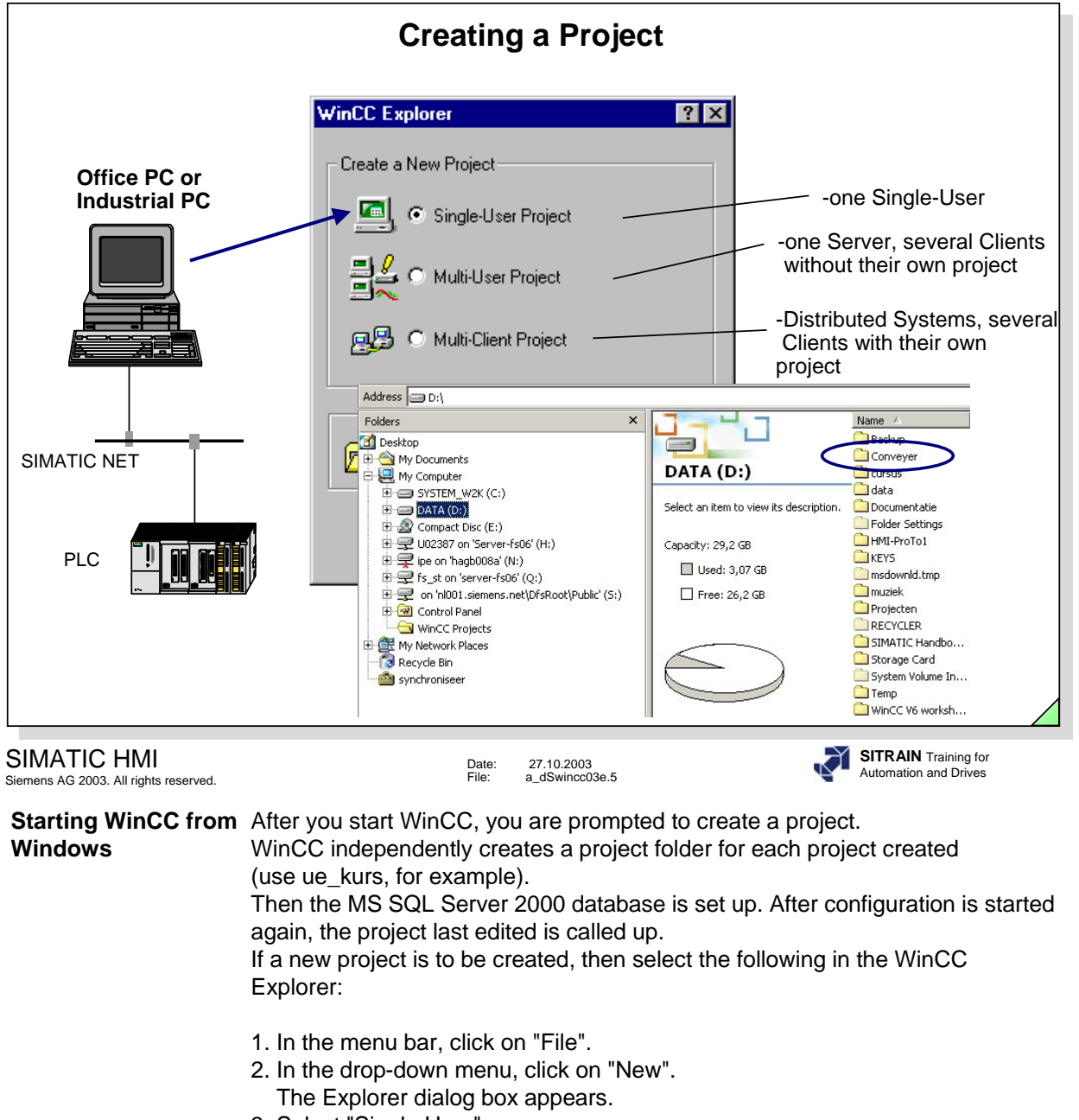

- 3. Select "Single User"
- 4. Click on "OK".
- 5. In the "Create New Project" dialog box, enter the project name.
- 6. Click on the "Create" button.

**Selection** The Explorer dialog box offers 3 configuration selections for creating a **Possibilities in the** new project. **Start Dialog** You can open an existing project in a further dialog box.

## **Use the Context Help.**

**Note** You can use both lower case and upper case characters in a project name.

**Characters Not** ...;:!?"' + = / \  $@$  \* [ ] { } < > Blank

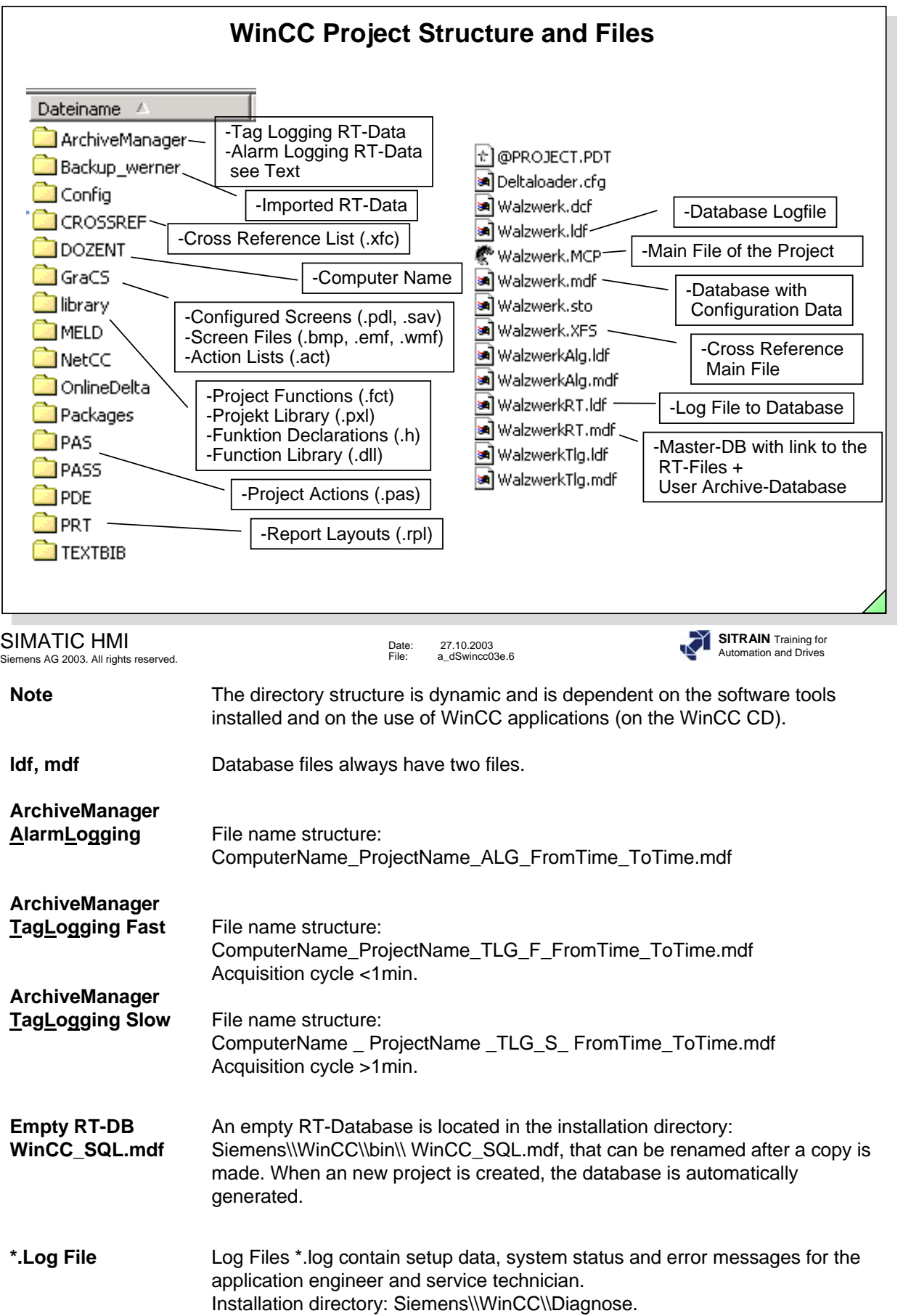

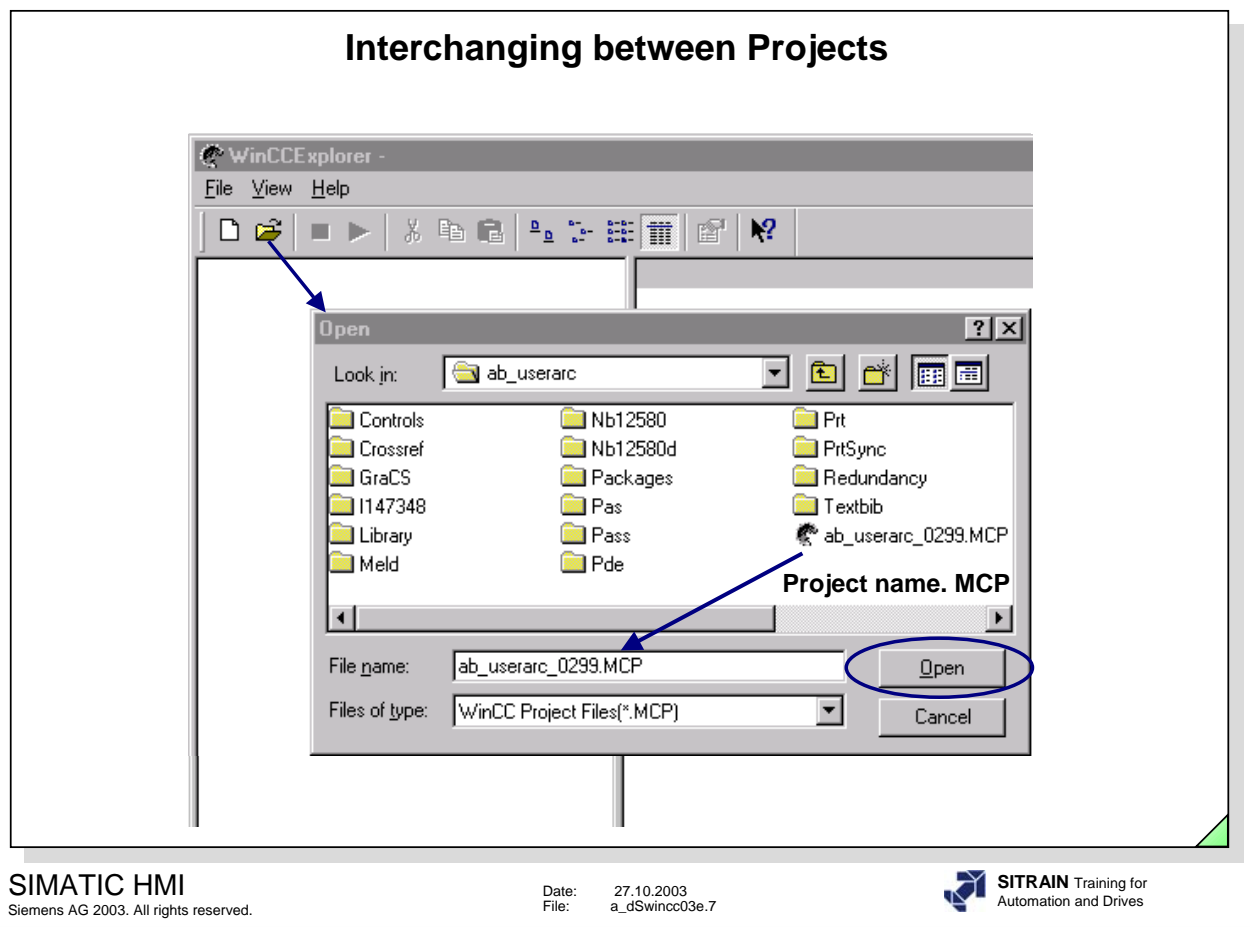

**Switching Projects** You can switch between existing projects:

- 1. In the WinCC Explorer menu bar, click on "File" .
- 2. In the drop-down menu, click on "Open".
- 3. In the "Open" window, search for your project.
- 4. Click on your file name, as illustrated in the slide above (File name: Beispiel.MCP).
- 5. Click on the "Open" button. You should now have switched to another project

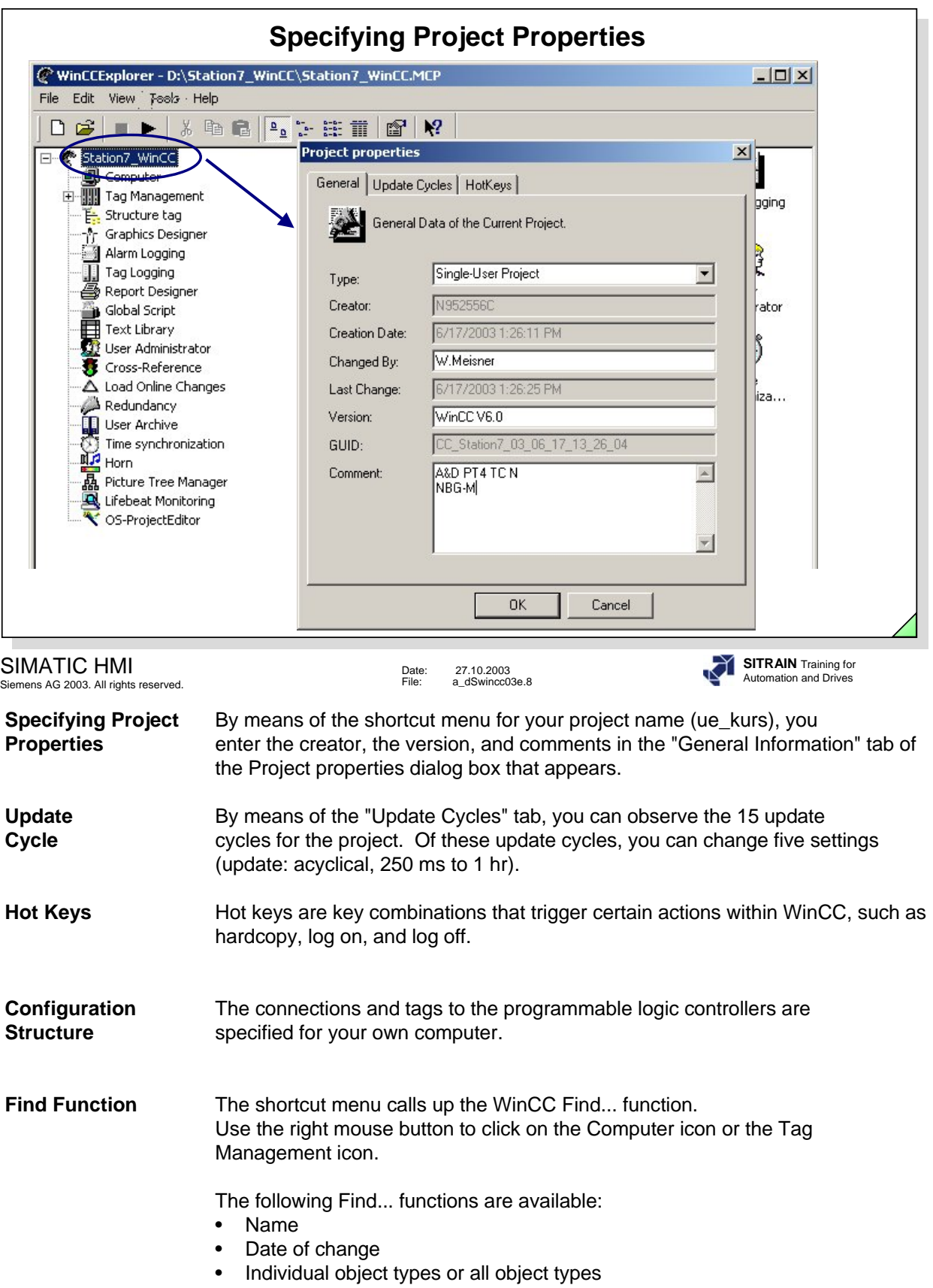

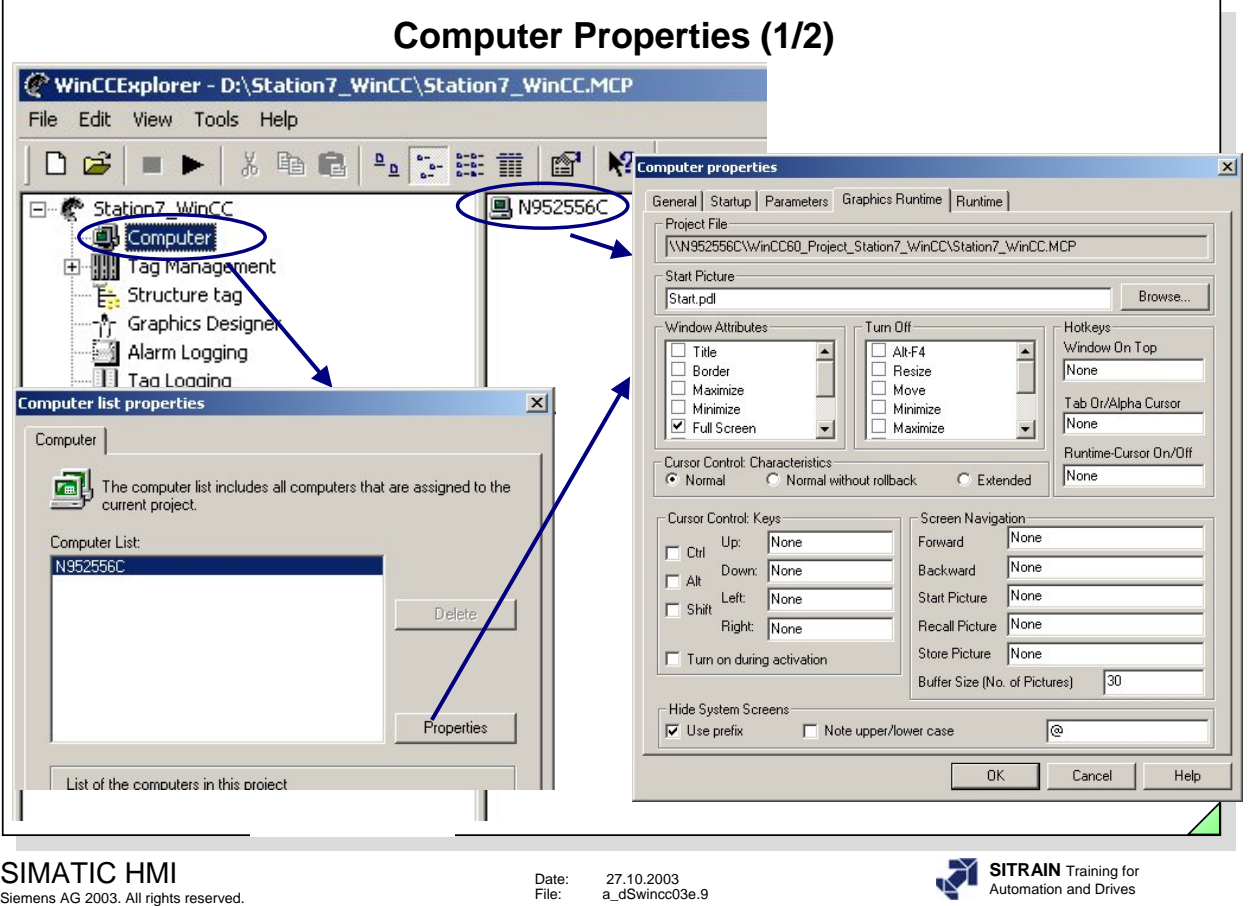

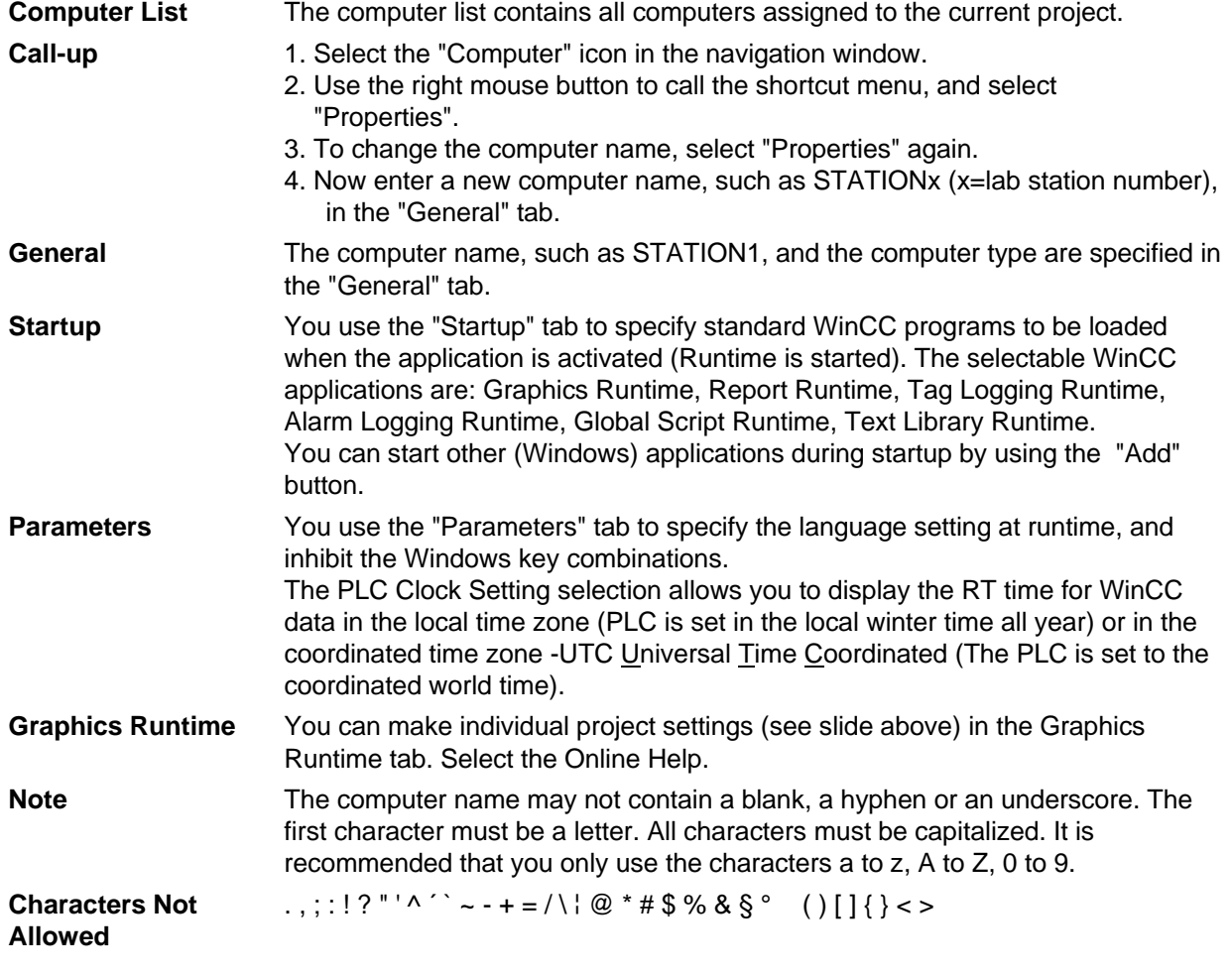

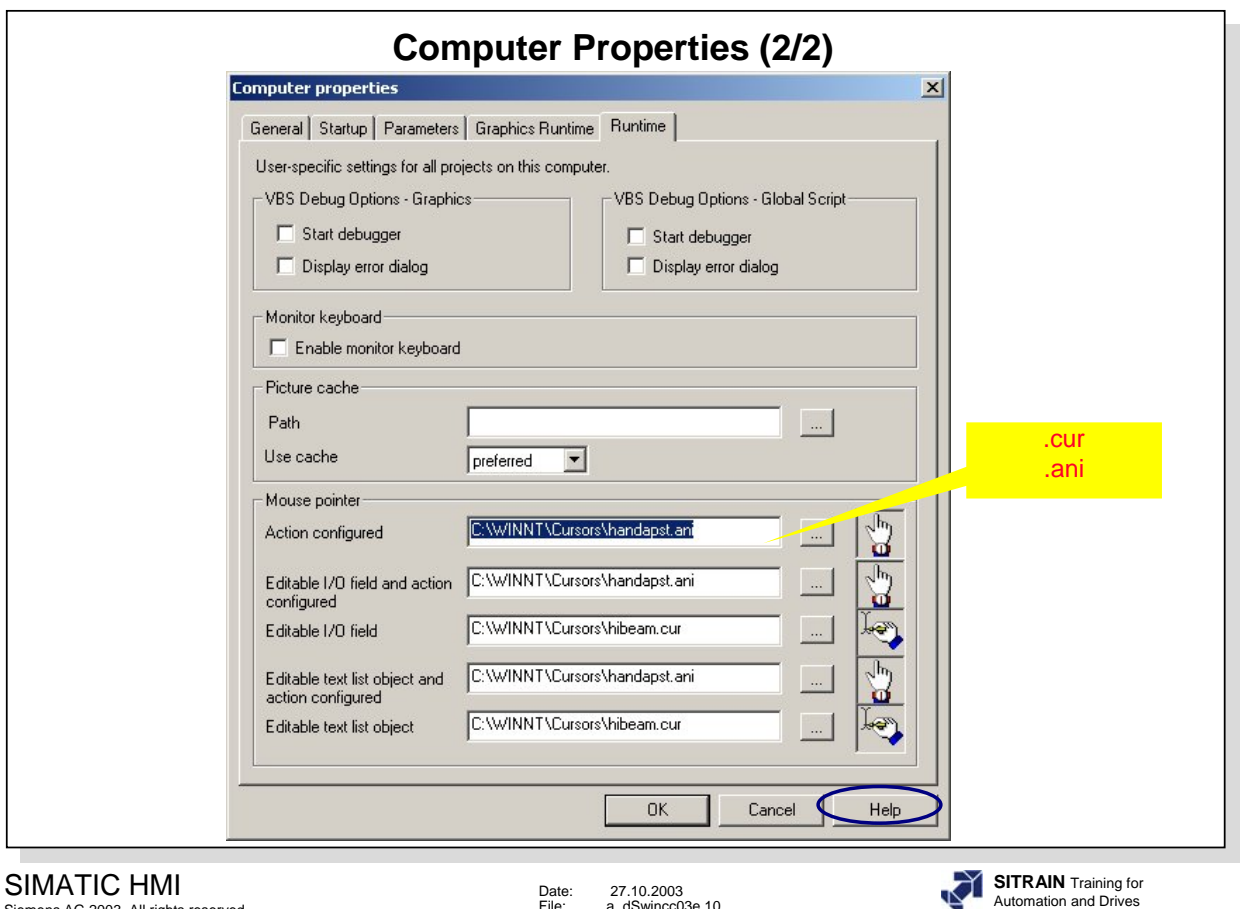

SIMATIC HMI Siemens AG 2003. All rights reserved.

Date: 27.10.2003 File: a\_dSwincc03e.10

**Runtime** The settings in this tab are valid (as of WinCC V6.0) for all WinCC projects on the computer used. The following settings are possible möglich: -Set Debug Options for Visual Basic Scripts in the Graphics Designer -Set Debug Options for Visual Basic Scripts in Global Script

-Enable monitor keyboard

-Use picture cache

-change mouse pointer

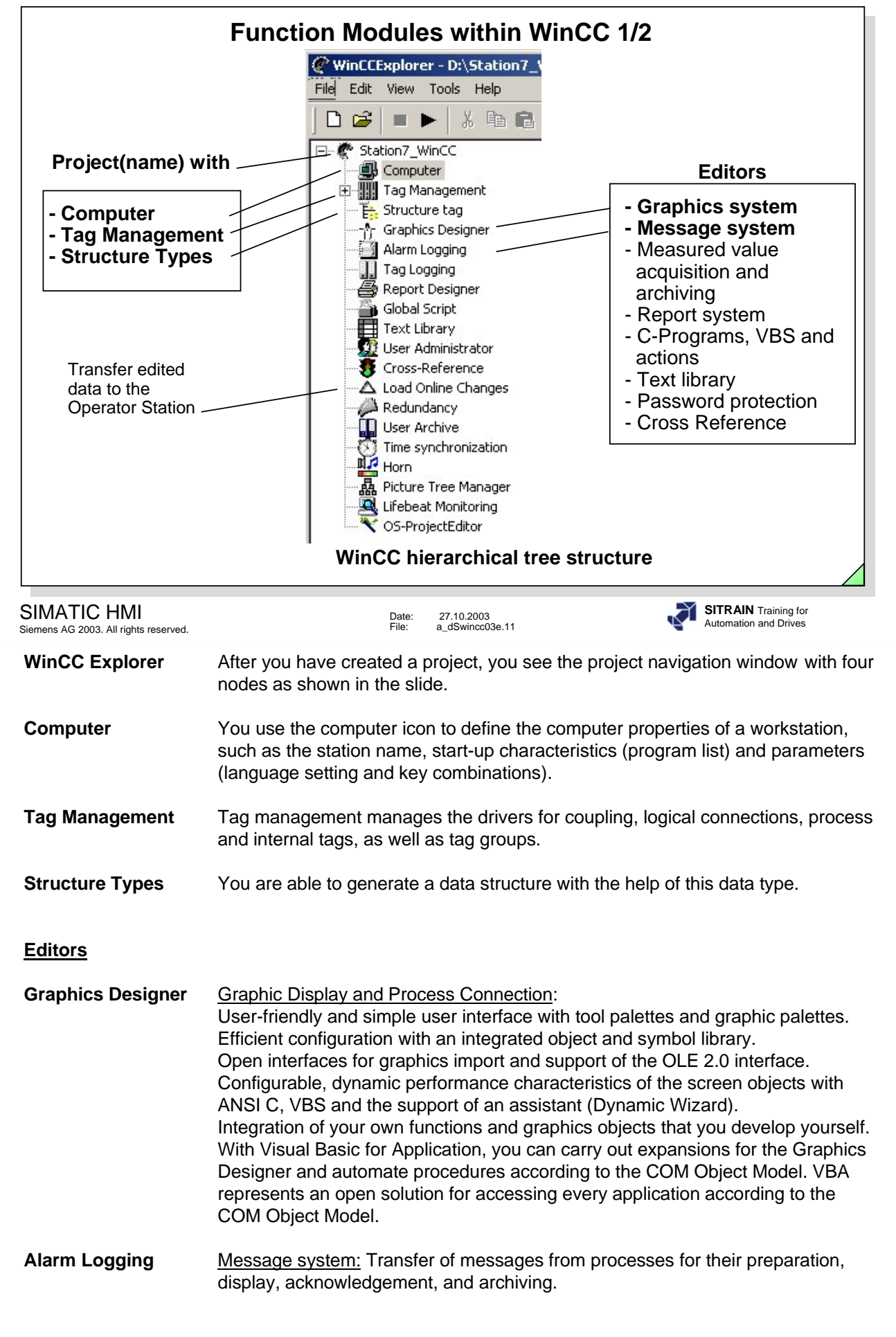
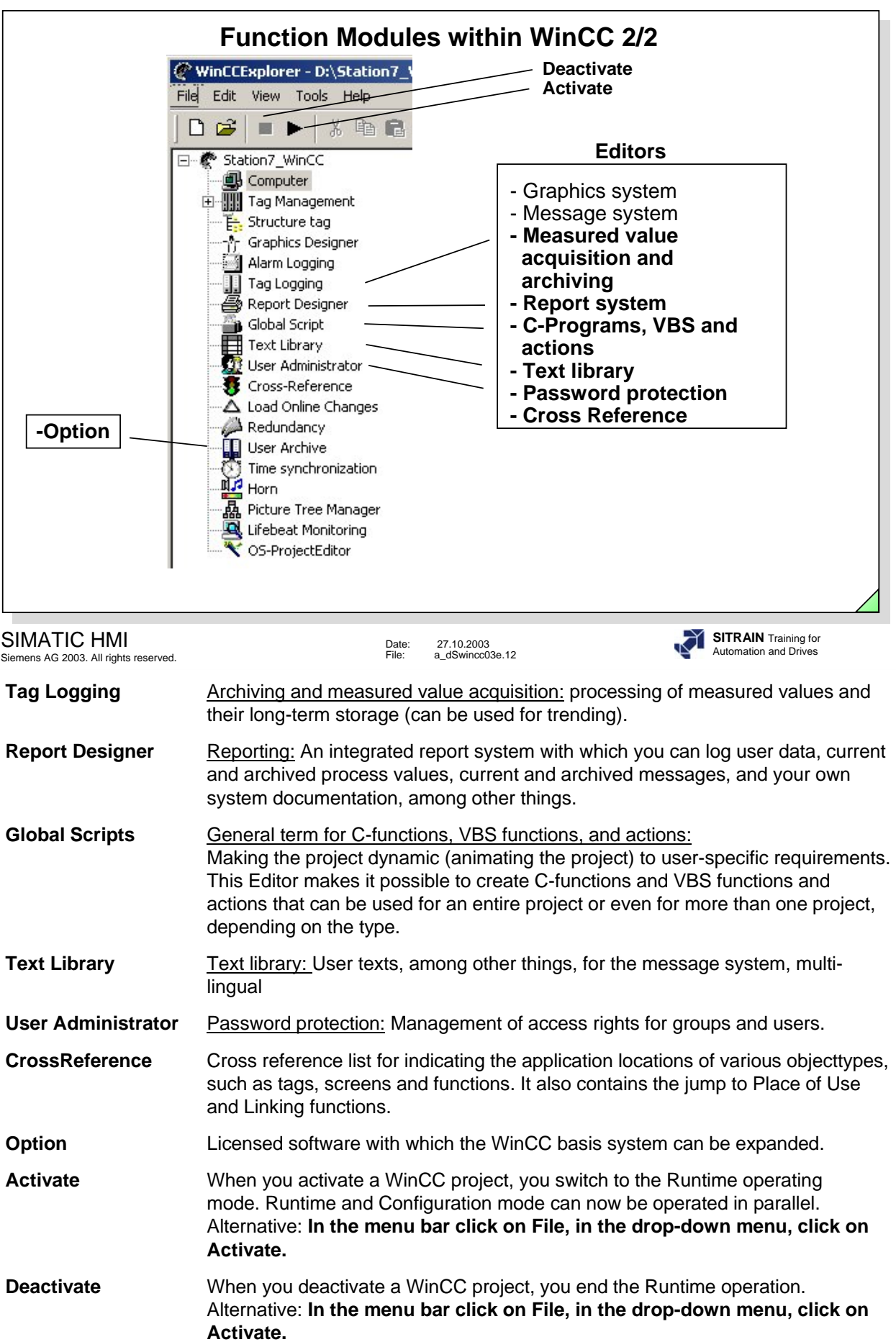

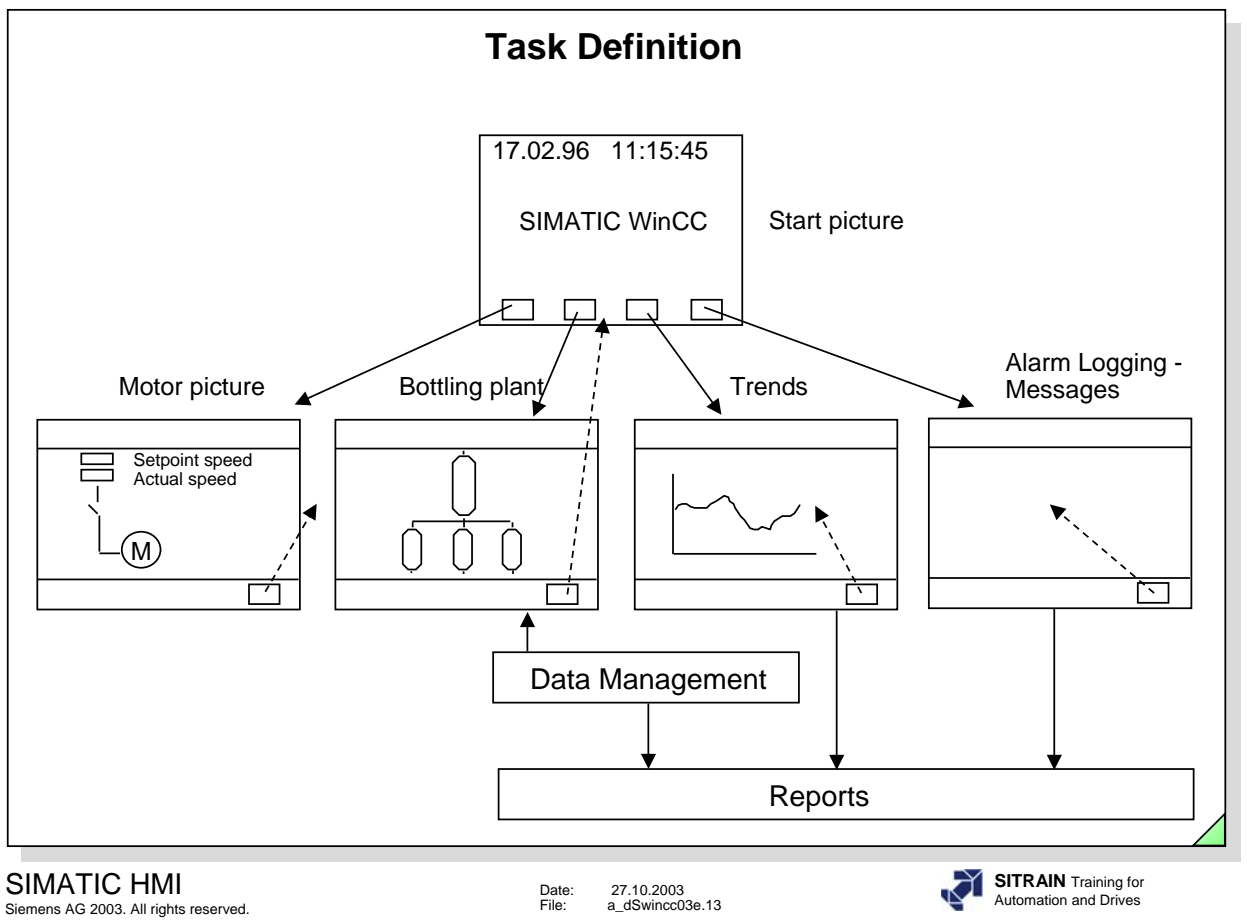

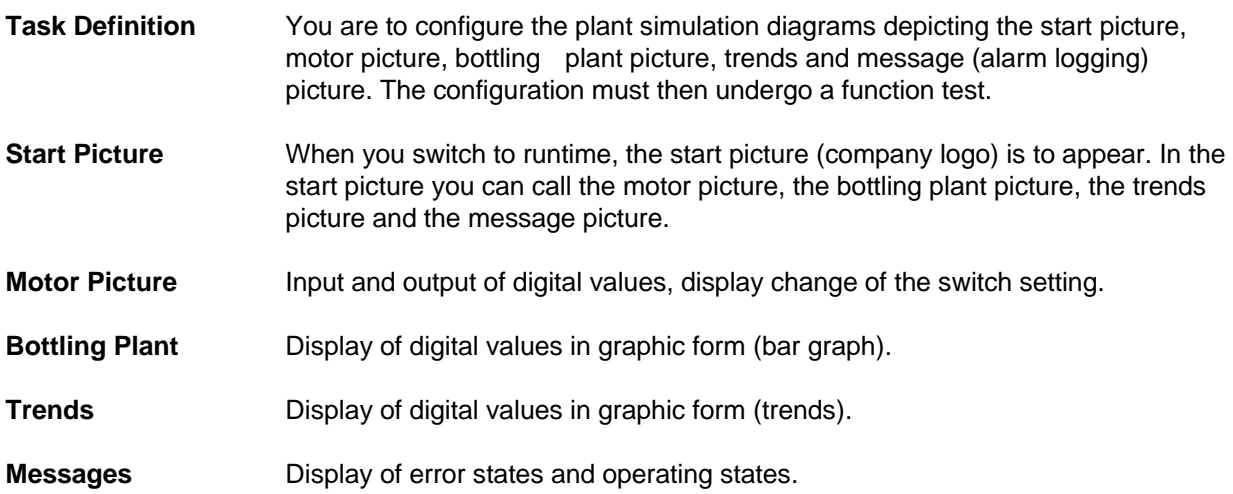

The "Return" key must be used to select (return to) the start picture in all pictures that were selected from the start picture.

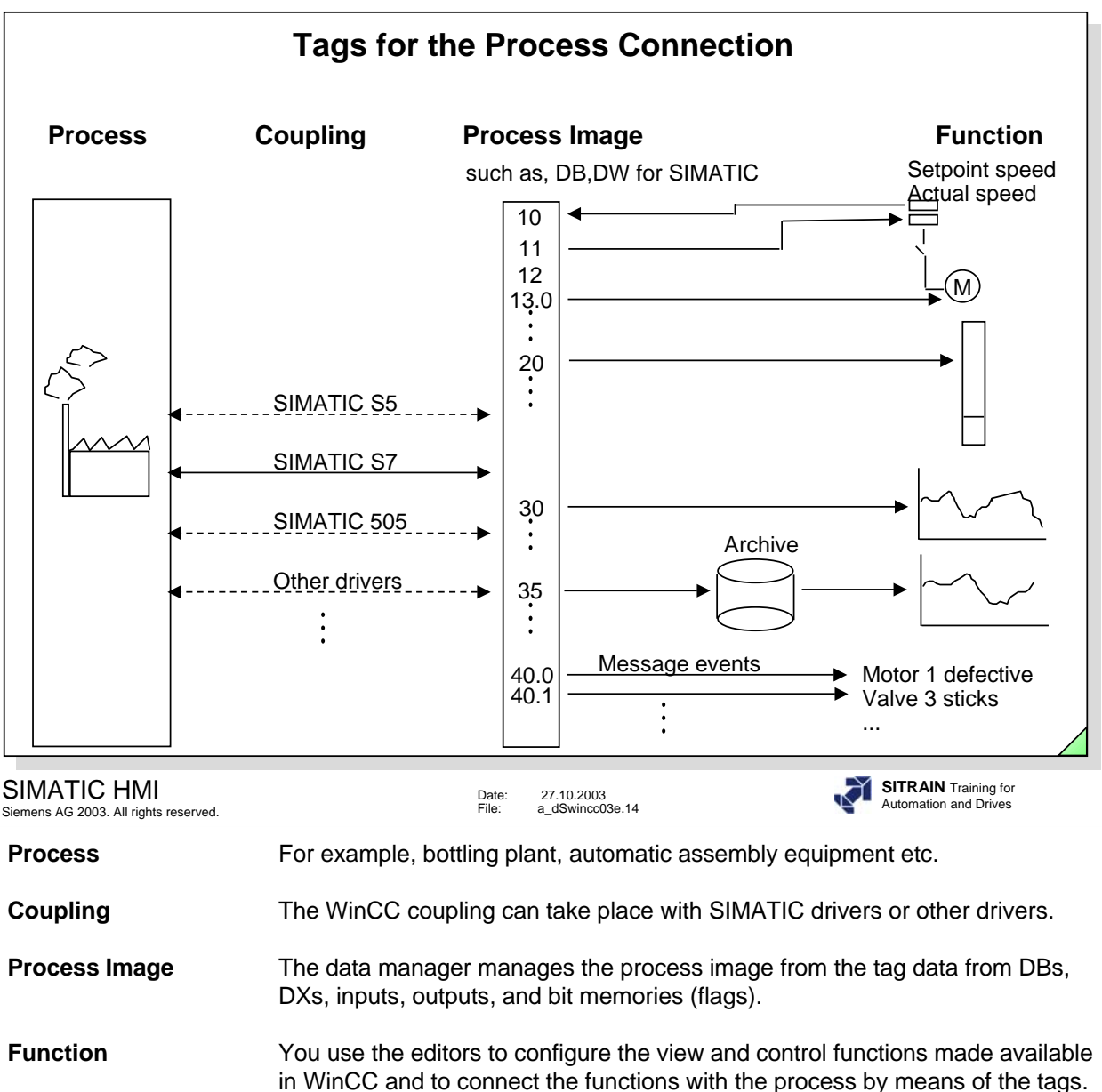

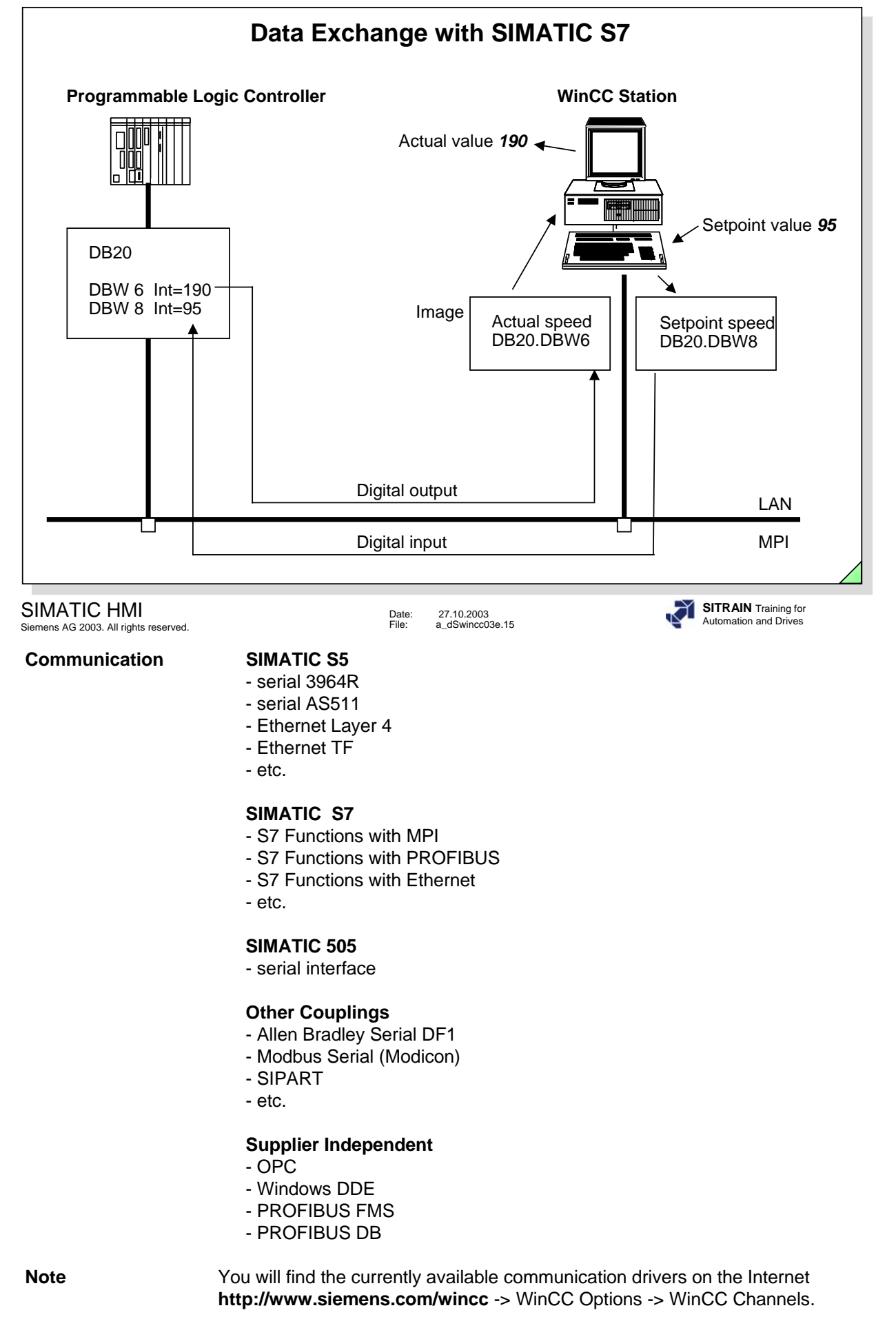

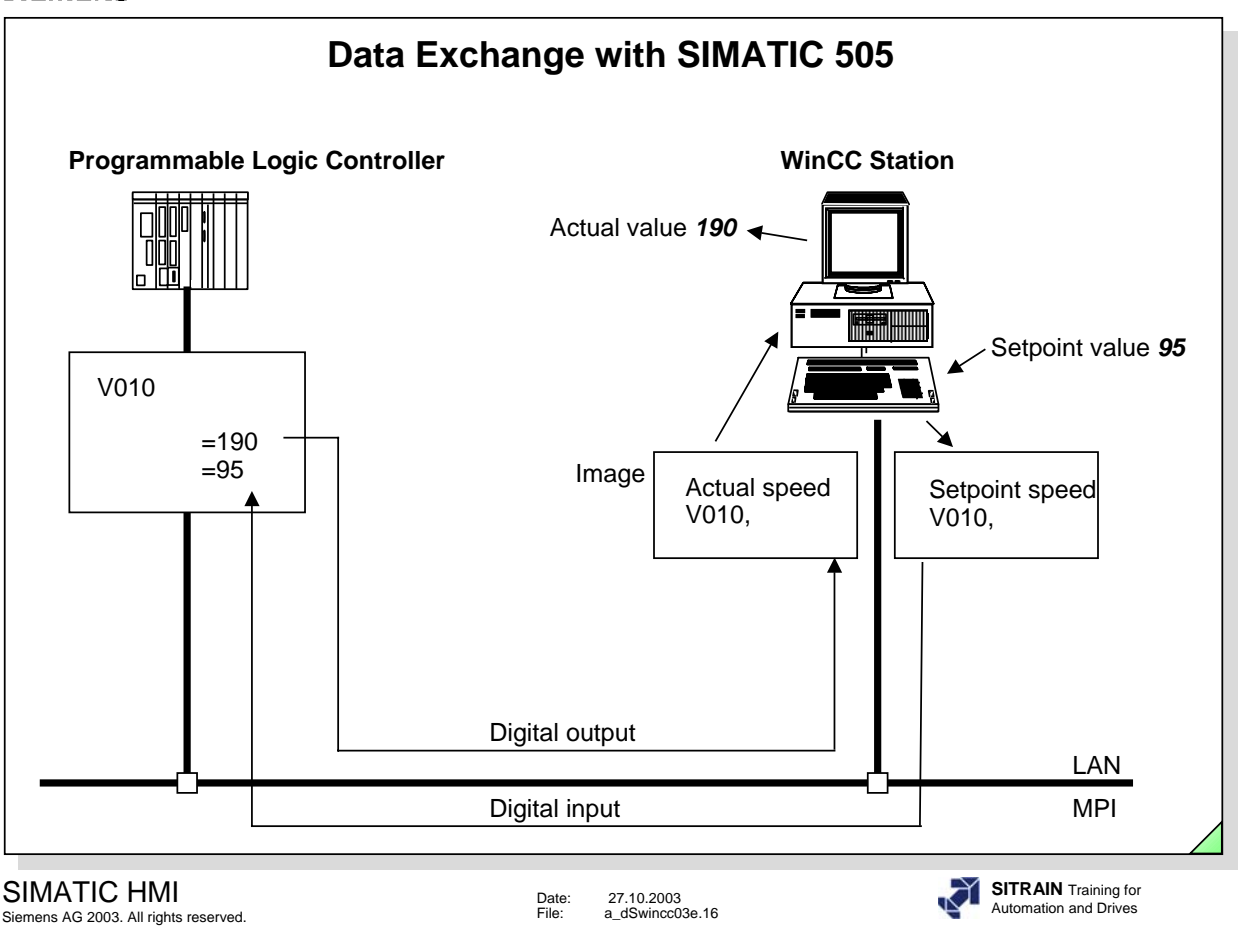

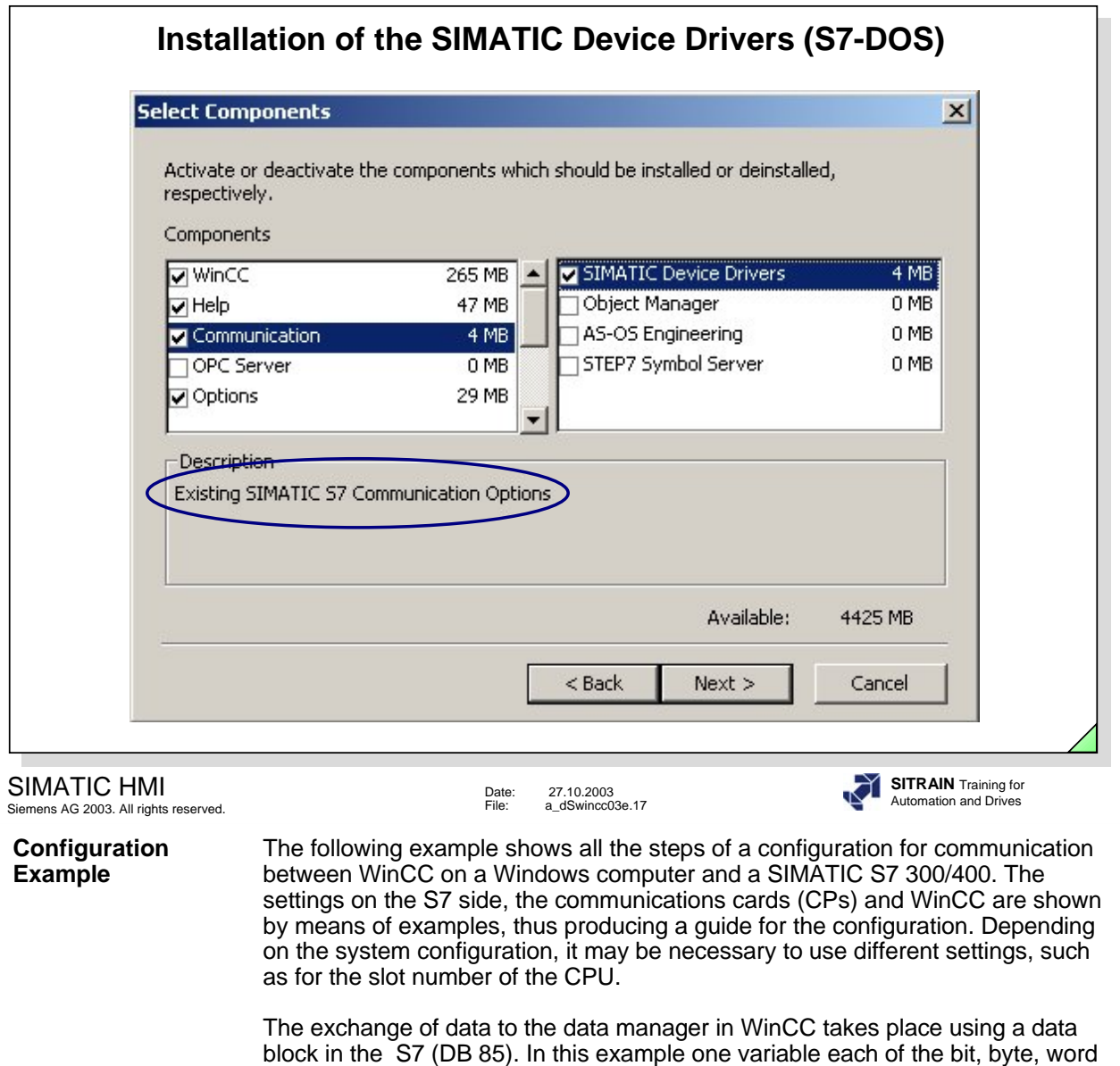

**Note** The SIMATIC Device Drivers is to be selected under Communication for the WinCC installation. If this has not taken place, it can be made later on with a Delta Installation.

and double-word type are transmitted.

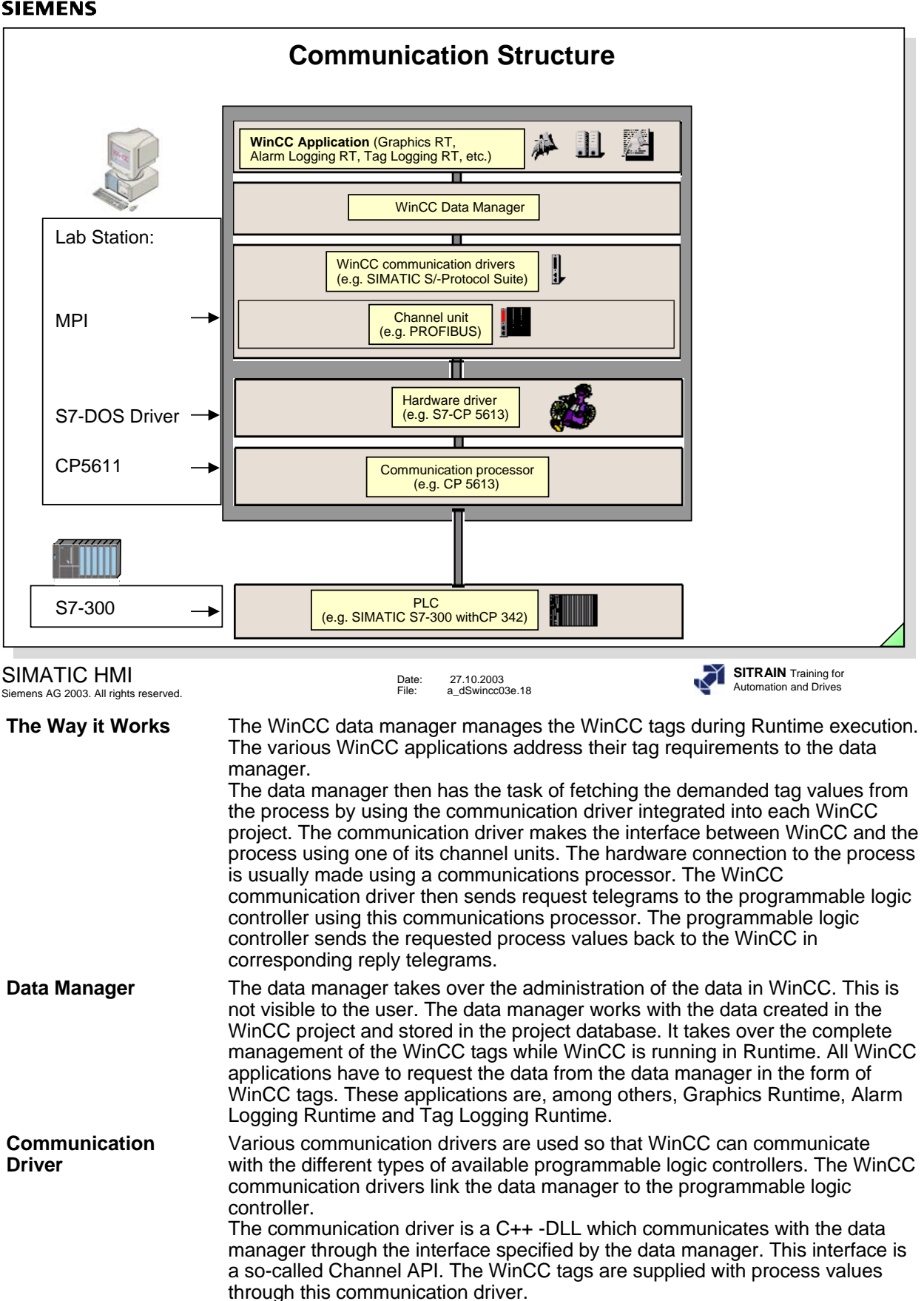

**Hardware Driver** The hardware connection to the process is usually made using a communications processor. Every channel unit forms the interface to exactly one subordinate hardware driver and therefore to exactly one communication module in the computer.

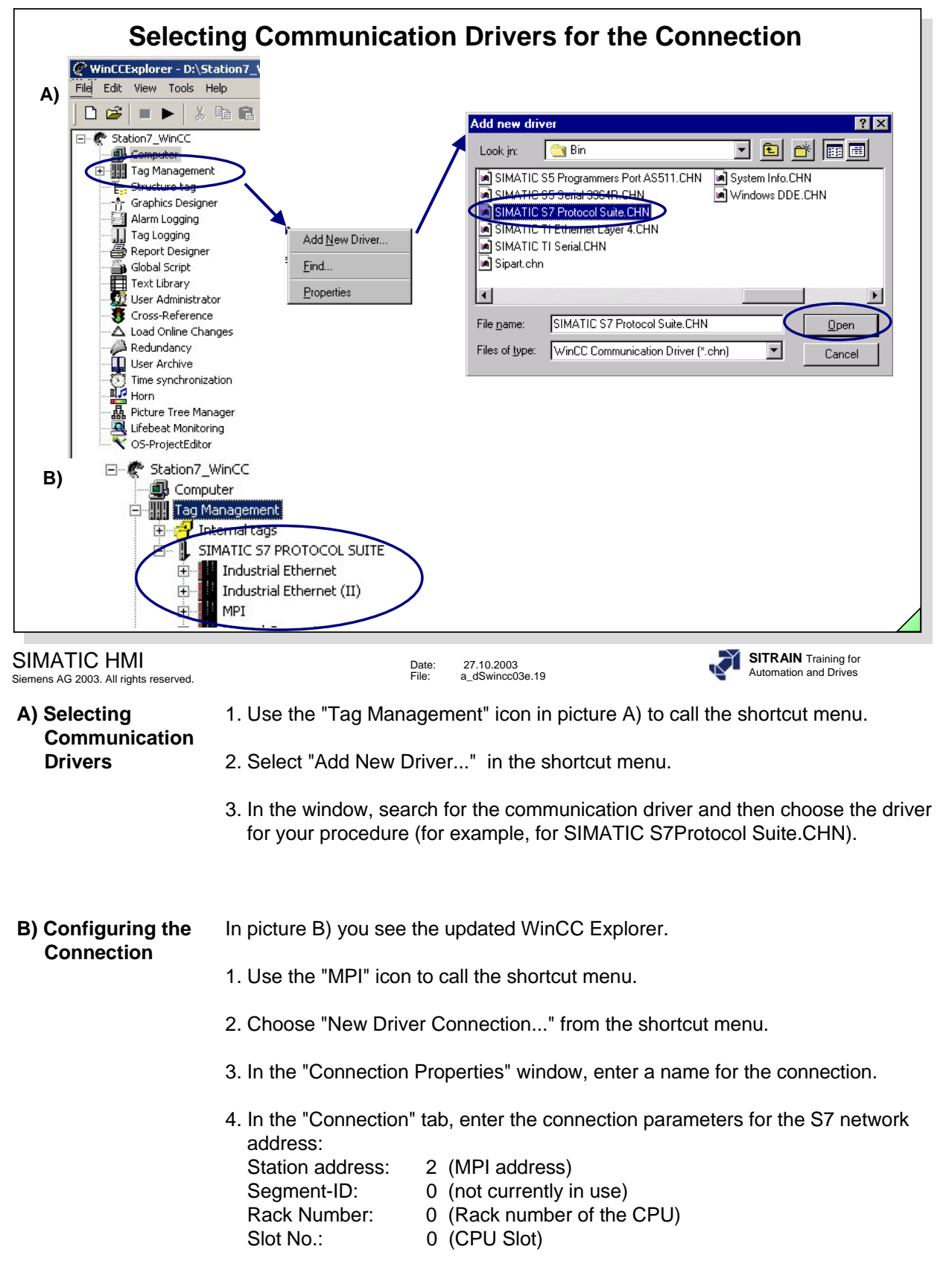

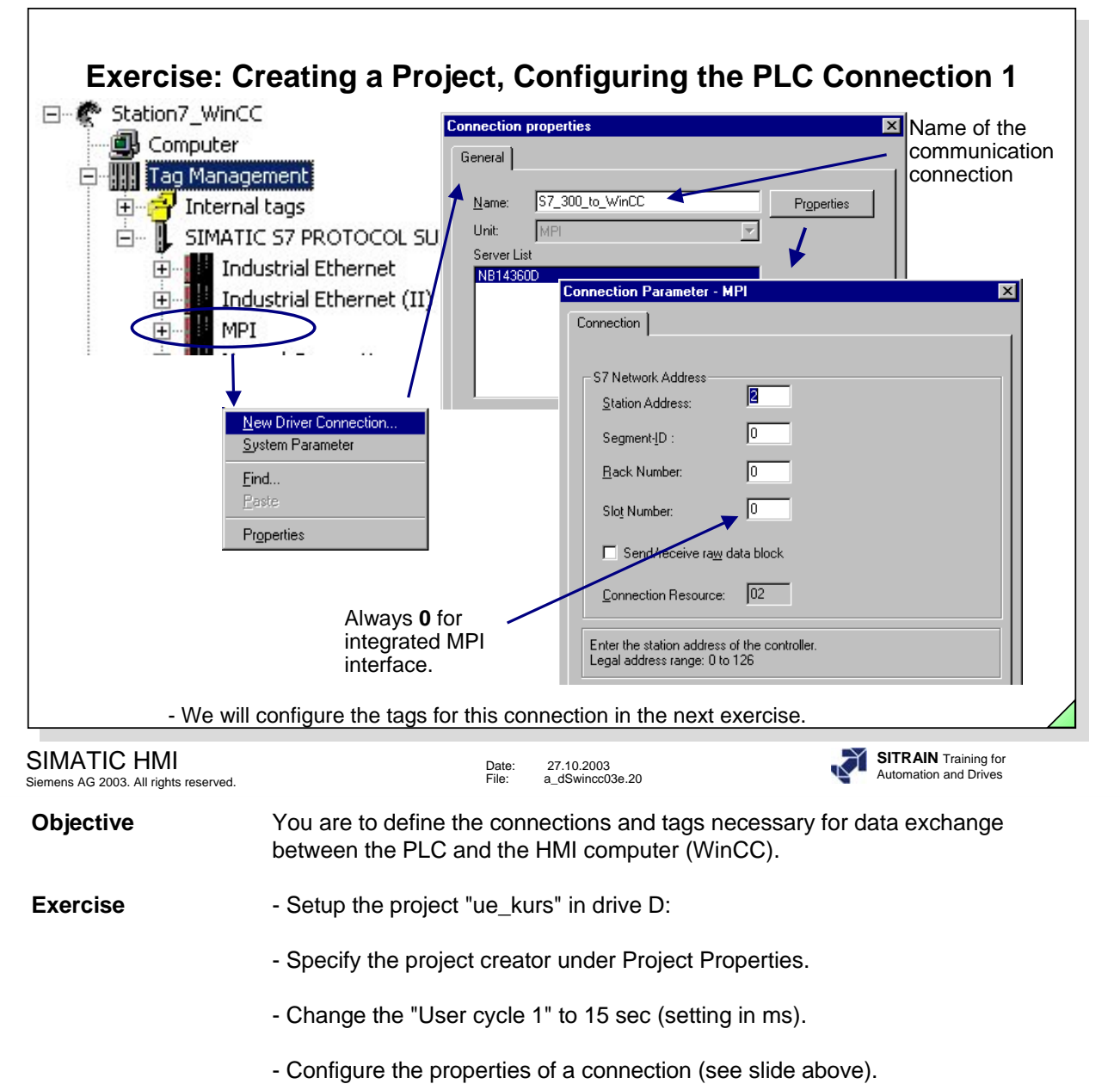

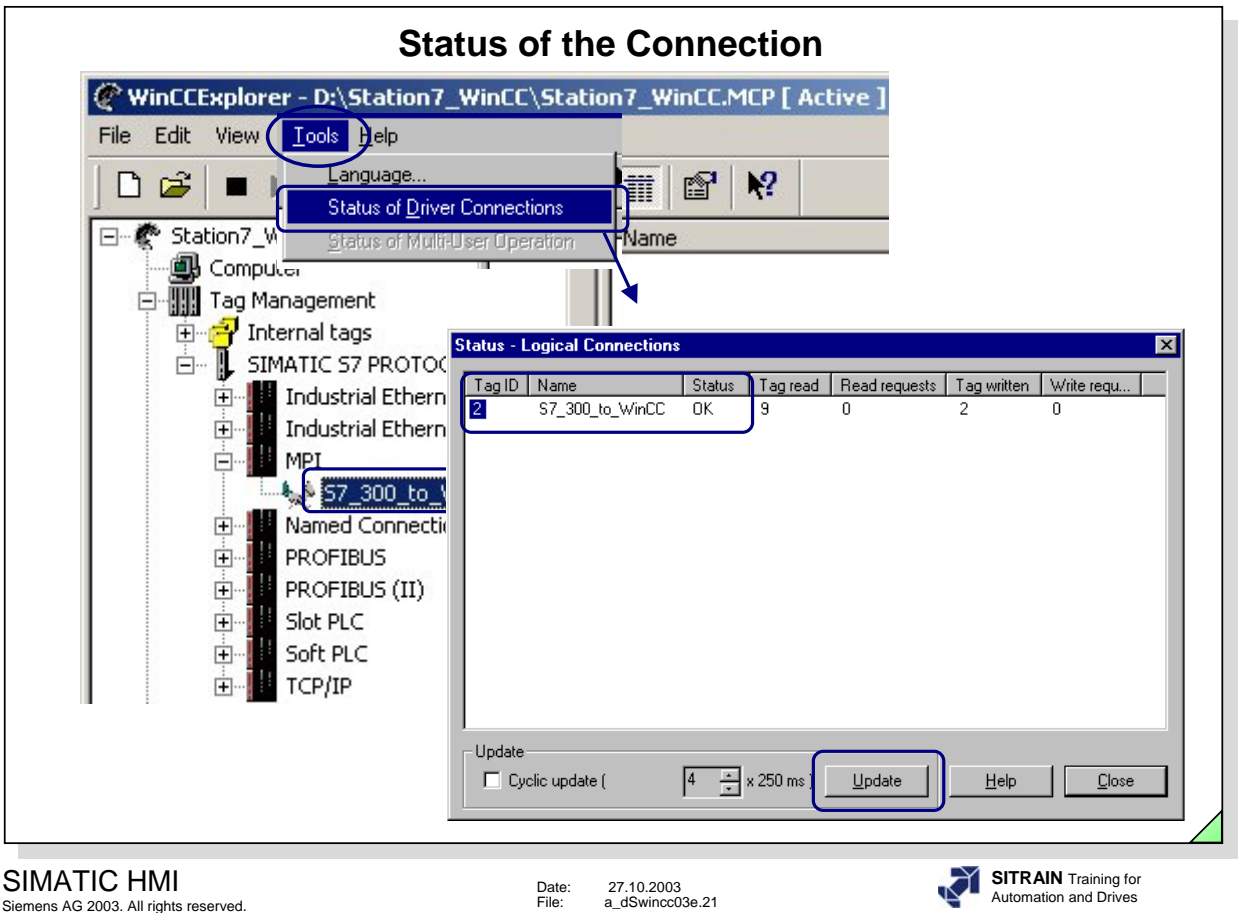

**Diagnosing** You can diagnose the coupling from the WinCC side. It is done in the WinCC Explorer. If a communication link is created using the S7 Protocol Suite, you can access the diagnostic capabilities of the S7.

> 1. You reach the Standard Diagnosis by clicking on **Tools in the menu bar and then clicking on Status of Driver Connections in the drop-down menu**

If the number of read-only and/or write-only tasks that are displayed increase

continually and no reduction takes place, it can lead to an overload of the data link.

2. Expanded Diagnosis, for example, C:\Siemens\WinCC\Diagnose\**SIMATIC\_S7\_PROTOCOL\_SUITE\_01.LOG** whereby an exact error diagnosis is created.

You will find an explanation for the Error No. that is displayed in the Online Help. You will find an example on the next page.

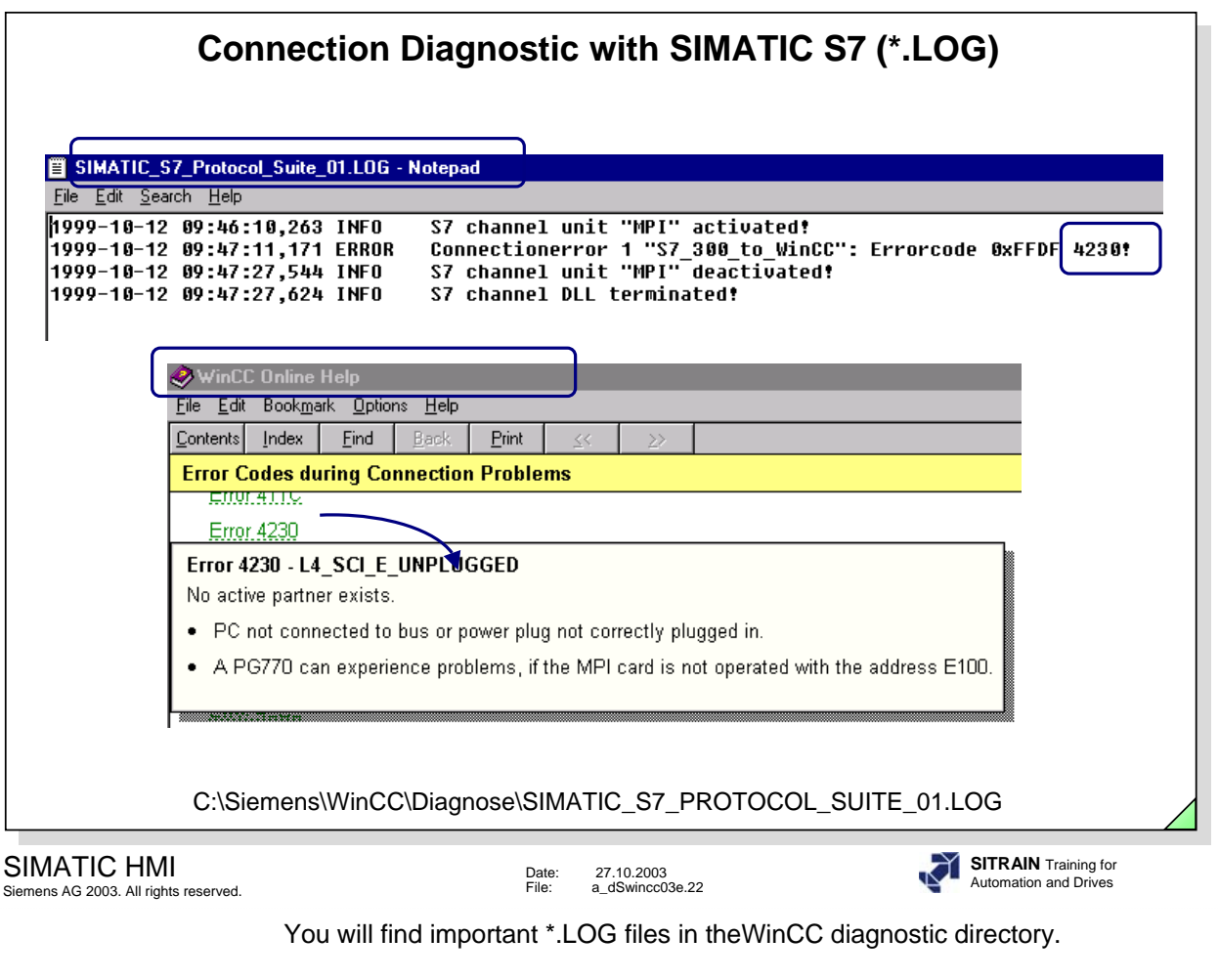

For example,

C:\Siemens\WinCC\Diagnose\SIMATIC\_S7\_PROTOCOL\_SUITE\_01.LOG

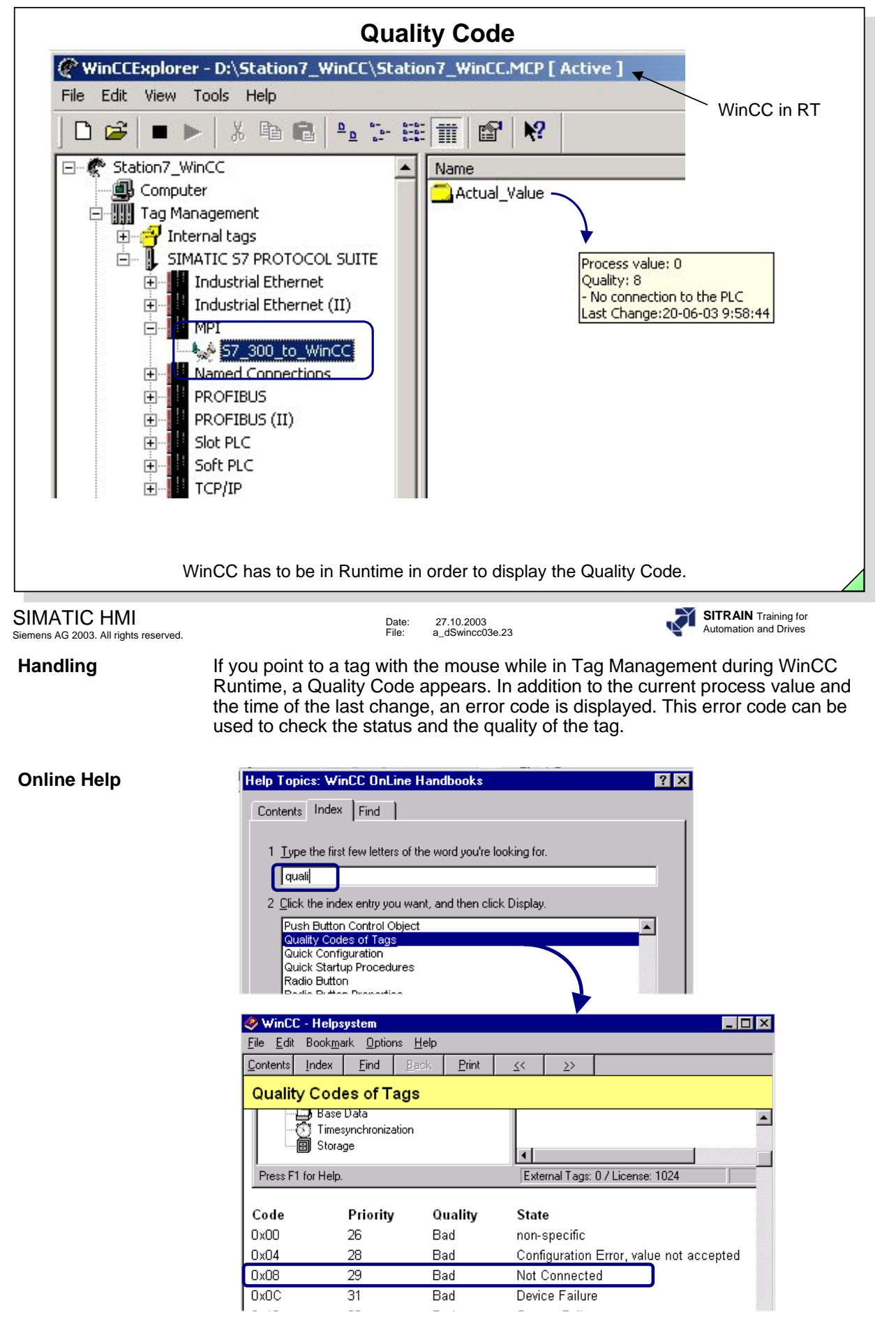

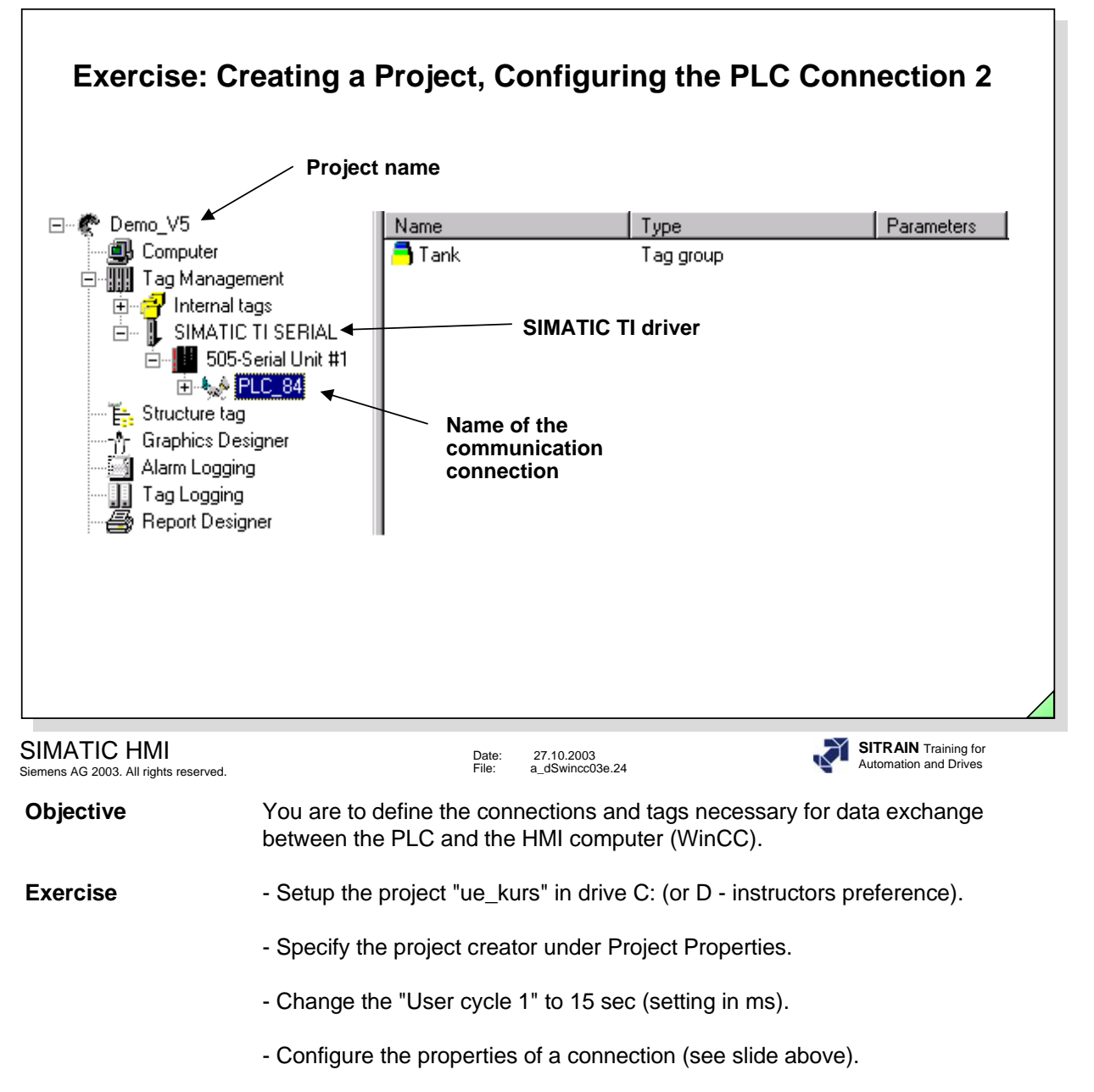

# **CIENAENE**

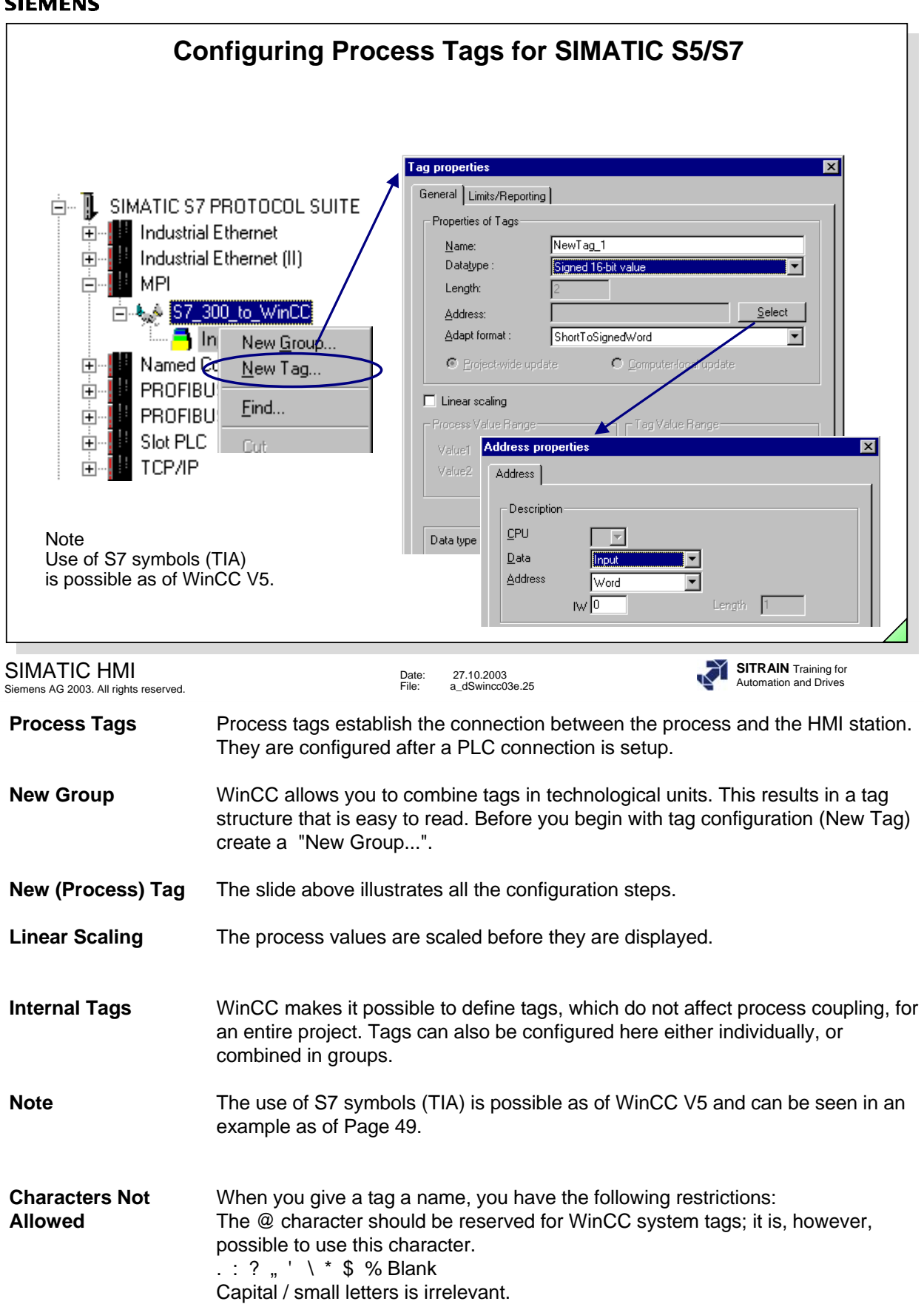

Names that begin with "\$" are not visible in the Tag Management.

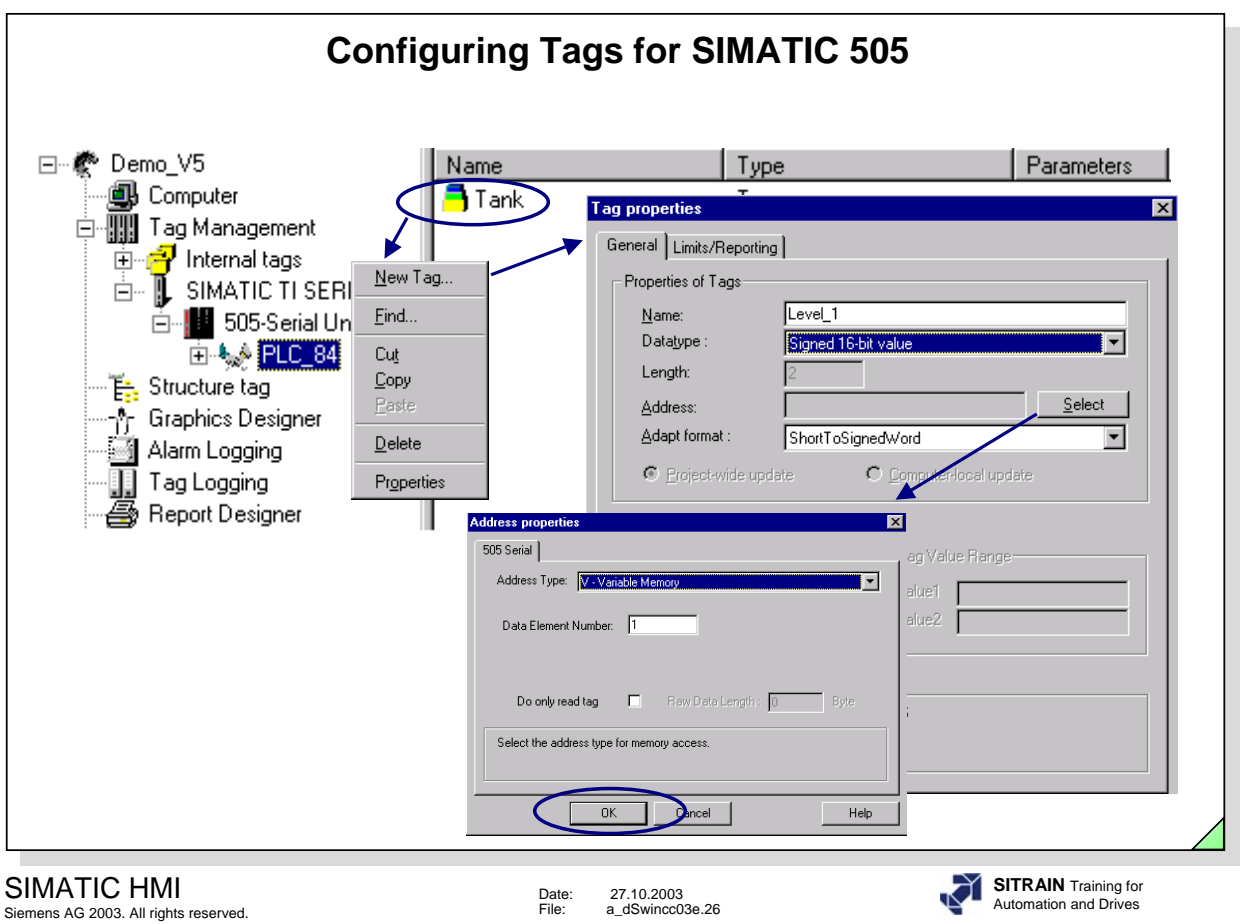

**Example** The slide above shows a segment "New Tag" with SIMATIC 505.

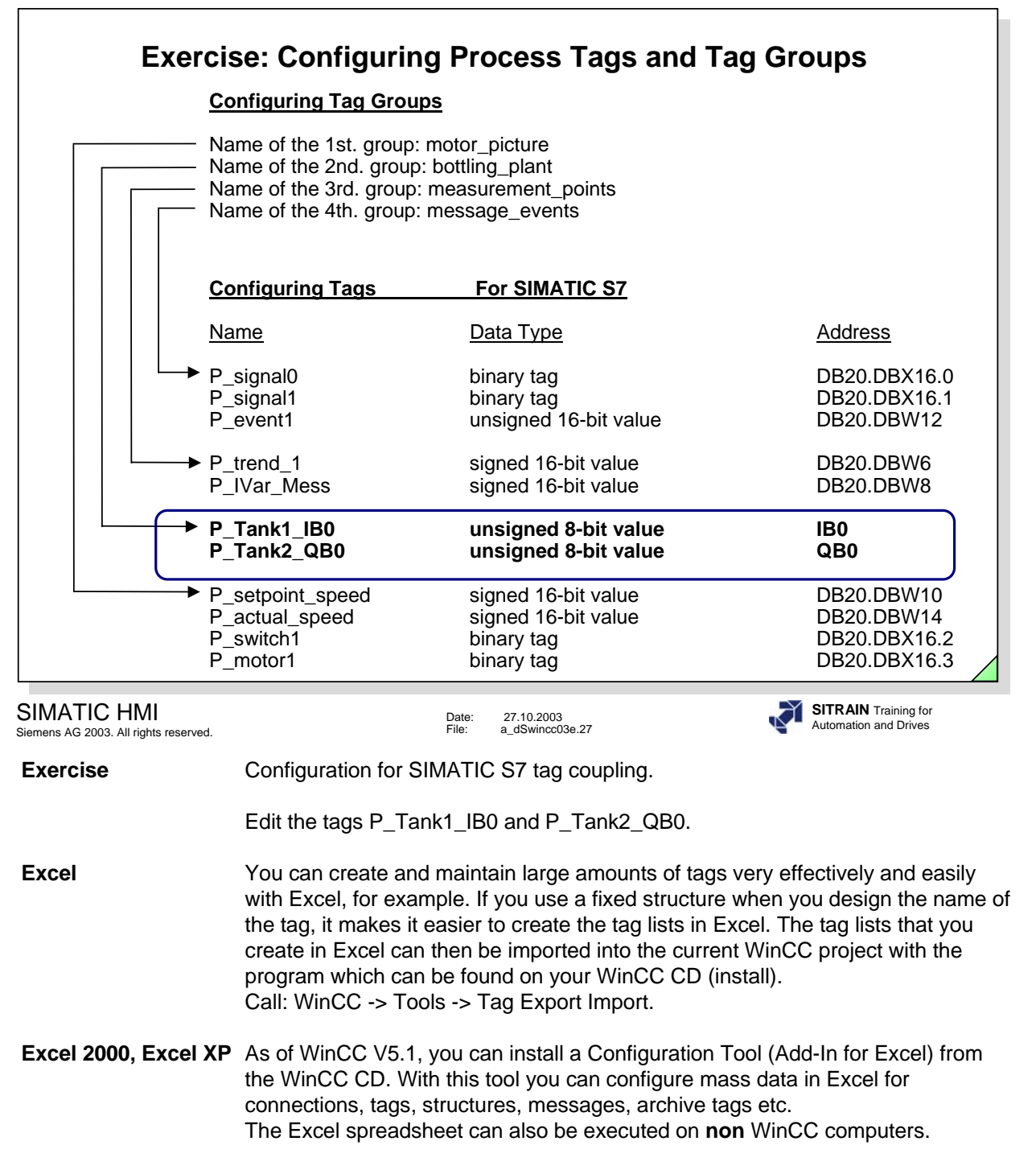

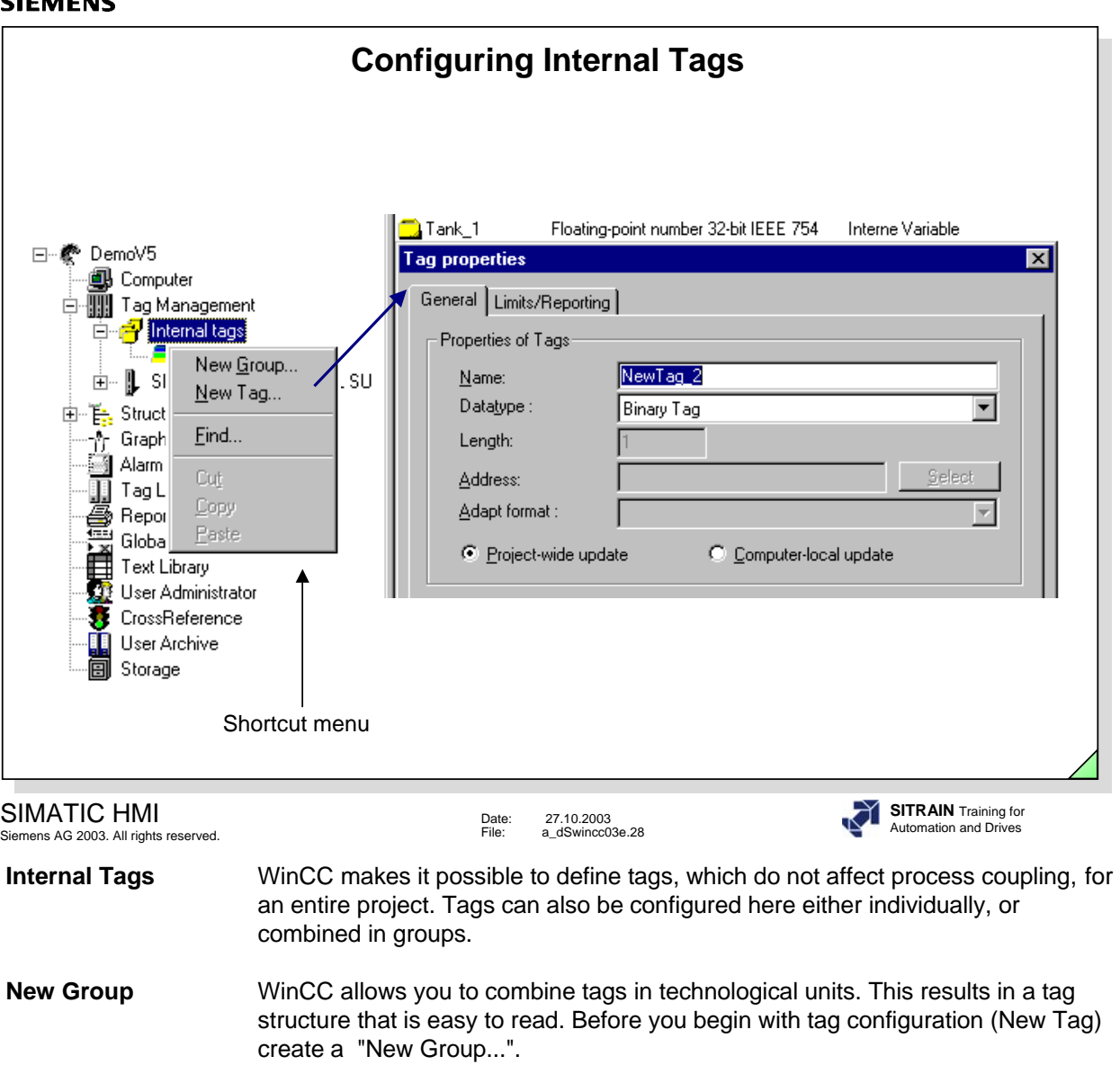

**New (Internal) Tag** The slide above illustrates all the configuration steps.

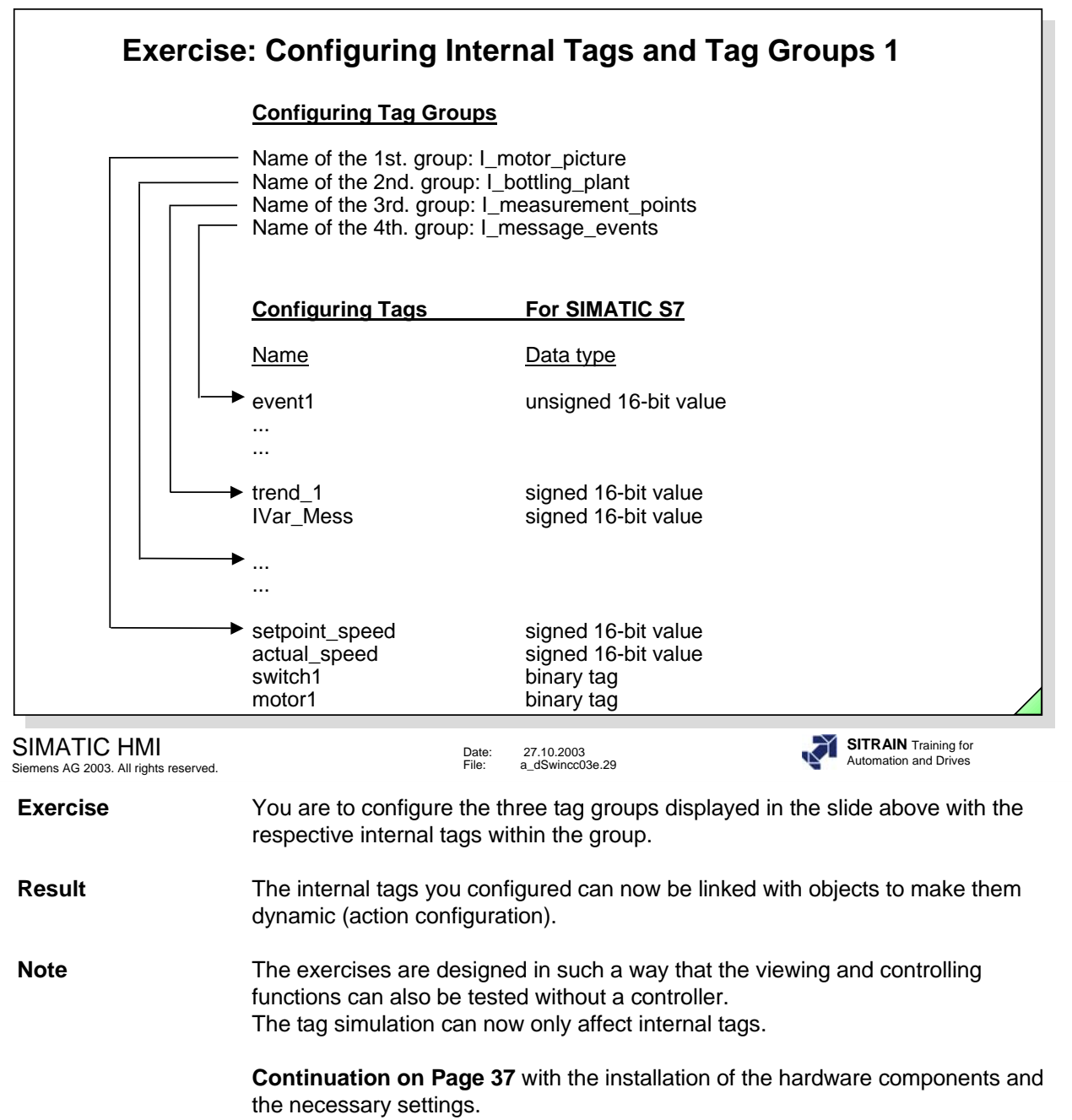

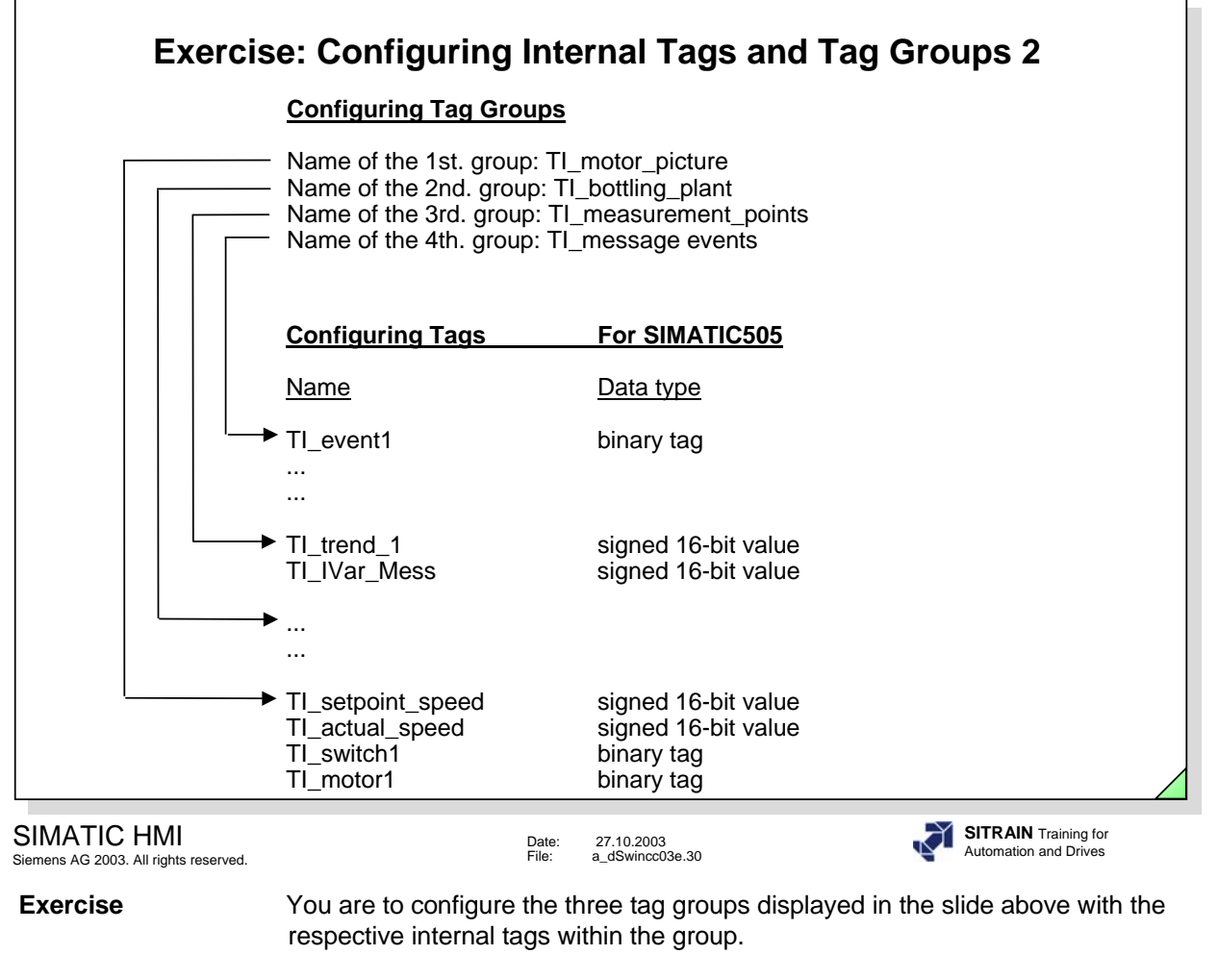

**Result** The internal tags you configured can now be linked with objects to make them dynamic (action configuration).

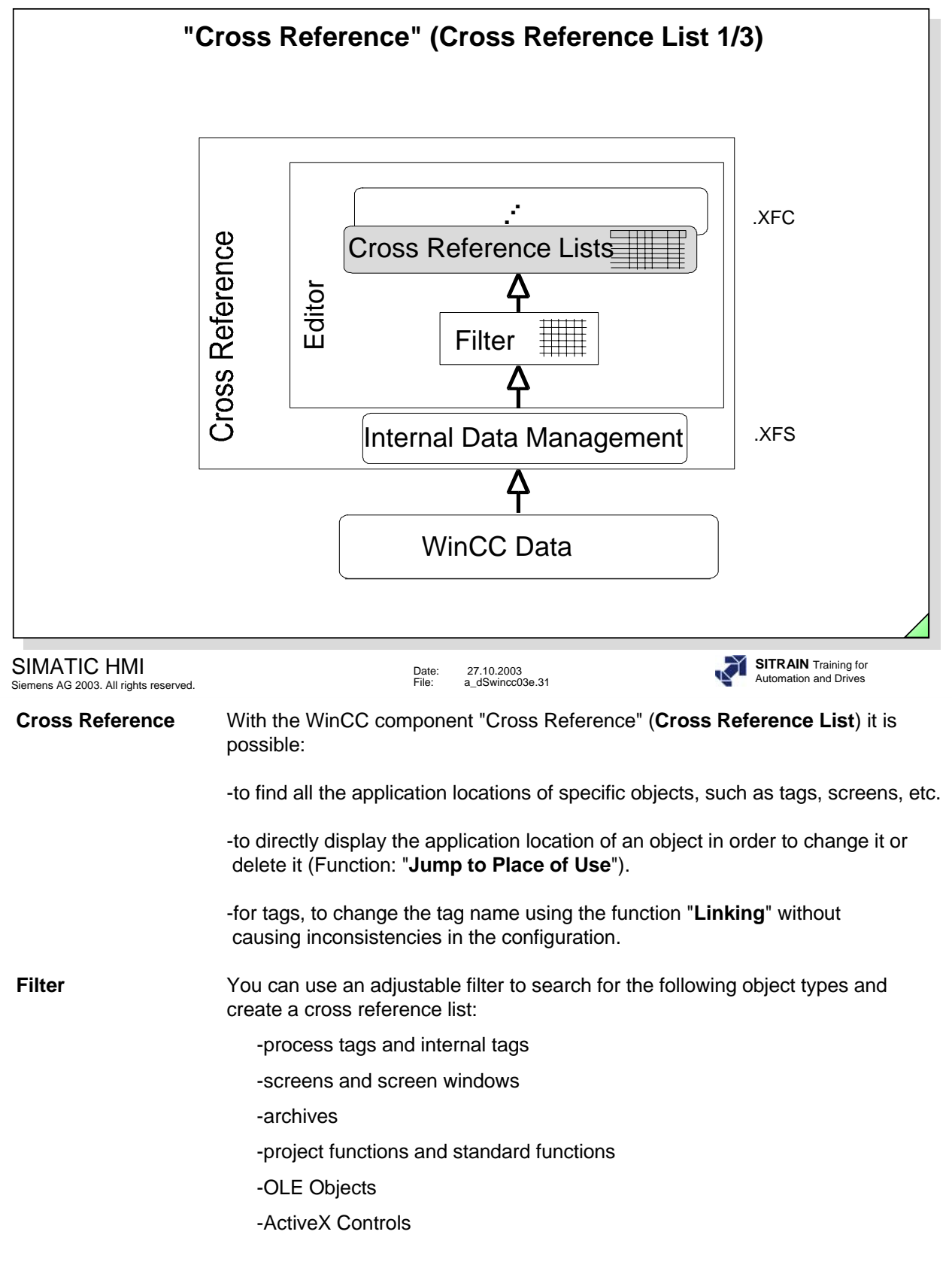

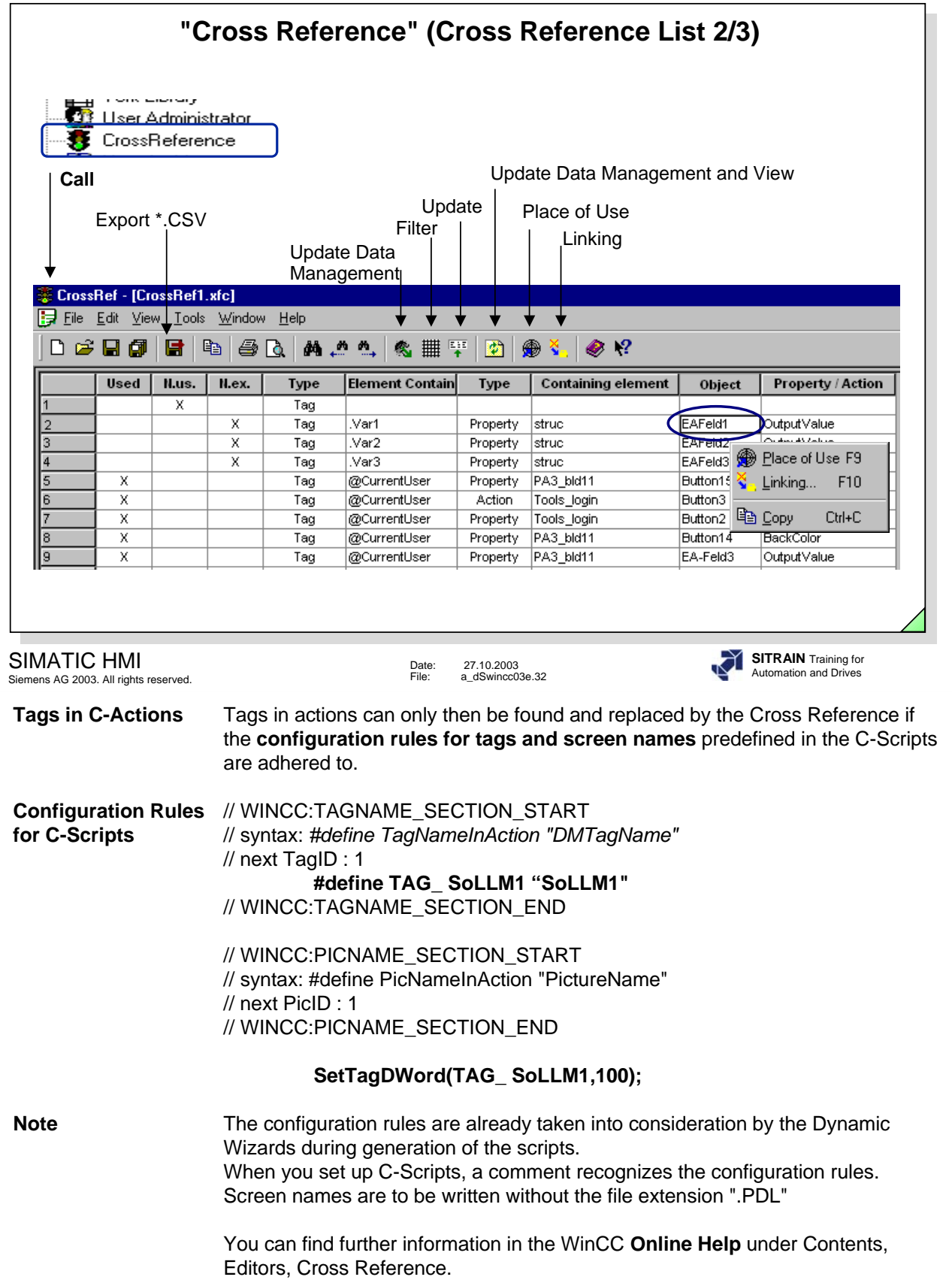

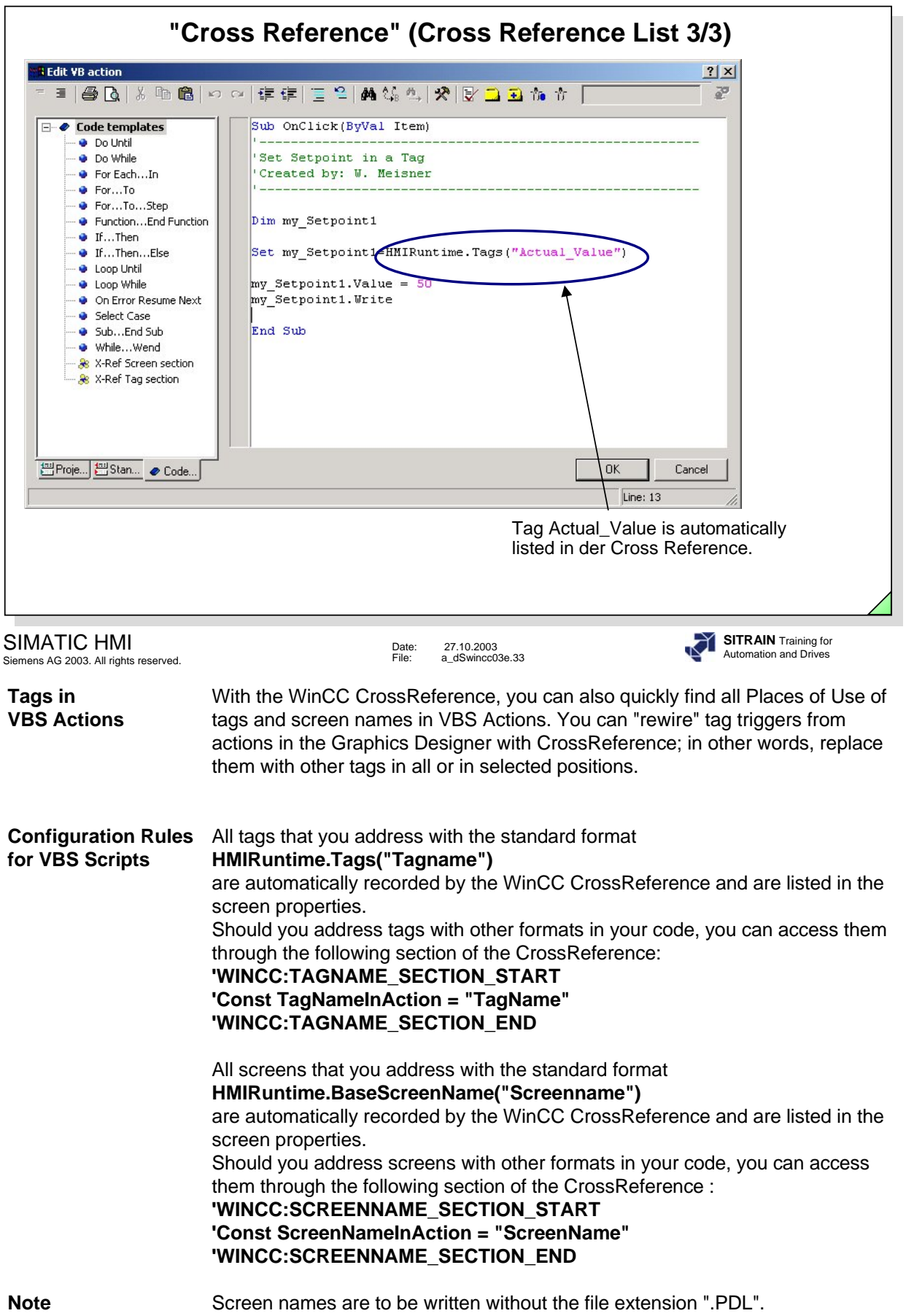

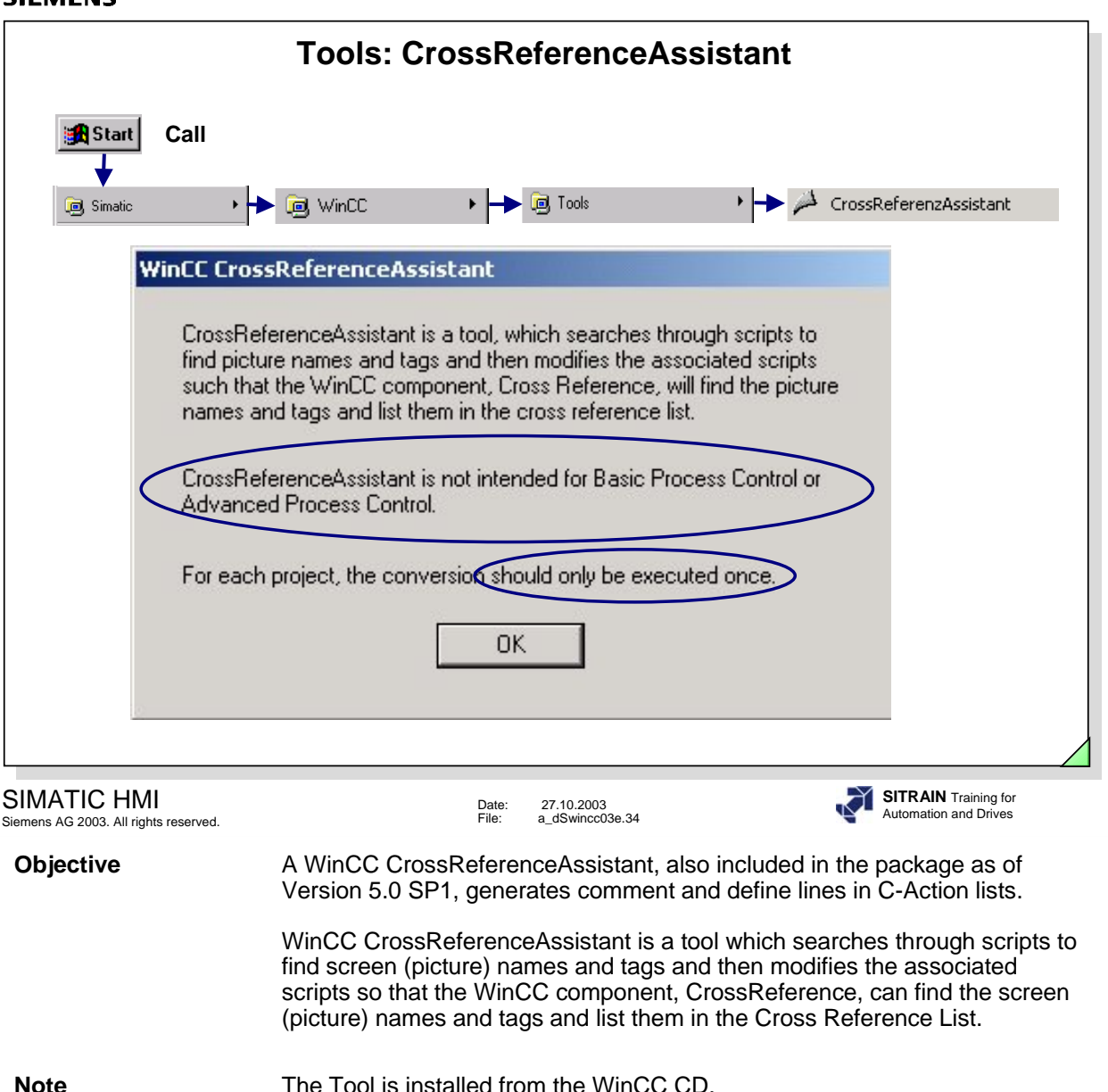

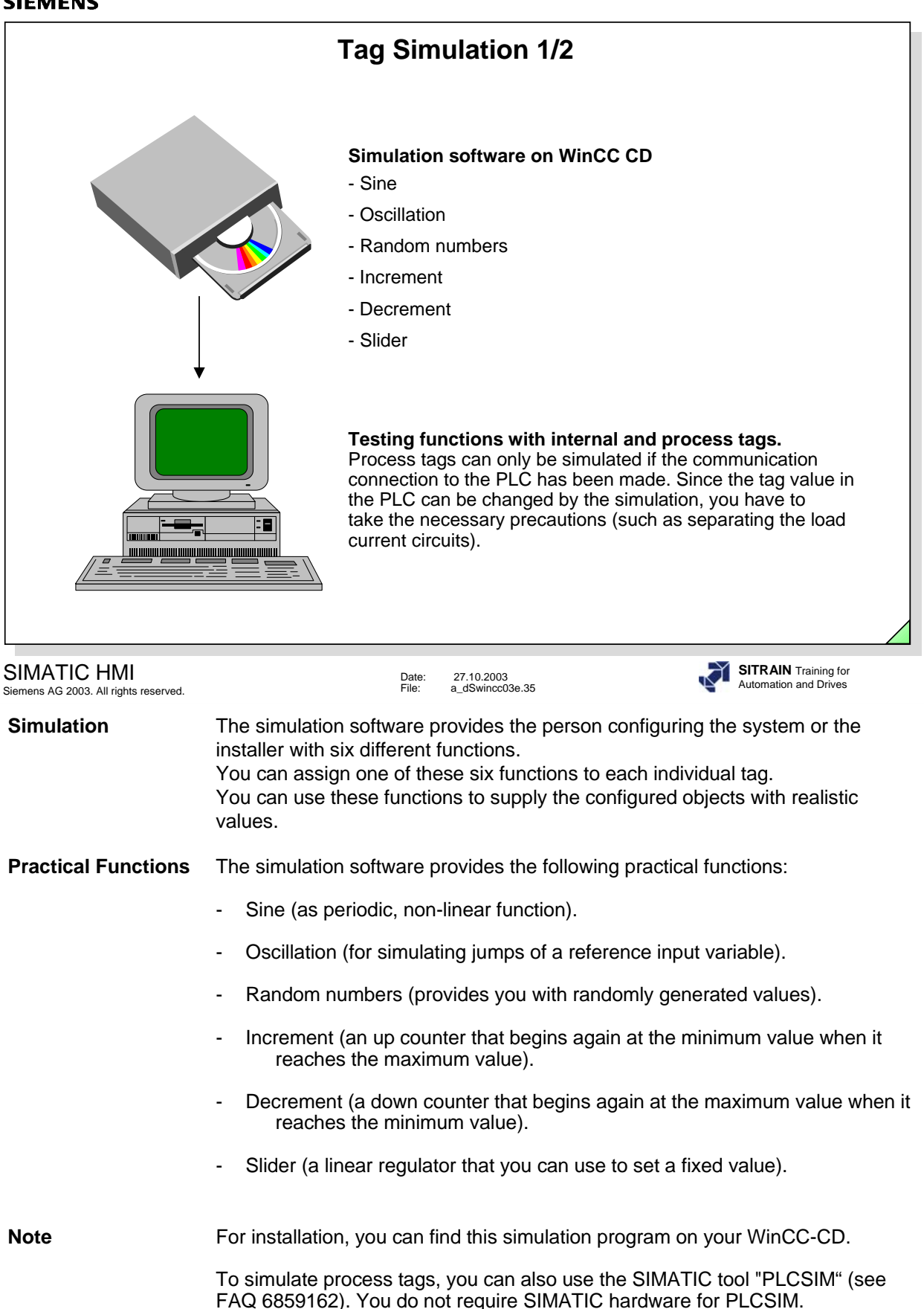

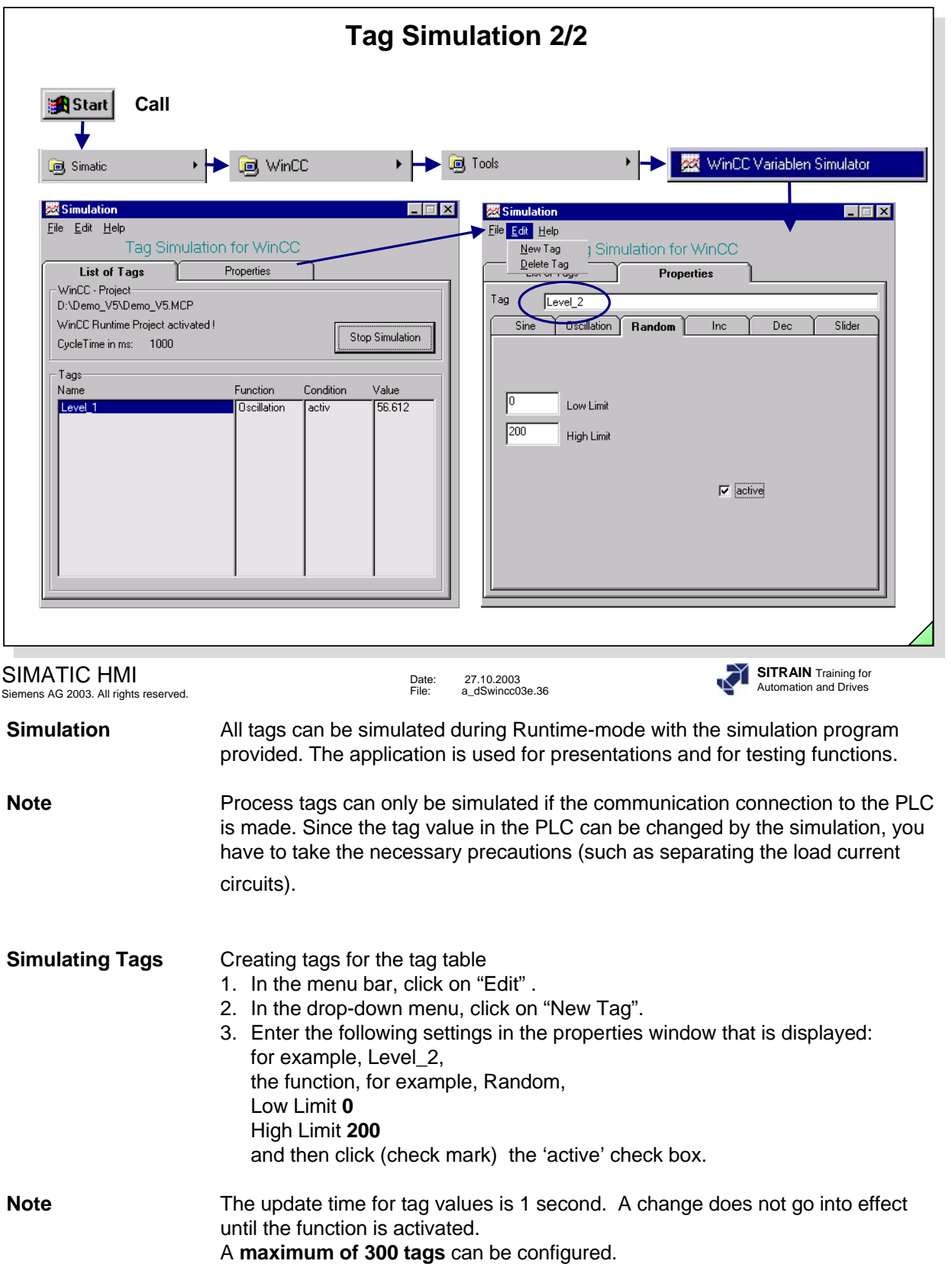

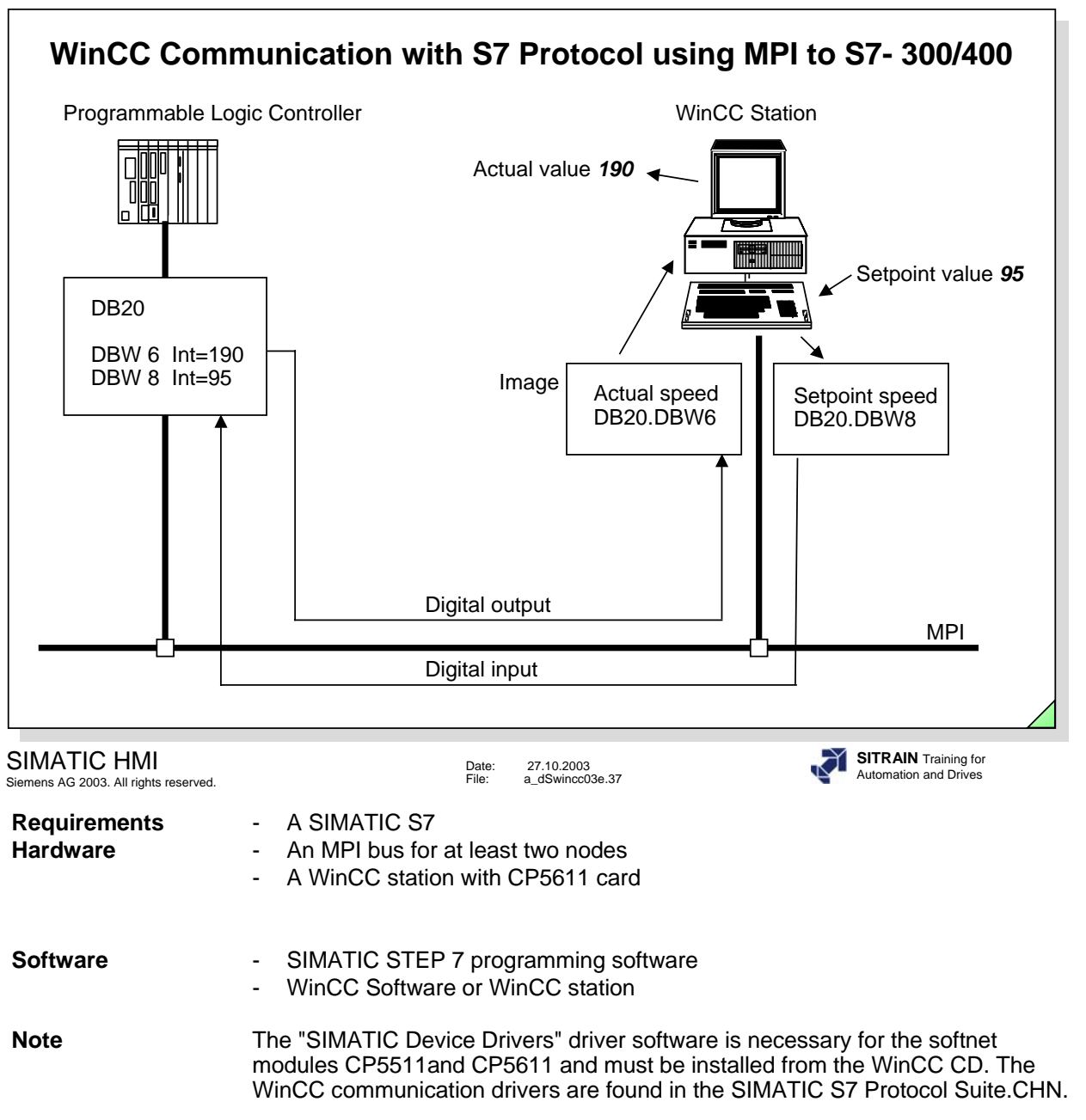

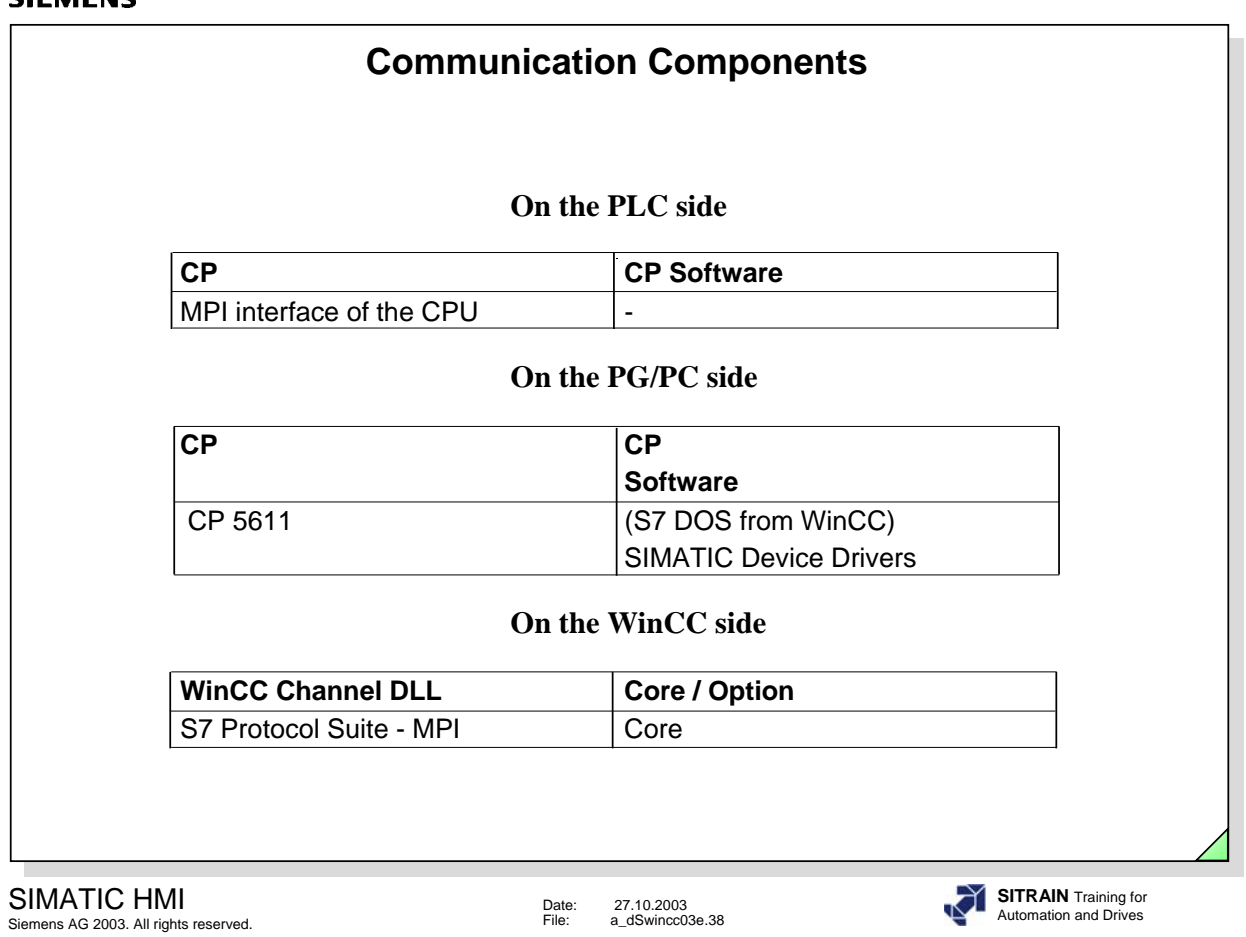

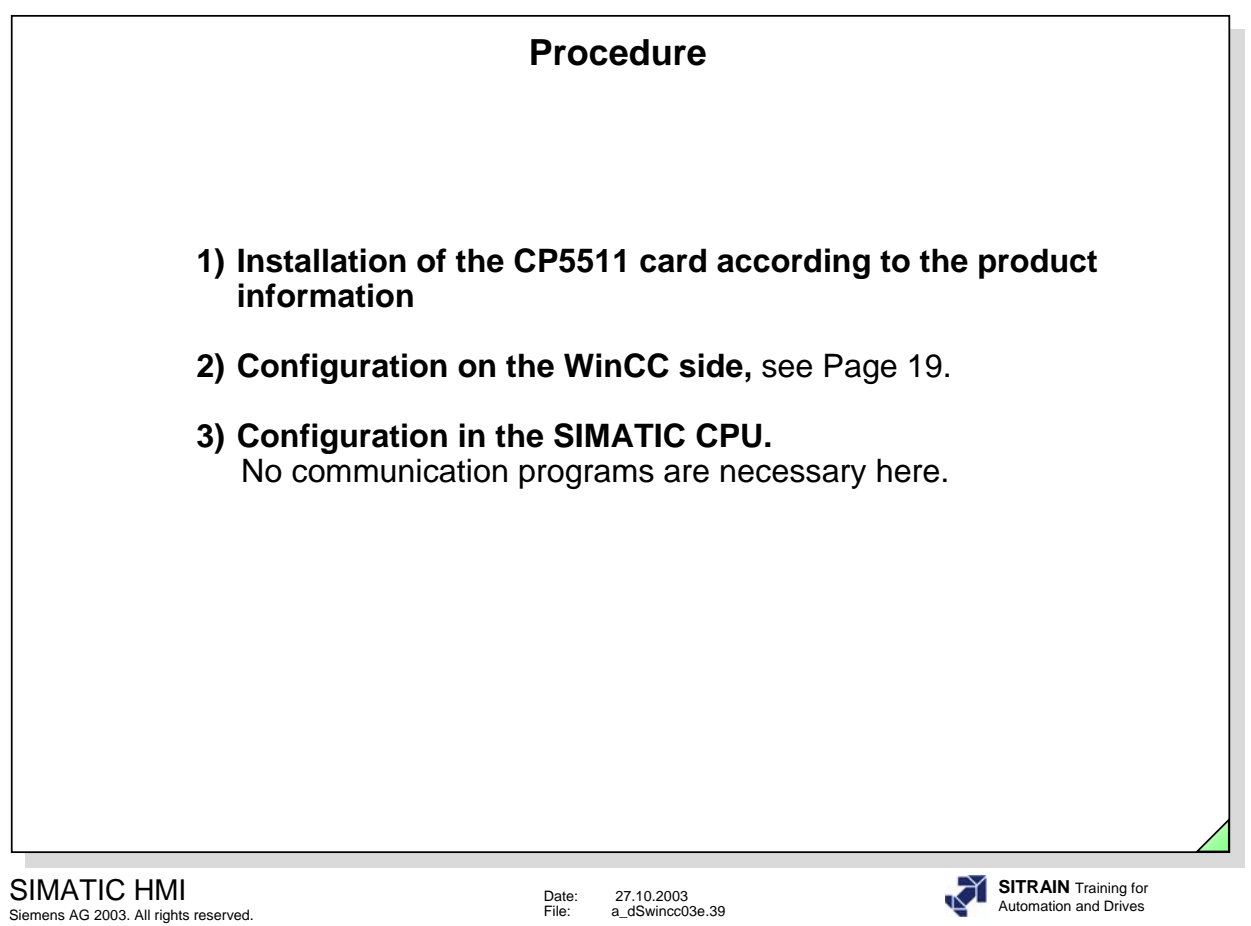

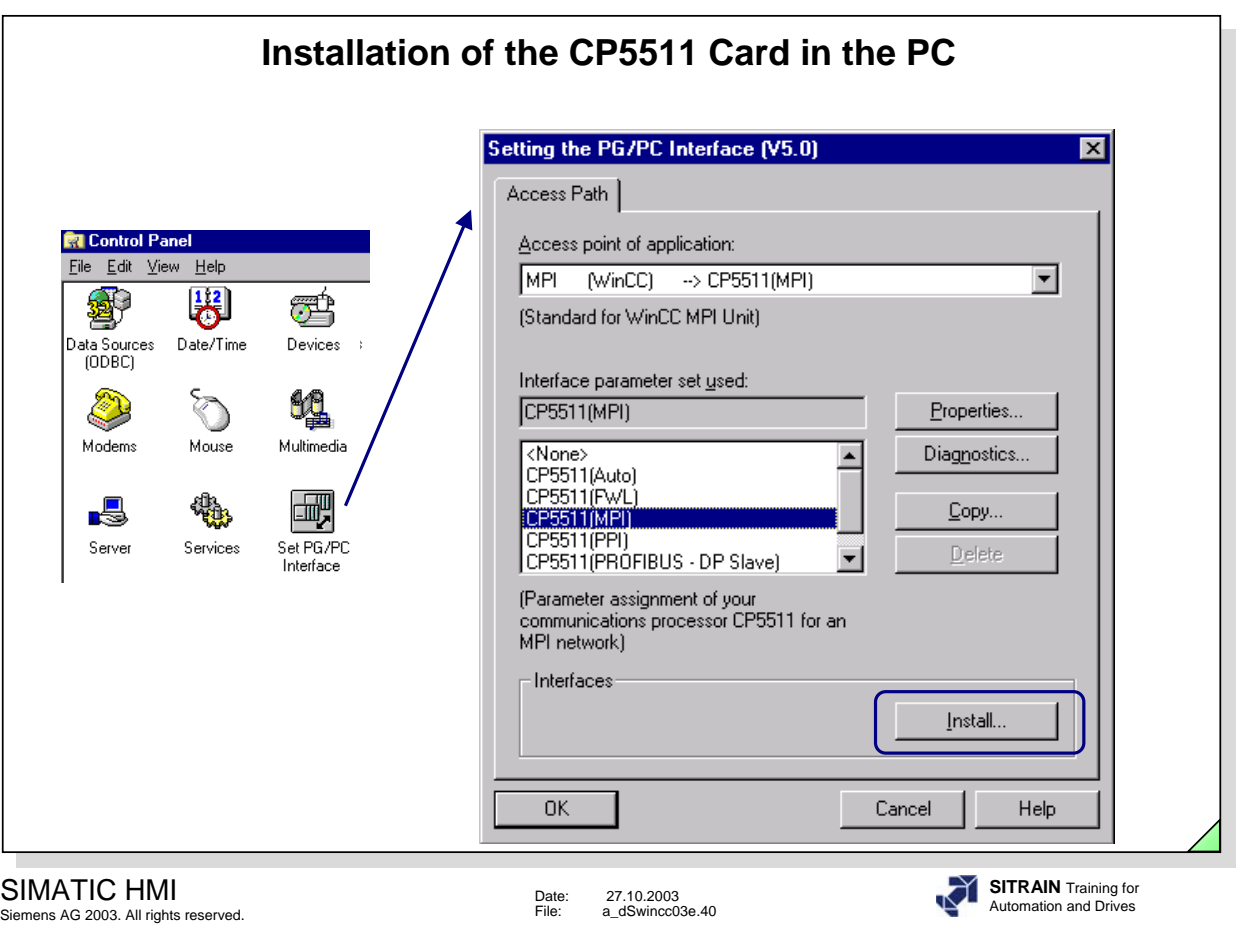

The first step is to install the CP5511 card in the PG/PC. To do so, select Control Panel --> Set PG/PC Interface.

With Interfaces --> Install, you select the next window.

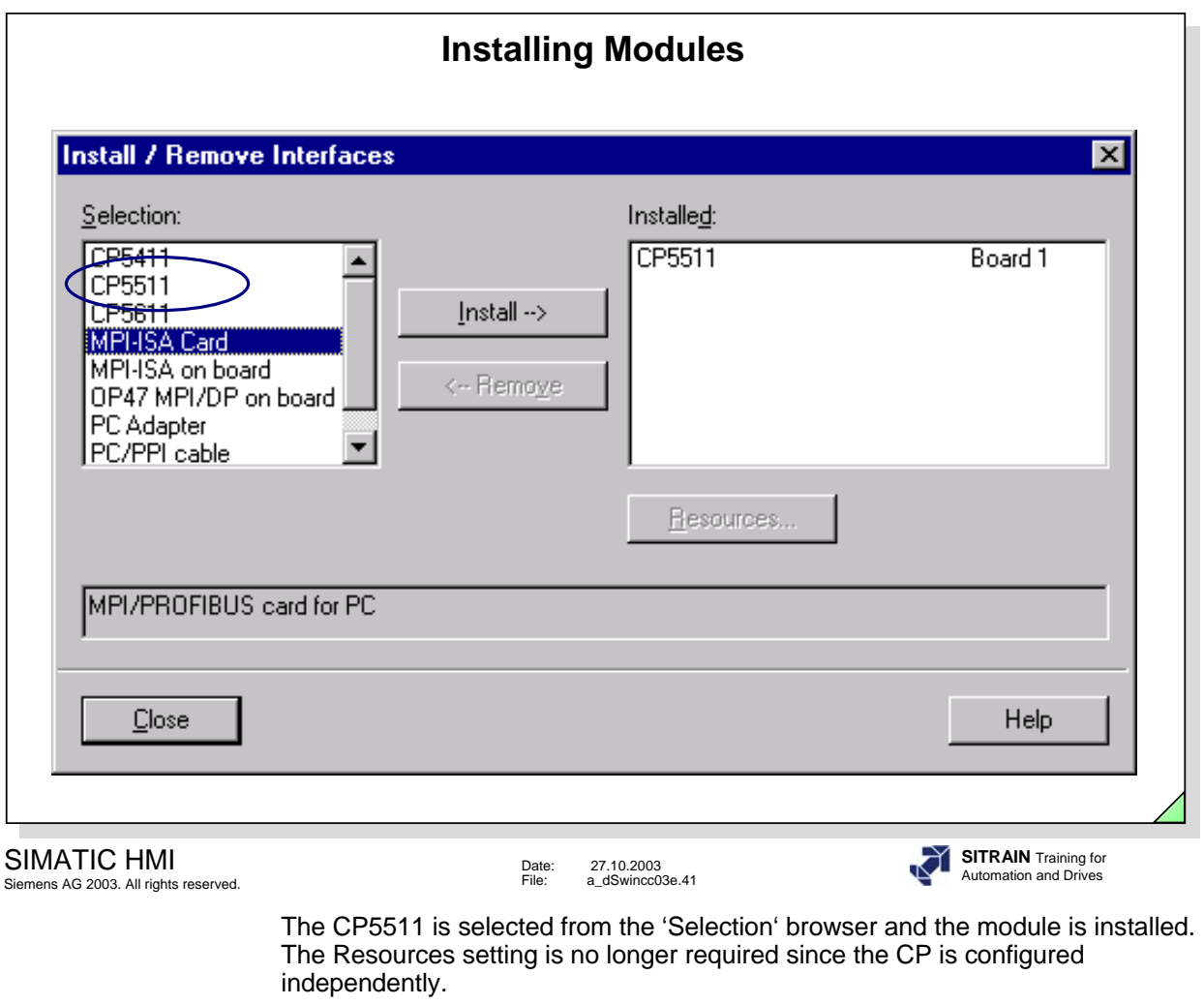

**Note** The entries in the Selection window are dependent on the module driver already installed.

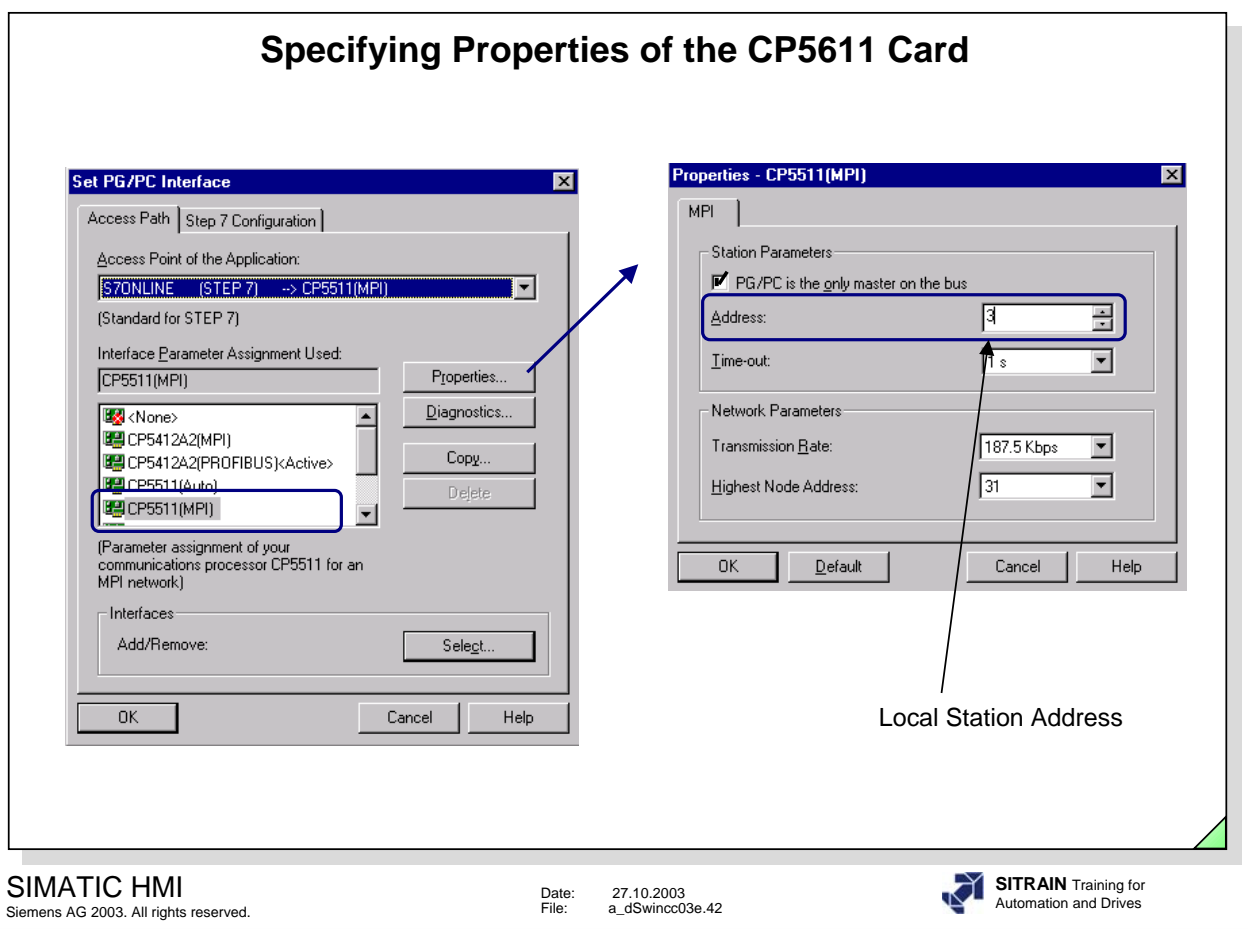

The last step in the installation of a CP5511 card in the PC is to specify the properties of the card.

In our case, enter *0* as the Station address for the card. The Transmission Rate of 187.5 Kbps is fixed for the S7 300. For the S7 400, 1.5Mbps is also possible.

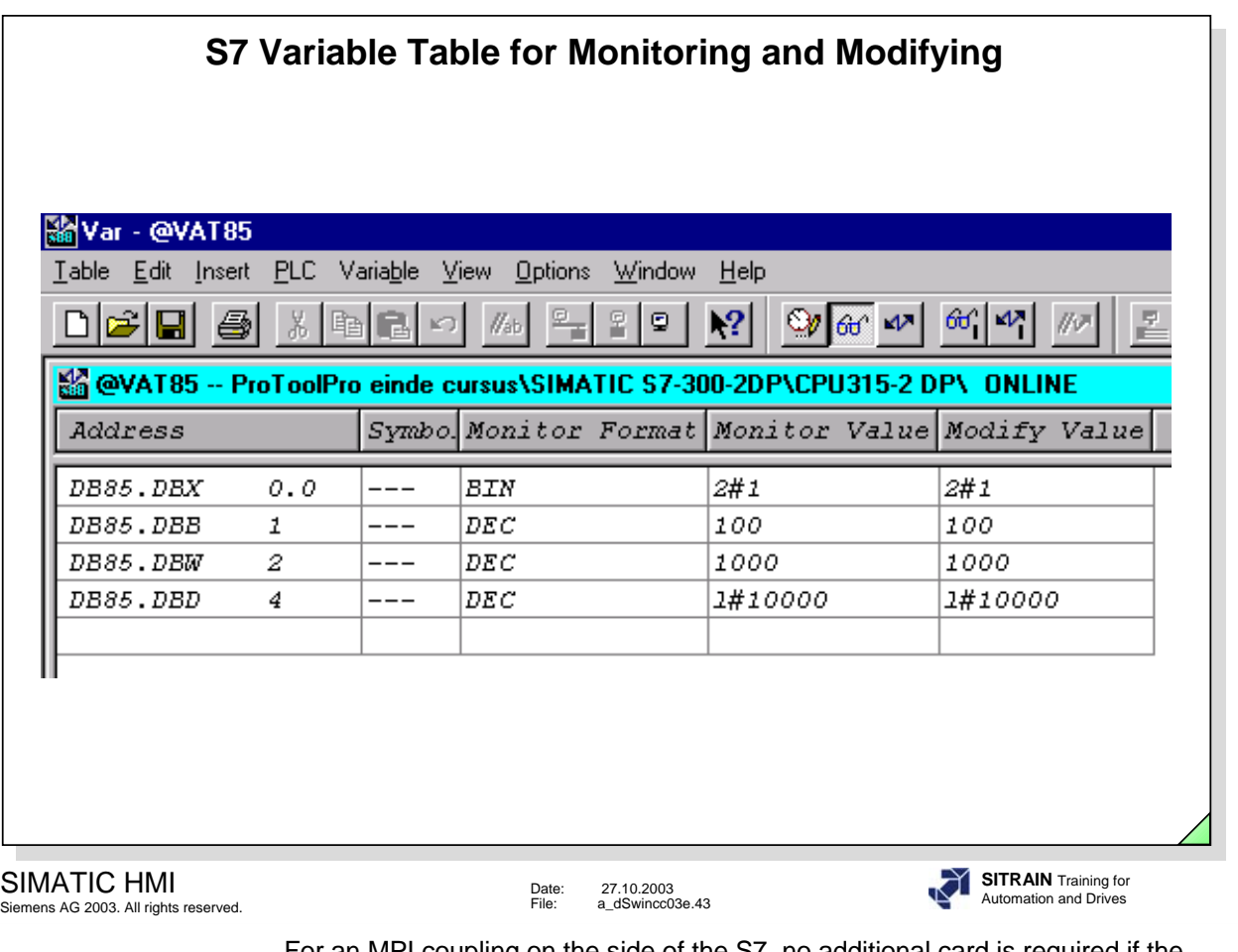

For an MPI coupling on the side of the S7, no additional card is required if the existing default PG port is used. Only the MPI node (network) has to be created and the MPI address of the PLC has to be defined. In our example it is Address **2**, which we also have to specify in WinCC.

It is assumed that a project has been created and that the hardware components have been defined and a data block has been programmed.

In our example, we have also created a variable table (VAT85) for the Monitoring and Modifying Variables and have predefined the variables for purposes of control.

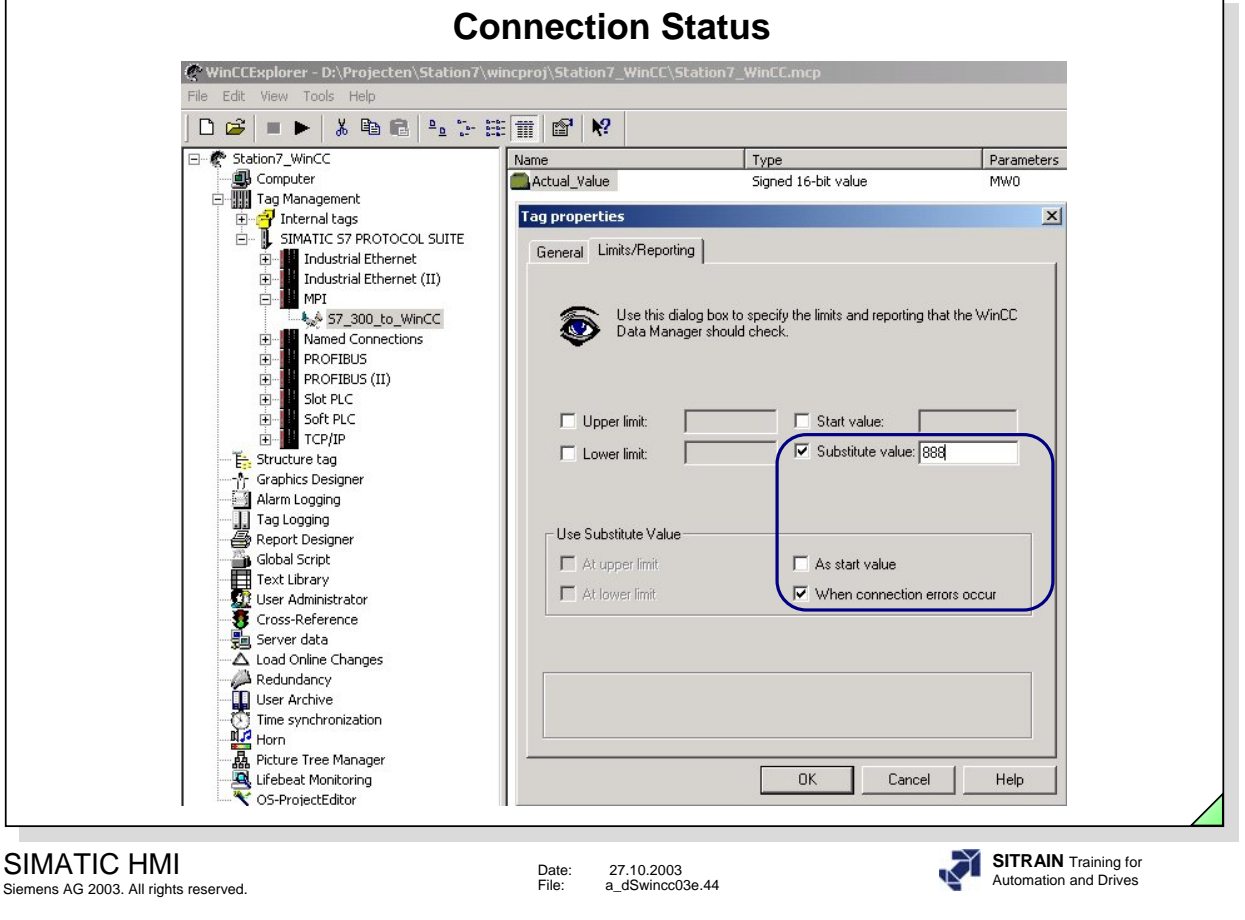

**General Information** If process tags or even internal tags are to be used in actions, you must read the values via GetTag actions. Permanent monitoring of the process connection from the PLC to WinCC can be implemented with the GetTagState action (for example, a warning box pops up in case of a fault). Set Tag actions are made available for assigning the results of calculations. The SetTagState action is available if the result of the SetTag action is to be checked. The success of a value change can be queried with the SetTagState action (writing from WinCC to the PLC). This is especially important for process tags because the most varied coupling faults can occur there. The status is transferred as a bit register and can be either evaluated by the Dynamic Dialog or by the status' own actions. **Evaluation** -available as a system function by displaying a shading. No configuration required.

-definition of a substitute value for a process tag that pops up when there is a connection error. The setting is made in the *Limits/Reporting* tab (see slide above).

-the status of a process tag can also be evaluated with the Dynamic Dialog (see the Chapter on Graphics Screens). Configuration with many possibilities for making dynamic.

-available as a standard function in the option package Basic Process Control Package.

-configuration with Toggle in the Simatic program, for example.

-configuration using C-Scripts, see Chapter 15.

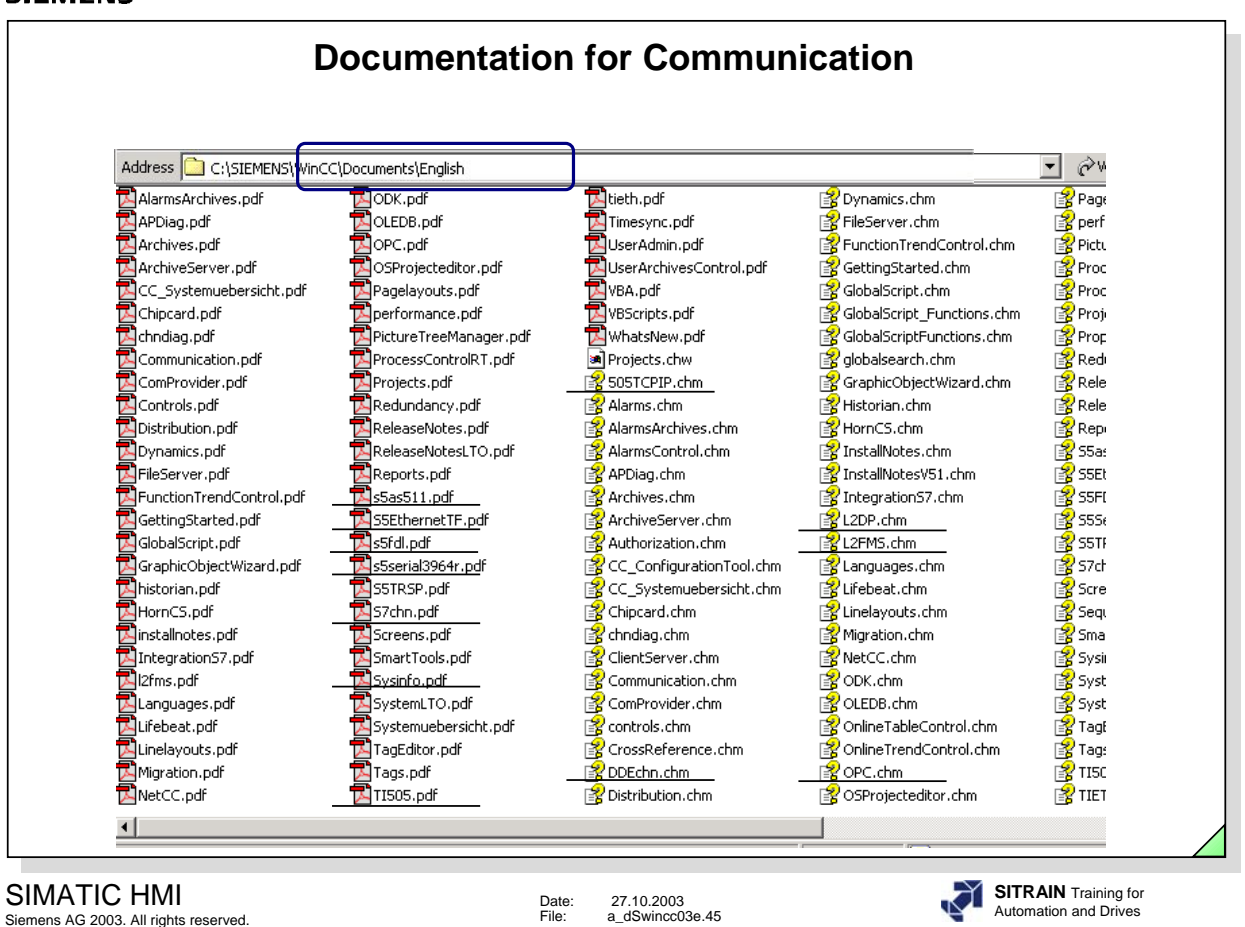

You will find additional examples in the Communication Manual, Order No.: 6AV6 392-1CA05-0AA0 and on the CD or on the hard disk after installation of the software (see slide above).

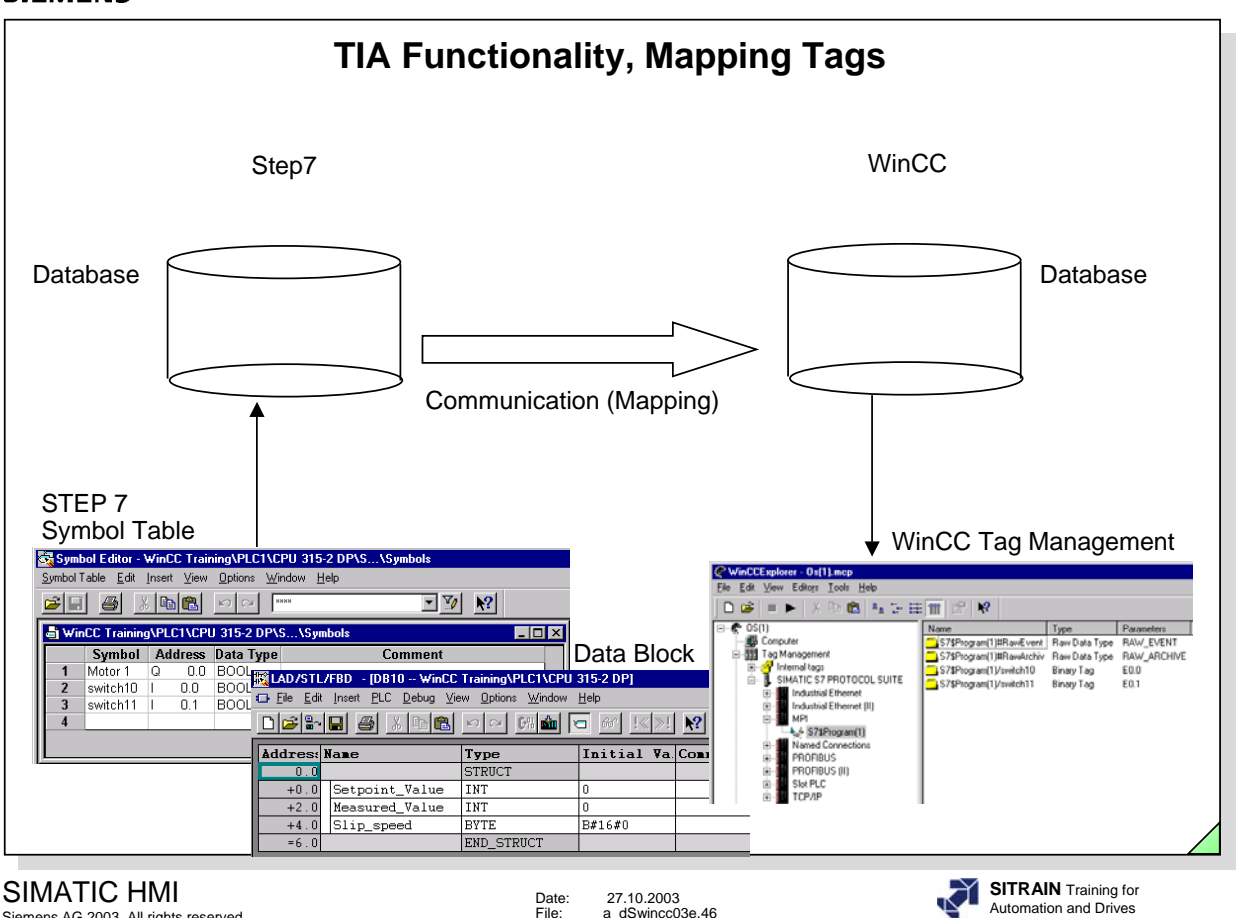

Siemens AG 2003. All rights reserved.

**Requirements** -versions must fit together (**Step7 V5.2 and WinCC V6.0**). -in the User Defined Installation of WinCC, under Communication, you have to enable the selection "Object Manager" and "PLC-OS Engineering".

Inputs, outputs, bit memories and elements of data blocks are mapped.

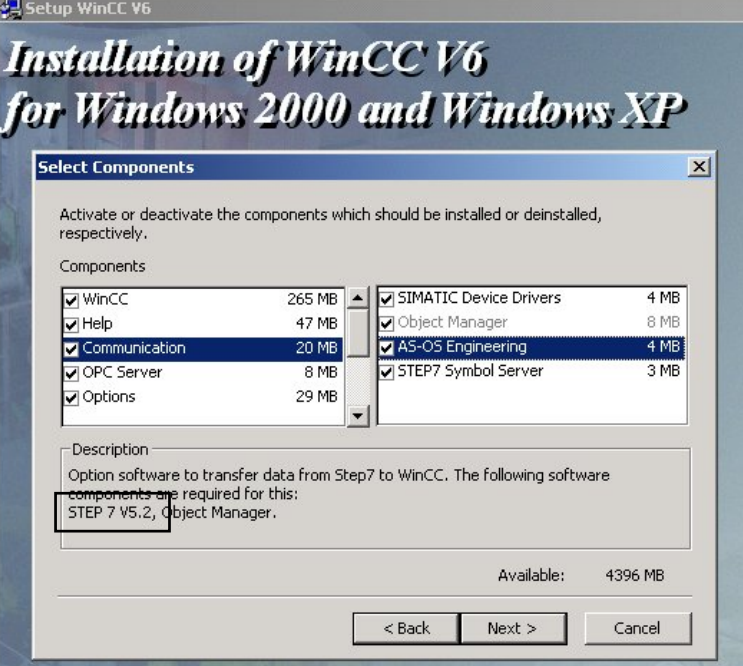

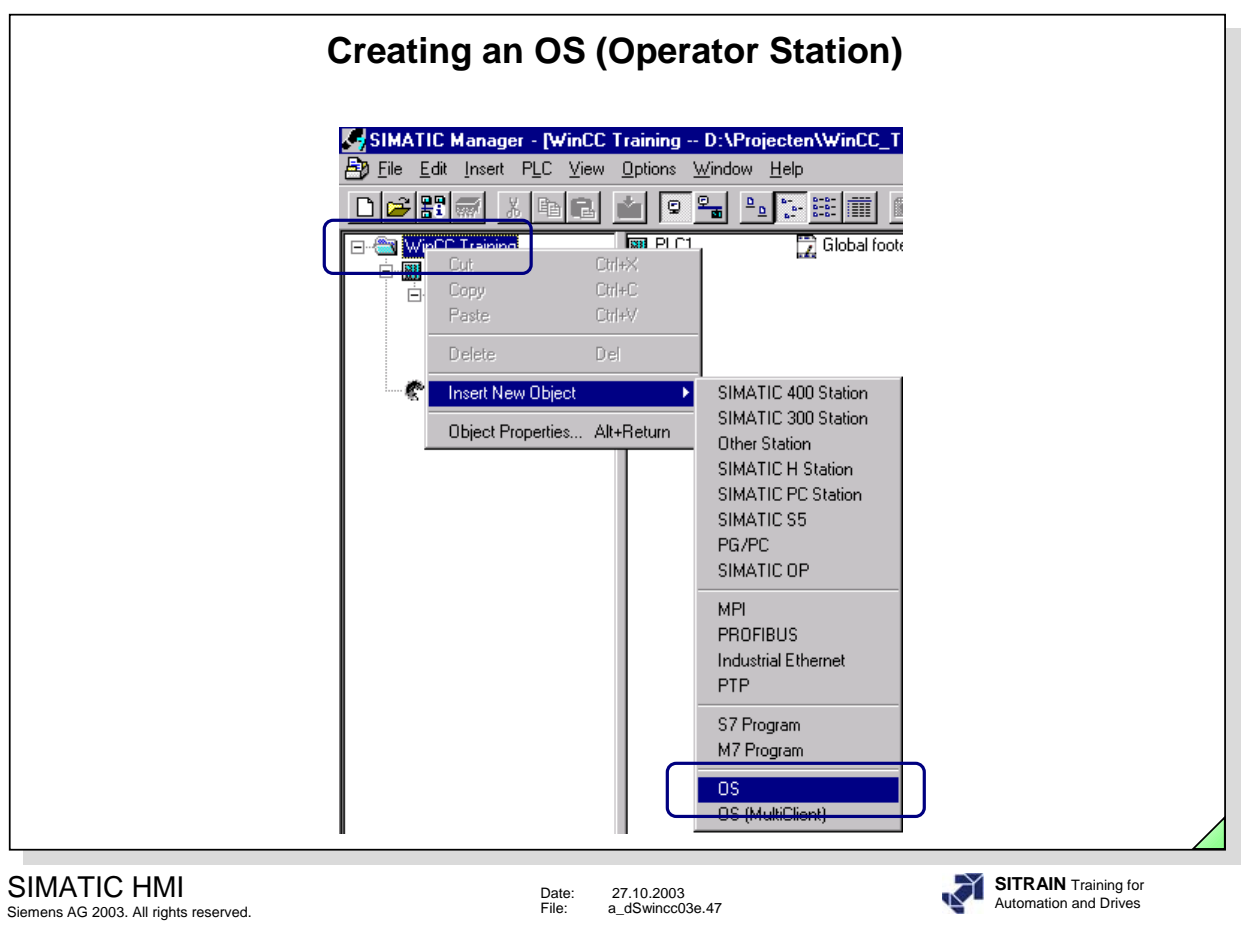

In order to generate connection data, it is necessary to create an OS station (operator station) in the SIMATIC Manager.
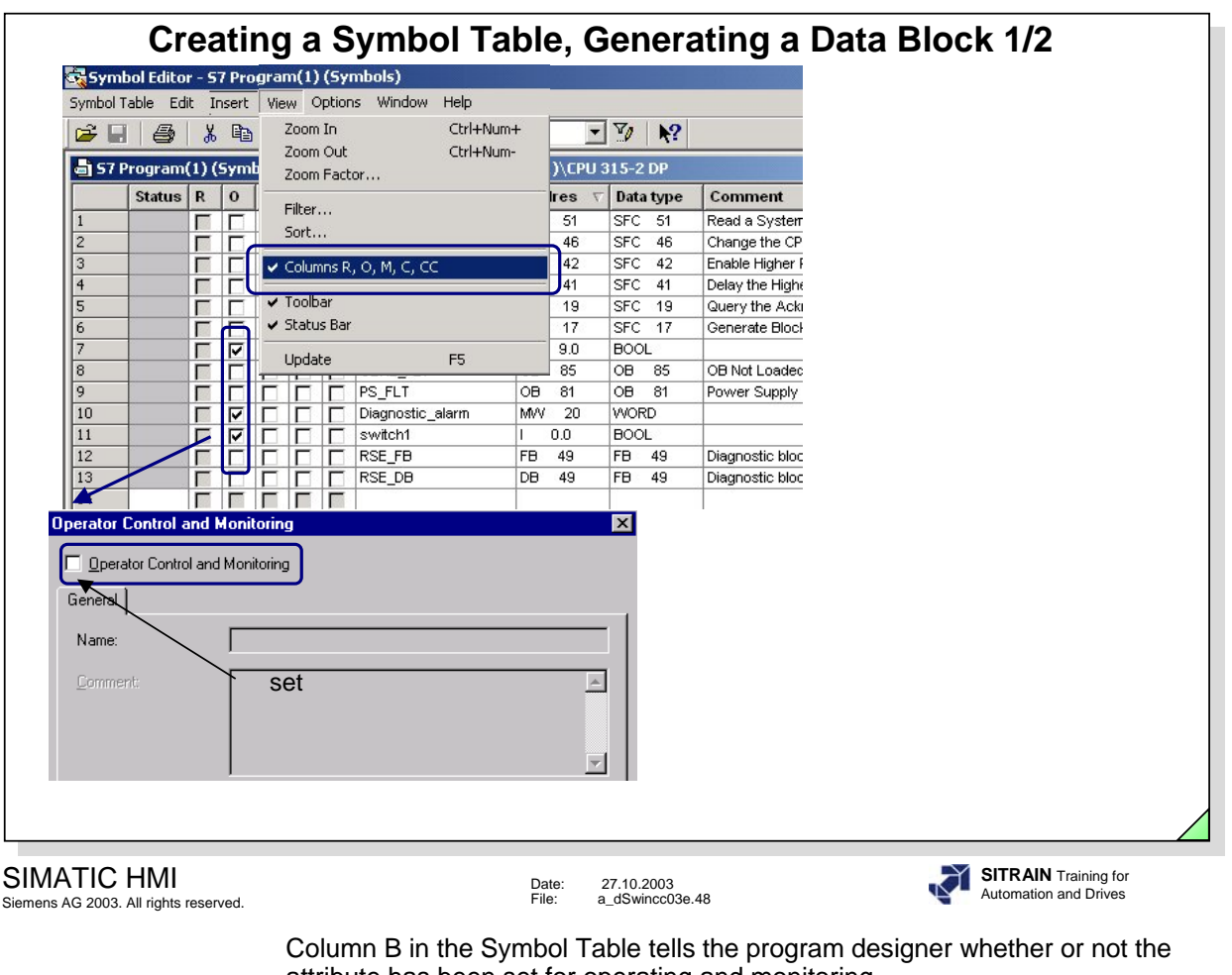

attribute has been set for operating and monitoring. Through the shortcut menu and the call of special object properties for operating and monitoring, the attribute can be set for every individual address.

This is necessary so that during transferring (mapping) from the S7, the tags in the Tag Management of WinCC are created.

The various possibilities of mapping are explained on the following pages.

**Note** The flags are also set when mapping takes place from the WinCC side.

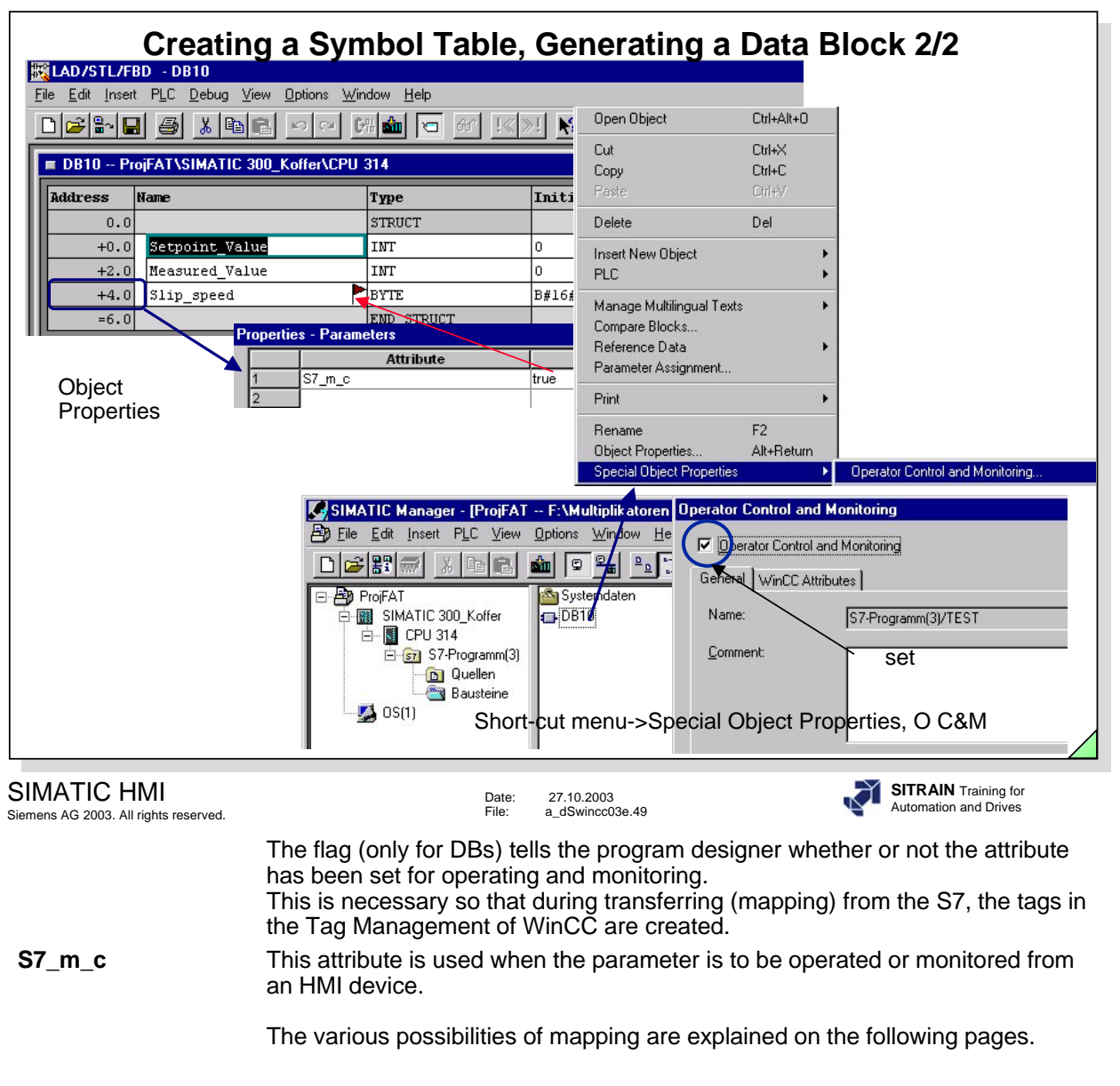

Note The flags are also set when mapping takes place from the WinCC side.

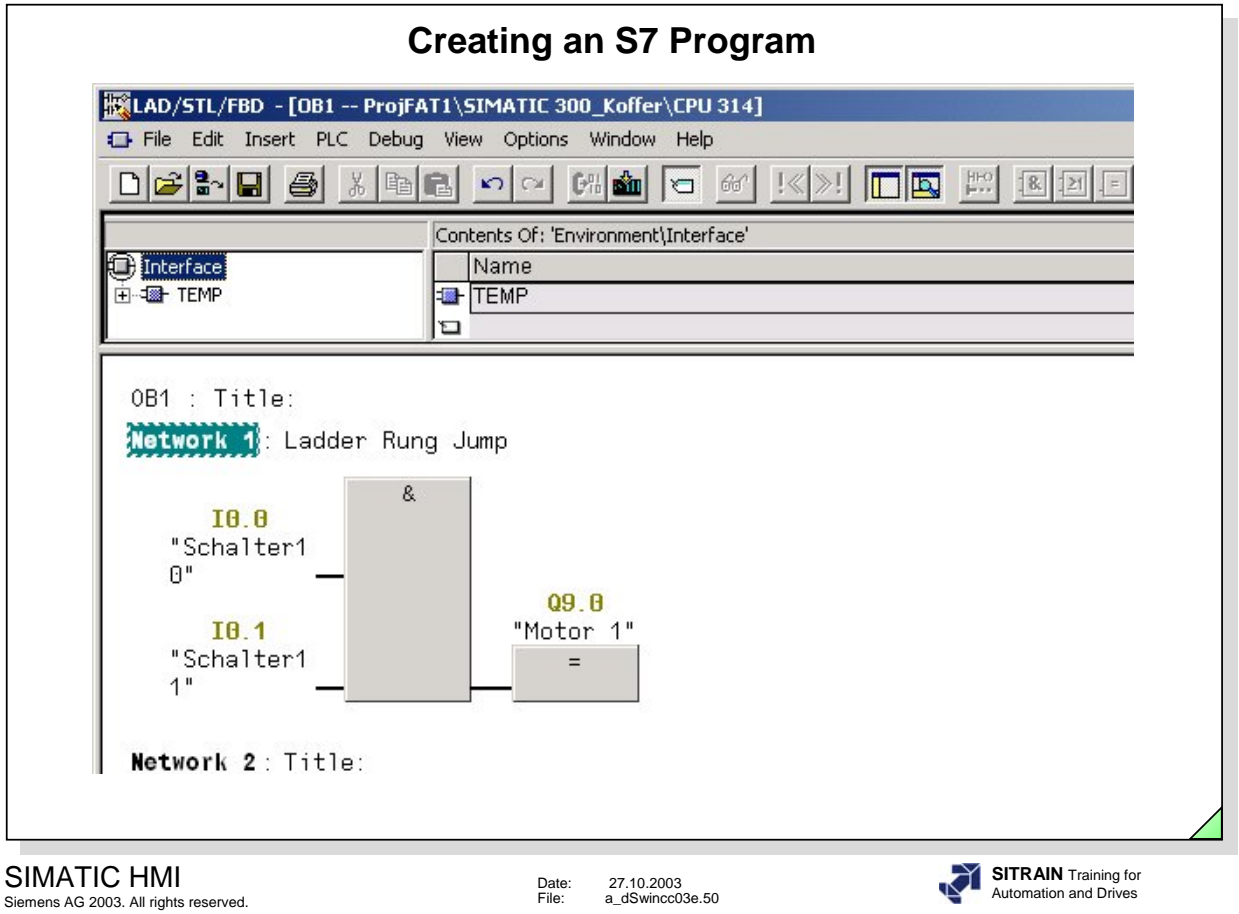

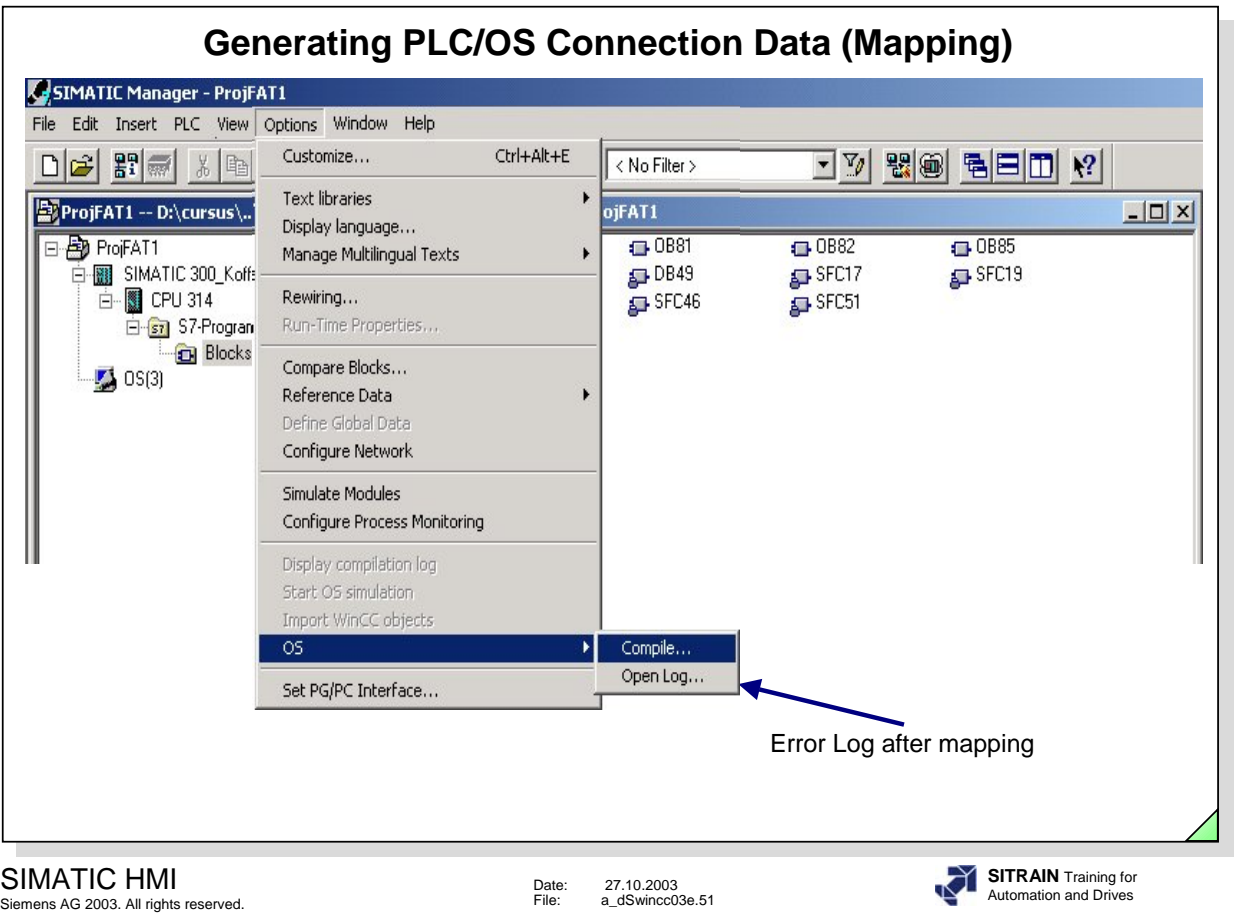

There are three ways of generating the connection data.

-from STEP 7 PLC/OS Connection Data, Transfer (Only if operating and monitoring attributes were set).

-from WinCC by triggering Transfer Data (Possible without setting attributes).

-from WinCC automatically in the background (Possible without setting attributes).

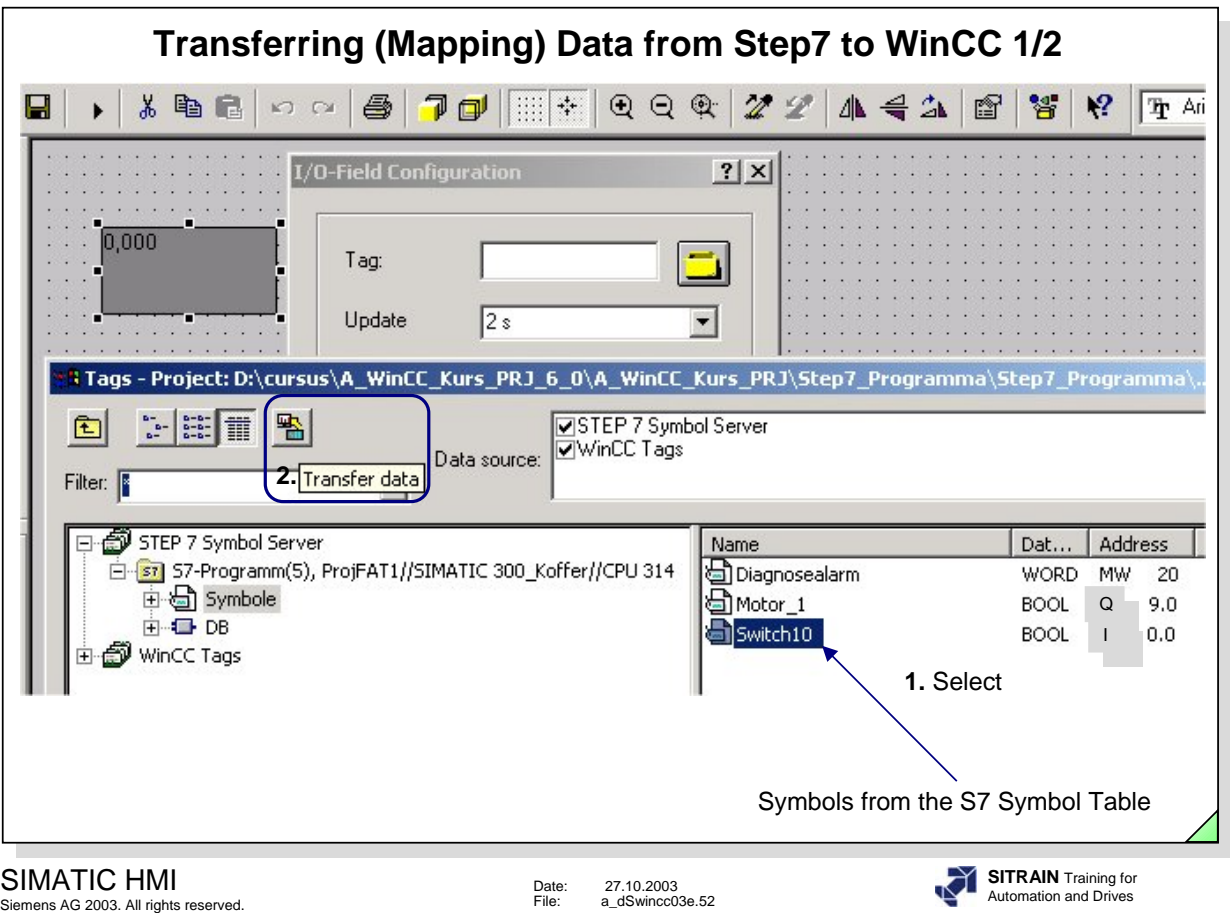

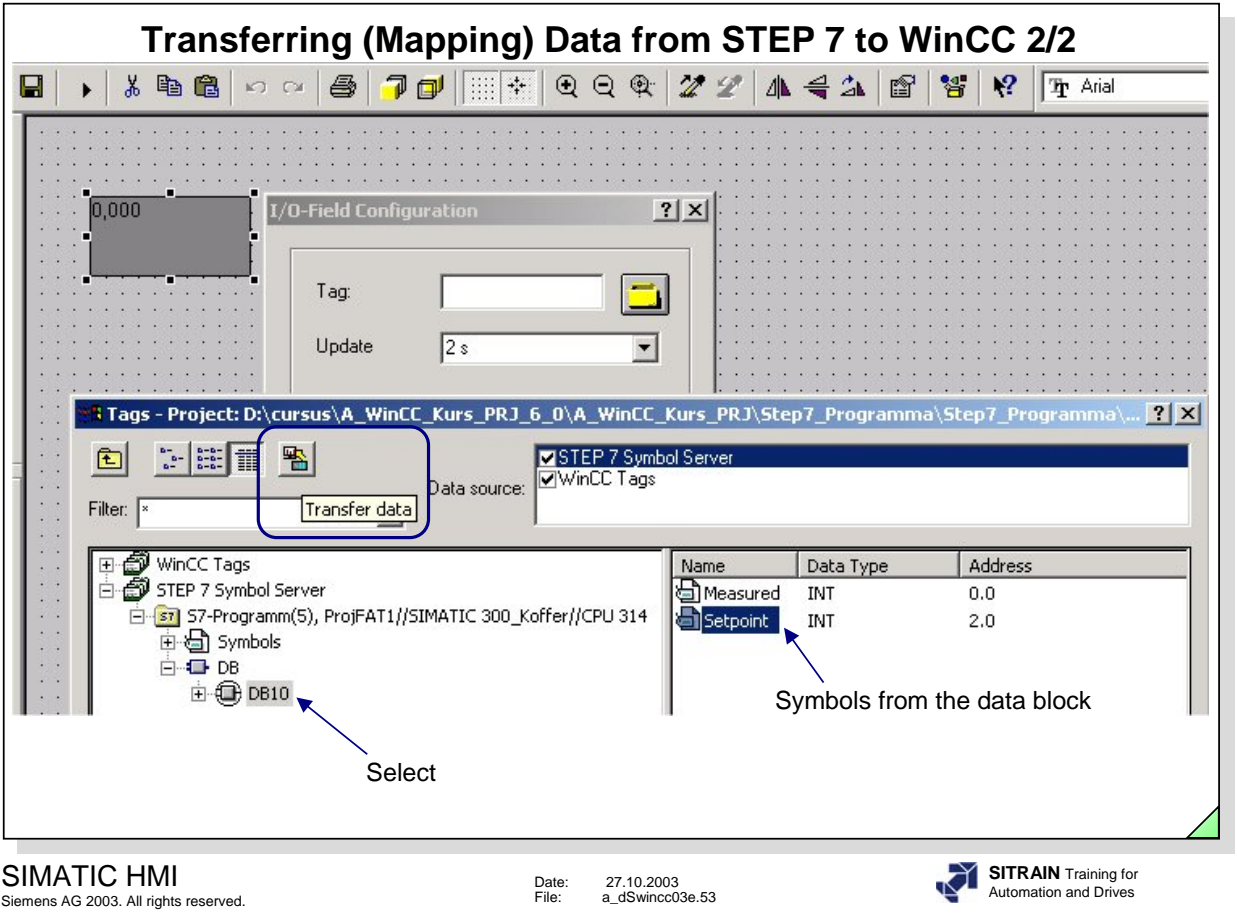

Symbol names from DBs with the definition of Arrays are not displayed. The DB is always displayed as absolute.

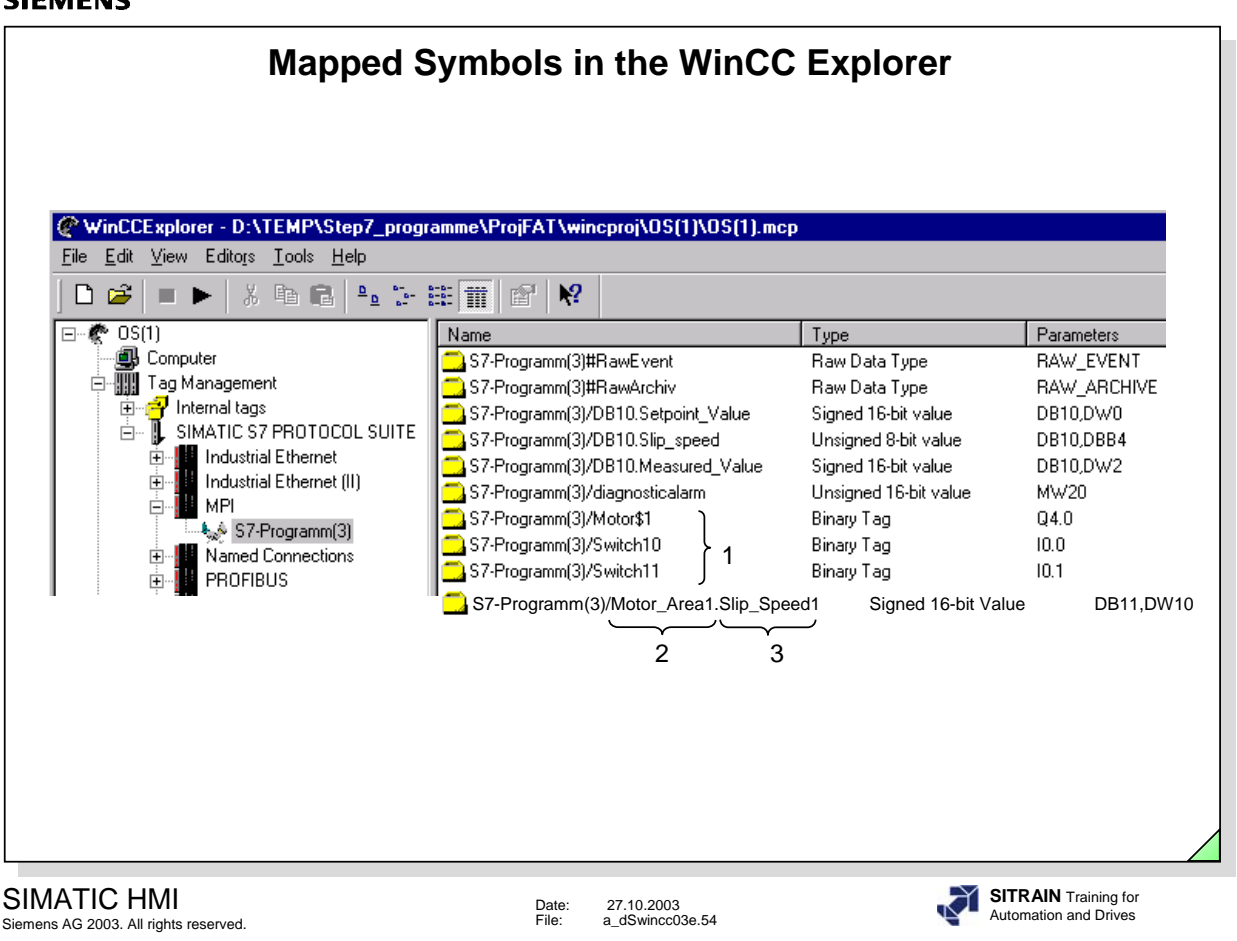

A connection is required for mapping. This is automatically created.

- to 1 Symbol names from the symbol table for I, Q, M
- to 2 Symbol names from the symbol table for data blocks
- to 3 Tag names from the data block

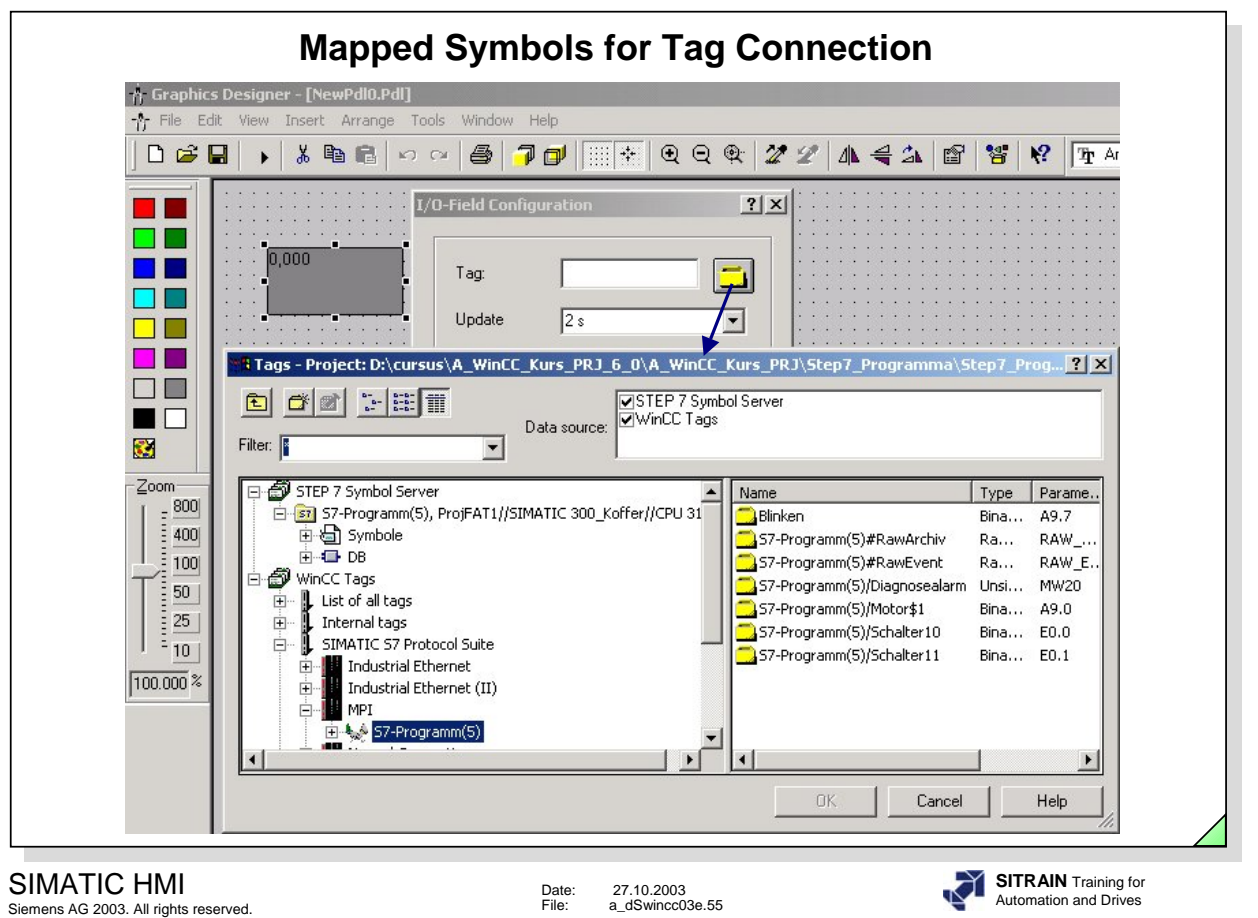

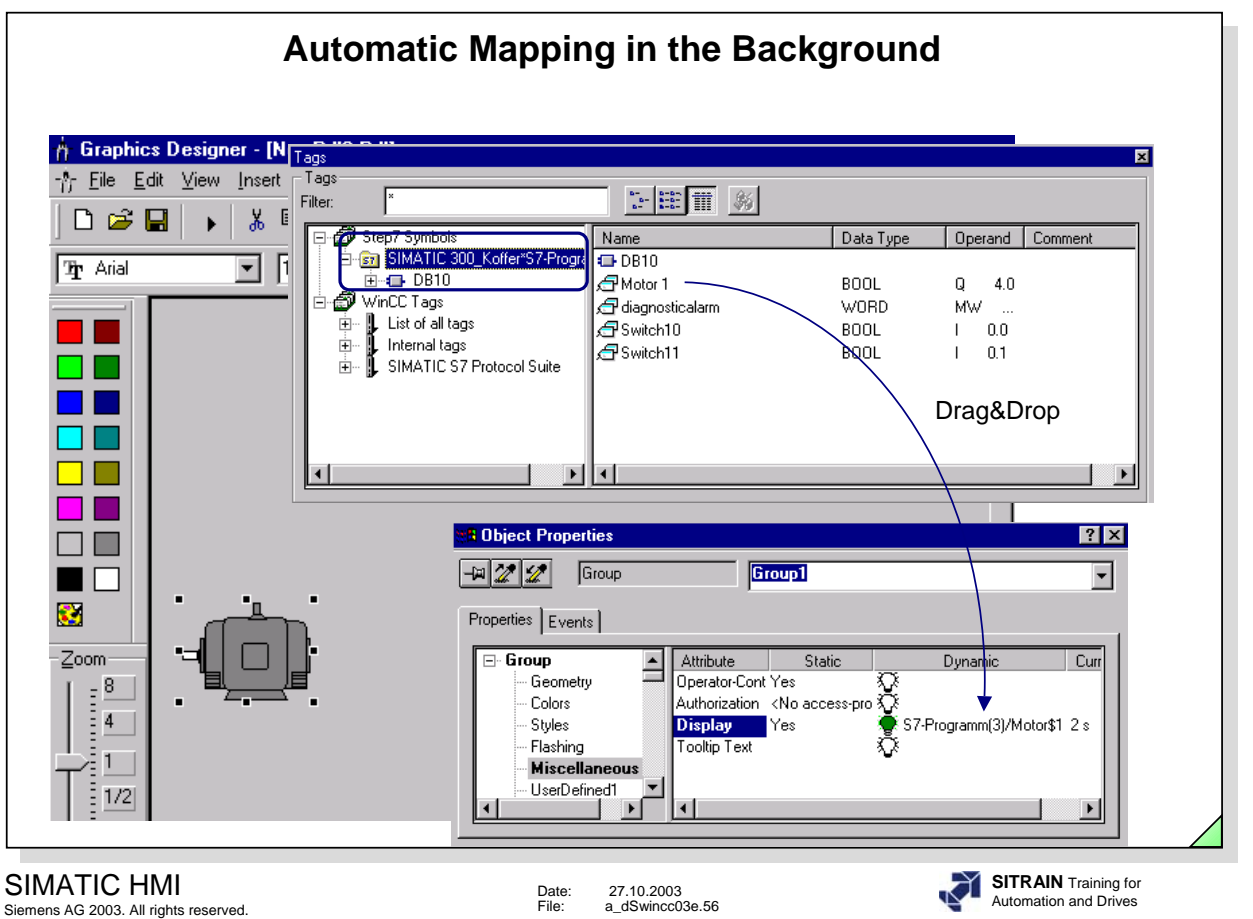

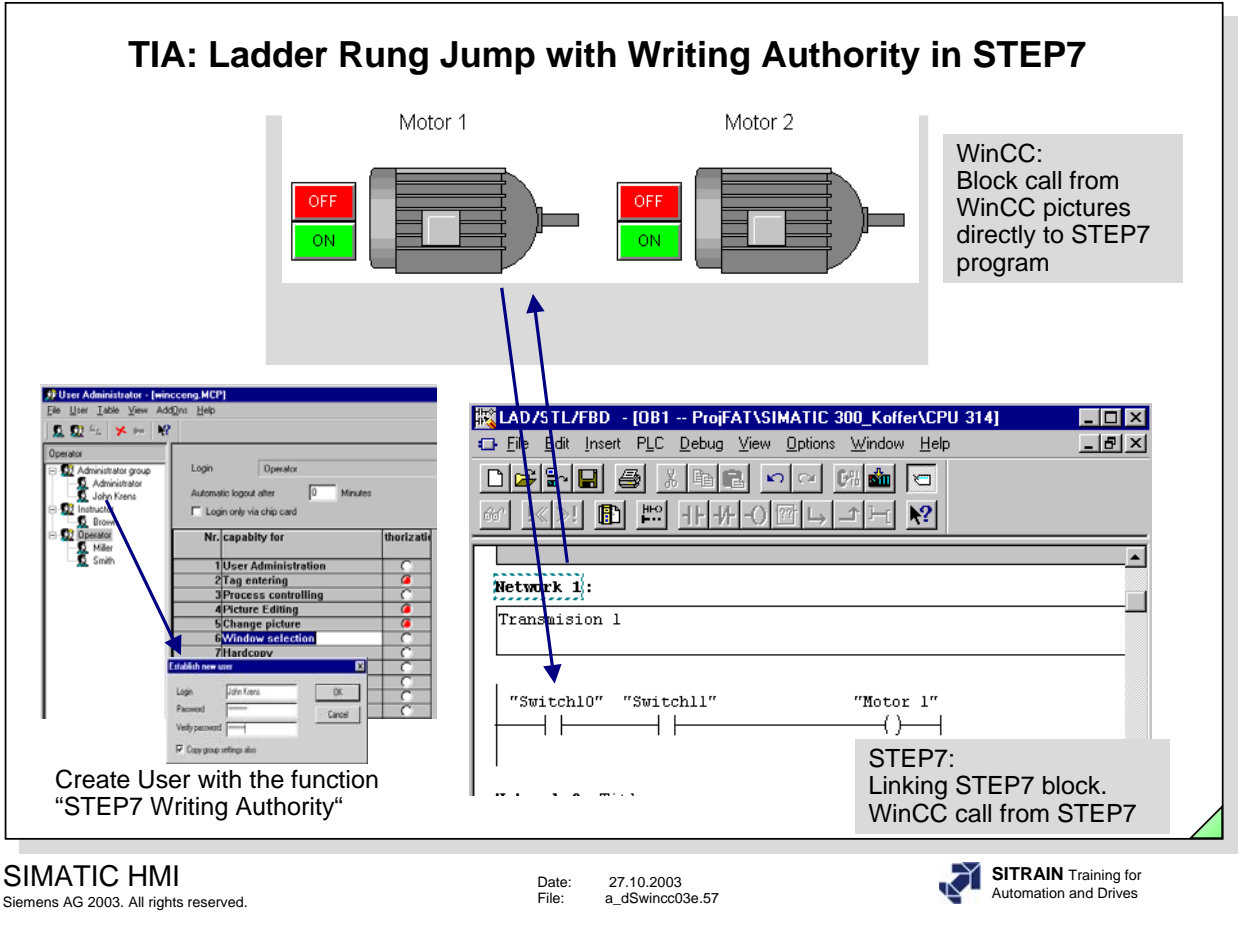

**Objective Define a ladder rung jump with writing authority in STEP7.** In the WinCC User Administrator, a separate level for the STEP7 writing authority is generated. The system then checks this level that is entered by the active user before the ladder rung jump is made and passes it as a flag to STEP7 (STEP7 V5.1). Depending on the status of this flag, the user has a read-only right or the authority to change STEP7 data.

**Configuration** -In the User Administrator, create a function "STEP7 Writing Authority". -Call the Dynamic Wizard at a graphic object and assign parameters for the function "Ladder Rung Jump".

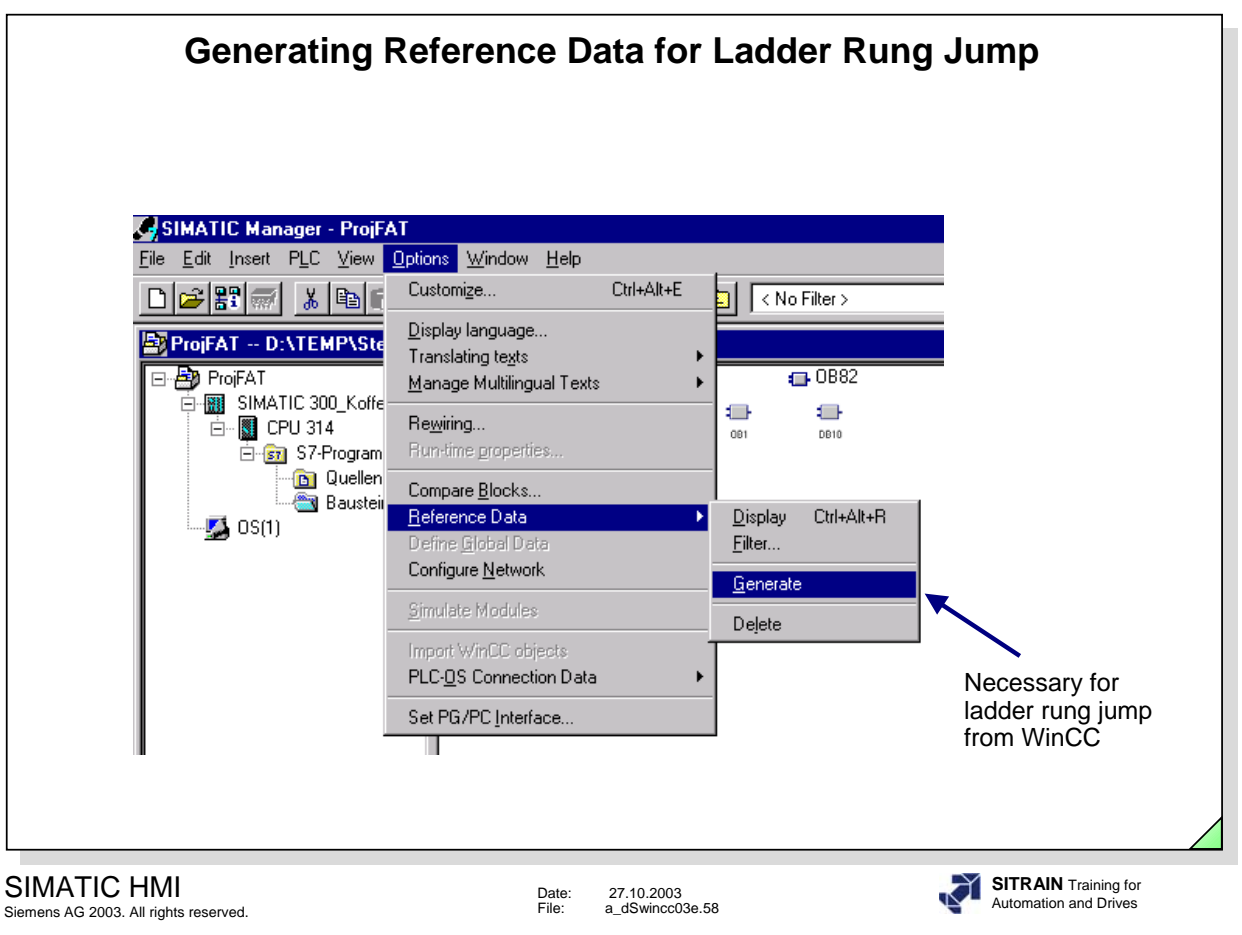

A SIMATIC (CPU) must be inserted in the Step7 program.

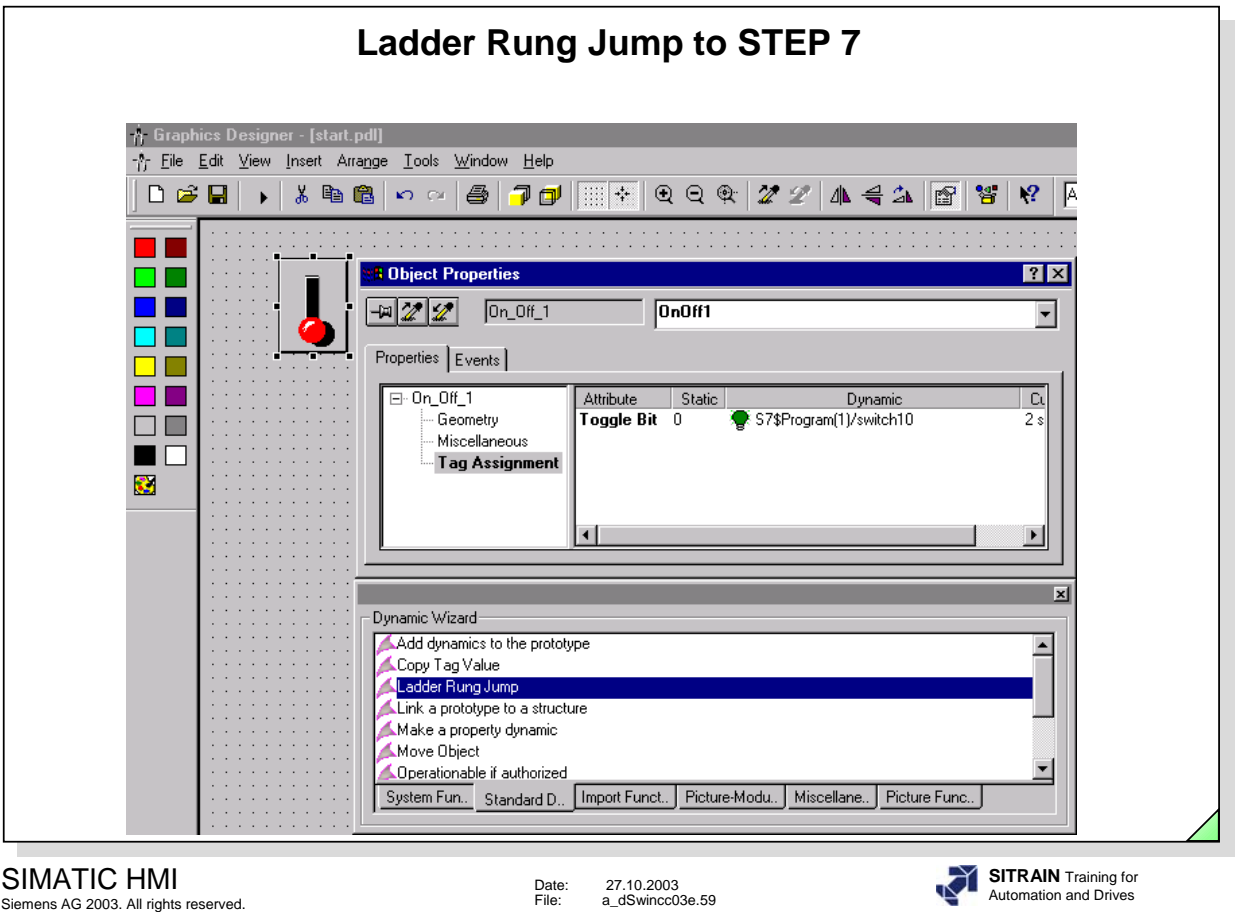

Date: 27.10.2003 File: a\_dSwincc03e.59

For the ladder rung jump with the Dynamic Wizard, assign parameters for the right mouse button and accept the displayed properties.

The function can now be tested in Runtime.

**Note If the call "Show Picture" is made from S7 and you switch back to STEP 7 with** <ALT><TAB>, you should not carry out the call "Show Picture" again, since a correct screen design cannot otherwise be guaranteed.

> If, after a ladder rung jump, you switch back to WinCC with <ALT><TAB> and then you navigate therein, then the new picture to be displayed after a return jump is the picture that was stored in the picture hierarchy.

The correct functioning of the ladder rung jump is only guaranteed if the data of the "Cross Reference" Editor correspond to the current project data.

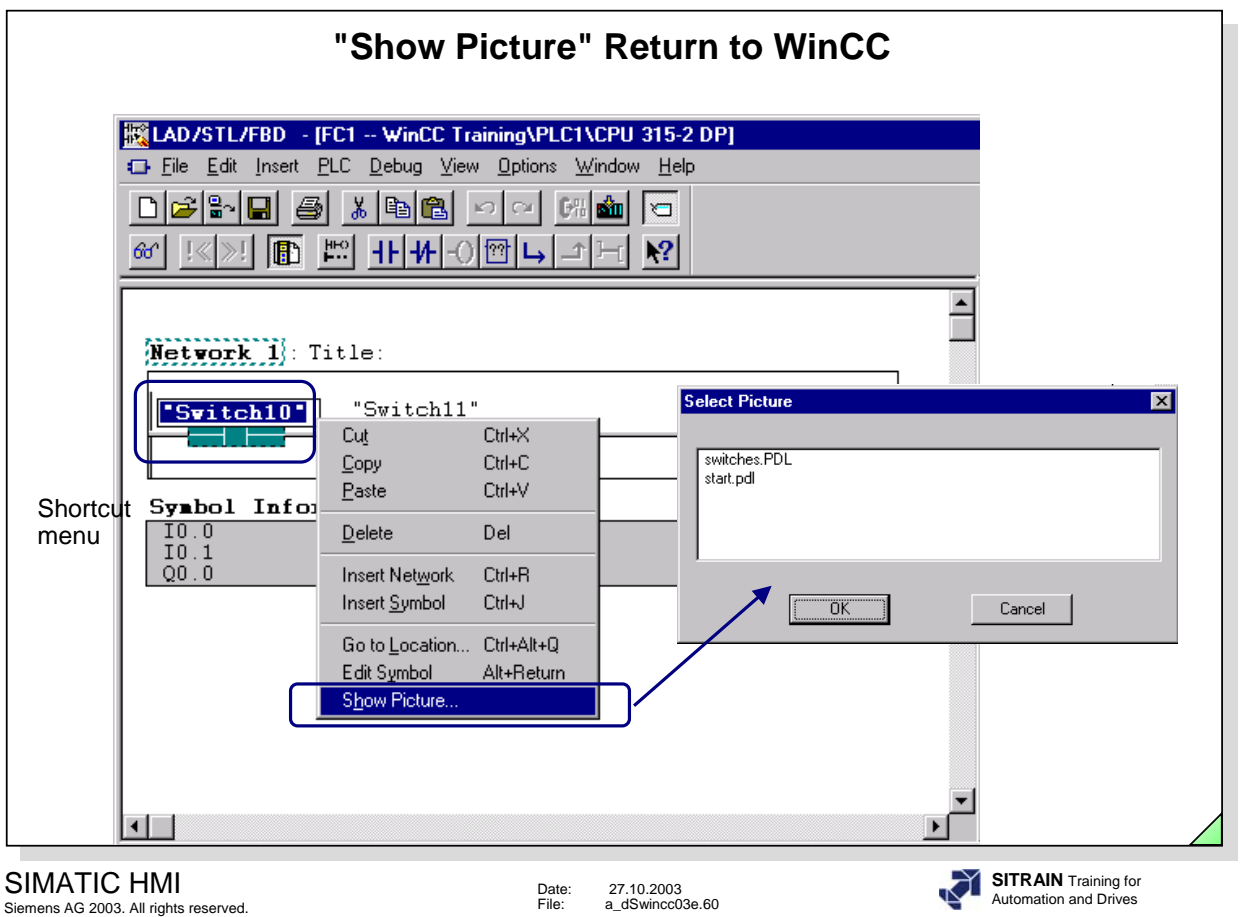

The function "Show Picture" is possible in all three programming languages (as of STEP7 V5.1).

Call the Cross Reference in the WinCC Explorer and update it. After that, all pictures in which the tag "Switch 10" was used are displayed in the STEP 7 program.

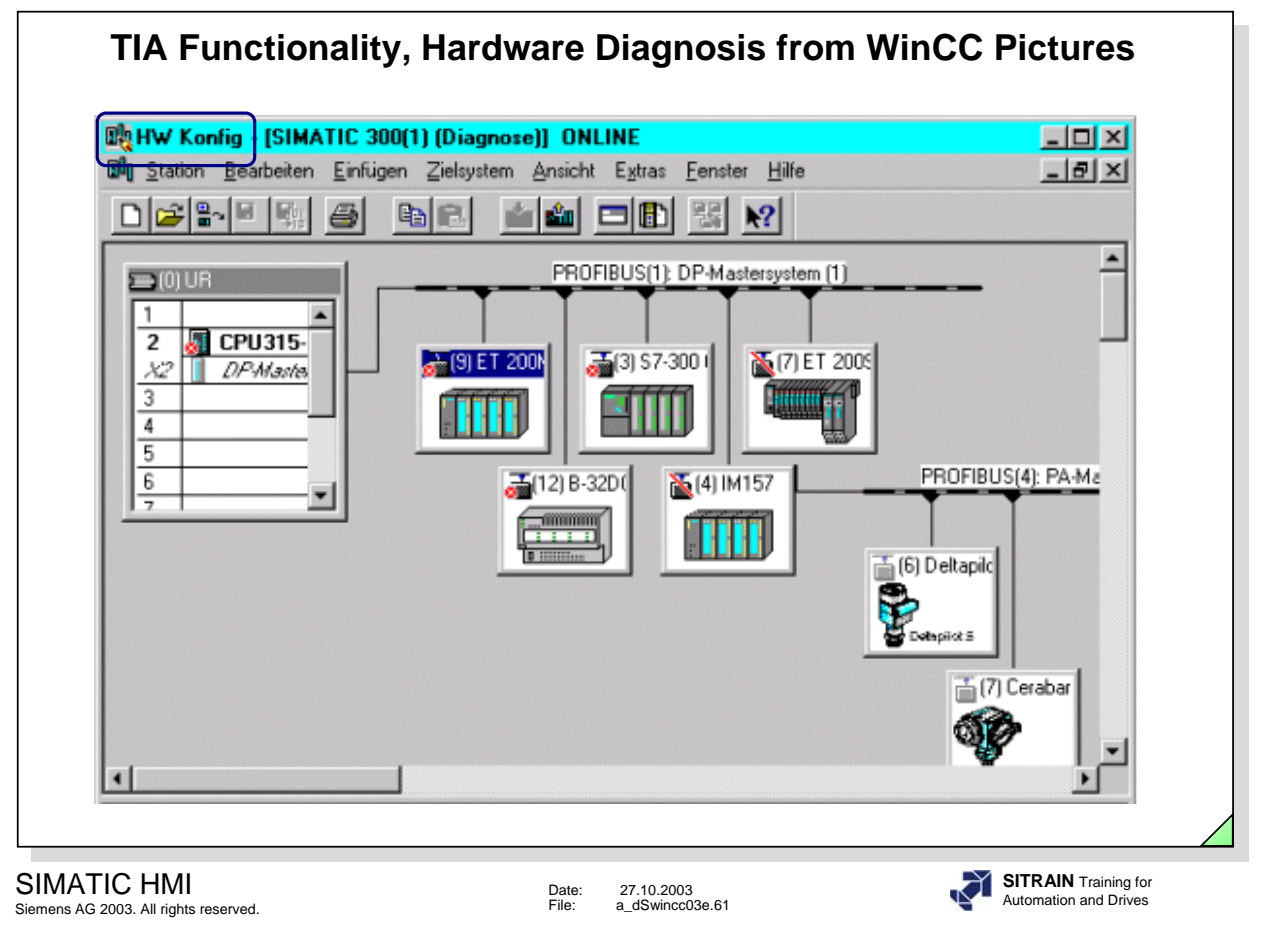

The Hardware Diagnosis function enables you to start the STEP 7 Diagnosis directly from WinCC pictures.

Depending on a configurable event, the STEP 7 "Diagnose Hardware" function is started for the associated controller.

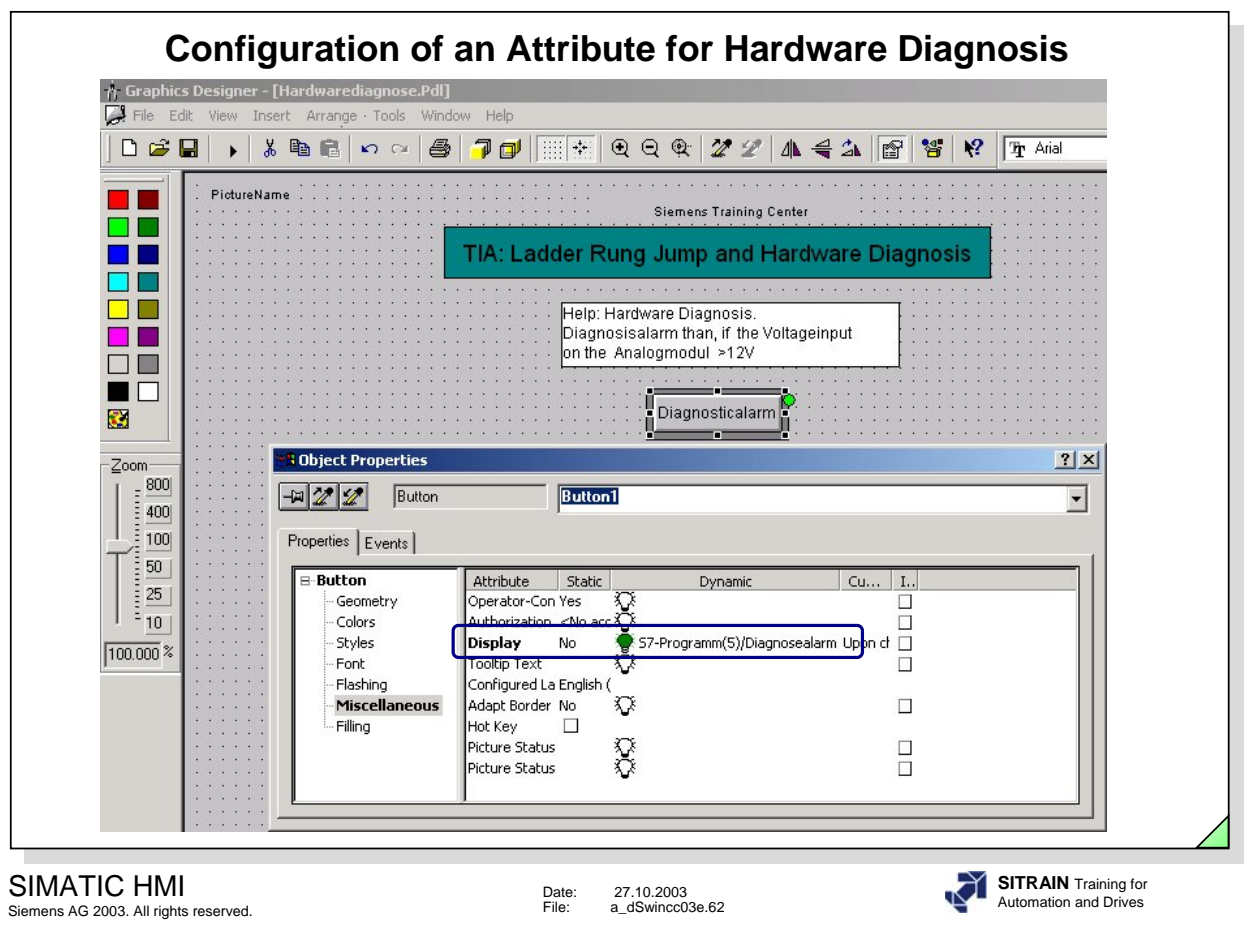

A process tag has to be specified for the attribute.

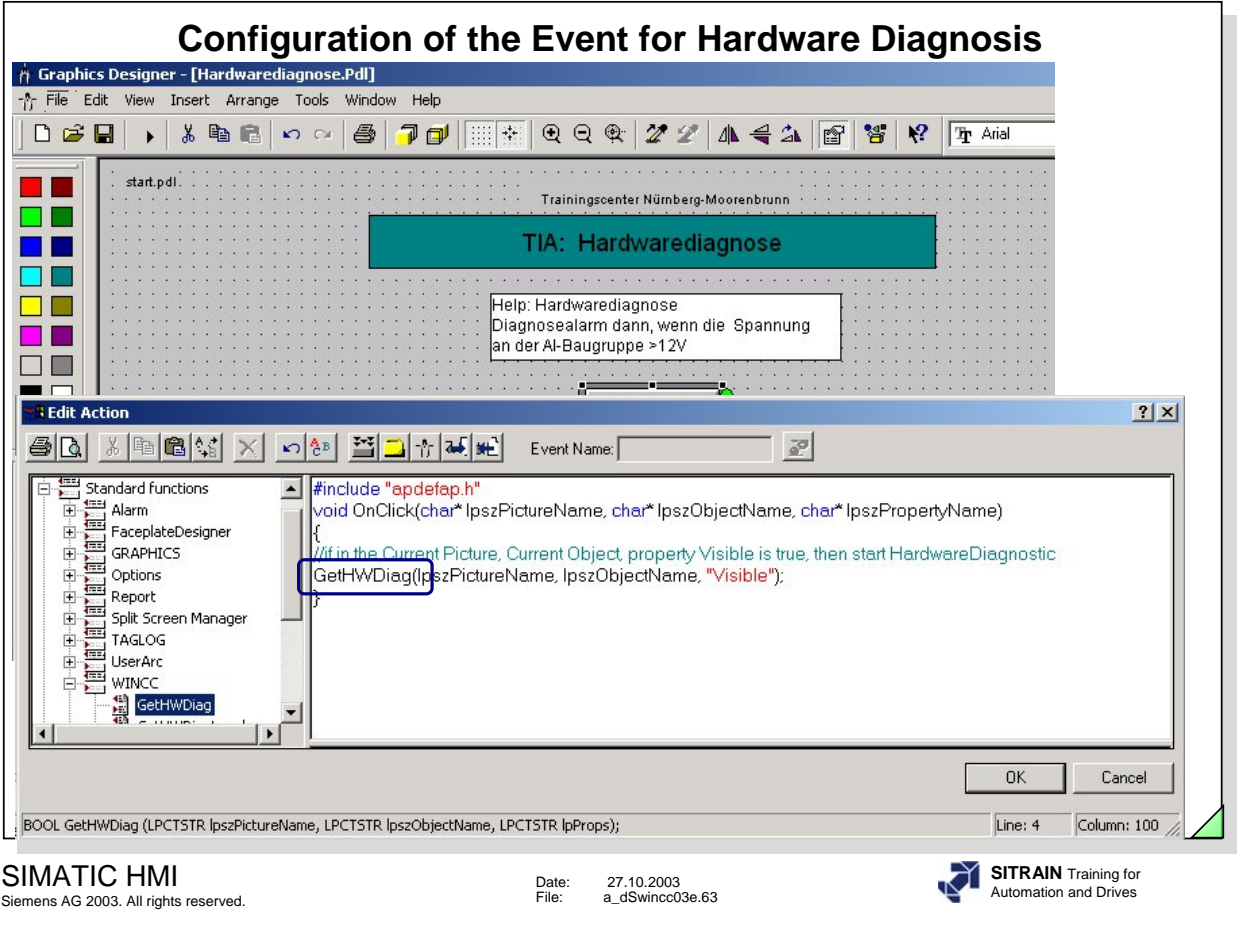

**Configuration** No separate wizard currently exists for the jump to the Hardware Diagnosis. You can however, use the wizard for the ladder rung jump to configure the jump to the hardware diagnosis. The jump to the hardware diagnosis can then be configured in WinCC in an object generated in the Graphics Designer using the "Ladder Rung Jump" Dynamic Wizard. In a picture, insert the Windows object "Button", for example. Start the Dynamic Wizard and select the "Ladder Rung Jump" from the "Standard Dynamics".

The function call created by the Dynamic Wizard has to be adjusted so that it matches the one in the slide.

# $\mathsf{s}$

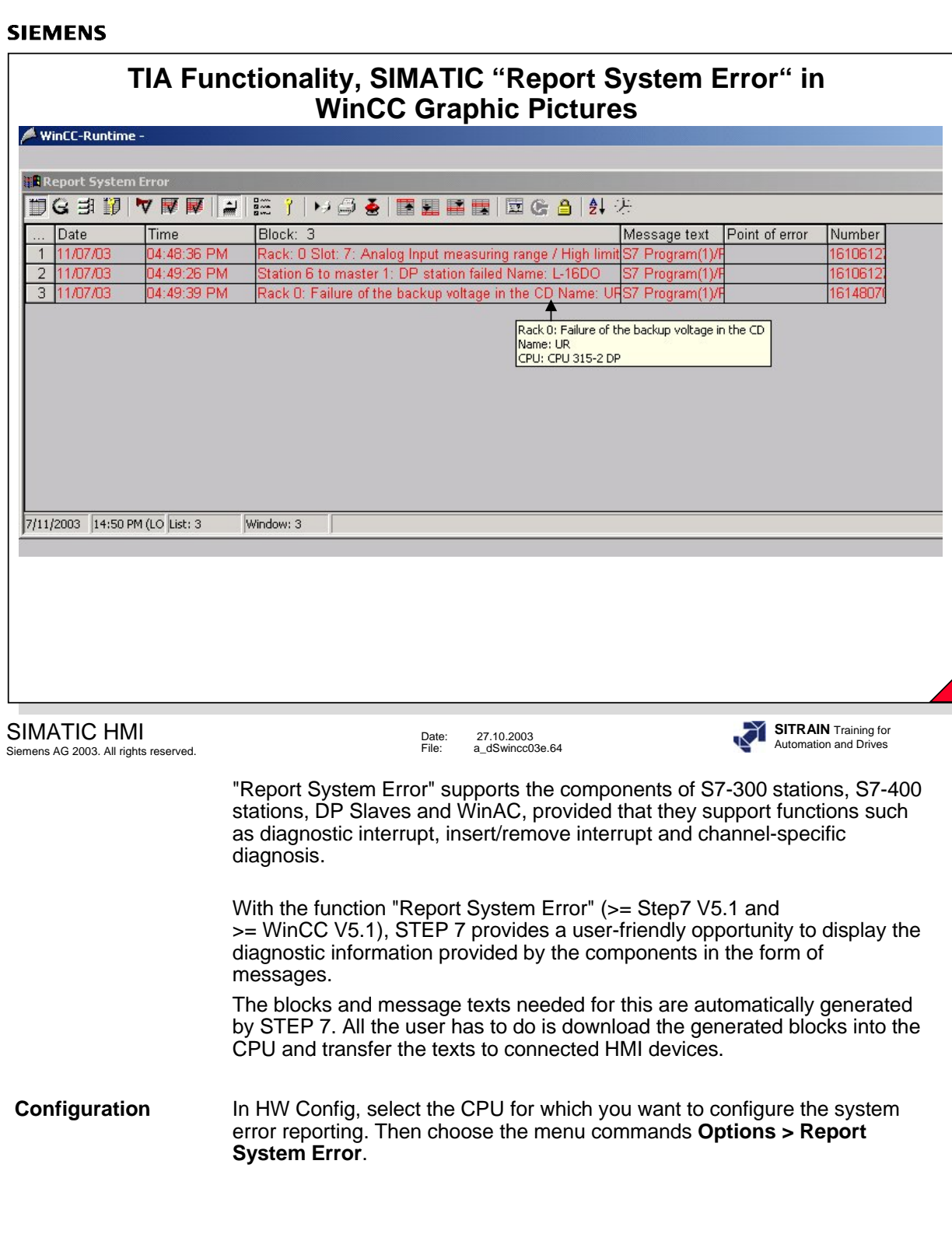

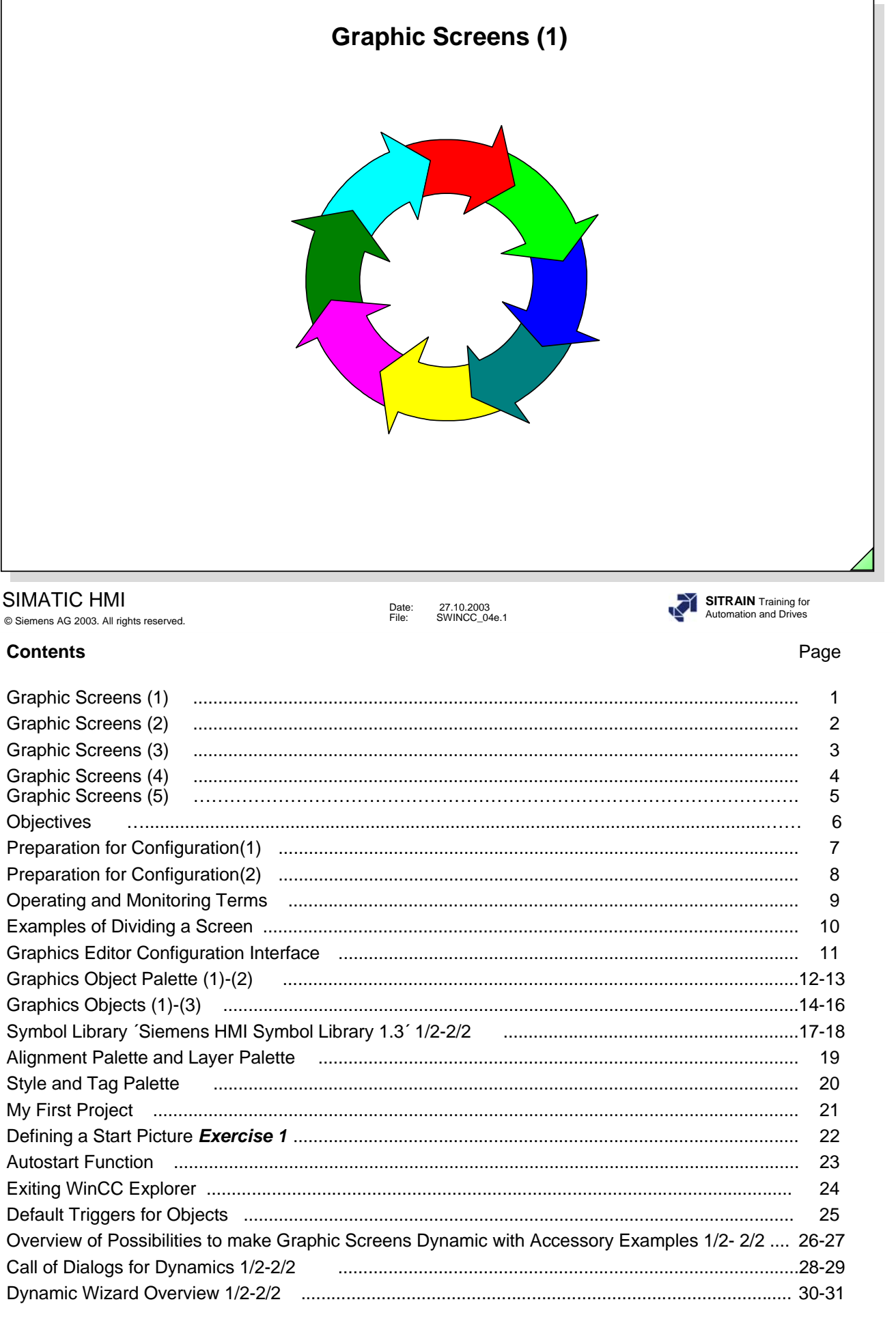

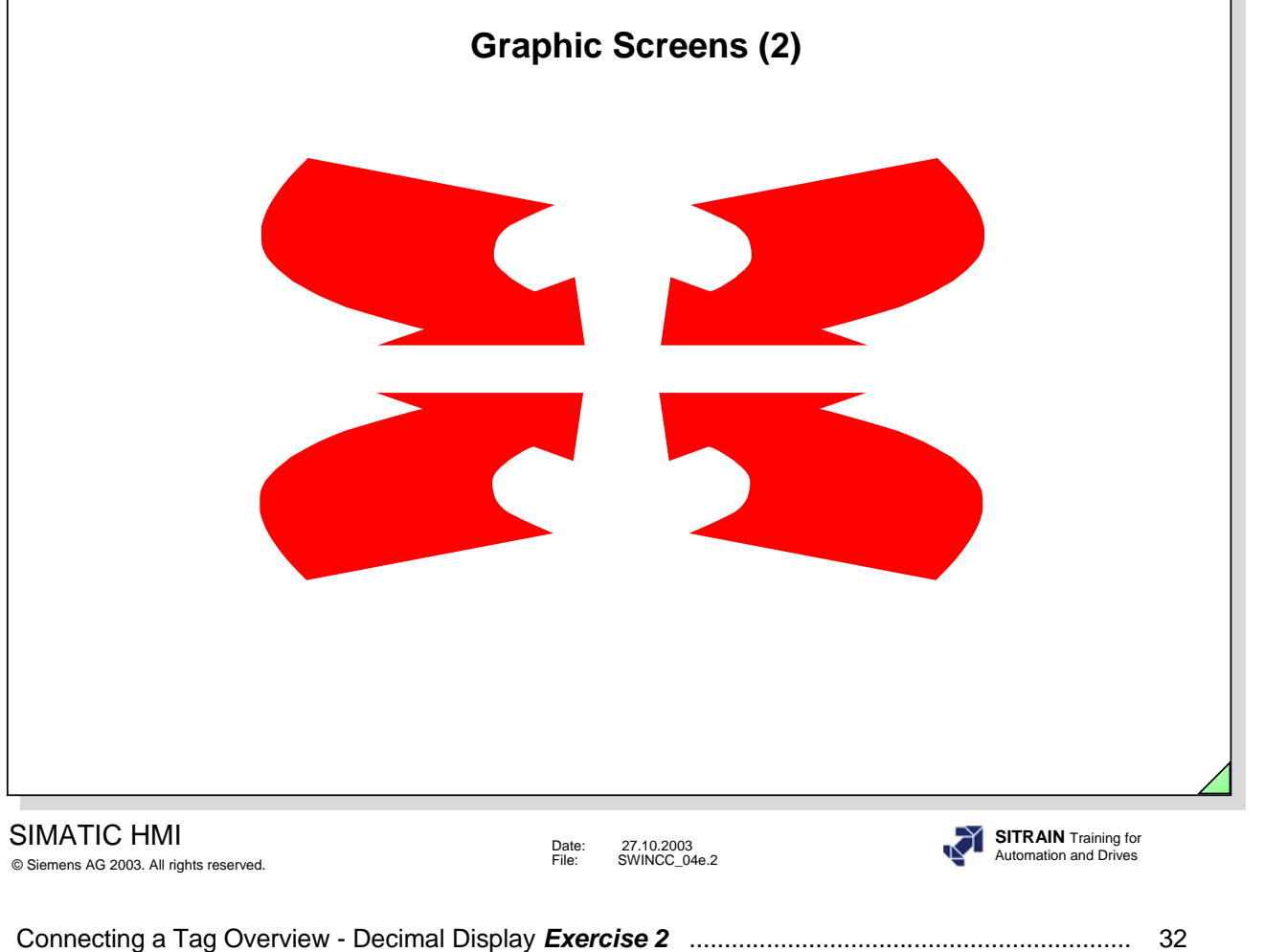

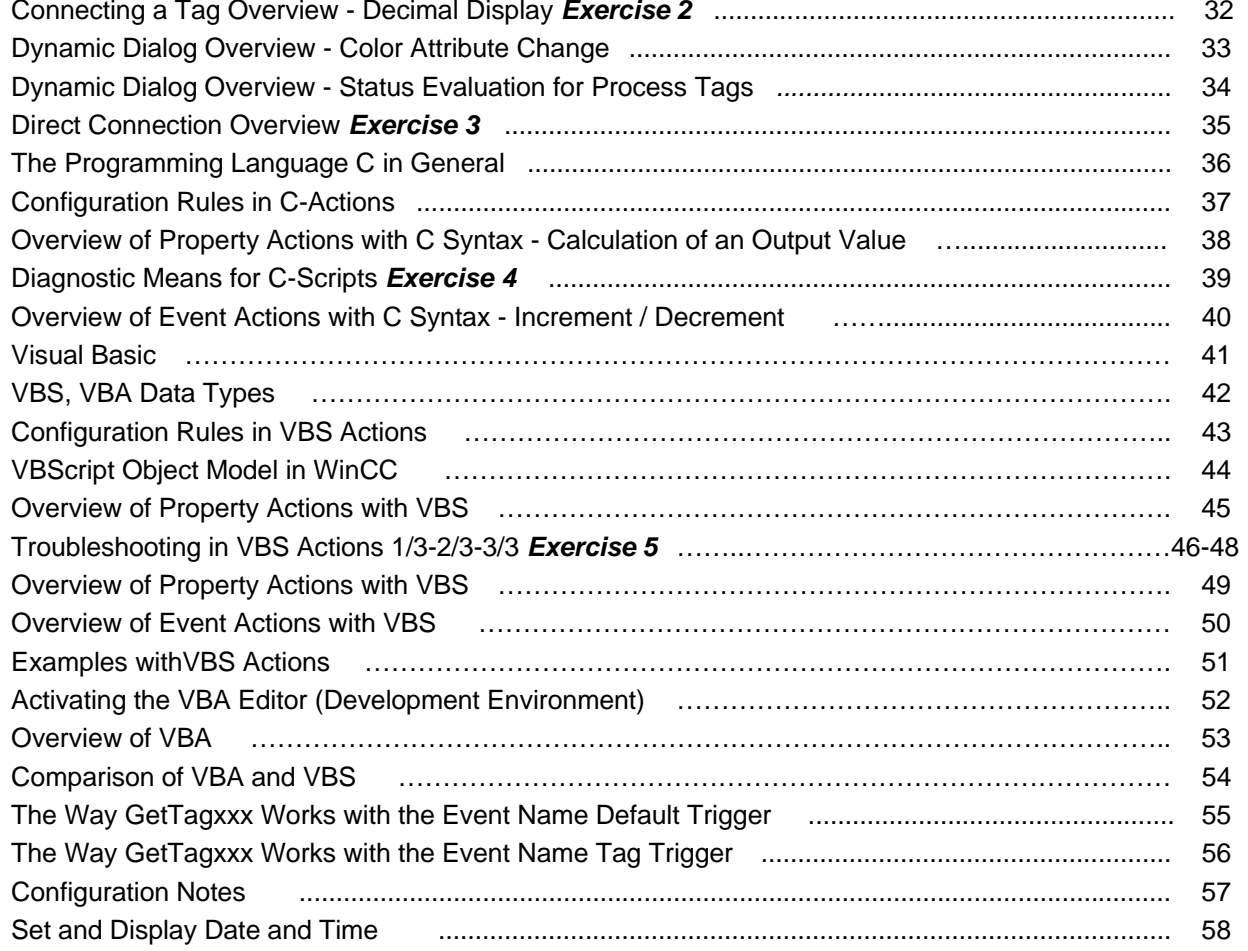

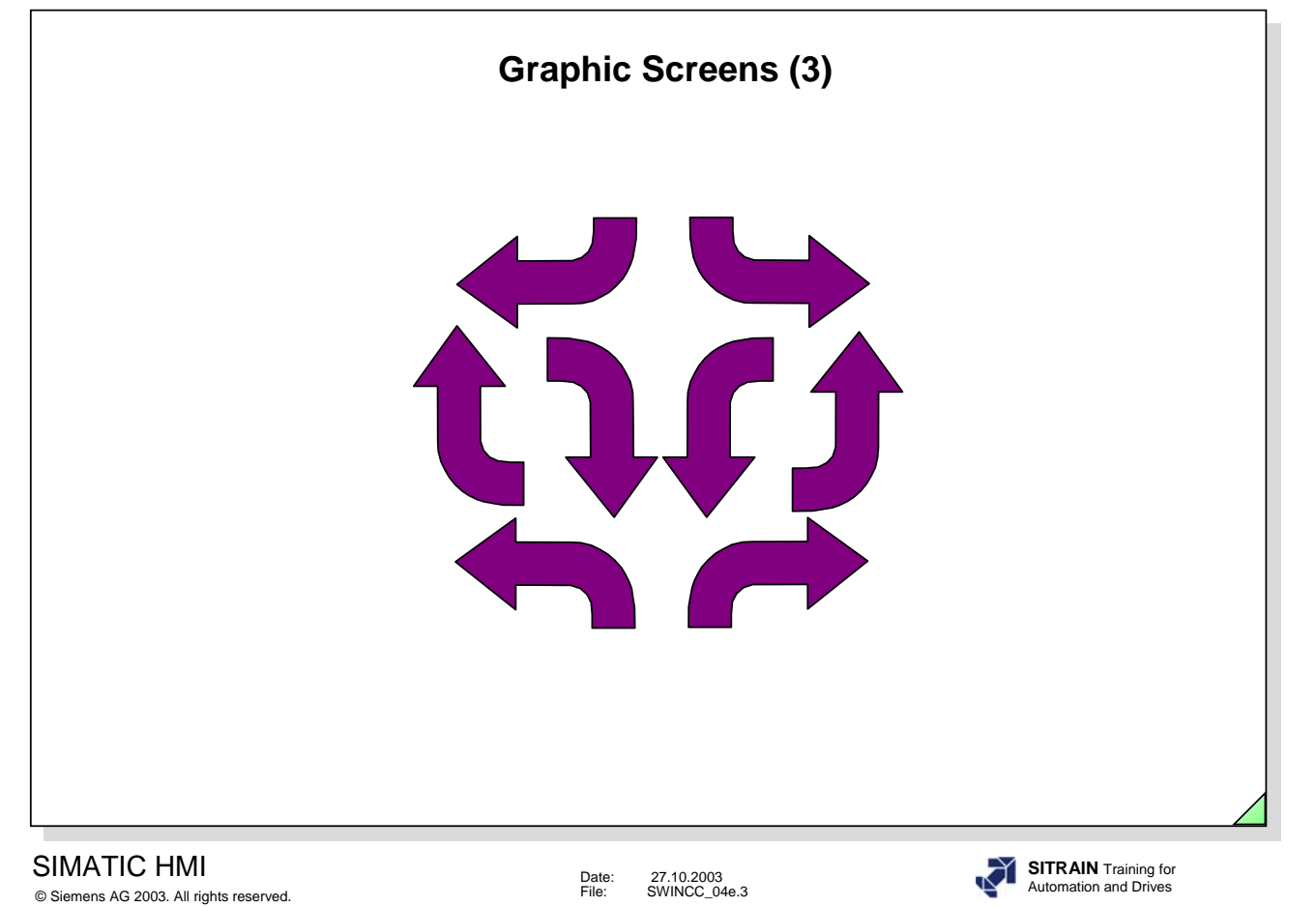

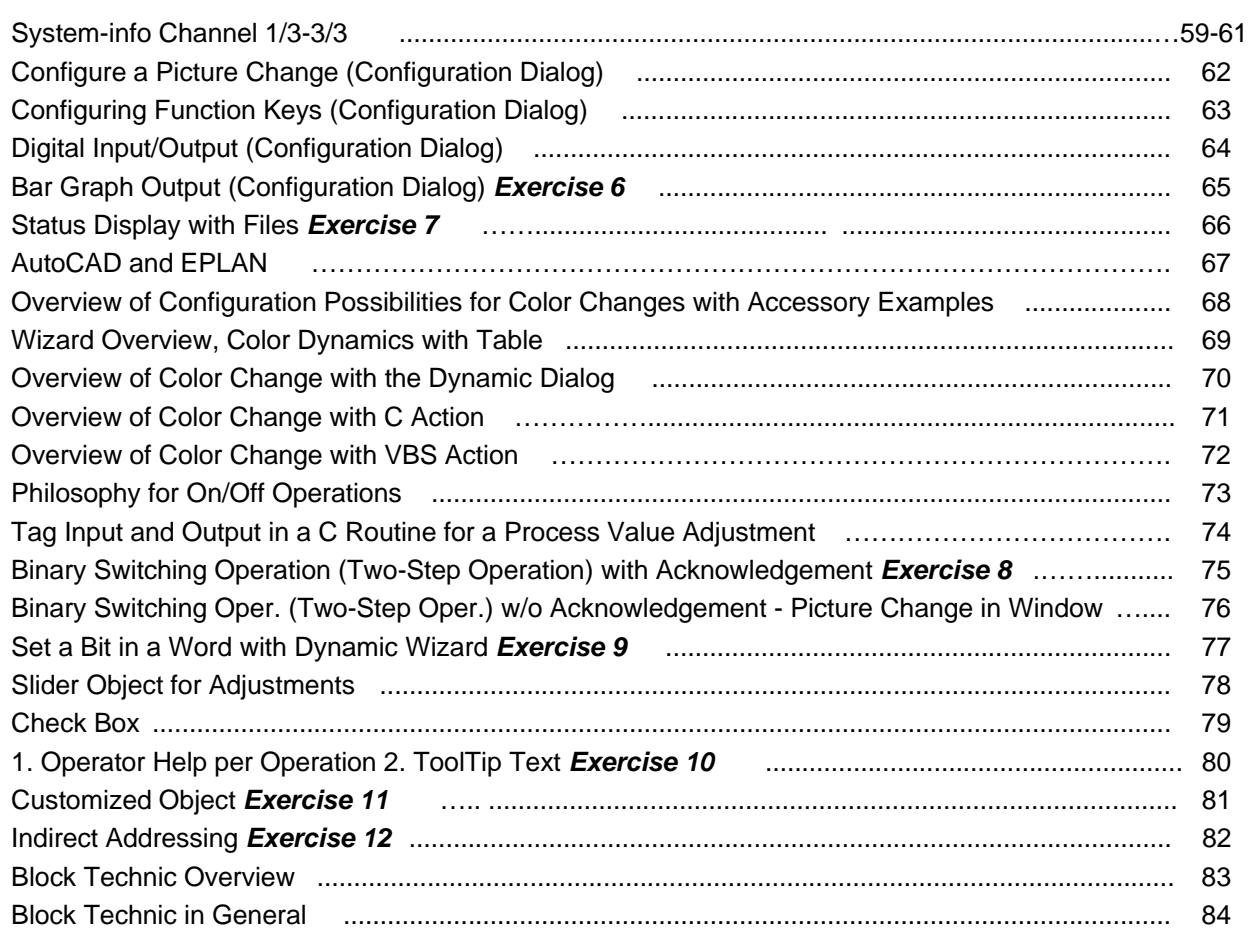

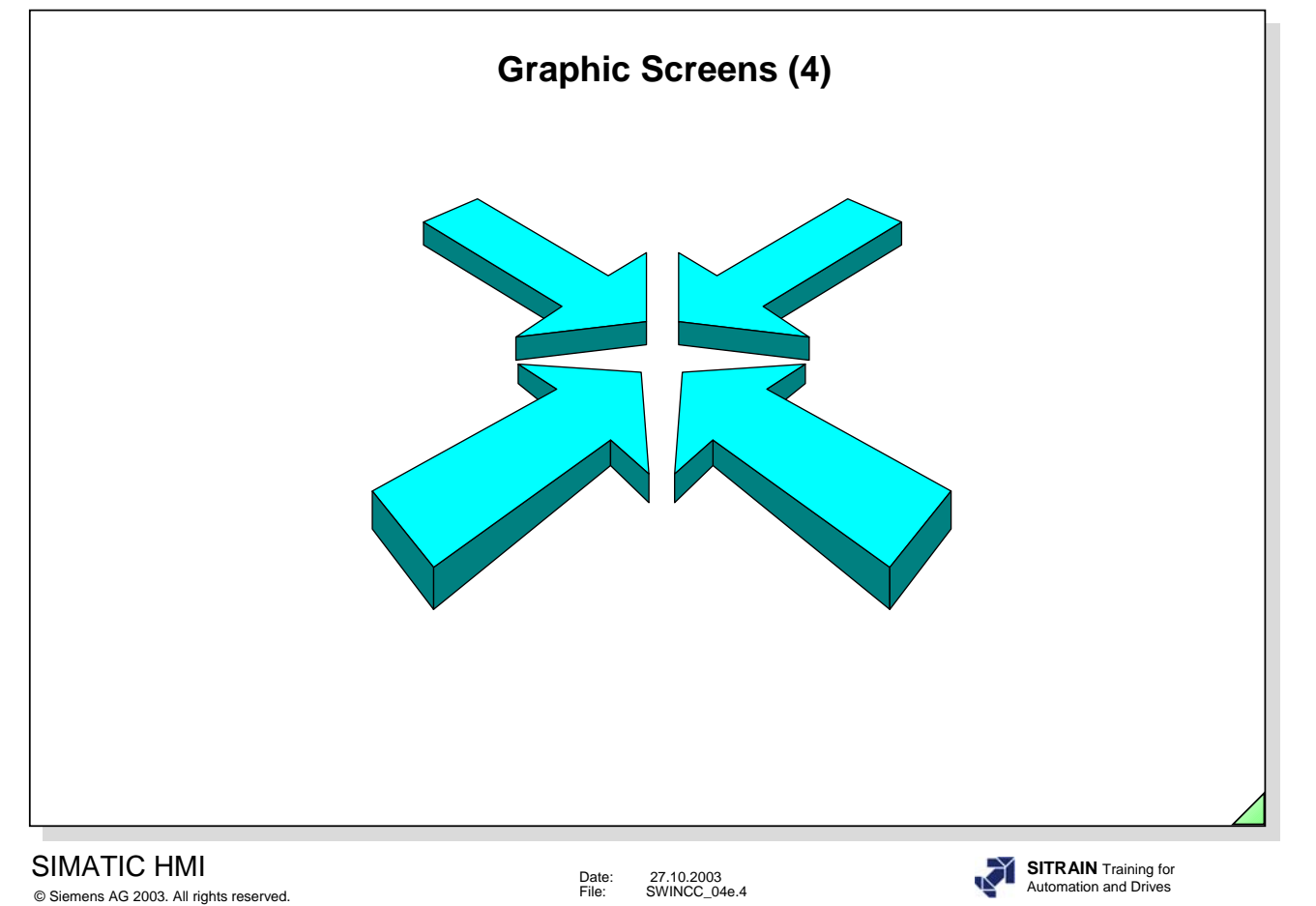

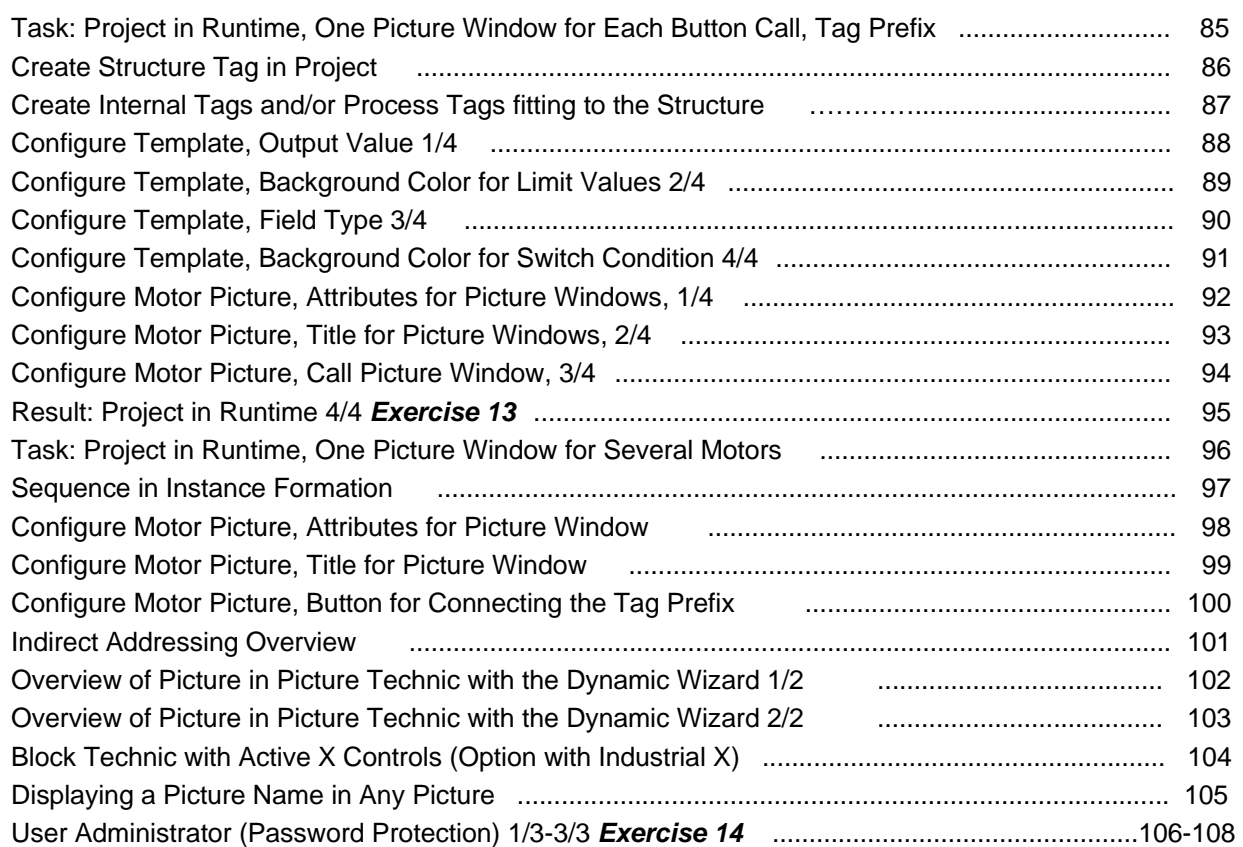

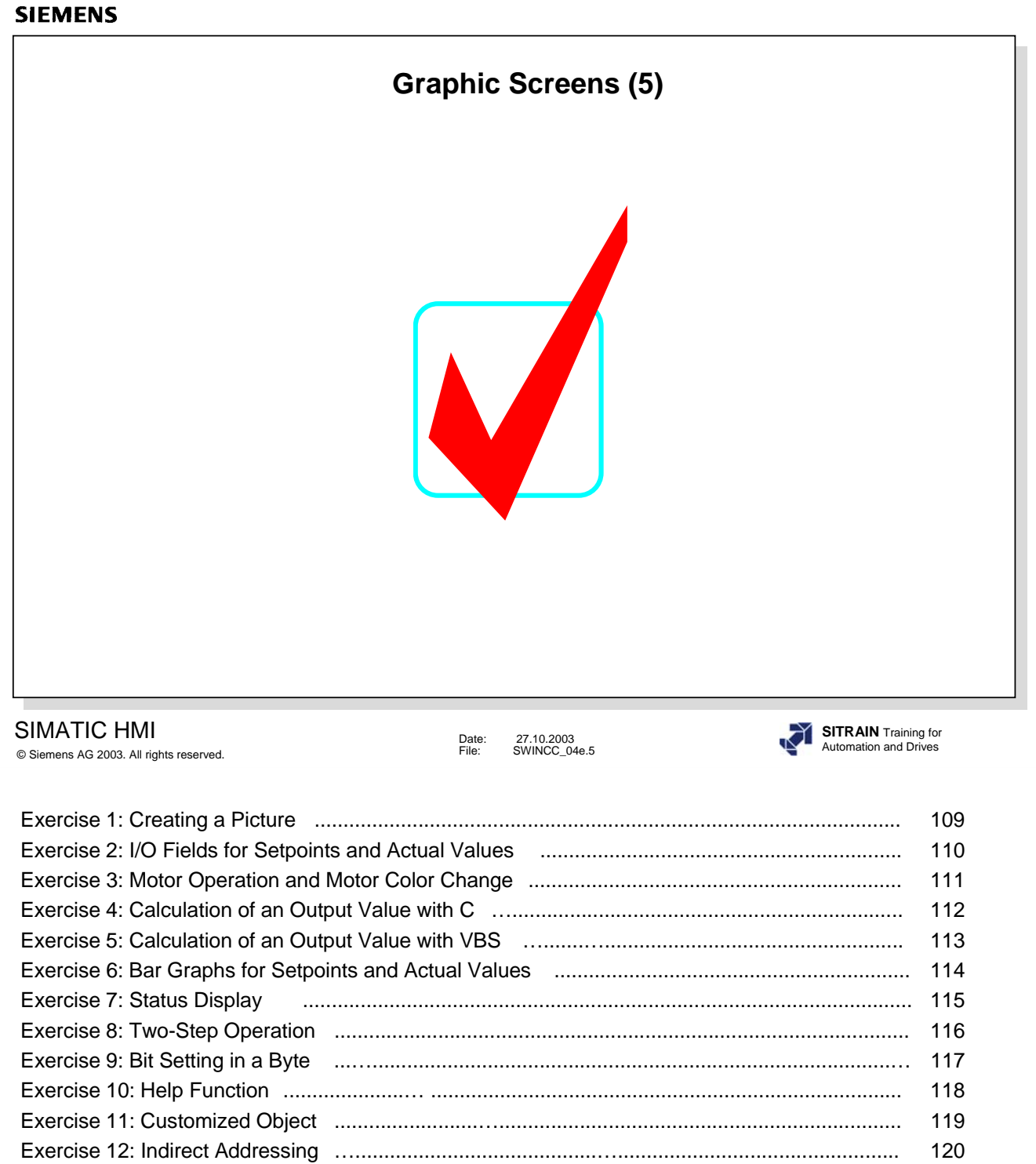

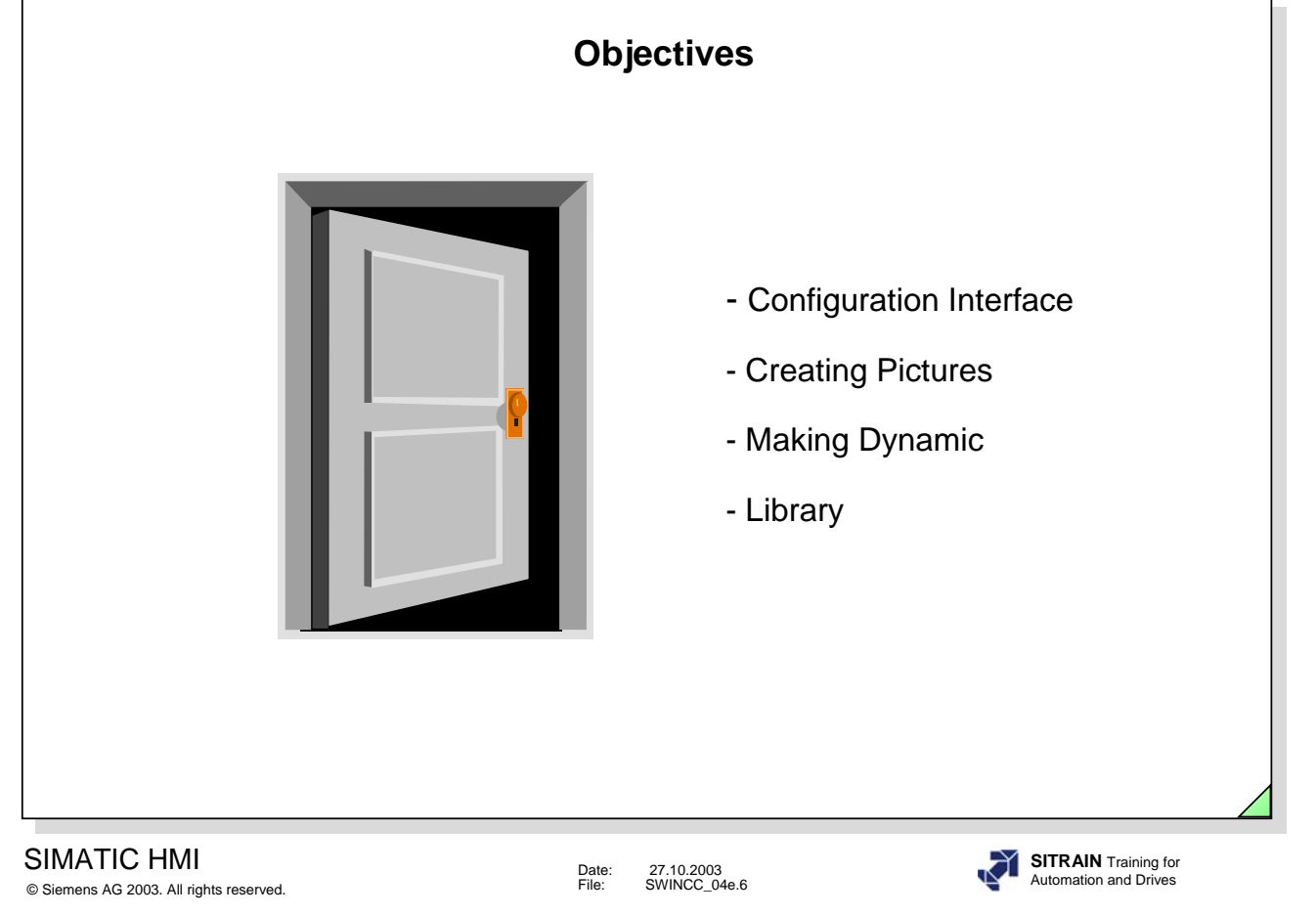

# **Upon completion of this chapter, the participant should be able to:**

- identify configuration relationships
- start WinCC and create a project
- describe the WinCC start procedure
- be comfortable with the WinCC Explorer
- create system flow diagrams with the Graphics Editor and carry out colorations
- configure graphic screens with an input/output value, bar graph, slider objects, button, mouse operation, function key operation, option group, check box, switching actions, value input checks, screen changes, help dialogs, and display changes with objects and attributes
- know how a configuration is activated with the Runtime module
- carry out the necessary settings for the start dialog
- create a project library for symbols
- use the objects in the global library
- configure password protection
- identify the basic elements of C programming
- use action configuring to make objects dynamic
- create an action library.

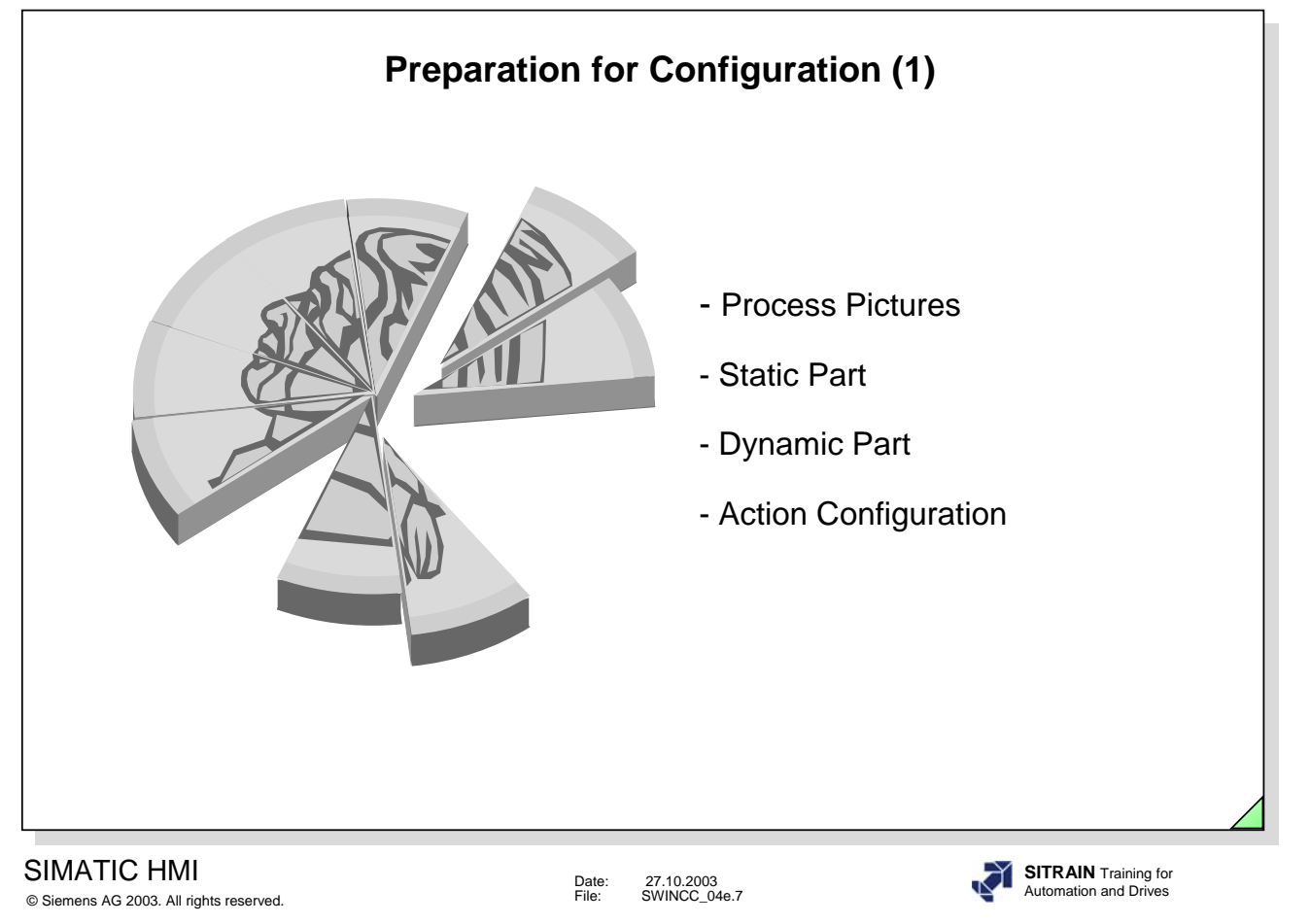

Configuration Preparation (1)

- Process Connection (see Chapter 3)
	- Specifying programmable logic controllers for the data exchange
	- Specifying the physical level for the data transfer
	- Specifying the number of input/output data for programmable logic controller communication
	- Specifying data areas for the individual send cycles
- Visualization (see Chapter 4)
	- Dividing the process into system screens
	- Specifying selection possibilities for the system screens
	- Specifying the static display per picture (text, line, circle, rectangle, color, etc.)
	- Specifying the active (dynamic) parts per picture (input/output value, bar graph output, switching operation, help box, trends, messages, etc.)
	- Specifying tags for the dynamics
	- Specifying the file name
	- Specifying operator devices (mouse, function keys, etc.)

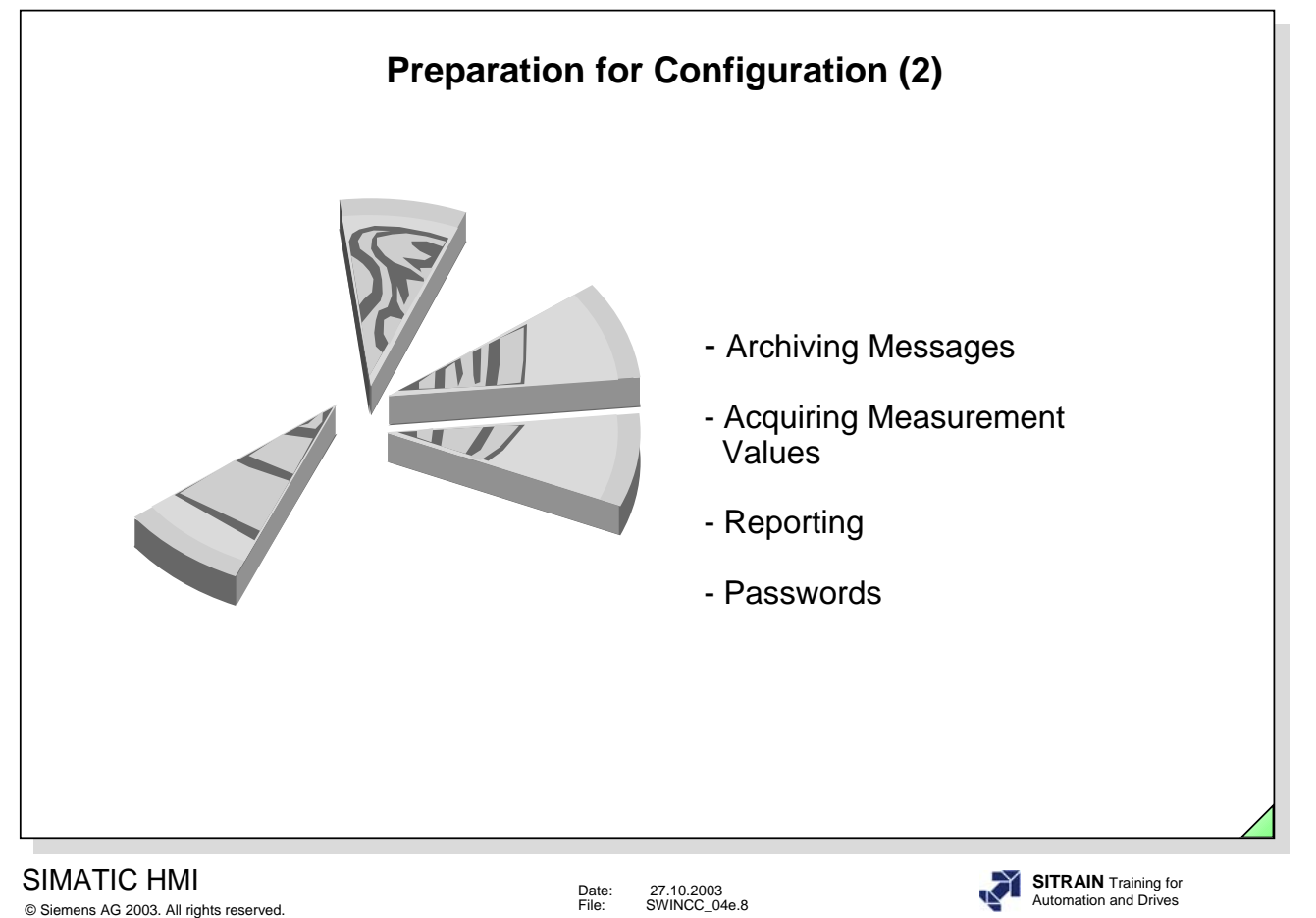

Configuration Preparation (2)

- Acquiring Measurement Values (see Chapters 6 and 7)
	- Specifying the measurement values to be archived (acquisition cycle, update cycle, length, etc.)
	- Specifying the type of display of measurement values (trends, tables, etc.)
- Archiving Messages (see Chapter 5)
	- Drafting messages (acknowledgement concept, assignment of message numbers, text, attributes, archiving concept, etc.)
- Reporting (see Chapter 8)
	- Specifying the system documentation
	- Drafting the report layout (static and dynamic component)
	- Specifying reporting components
	- Specifying which archives and process values the report accesses
	- Specifying the number of reports
- Password
	- (define) groups
	- (define) single users

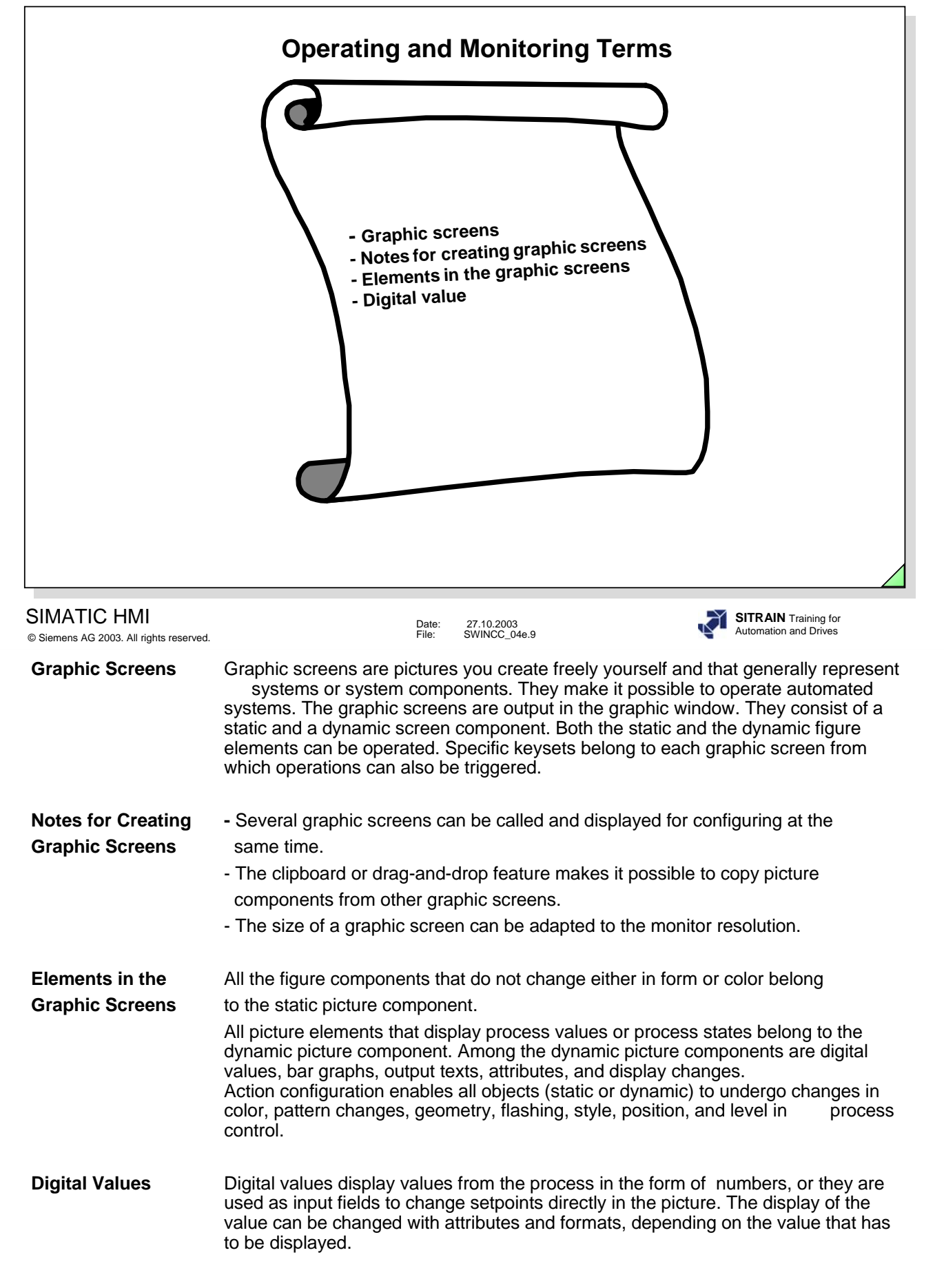

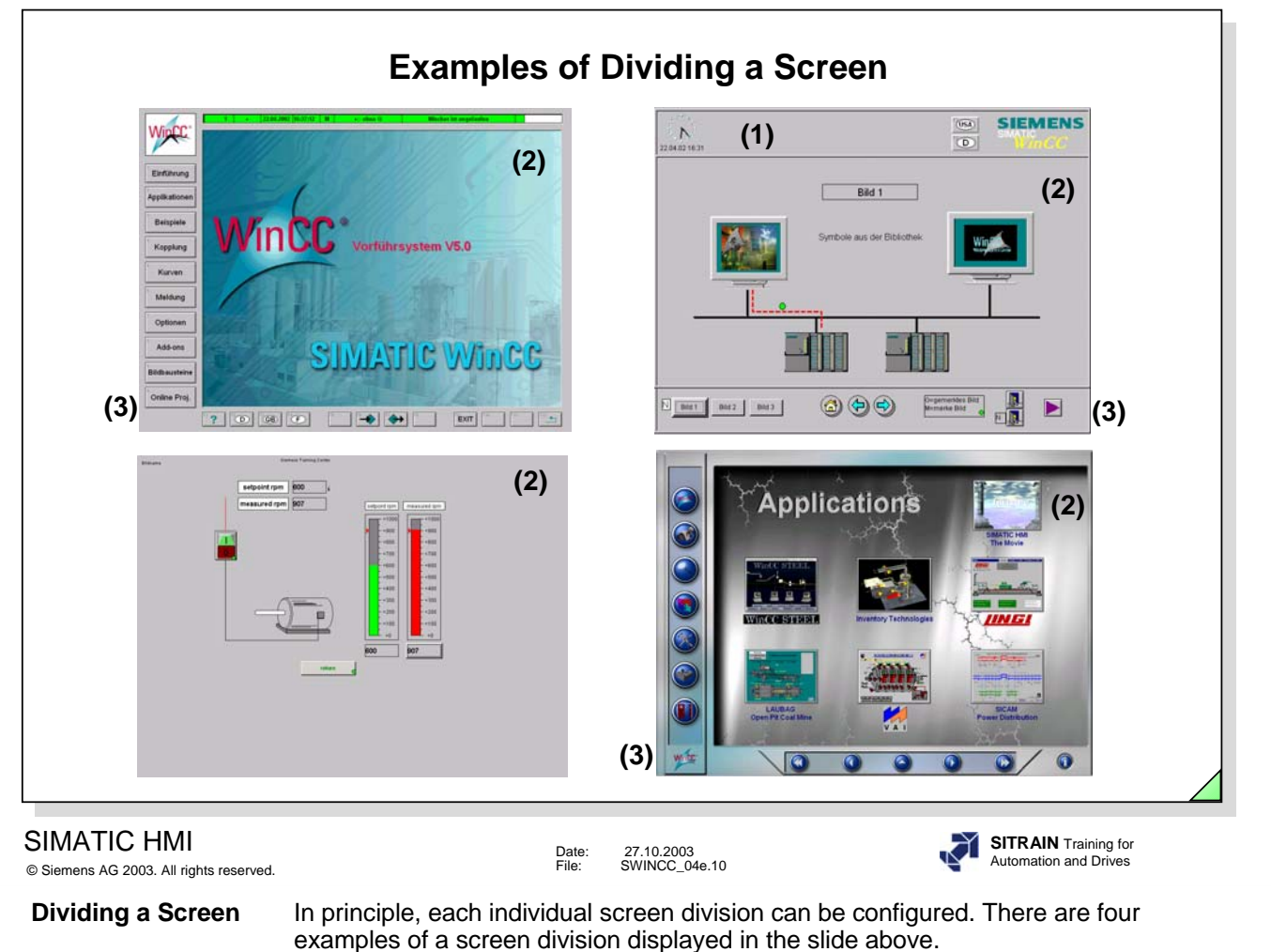

- **Overview Area (1)** The overview area contains generally applicable information, such as the date, time of day, messages, range selection operations, and system messages. The overview area is displayed in all pictures.
- **Work Area (2)** The work area displays the process events.

**Keyset Area(3)** The keyset area displays buttons that can be operated, such as switching the workarea, calling information, and switching the keyset. The buttons can be used independent of the selected workarea. The mouse and/or function keys support operation.

**Note** The screen division in the slide above, first line, right, can be configured with Basic Process Control. BPC is delivered with WinCC. It must be installed from the CD separately. BPC does not require a license.

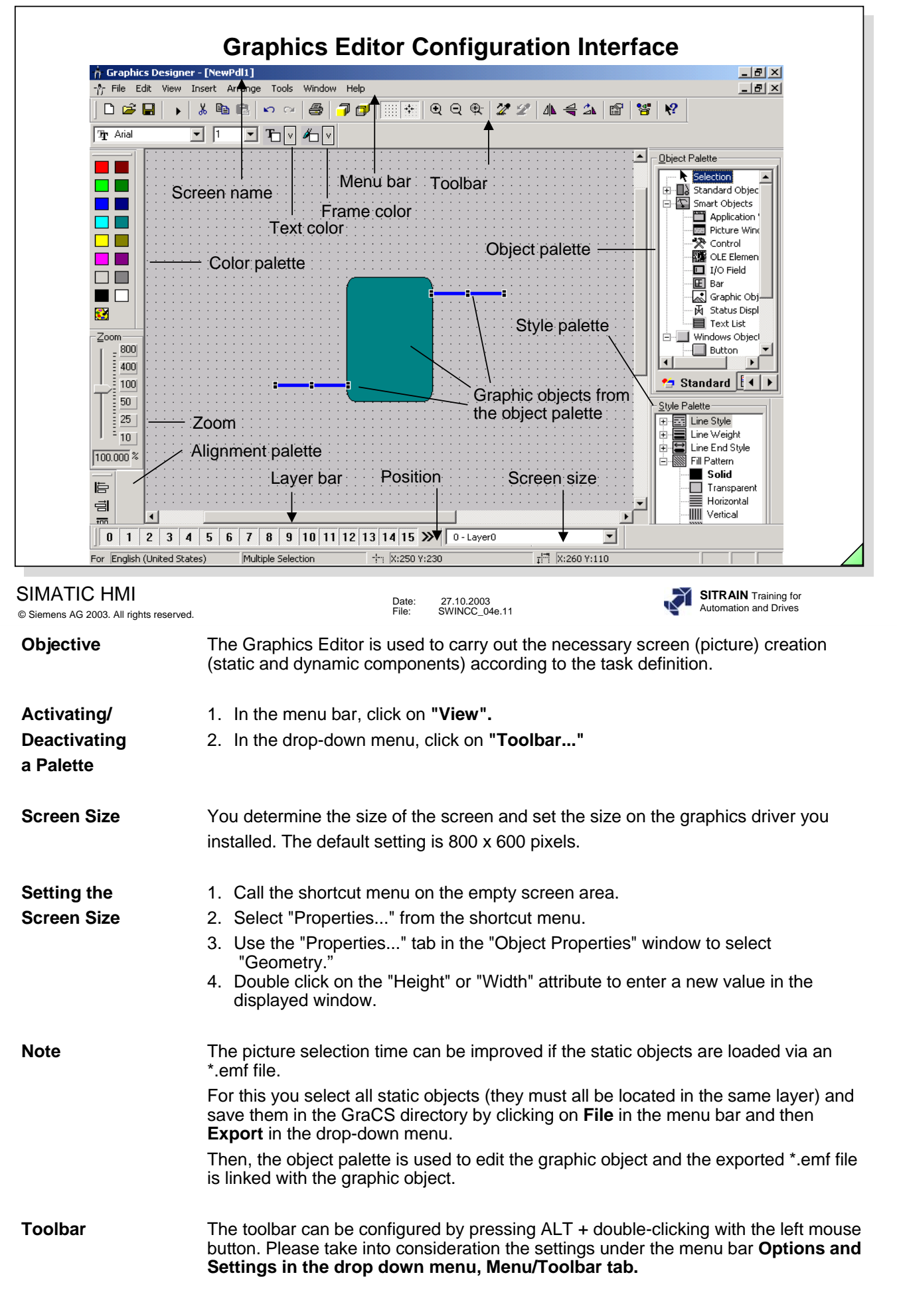

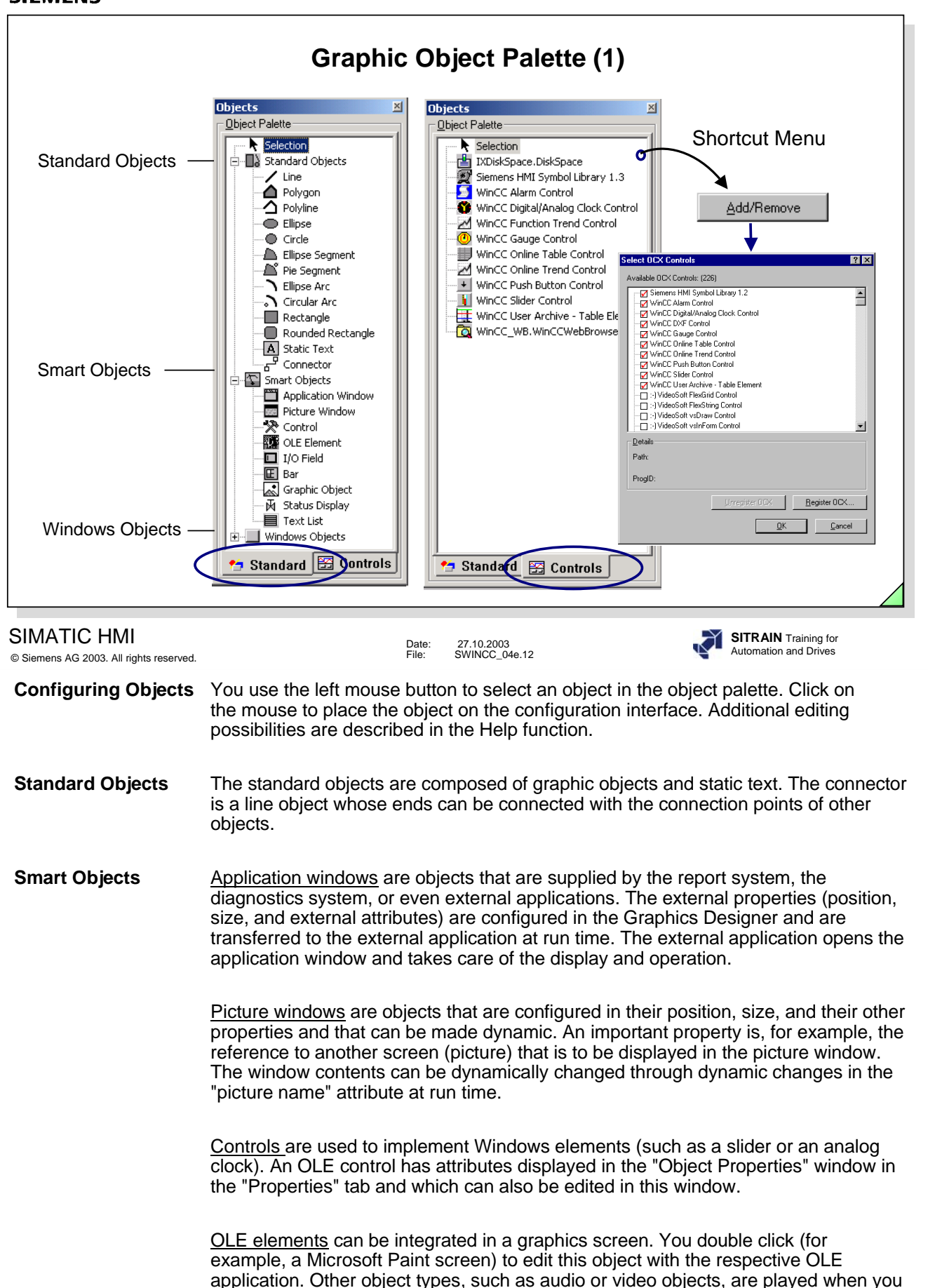

double click on them. Their source application does not open up.

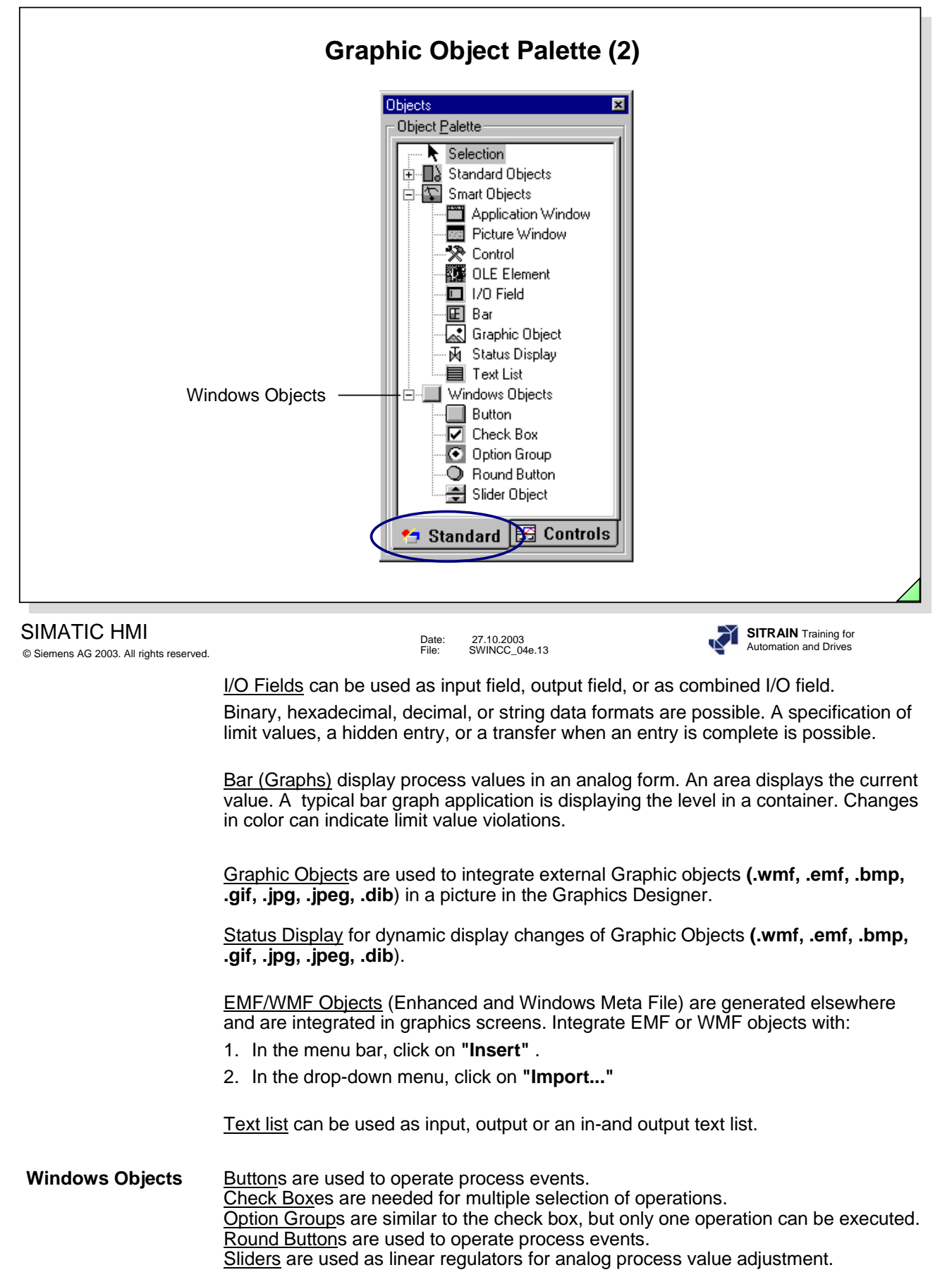

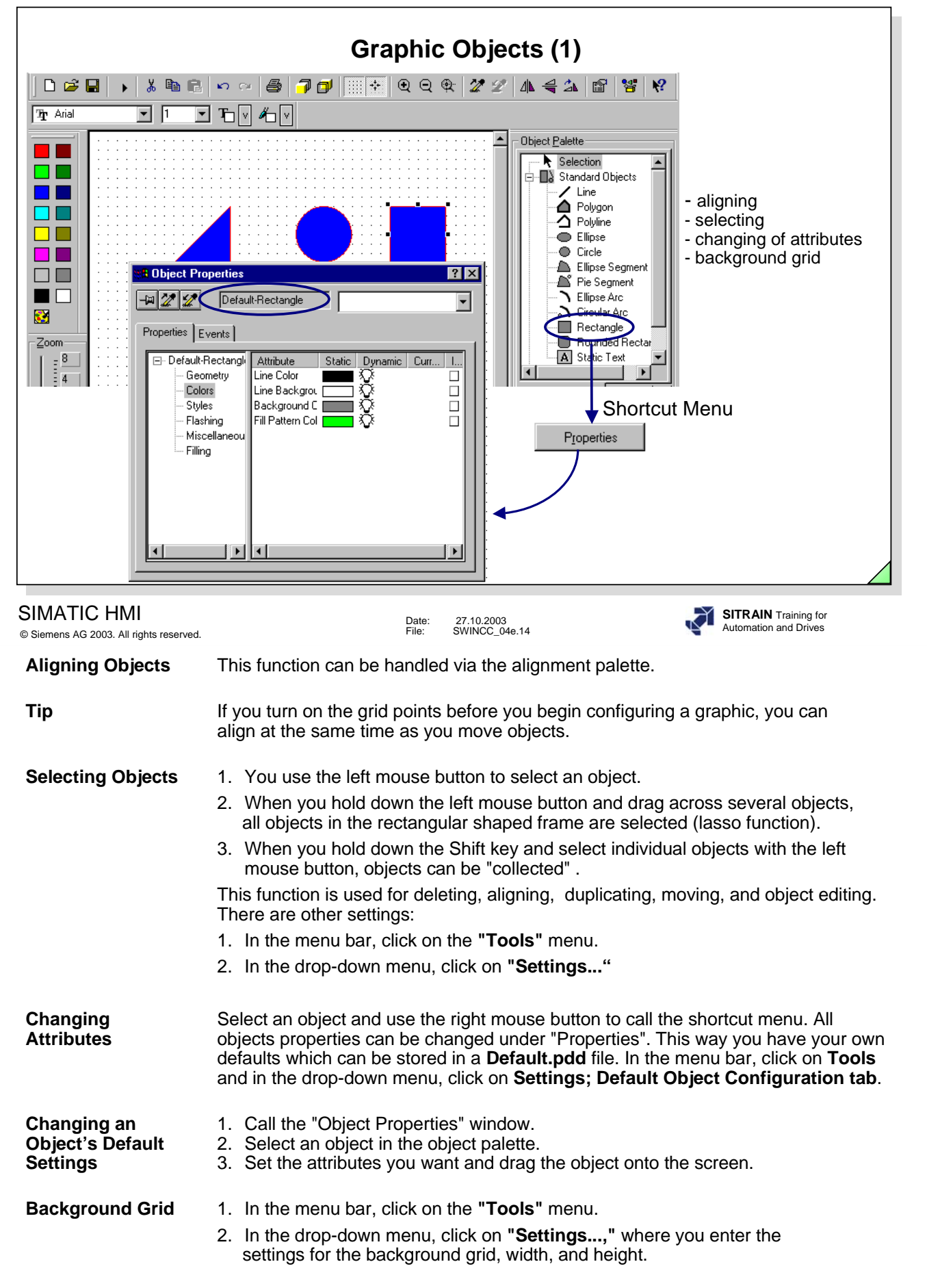

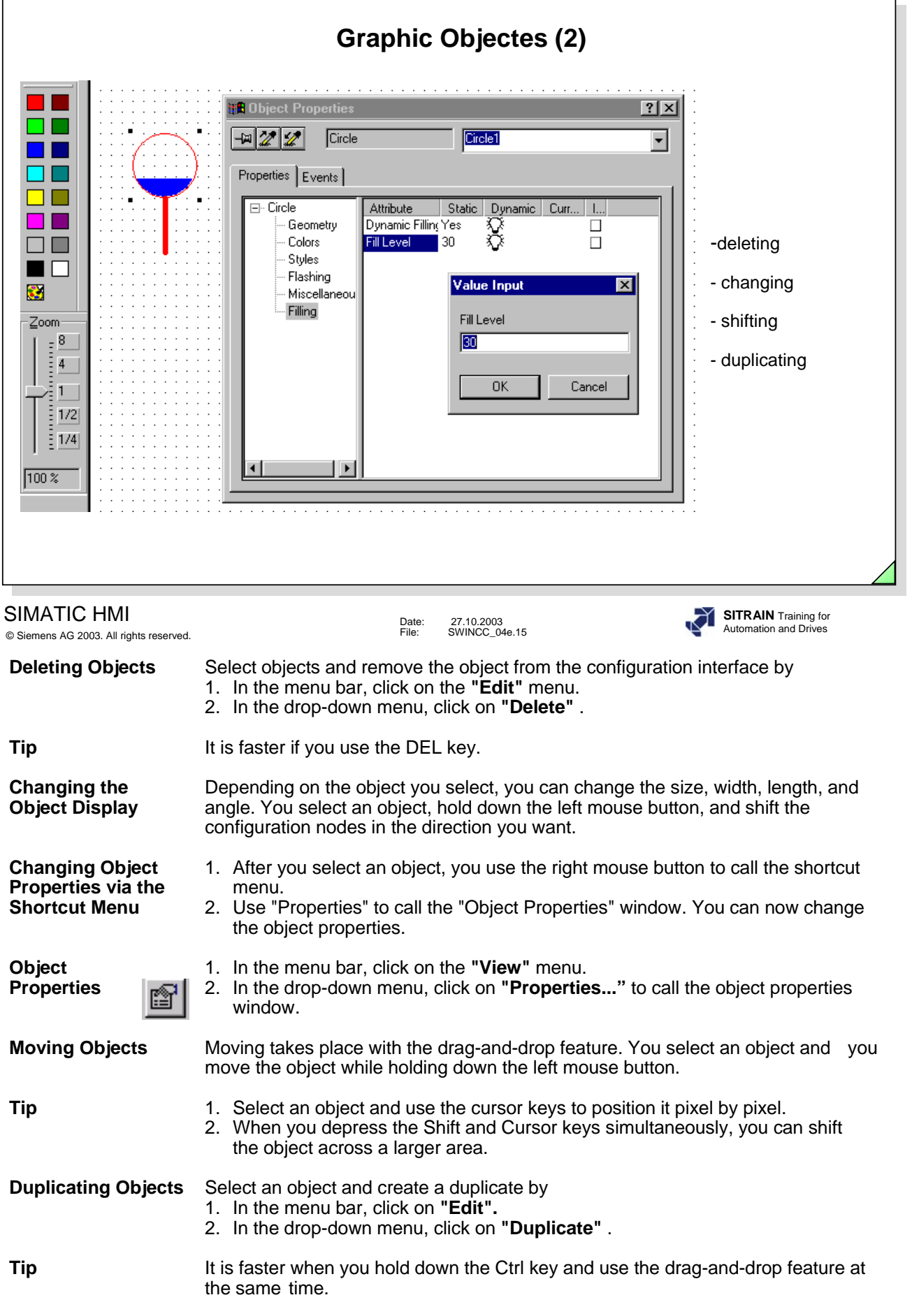

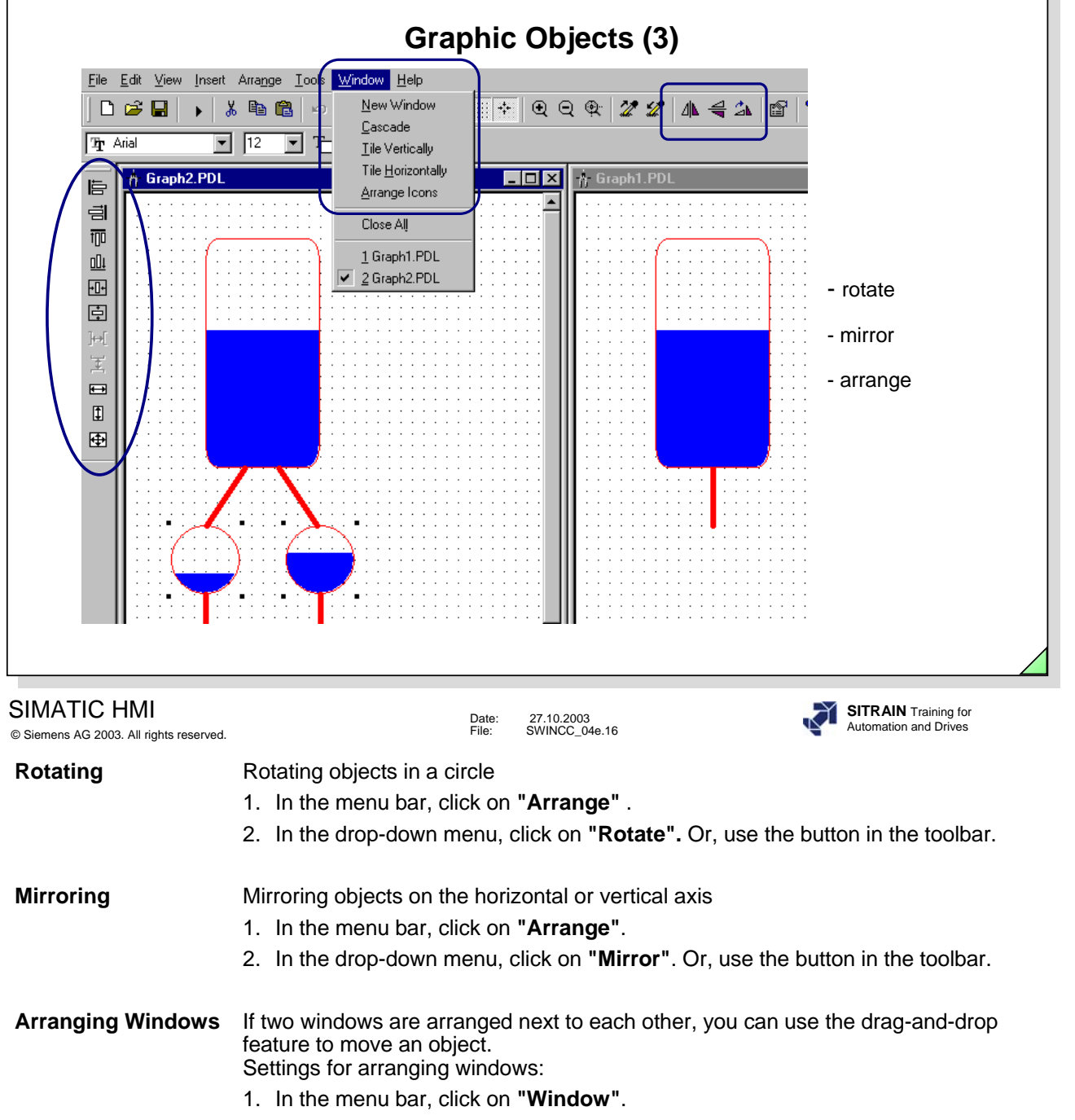

2. In the drop-down menu, click on **"Tile Vertically"**, for example**.**

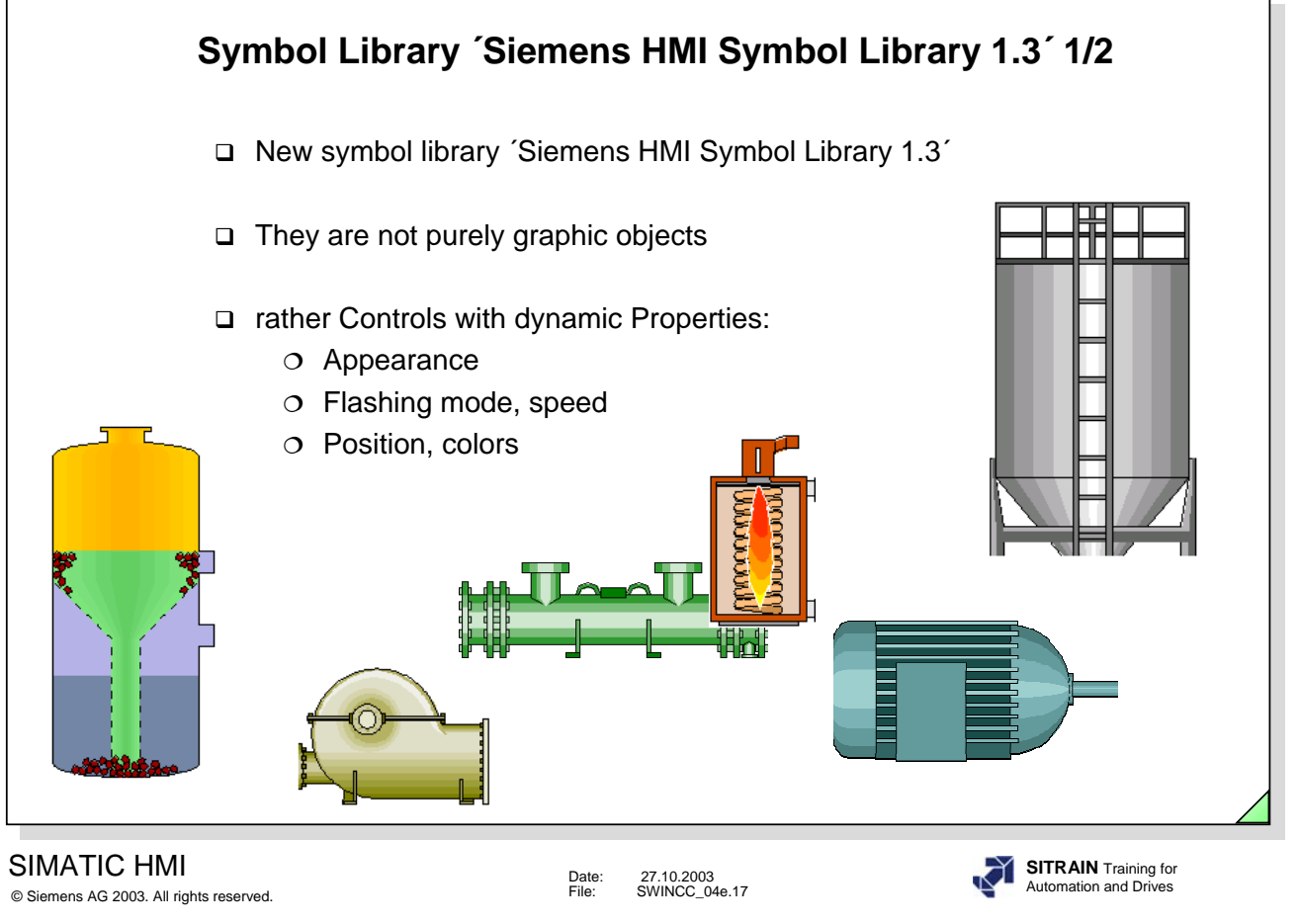

**Library Provide a** You can activate the library function using the menu option **View** and the drop **for Symbols** down menu **Library** or by clicking on the icon. A differentiation is made between down menu **Library** or by clicking on the icon. A differentiation is made between the global library and the project library. Customized symbols can be stored in both areas.

The global library contains the default symbols with 2D representation and the expanded library (HMI Symbol Library 1.3, as of >=WinCC V5.0+SP2) with 3D representation.

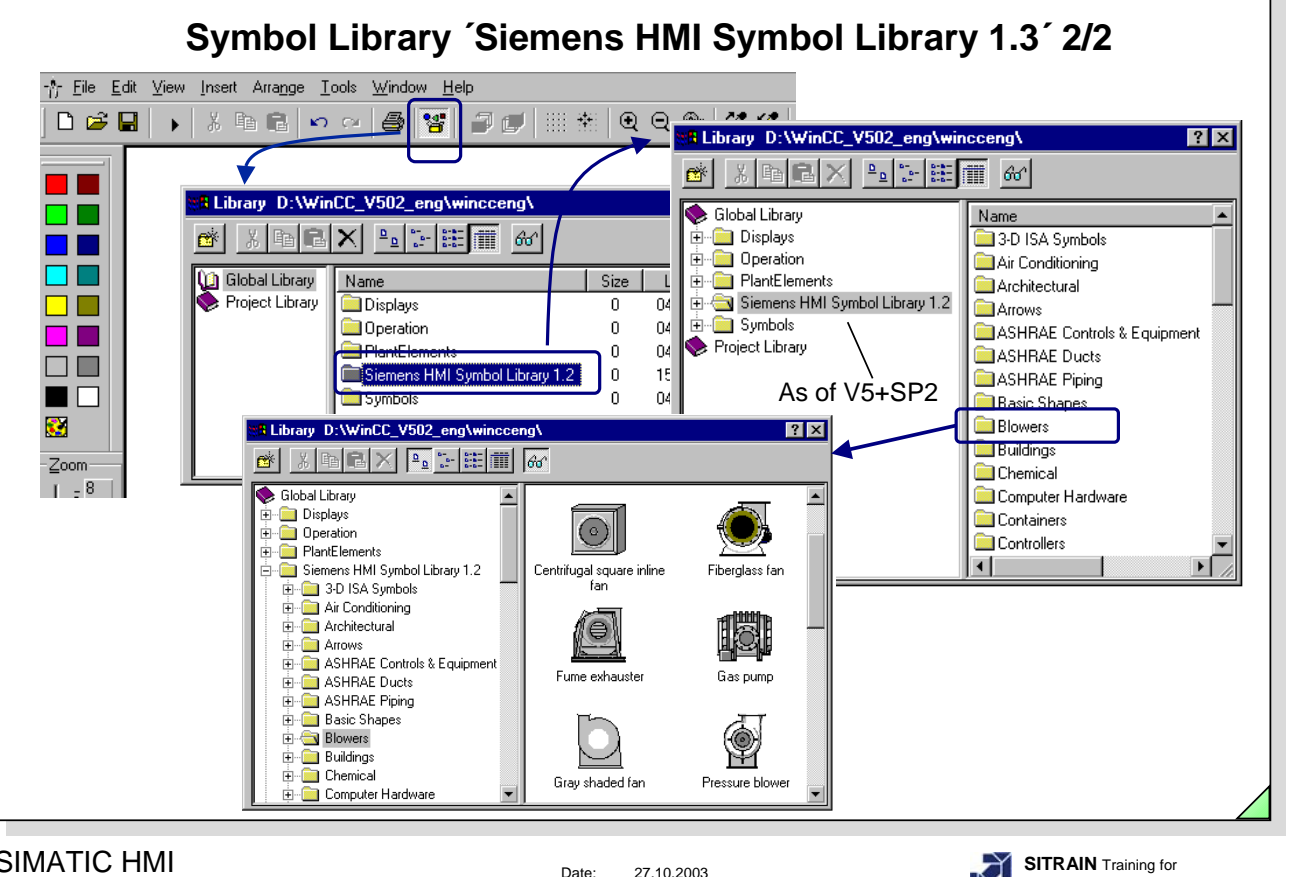

#### SIMATIC HMI

© Siemens AG 2003. All rights reserved.

Date: 27.10.2003<br>File: SWINCC 04 SWINCC\_04e.18 Automation and Drives

Library **Alteration** As of >=WinCC V5.0+SP2, you have an extensive HMI Symbol Library 1.3. The individual symbols consist of controls with dynamic properties.

**Control Properties**

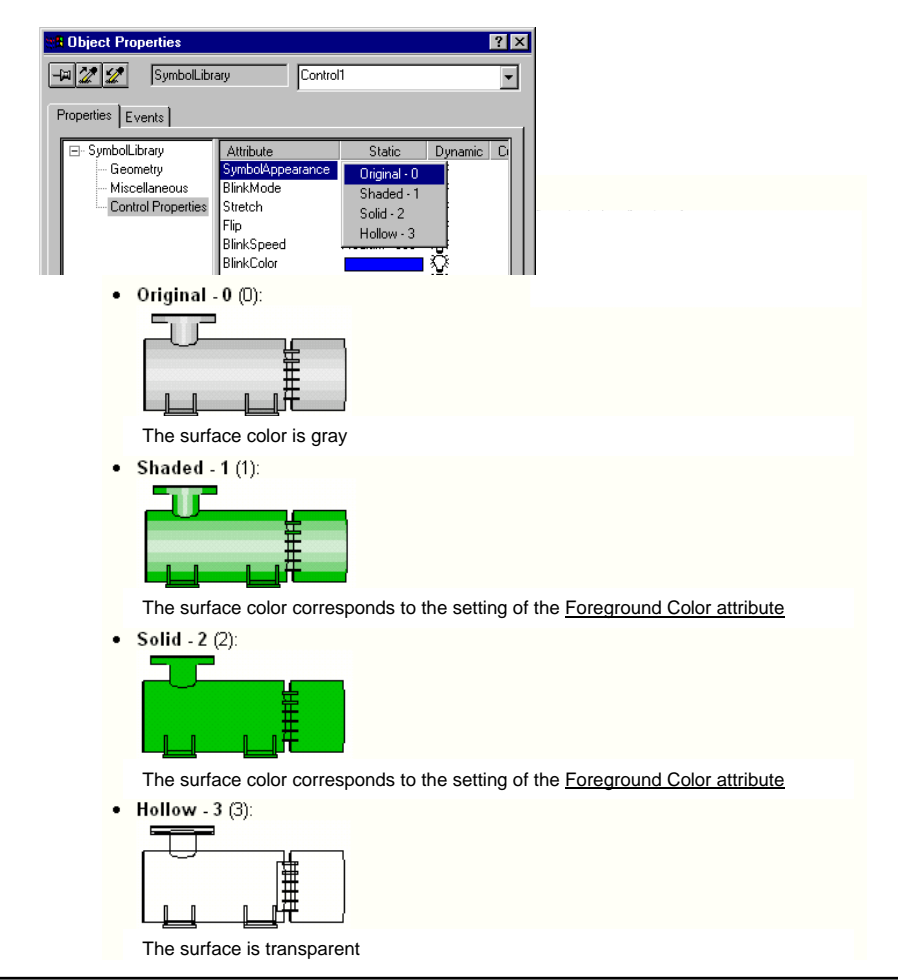

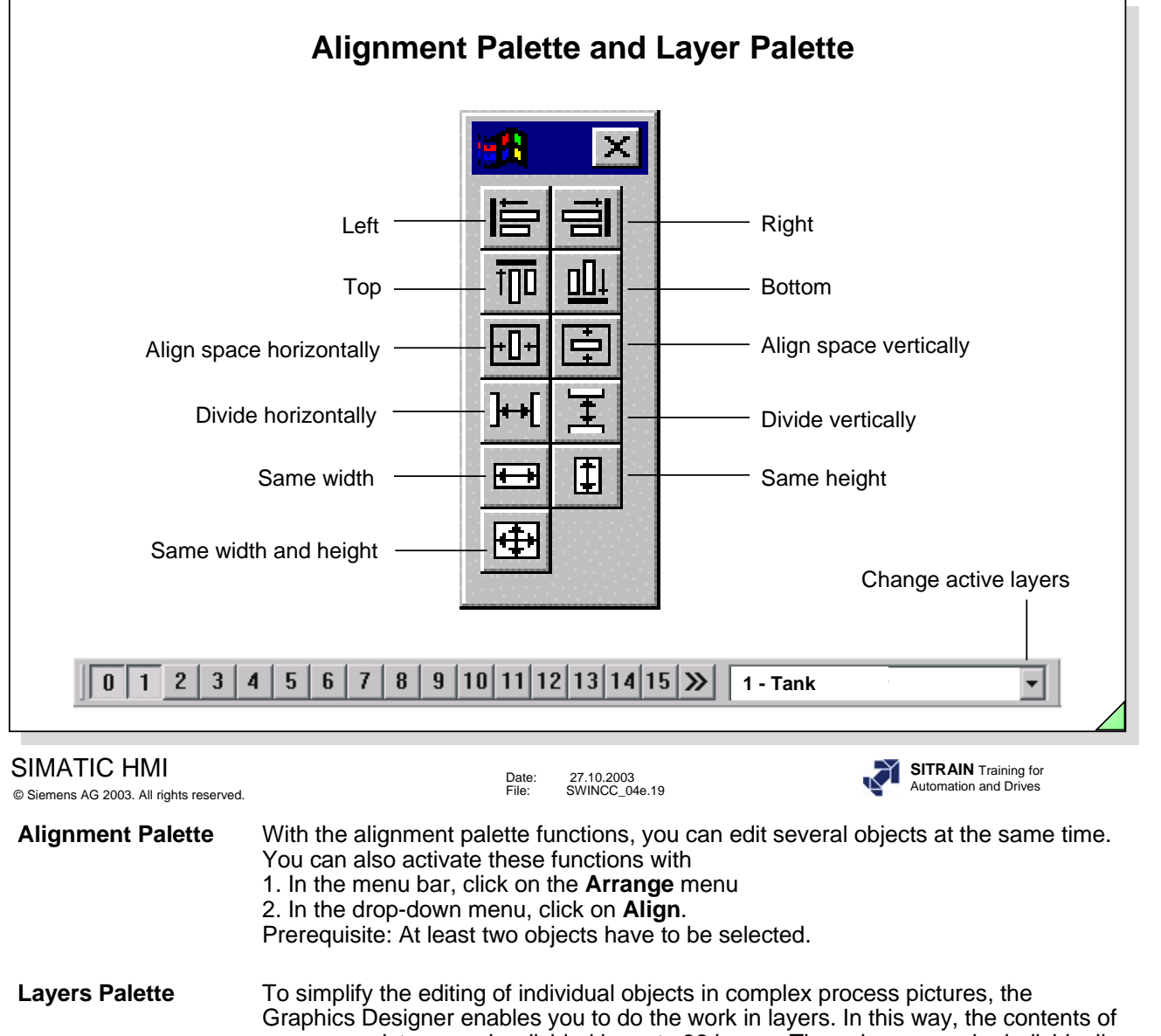

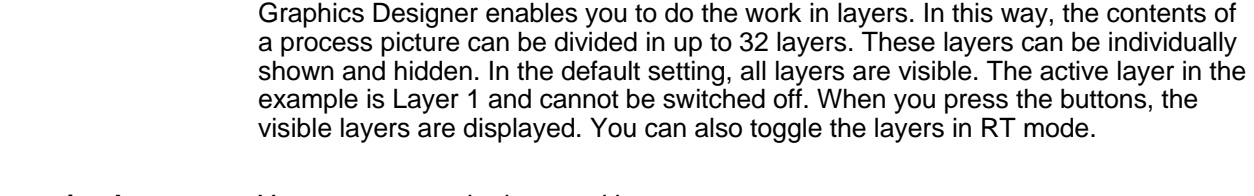

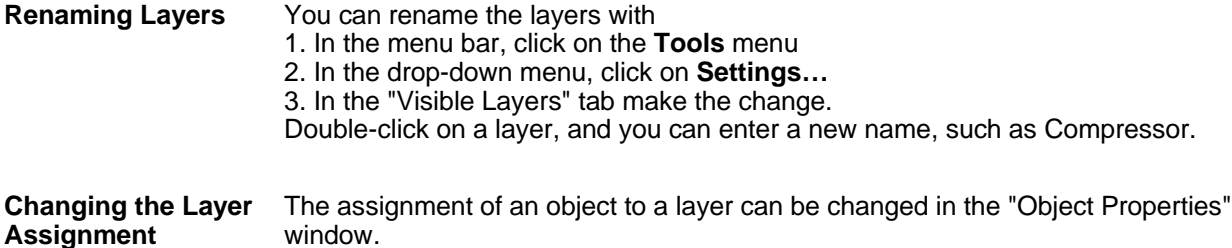
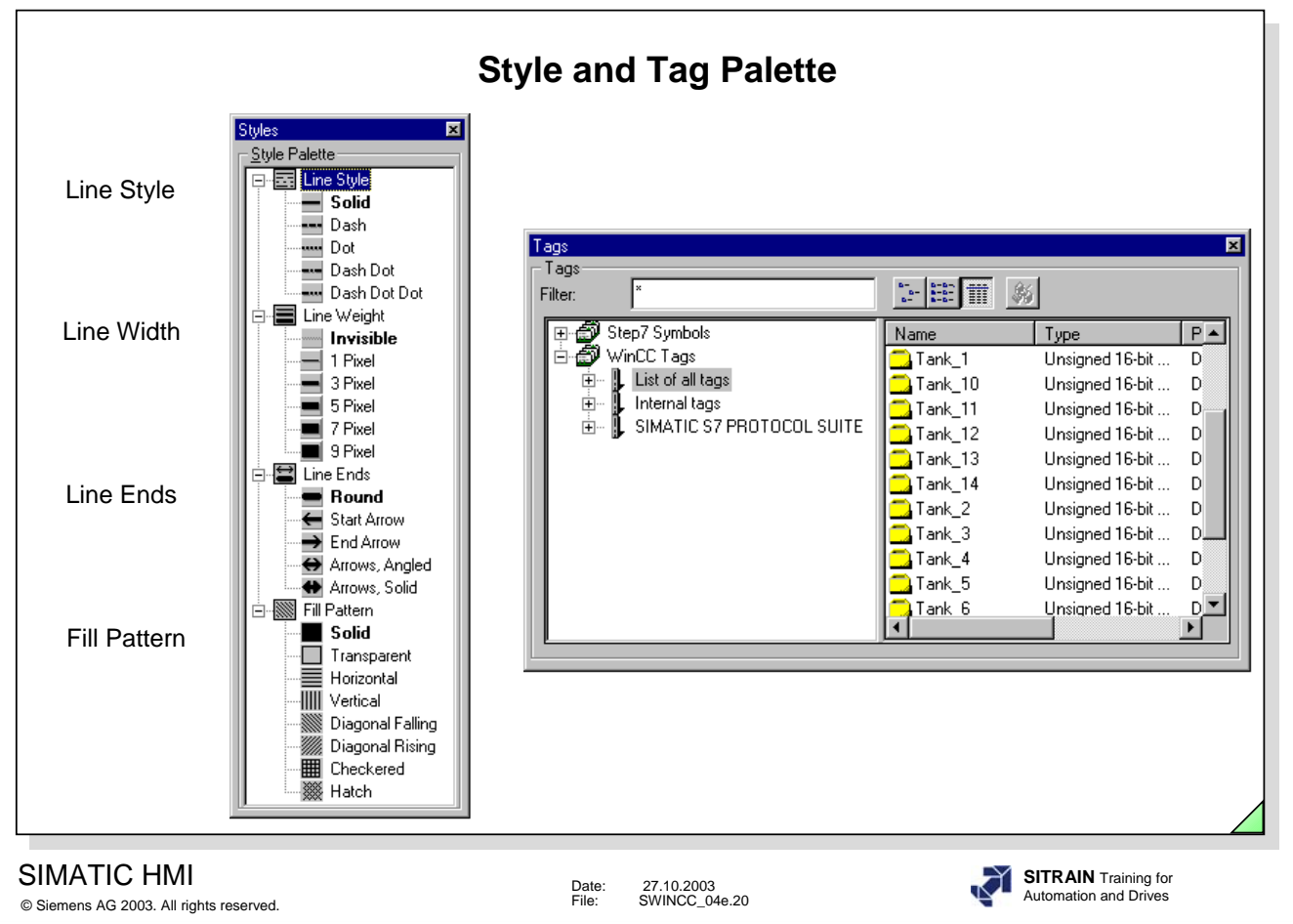

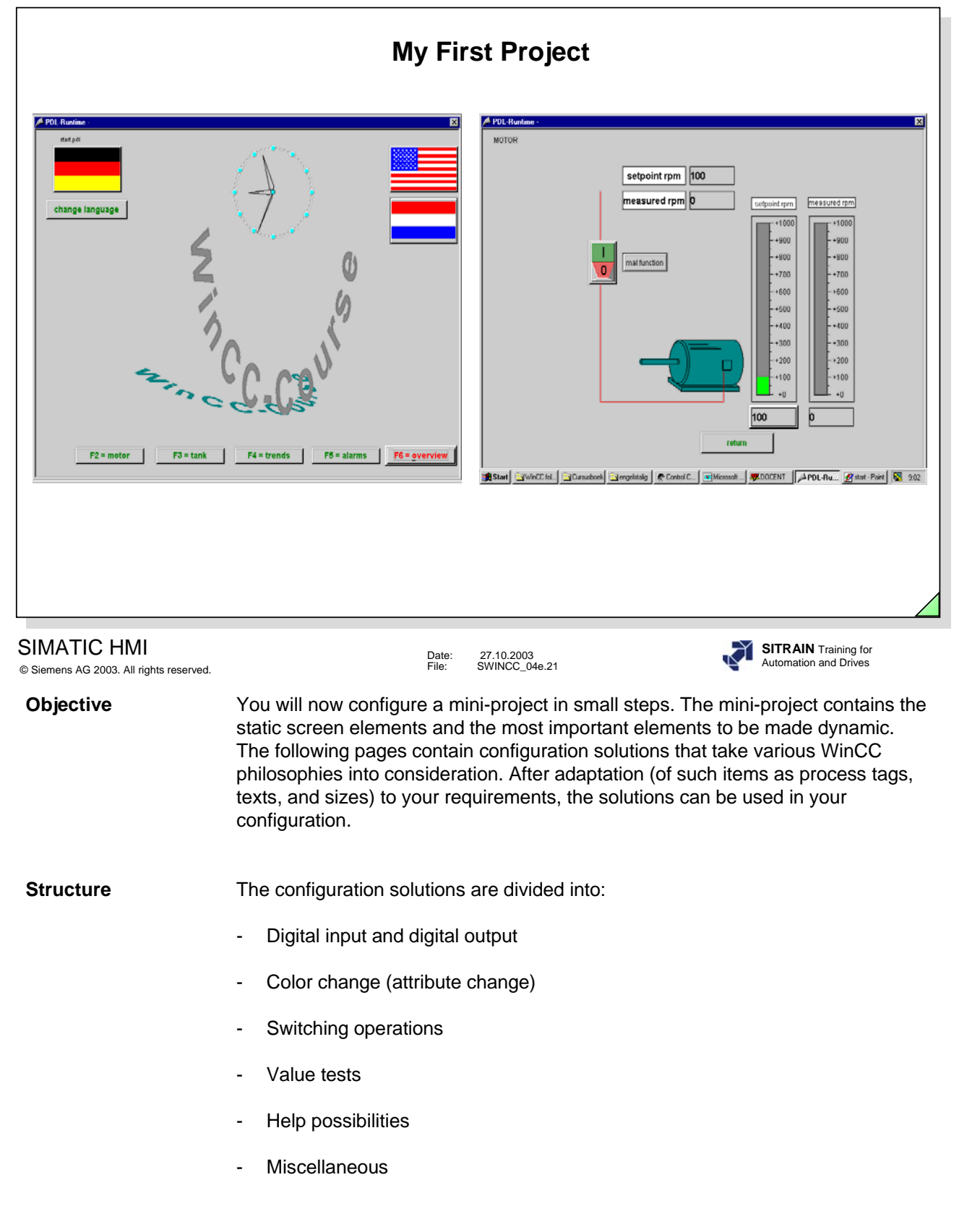

 $\overline{1}$ 

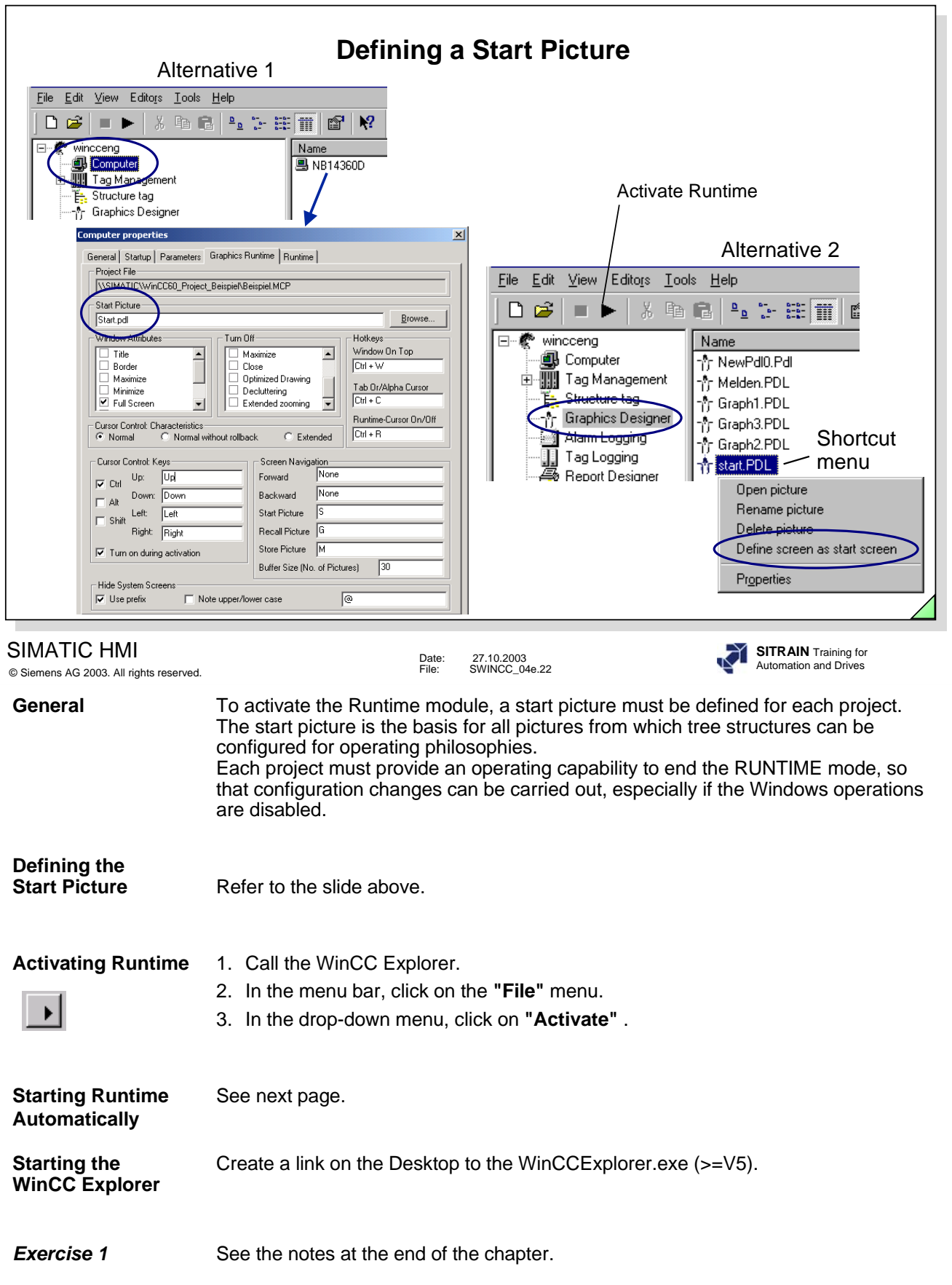

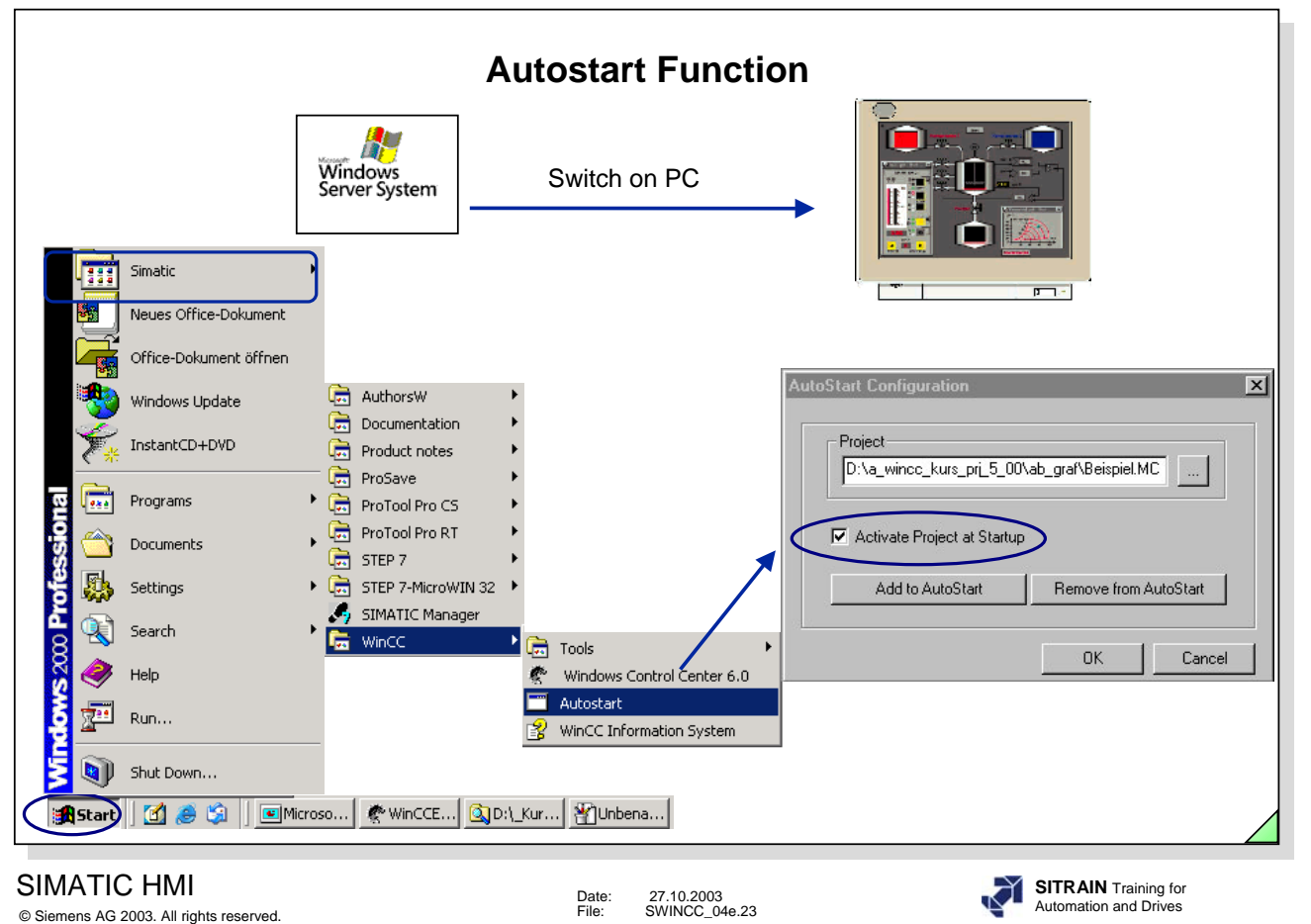

.

**Note** The WinCC Explorer must be exited with the Runtime System in active mode, so that the Runtime System automatically starts the next time the system boots up.

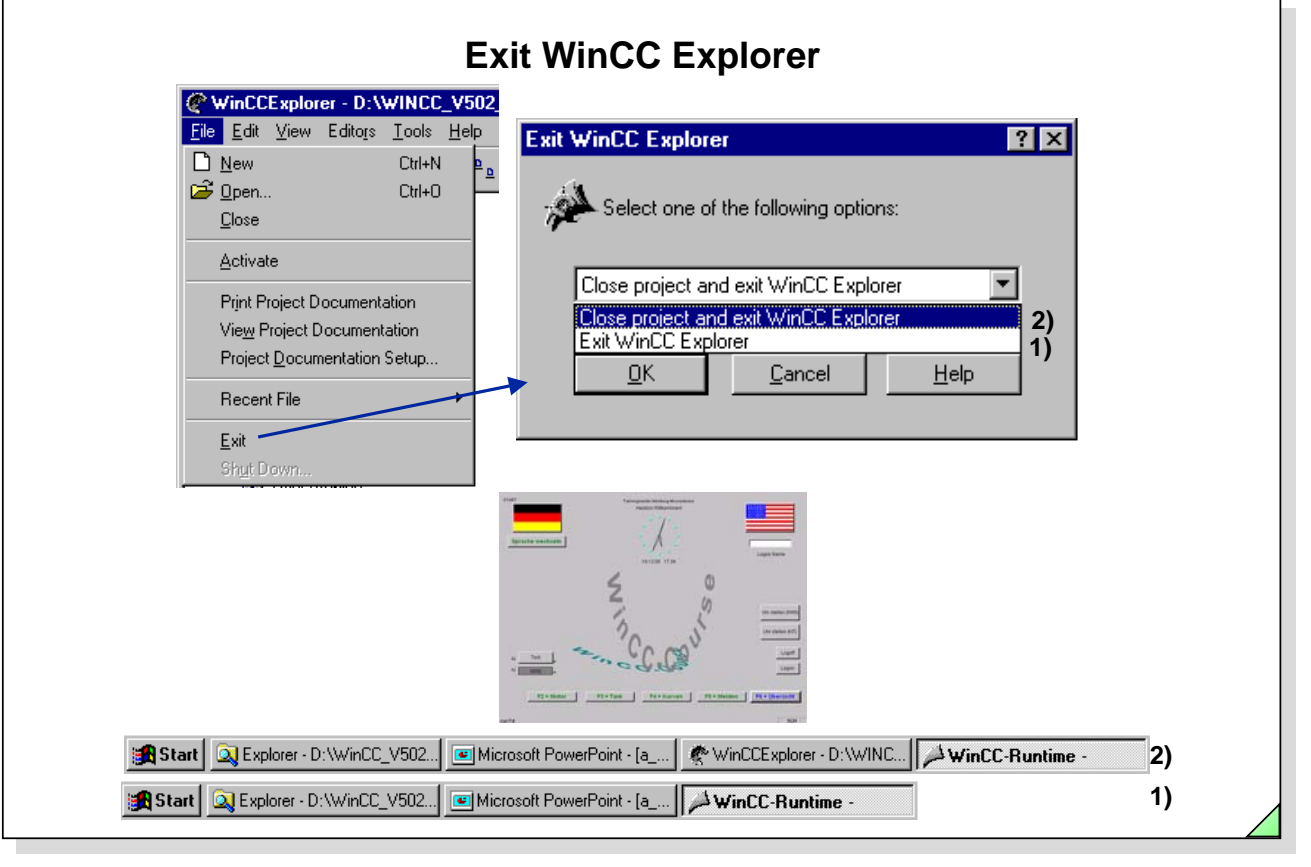

#### SIMATIC HMI © Siemens AG 2003. All rights reserved.

Date: 27.10.2003 File: SWINCC\_04e.24

**SITRAIN** Training for Automation and Drives

**Exiting WinCC** When Runtime is activated, you can exit the WinCC Explorer task. **Explorer** WinCC Runtime must then be exited using the system function "Exit Runtime" .

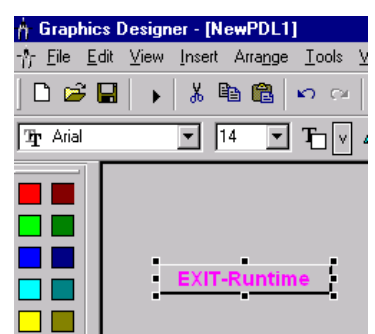

The next time you activate WinCC, the WinCC Explorer is then also activated.

**Closing the Project** WinCC is exited when Runtime is activated and you start the function "Close **and exiting the** project and exit WinCC Explorer". The next time you activate the WinCC Explorer, **WinCC Explorer** the project is automatically started in Runtime

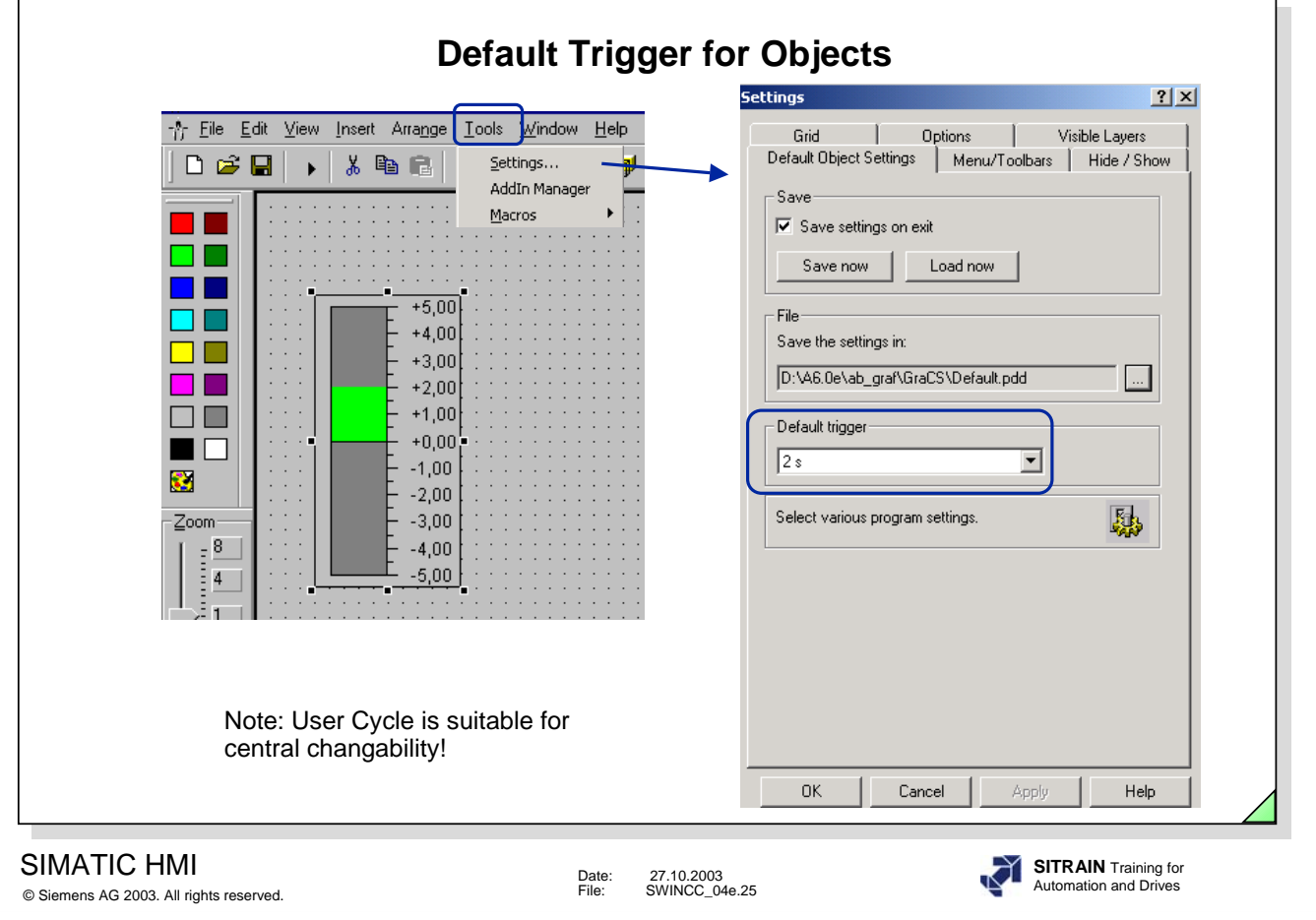

**Object Trigger** One of the reasons for achieving high performance picture selection and communication is to use the settting of a default trigger for the objects of a picture. In many cases it then makes sense to set a value of 2 seconds. The important thing is to achieve a uniformity for the trigger for every picture.

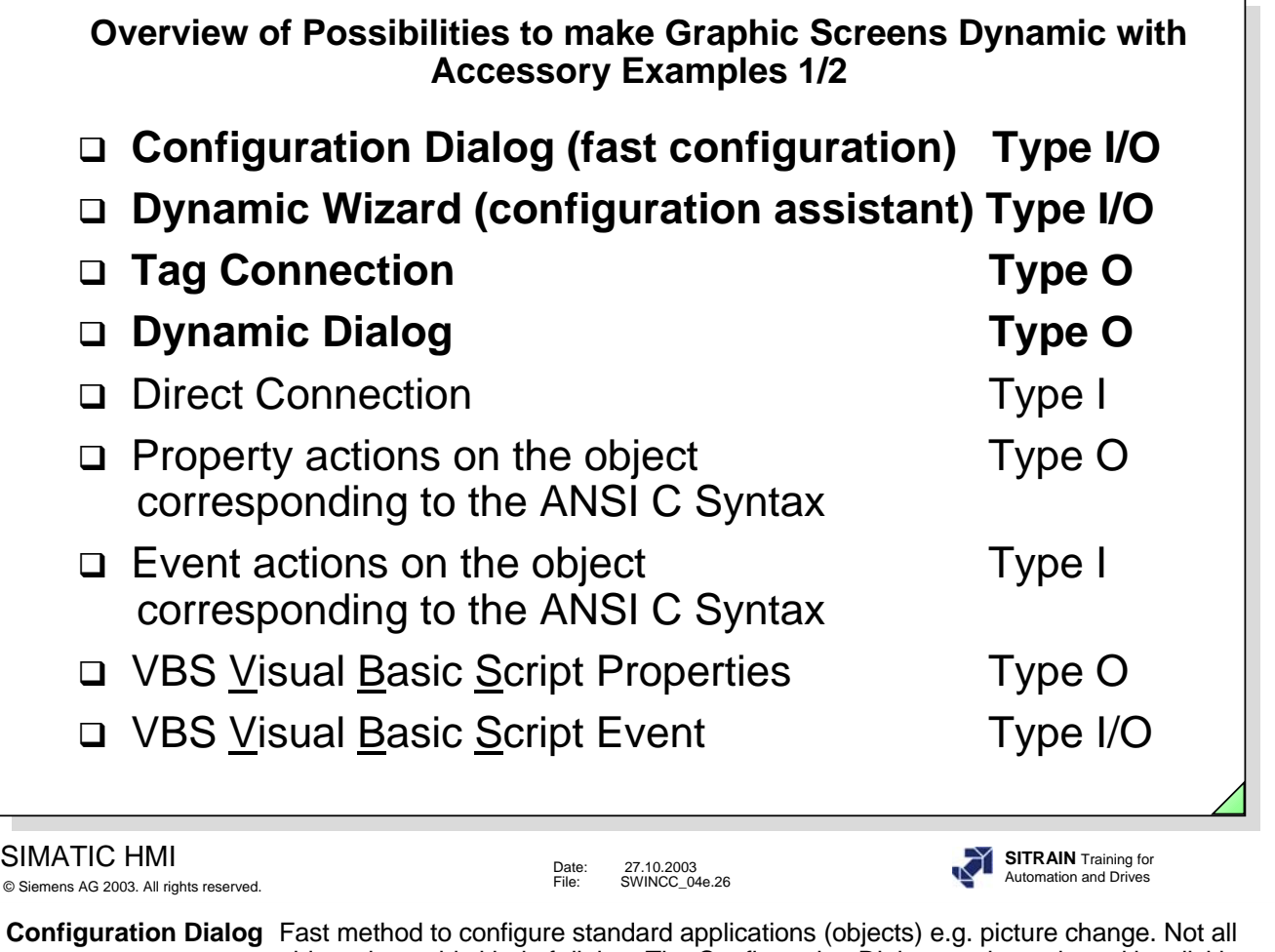

objects have this kind of dialog. The Configuration Dialog can be activated by clicking on **Tools** in the menu bar and then clicking on **Settings** in the drop-down menu. Then you click the **tab: Options**.

- **Dynamic Wizard** The Dynamic Wizard makes it easier for you to use and configure complex objects, such as I/O fields and bar graphs. The Wizard prompts you to supply all required parameters. These parameters are then entered in the object properties. Later, you can even adapt the parameters individually. The Dynamic Wizard always generates a Cscript. The Dynamic Wizard can be activated by clicking on **View** in the menu bar and then clicking on **Toolbars** in the drop-down menu.
- Tag Connection If tags are to be displayed 1 to 1, direct tag connection of internal and process tags is available. These process tags can also be addressed indirectly.
- **Dynamic Dialog** A user-friendly way for making objects dynamic is also to use the Dynamic Dialog. For example, it is very easy to configure color changes when various limits are exceeded. By using the Dynamic Dialog, you will achieve a high performance rate in Runtime.

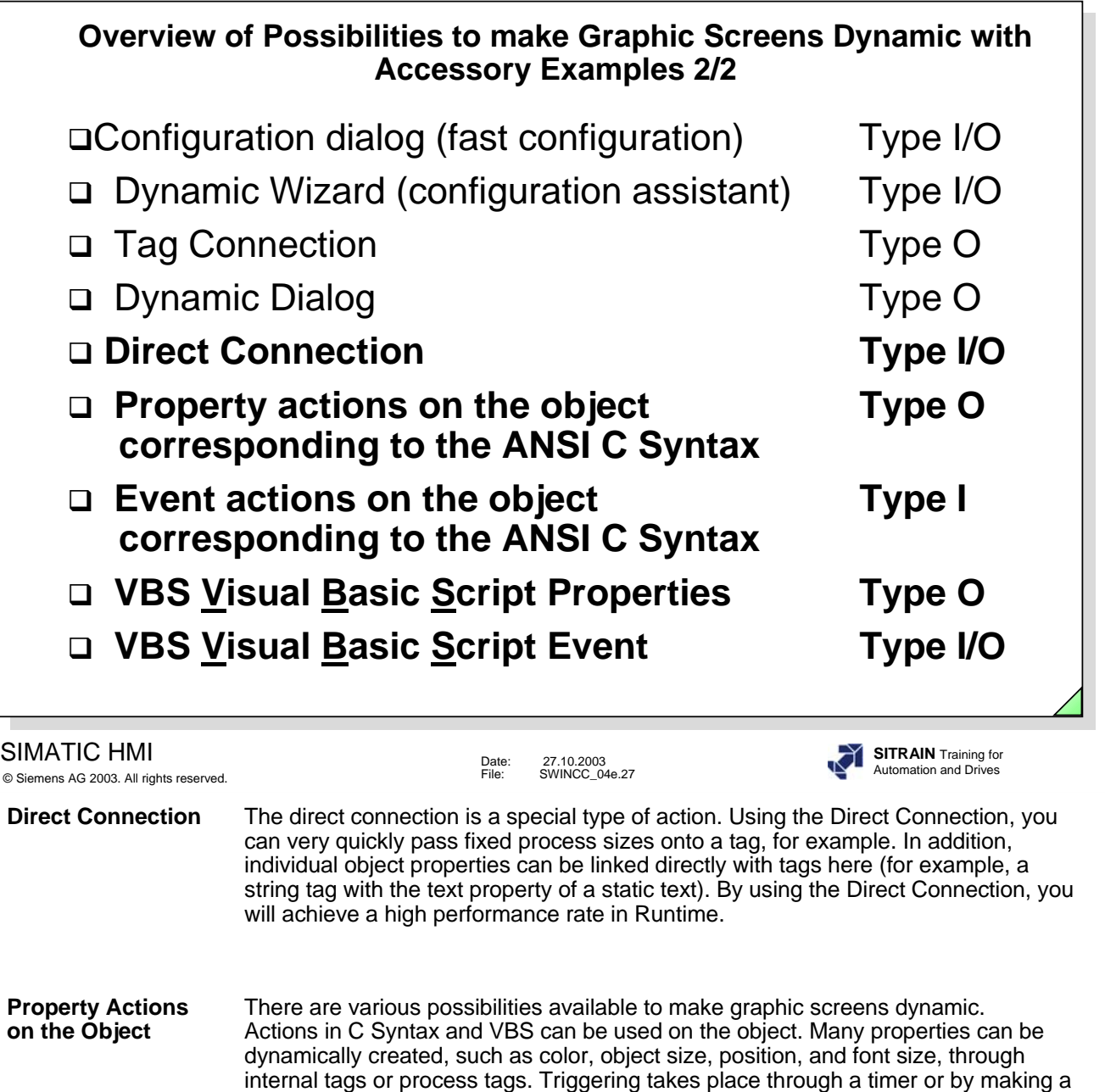

**Event Actions** You can also use actions in the C syntax and VBS for extensive actions that are **on the Object** to be edited when triggered by an event. Complex calculations can, for example, be carried out in these actions. The results can then be displayed in WinCC pictures and objects. Triggering takes place when object properties are changed, such as color change, or events to an object, such as mouse click.

tag change.

**VBS** With VBScript (VBS), you have, in Runtime, access to tags and objects of the graphic Runtime system. Actions can be executed using objects. This results in many possibilities of making the properties of graphic objects dynamic or of being able to react to events in Runtime. You can create picture-independent actions and procedures using the Global Script Editor. VBS supports the access using the **C**omponent **O**bject **M**odel.

**VBS and C** In VBS, internal interfaces to tags and libraries are available, while you can also access other subsystems of WinCC while in the C environment (such as the Report System). Also see WinCC IS, **Performance**, action configuration.

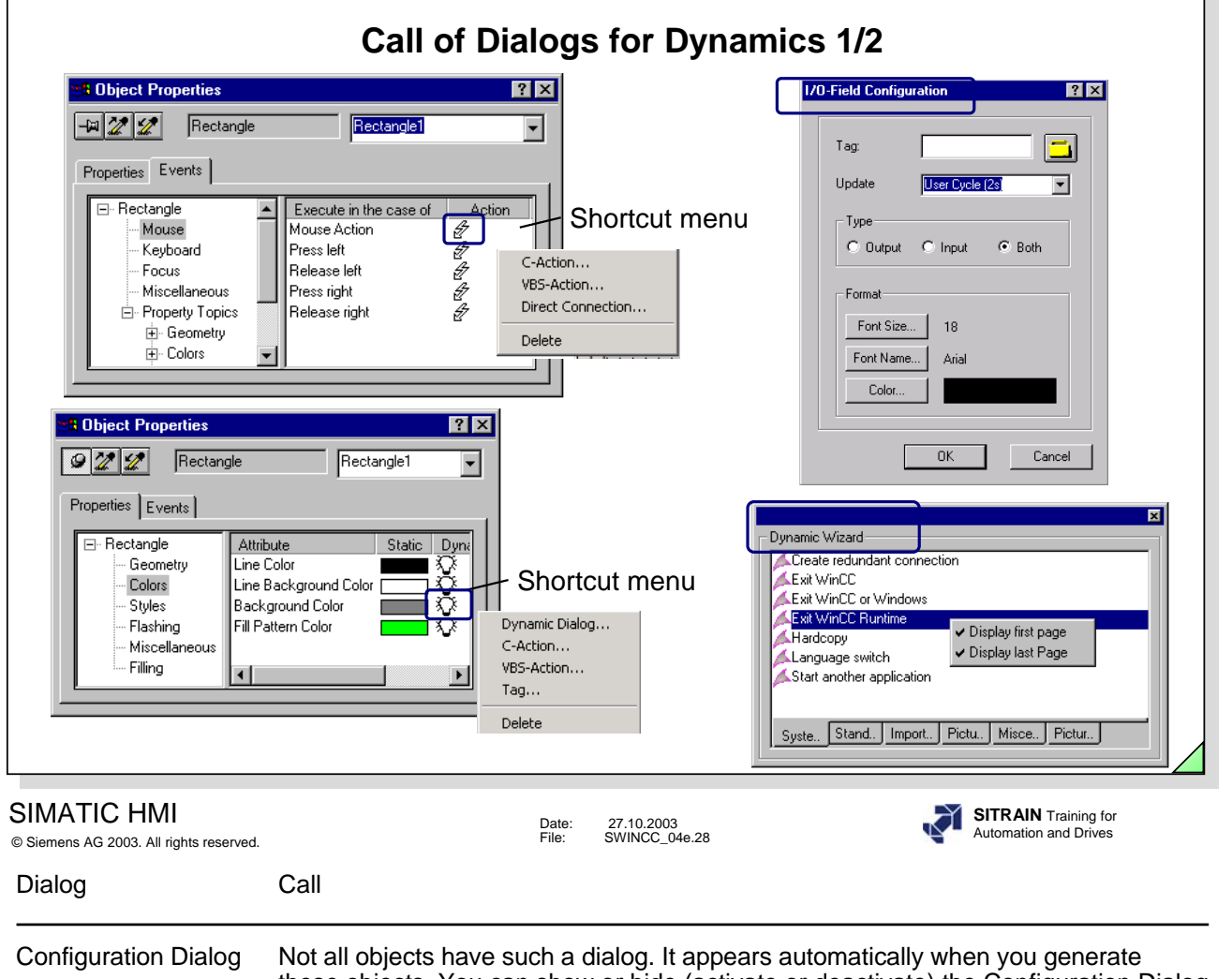

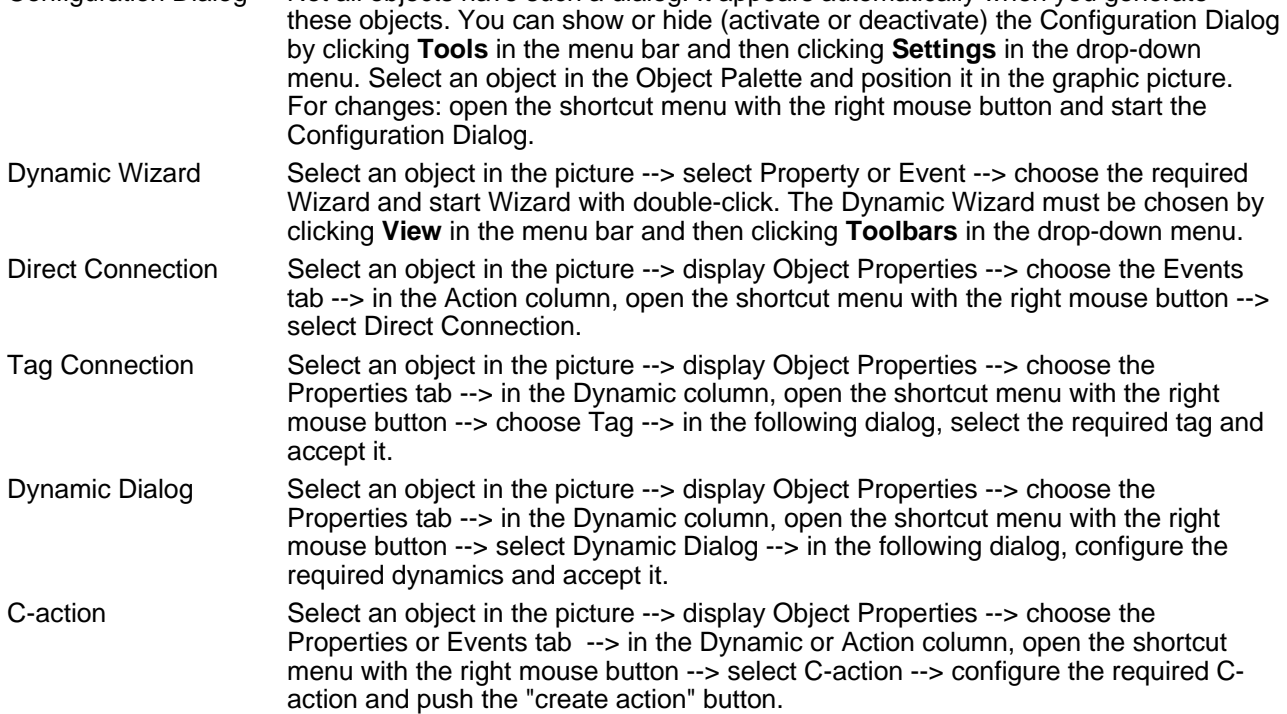

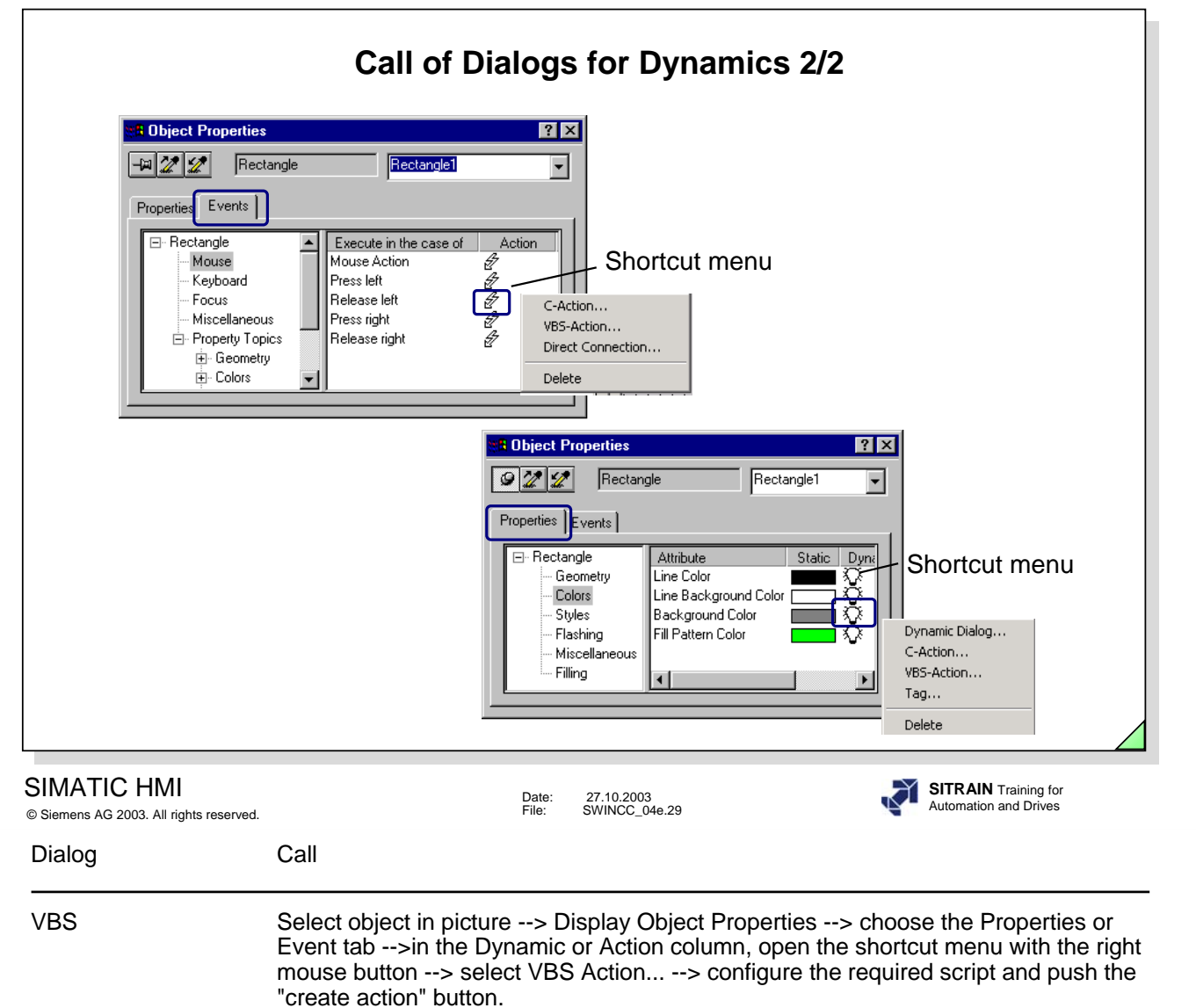

Through the project window of the WinCC Explorer, select Global Script and Open the VBS Dialog with the shortcut menu command.

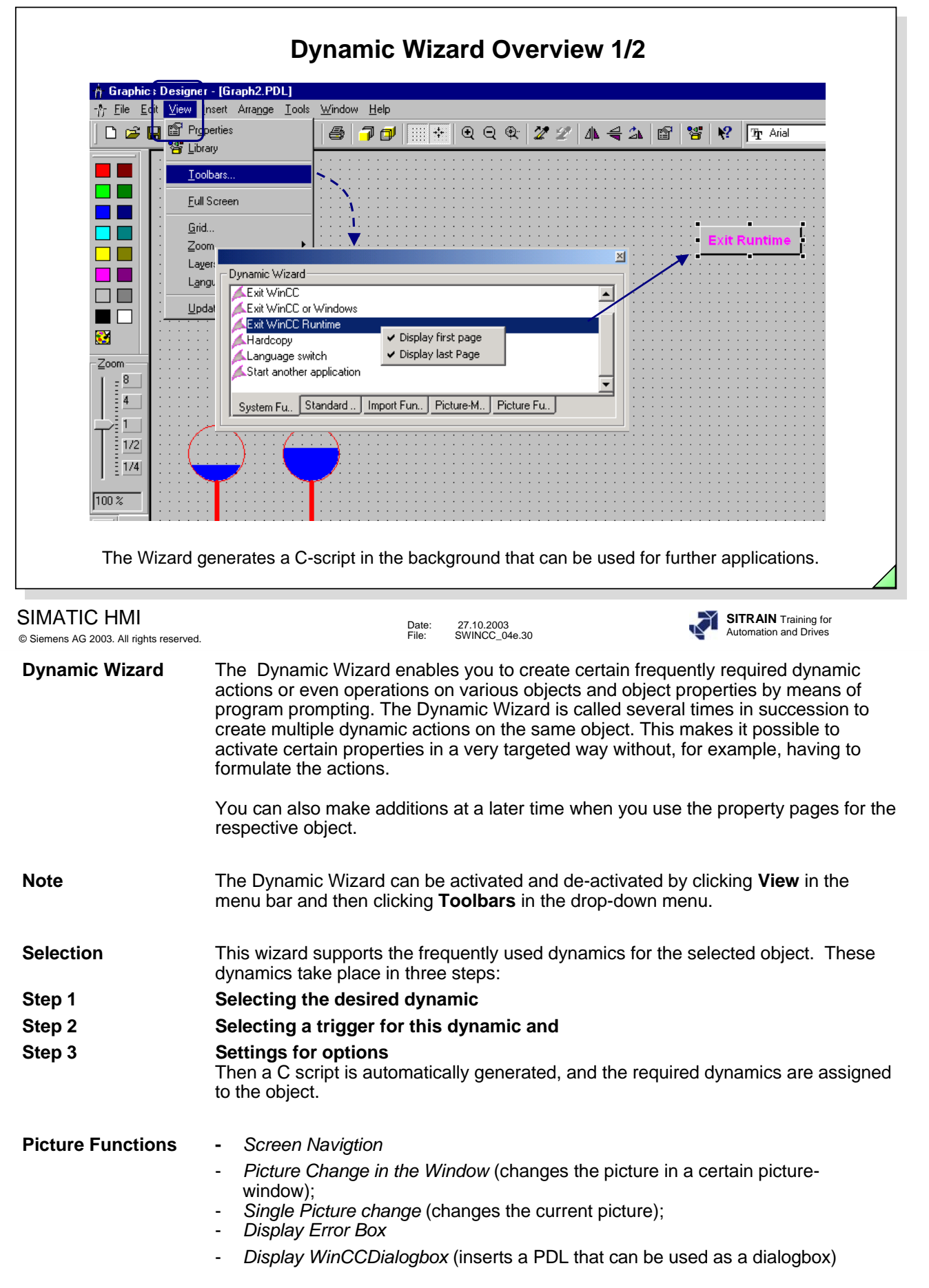

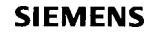

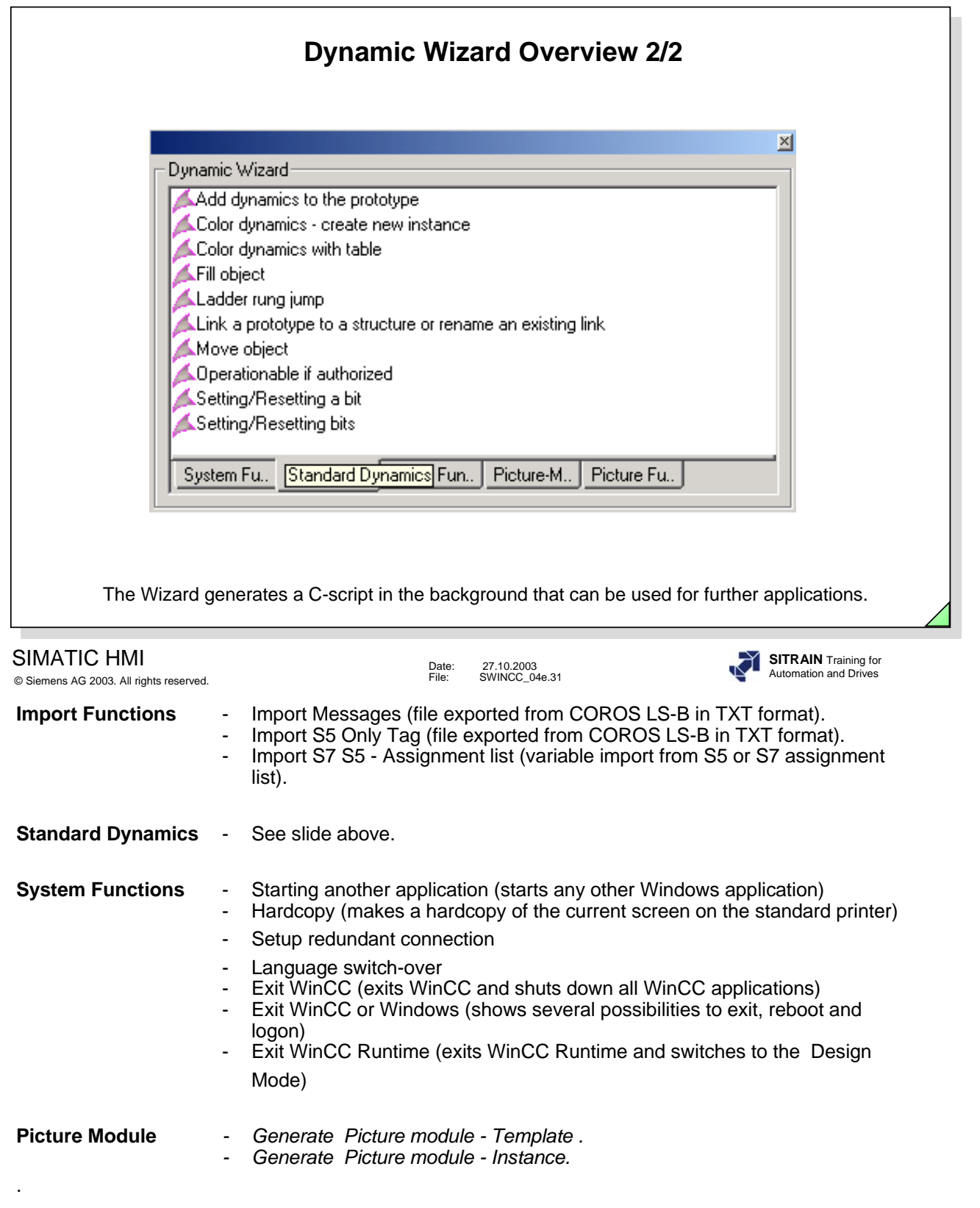

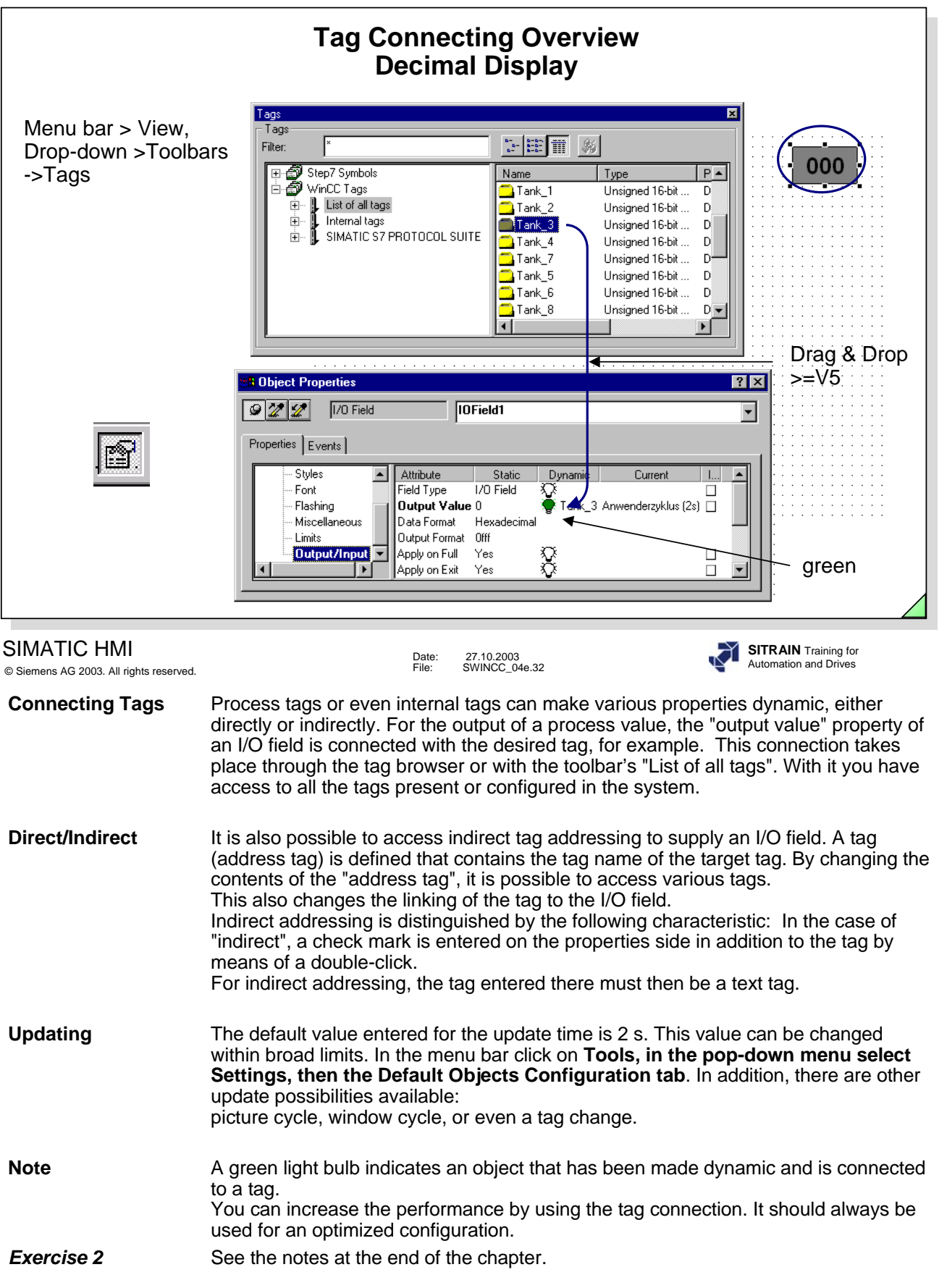

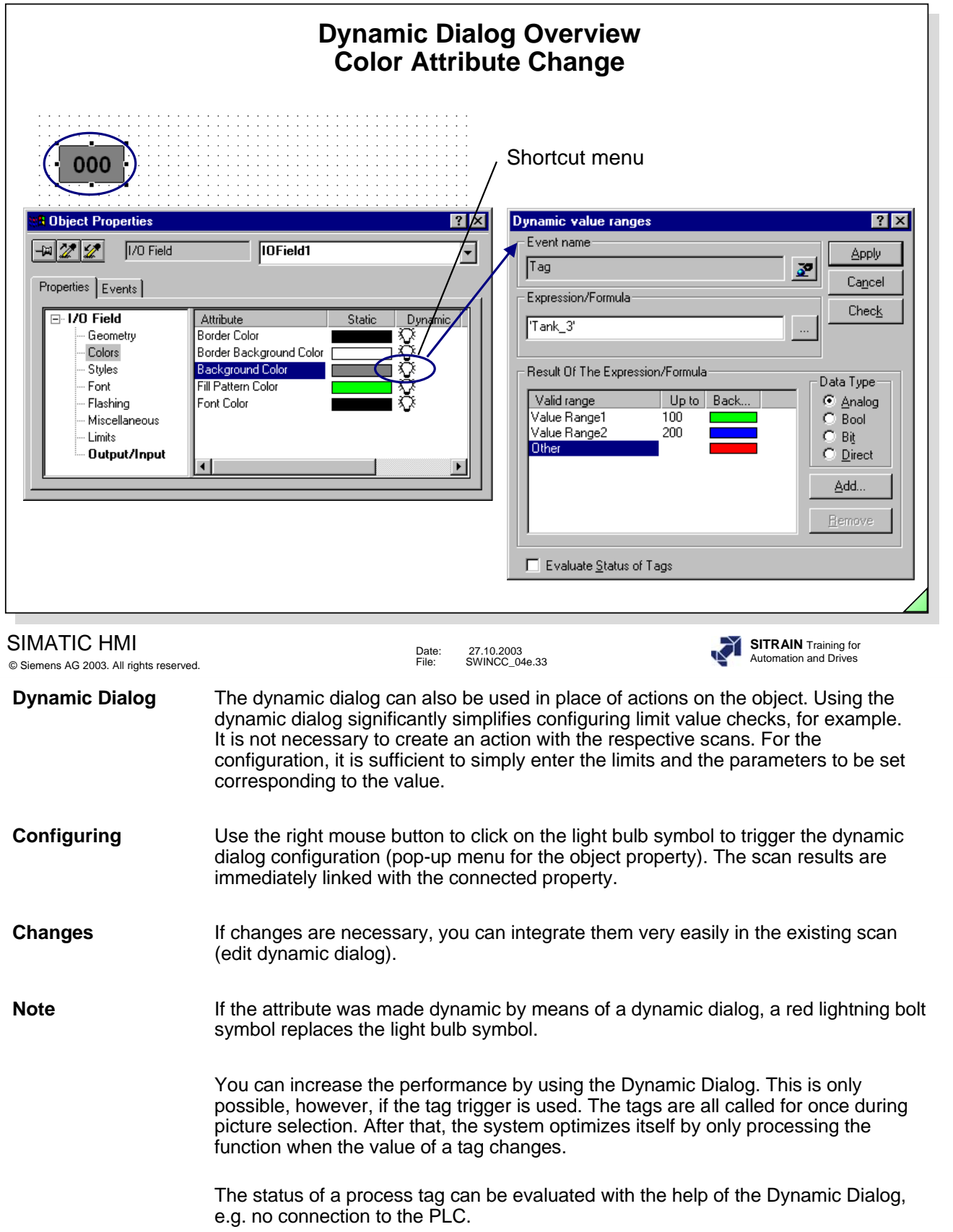

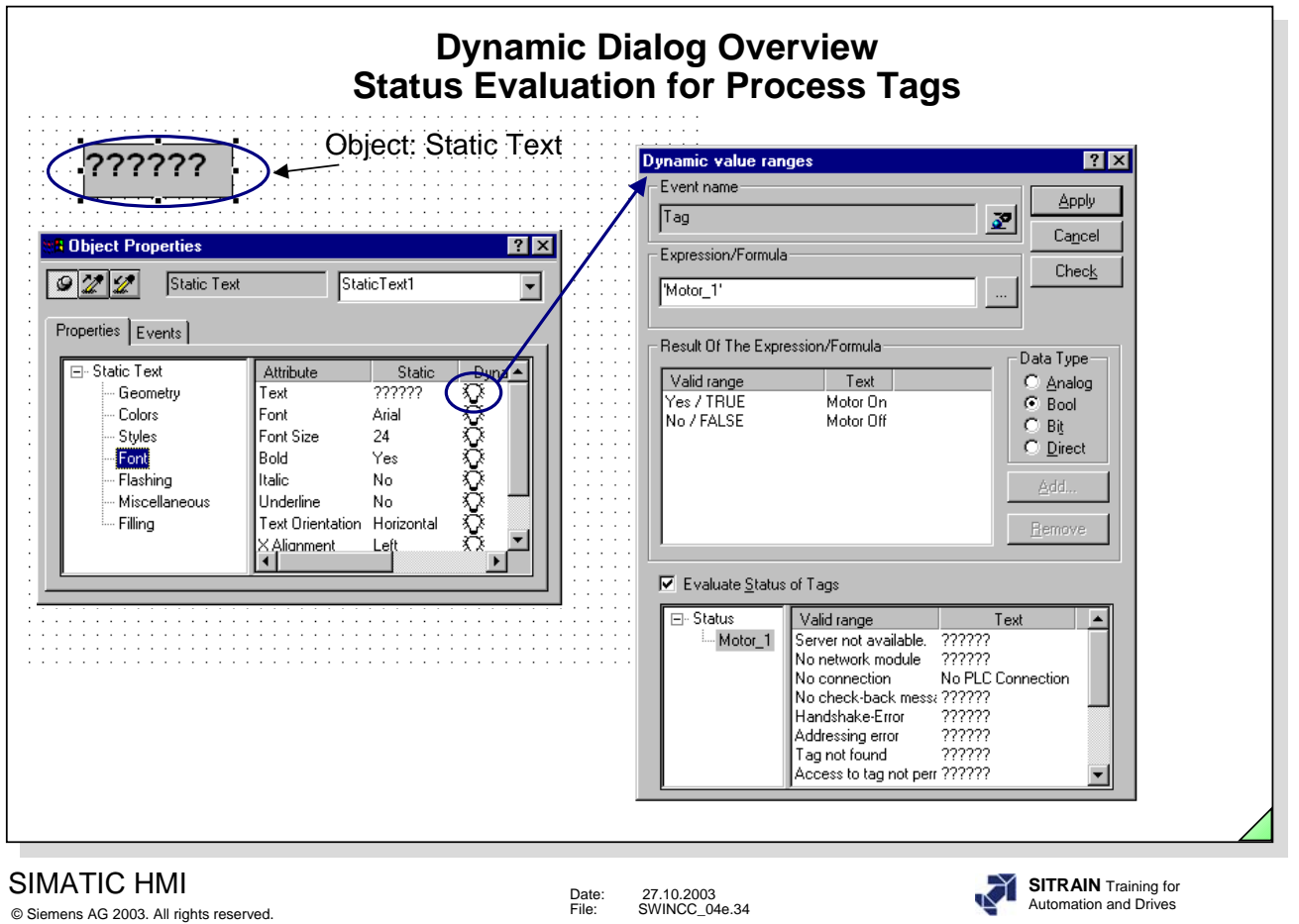

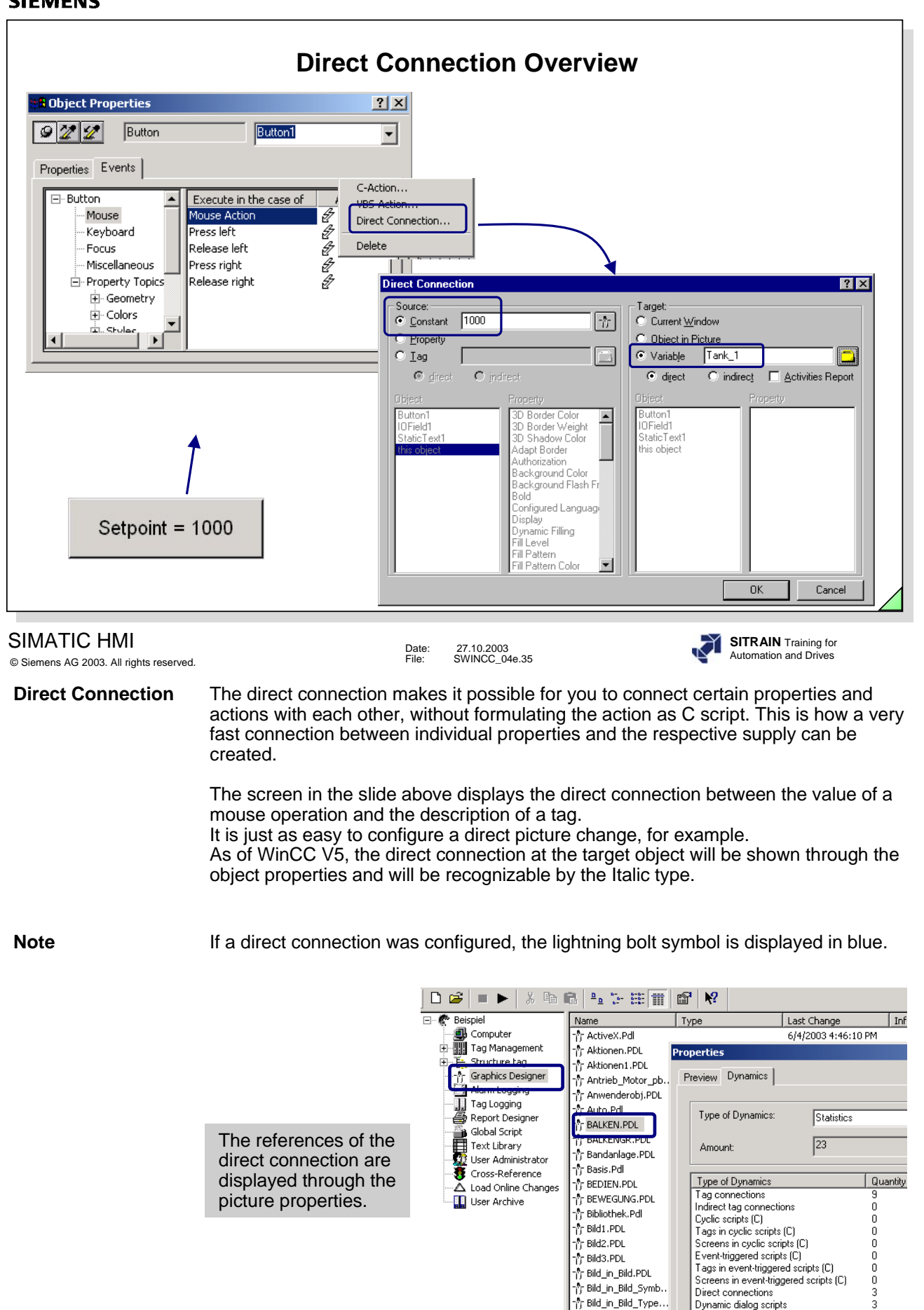

**Exercise 3** See the notes at the end of the chapter.

Dynamic dialog scripts

Cyclic scripts (VBS)

n<sup>6</sup>r Bitsetzen.PDL

∱ך bld0.Pdl

 $\frac{1}{2}$ bld1.Pdl

Tags in dynamic dialog scripts

Dynamic dialog scripts Inproc-

Tags in cyclic scripts (VBS)

3

5

0

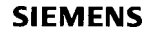

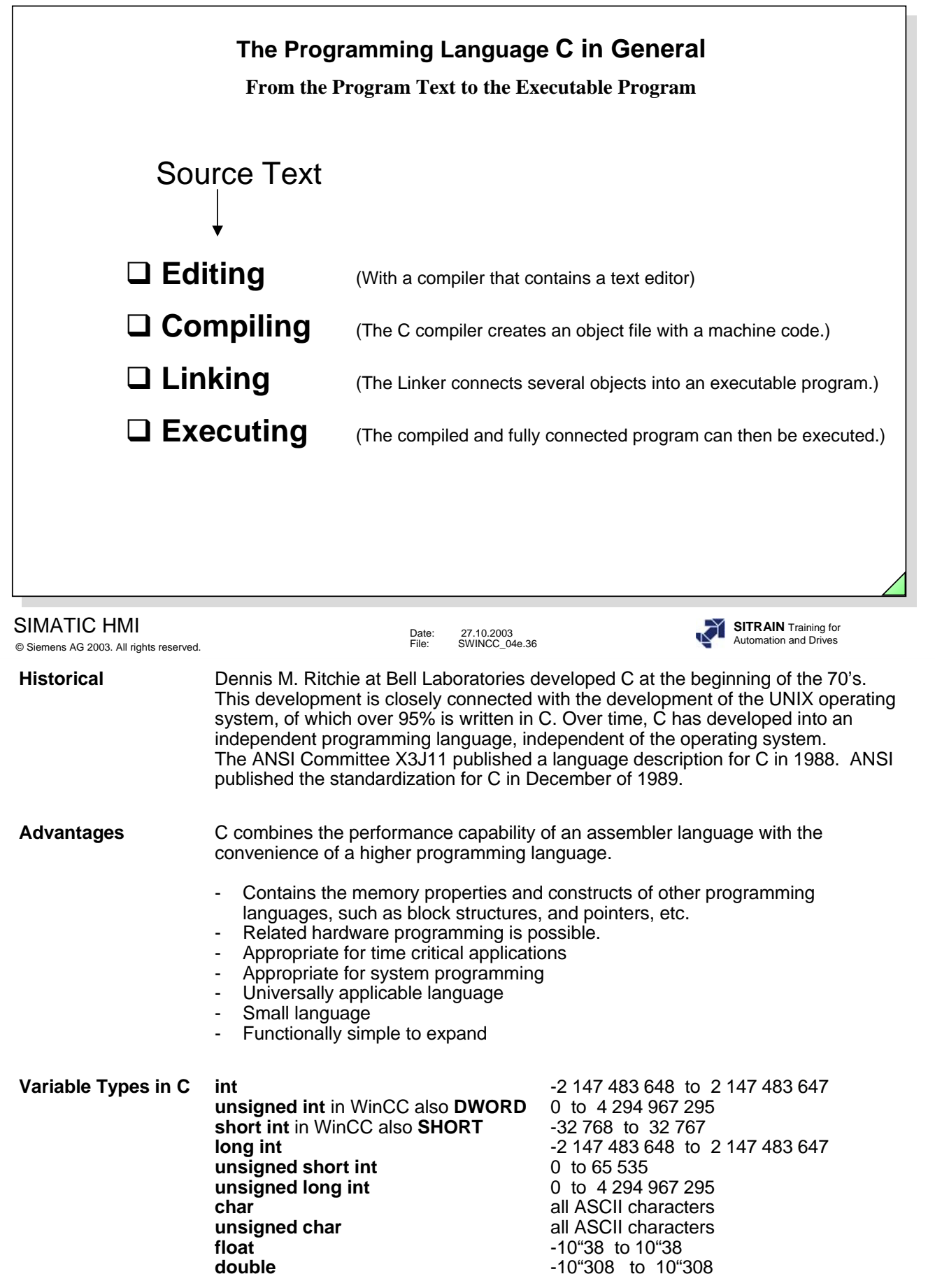

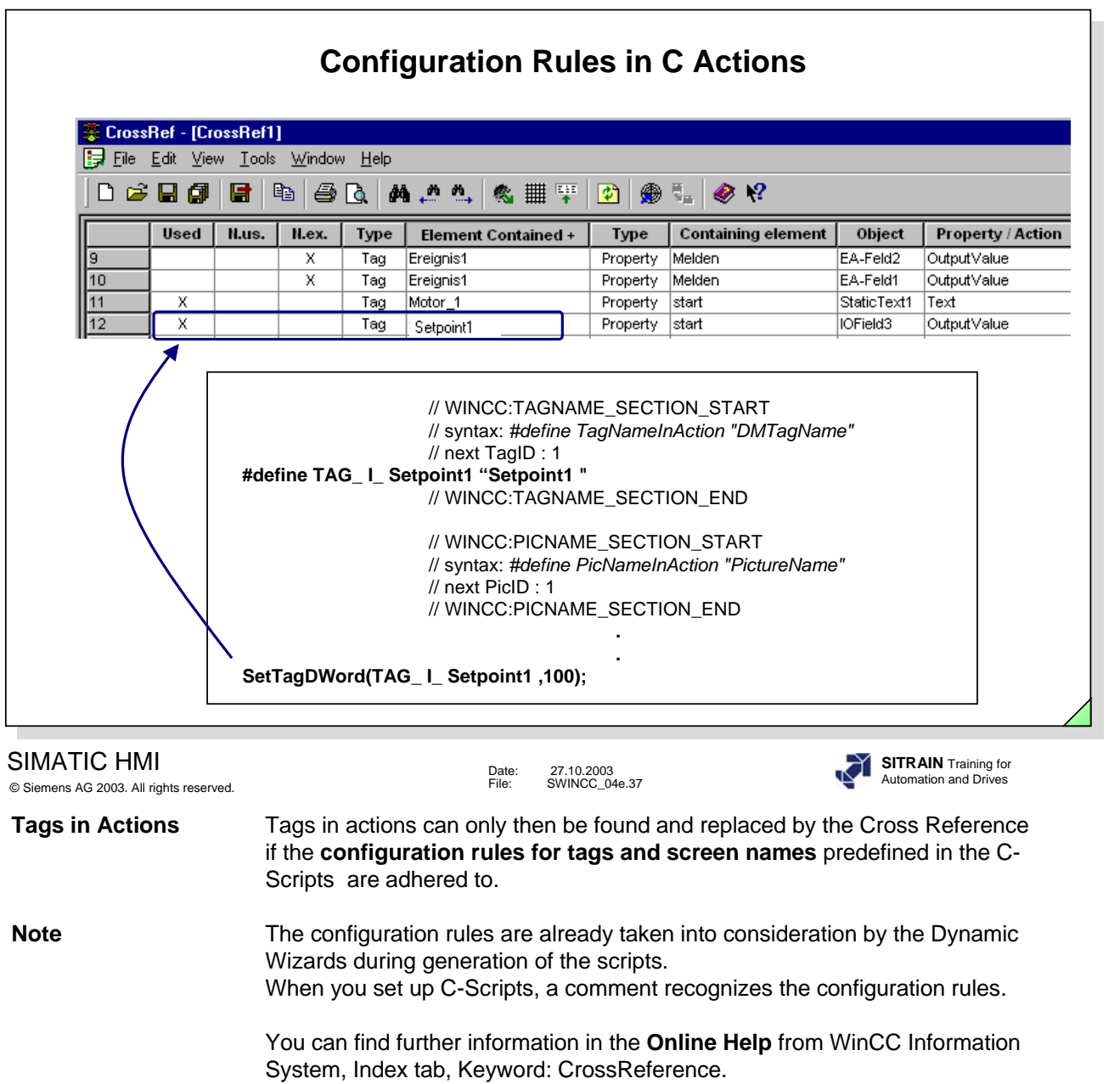

As of the WinCC V5.0+SP1 version, you can use the CrossReferenceAssistant to convert the V4.02 projects to V5.0 projects. You will find this tool on the WinCC CD.

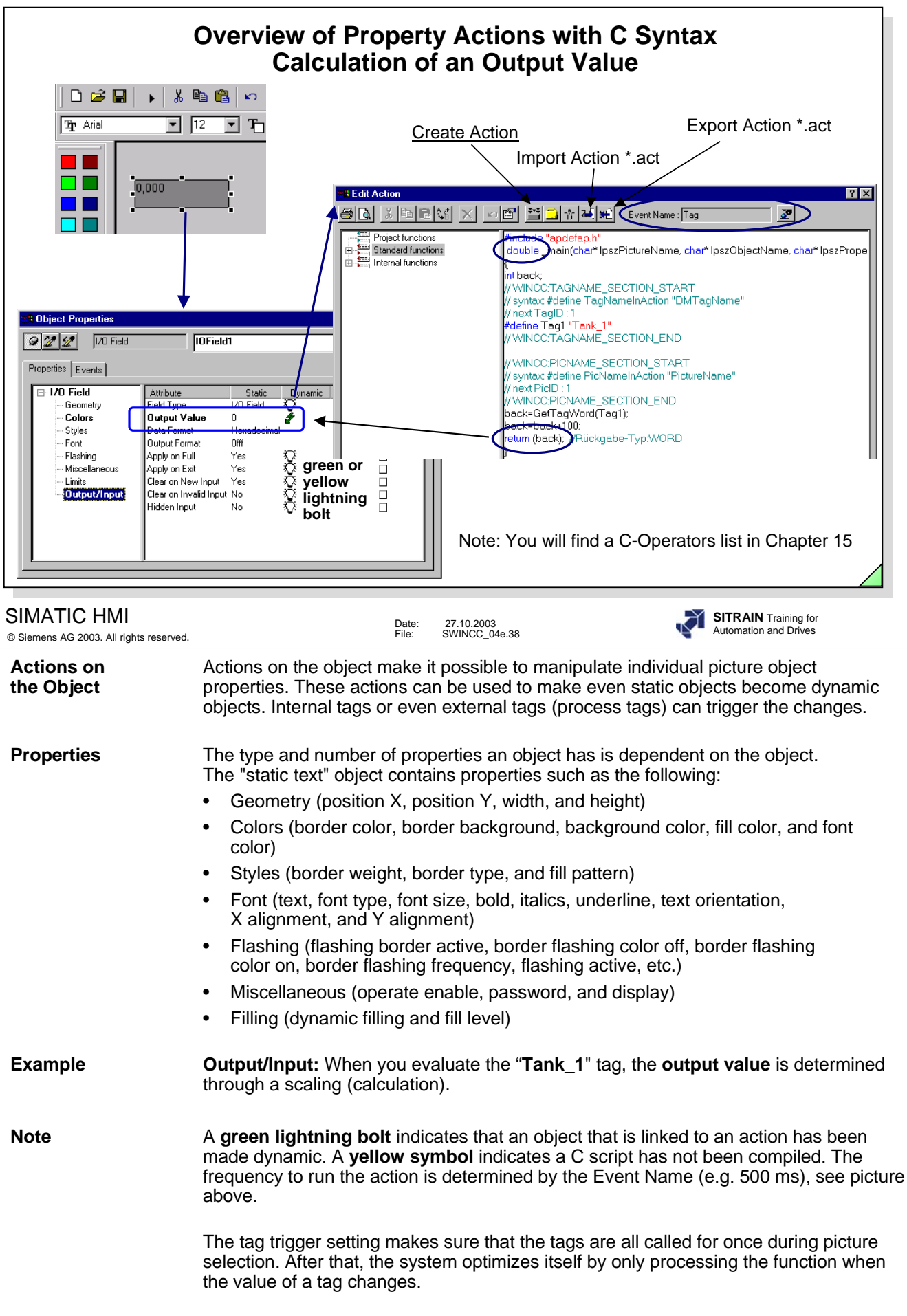

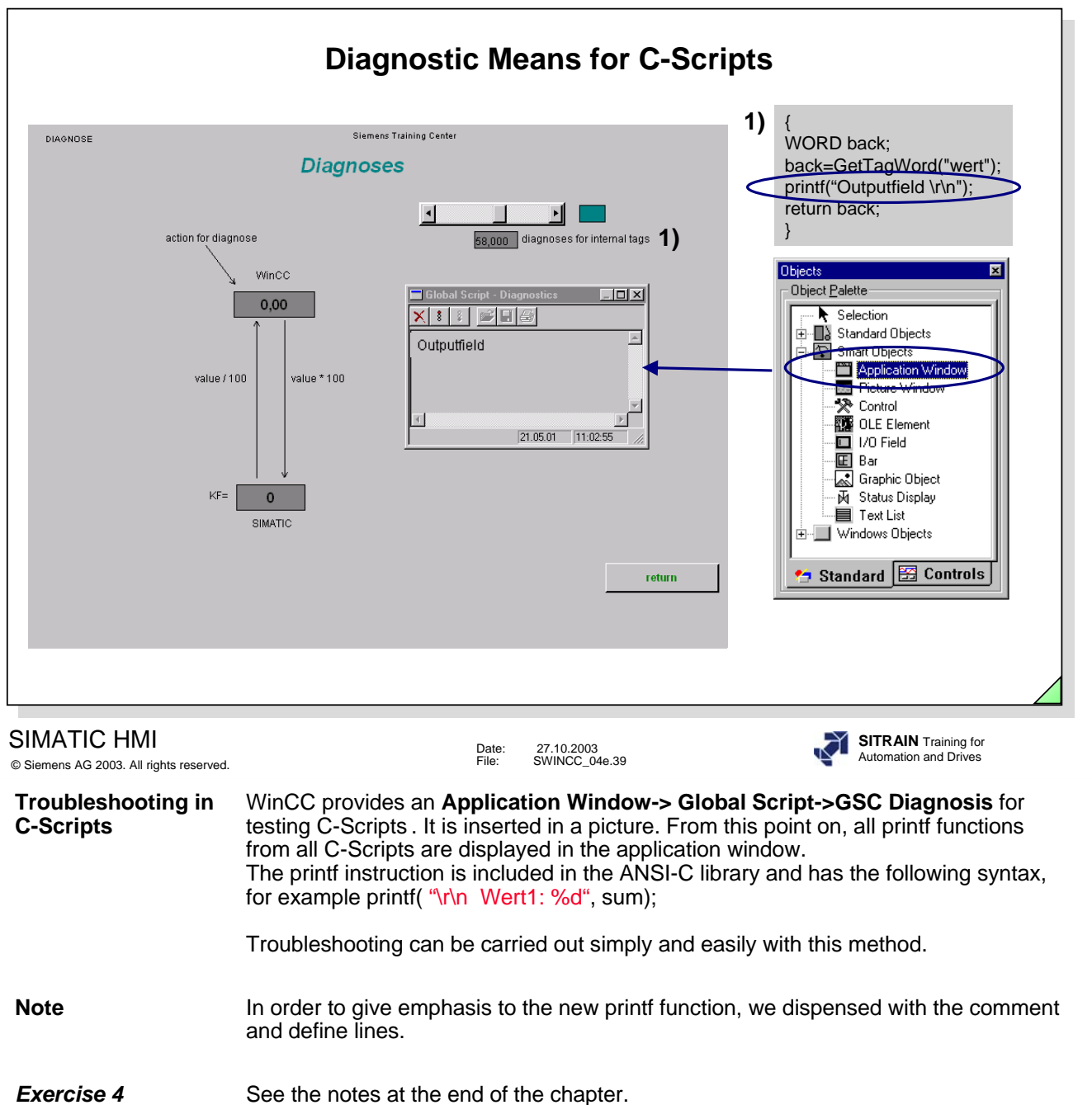

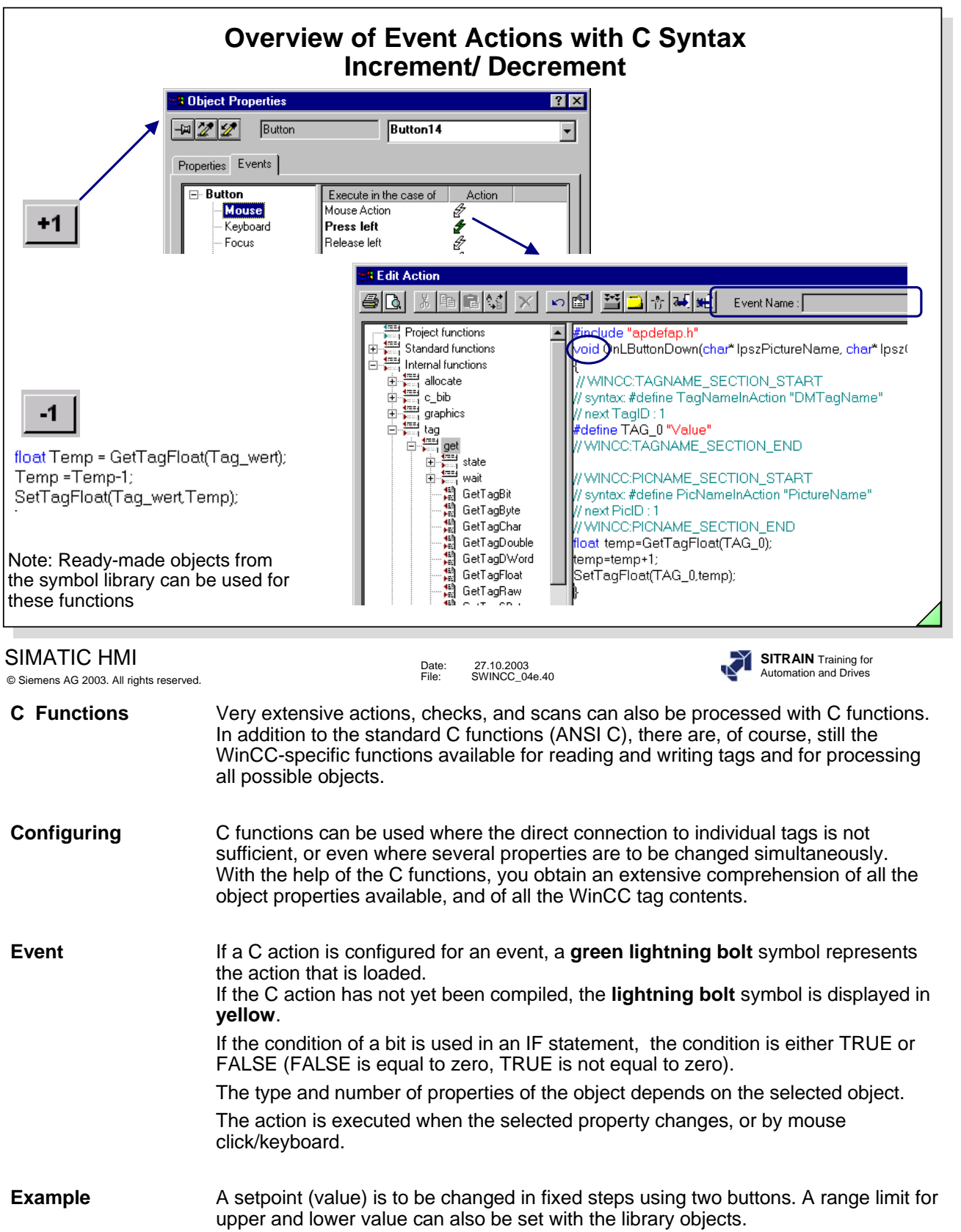

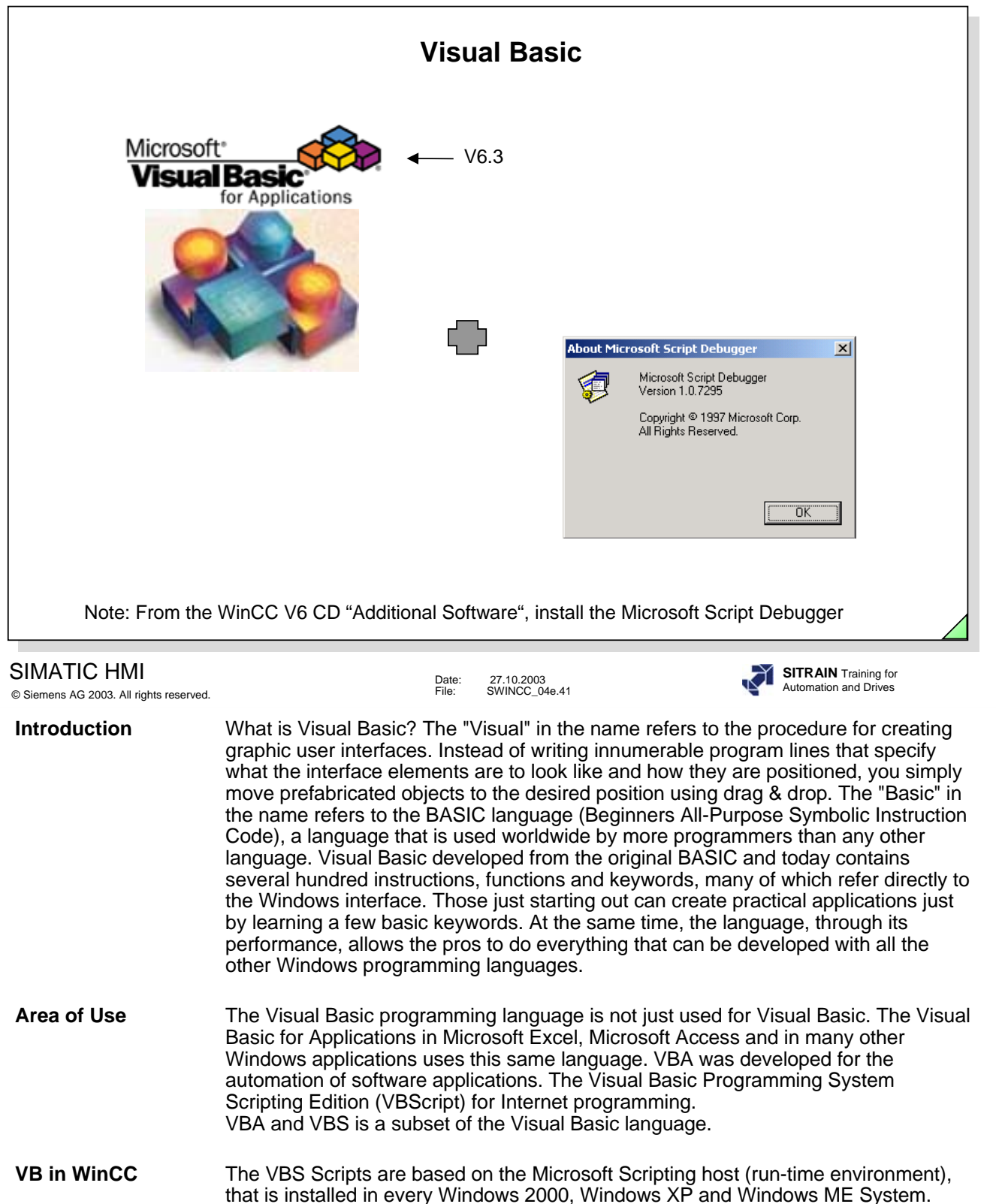

WinCC has its own Editor. The Microsoft Visual Basic Editor is used for VBA scripts. .

**Note** http://www.microsoft.com/germany/ms/windows2000/magazin/artikel135.htm

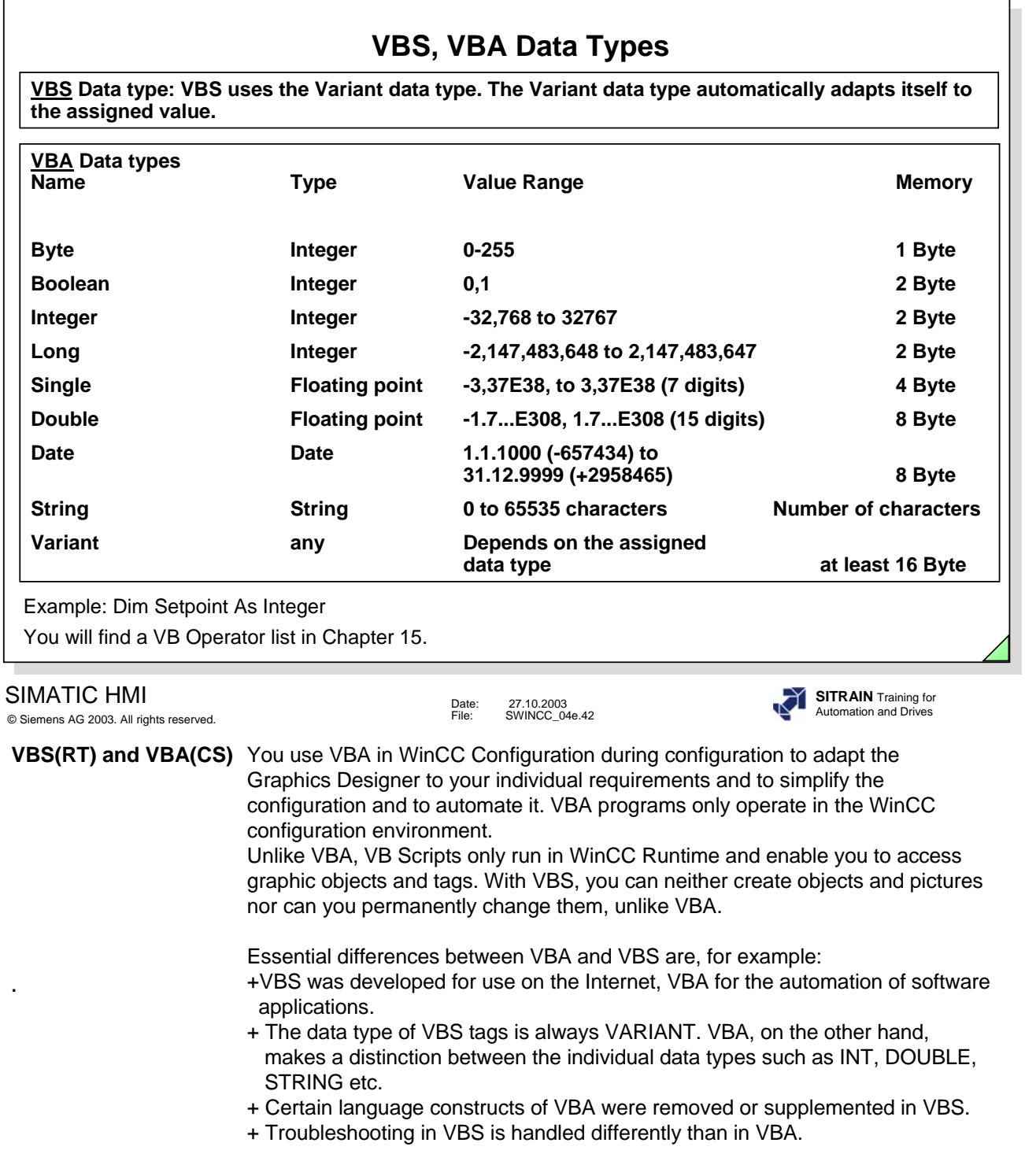

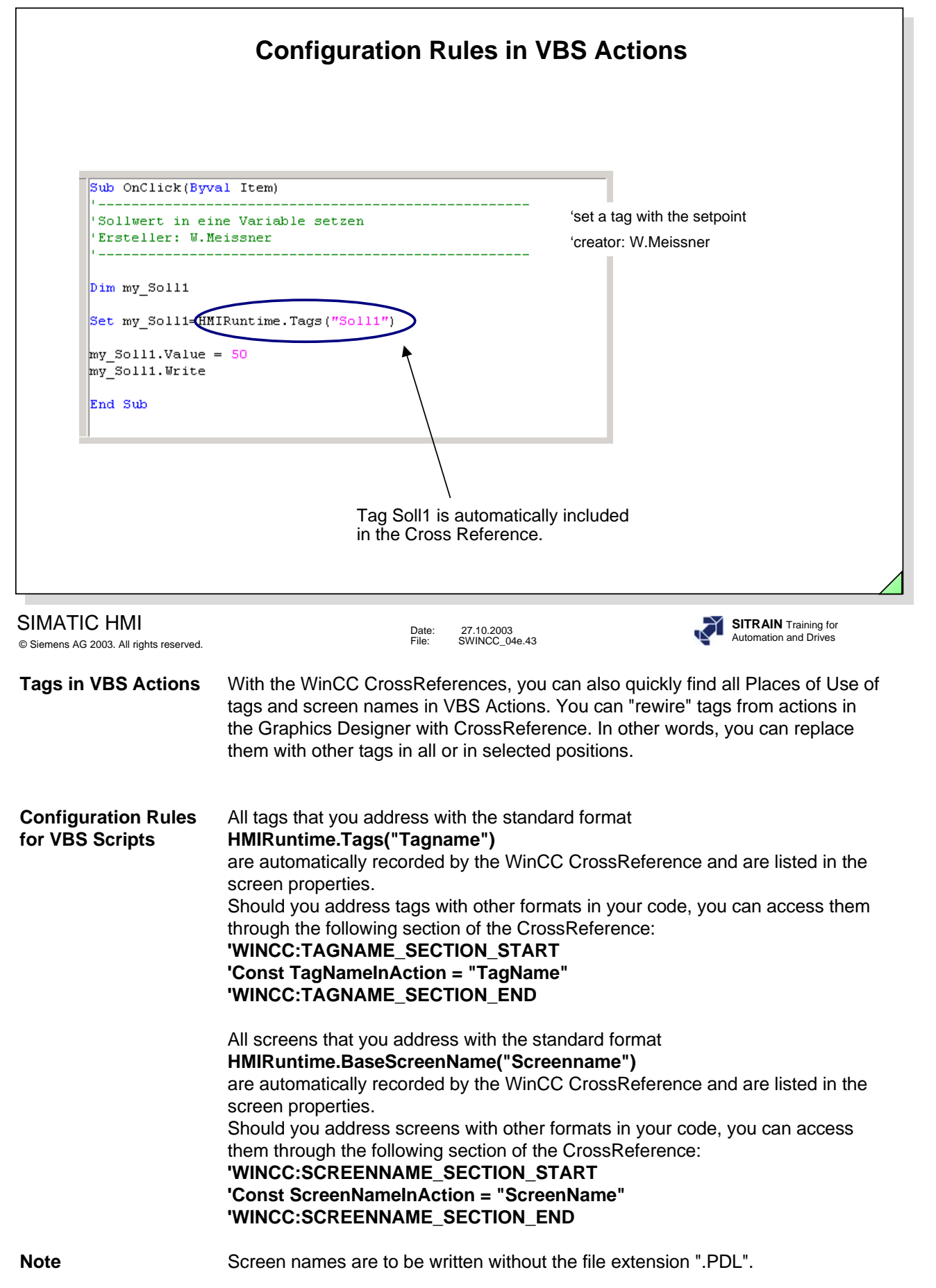

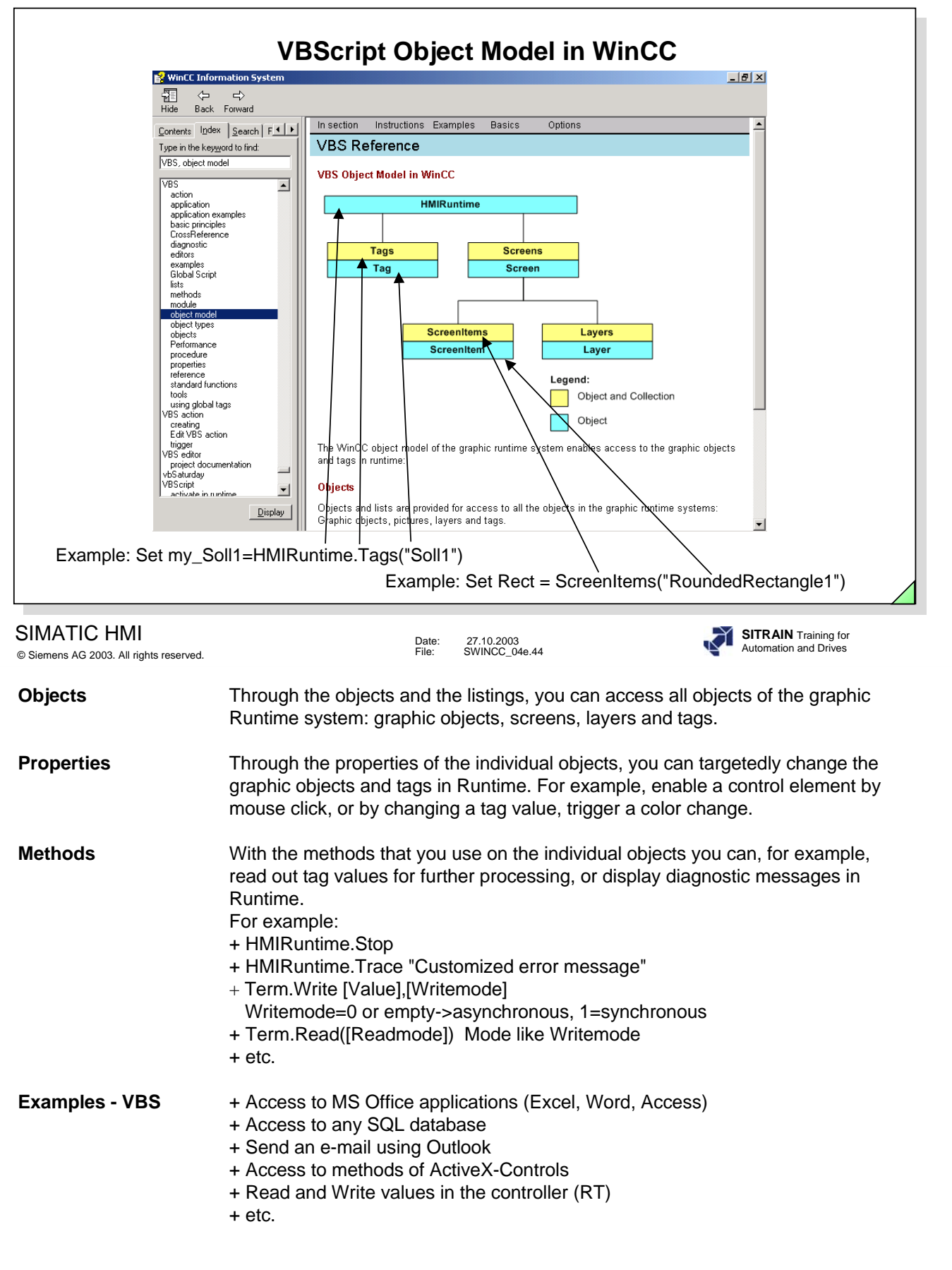

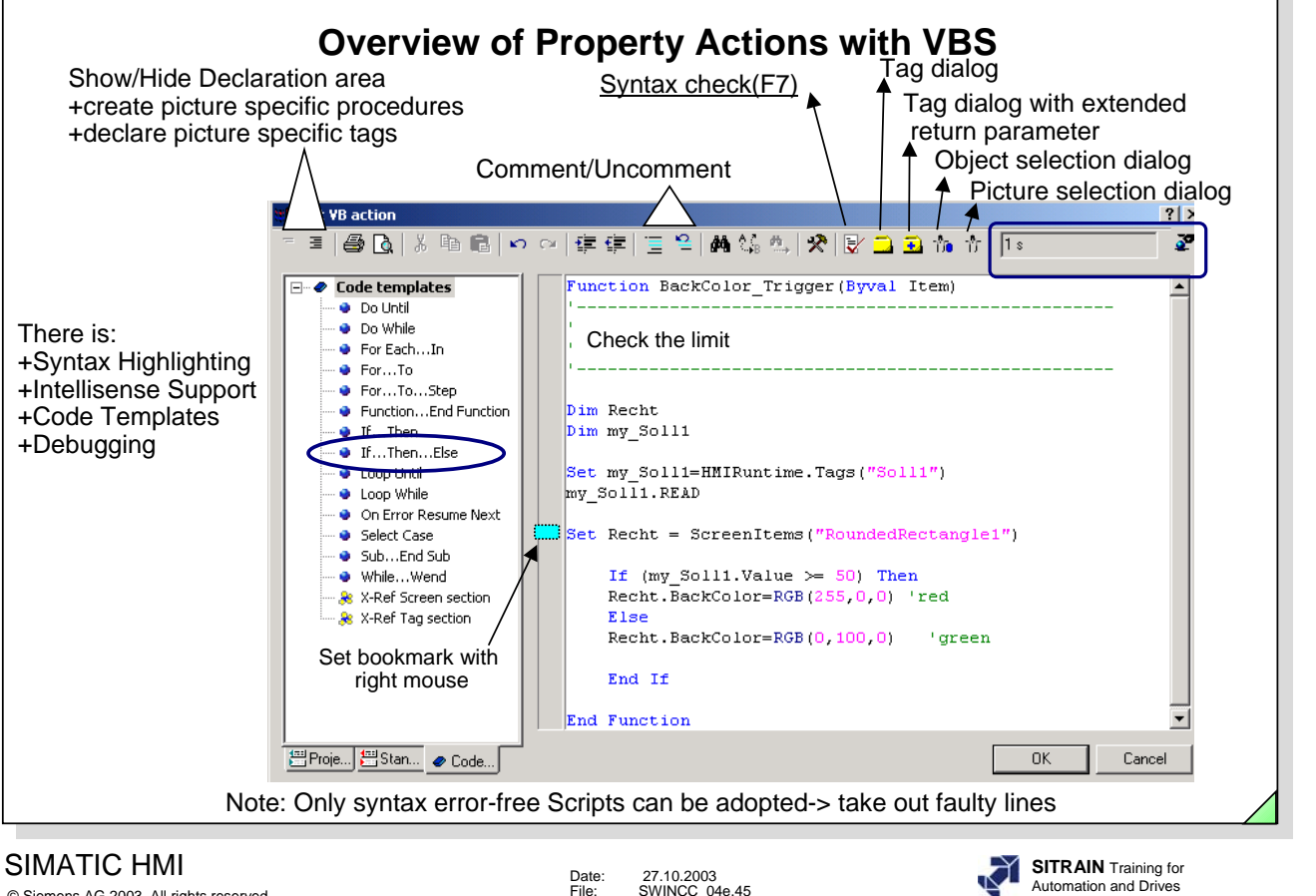

·

© Siemens AG 2003. All rights reserved.

SWINCC\_04e.45

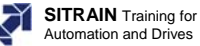

**VBS Error Messages** You can display a list of error messages from the Online help, under the Index tab, keyword "Error Messages"

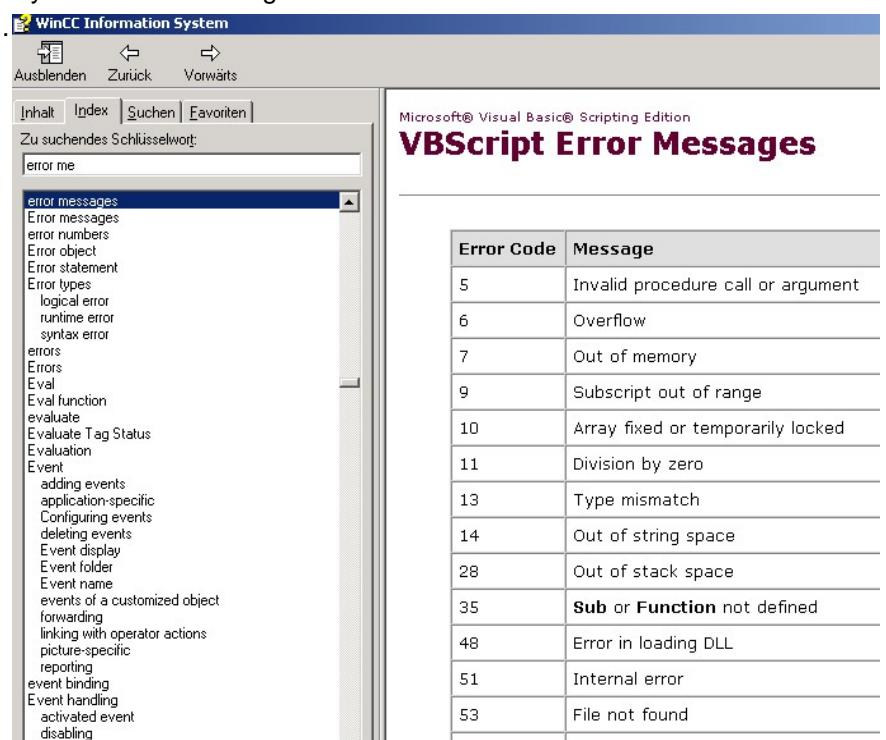

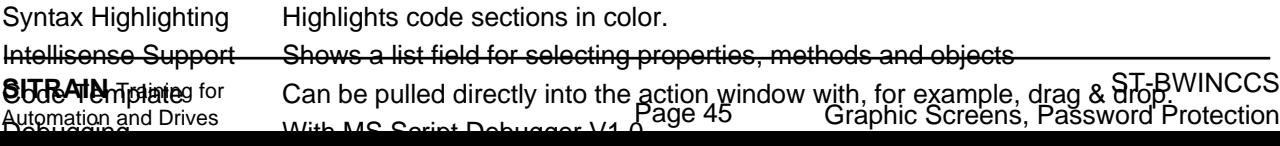

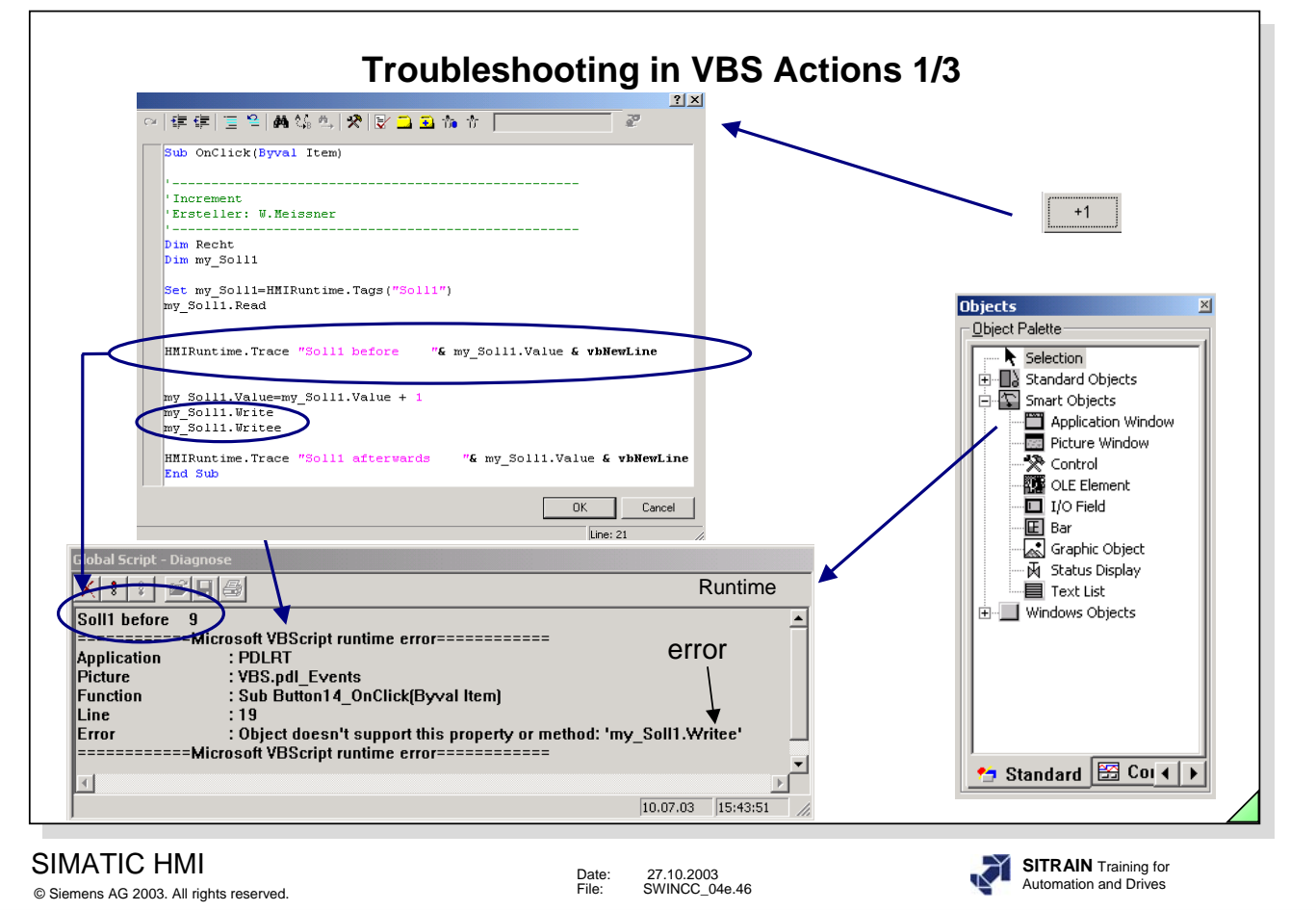

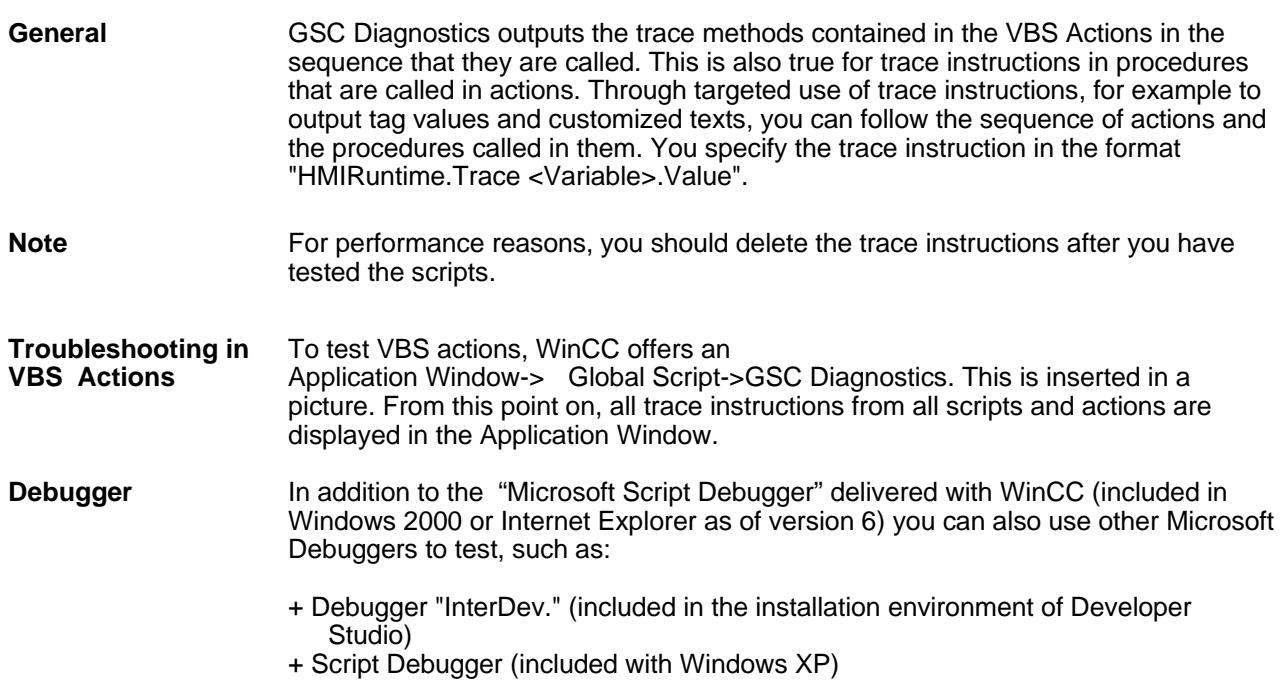

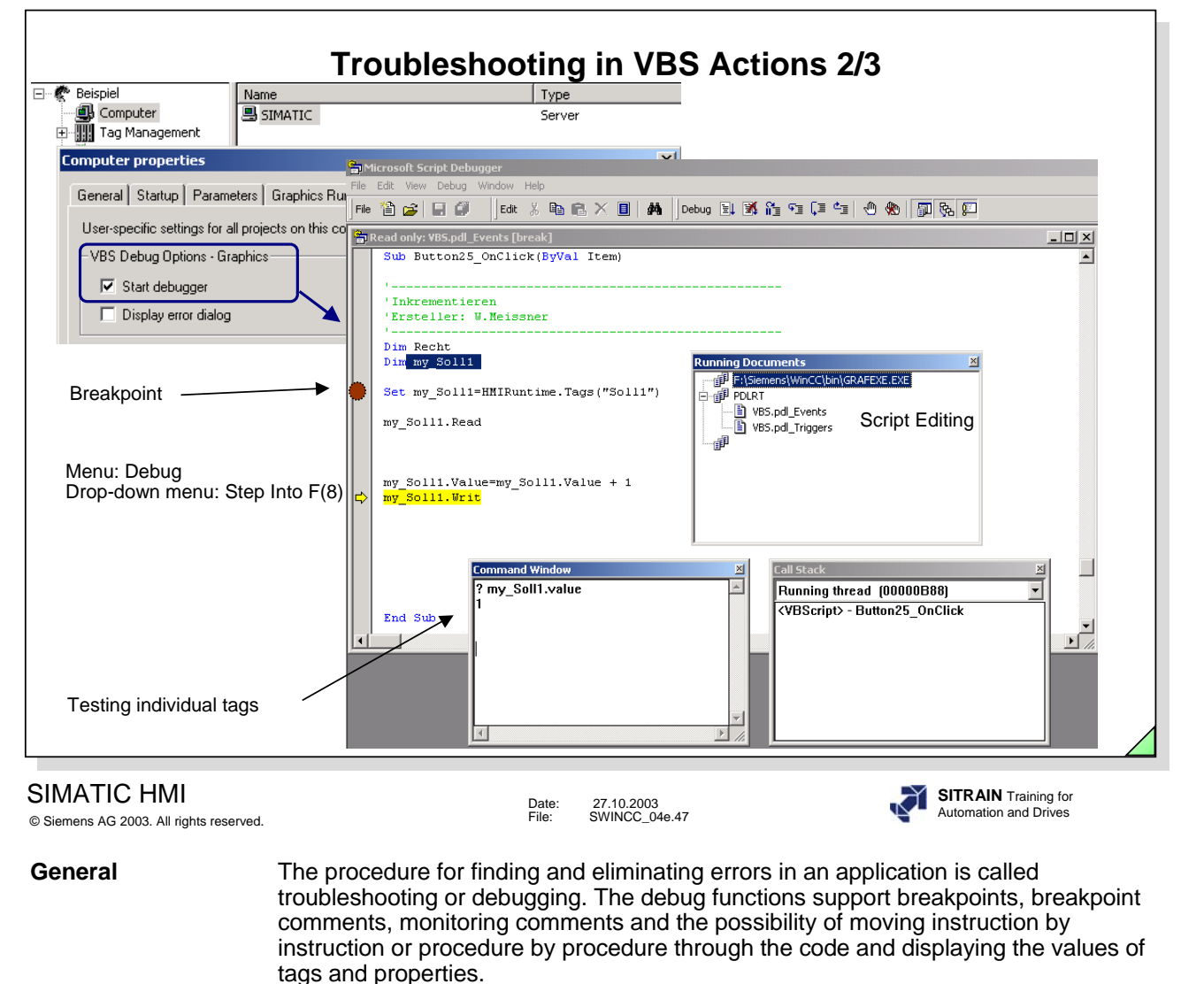

**Debugger** You can enable the Standard Debugger in the computer properties.

**Help** In the Help menu, you will find an extensive description of the MS Script Debugger.

**Note** For performance reasons, the MS Script Debugger should be exited after troubleshooting.

The Debugger mode stops all scripts in a Tread.

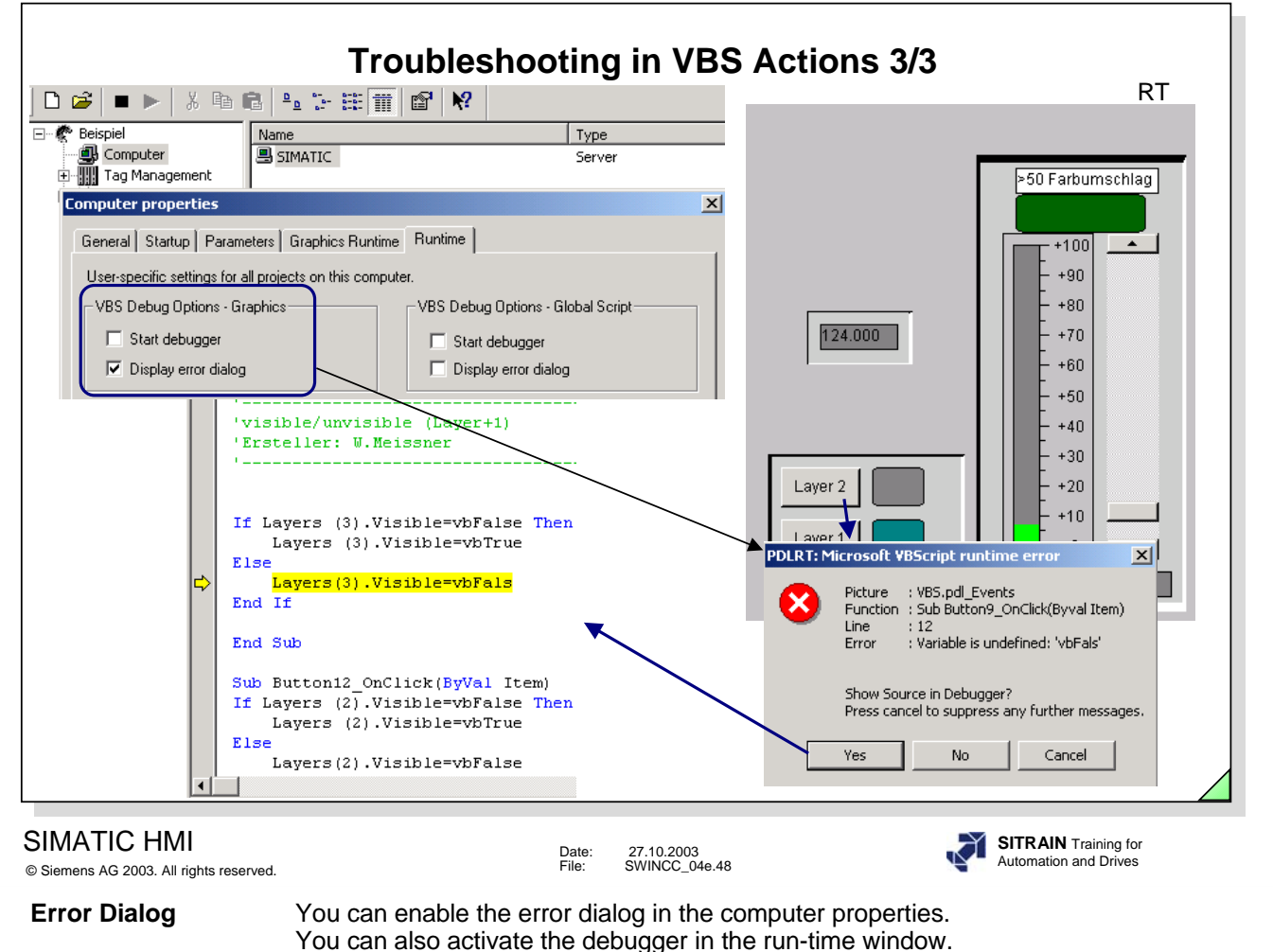

**Exercise 5** See the notes at the end of the chapter.

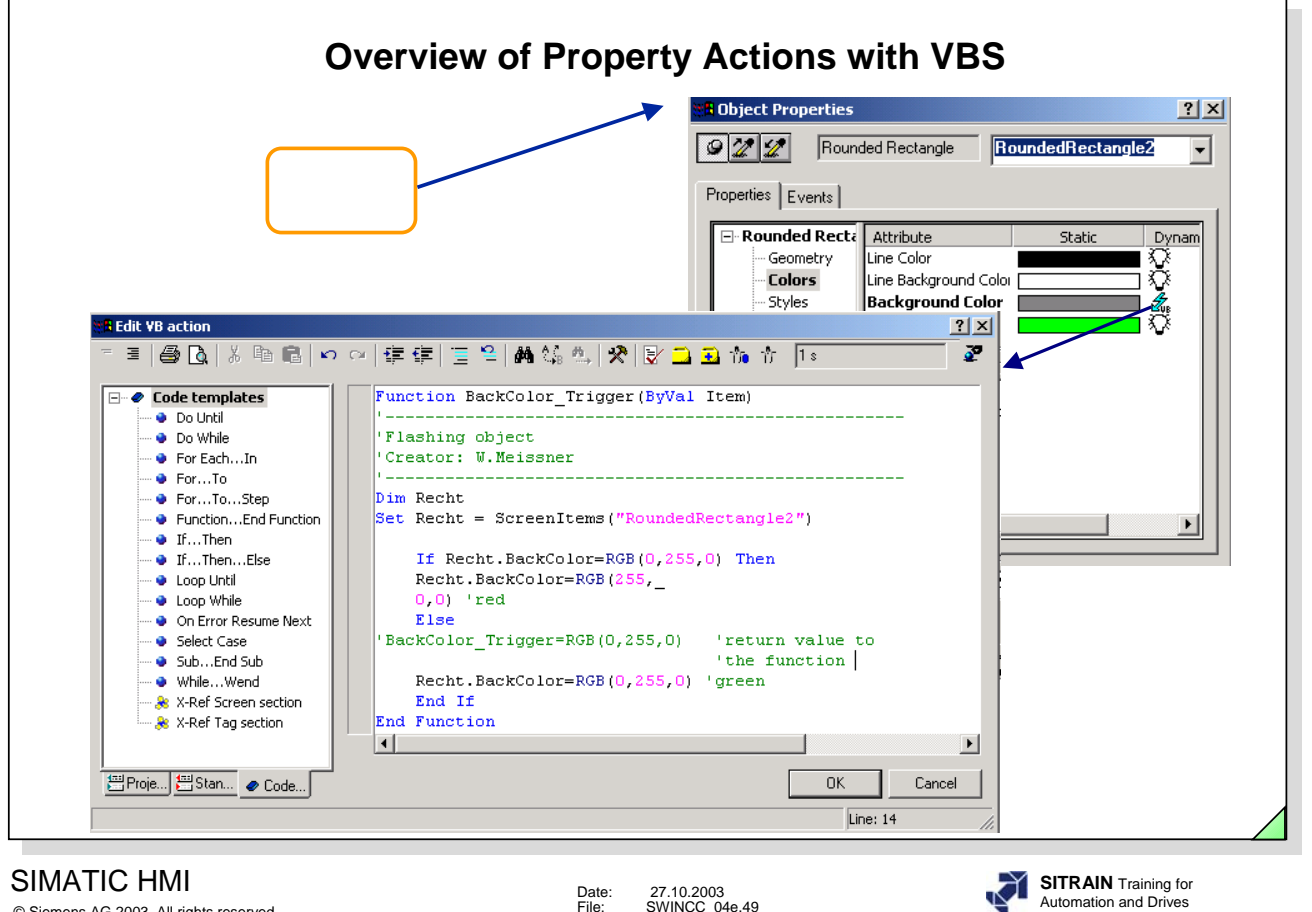

© Siemens AG 2003. All rights reserved.

Date: 27.10.2003 File: SWINCC\_04e.49

·

**Task** The rounded rectangle is to flash alternately red and green. The flashing frequency is 1 second. The function can be supplied with the return value or you can supply the object through the property "BackColor".

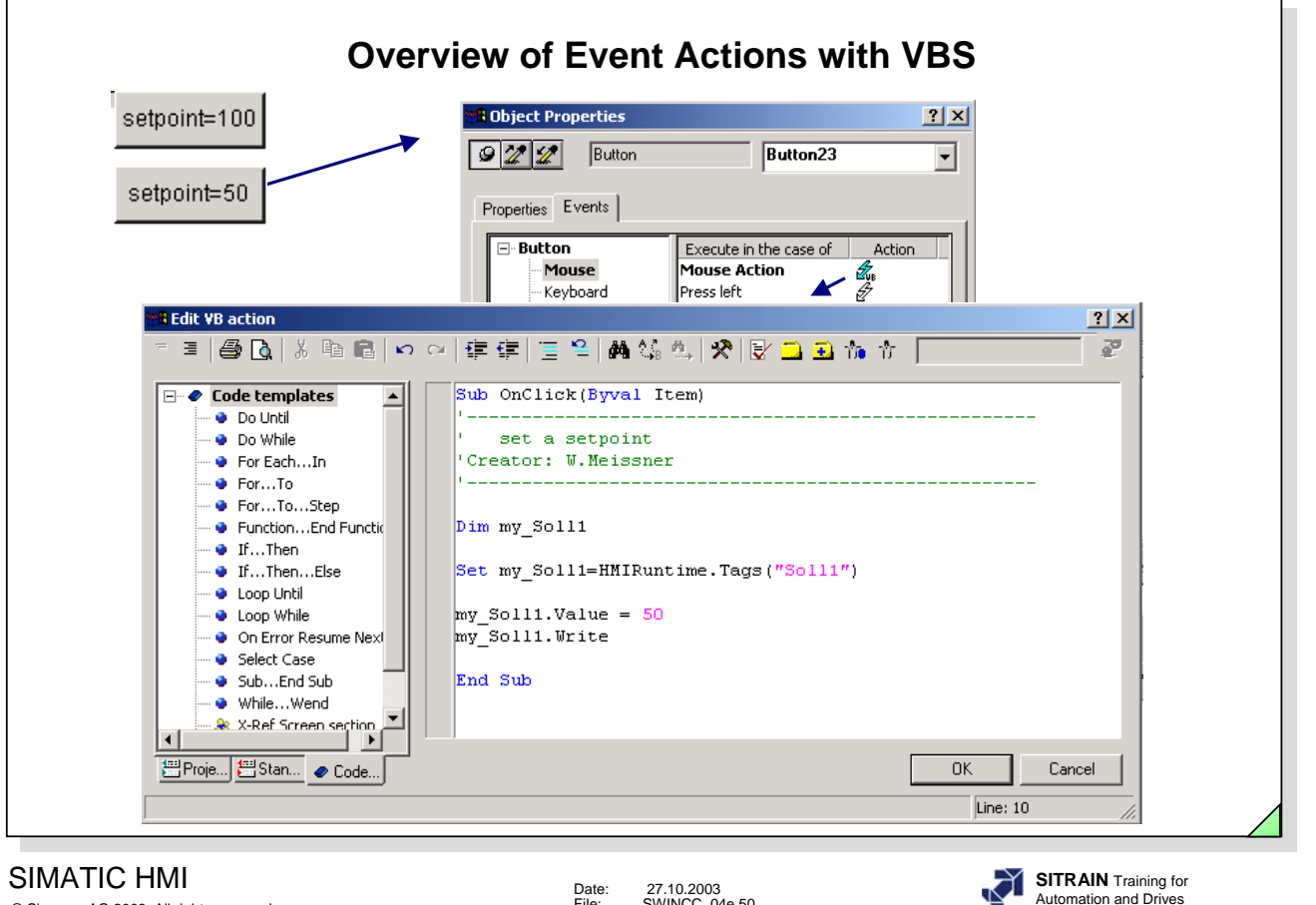

© Siemens AG 2003. All rights reserved.

Date: 27.10.2003 File: SWINCC\_04e.50

Automation and Drives

·

Task The temperature for a boiler is to be adjustable in fixed steps using the setpoint button.

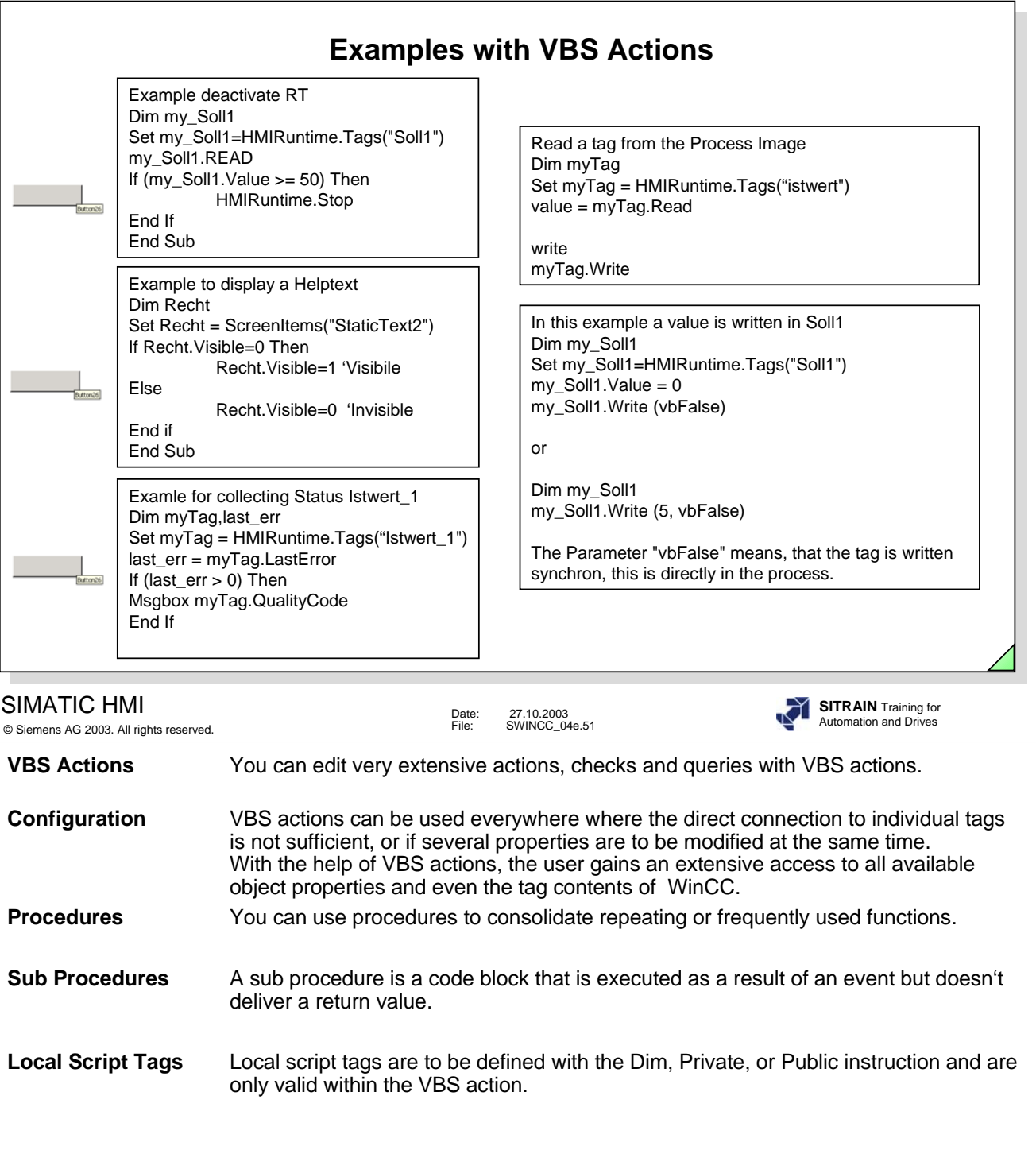

You can declare picture-specific tags in the declaration area of the action window. **Picture-specific<br>Script Tags** 

·

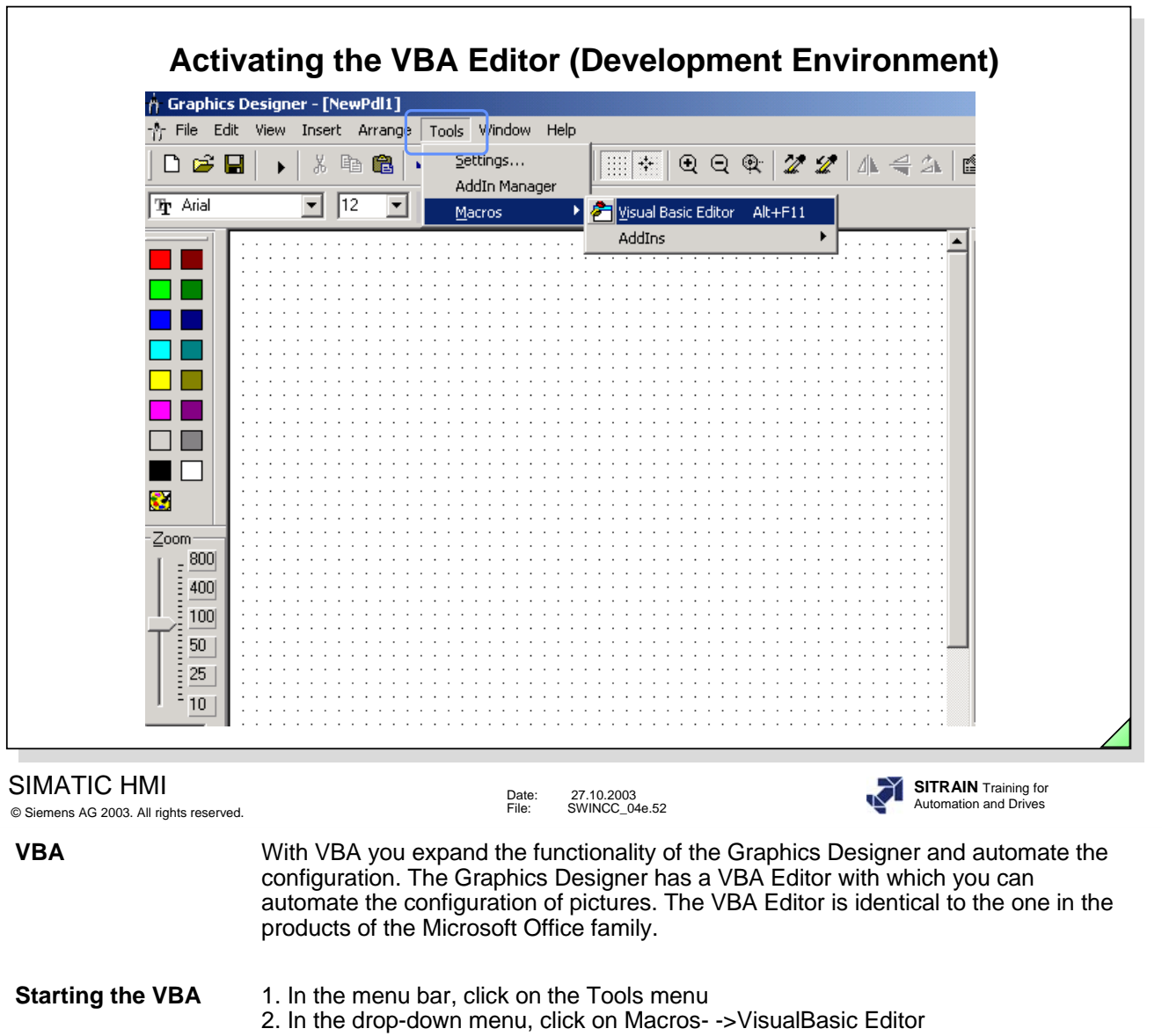

h

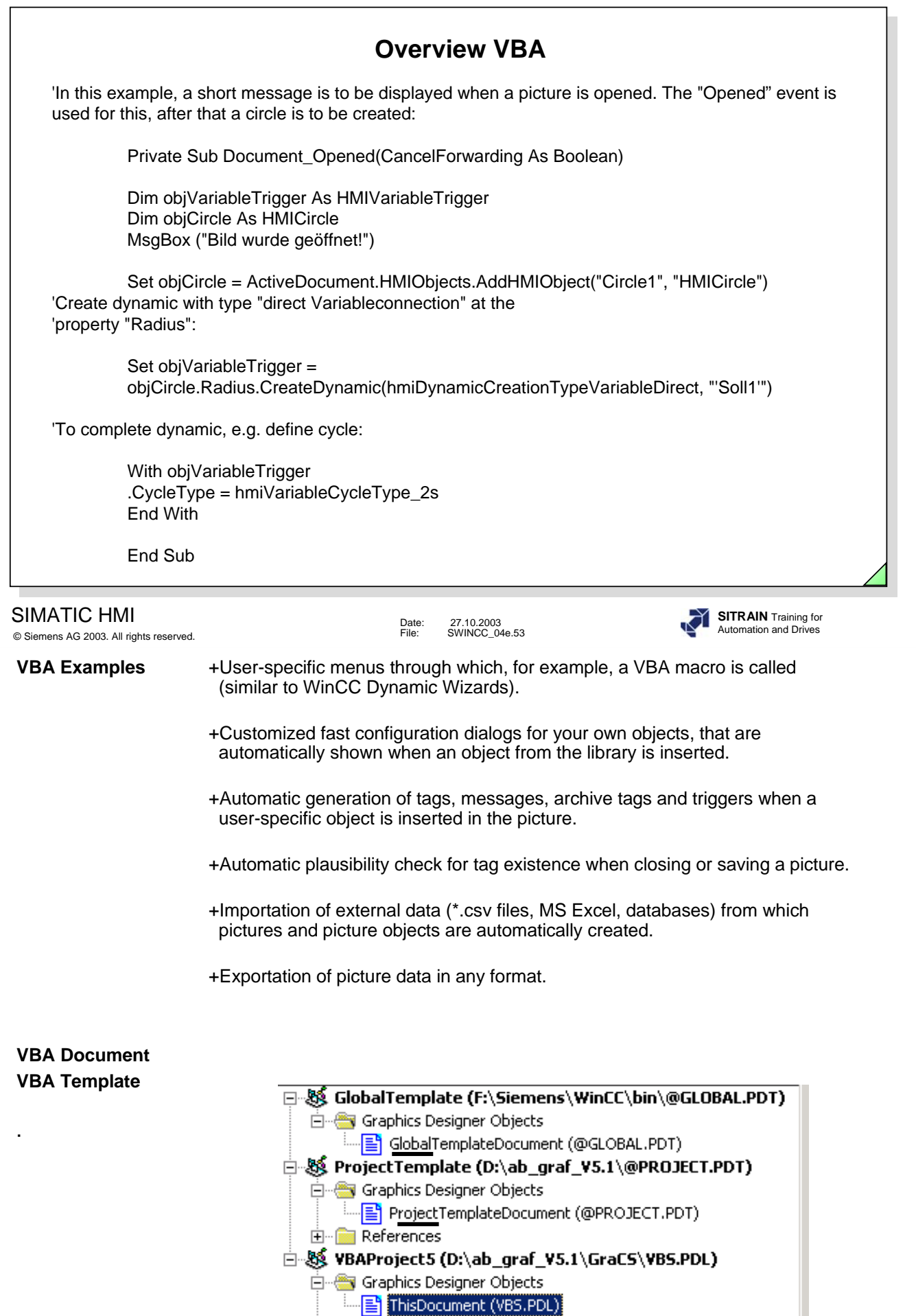

**⊞** References

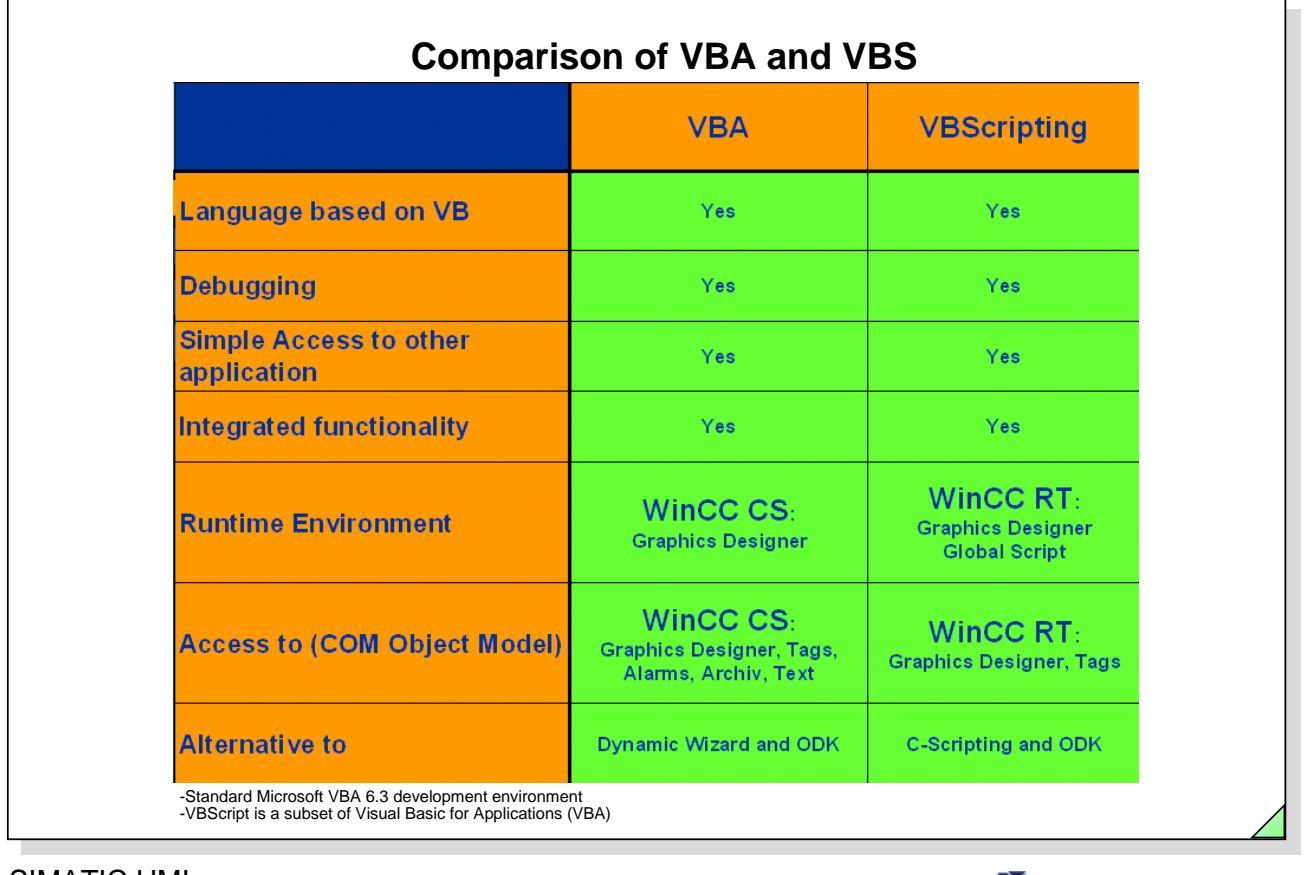

#### SIMATIC HMI © Siemens AG 2003. All rights reserved.

Date: 27.10.2003 File: SWINCC\_04e.54

**SITRAIN** Training for Automation and Drives

**WinCC VBA** VBA provides the possibility of automating engineering tasks in the WinCC Graphics Designer, for example, creating user-defined menus and toobars; creating and editing Standard, Smart and Windows objects; accessing products that support VBA; action configuration for pictures and objects, etc.

**WinCC VBS** VBS Scripts are based on the Microsoft Scripting host that is installed in every Windows 2000, Windows XP and Windows ME System.

> For example, configuring setpoints for tags for the operation of a graphic object. Making the switching of the Runtime language dependent on the operation of a graphic object. Configuring color changes, for example, cyclically (flashing) or to display states (motor on). Transferring data to other applications (such as, Excel, Word, Access). Starting external applications from WinCC, etc.

·

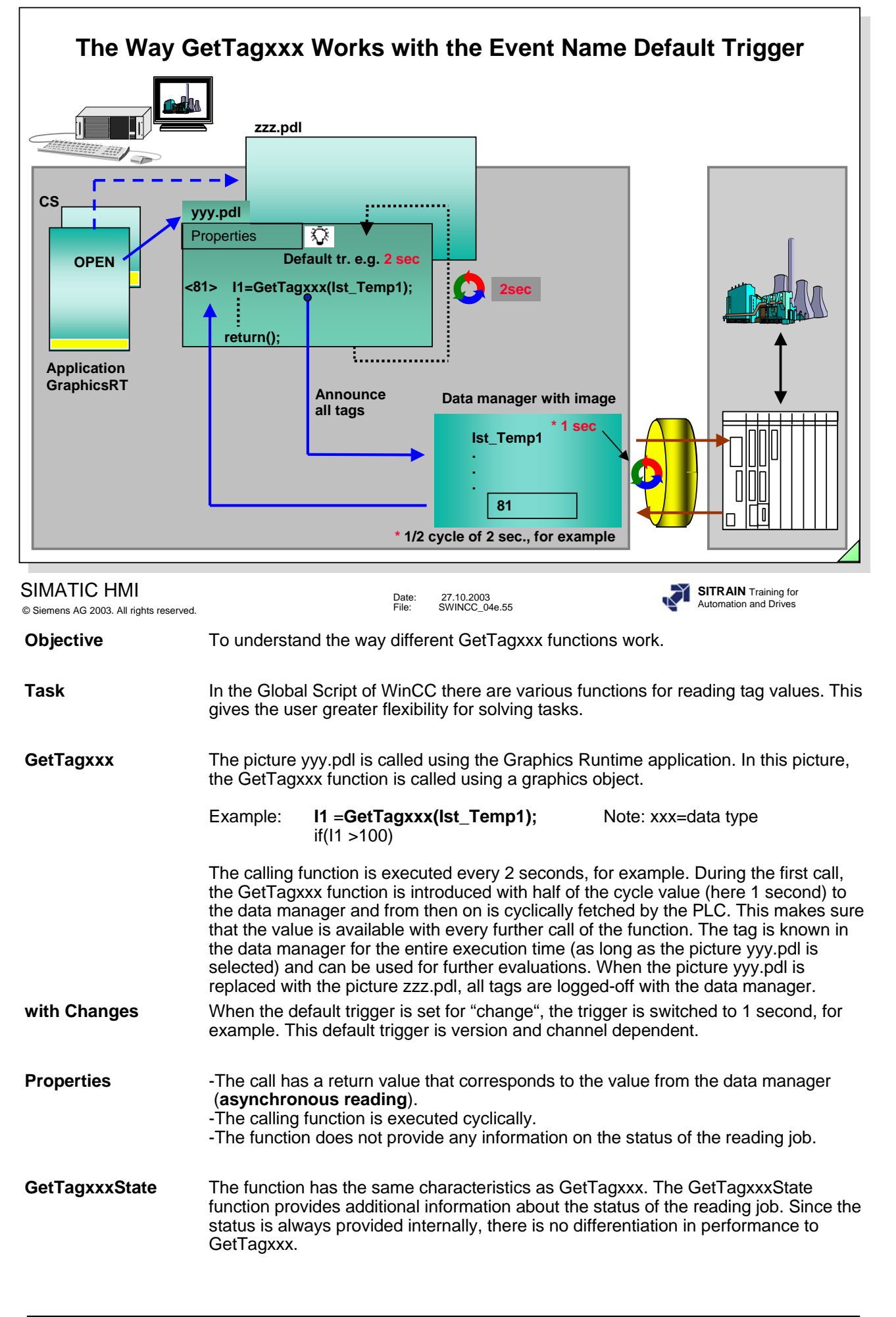
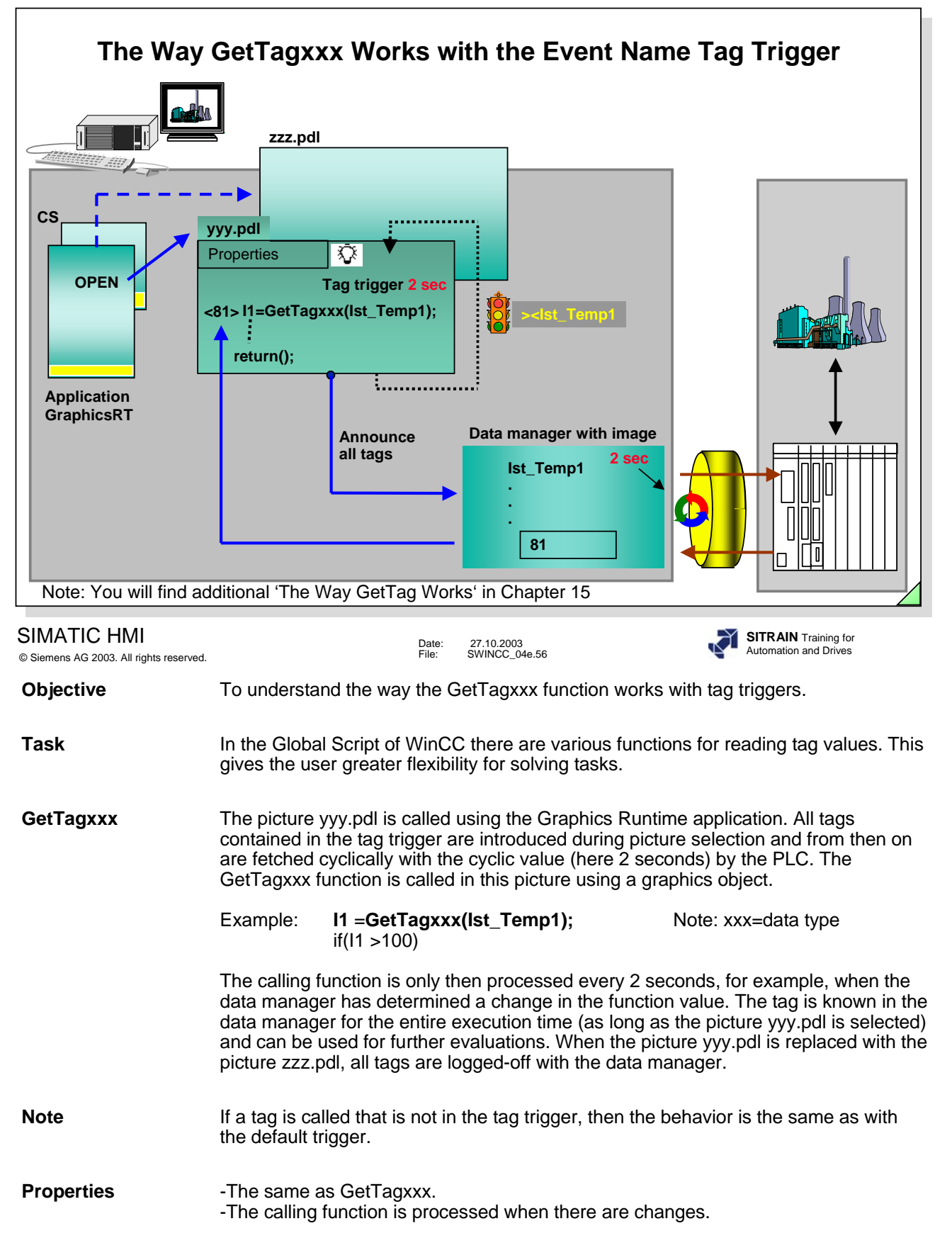

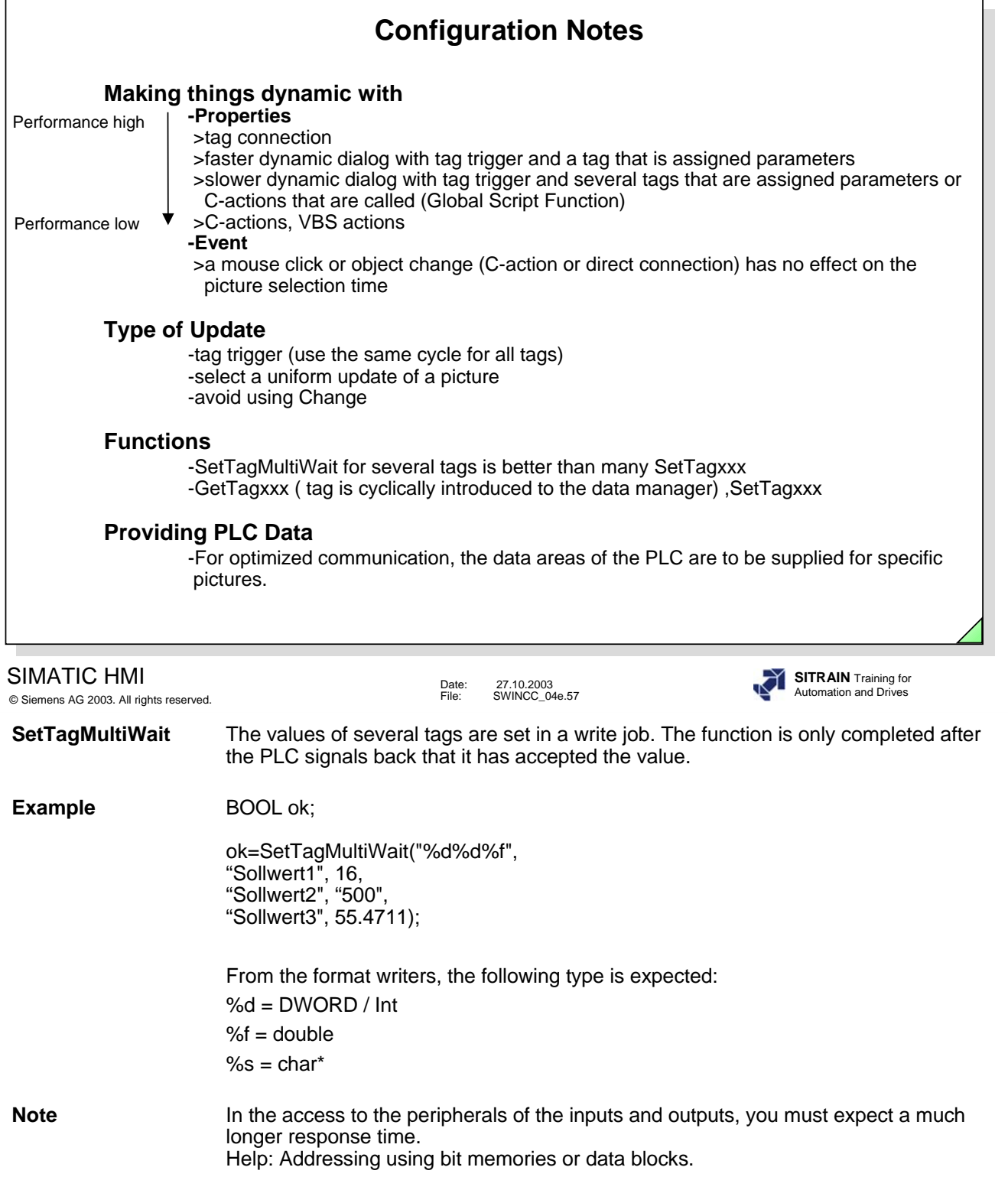

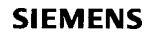

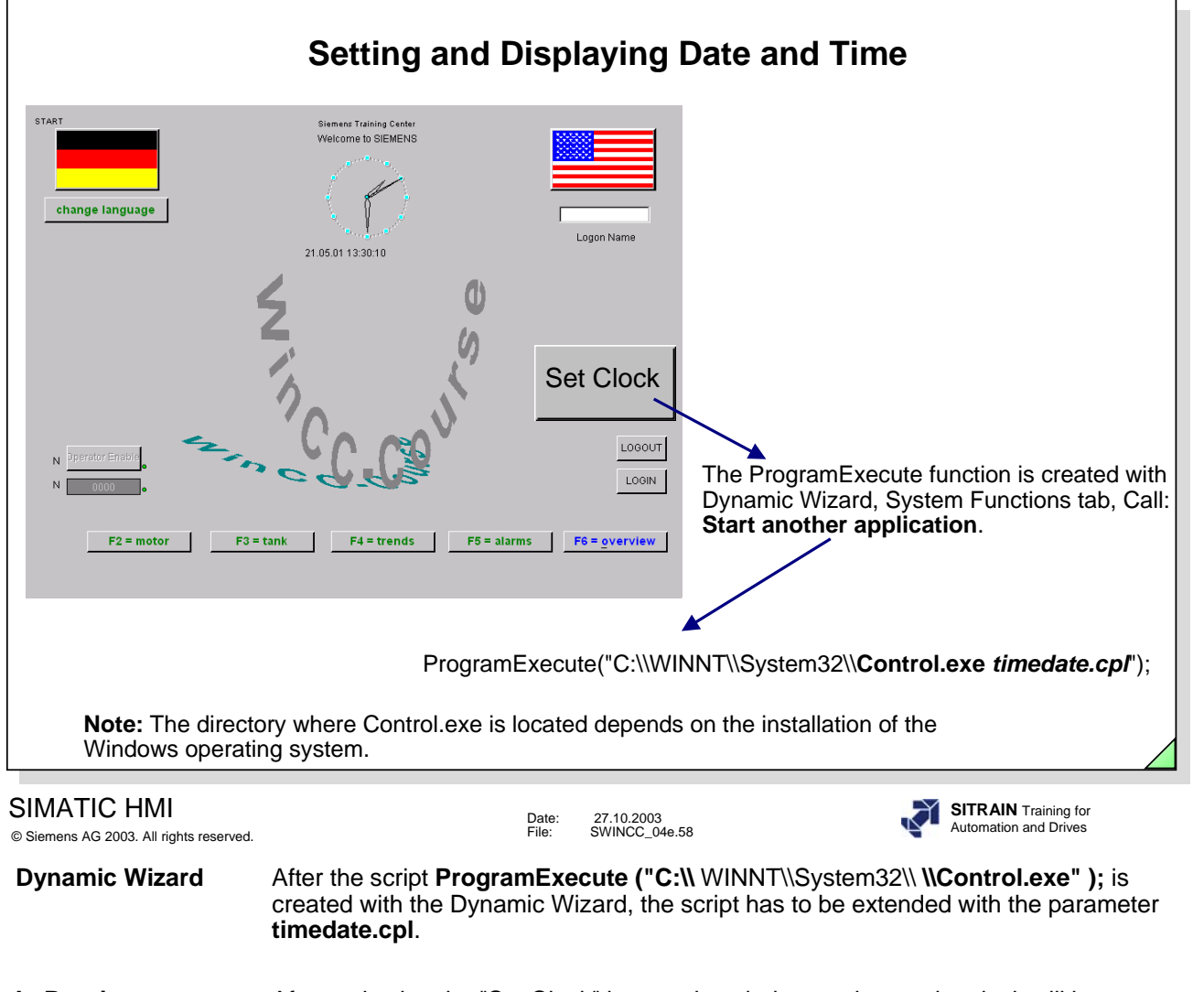

**In Runtime** After activating the "Set Clock" button, the window to change the clock will be displayed.

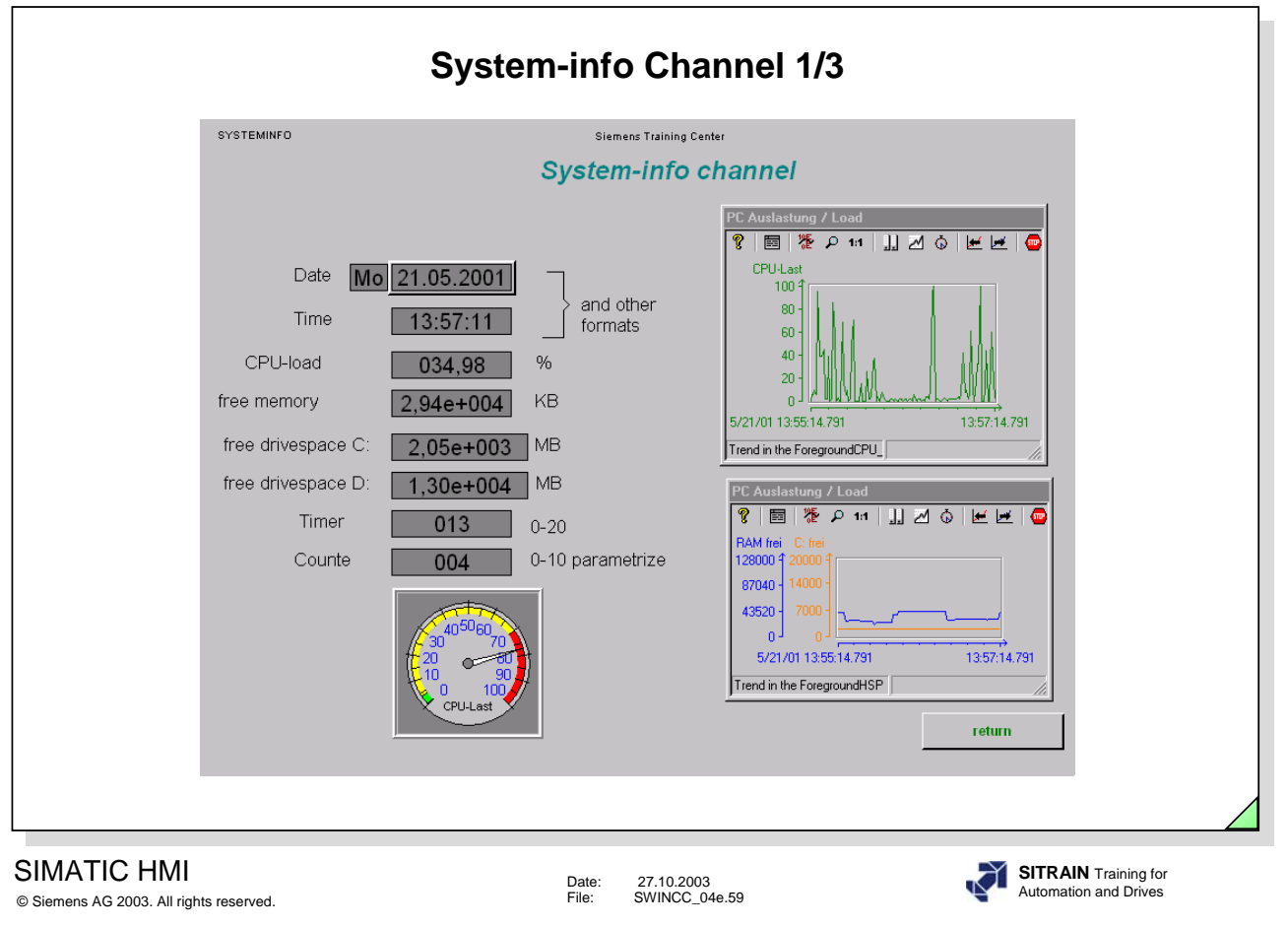

**Objective** The Systeminfo-Channel gives you the opportunity to define, through a channel, different system information using internal tags and to link this information with input and output objects.

-Already included as of Version 5.0 SP1.

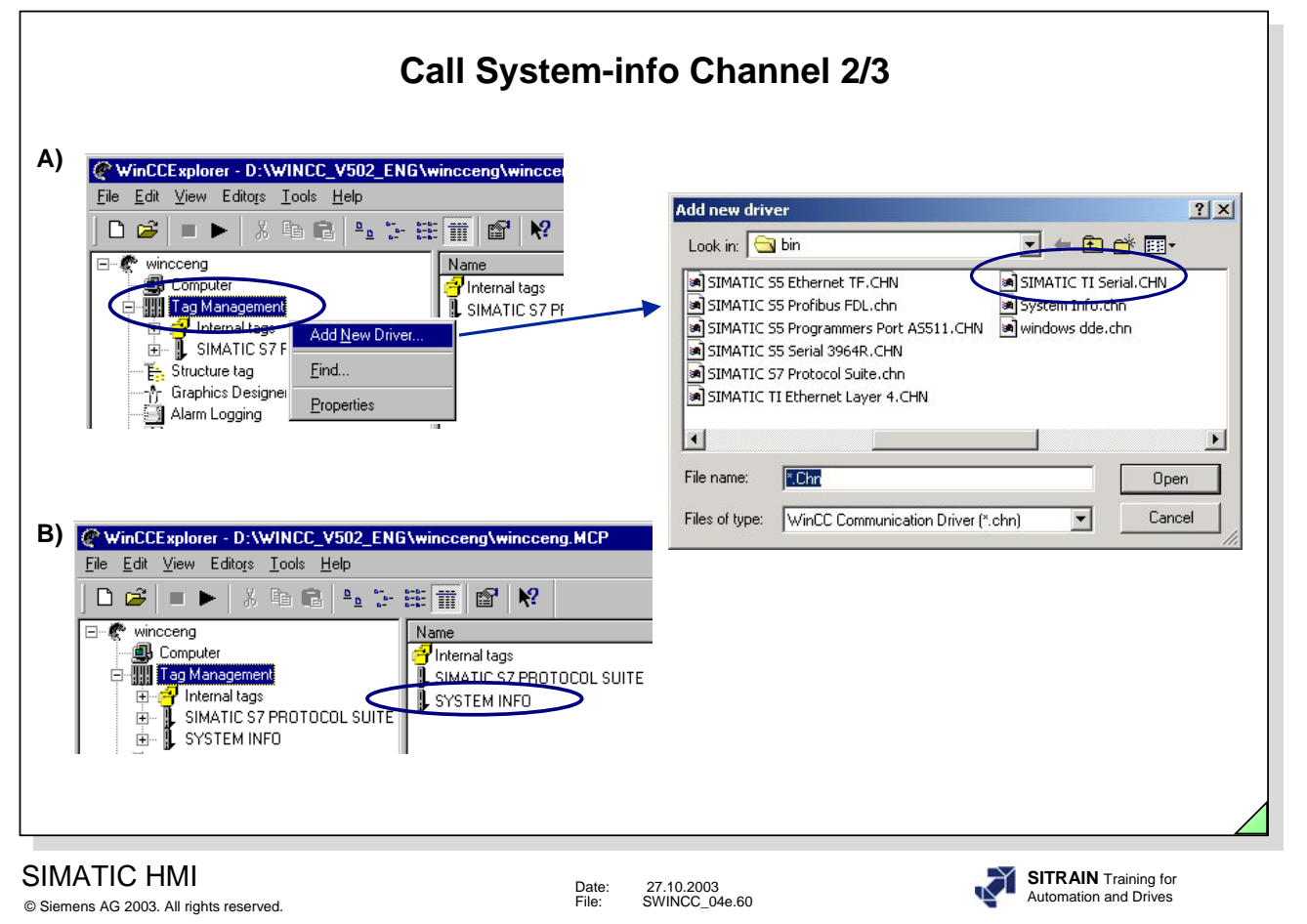

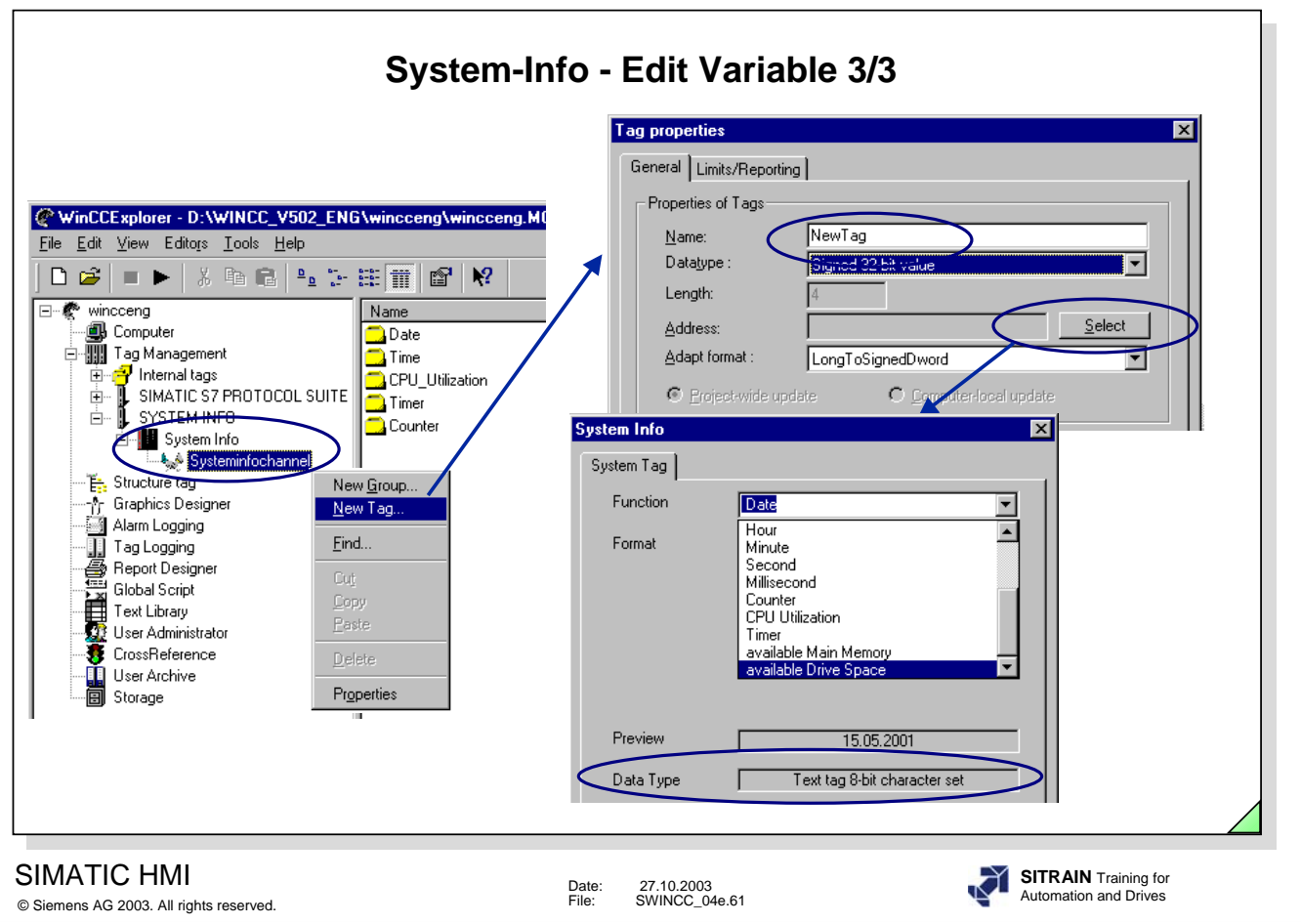

**Note** Every tag (variable) that is edited is counted as an external tag.

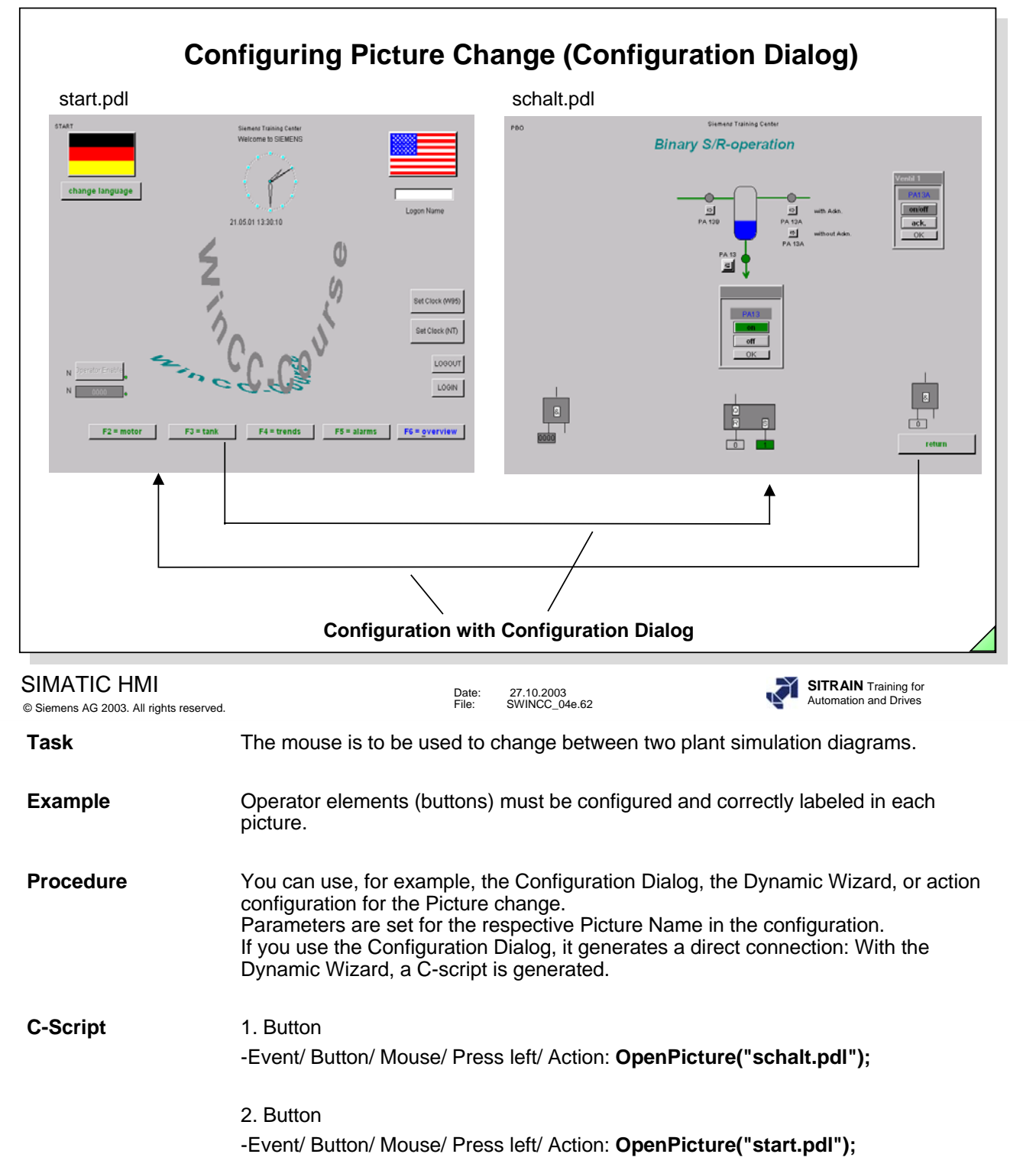

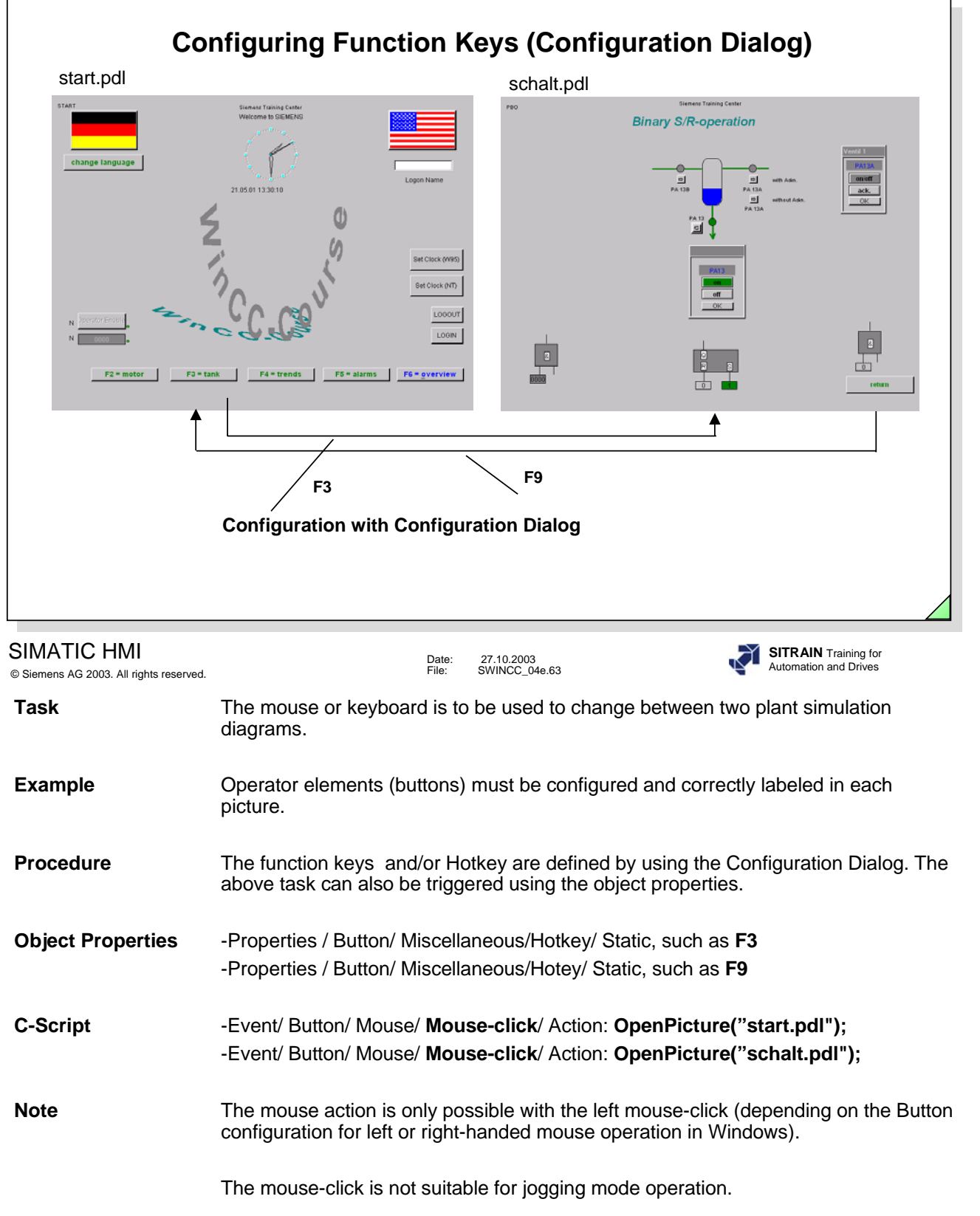

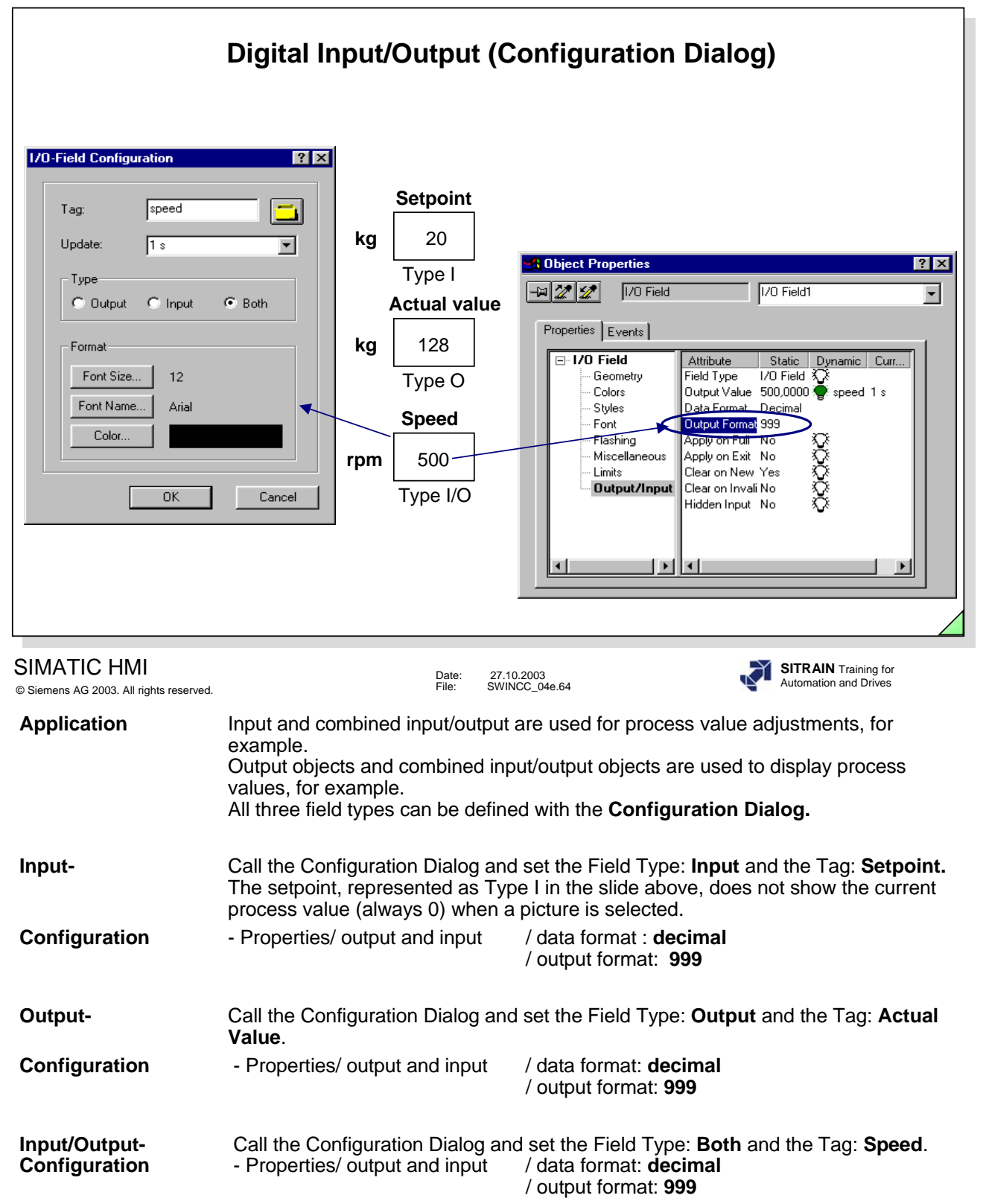

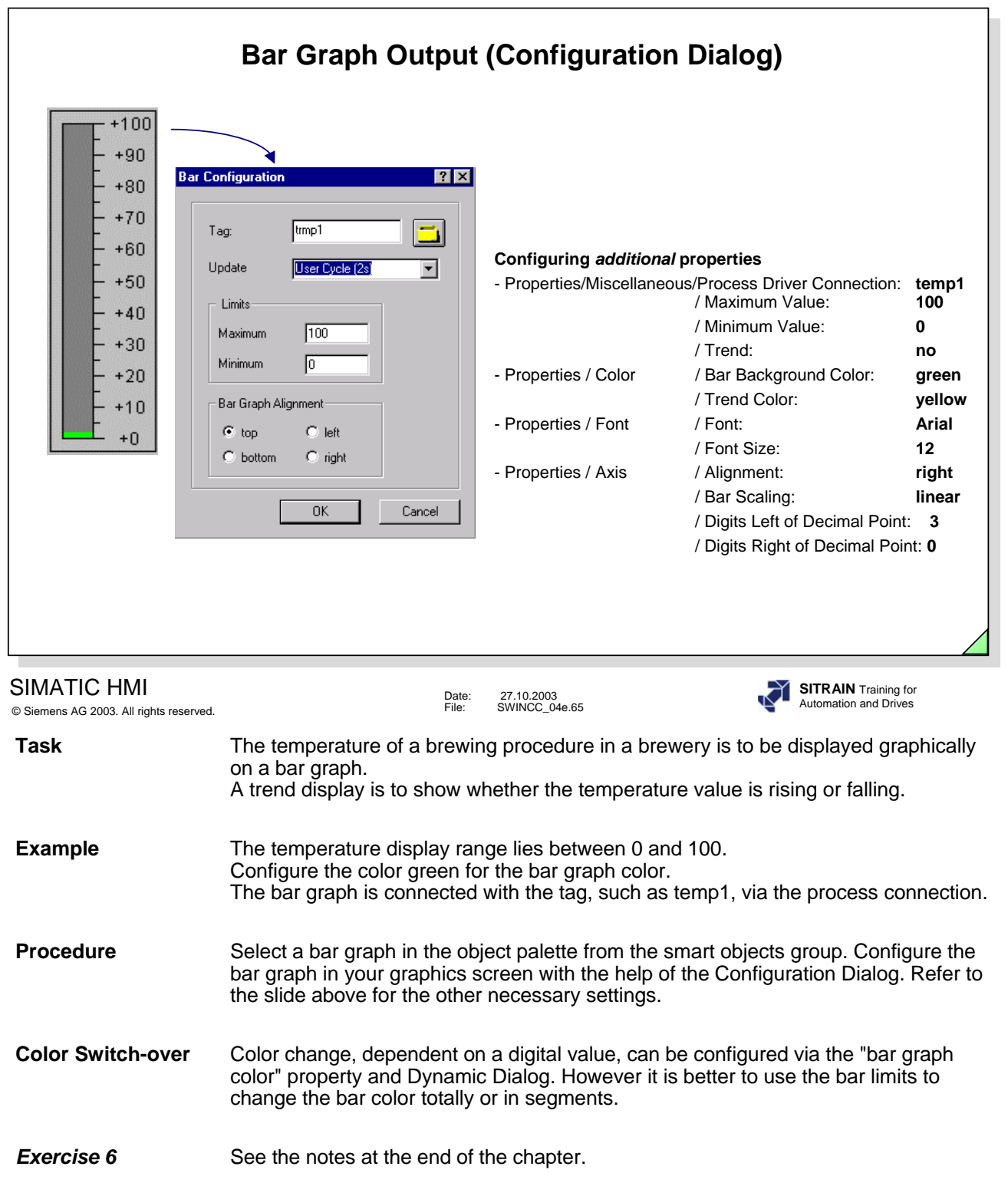

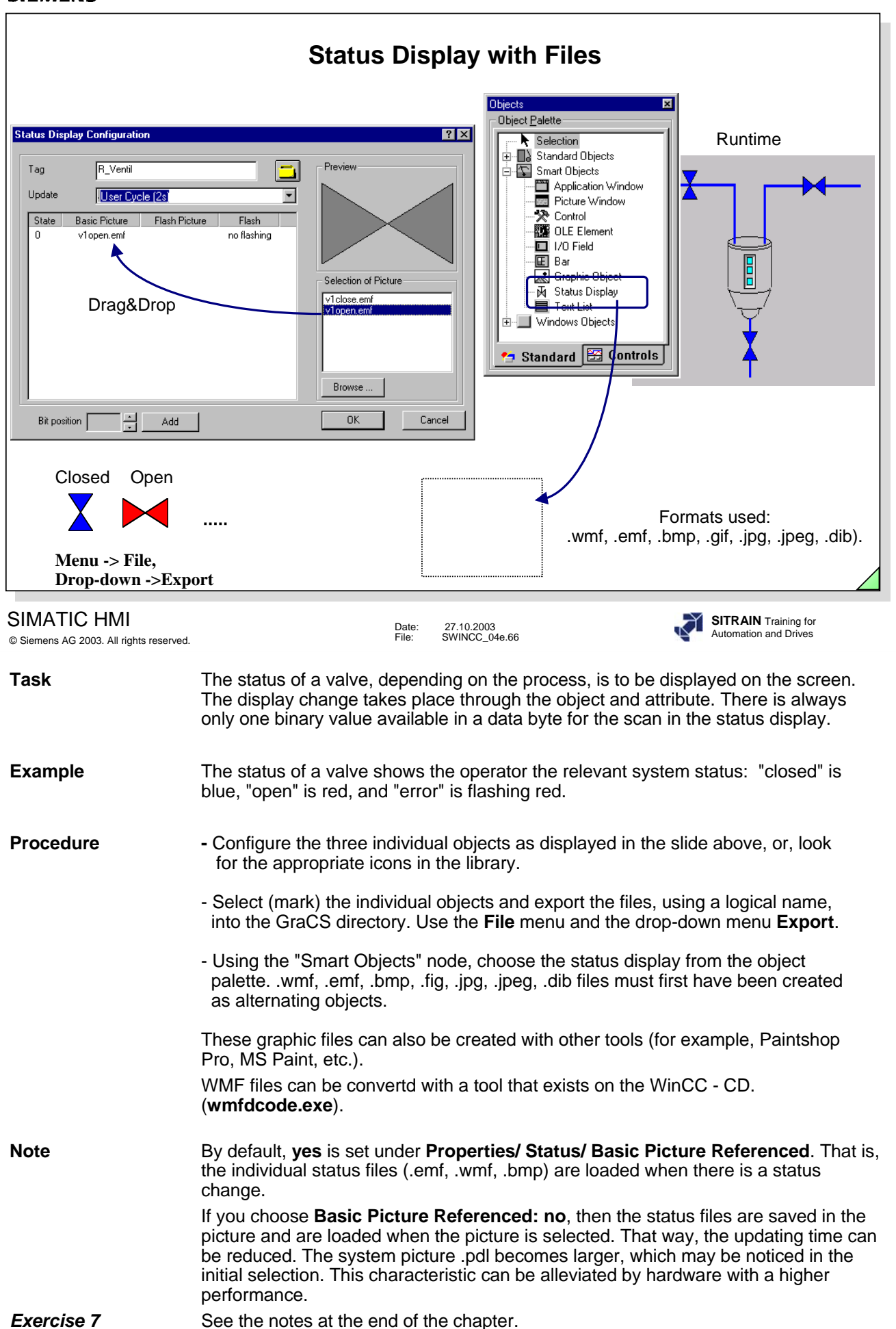

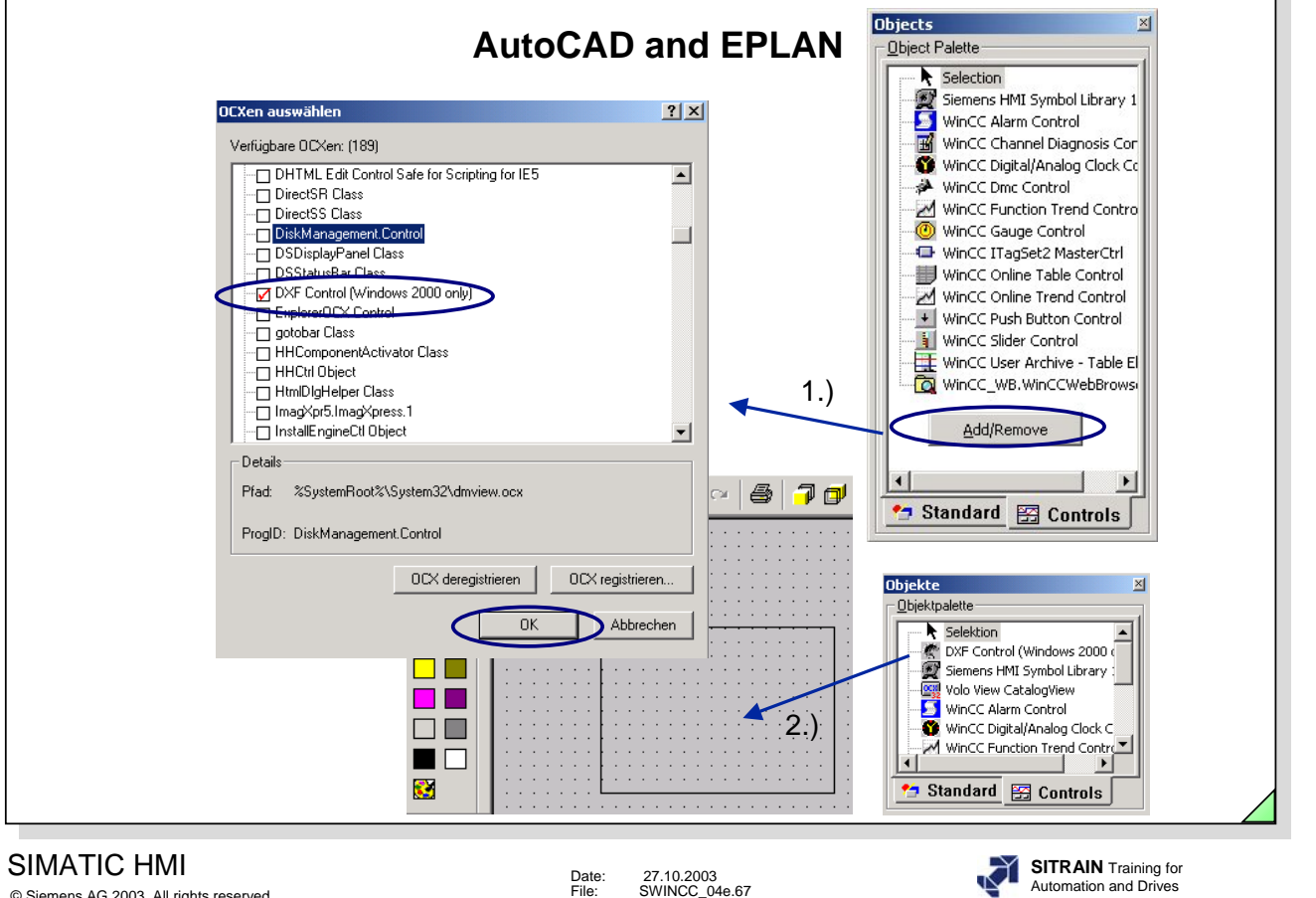

© Siemens AG 2003. All rights reserved.

Date: 27.10.2003 File: SWINCC\_04e.67

**Dxf Control** In order to be able to use the dxf Control, you have to install the Volo View CatalogView from the WinCC CD.

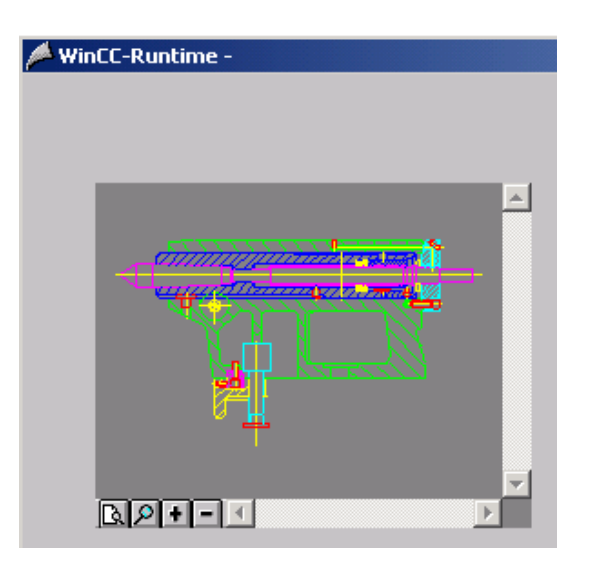

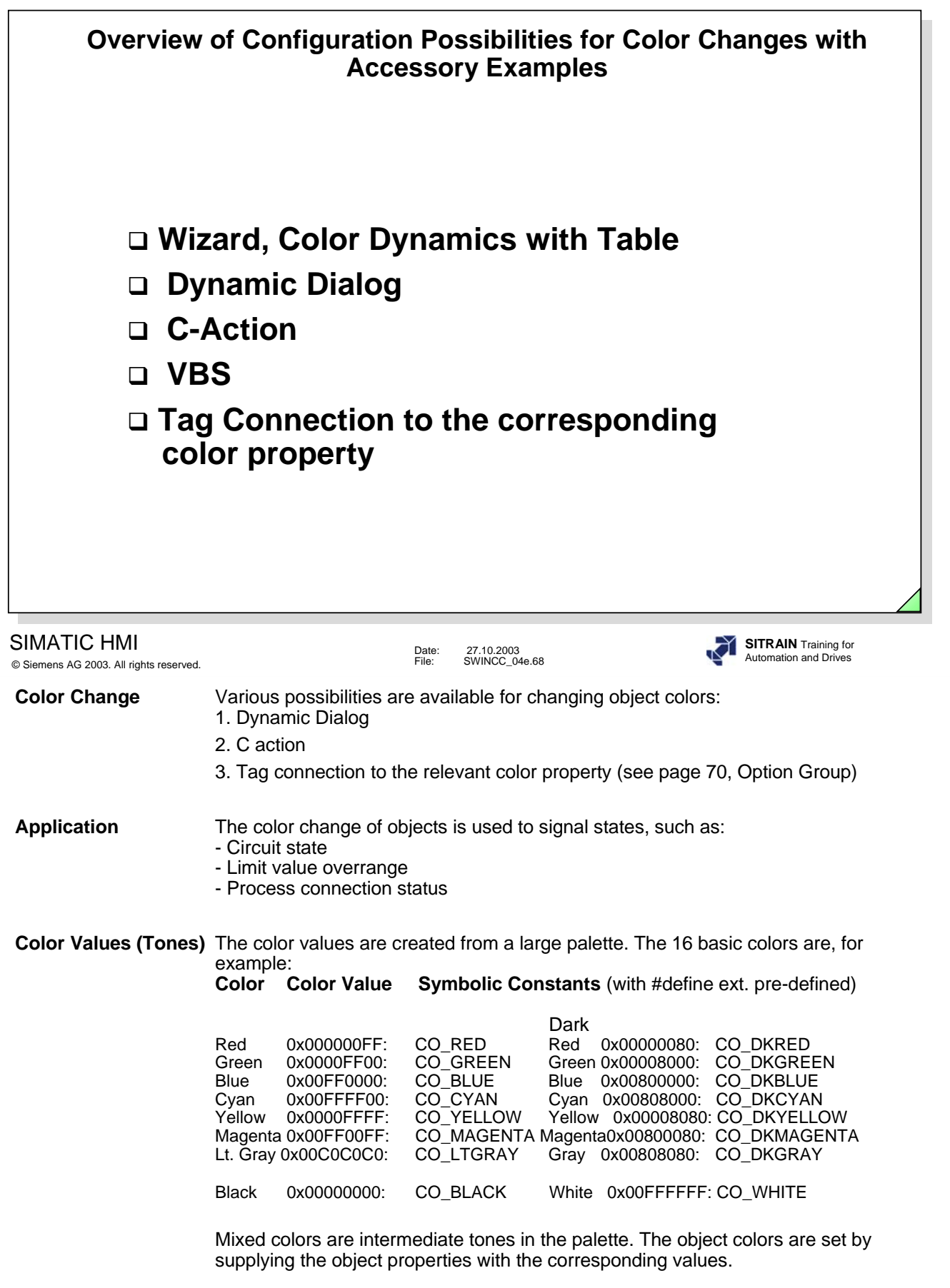

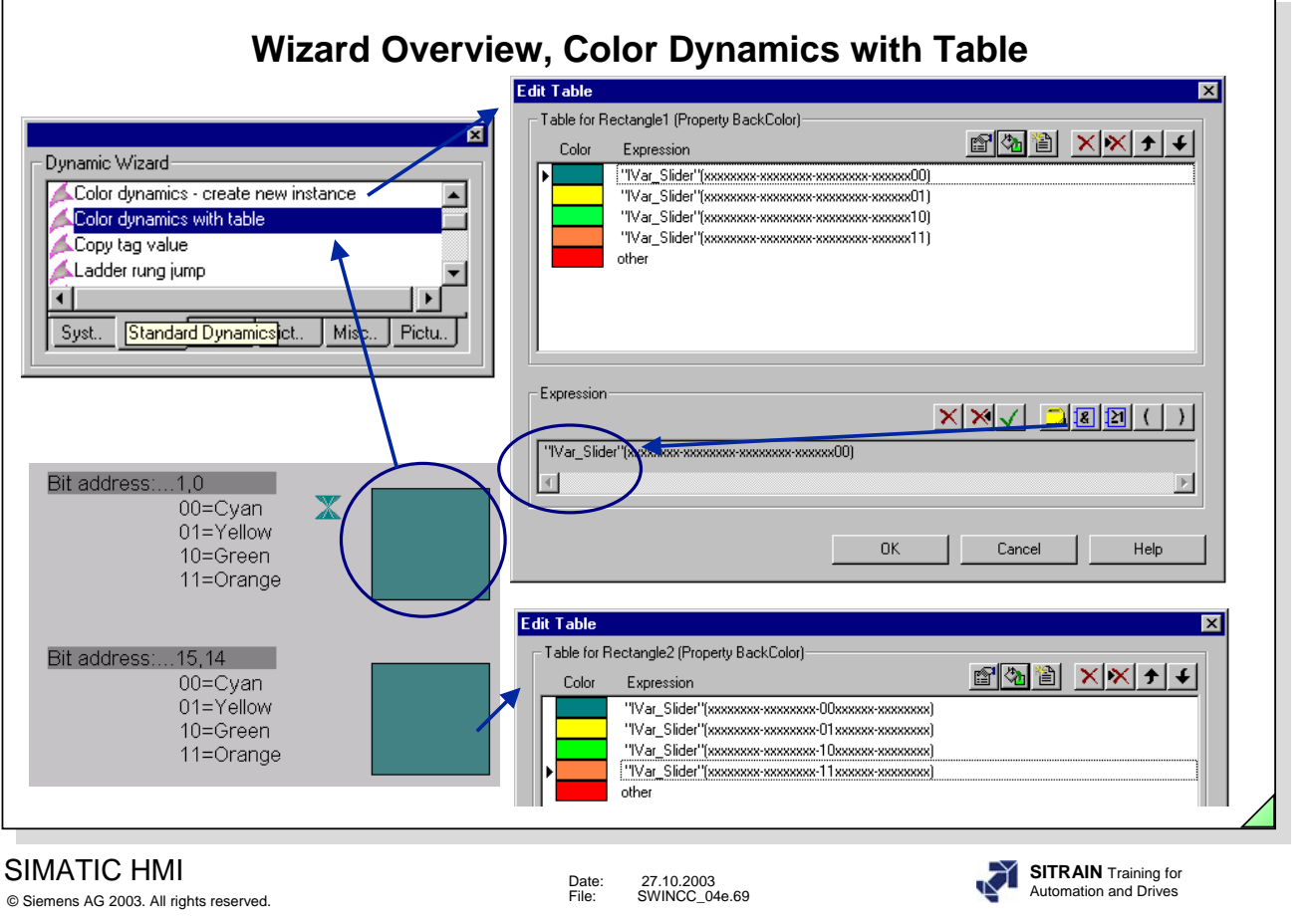

**Objective** Configuration of color changes from bit combinations of various tags.

**Note -**The Script generated by the Wizard can also be used for other visualizations (object changes, for example).

-The Wizard can also be called again later for changes.

-The list entries are worked through from top to bottom.

-Maximum of 10 list entries.

-Already included in Version 5.0 SP1.

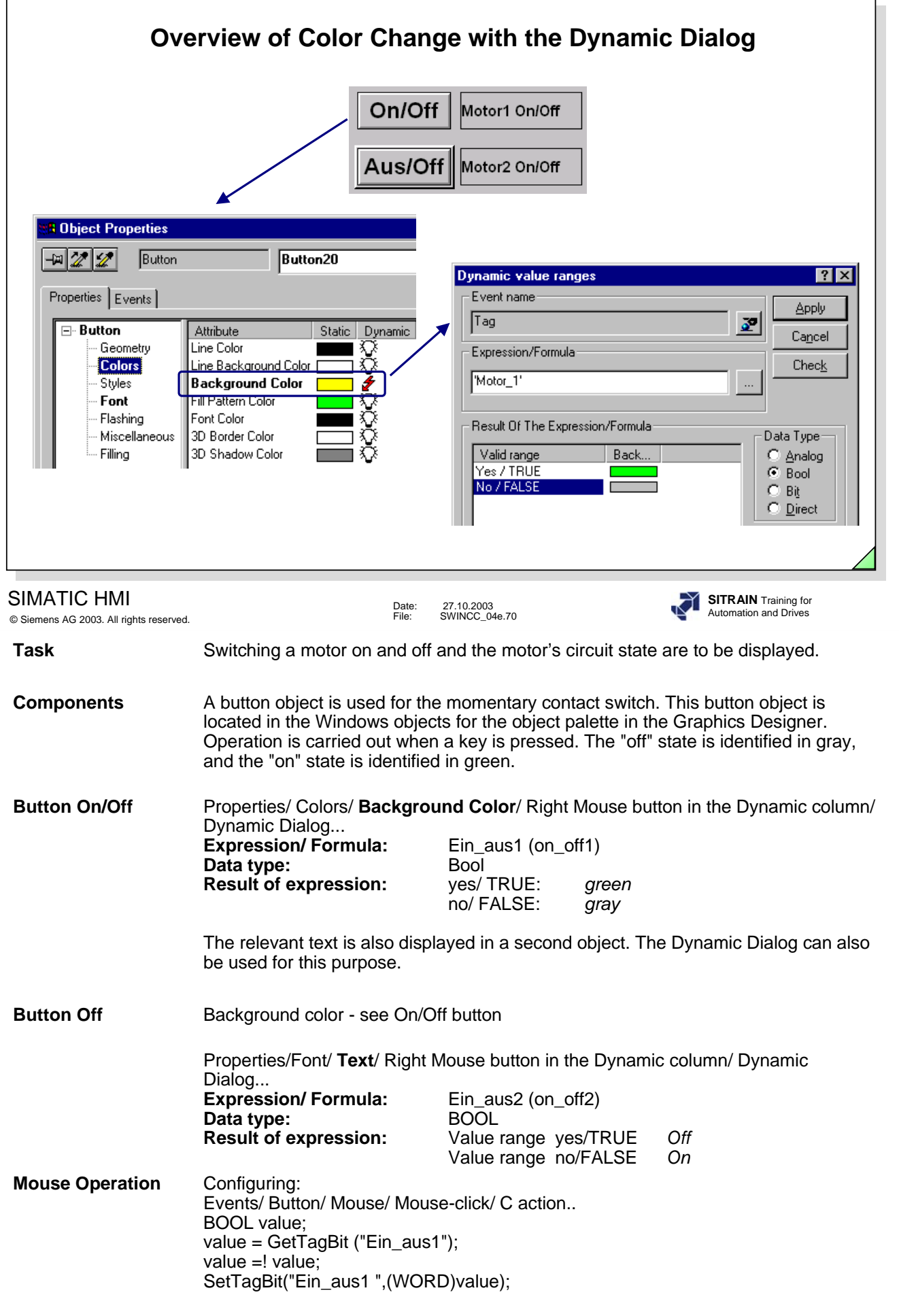

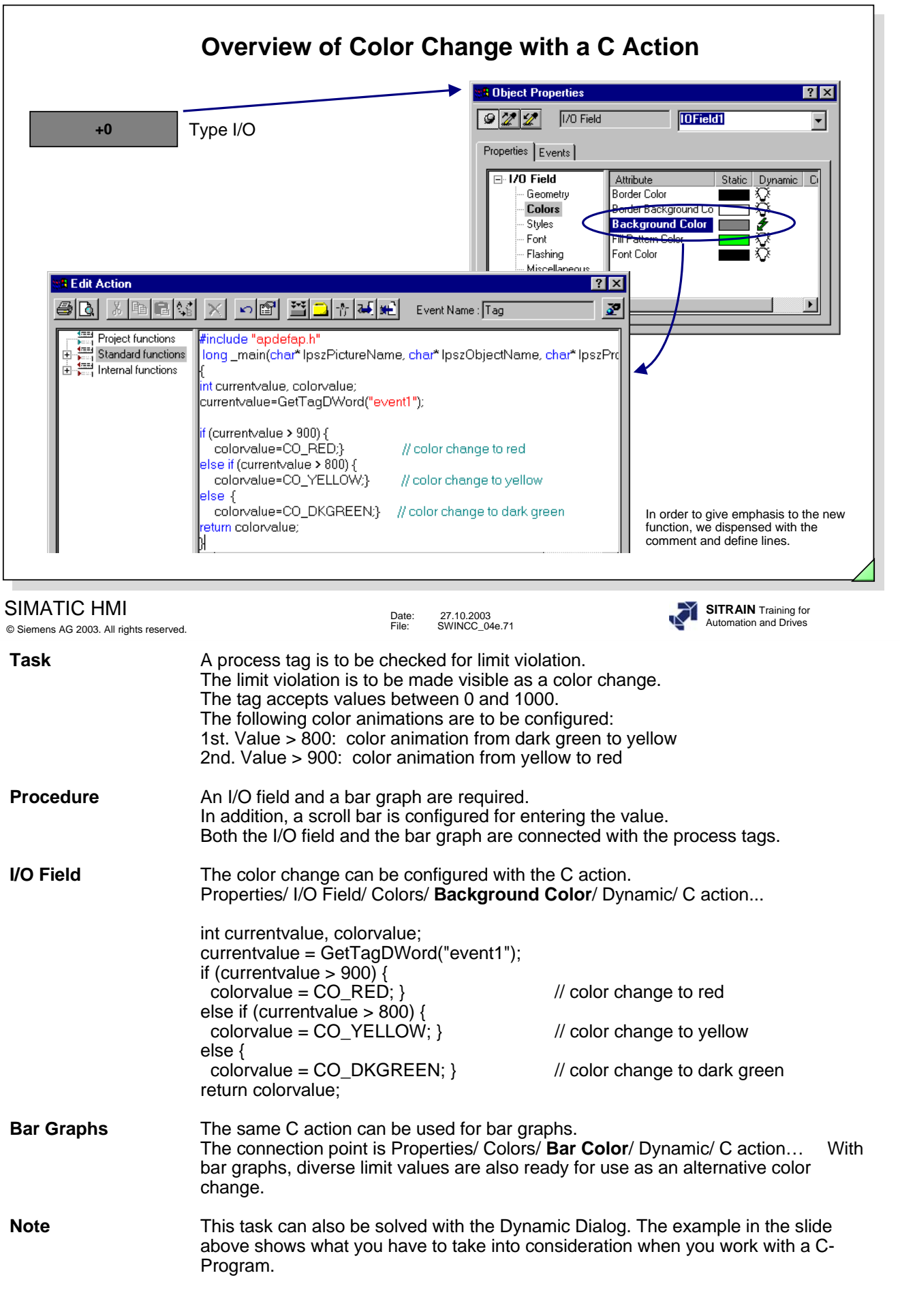

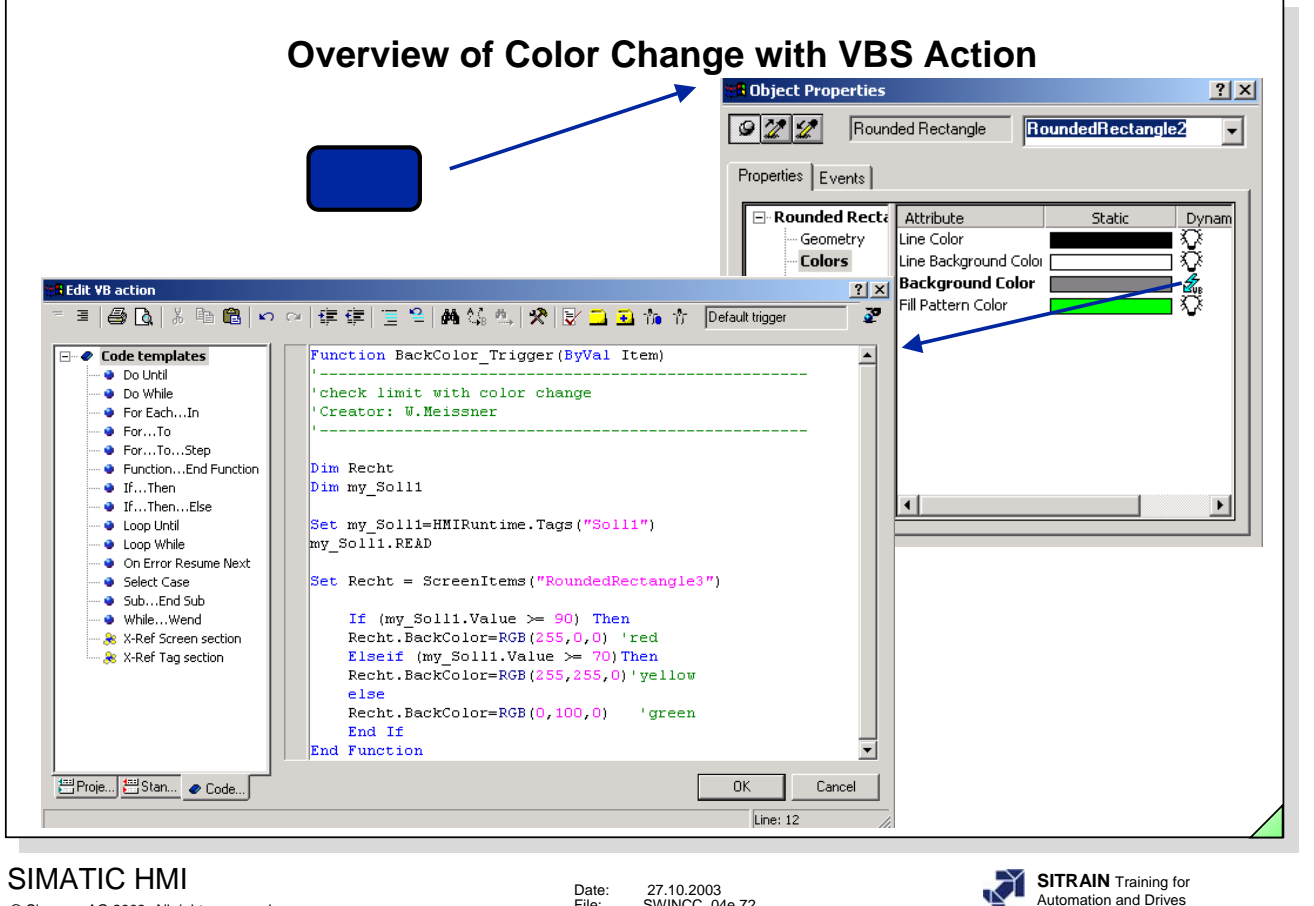

© Siemens AG 2003. All rights reserved.

Date: 27.10.2003 File: SWINCC\_04e.72

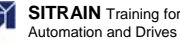

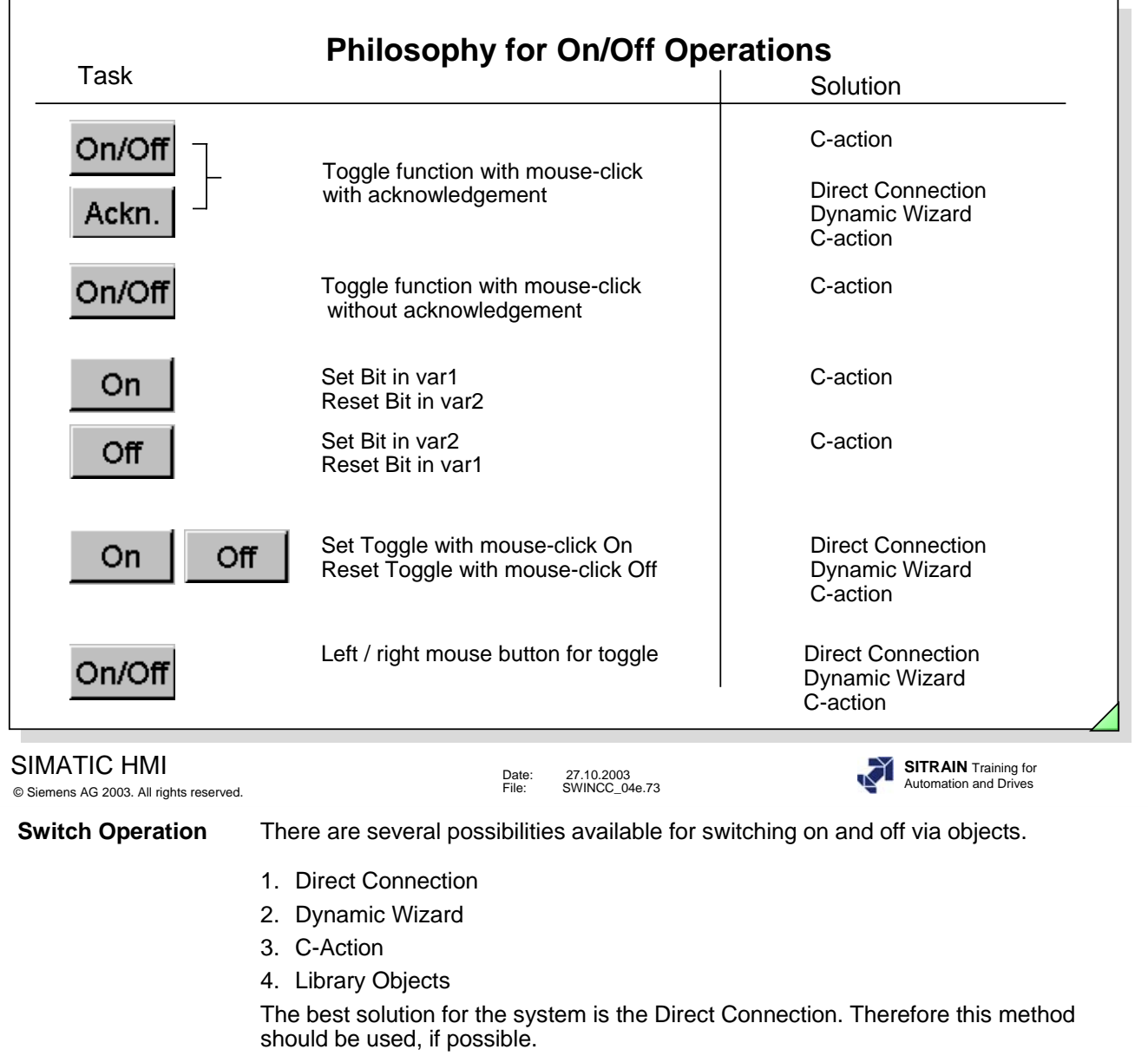

**Example** The switching on and off of a unit should take place directly in the picture or in a twostep operation (picture window).

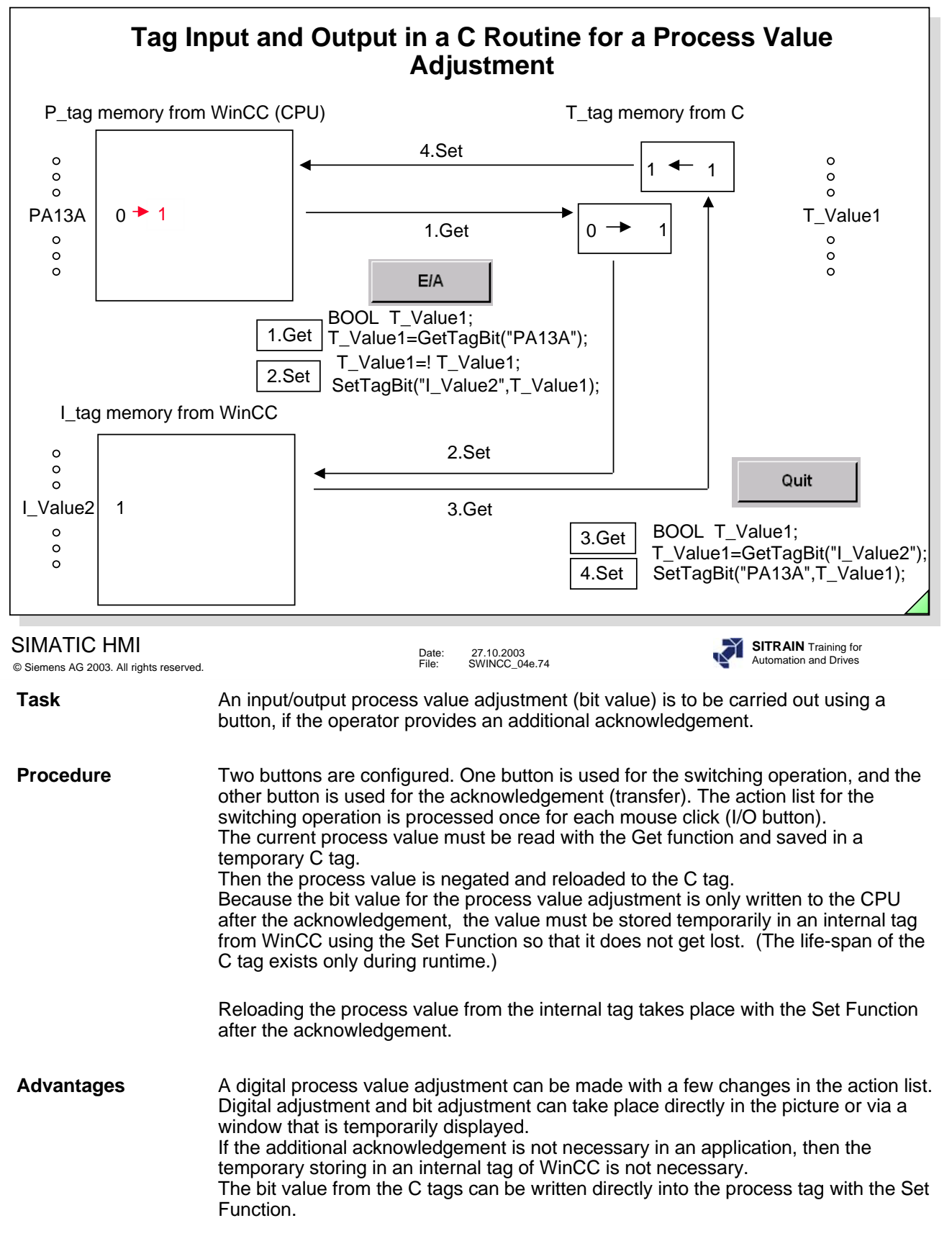

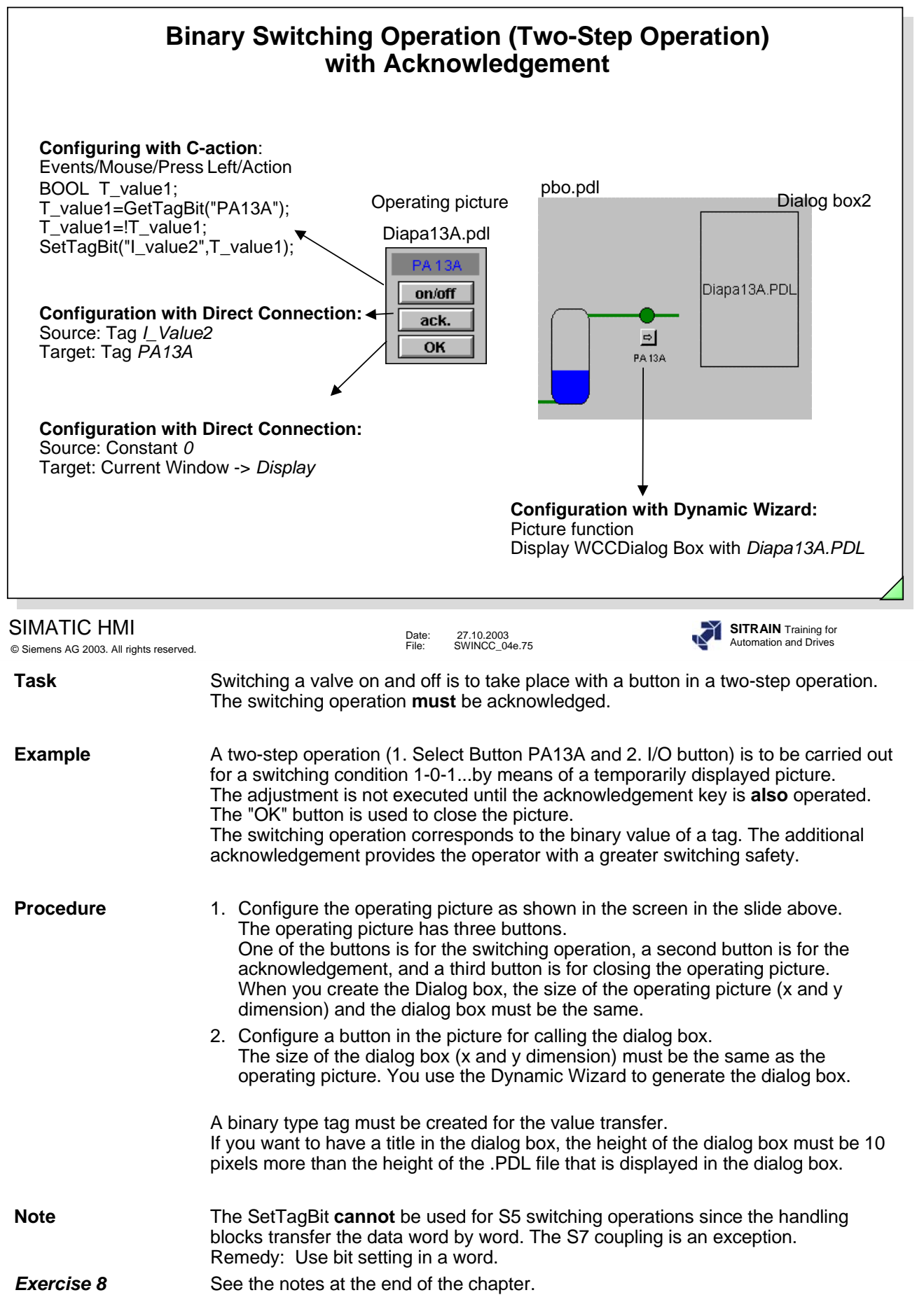

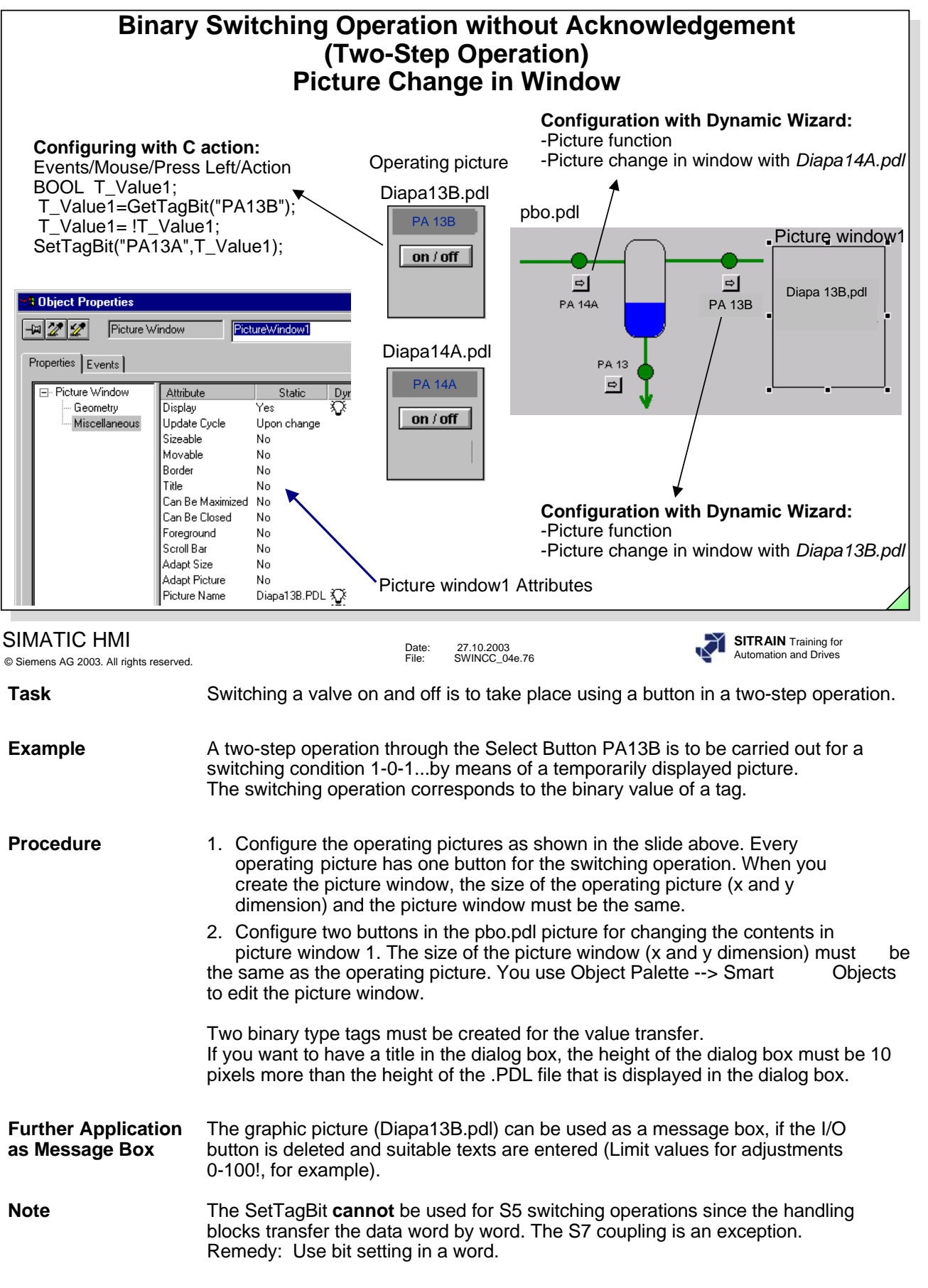

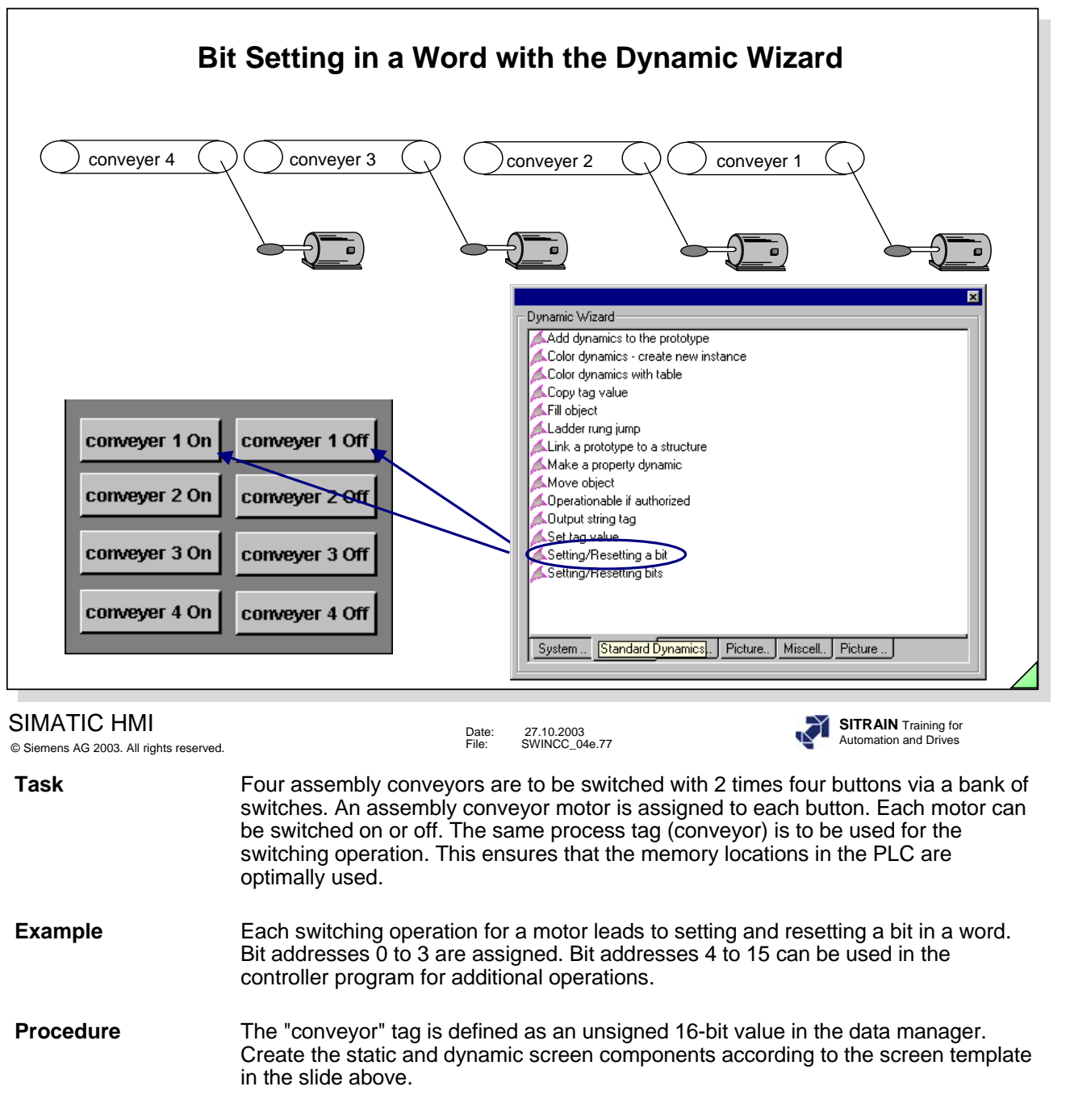

**Exercise 9** See the notes at the end of the chapter.

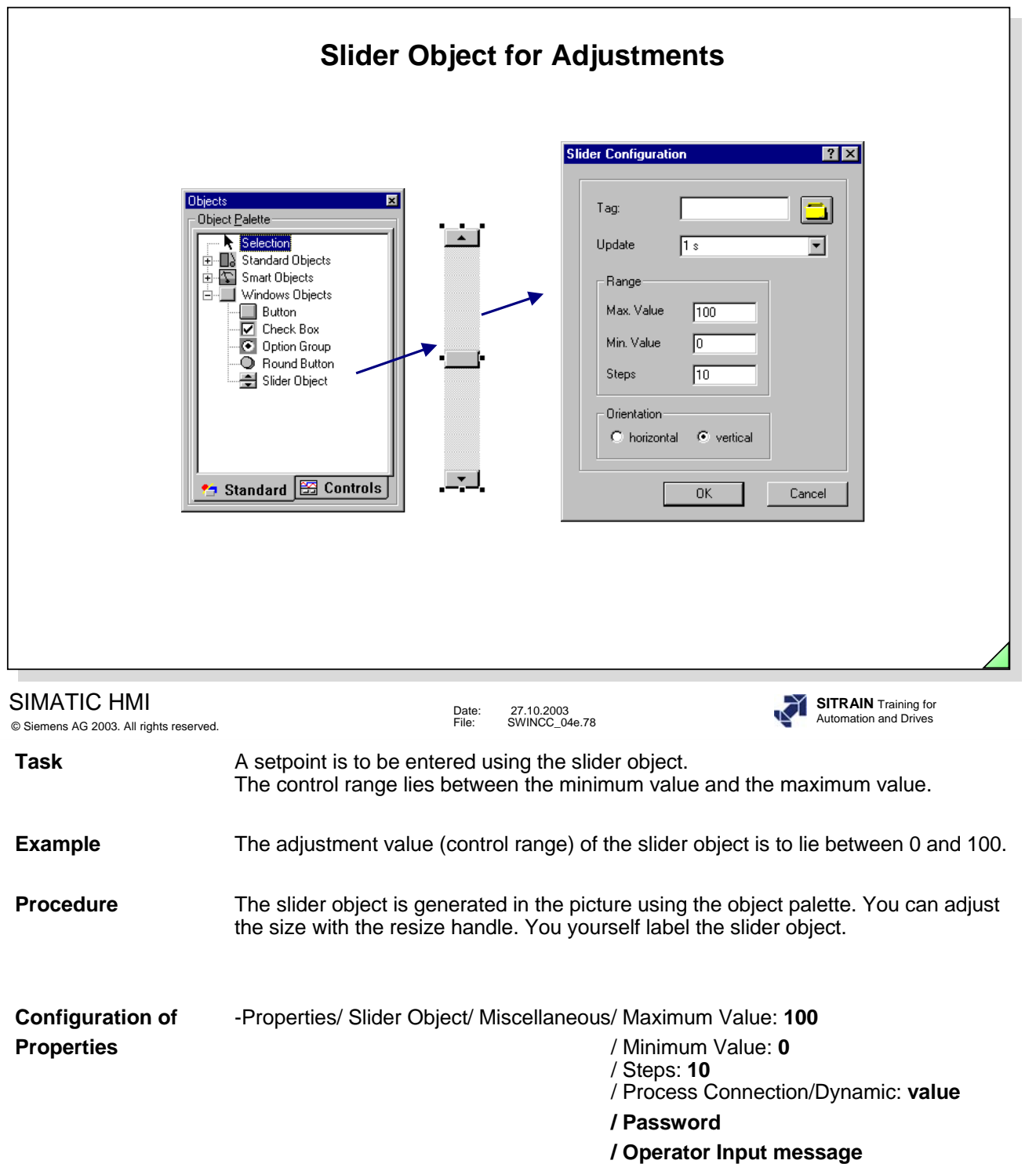

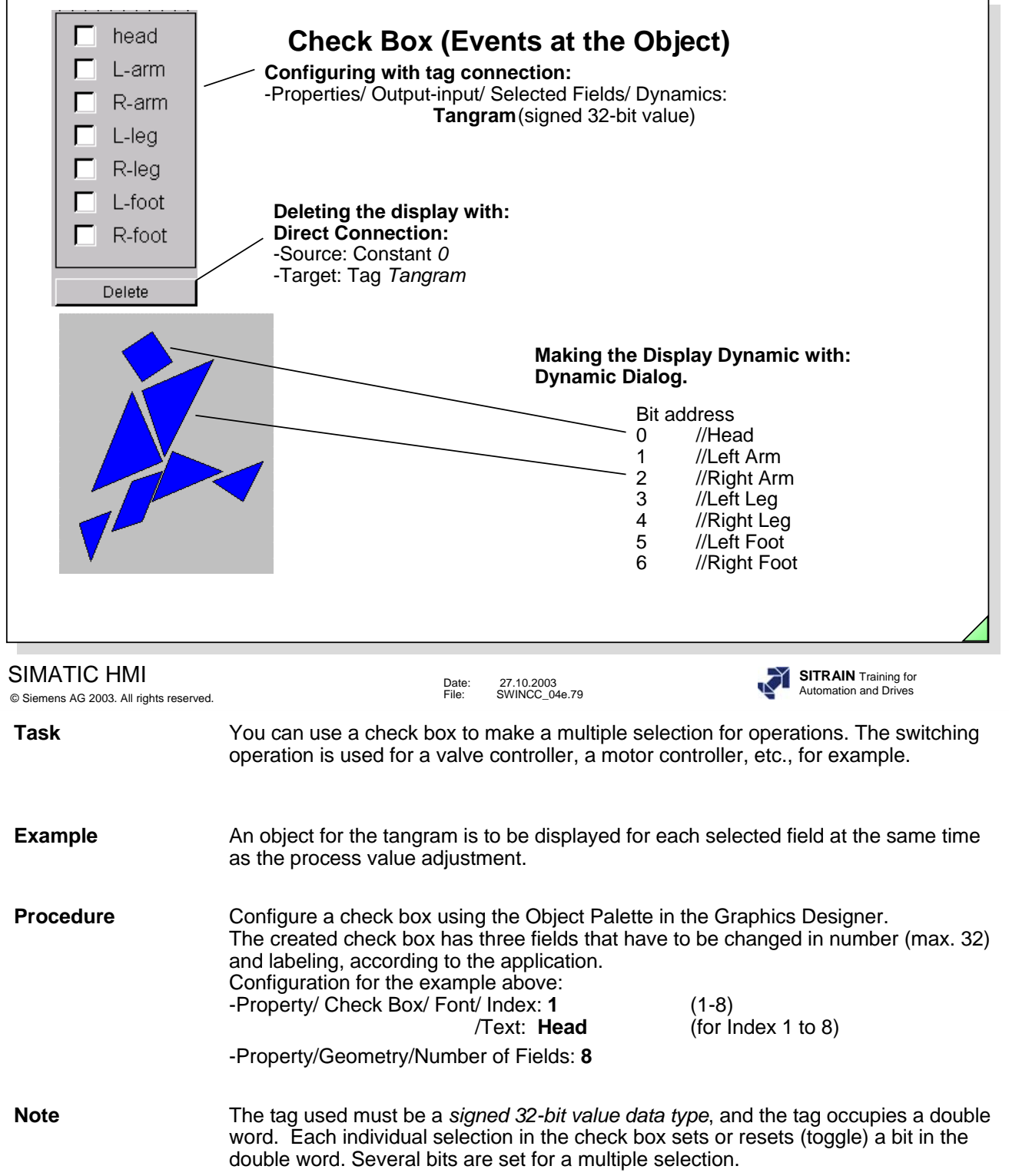

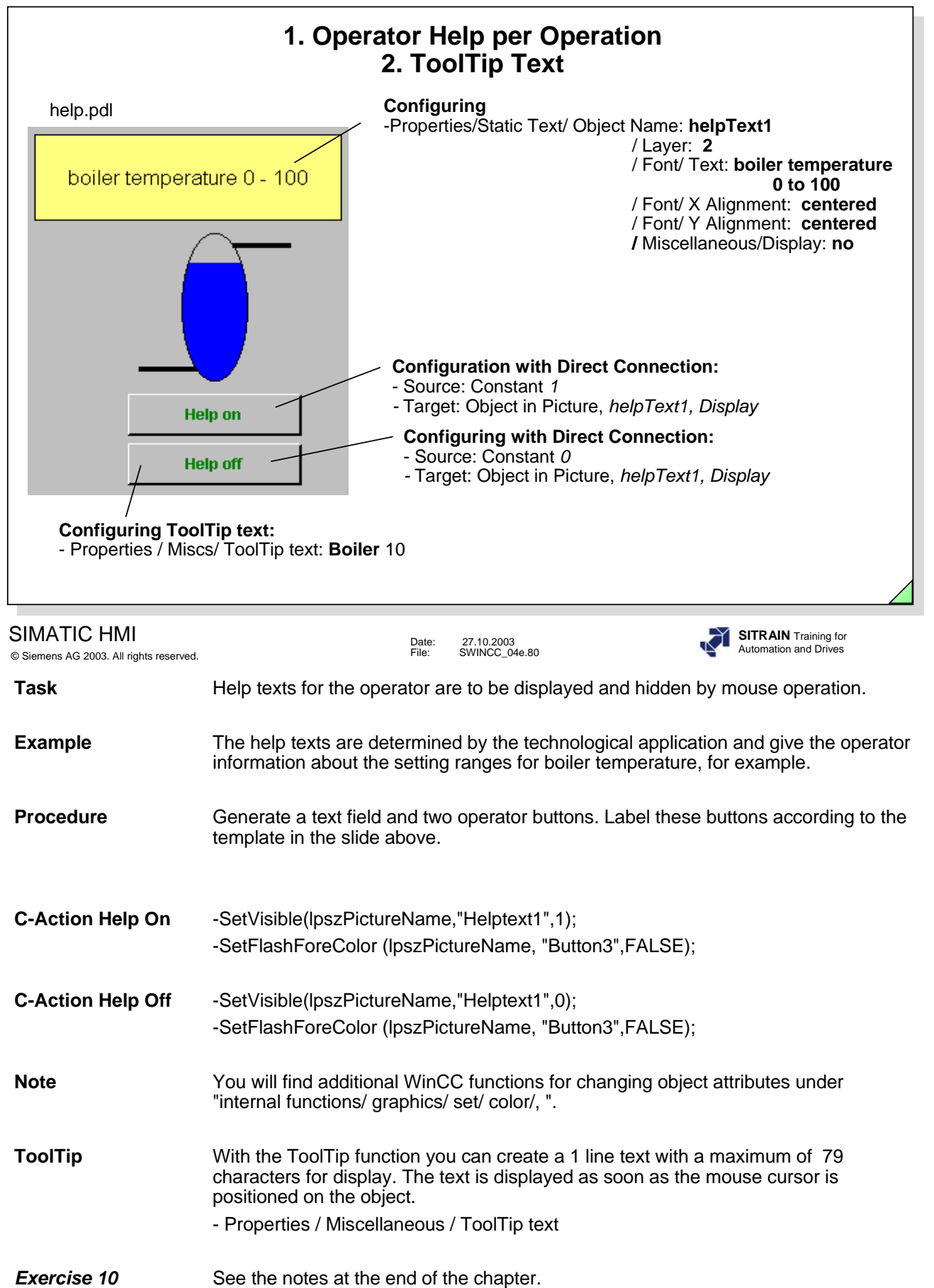

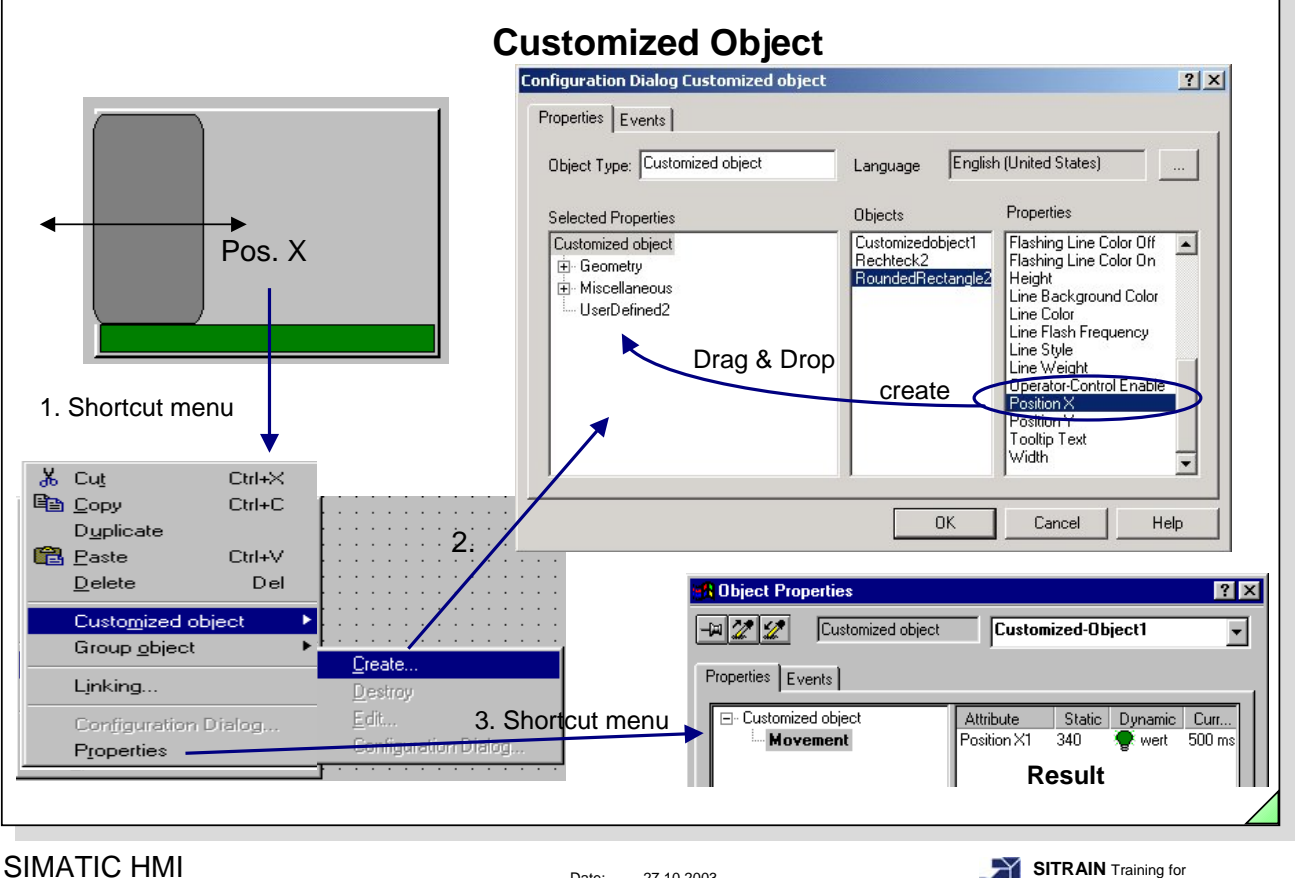

© Siemens AG 2003. All rights reserved.

Date: 27.10.2003 File: SWINCC\_04e.81

**SITRAIN** Training for Automation and Drives

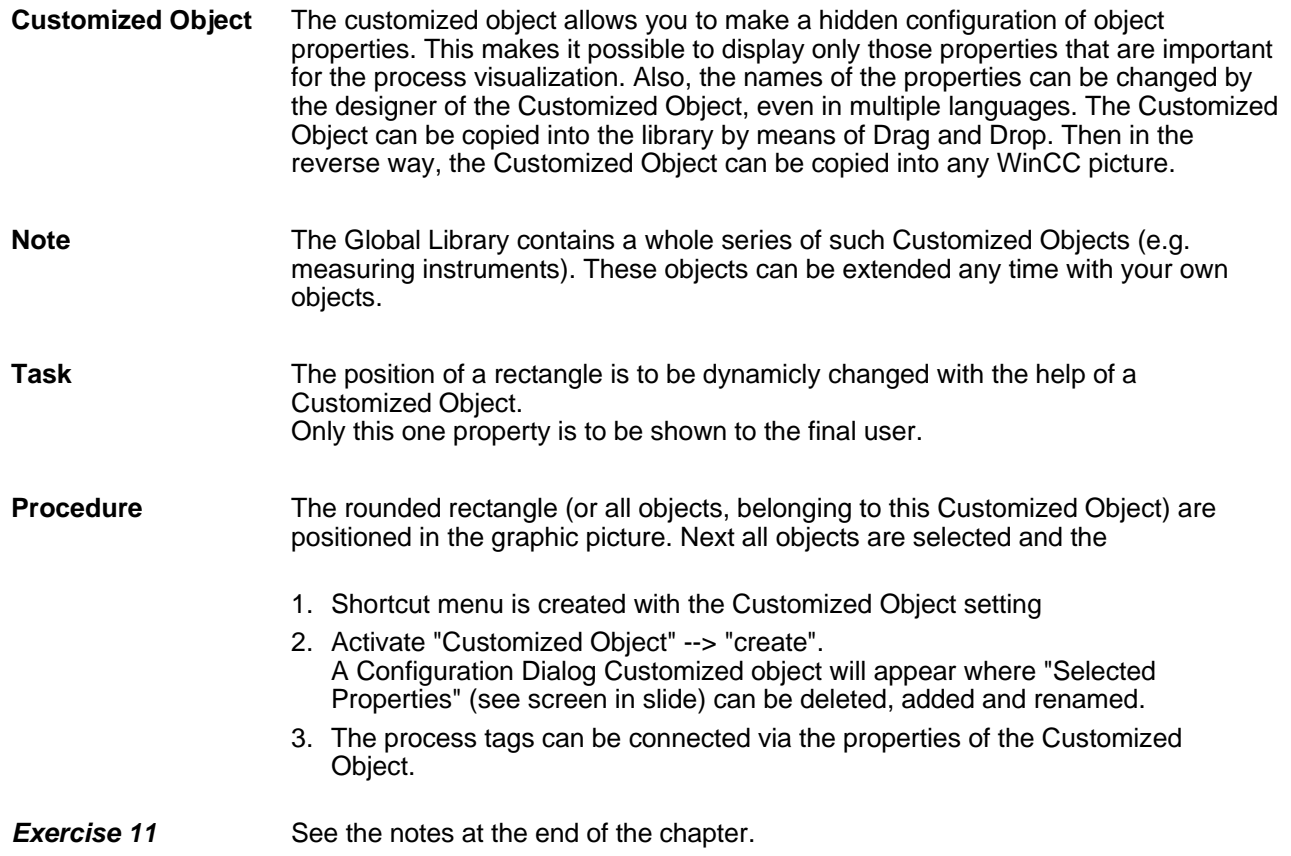

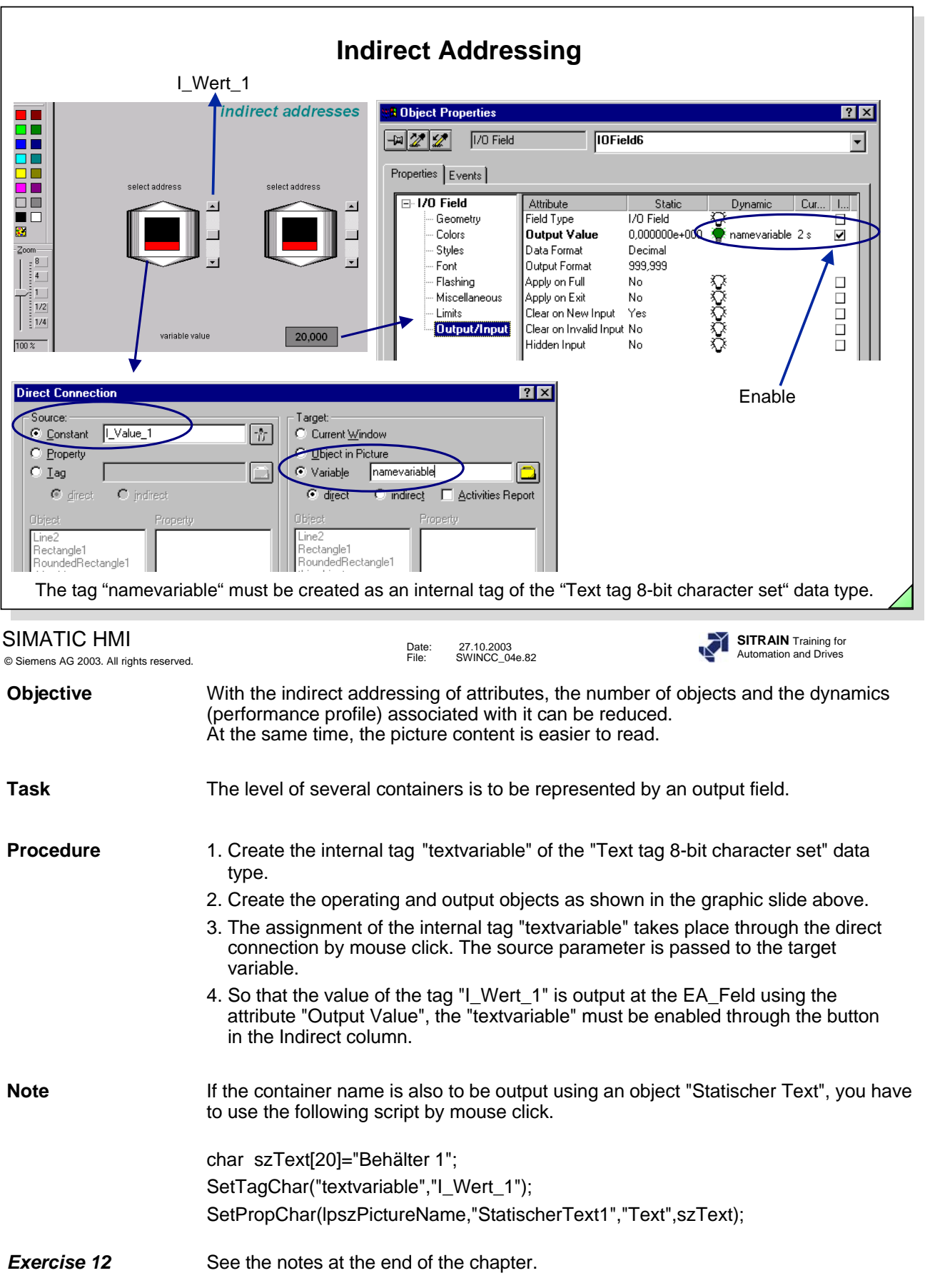

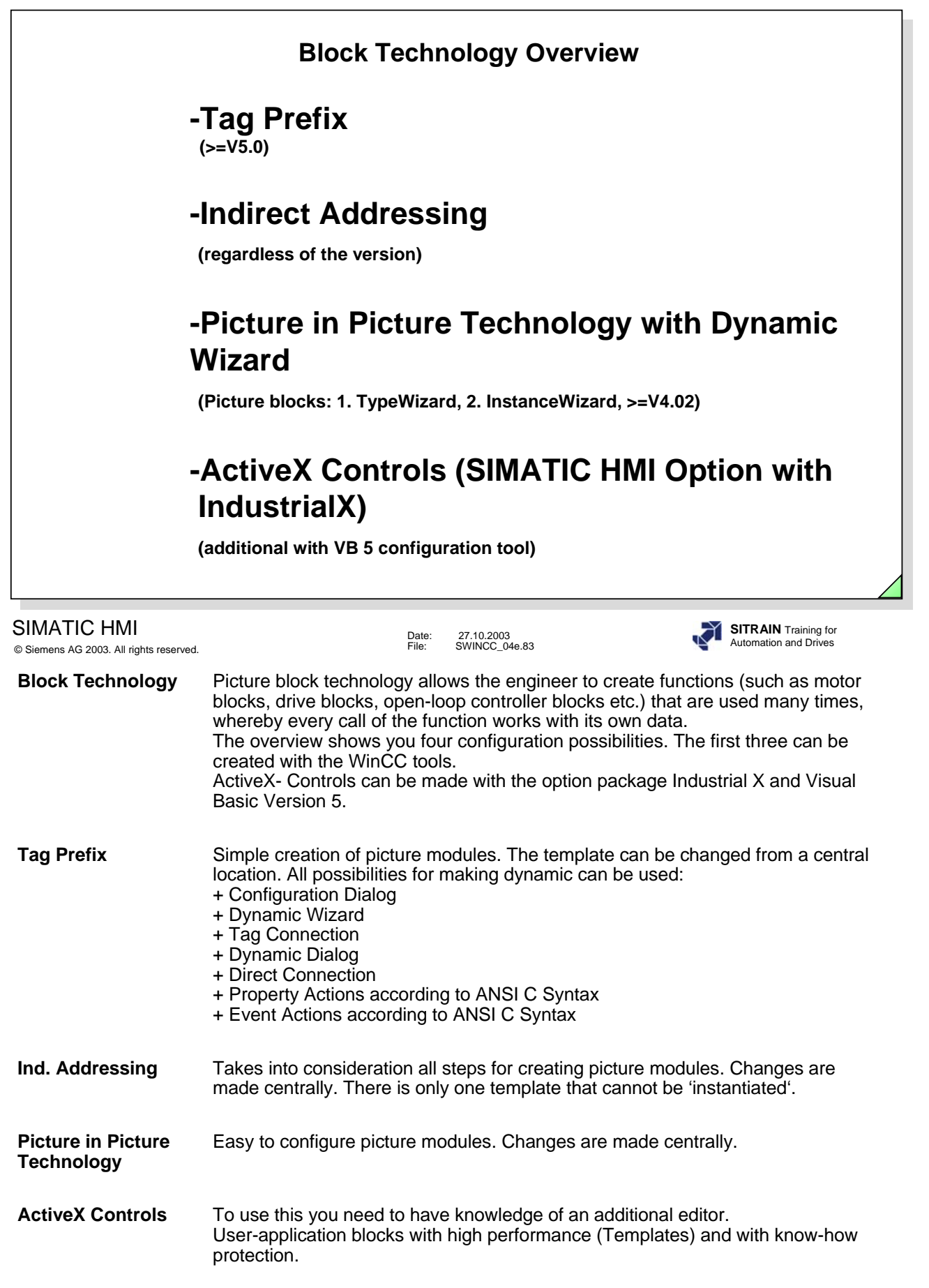

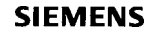

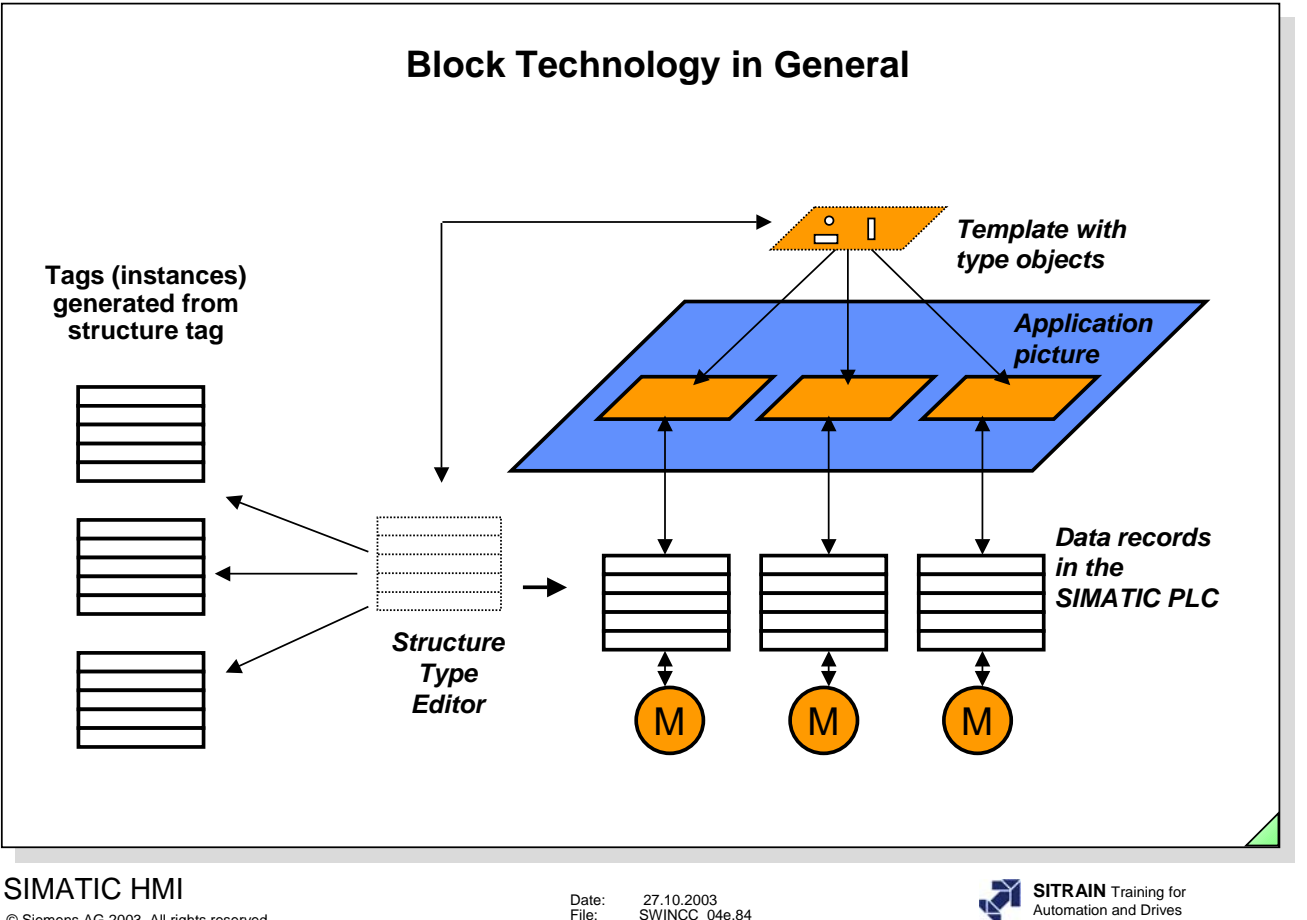

© Siemens AG 2003. All rights reserved.

Date: 27.10.2003 File: SWINCC\_04e.84

**General** To reduce the costs of configuration and management of simular process objects, WinCC offers you the opportunity of using picture block technology.

> Based on similarly structured data records in the PLC (interface description for function blocks), the **Structure Tag** (template) is created (for example motor blocks, drive blocks, open-loop controller blocks etc.) once with the **Structure Type** Editor in the WinCC **Explorer**.

> This structure tag represents the interface used to read and write data to the PLC for one specific object type.

> Then, the type objects are created in the template and these are connected to the Struct-Membername in the structure tag. For example, when a type object is called, this object is connected to the relevant addresses from the PLC.

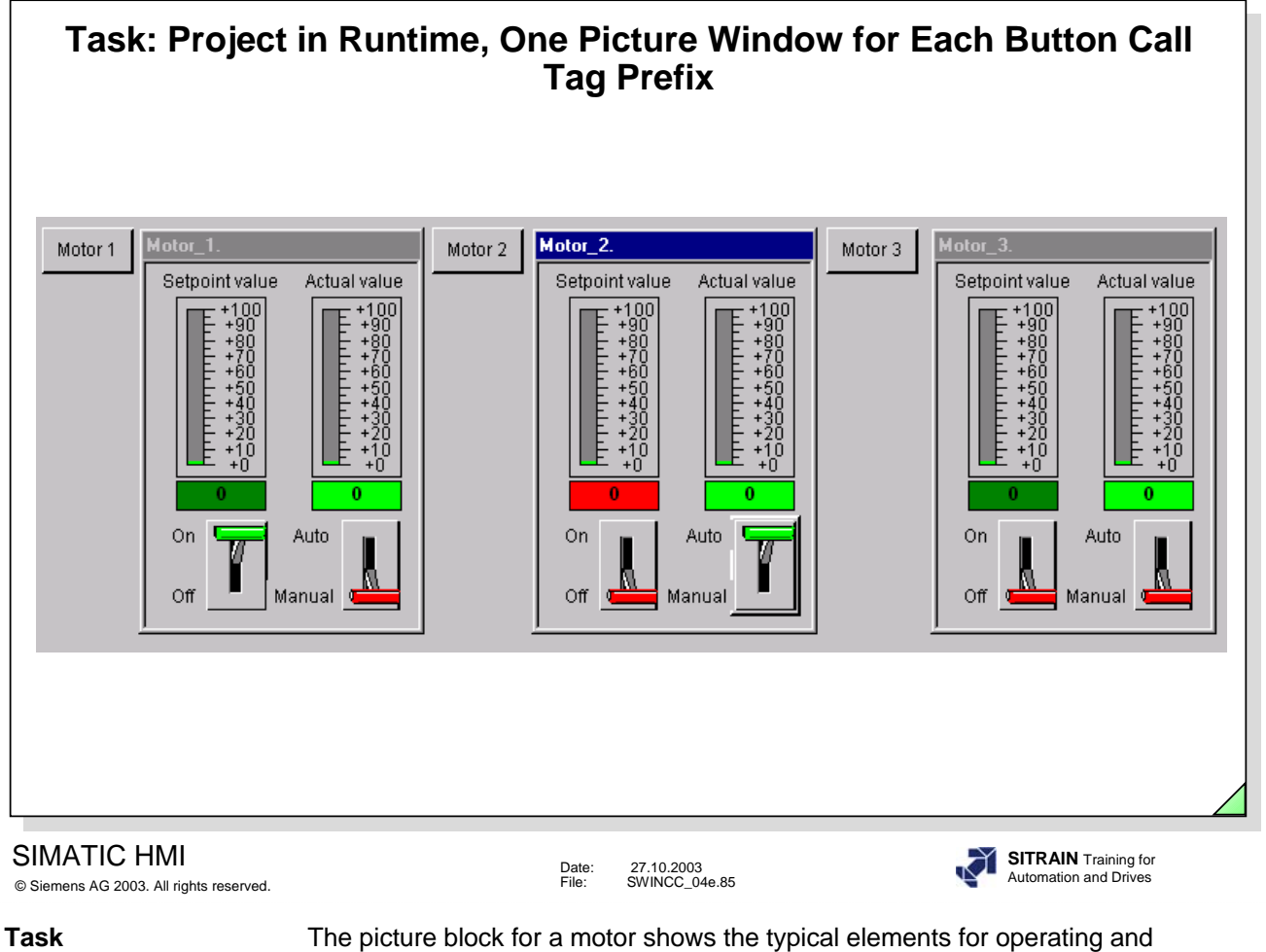

displaying. You can make a switch with the left switch. With the right switch, can set the manual mode for adjusting the setpoint.

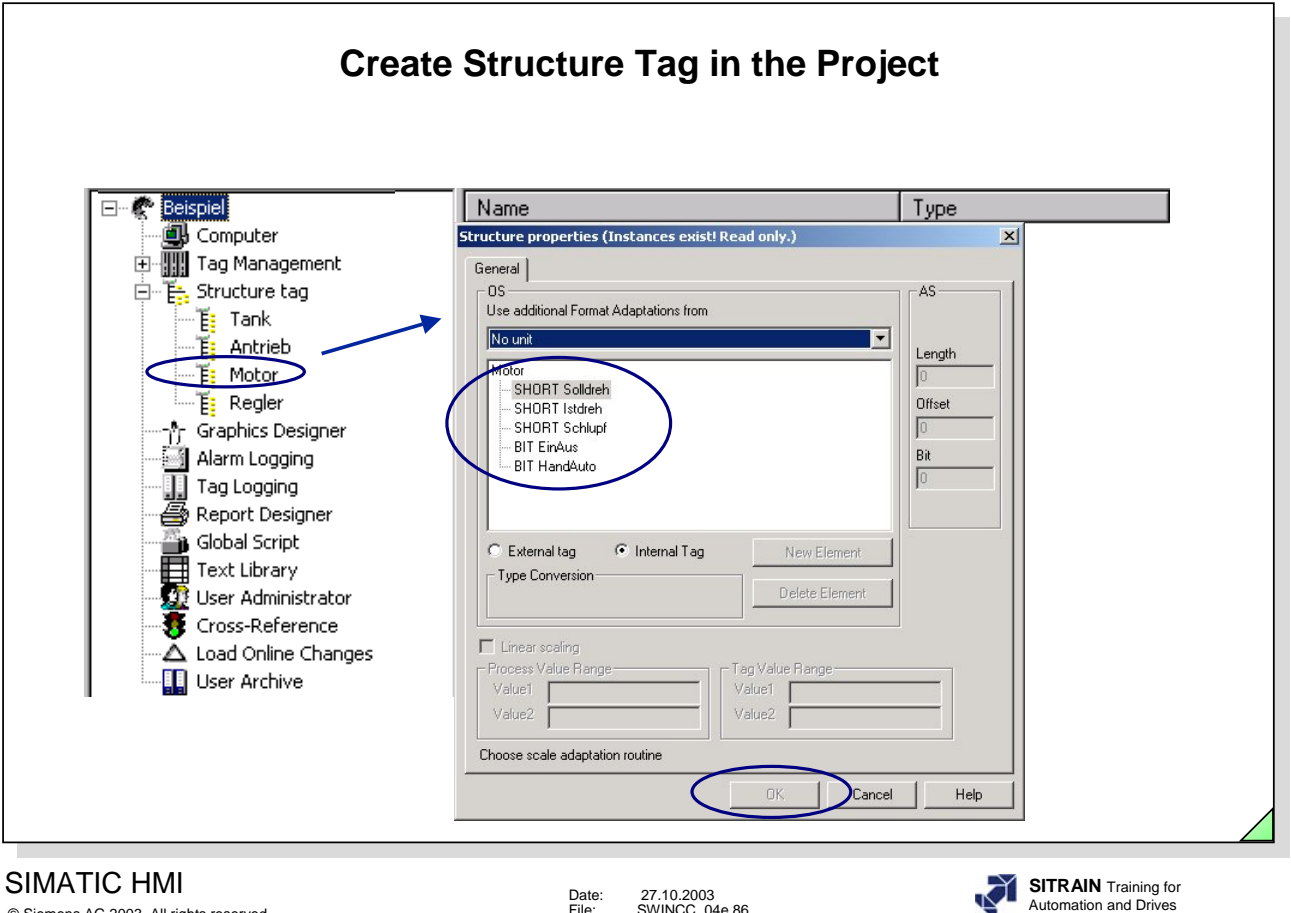

© Siemens AG 2003. All rights reserved.

Date: 27.10.2003 File: SWINCC\_04e.86

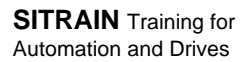

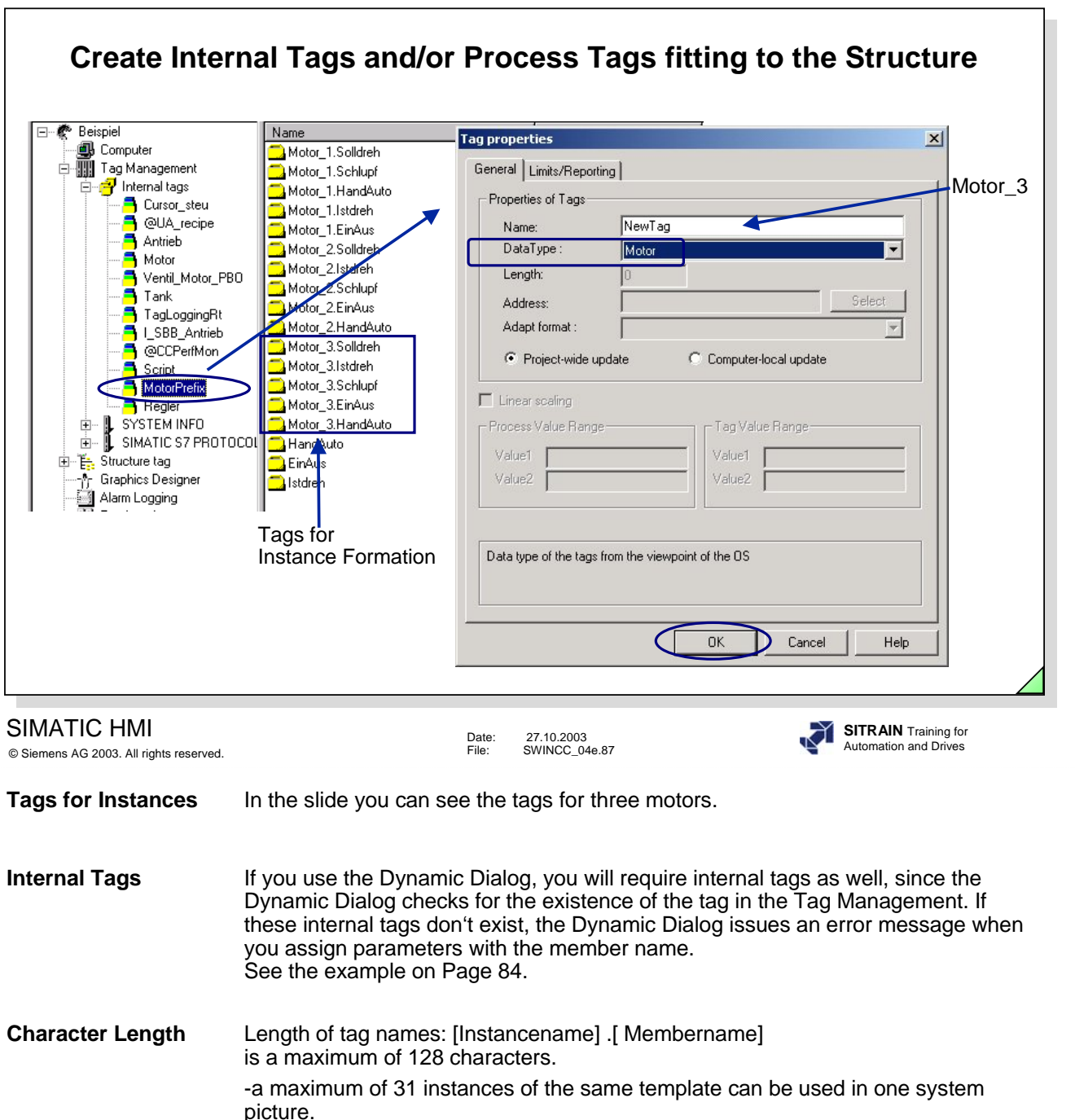

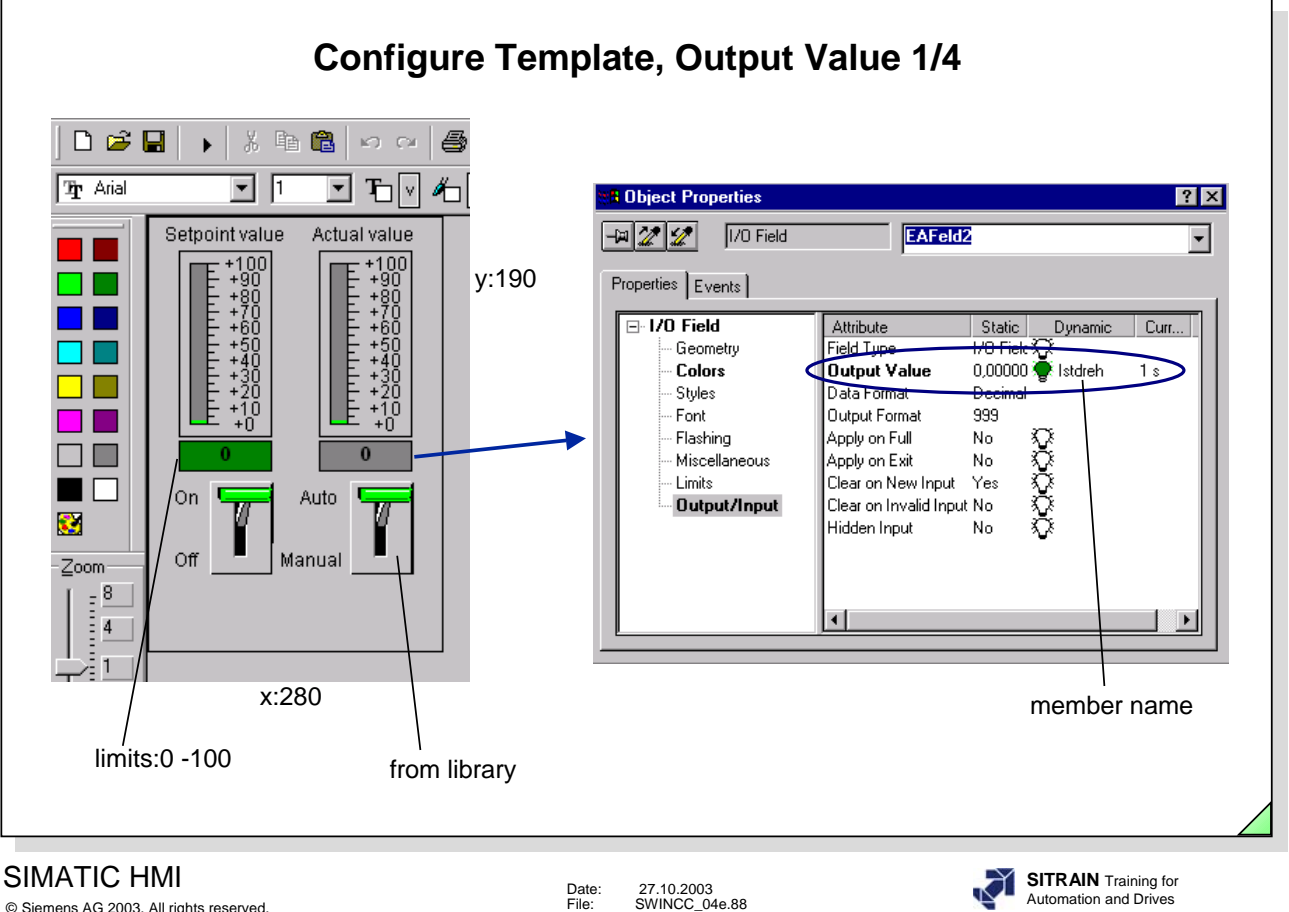

© Siemens AG 2003. All rights reserved.

**Objective** With the template shown in the slide, you are to be able to change the setpoint speed of a motor while in manual mode. At the same time, input limits (0-100) are to be monitored. In automatic mode, you recognize from the color attribute of the I/O field that the input is disabled. The setpoint and actual (measured) speed is also displayed graphically. An additional switch button is used to switch the motor on or off.

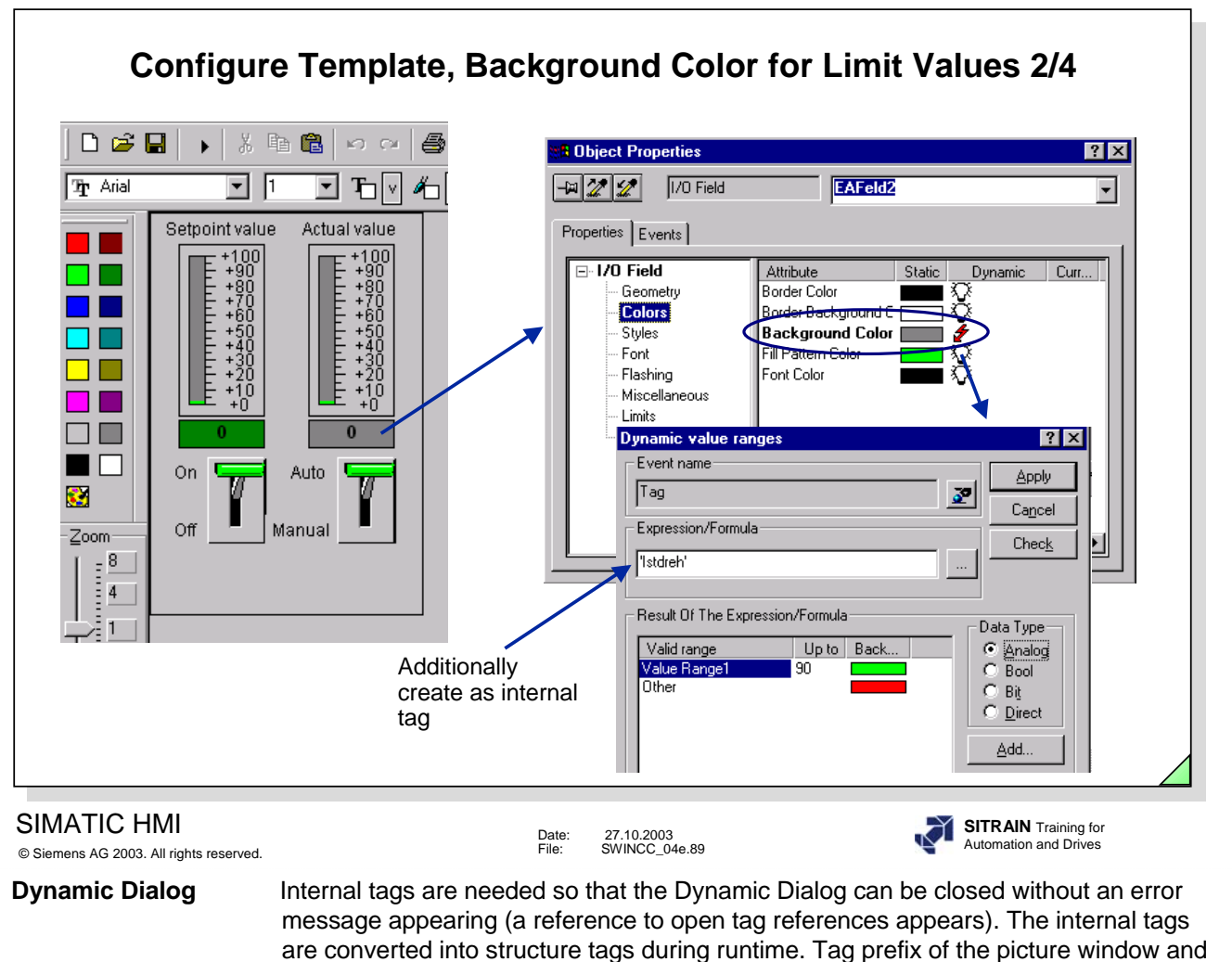

**Note** Editing of the internal tag can take place from the Dynamic Dialog call (if it has not taken place in the Tag Management).

tag name of the internal tag--> [Instancename] .[ Membername].

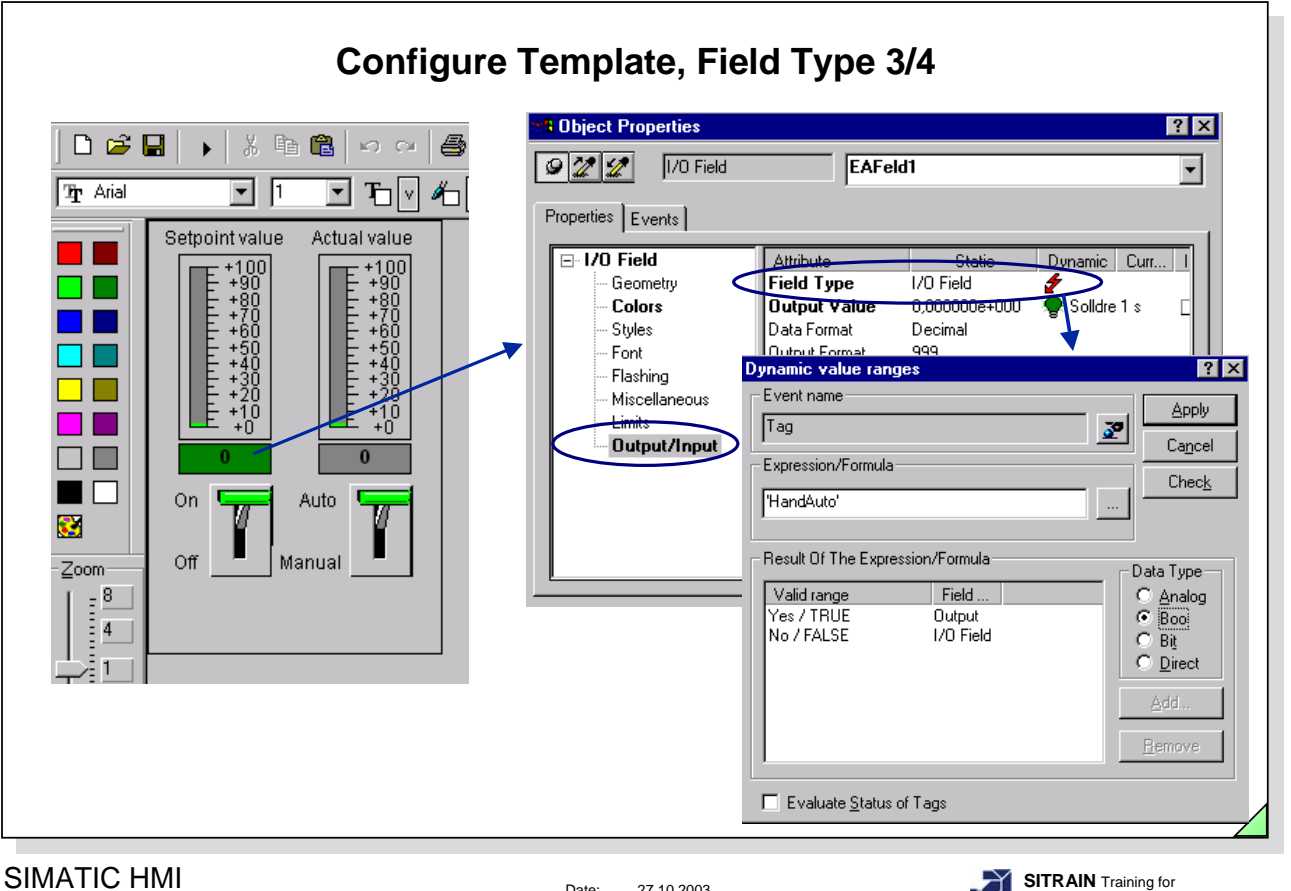

© Siemens AG 2003. All rights reserved.

Date: 27.10.2003 File: SWINCC\_04e.90

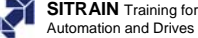

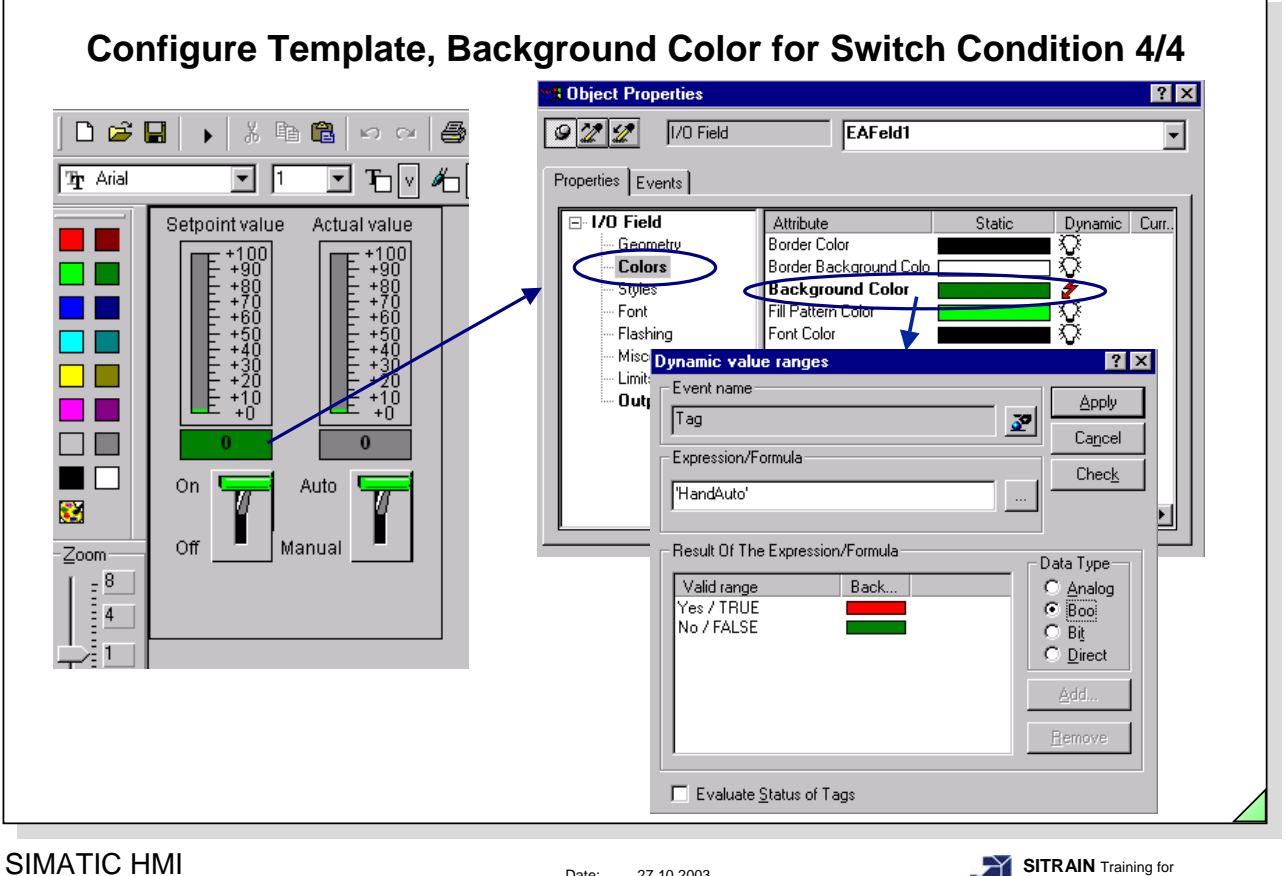

© Siemens AG 2003. All rights reserved.

Date: 27.10.2003 File: SWINCC\_04e.91

**SITRAIN** Training for Automation and Drives
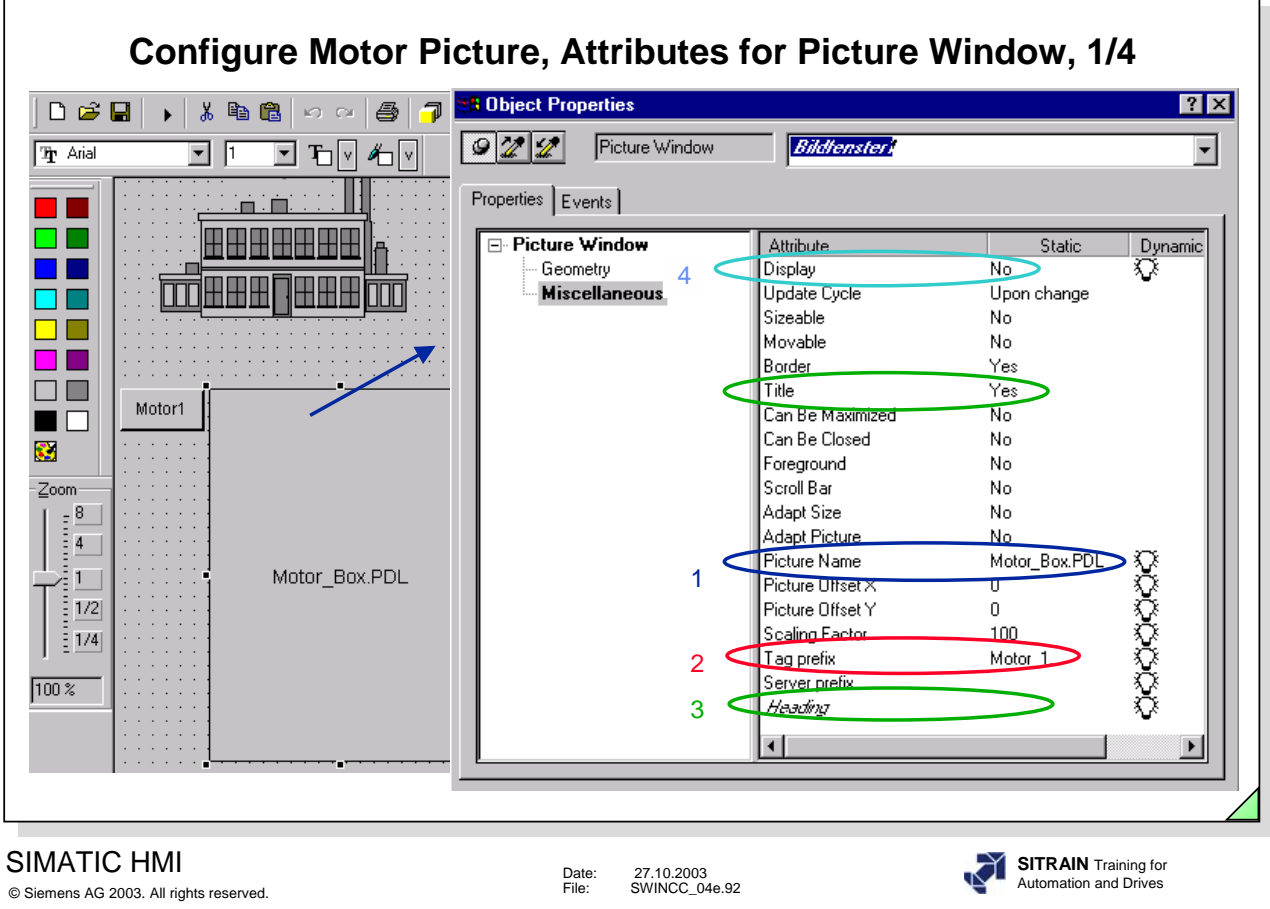

**Picture Name (1)** The name of the picture that is to be displayed in the picture window is entered in this attribute.

- **Tag Prefix (2)** The tag prefix of the structure that is to be displayed in the picture window is entered in this attribute. A maximum of 31 picture windows with the same structure can be connected in one picture.
- **Heading (3)** The text that is to appear in the title of the picture window is entered in this attribute. ( In this example, the text is entered through a direct connection, see next page).
- **Display (4)** The Static is set to "no" in this attribute so that the window does not immediately appear when the system picture is called.

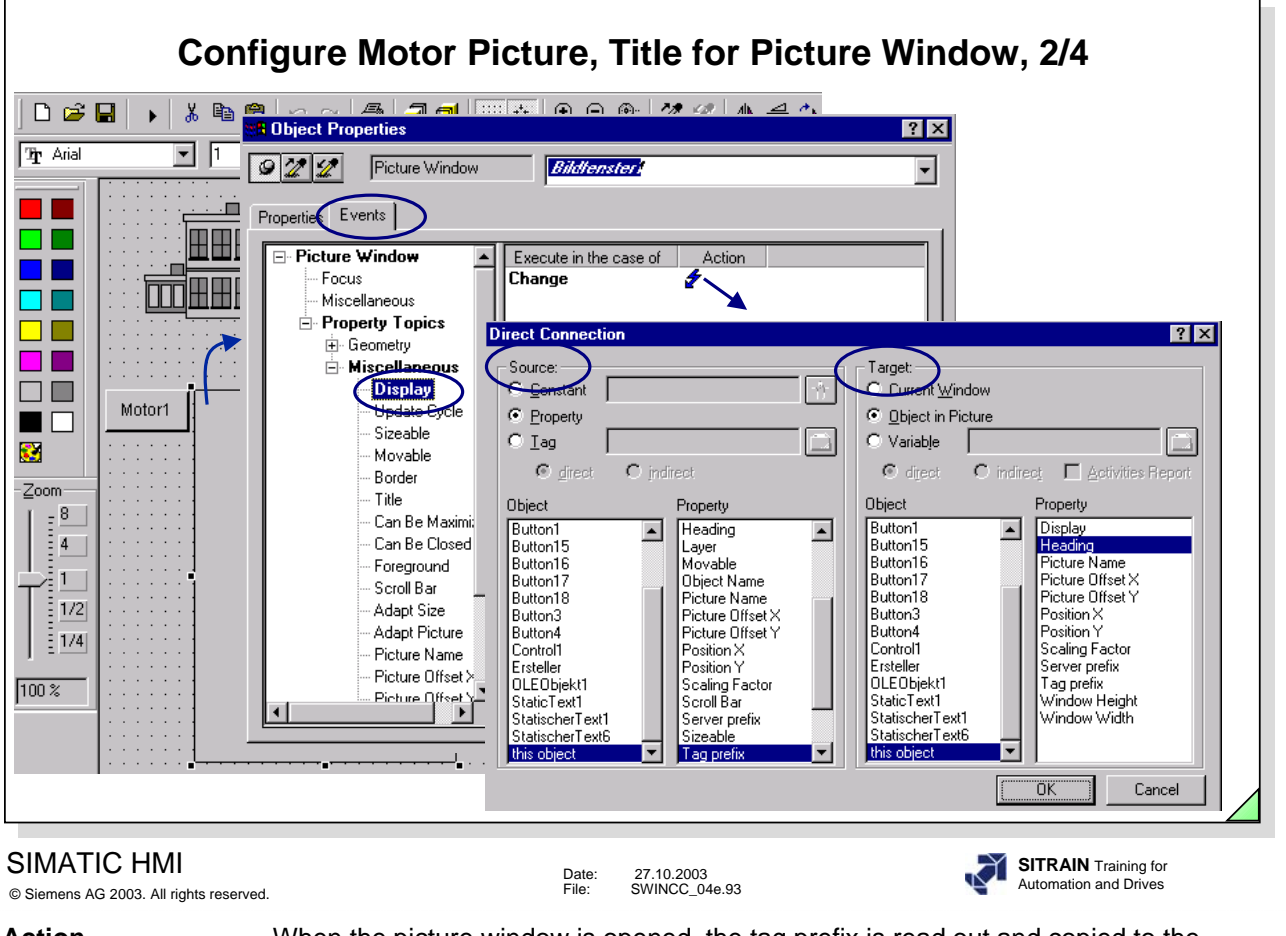

**Action** When the picture window is opened, the tag prefix is read out and copied to the Heading attribute. Since the object "this object" was used in the direct connection, the picture window can be copied as often as you like without having to change the direct connection.

**SetPropChar** You can create a specific picture window title (heading) with **SetPropChar**(lpszPictureName,"Bildfenster6","CaptionText", "Hydraulikpumpe1");

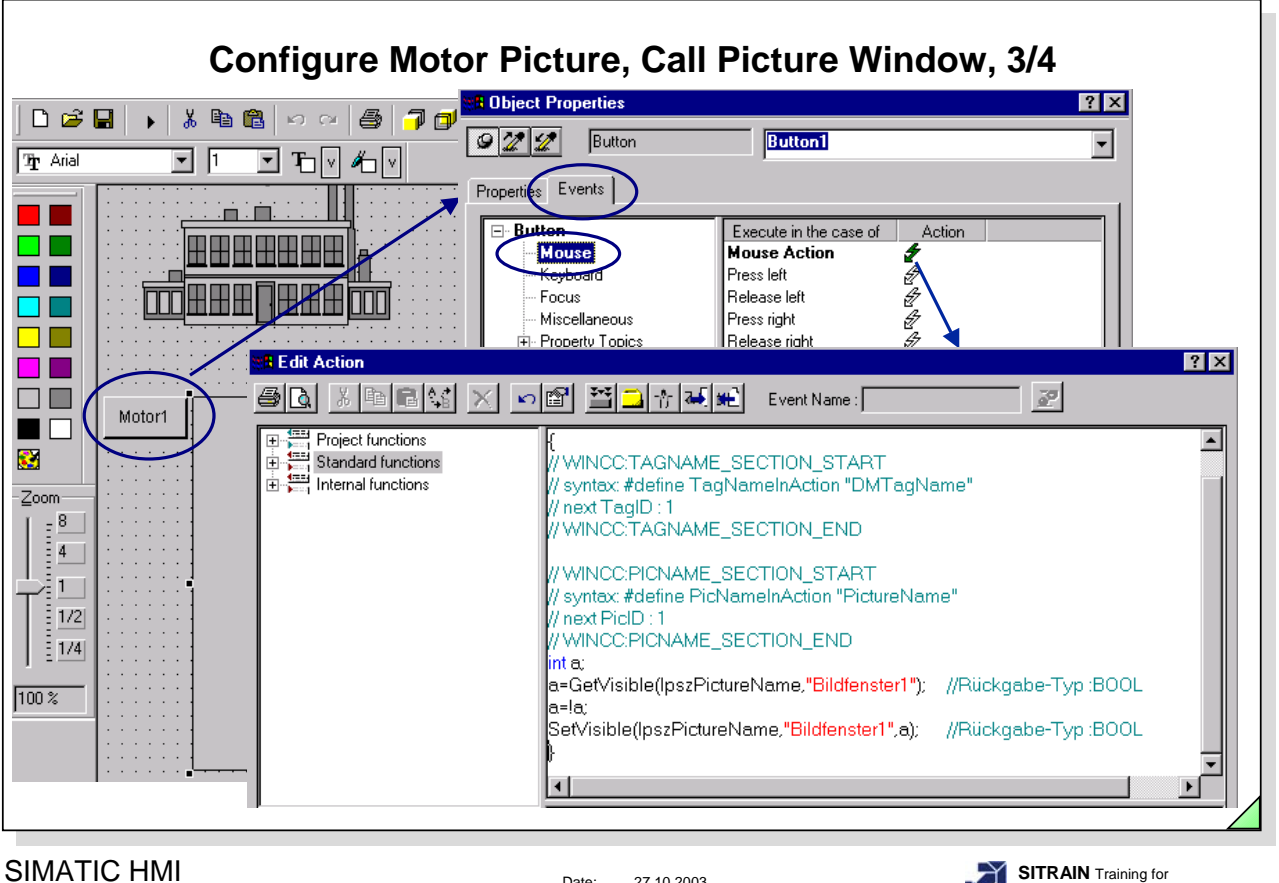

© Siemens AG 2003. All rights reserved.

Date: 27.10.2003 File: SWINCC\_04e.94

**SITRAIN** Training for Automation and Drives

Action The C-Script describes the toggle function Show/Hide for the picture window.

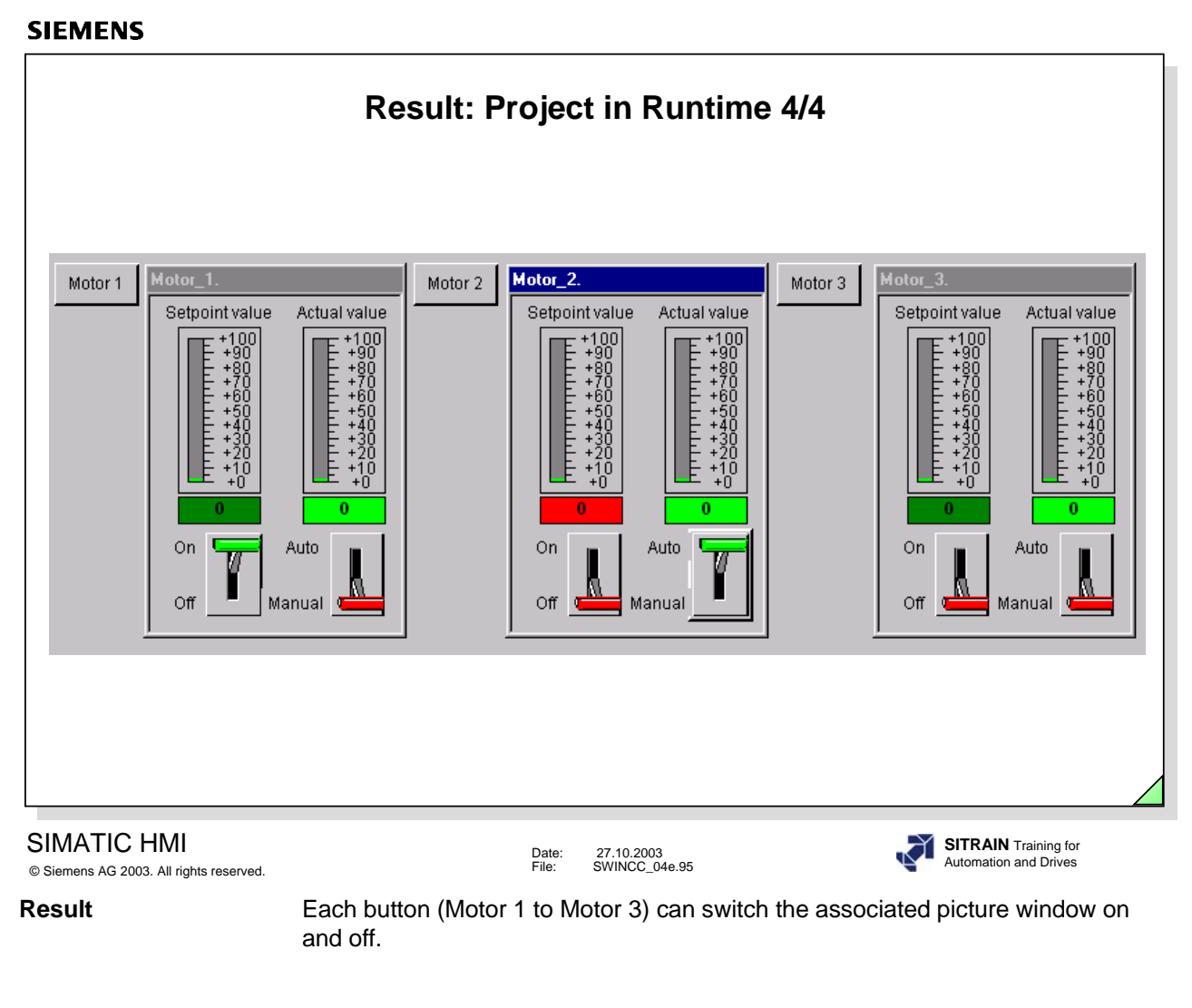

**Exercise 13** Configure the steps from **Pages 83-93** for the picture block technology.

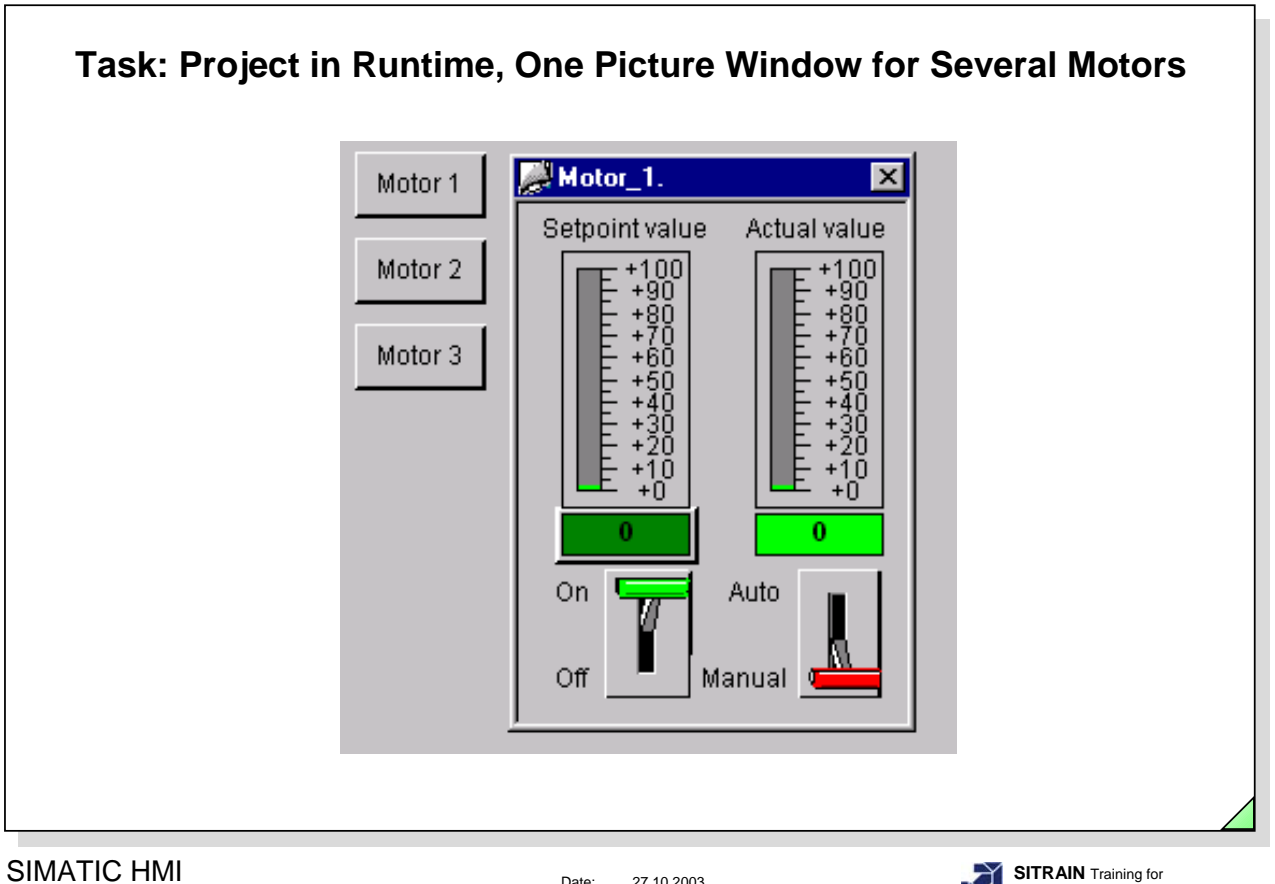

© Siemens AG 2003. All rights reserved.

Date: 27.10.2003 File: SWINCC\_04e.96

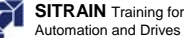

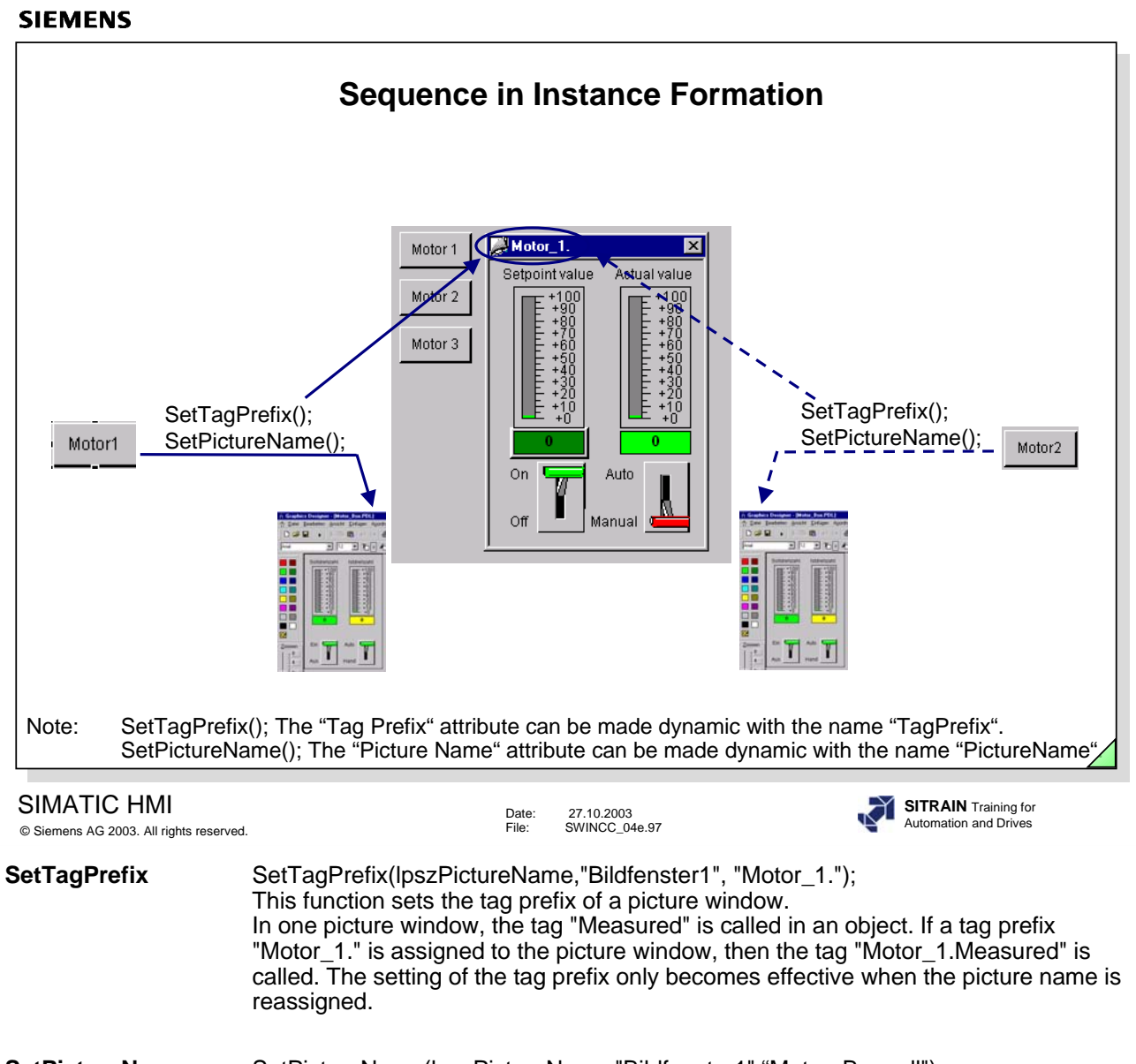

**SetPictureName** SetPictureName(lpszPictureName,"Bildfenster1","Motor\_Box.pdl"); You have to set the prefix before you select the picture and reassign the picture name, if the picture is not to be changed.

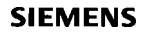

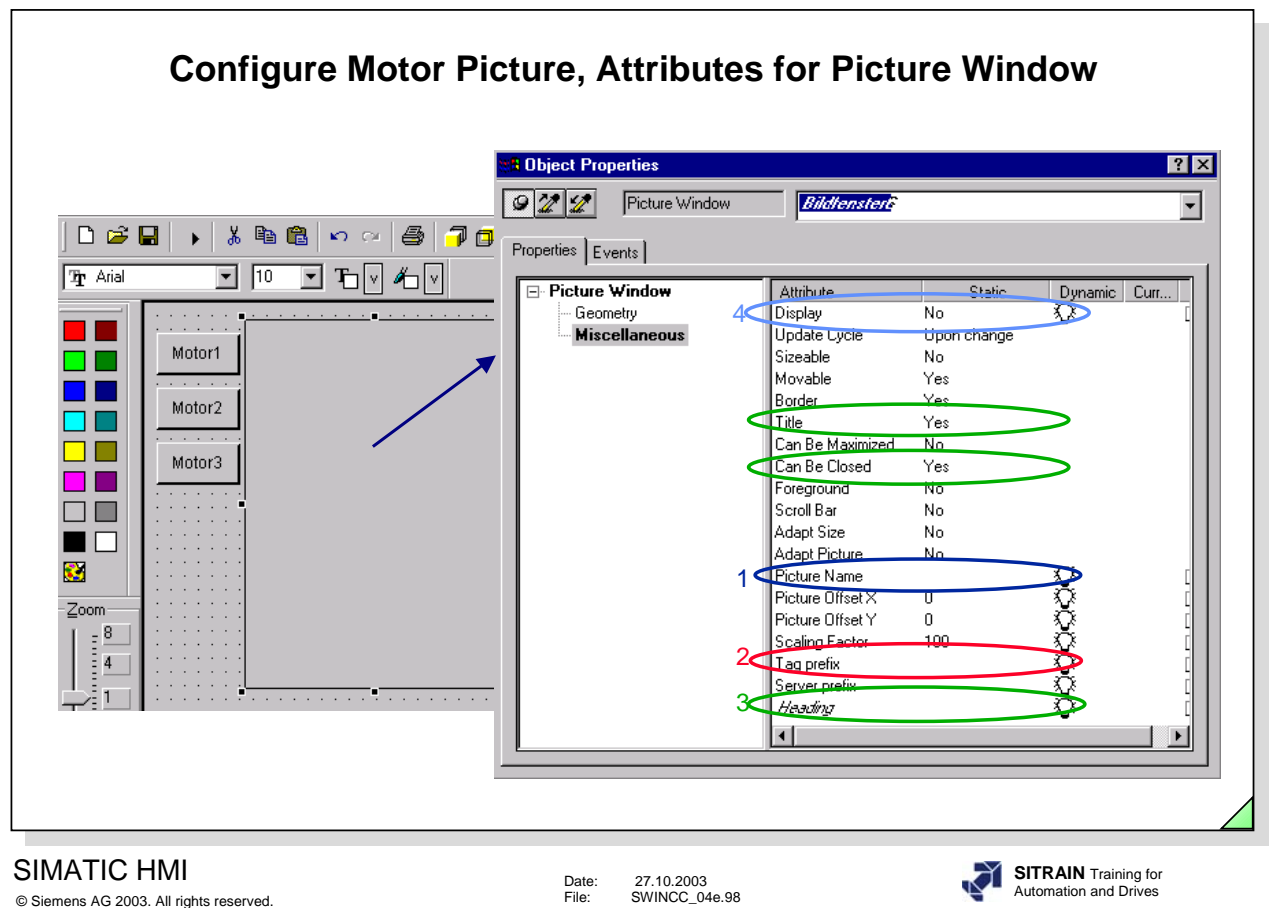

**Picture Name (1)** No name of the picture is enetered in this attribute. The dynamics occurs through SetPictureName();.

- **Tag Prefix (2)** No tag prefix is entered in this attribute. The tag prefix is assigned using the function: SetTagPrefix(); (or) with a mouse click on the button Motor1.
- **Heading (3)** The assignment of this attribute is made using the Direct Connection. The Direct Connection can be seen on the following pages.
- **Display (4)** The Static is set to "no" in this attribute so that the window does not immediately appear when the system picture is called.

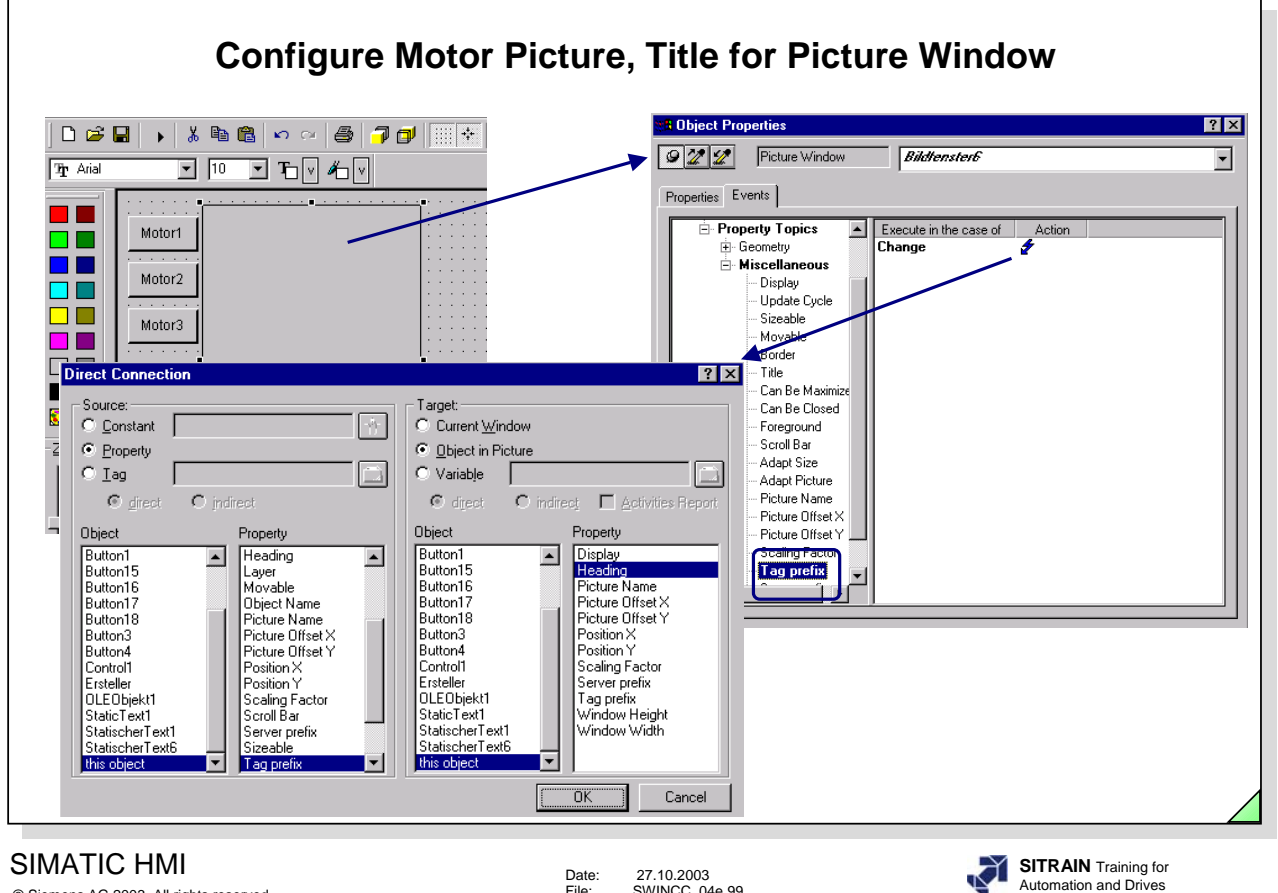

© Siemens AG 2003. All rights reserved.

Date: 27.10.2003 File: SWINCC\_04e.99

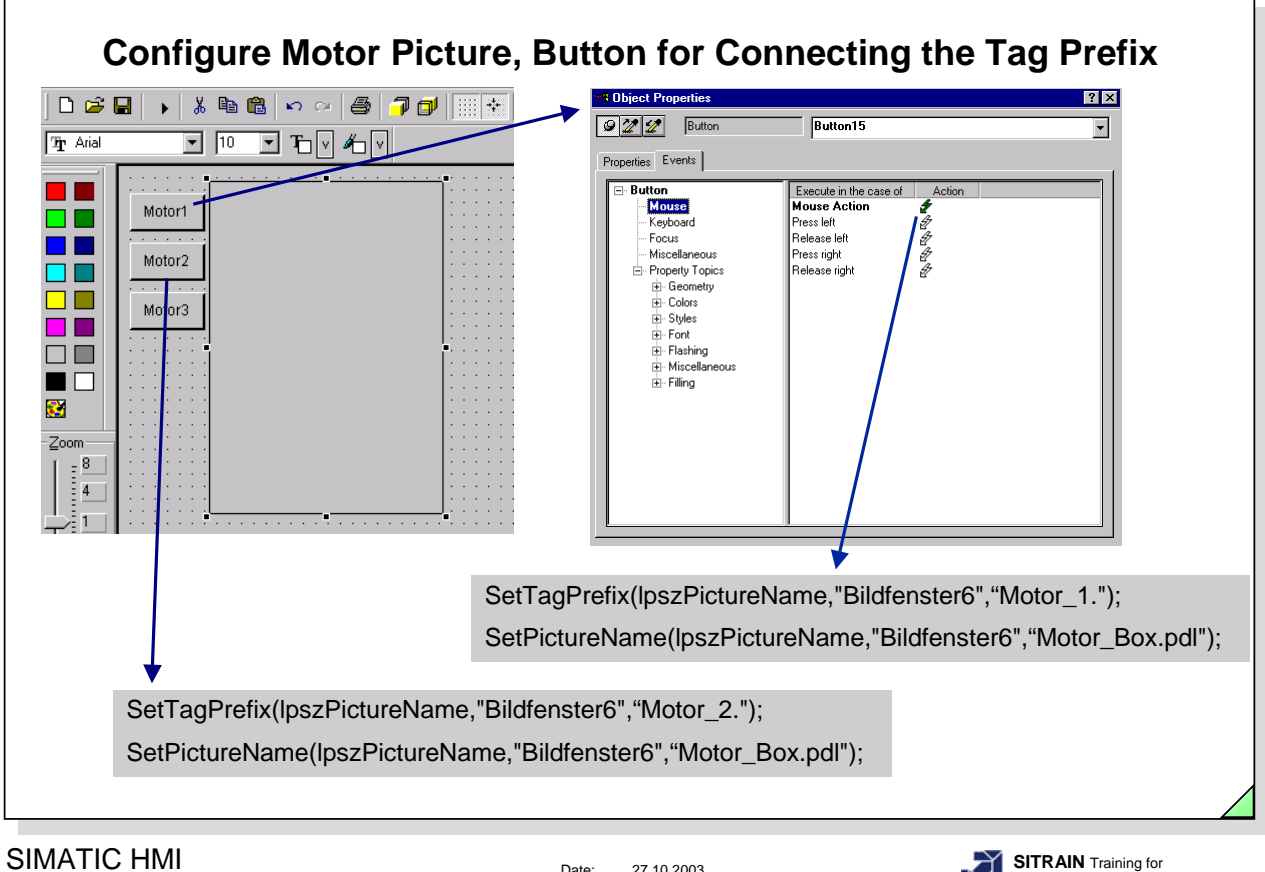

© Siemens AG 2003. All rights reserved.

Date: 27.10.2003 File: SWINCC\_04e.100

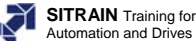

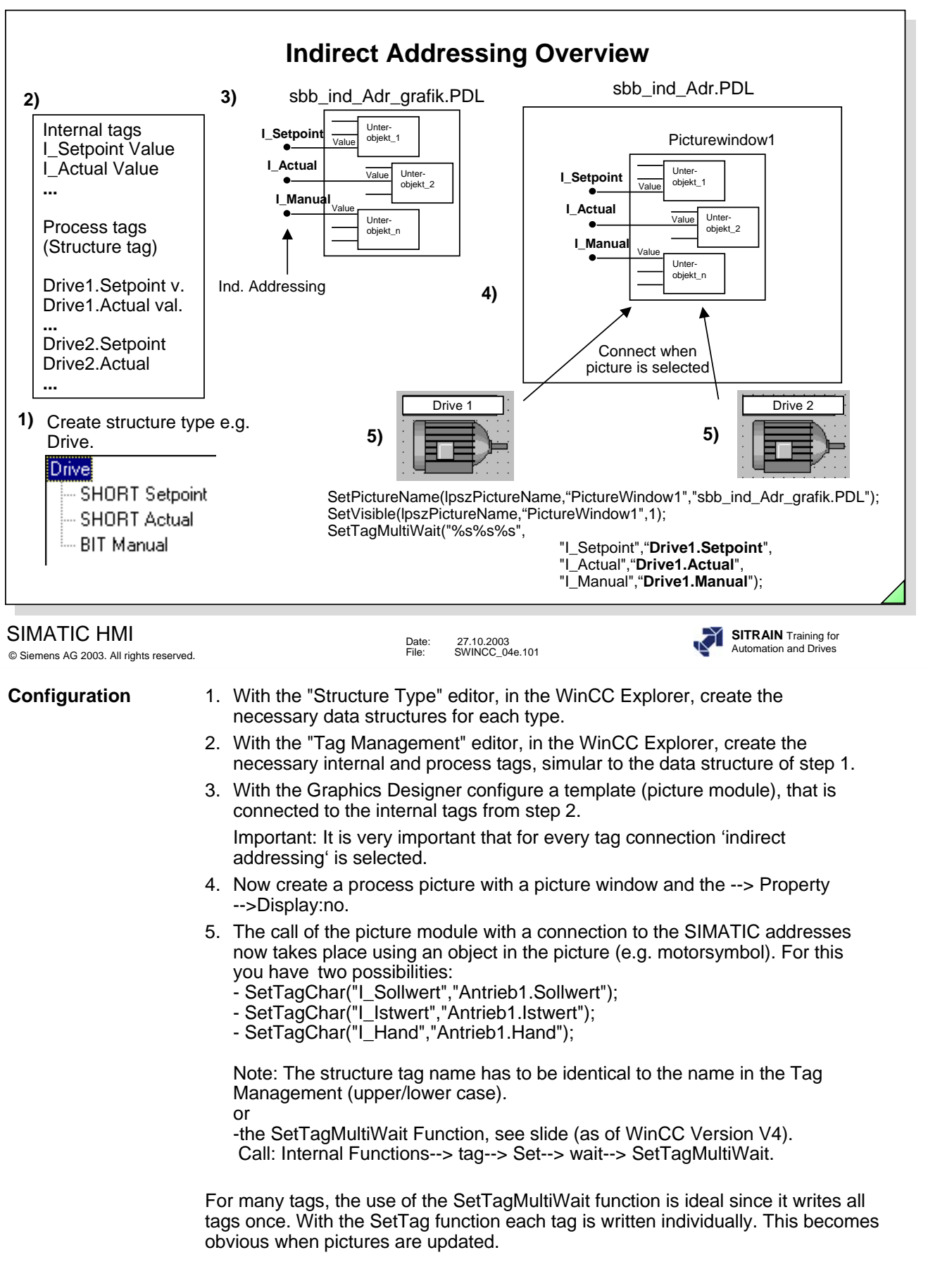

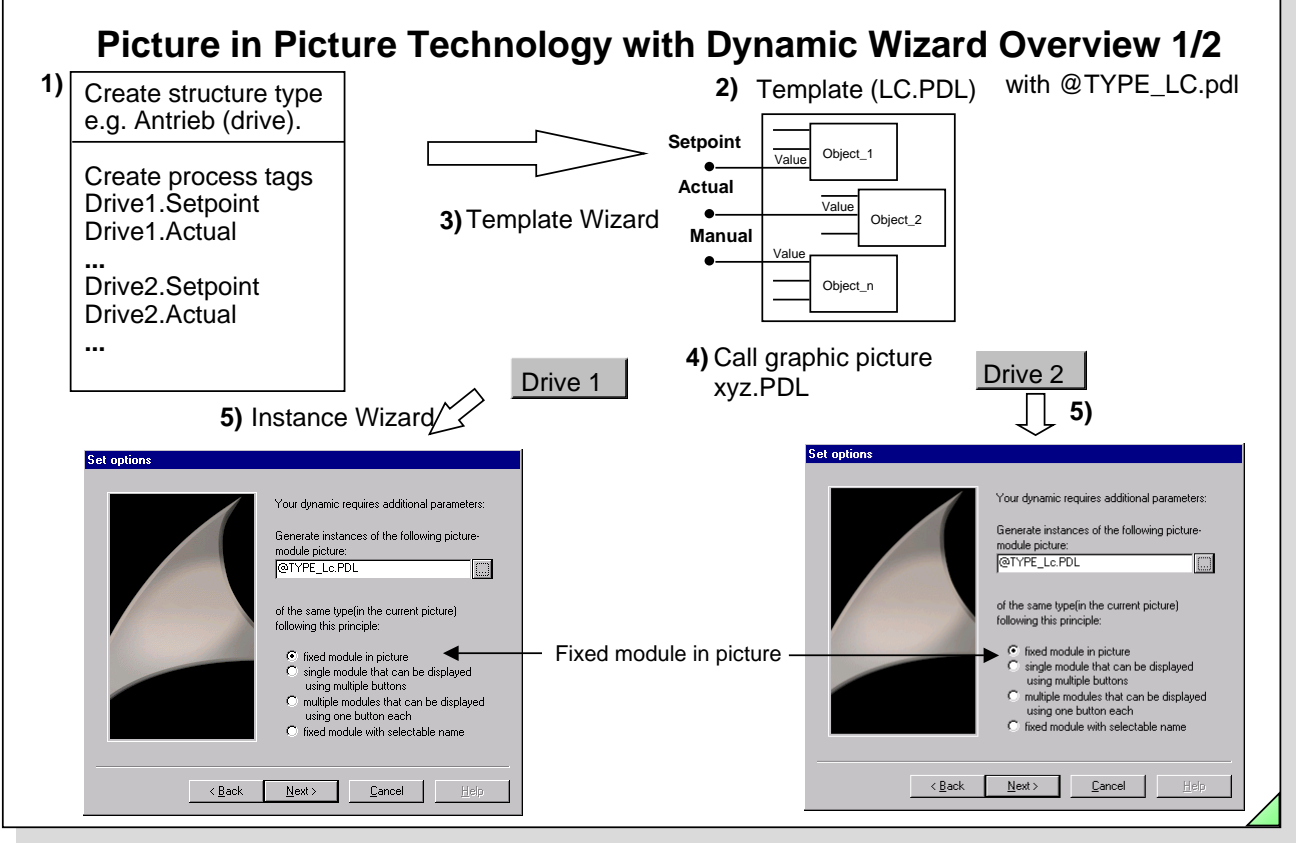

#### SIMATIC HMI © Siemens AG 2003. All rights reserved.

Date: 27.10.2003 File: SWINCC\_04e.102

**Configuration** 1. With the "Structure Type" editor, in the WinCC Explorer, create the necessary data structures for each type.

> With the "Tag Management" editor, in the WinCC Explorer, create the necessary process tags, simular to the data structure of step 1.

 $2.+3.$ 

With the Template Wizard, started in the Graphics Designer, located in the Dynamic Wizard behind the Picture Modules tab, the connection between the object properties from the objects in the picture and the structure components of a structured data type are made. The wizard generates an I/O-field with the object name "InstanceName" in the picture LC.PDL and saves the picture under the name @TYPE\_LC.PDL. This is the new template.

4.+5.

Now open the graphic picture xyz.PDL in the Graphics Designer and start the Instance Wizard "Picture-Module Instances" (in the Dynamic Wizard behind the Picture Modules tab ). Select the template @TYPE\_LC.PDL and select the instance type (1) with the first selection in the option group (see Window "Set Option" in the slide above).

One by one select the structure tag that will be connected to a picture window (each picture window will get a position). After the wizard is finished, all picture windows will be generated automatically (two in the picture xyz.PDL, in this example).

Activate the picture xyz.PDL and test the result in Runtime

**SITRAIN** Training for Automation and Drives

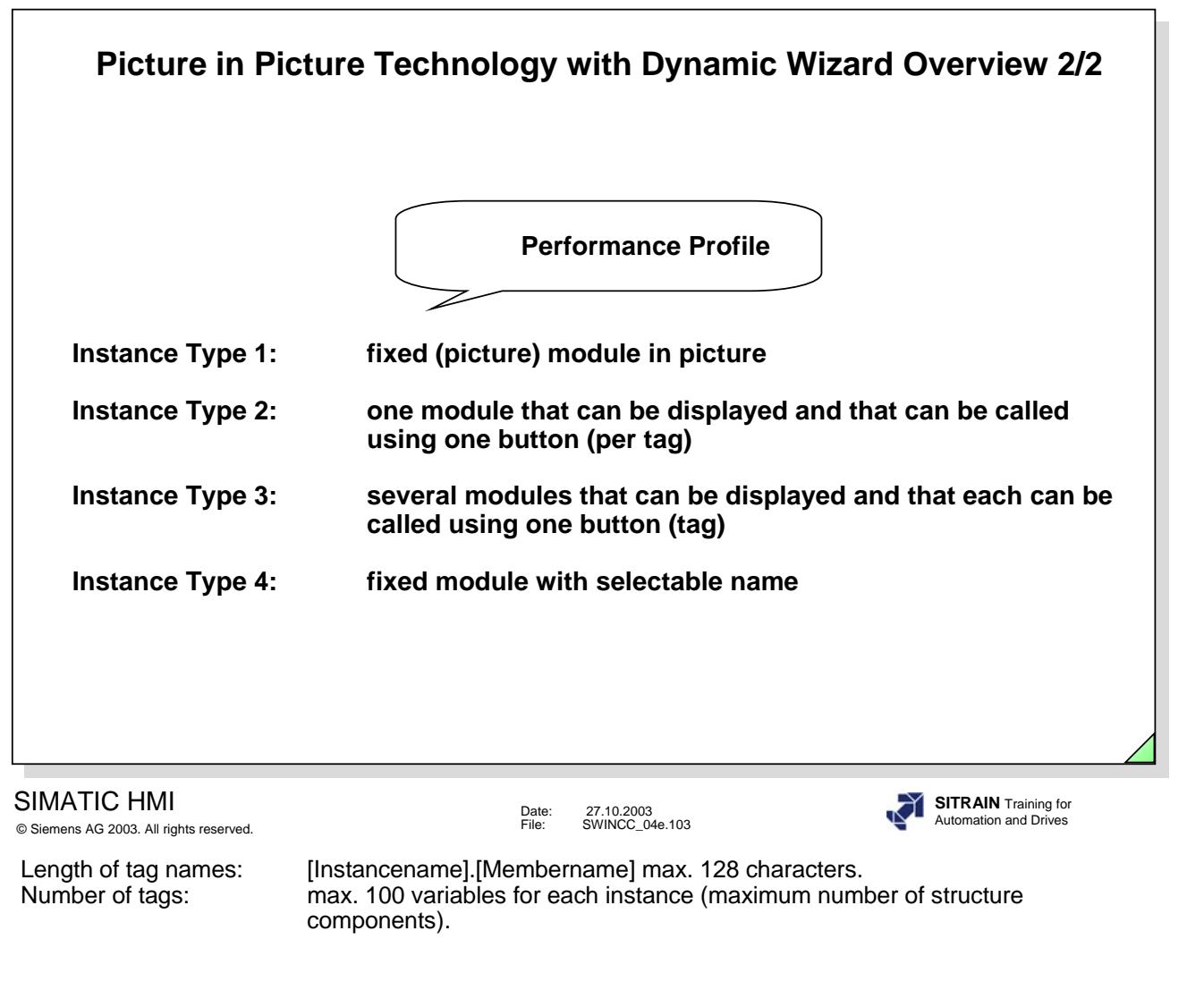

Number of Instances in a main picture

- · Instance type (1): maxímum of 19 instances of the same template.
- · Instance type (2): any number of buttons in a main picture (only one picture-instance window can be opened at a time).
- · Instance type (3): up to 100 buttons in one picture. Of these, you can have up to a maximum of 19 picture window instances of the same template open at one time.
- · Instance type (4): maximum of 19 instances of the same template.

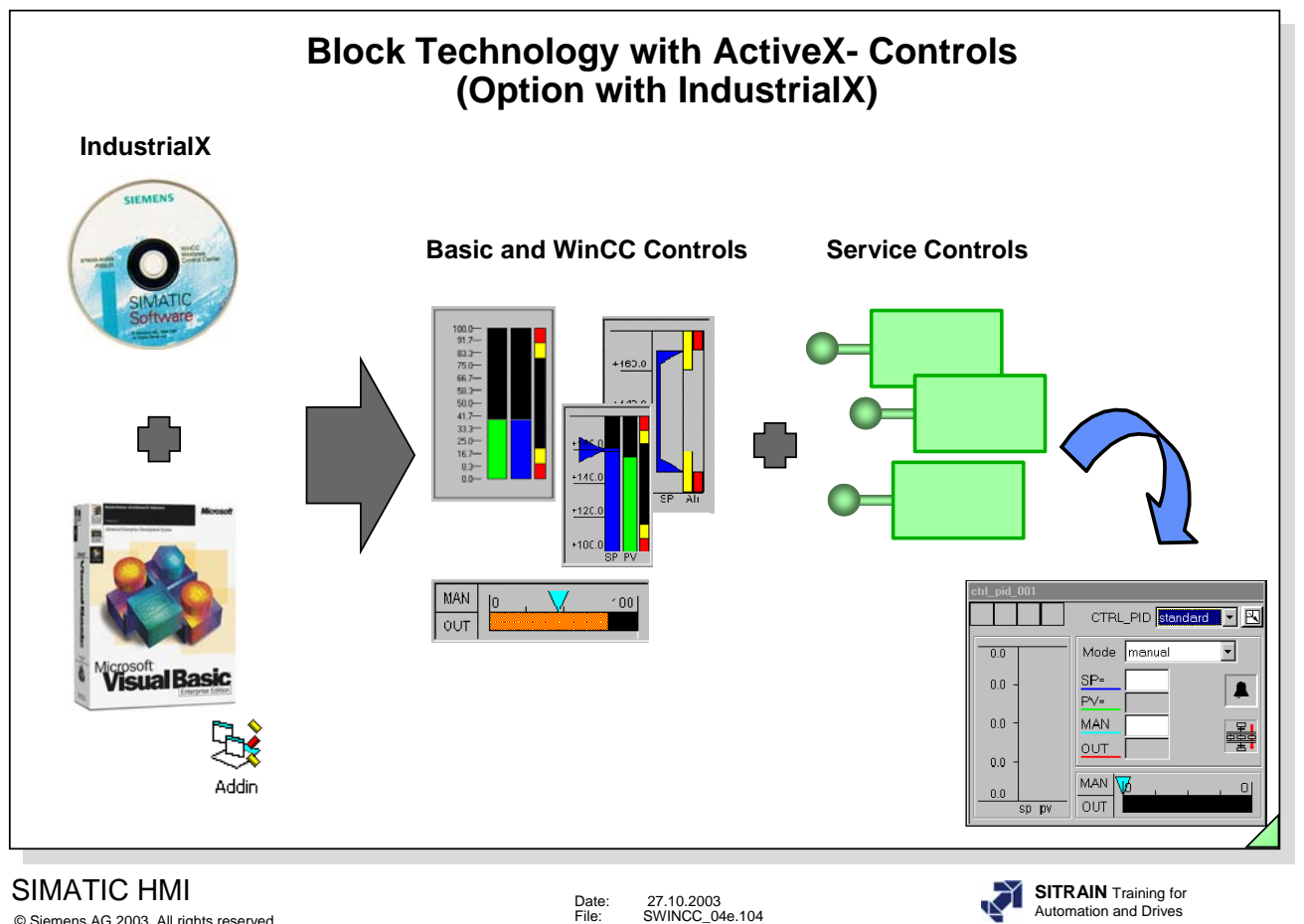

© Siemens AG 2003. All rights reserved.

Development Toolset to develop picture modules.

The IndustrialX-CD consists of:

- Development Toolset with Basic and Service Controls

for example, **Basic Controls** with operator interface Bar (Graphs) I/O fields List Box etc. (depending of the version)

for example, **Service Controls** without operator interface for process connections for handling messages for pasword handling etc. (depending of the version)

-WinCC Controls and Controls of Others (Demo)

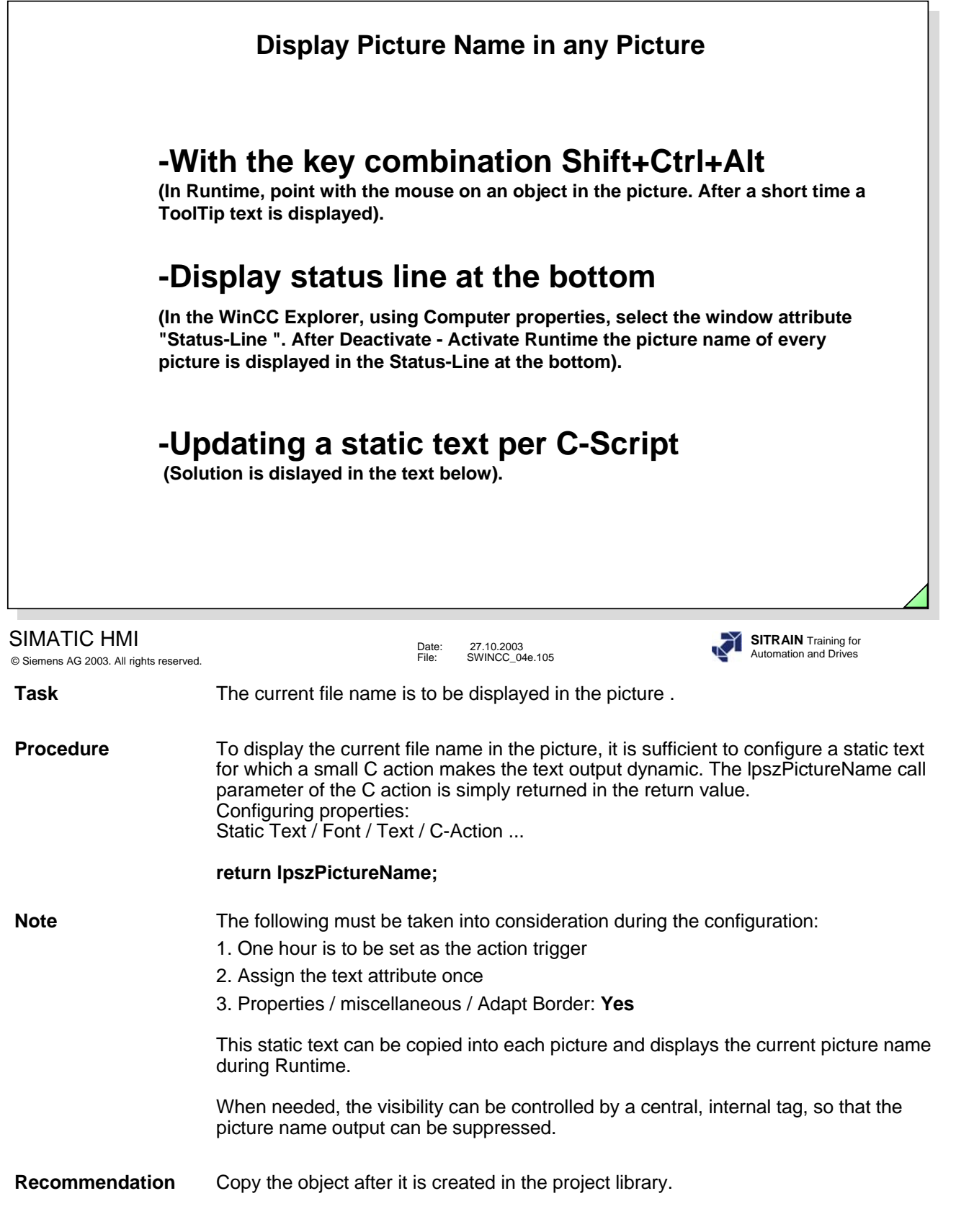

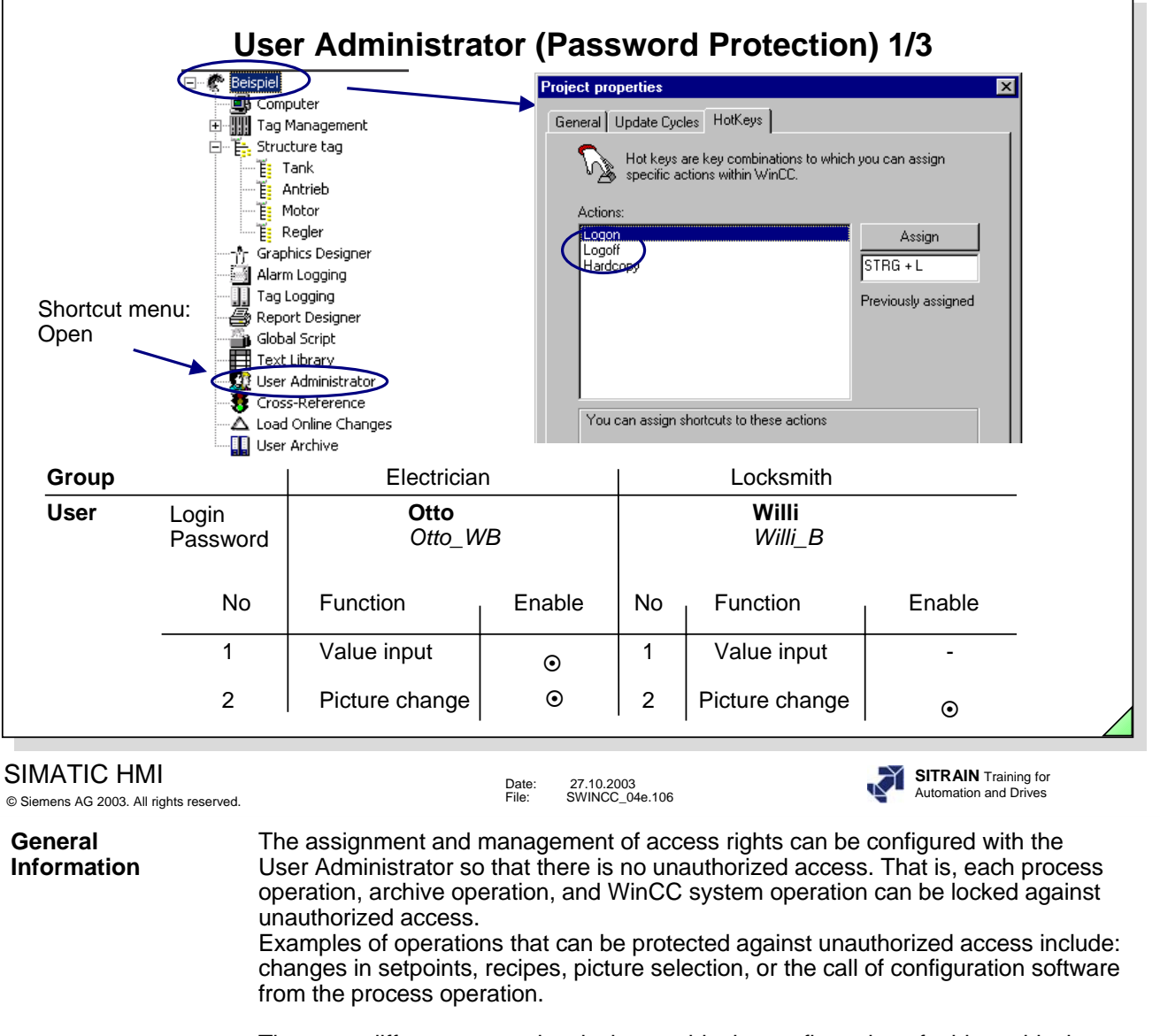

There are different access levels that enable the configuration of a hierarchical access protection, such as exclusive operating authorization for individual operators.

- **Example** A setpoint adjustment and the call of a process picture for entering recipes is to be protected against unauthorized operations. The picture selection and the setpoint adjustment is to be permitted for the process engineer "Otto", using the "Otto" login and the "Otto\_MS" password. The operator "Willi" can use the "Willi" login and the "Willi\_B" password to view the recipes, but he cannot carry out any setpoint adjustments.
- **Configuring** Refer to the example in the slide above for defining the hot keys for logon and logoff.

When you use Ctrl+L, you call a system box in the runtime system. You enter a login name and password in the system box, so that you as the user can carry out password-protected operations. When you use Ctrl+Q, you logoff again, so that no one can come after you and carry out unauthorized operations. The User Administrator Editor is used to assign the login name and the password.

#### **Note** You may not use Ctrl+P. Before you begin with configuration, you have to deactivate an active Runtime.

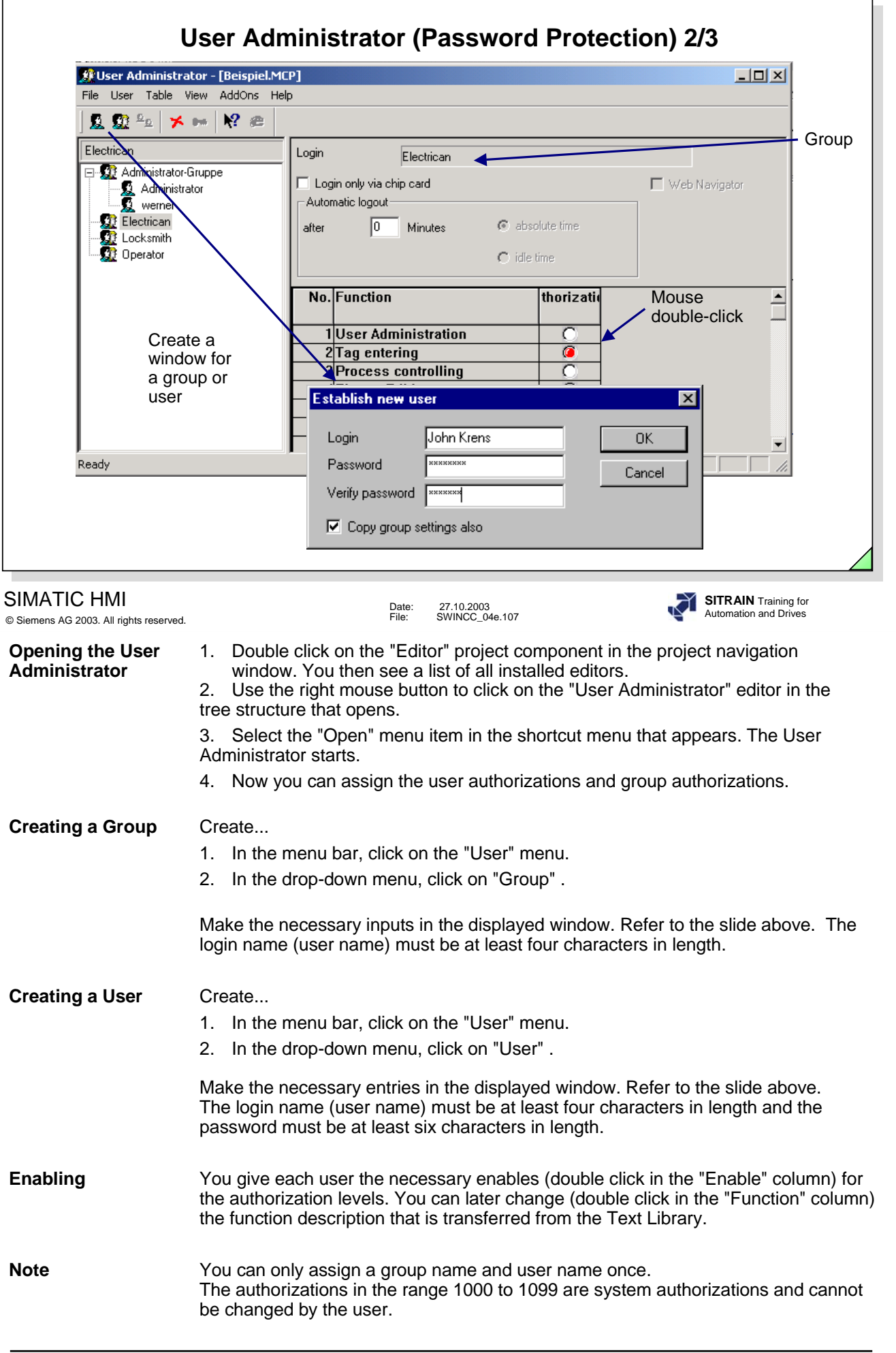

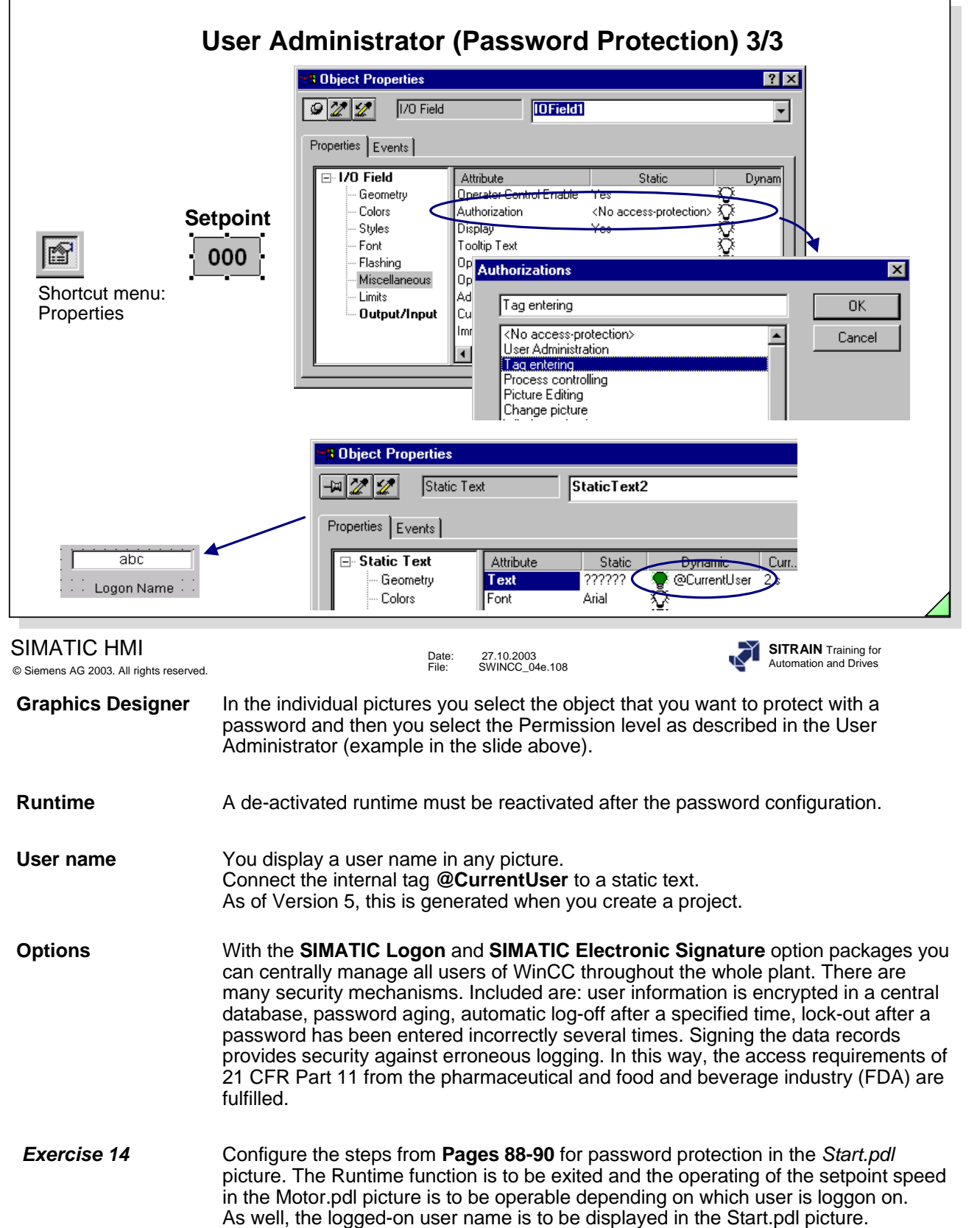

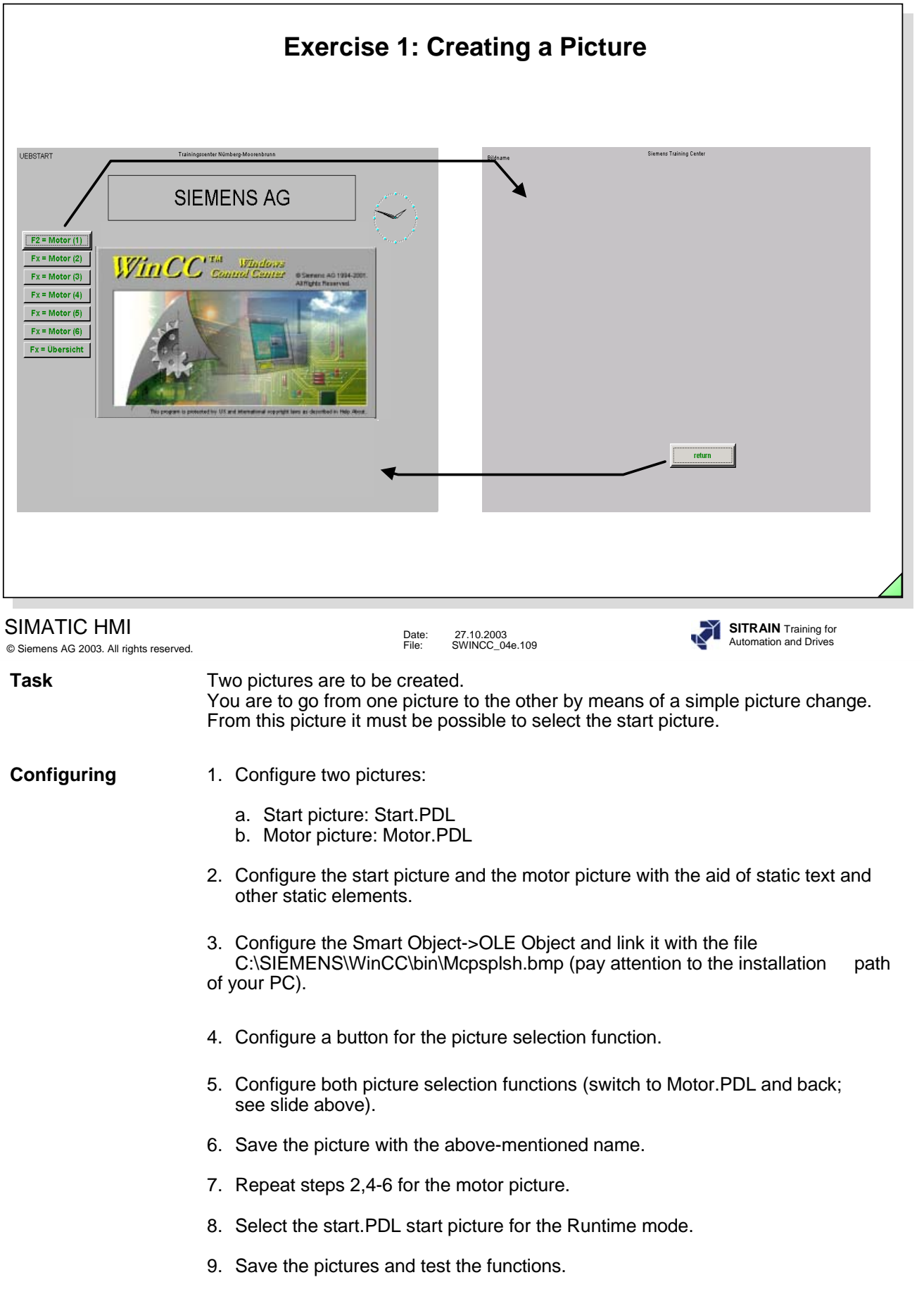

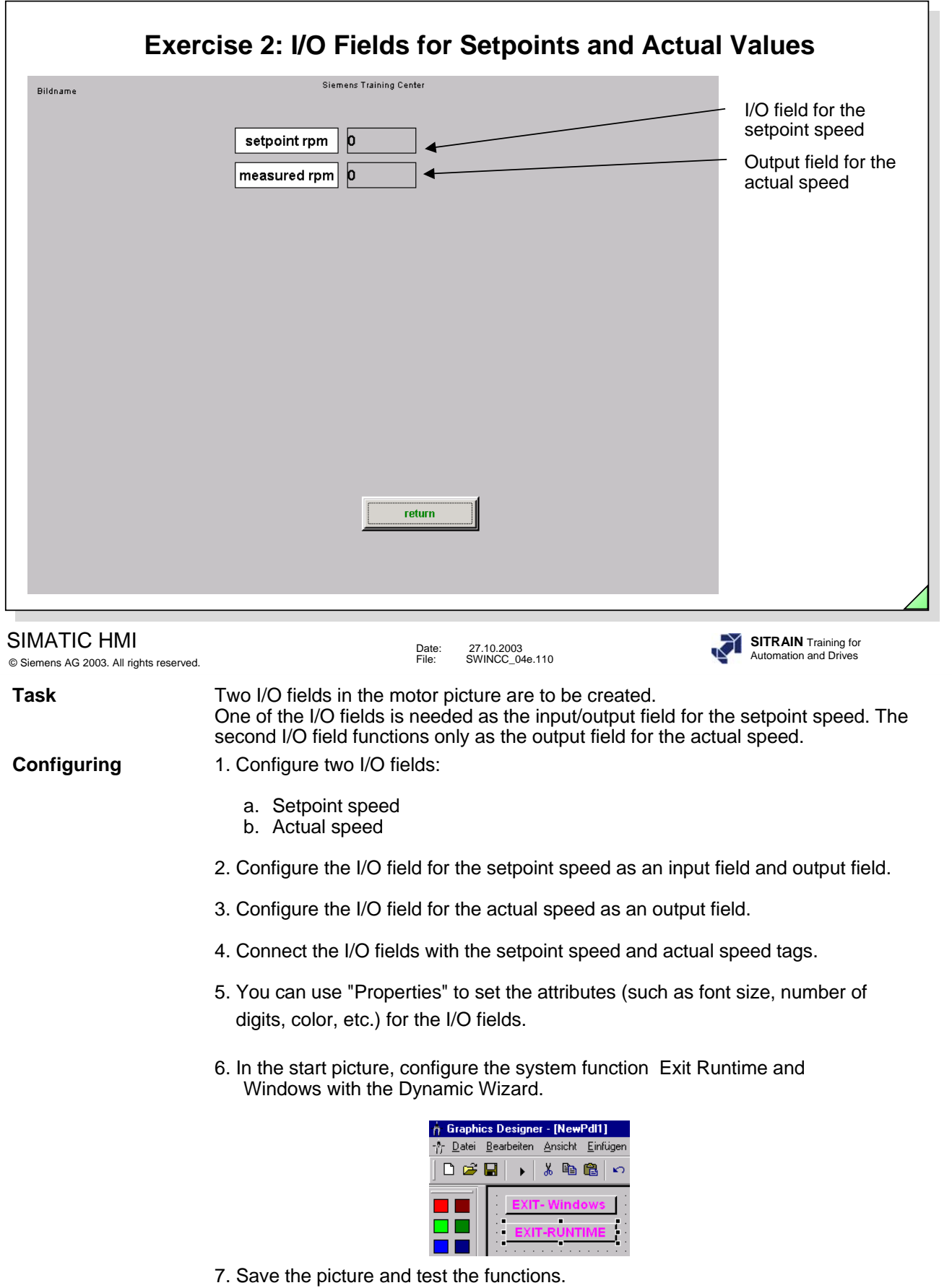

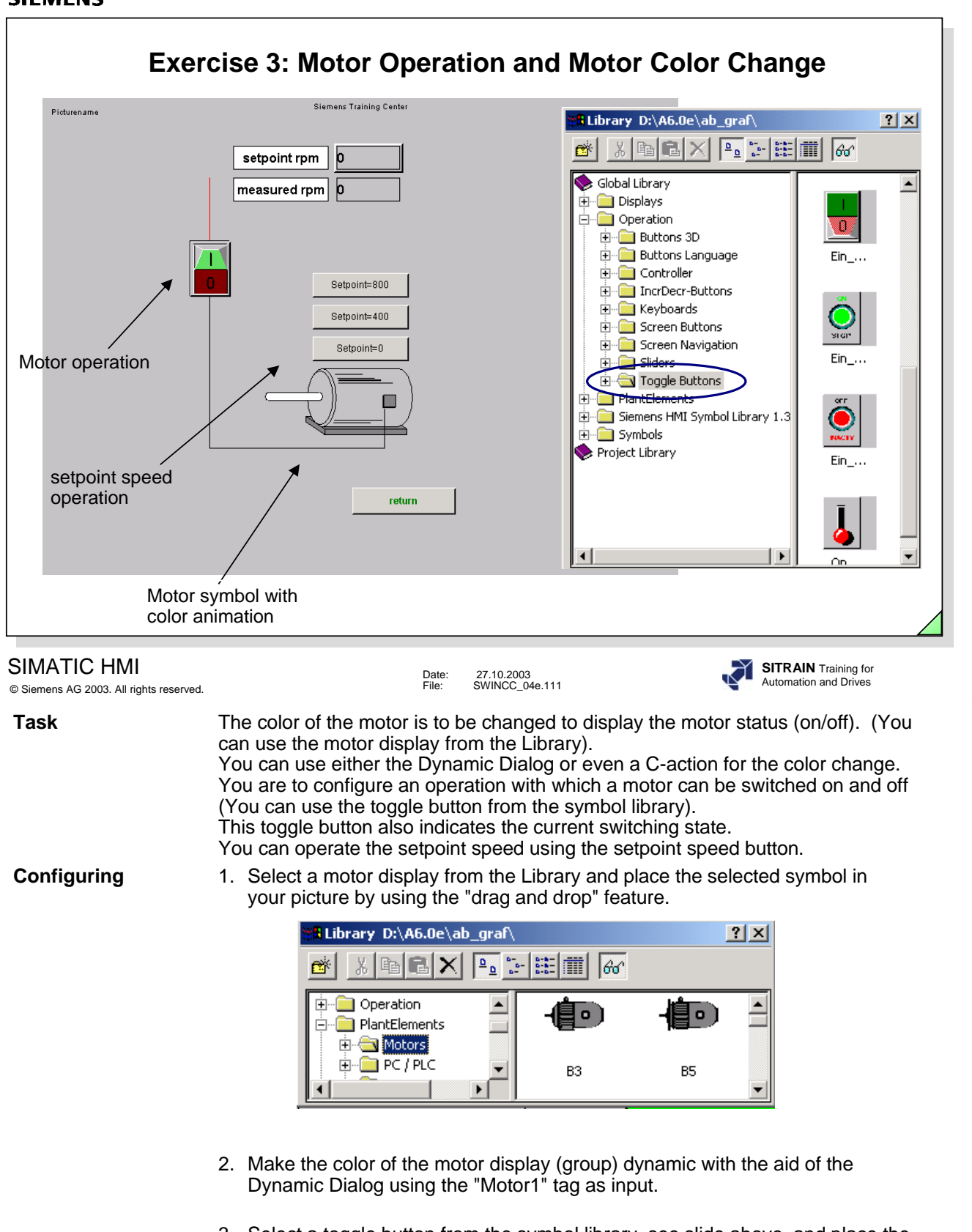

- 3. Select a toggle button from the symbol library, see slide above, and place the selected symbol in your picture using "drag and drop".
- 4. Make the toggle button dynamic with the aid of the Process driver connection property using the Switch1 tag.
- 5. Configure the three setpoint buttons for the setpoint speed operation of 0, 400 and 800 rpm. Use the Direct connection with the Setpoint speed (setpoint speed) tag.
- 6. Save the picture and test the functions.

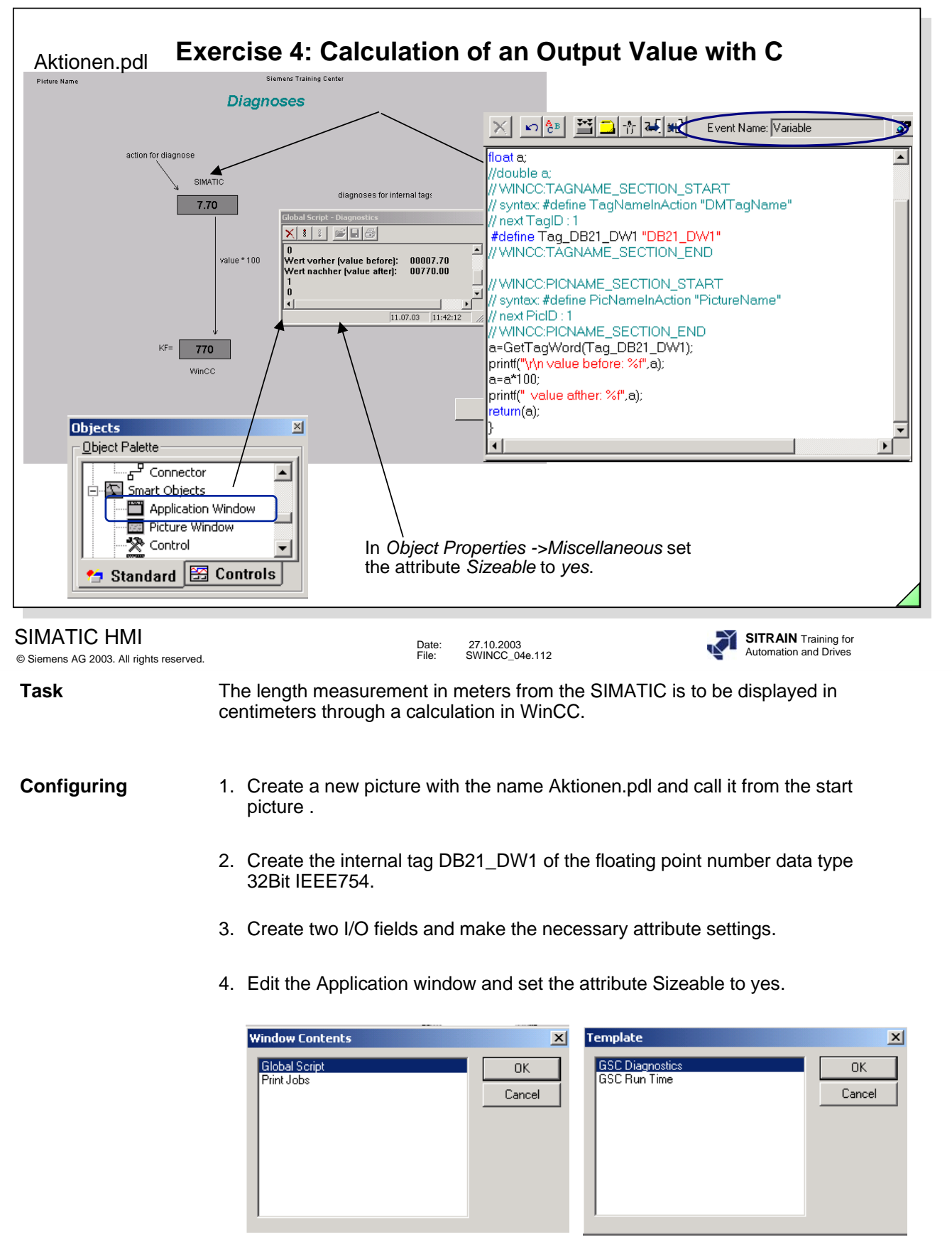

- 5. Accept the C Script shown in the slide above in the attribute output value of the I/O field.
- 6. Save the picture and test the function.

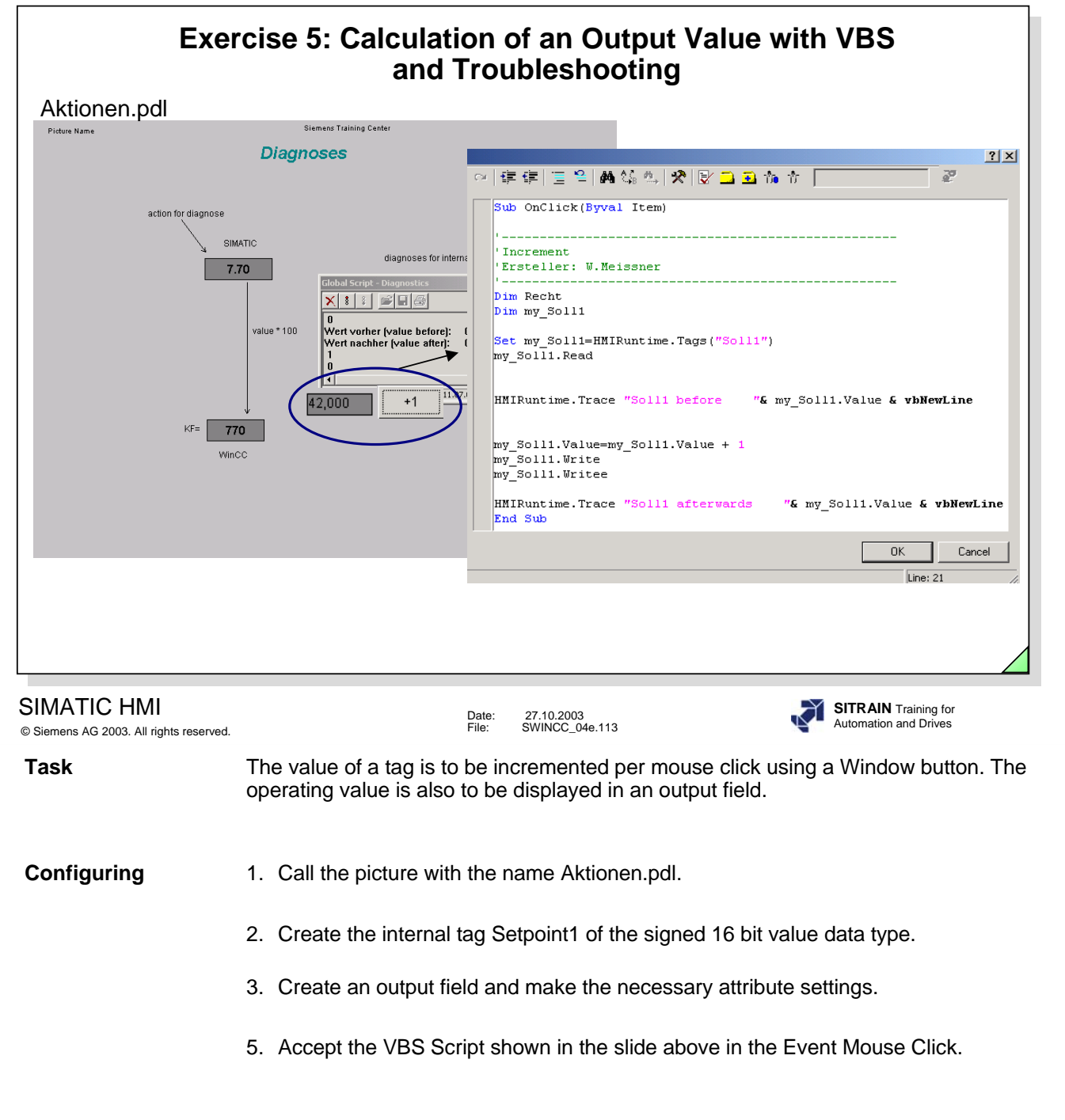

6. Save the picture and test the function.

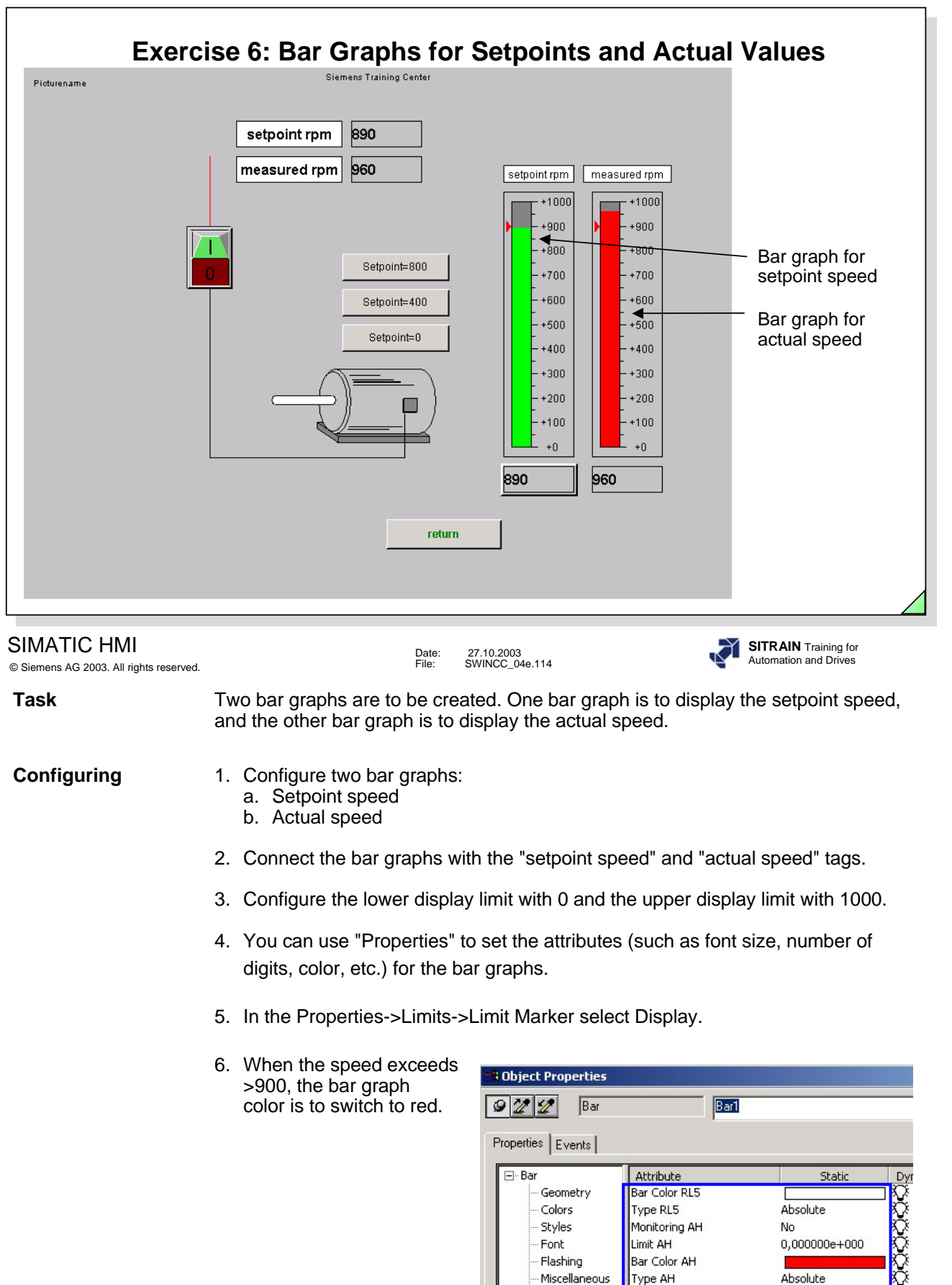

7. Save the picture and test the functions.

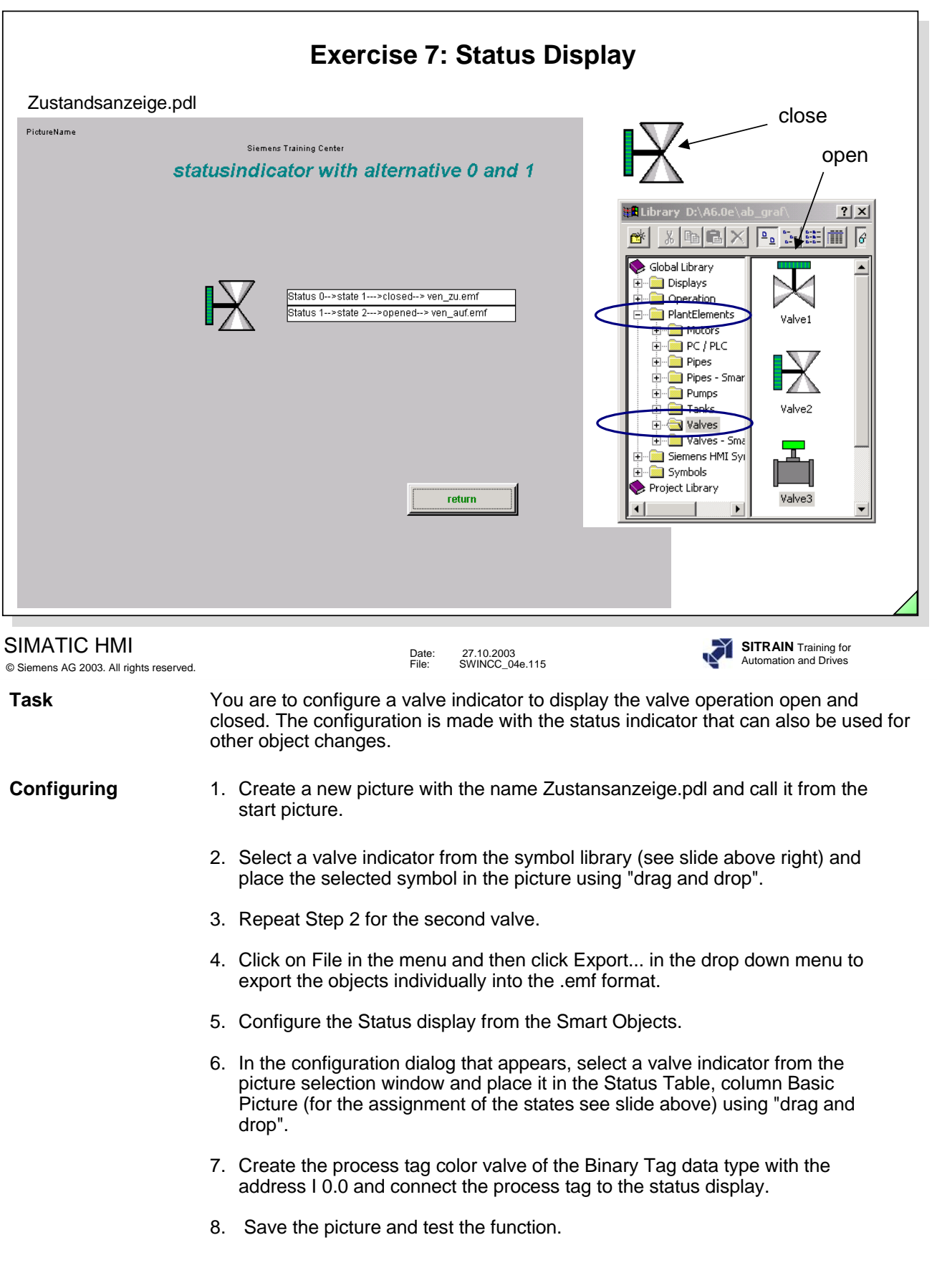

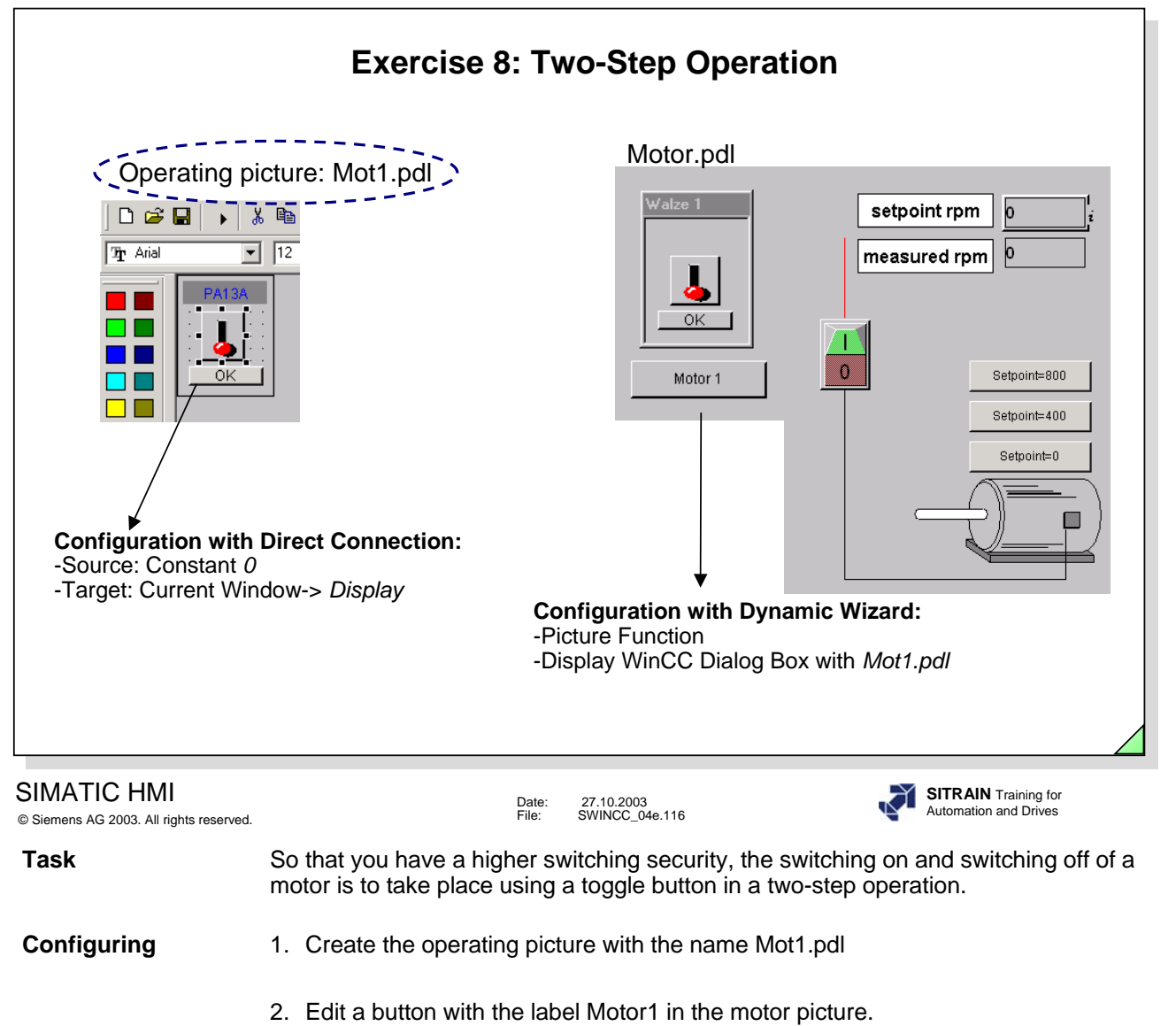

- 3. Start the Dynamic Wizard and generate the function Display WCCDialog box
- 4. Save the picture and test the functions.

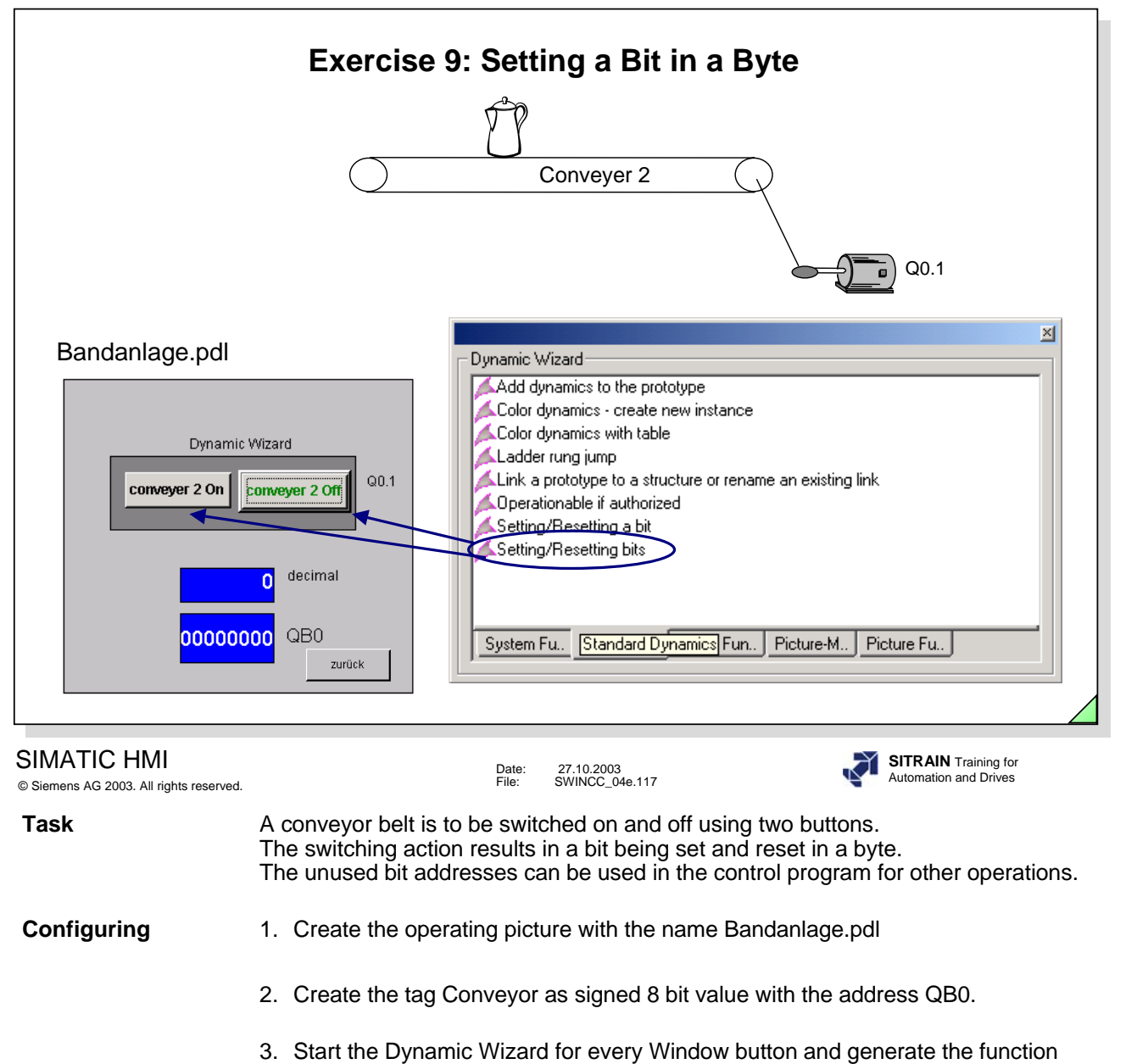

4. Save the picture and test the functions.

Setting/Resetting Bits.

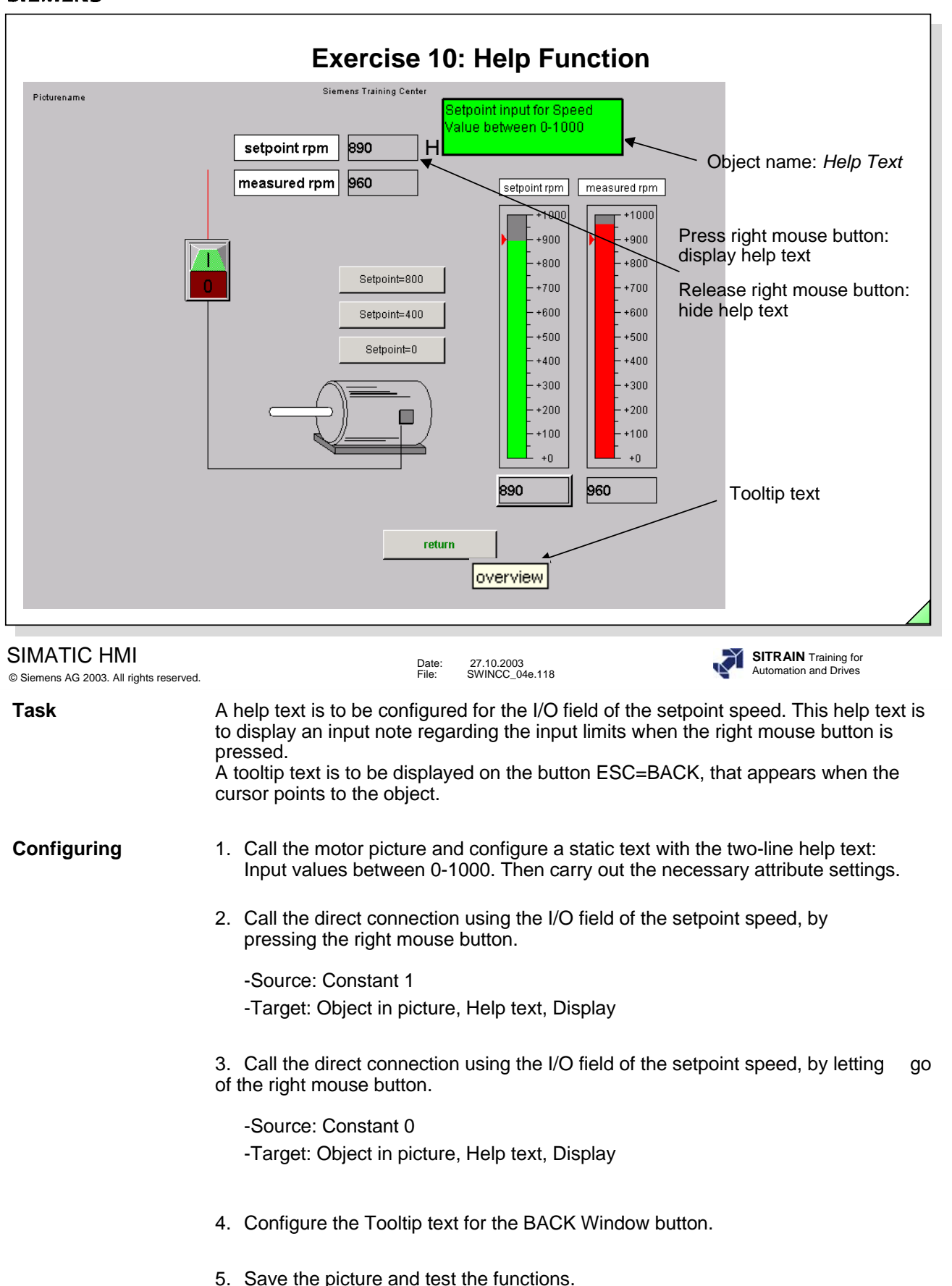

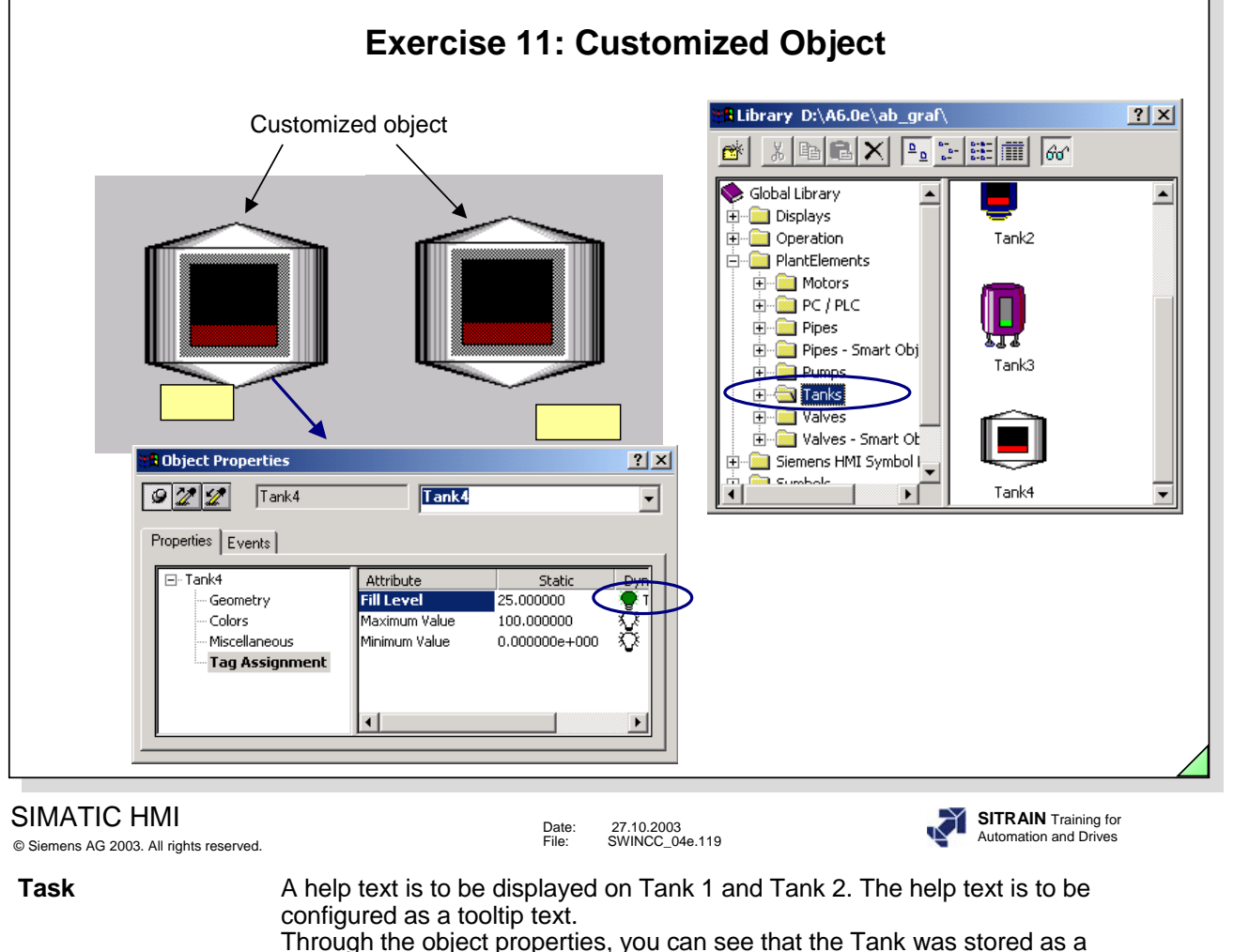

Through the object properties, you can see that the Tank was stored as a customized object in the symbol library. This customized object is now to be expanded with the attribute Tooltip text using the customized object configuration dialog.

### **Configuring** 1. Create the system picture with the name Indirekte\_adresse2.pdl as well as the objects as shown above in the graphic picture.

- 2. Create the internal tags I\_Value\_1 , I\_Value\_2 of the signed 16 bit data type for Tank 1 and Tank 2.
- 3. Expand the attribute for the Tank in the called picture by adding the attribute Tooltip text.

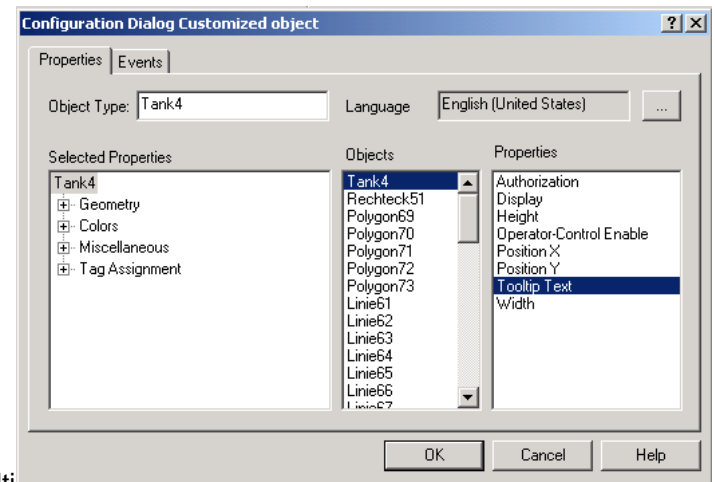

- 4. Configure the tooltip text Acid and Water.
- 5. Save the picture and test the function.

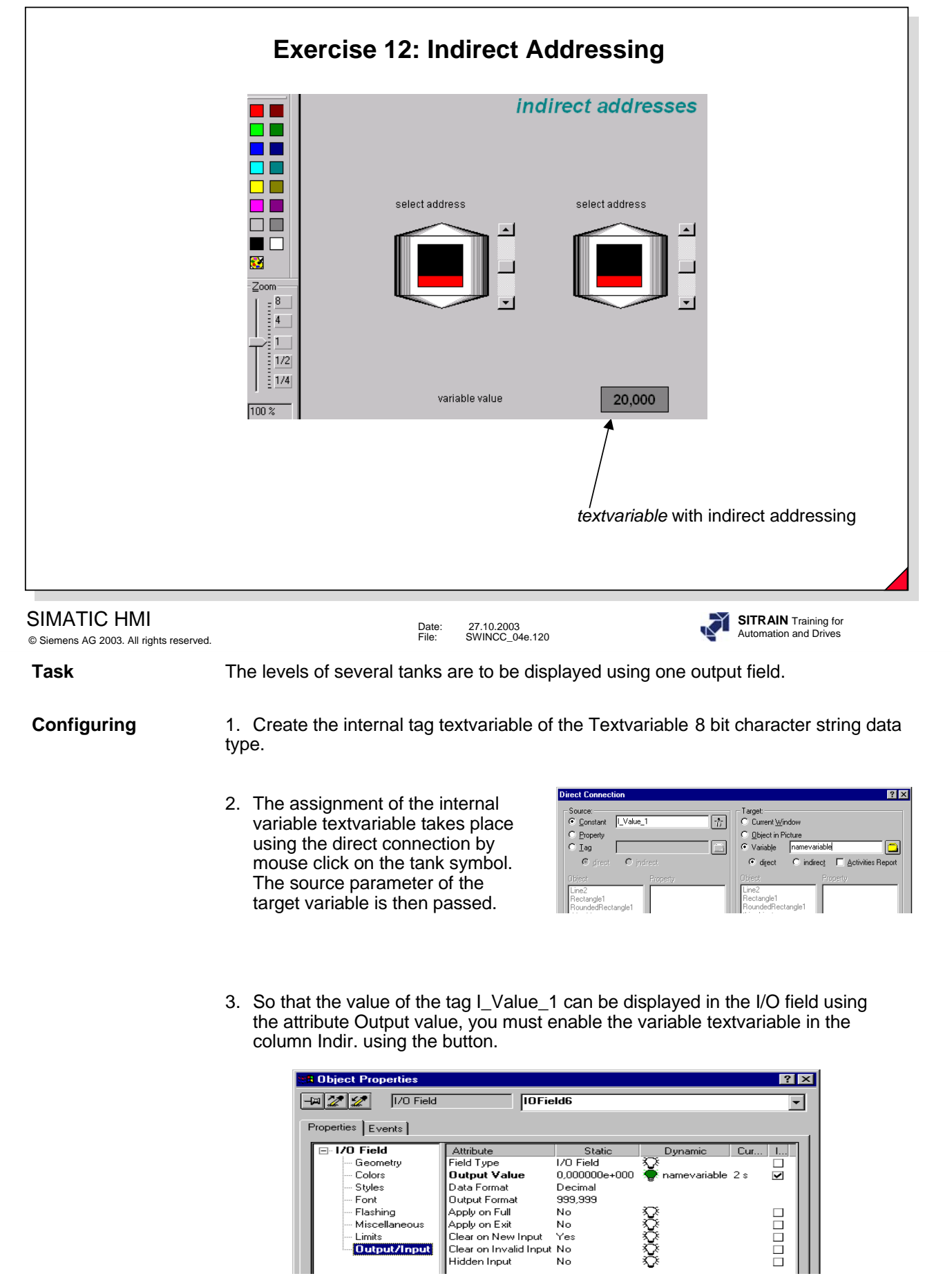

4. Save the picture and test the functions.

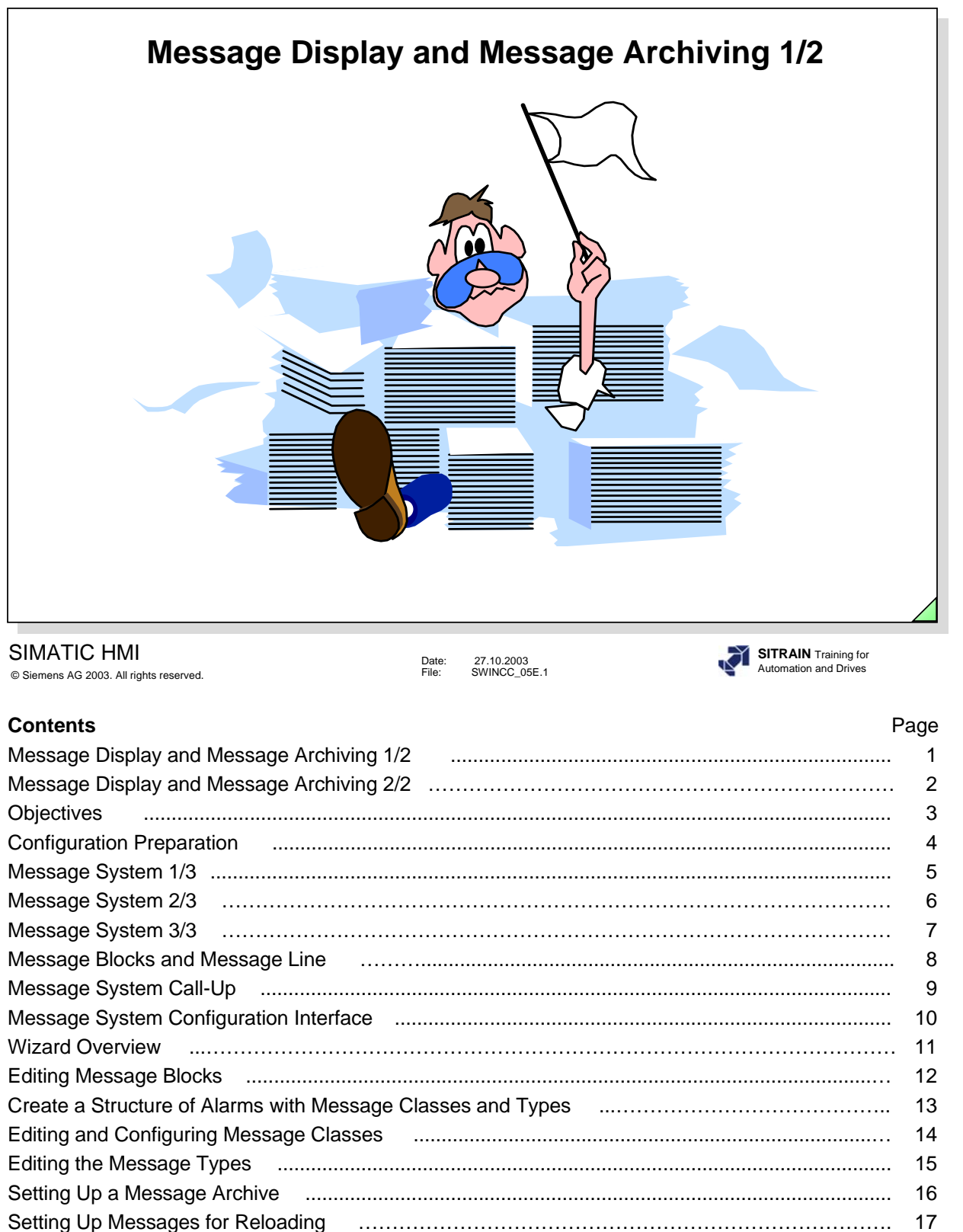

Backup Configuration …………………………………………………………………………………….. 18 Resetting the Archive and Evaluating Old Archives ………………………………………………….. 19 Editing a Single Message music communications and continuum and the Single Message music 20 WinCC Alarm Control in the Graphics Designer …..…………………………………………………… 21 Window Properties for WinCC Alarm Control …..……………………………………………………… 22 Message Line for WinCC Alarm Control ……...………………………………………………………… 23 Configuration Notes ....................................................................................................................... 24

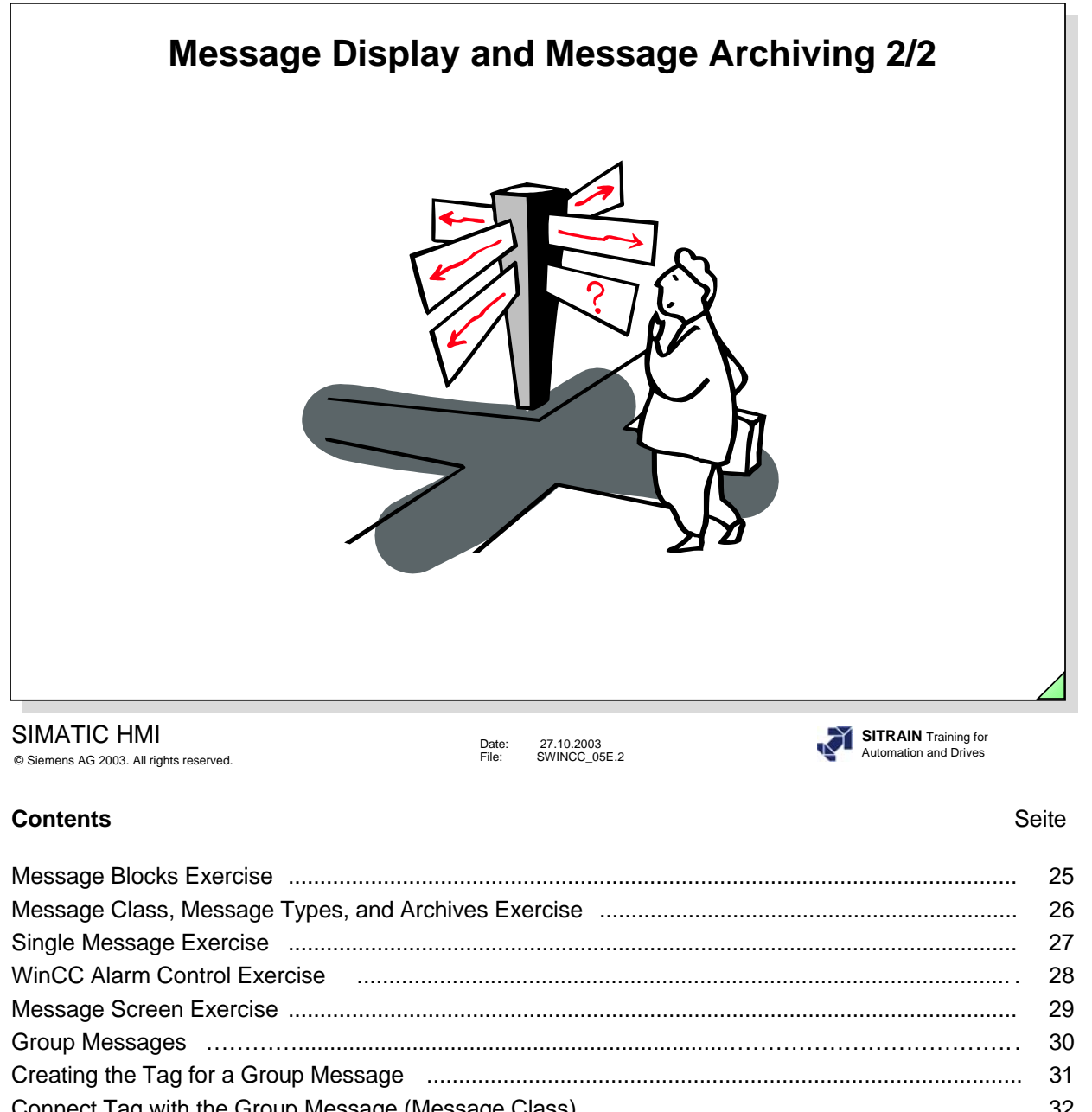

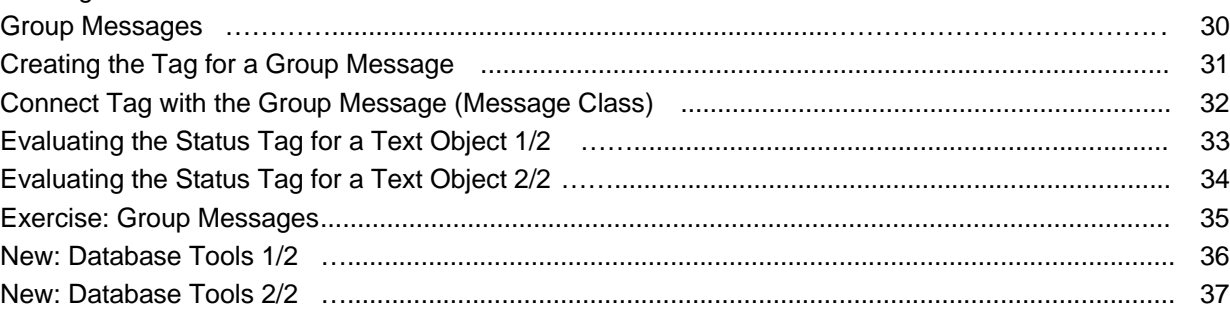

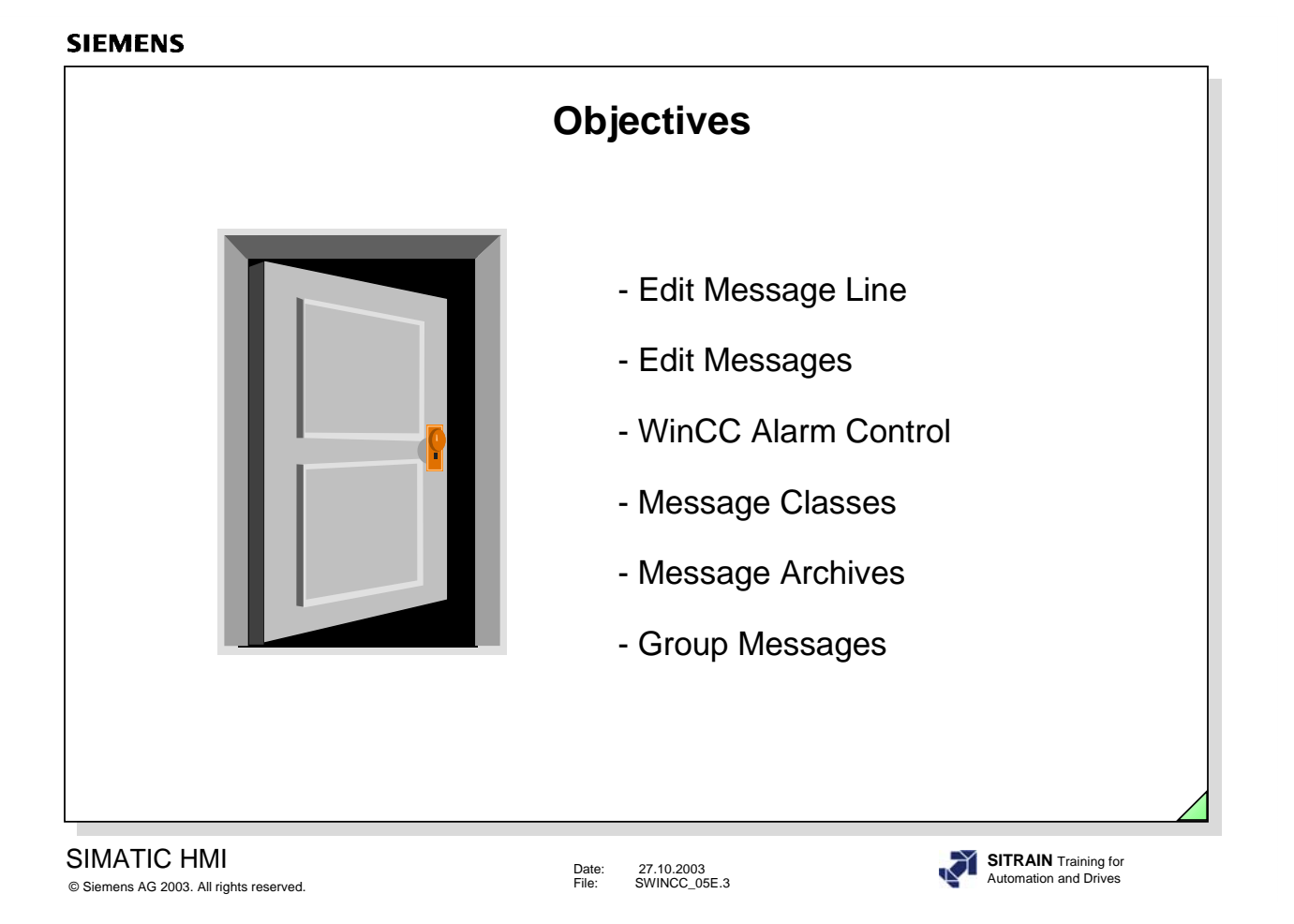

## **Upon completion of this chapter, the participant should be able to:**

- know the advantages of the message system
- start the message system
- adapt the message system to the plant requirements
- configure messages
- create message lines
- define message classes
- define message types
- set up a message archive
- identify group messages
- identify the export and import functions
- identify the loop in alarm
- identify message selections
- display messages in a screen
- archive messages

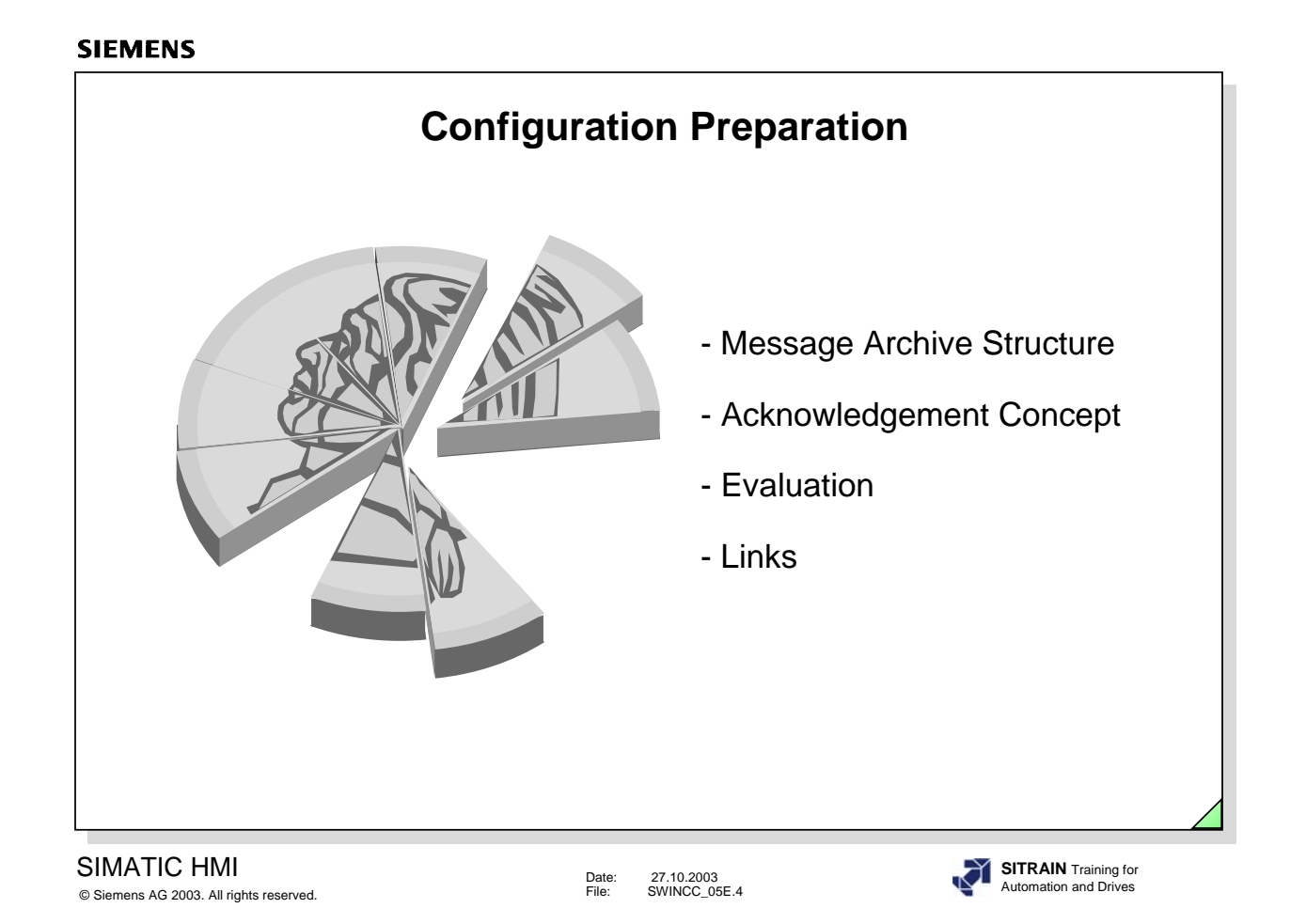

- $\Rightarrow$  Configuration Preparation
	- **D** Process connection
		- defining tags with the bit address assignment (bit message procedure)
	- $\Box$  Message archiving
		- grouping all messages with number assignment
		- specifying message blocks
		- defining contents and display for the message format
		- specifying the message picture
		- specifying the acknowledgement concept
		- specifying the archiving time period
		- specifying analysis and evaluation routines
		- specifying reports
		- specifying process values
		- assigning message classes
		- specifying messages from logic operations

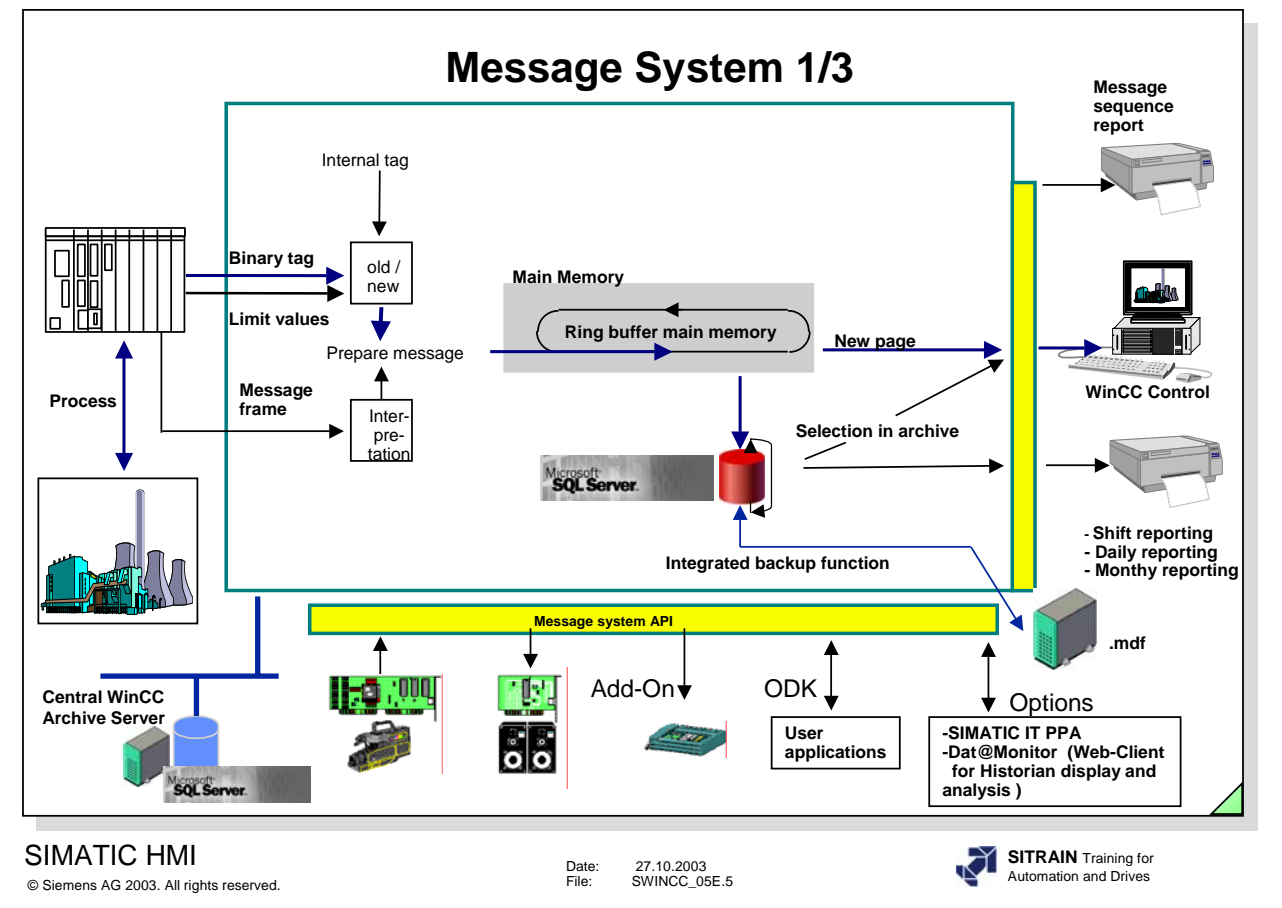

**General** By means of the message system, events from the PLC or from the **Information** monitoring function in WinCC (operating states, errors, etc.) are displayed in the form of messages. The events are archived, if applicable, reported and acknowledged, and received by the operator. For this purpose, messages must be configured that are divided into message classes. To also be able to view the history, the messages are saved on the hard drive in a long-term archive. The WinCC message system is based on the information in DIN 19235. **Message System** Bit message procedure and chronologically correct reporting • Message acknowledgements, even to programmable logic controllers • Single messages and group messages • 16 message classes with 16 message types each • Display using line-oriented messages and graphics • Acoustical signaling using a soundcard, City Call and SMS • Views of the message list and archive you can define • Loop in Alarm • Disabling/Enabling and selection of messages • Message comments, Message information • Opening for analysis and evaluation programs • Trigger actions • Configurable: 50,000 messages • Permanent message load without loss (single-user/server) 10/sec • Long-term archive, in RT no system limits (depends on the hard drive)

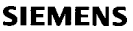

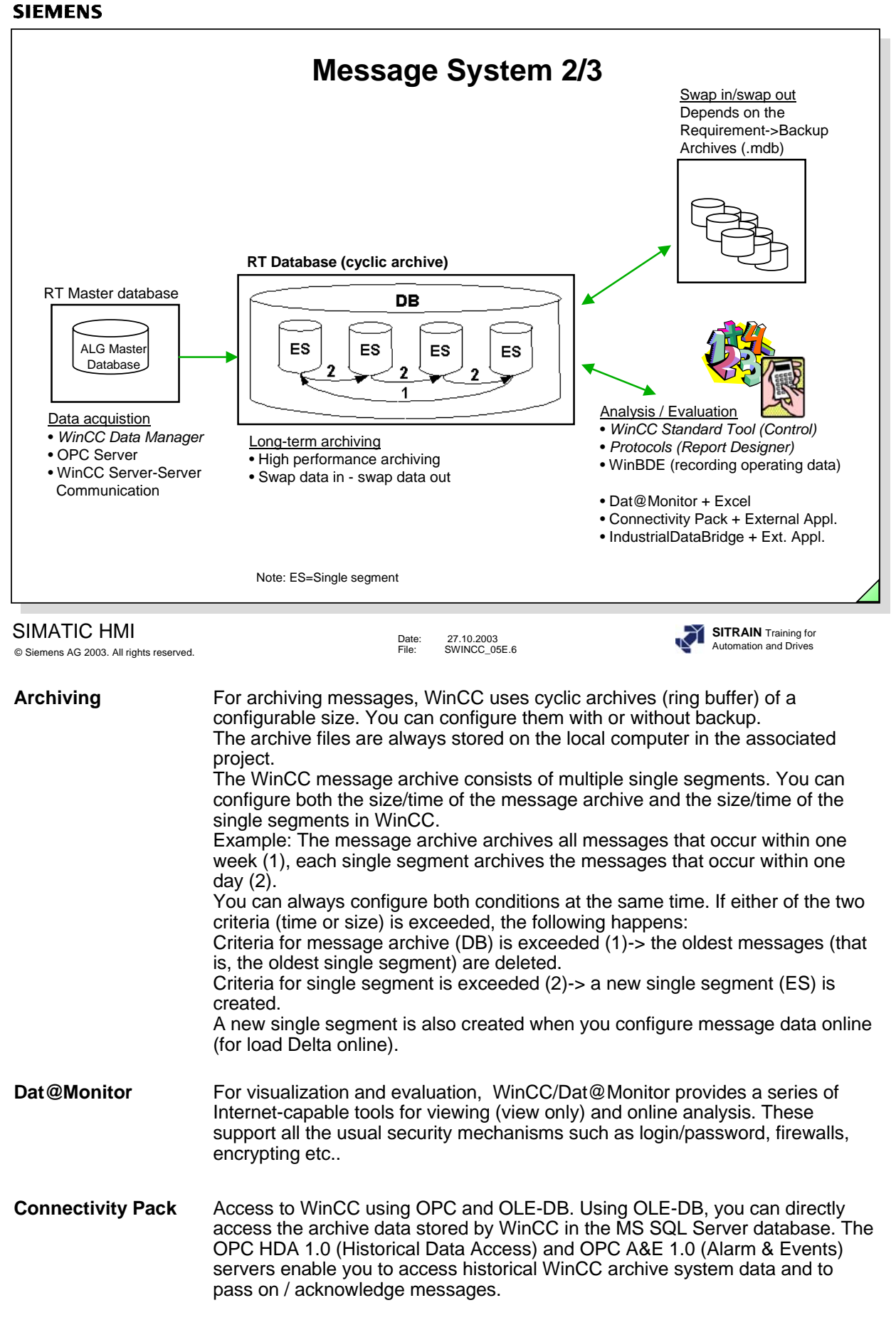

**IndustrialDataBridge** Configurable connection to databases and IT systems.

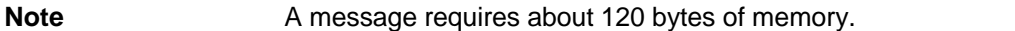

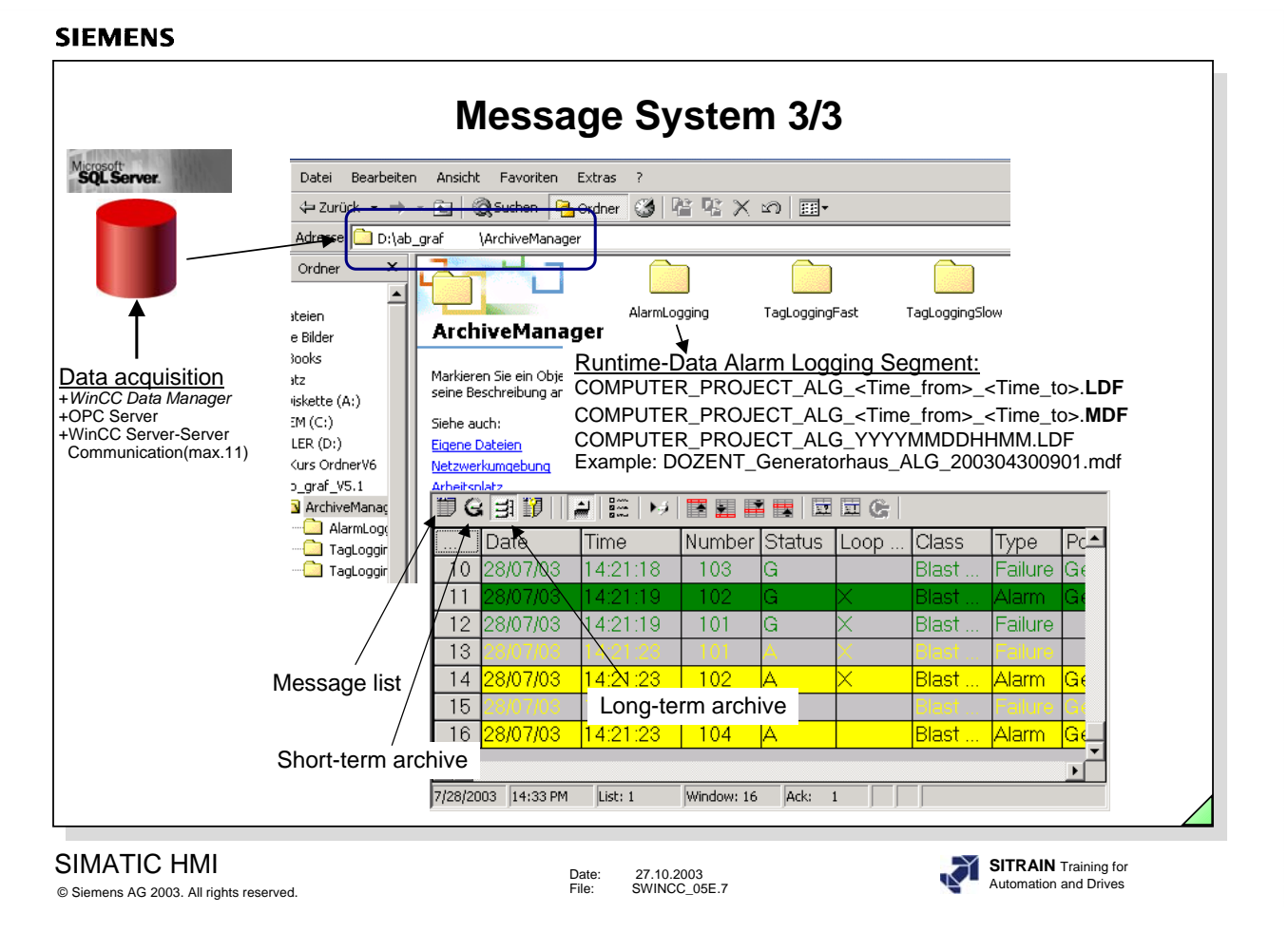

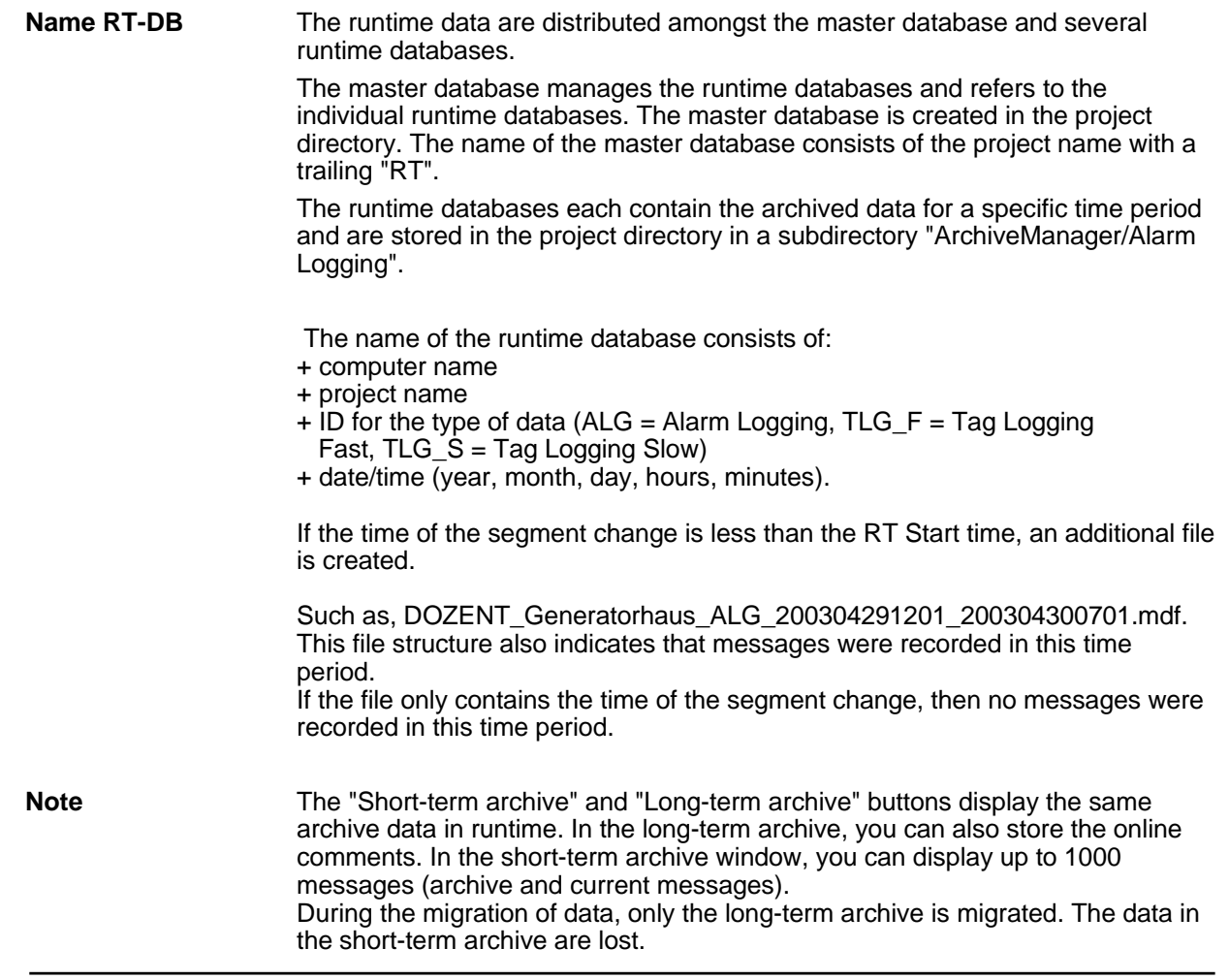
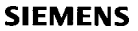

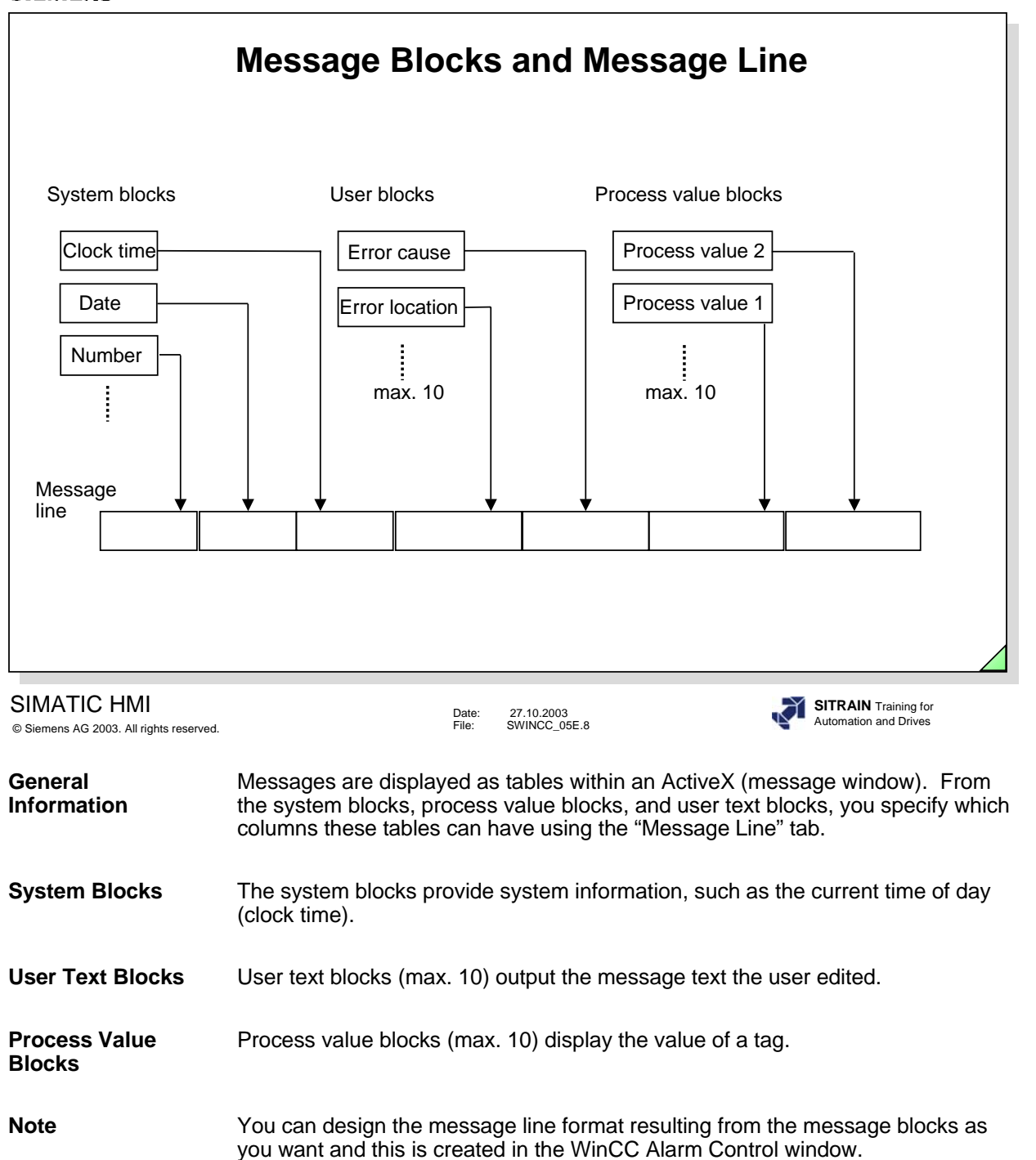

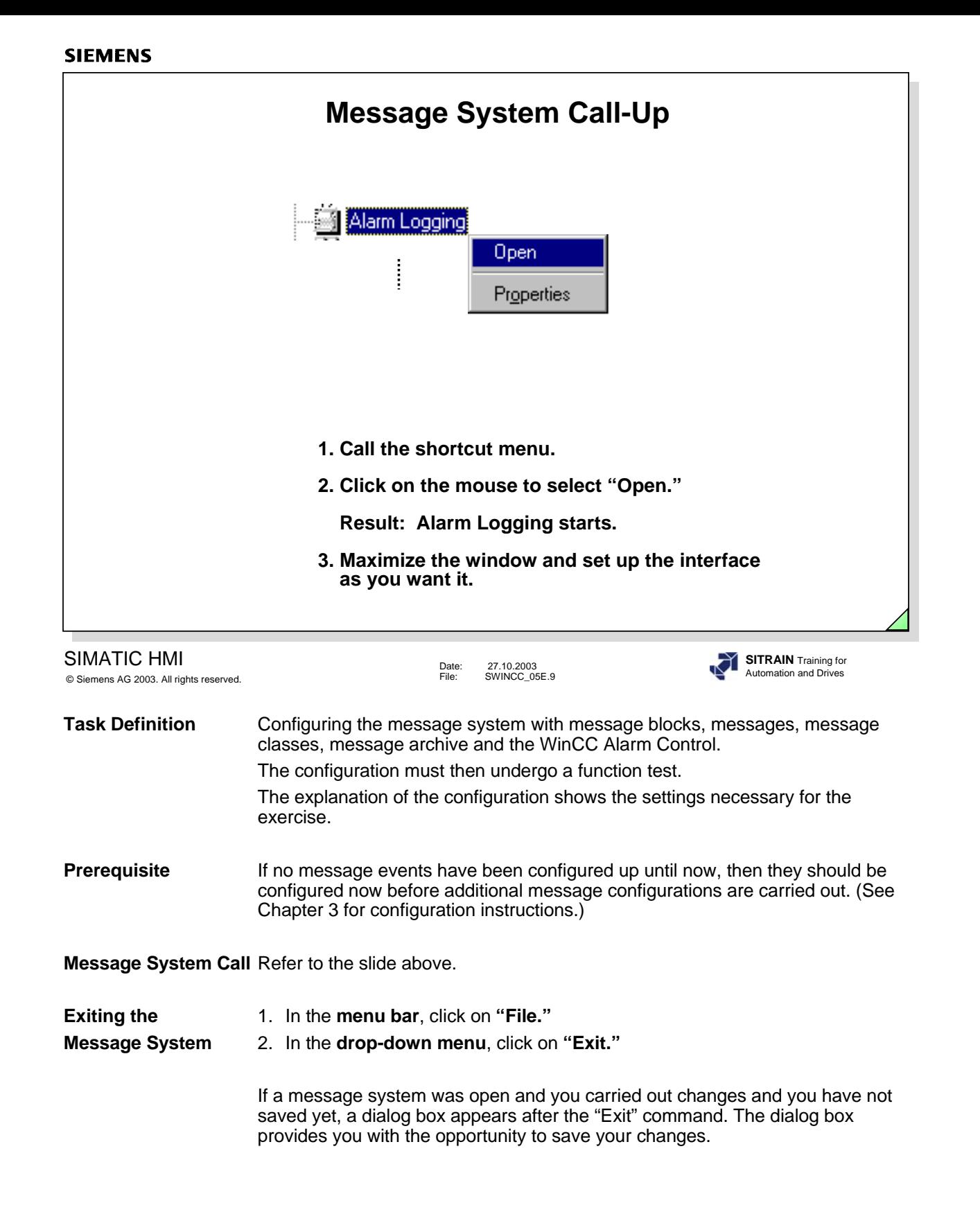

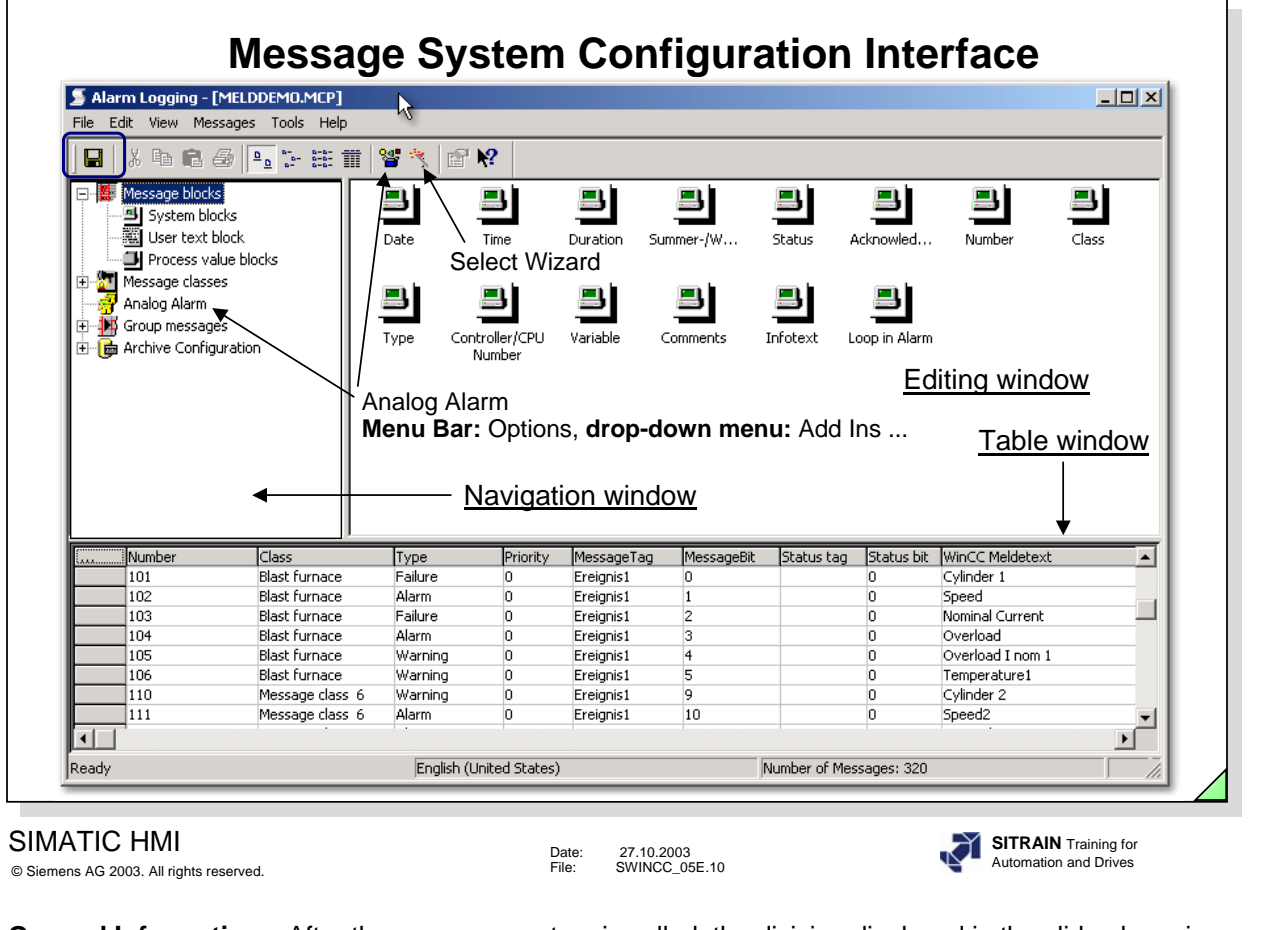

**General Information** After the message system is called, the division displayed in the slide above is displayed on the monitor.

- The left window displays the editors in a tree structure.
- The right window displays the result of configuring the respectively selected editor.
- The table window in the lower part of the screen represents the editing possibilities for texts, tags, and attributes for the message number.

**System Wizard In the menu bar, click on File, in the drop-down menu, Select Wizard, System Wizard** To make it easier for you to begin configuring, the message system has a configuration assistant (System Wizard). This configuration assistant takes all significant settings into consideration in order to set up an executable message system quickly. The System Wizard orients itself on the tree structure displayed in the top left portion of the slide above. You can use the respective editor to change the defaults at any time.

# **Analog Alarm In the menu bar, click on Options, in the drop-down menu, Add Ins**.... You can enter the number of a message, that will be created in Runtime as soon as an analog alarm appears.

#### **SIEMENS Wizard Overview** Alarm Logging - [wincceng.MCP] File Edit View Messages Tools Help **Select Wizard** Select Wizard... System Wizard Wizard $\Box$  Save Ctrl+S э Linking Wizard Print Project Documentation Ctrl+P 。<br>脳 Deletes the texts of multiple messages<br>■ Copy multiple messages Configuration View Project Documentation dialogs Project Documentation Setup... Texts for multiple messages Egit  $\hat{\mathbf{r}}$ Select a wizard or a configuration dialog. OK Cancel SIMATIC HMI **SITRAIN** Training for Date: 27.10.2003 File: SWINCC\_05E.11 Automation and Drives © Siemens AG 2003. All rights reserved. **System Wizard** The System Wizard supports you in creating the default settings for the entire Alarm Logging System.

- **Linking Wizard** The Linking Wizard simplifies the linking of (process) tags to messages.
- **Configuration** Several Configuration Dialogs can be used to edit several messages at the **Dialogs**. same time.

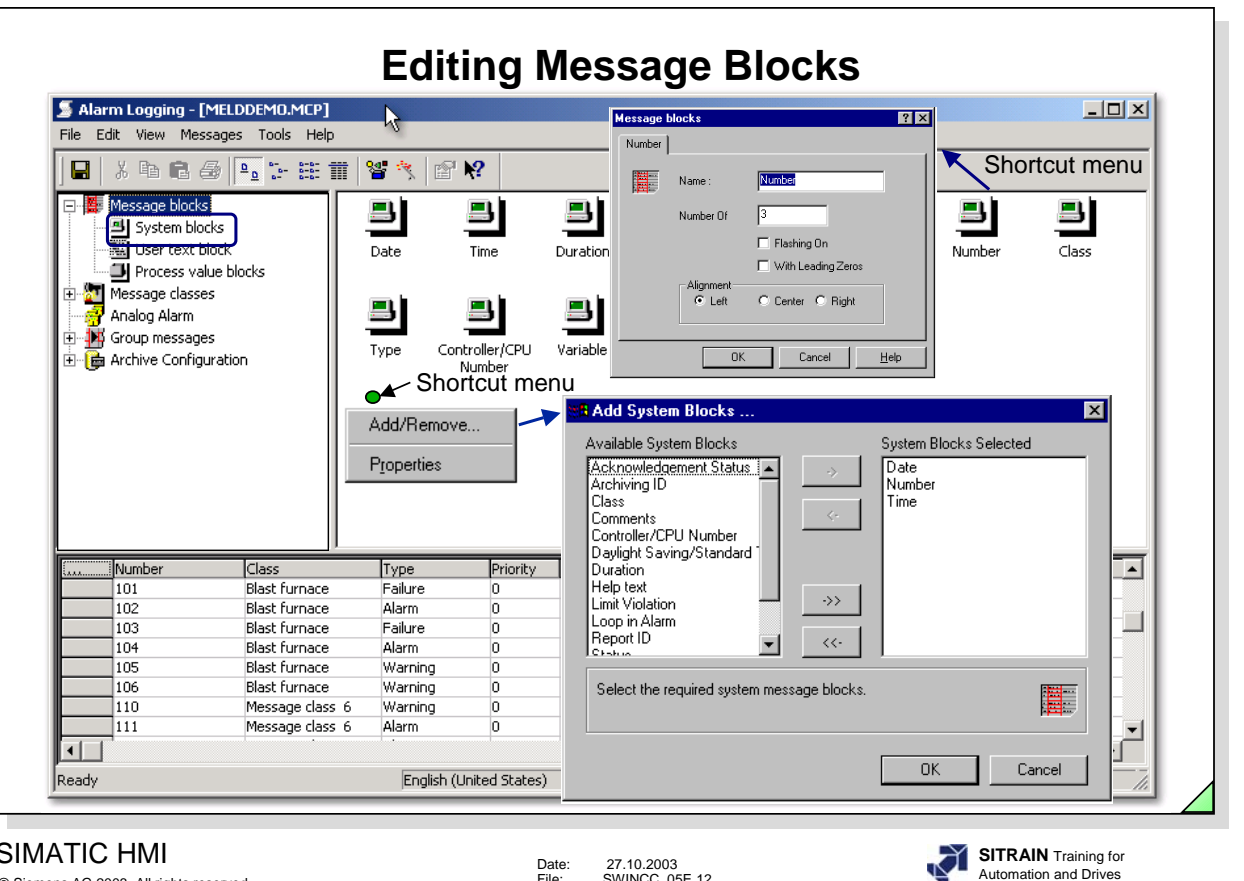

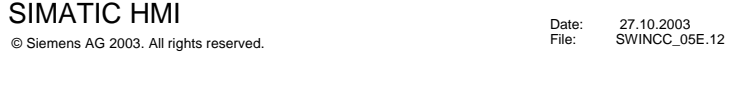

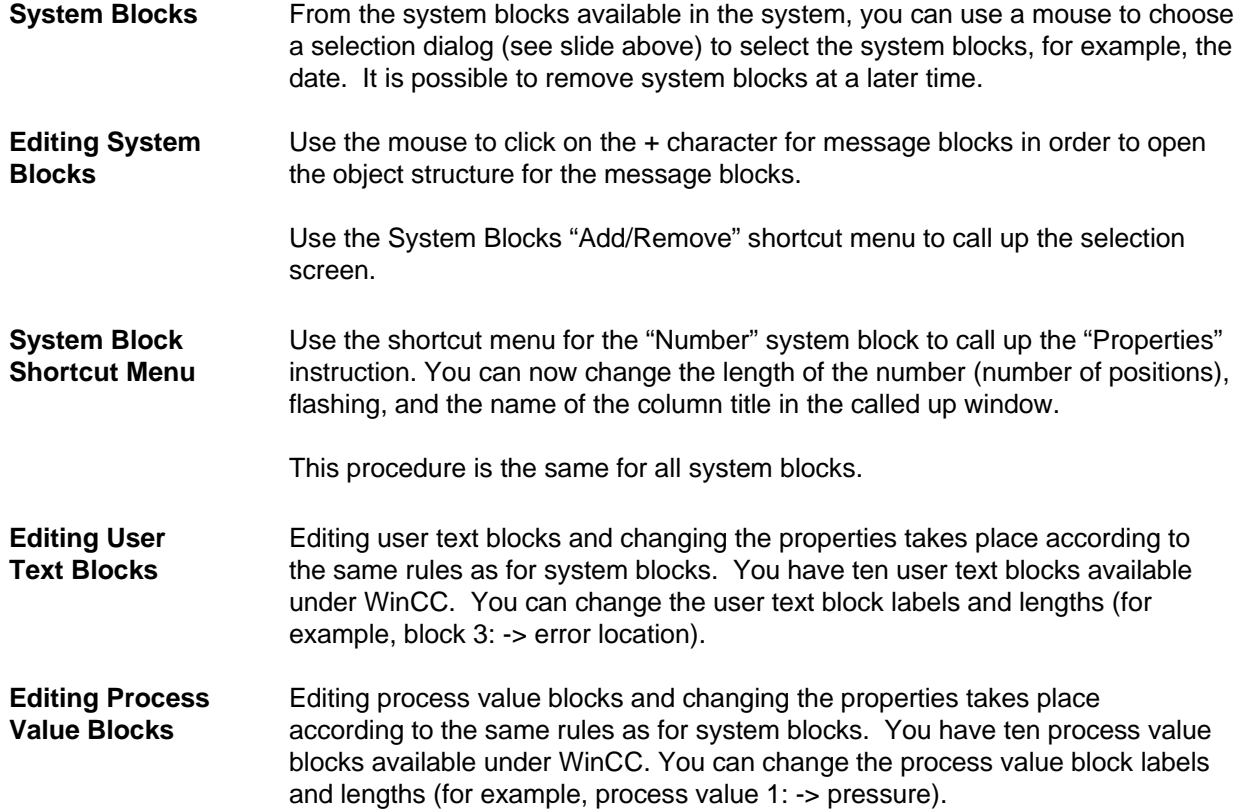

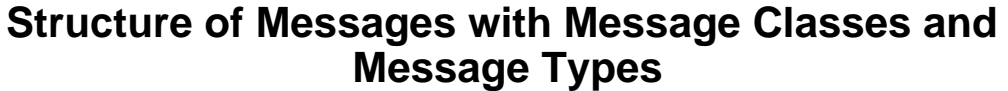

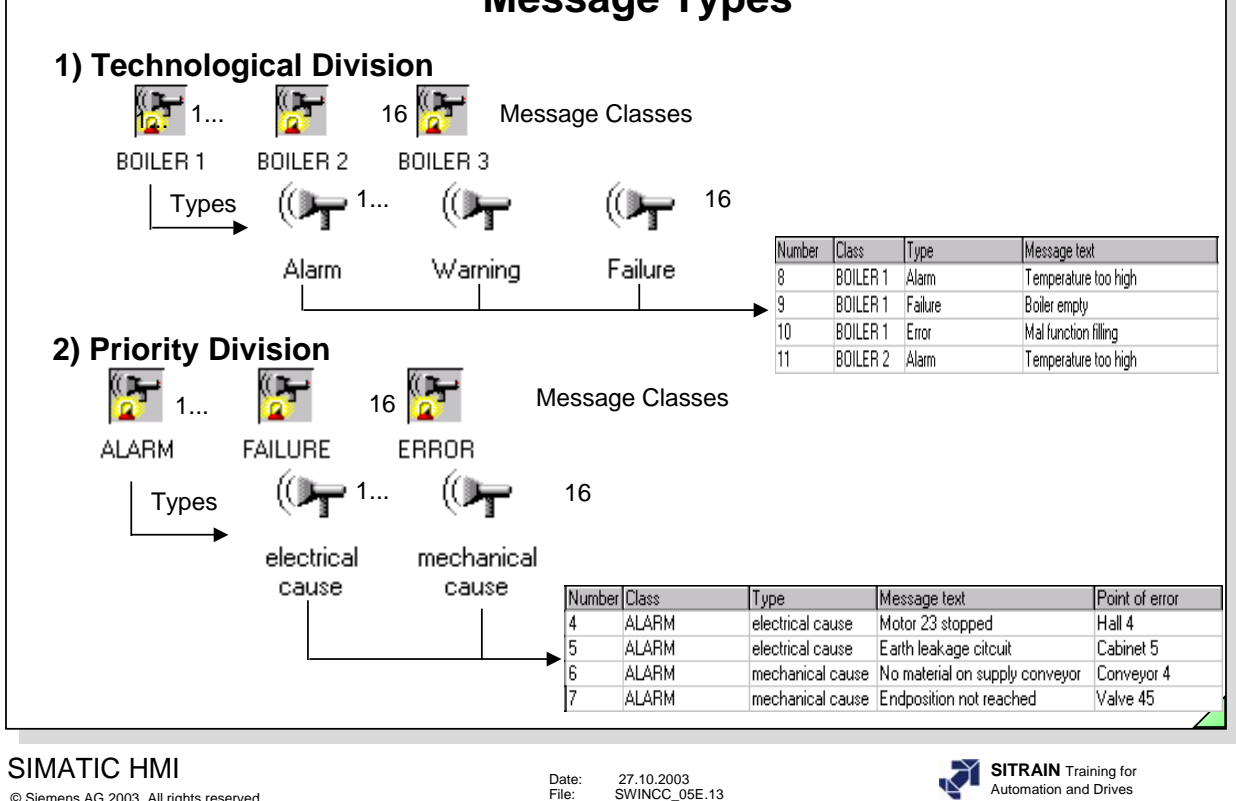

© Siemens AG 2003. All rights reserved.

**General Information** A message system is used to signal events that occur sporadically in the process. These events are transmitted chronologically in the form of messages to a central location where they can also be archived. The cause of a message can be either an event or a message (telegram).

- **Message Class** Message classes differ with regard to the acknowledgement philosophy. Messages with the same acknowledgement philosophy can be grouped together in one message class. In Alarm Logging, the message classes "Malfunction", "System, requires acknowledgement" and "System, without acknowledgement requirement" are preconfigured. You can define up to 16 message classes in WinCC.
- **Message Type** Message types are subgroups of message classes and can differ with regard to the type of color of the message states. You can create up to 16 message types for every message class in WinCC.

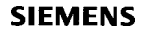

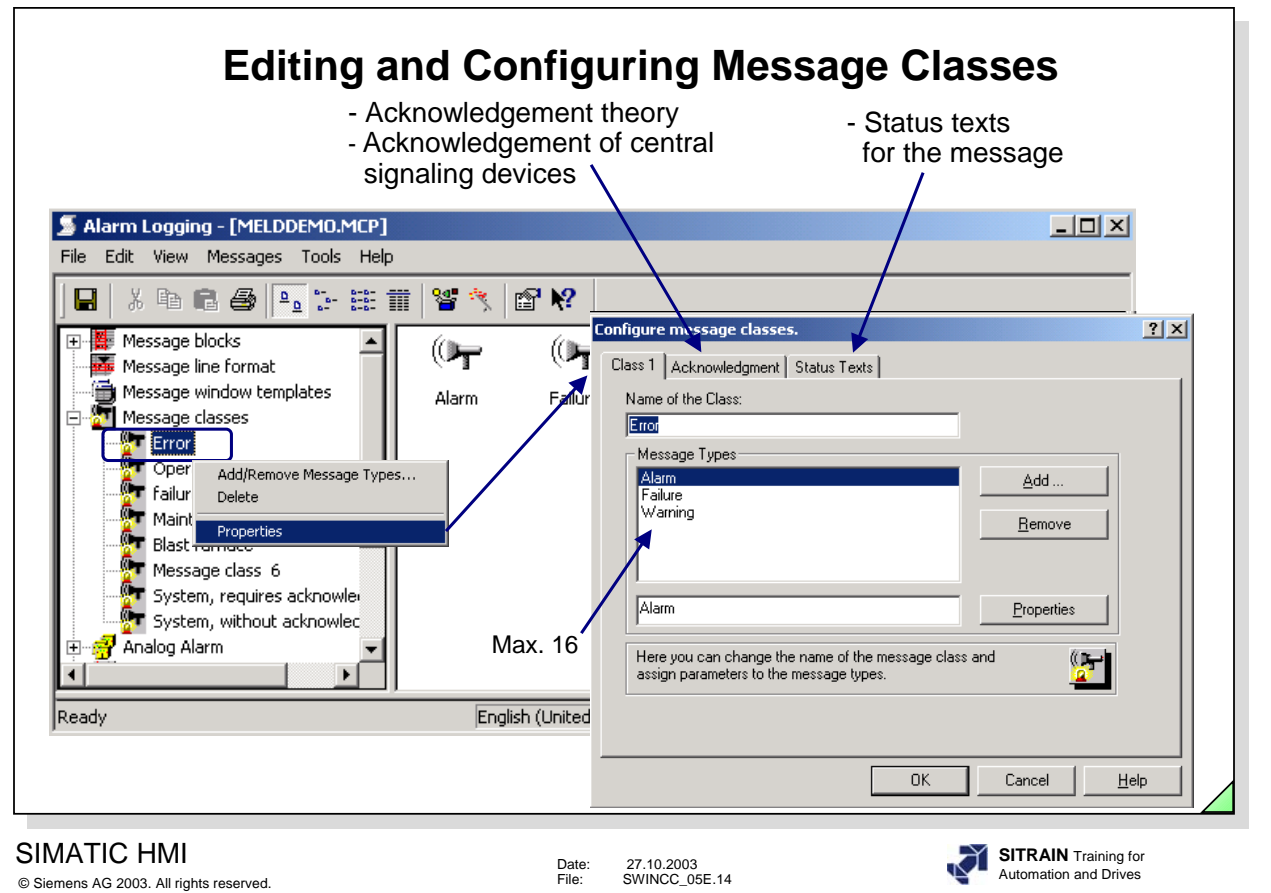

Each message of a project is located in an assigned storage consisting of 16 message classes with 16 message types each. You can define these message classes and message types.

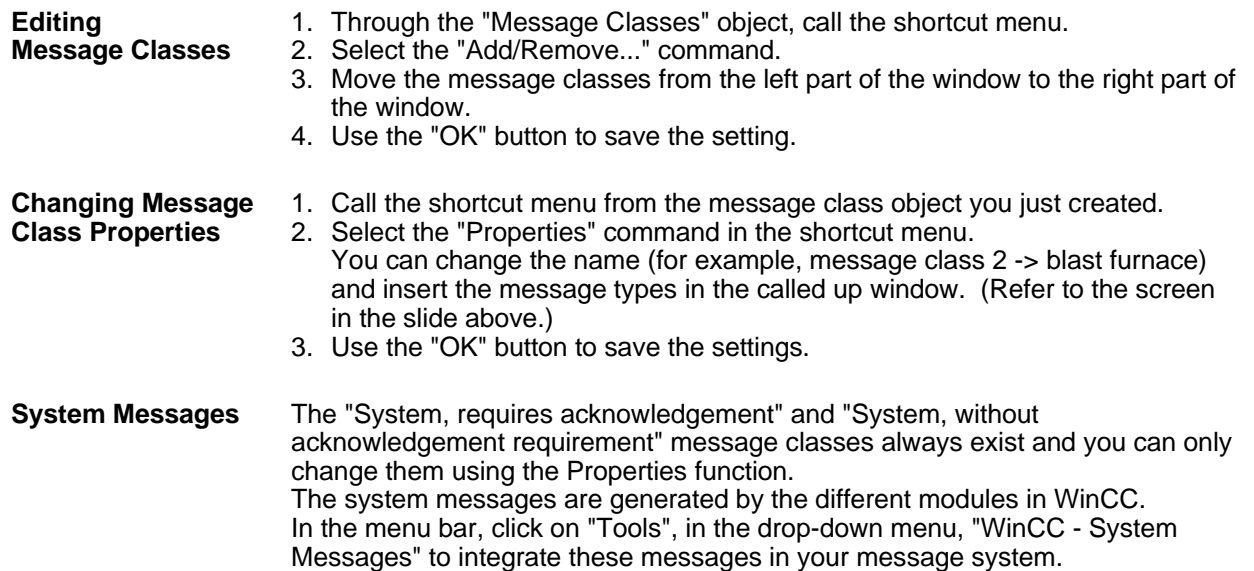

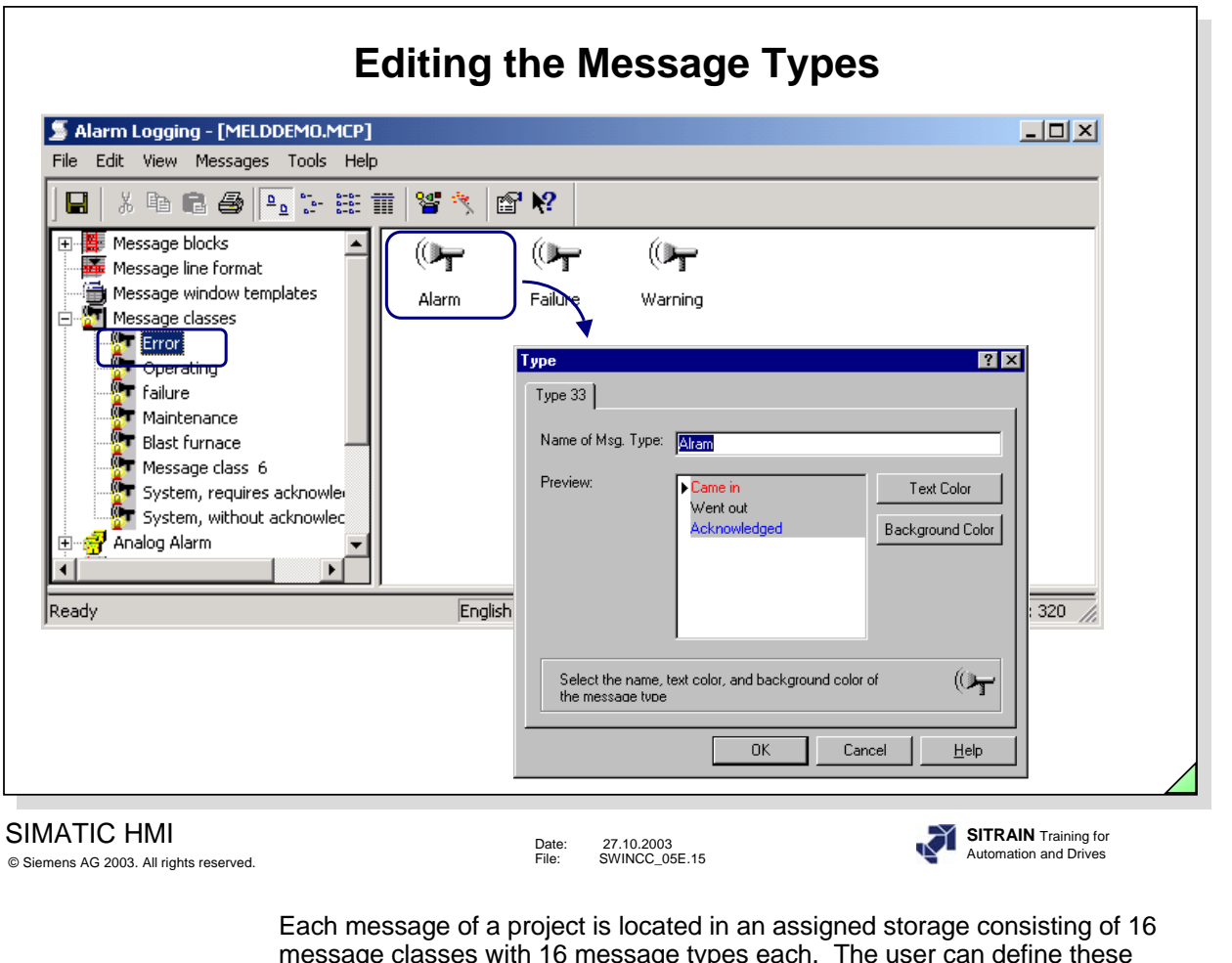

message classes with 16 message types each. The user can define these message classes and message types.

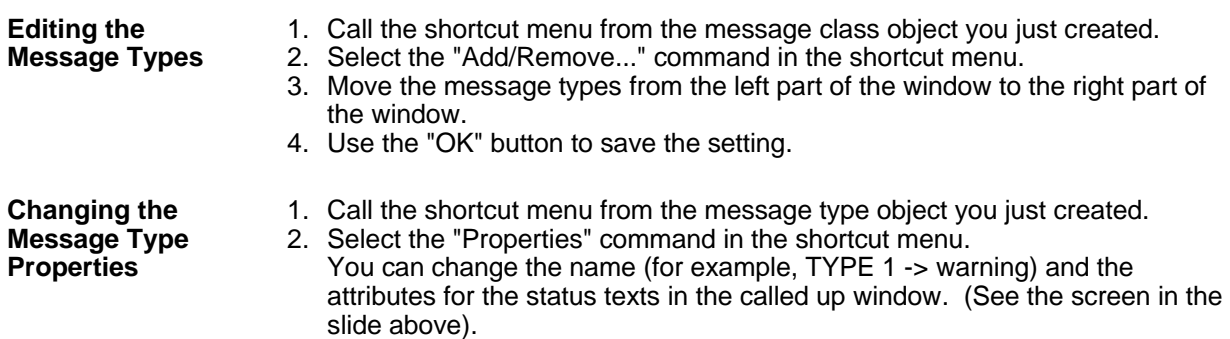

3. Use the "OK" button to save the settings.

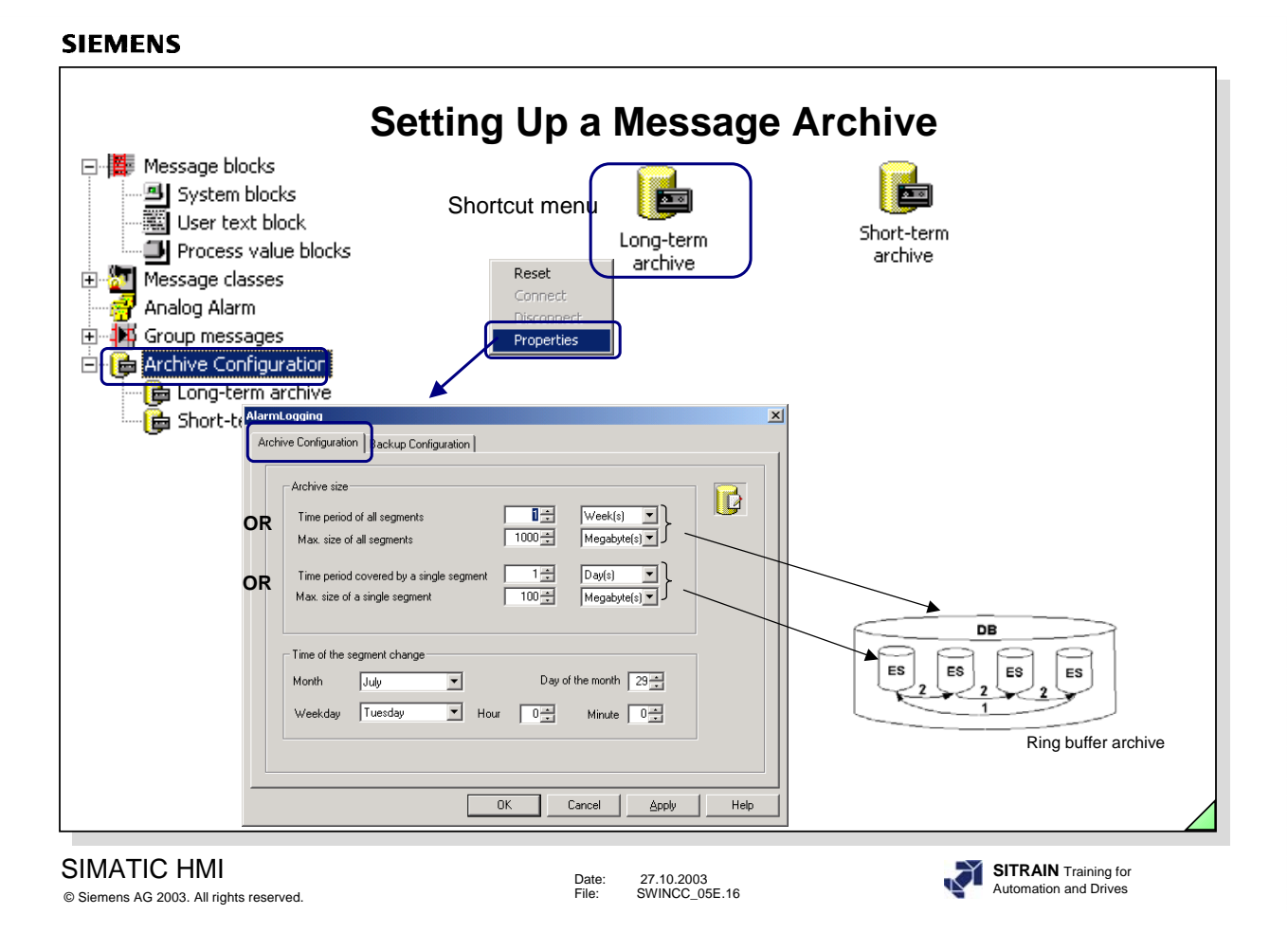

WinCC >= V6 no longer differentiates between short-term archives and longterm archives. In Alarm Logging, you define for which time period the data are to be archived and as of when the data are to be overwritten.

**Note** By default, the backup begins one-quarter hour after the first time-dependent segment change. With every configuration change, a new segment begins in RT.

**Archive Configuration**The "Time period of all segments" or "Max. size of all segments" refers to the entire archive. If the one or the other limit is exceeded, old segments are deleted.

> The "Time period for single segments" or "Max. size of a single segment" refers to archive slices. That way, the archive can be divided into several database files.

> The "Time of the segment change" : Here you can enter a defined start time, for example for a daily segmentation, every segment is to begin at 0:00 o'clock. If the project is started for the first time at 16:00 o'clock, the first segment goes from 16:00 to 24:00 o'clock. After that, every segment covers the period from 0:00 to 24:00 o'clock.

+smallest unit for the time period of all segments: day +smallest unit for the size of all segments: 1 megabyte

**SITRAIN** Training for Automation and Drives

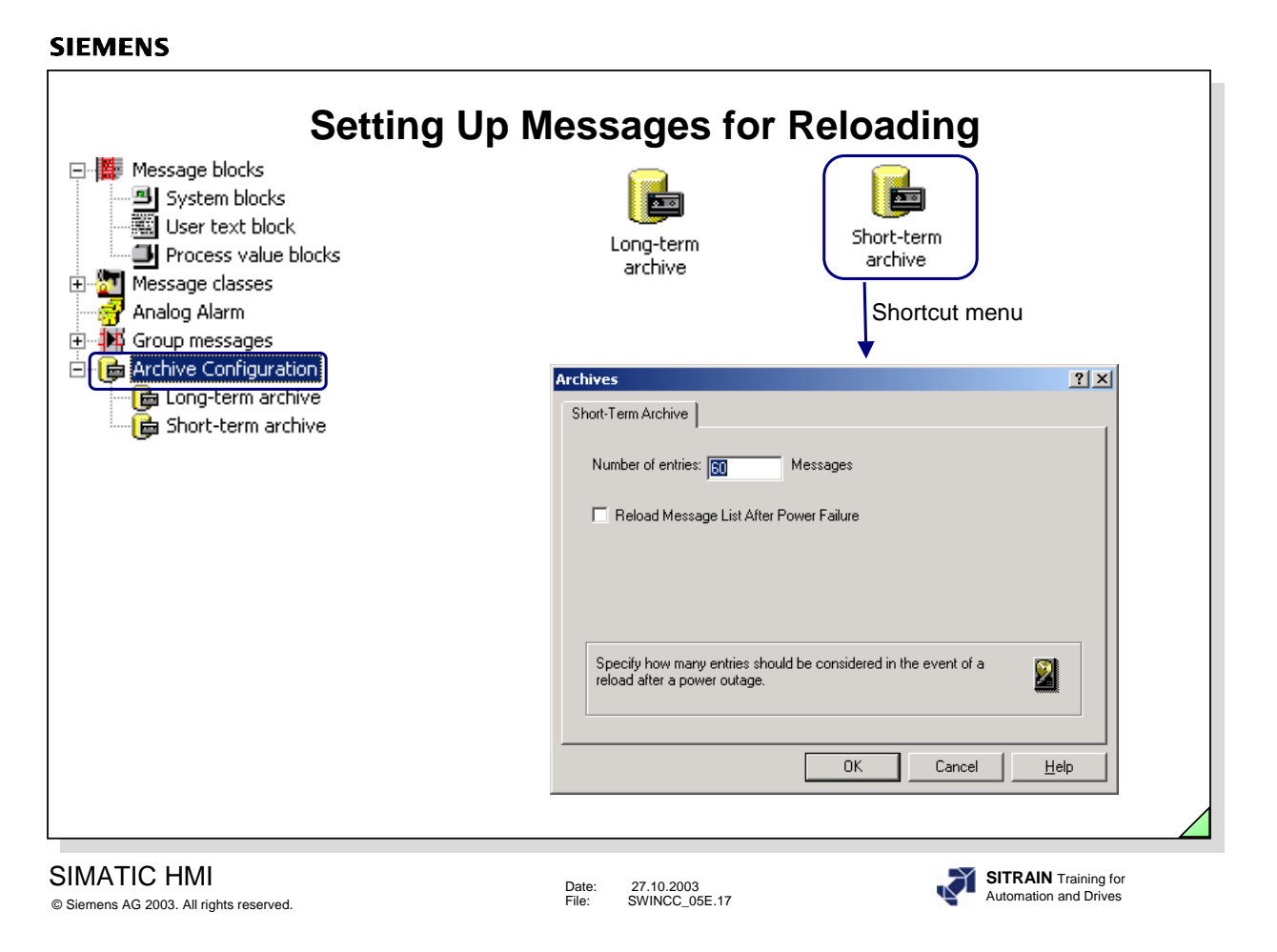

The short-term archive parameter assignment is defined for reloading messages after a power failure ("Number of entries", like WinCC V5 cannot be defined).

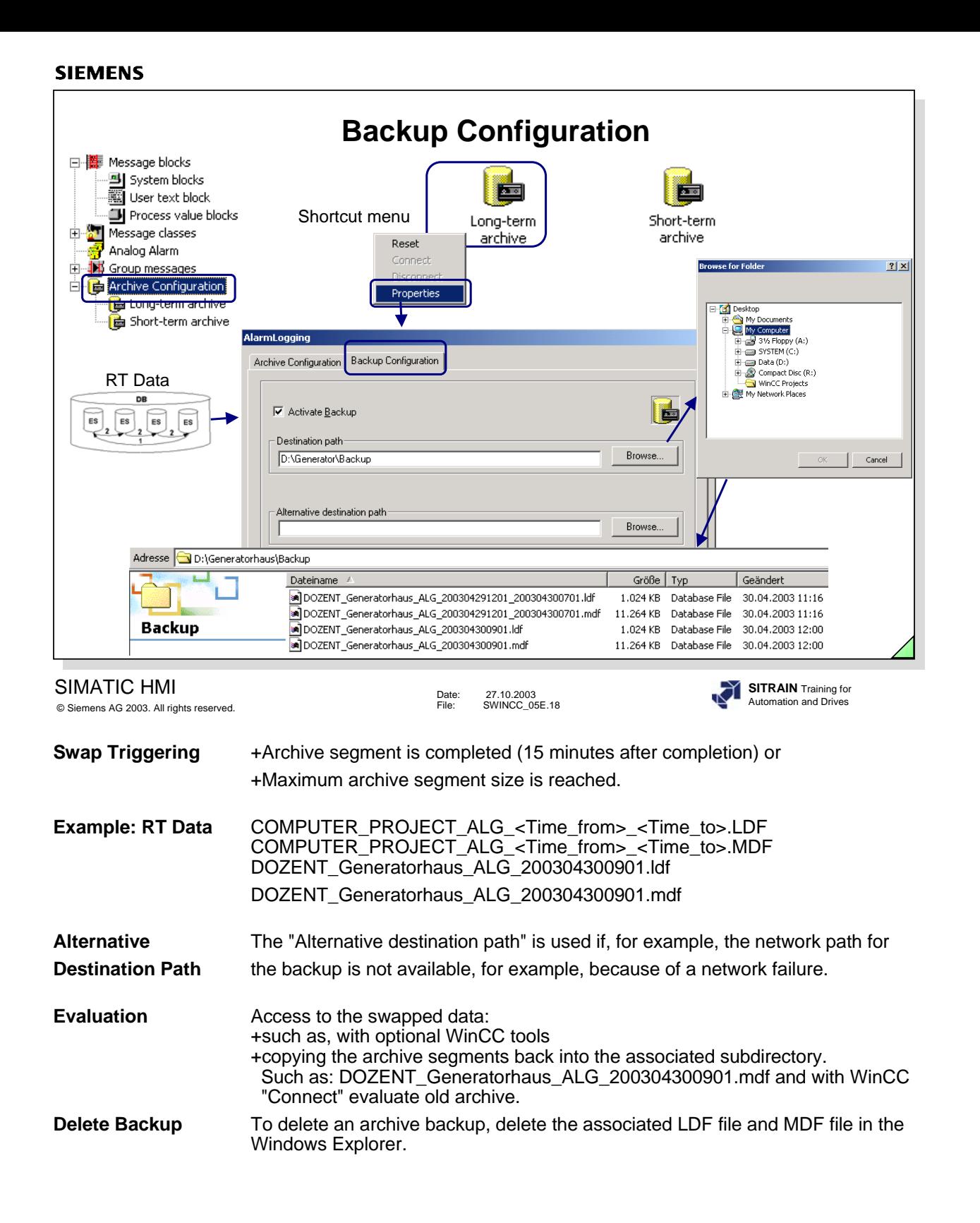

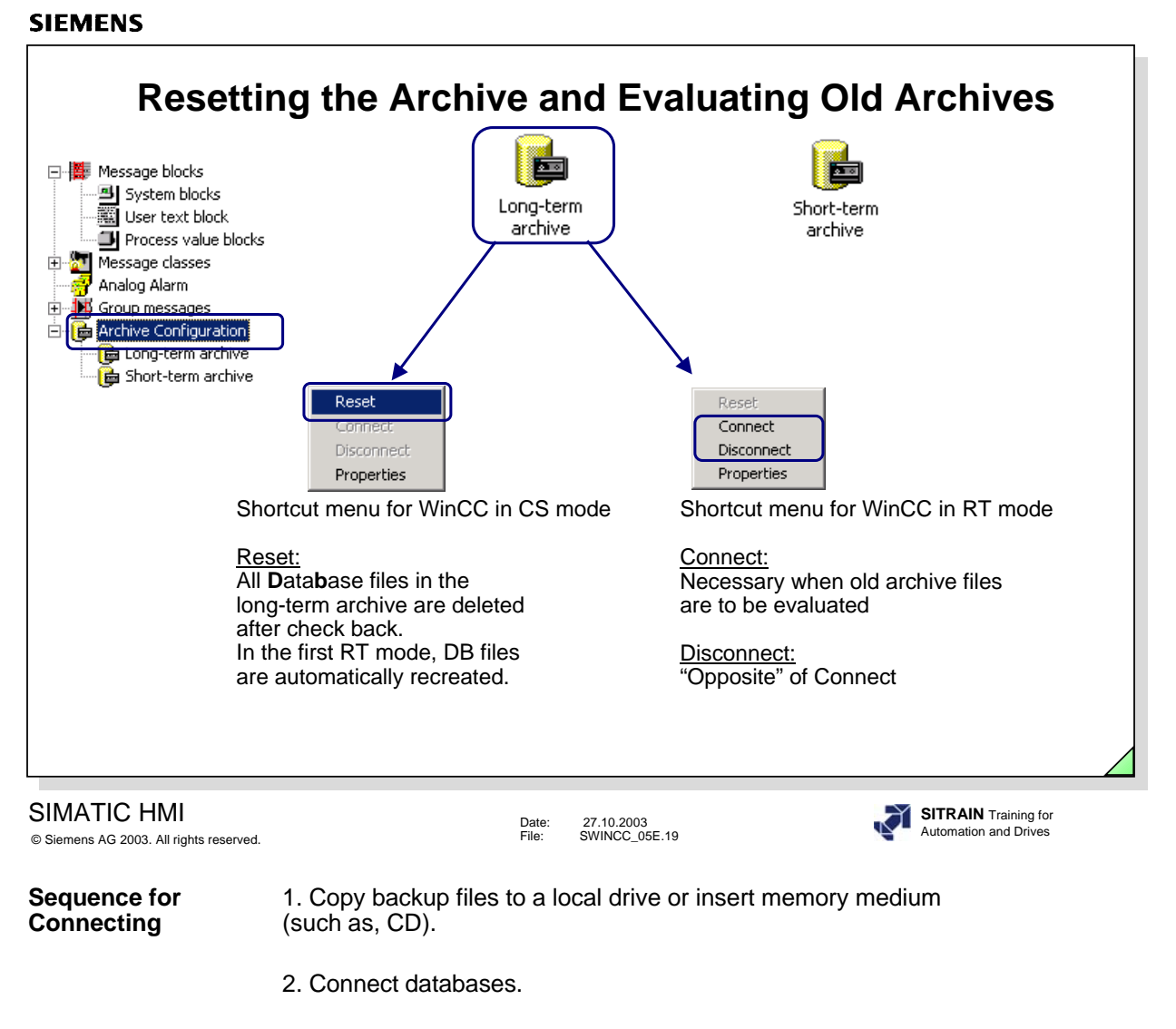

- 3. Values are immediately available in RT: For Trends, you only have to scroll through the archive. For messages, you only have to read in the messages once more (such as, changing from short-term archive into the long-term archive).
- 4. When you don't need the data any longer, disconnect the database.
- 5. Data can then be removed from the local drive.

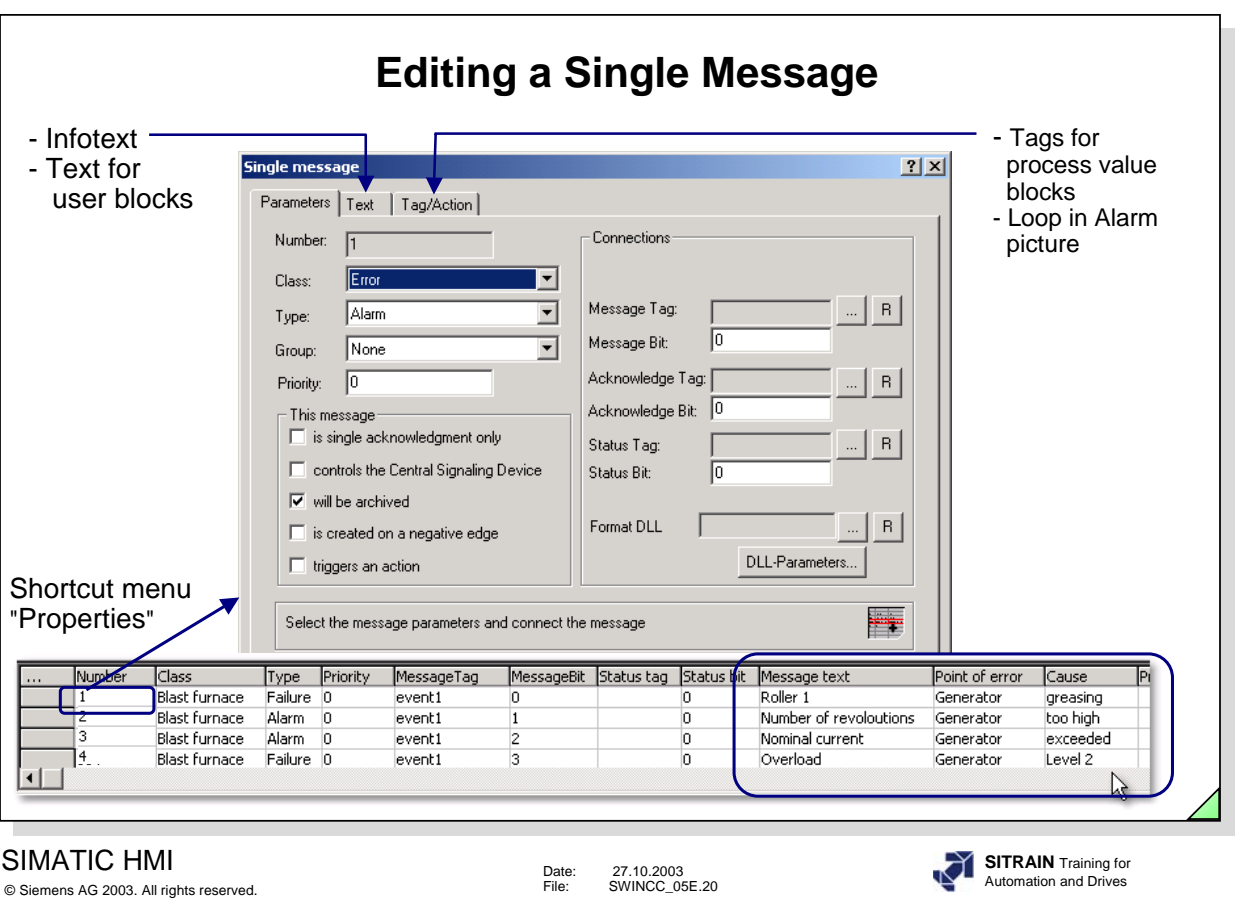

You assign a message tag and a message bit to single messages. Single messages can be combined into group messages.

- **Editing a** 1. Select a single message in the table window.
- 
- 
- **Single Message** 2. Call the shortcut menu and select the "Properties" instruction. You can set the parameters for the single message in the window that is called up. (See screen in the slide above).
	- 3. Use the "OK" button to save.

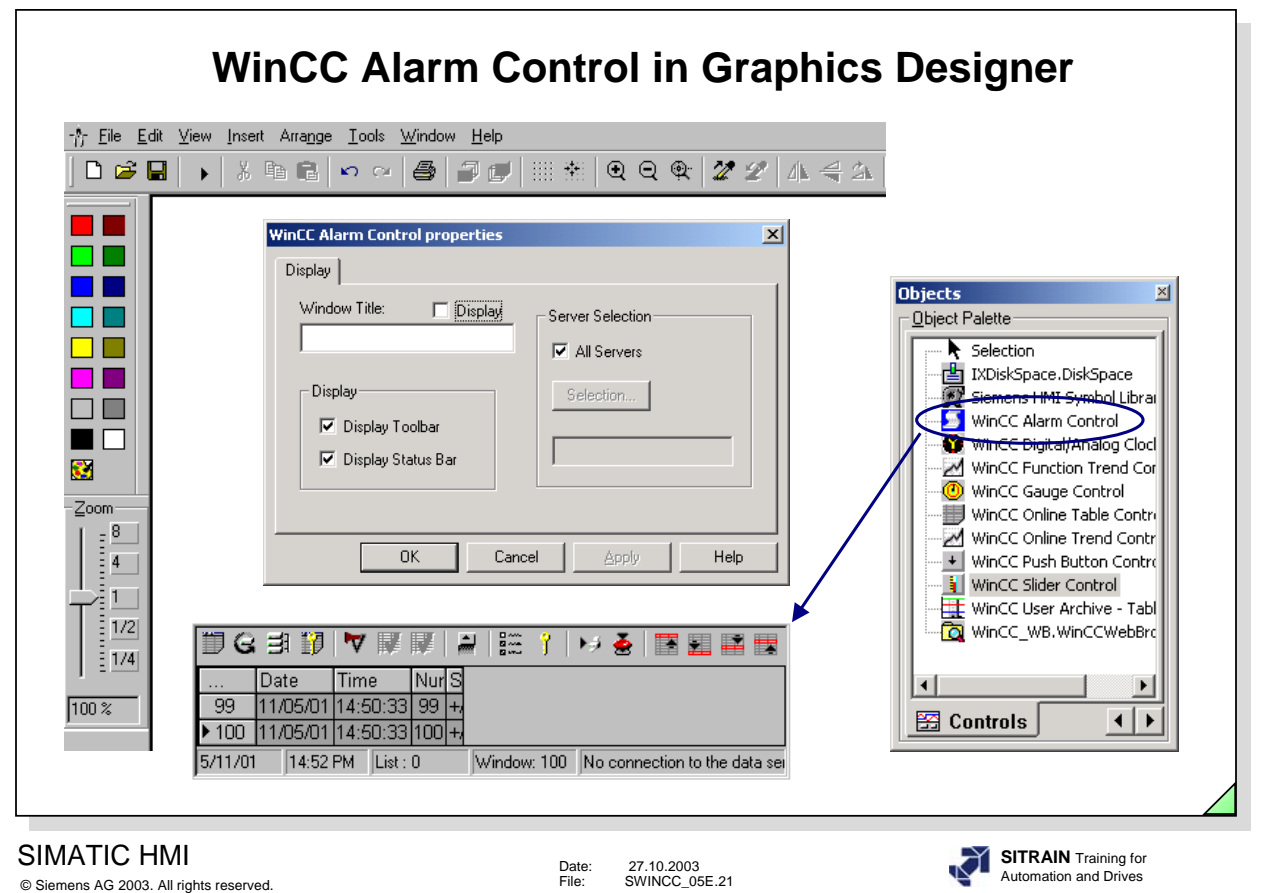

The WinCC Alarm Control is the runtime window in which messages are displayed during runtime.

After the WinCC Alarm Control has been generated, the design, display and input possibilities of a message window template are assigned parameters.

After the Alarm Control has been edited, the Properties window automatically appears. You can assign additional parameters through the Properties window of the Control (see next page).

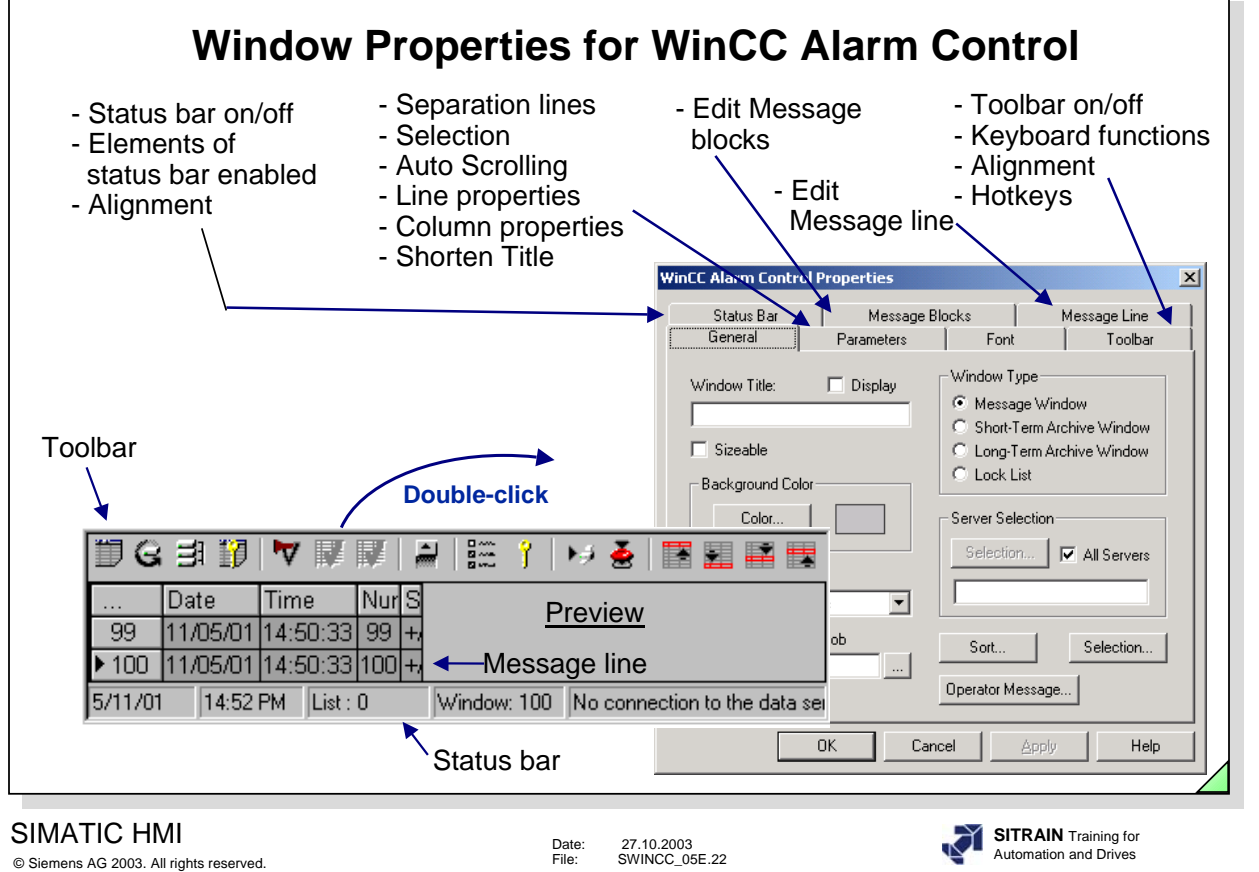

With the help of the window properties for the WinCC Alarm Control, you establish the design and the display of a message window.

- **Call** -You can call the Properties window with a **double-click on the left mouse button**.
- **Window Preview** -To obtain a window preview, you must first save the picture and then call it up again.

**Selection** You can set Filters (according to message number, state, date...) using the Selection button. These filters take effect when the picture is selected.

**Operator Messages** Here you define which events are to trigger an operator message. With this you can log the disabling, enabling and acknowledging of messages.

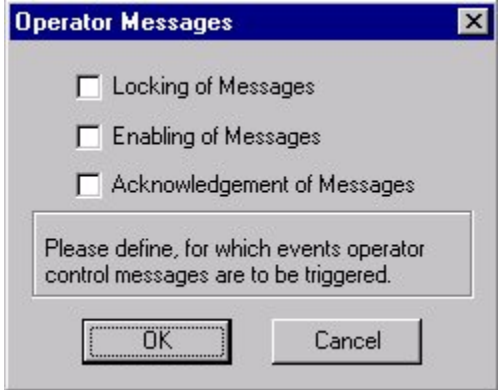

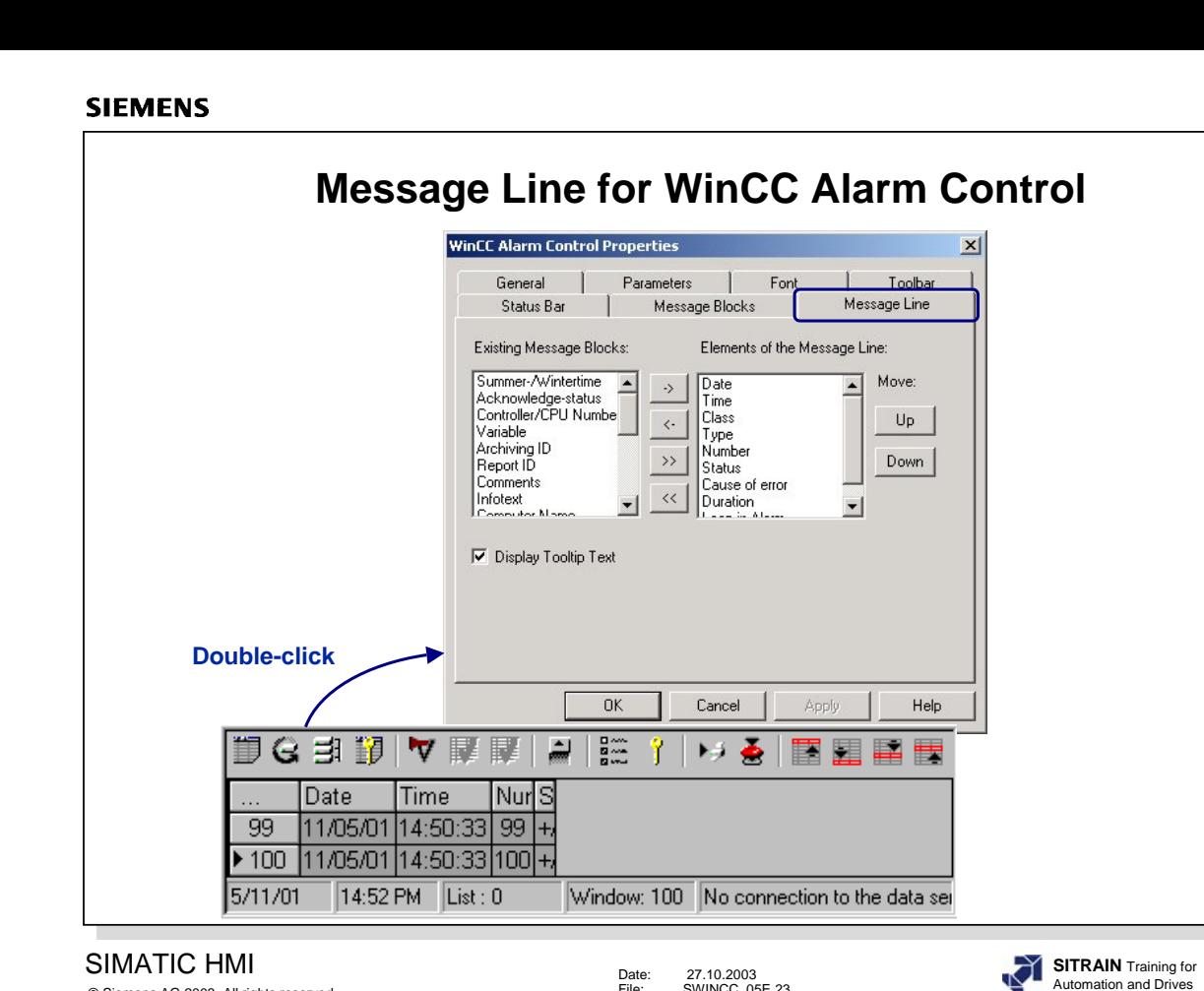

© Siemens AG 2003. All rights reserved.

Date: 27.10.2003 File: SWINCC\_05E.23

Through the Message Line tab, you can establish the sequence of the message blocks in a message line (format).

You choose the message blocks that are to be displayed in the message line from the configured message blocks. You can see the sequence in a preview. This sequence can be changed by shifting the blocks.

Message blocks that do not already exist can be edited in through the Message Blocks tab.

- **Tooltiptext** A longer message text from the message blocks in a line is displayed as a multiline tooltip text  $(>=V5.1)$ .
- **Note** For various views of message archive contents, you have to repeat the configuration displayed in the screen using the WinCC Alarm Control window.

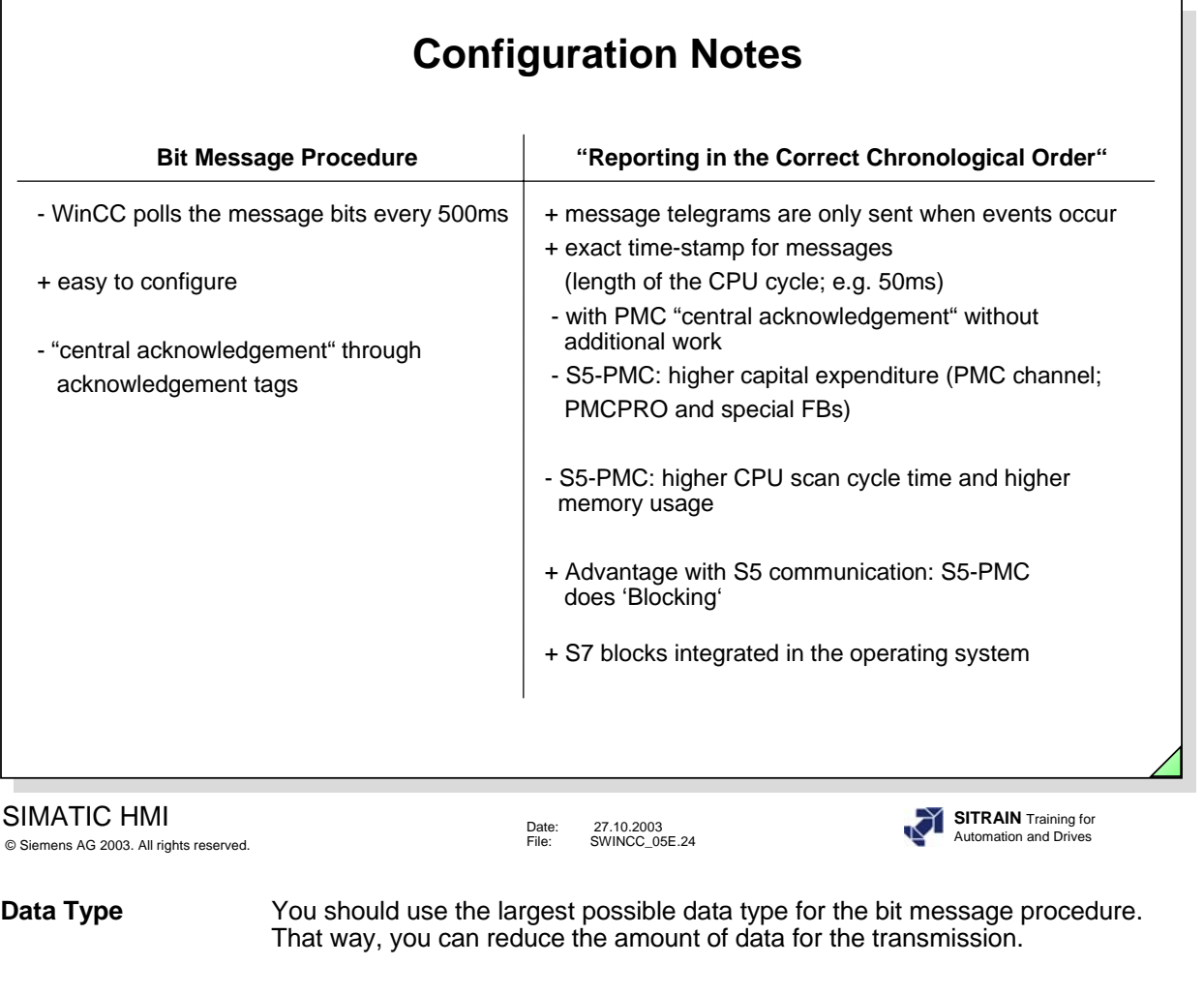

**Analog Alarms** If analog alarms are configured in WinCC, then these values are also requested cyclically.

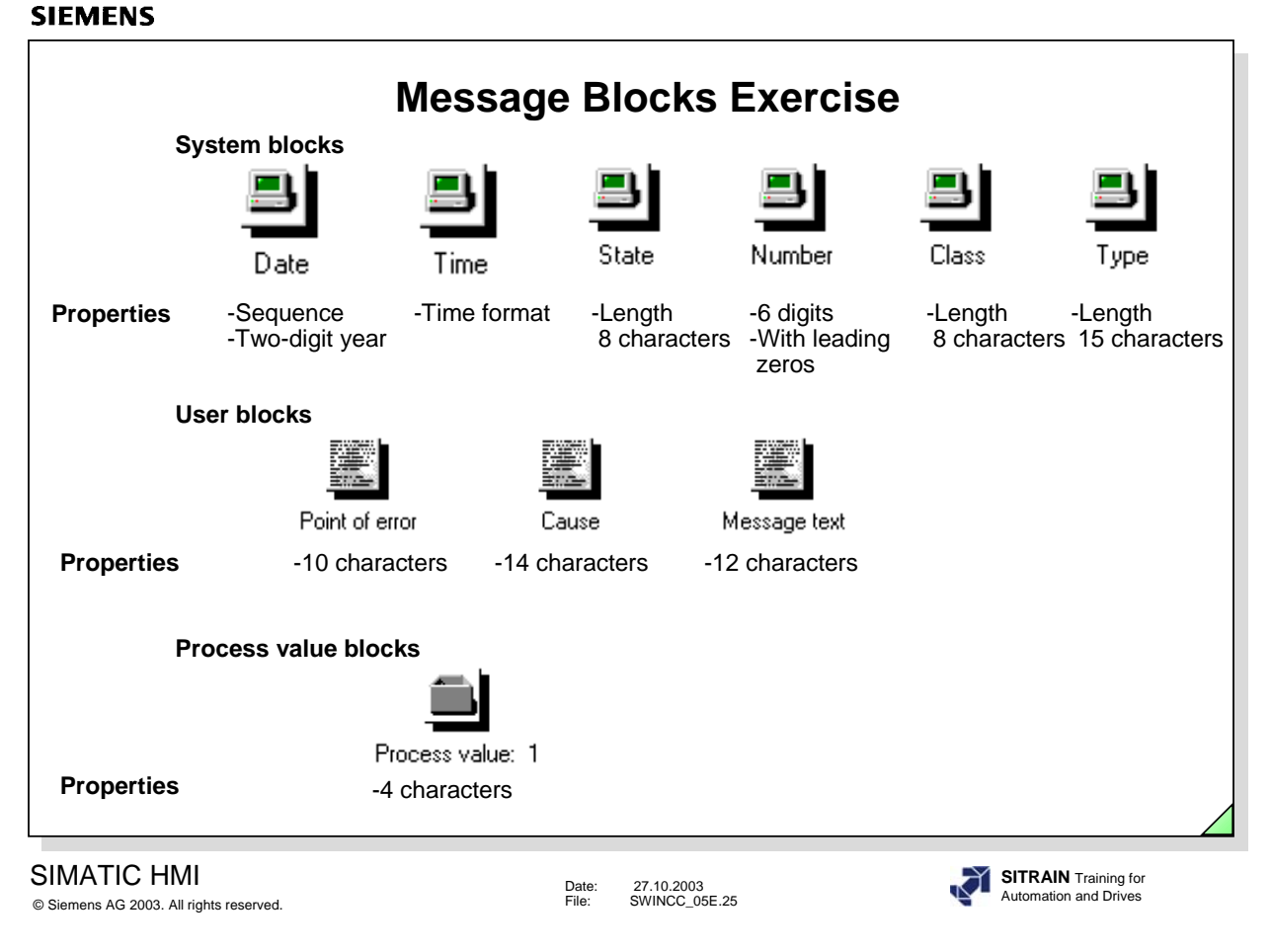

**Exercise** Create the message blocks specified in the slide above.

Set the properties specified in the slide above.

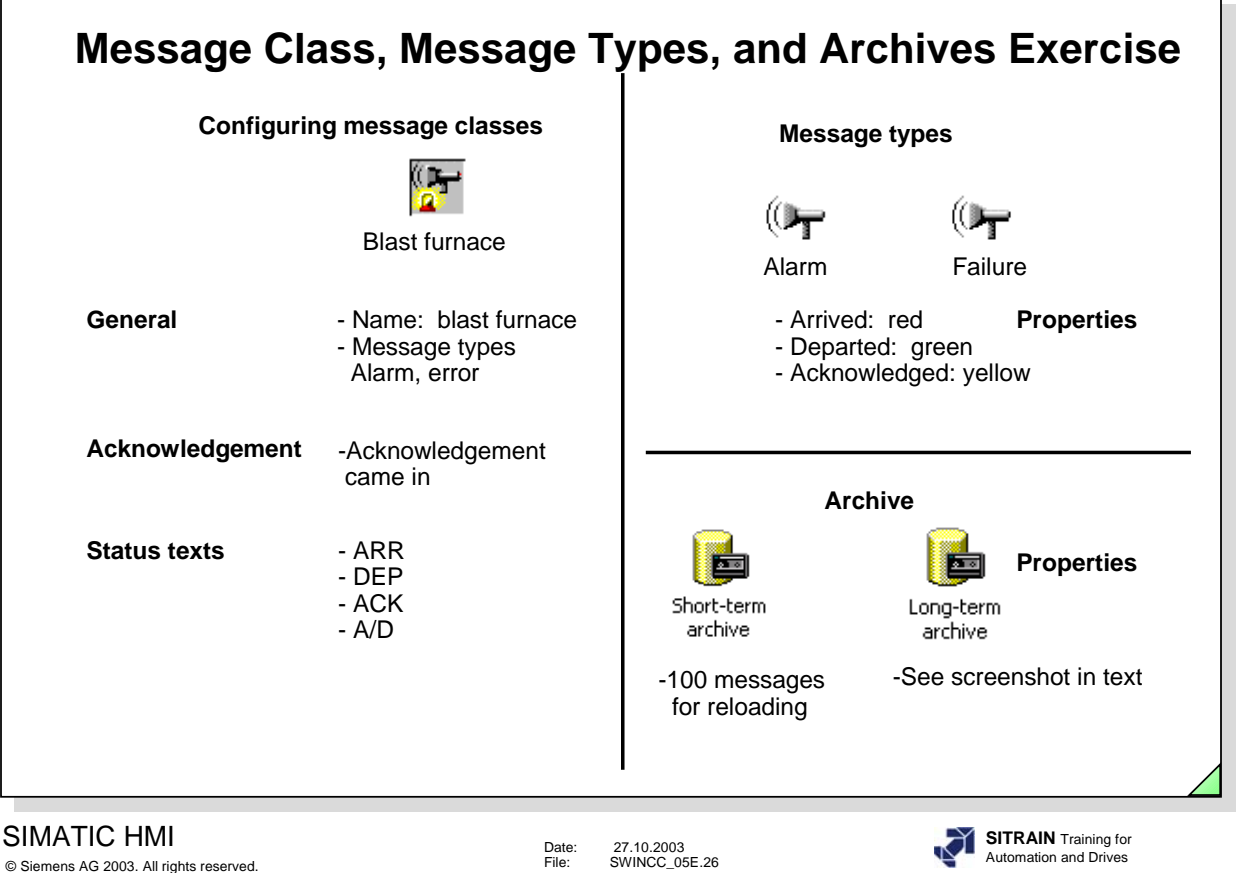

**Exercise** 1. Create the message classes specified in the slide above. Adjust the specified values.

- 2. Create the message types specified in the slide above. Transfer the specified values.
- 3. Transfer the long-term parameters specified in the screenshot below.

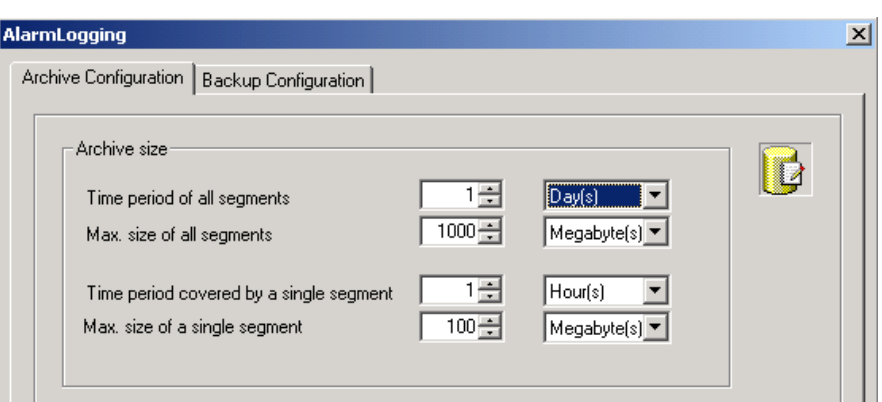

#### **SIEMENS Single Message Exercise**  $|\blacksquare|$  ) and  $\oplus$   $|\blacksquare$  : :: iii  $|\mathscr{C}|\ll|\mathscr{C}|$ a<br> **E** Message blocks<br> **Example 1** System blocks<br> **Example 1** Process value blocks<br> **Example Analog Alarm**<br> **Example Analog Alarm** 圛 릐  $\blacksquare$ System blocks User text<br>block Process value<br>blocks Group messages **Archive Configuration**<br>**Grade Long-term archive**<br>**Grade Short-term archive** Table window MessageBit Type Priority MessageTag Status tag Stat us bit Message text Point of error Cause Number Class I event1 1 Blast furnace Failure 0  $\boxed{0}$ O. Roller 1 Generator greasing Blast furnace Alarm 0 event1  $\overline{\mathfrak{o}}$ Number of revoloutions Generator too high ź  $\mathbf{1}$ g Blast furnace Alarm 0 event1 o Nominal current Generator exceeded 2 Blast furnace Failure 0  $\overline{\mathbf{3}}$ o Overload event1 Generator Level 2 ▶

SIMATIC HMI © Siemens AG 2003. All rights reserved.

**Exercise** Create four single messages with the numbers 1 to 4. Take the parameters specified in the table window in the slide above into consideration.

**SITRAIN** Training for Automation and Drives

k.

Date: 27.10.2003 File: SWINCC\_05E.27

Or process tag IB0

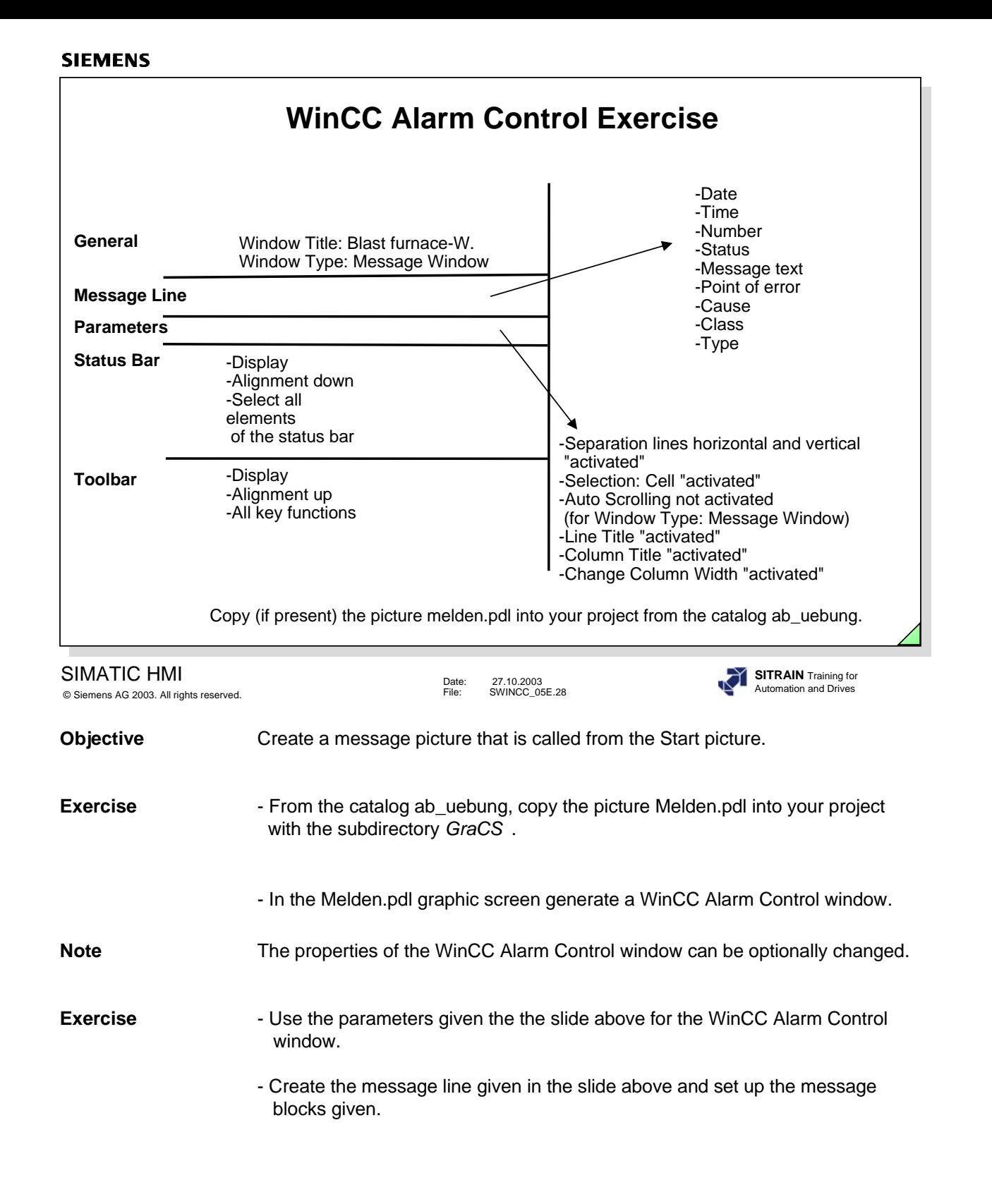

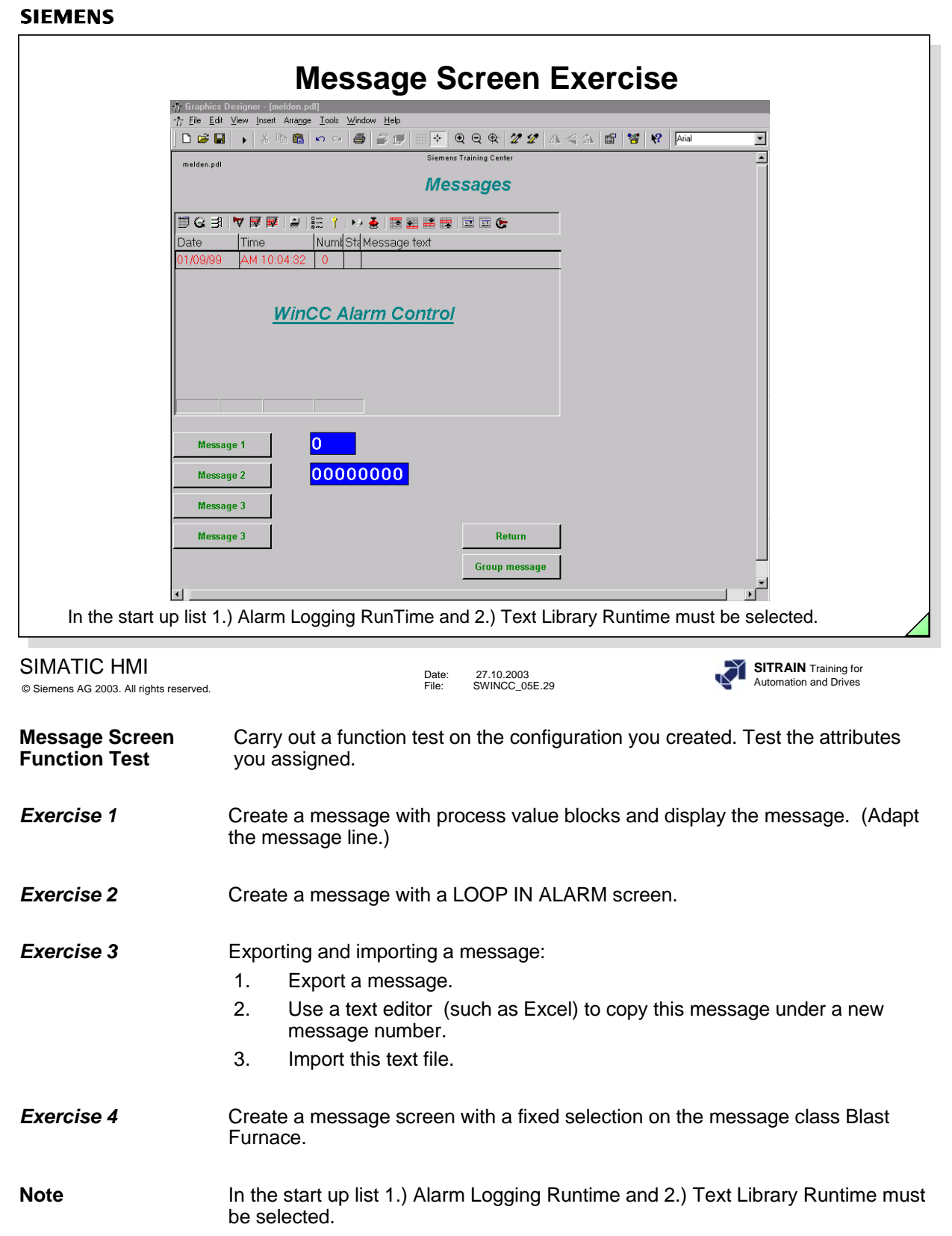

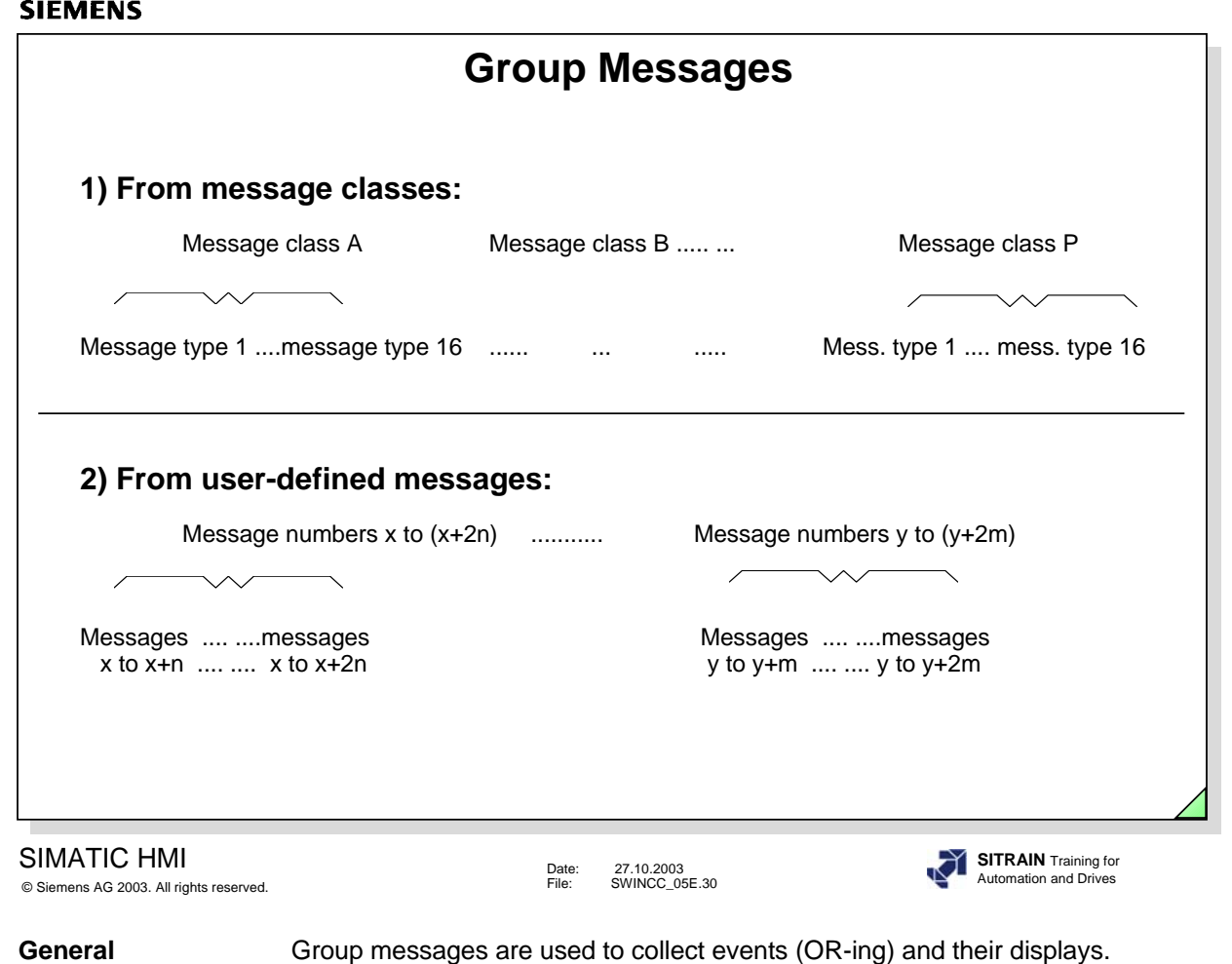

- There are two different ways of creating group messages.
	- 1) From message classes
	- 2) From user-defined messages

A tag that specifies the status of the group message must be defined for each group message.

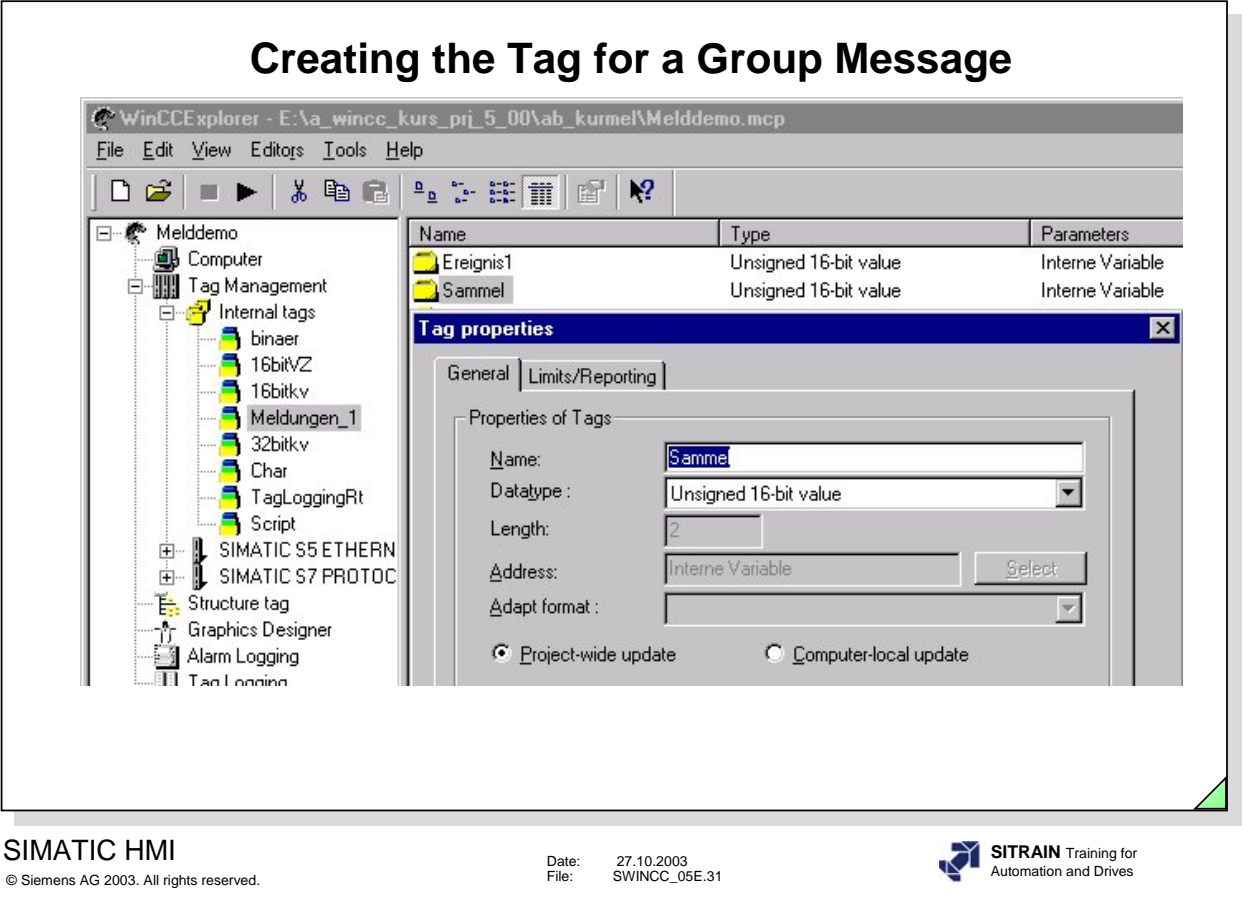

**Note** The tag **'Sammel'** has to be of the data type "**Unsigned 16-bit value"** (8-bits / 16-bits / 32-bits).

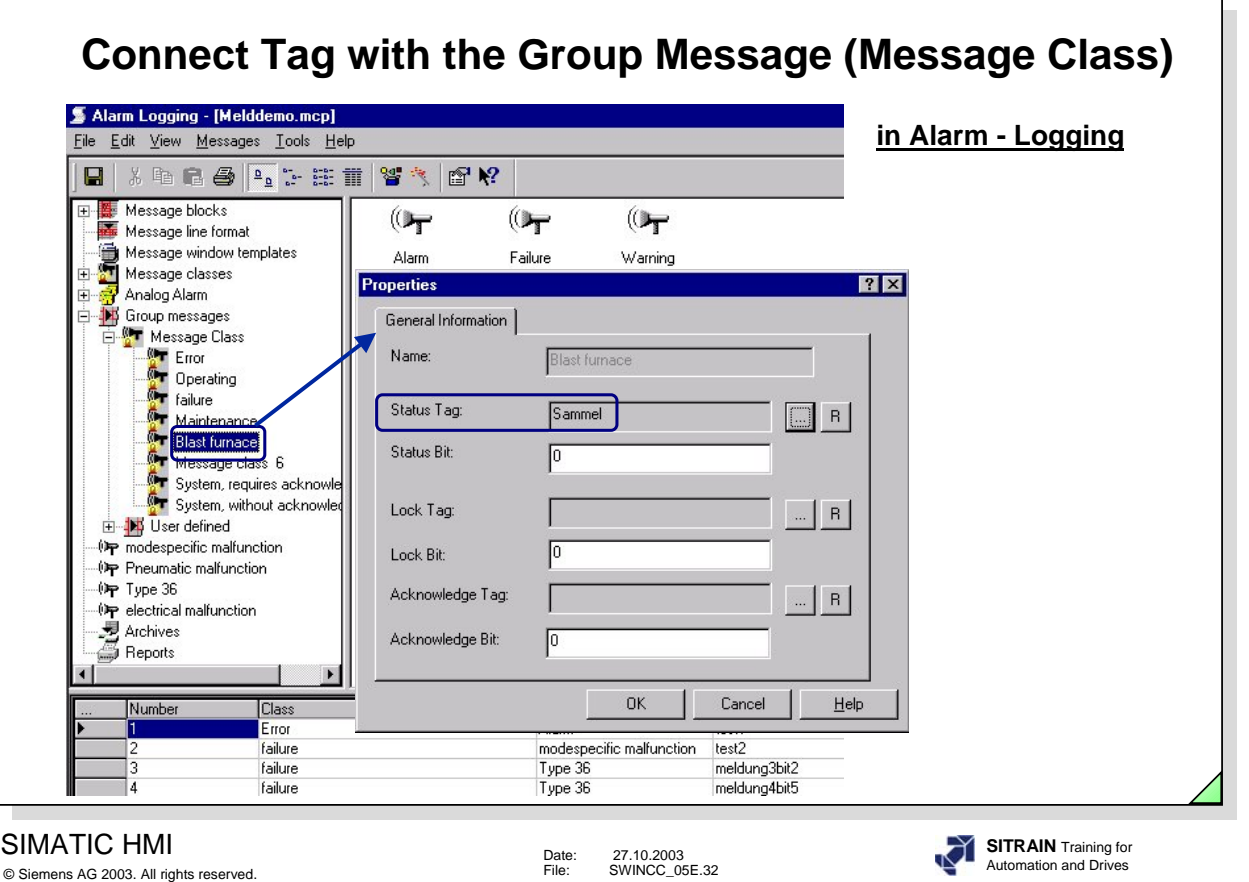

**Note** The tag 'Sammel' is to be created in the 'Signed 8 bit value' data type.

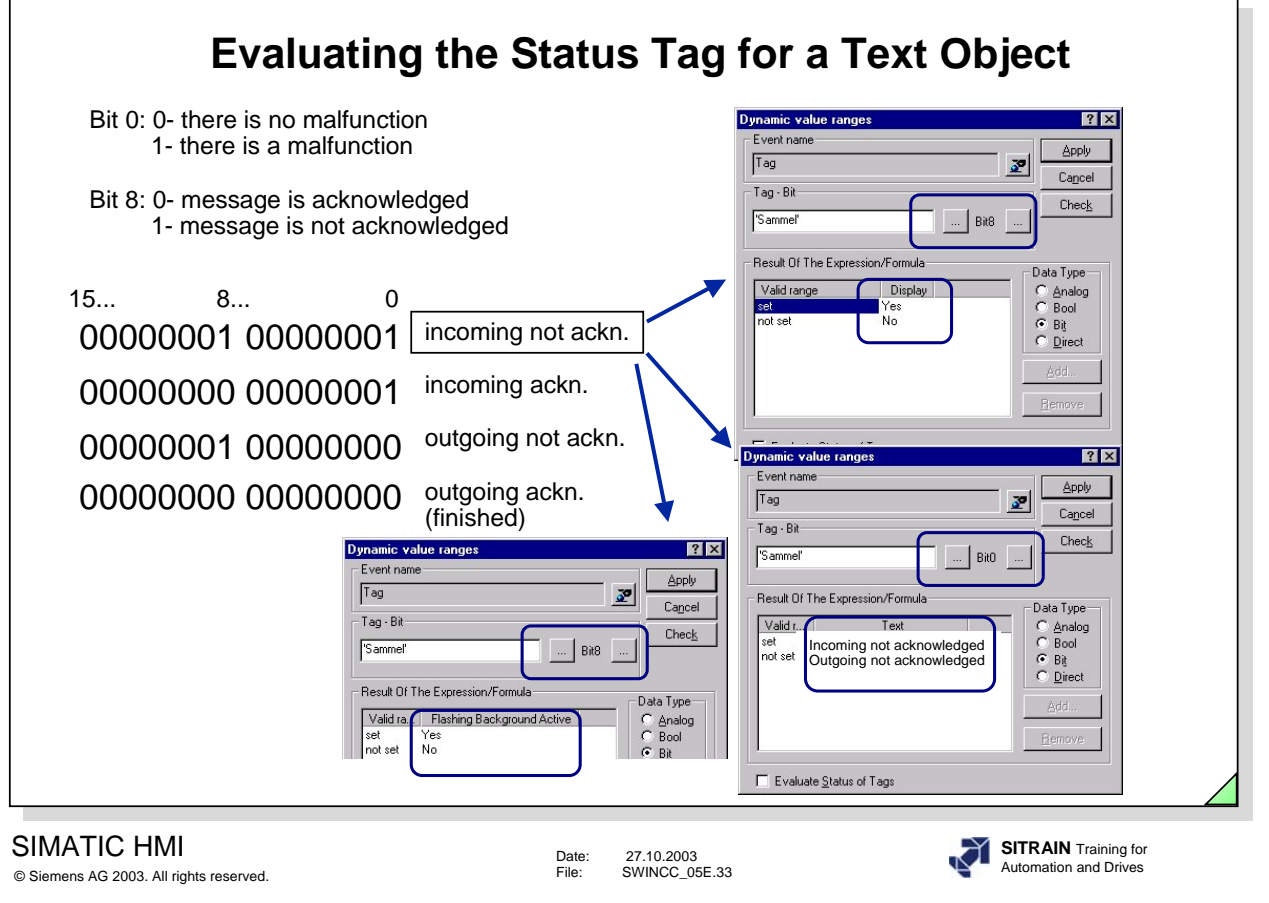

**Evaluatation** You use the Dynamic Dialog for the static text field "incoming not acknowledged" to evaluate the Status Tag. The bit status of the tag is thus linked to the associated attribute.

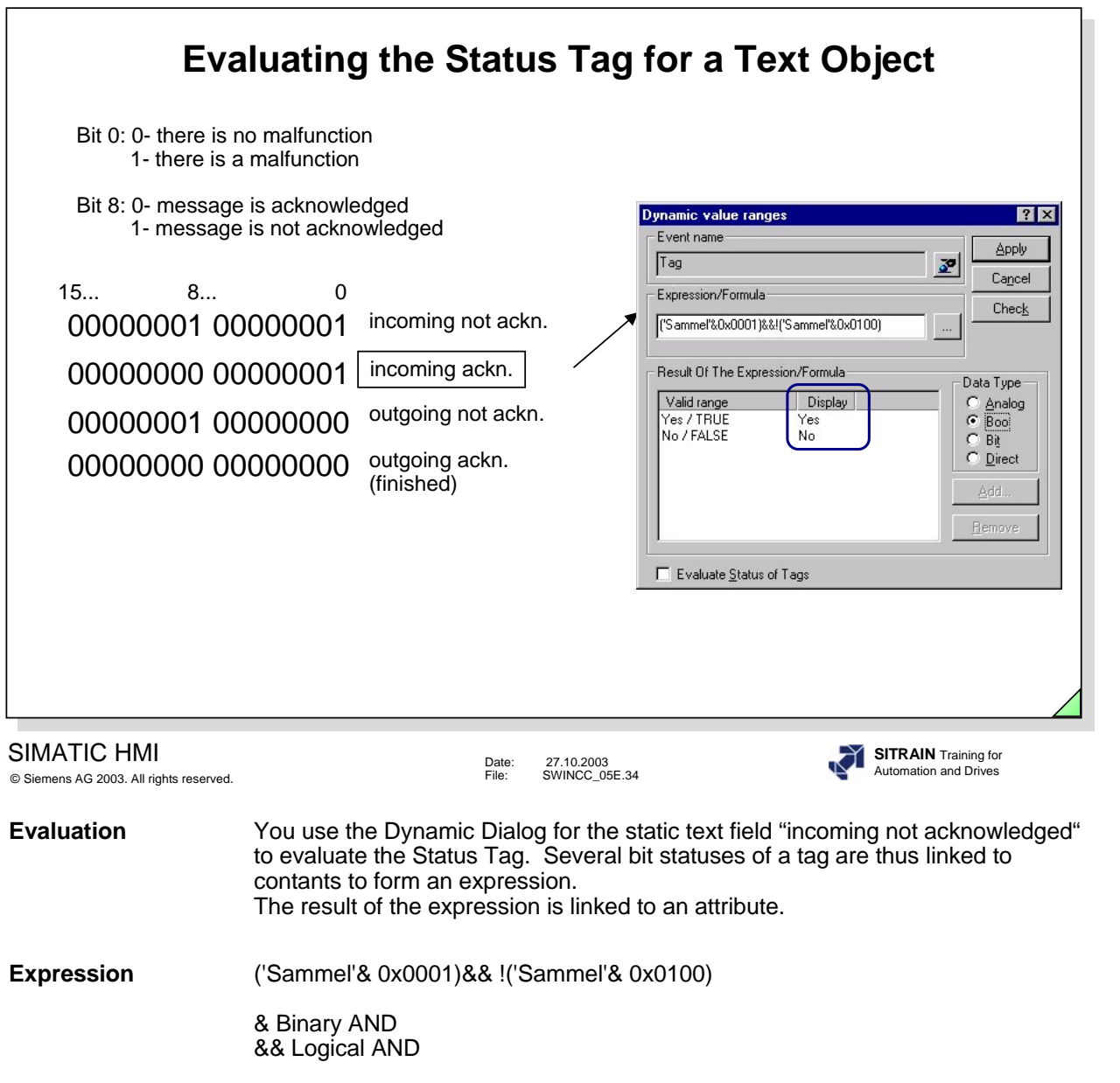

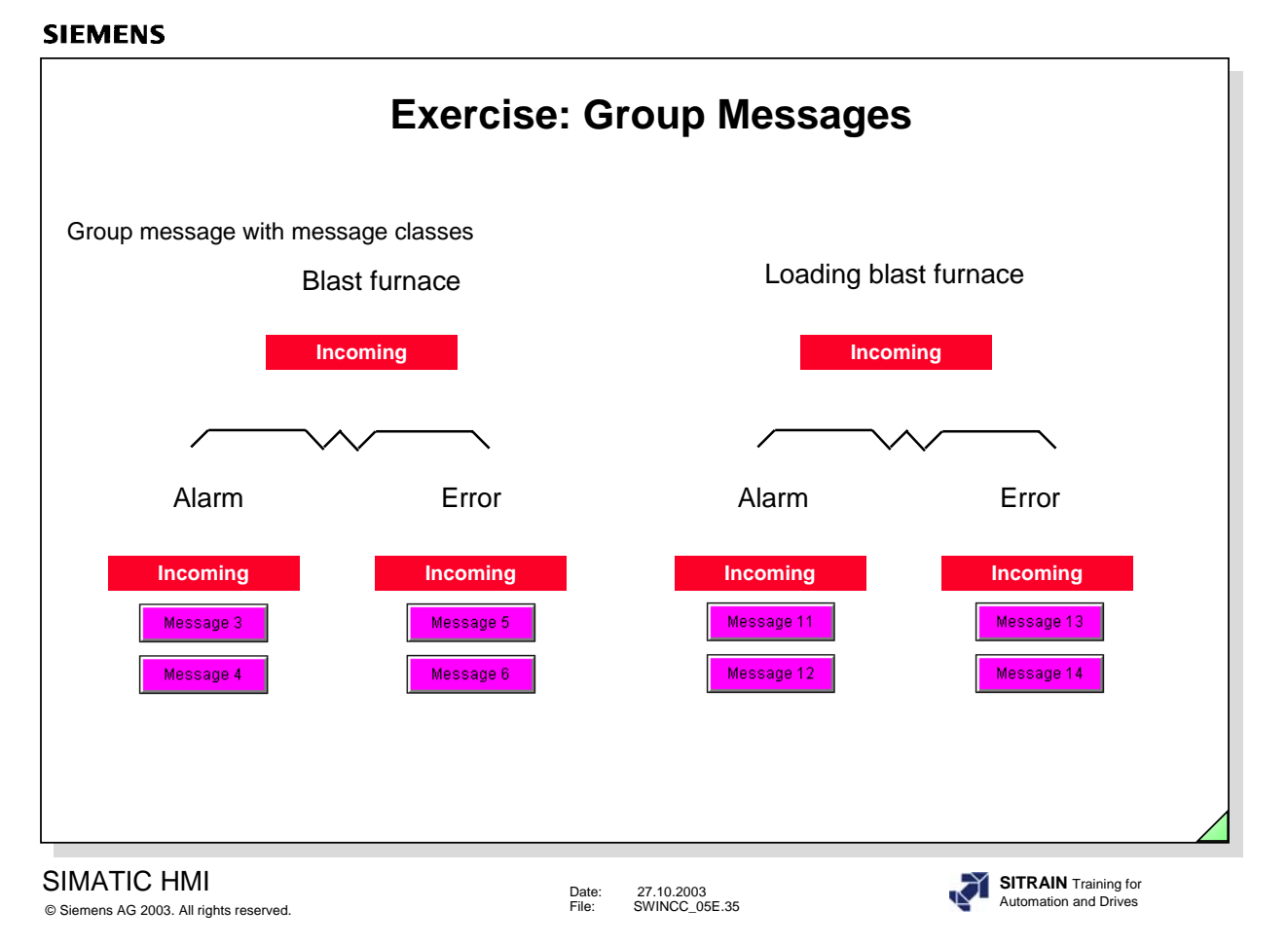

- **Exercise 5** You are to configure group messages for the message class 'Blast Furnace'. - From the Catalog ab\_uebung, copy the picture Melden.pdl into your project with the subdirectory *GraCS*.
	- Create the tags required for the group messages.

Carry out a function test on the configuration you created. Test the functionality of the exercises.

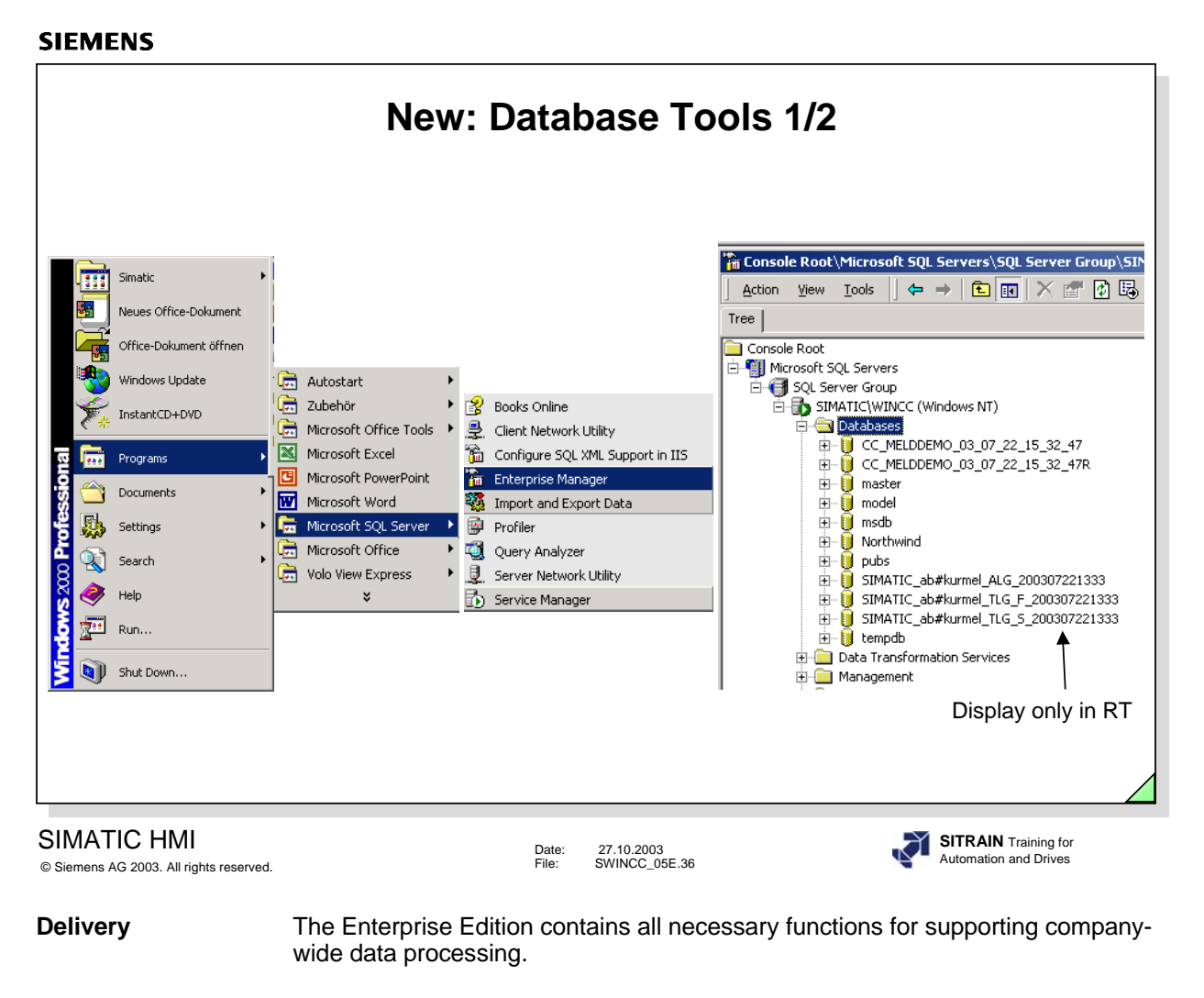

**Optional Charace Communist Communist Communist Communist Communist Communist Communist Communist Communist Communist Communist Communist Communist Communist Communist Communist Communist Communist Communist Communist Comm** 

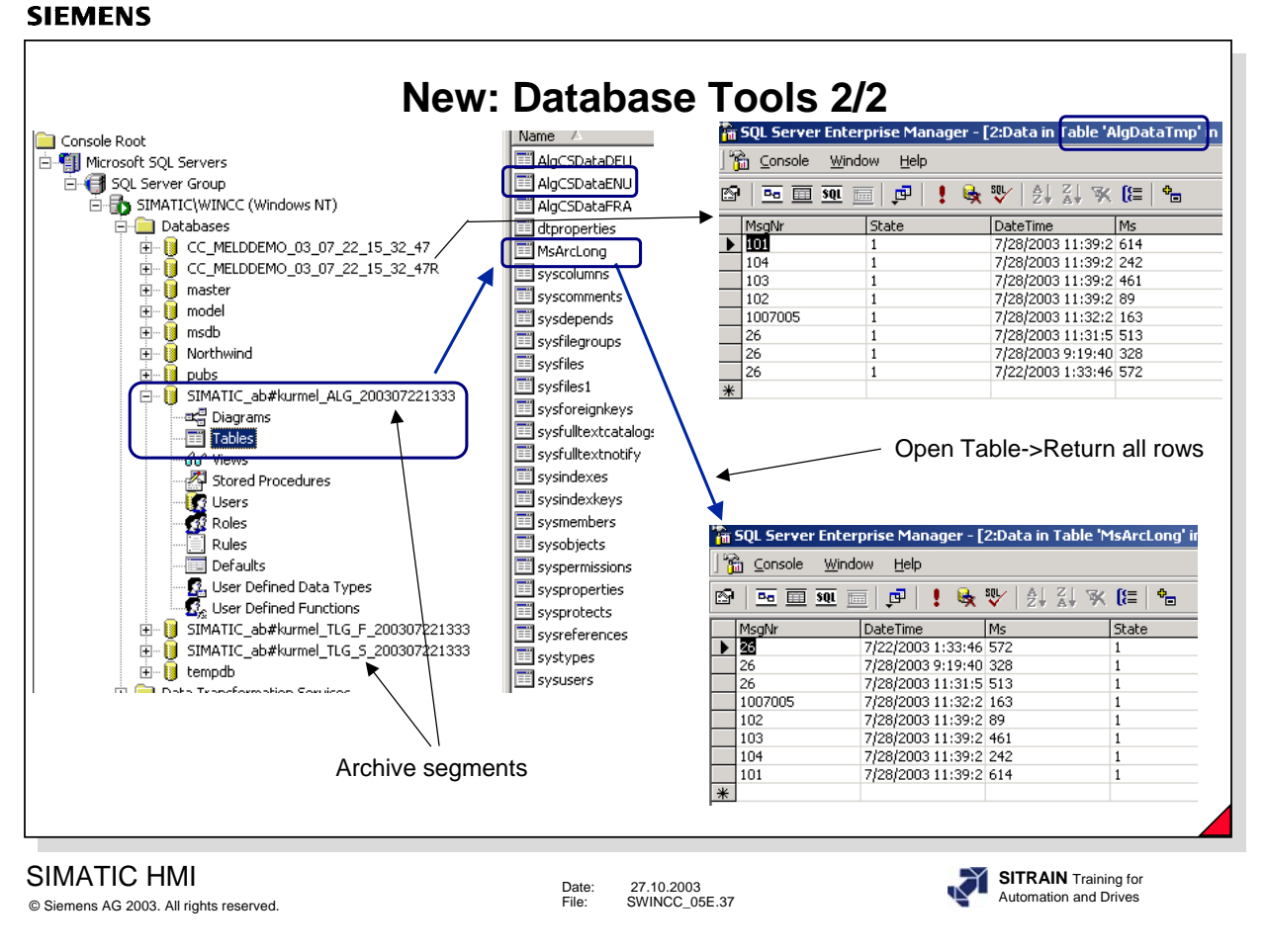

**Tables AlgCSDataENU** here you find the configured messages.

AlgDataTmp here you find the current messages.

MSArcLong here you find the archived messages from the single segments.

**Note** You cannot make any changes to the database, because the database can become inconsistent.

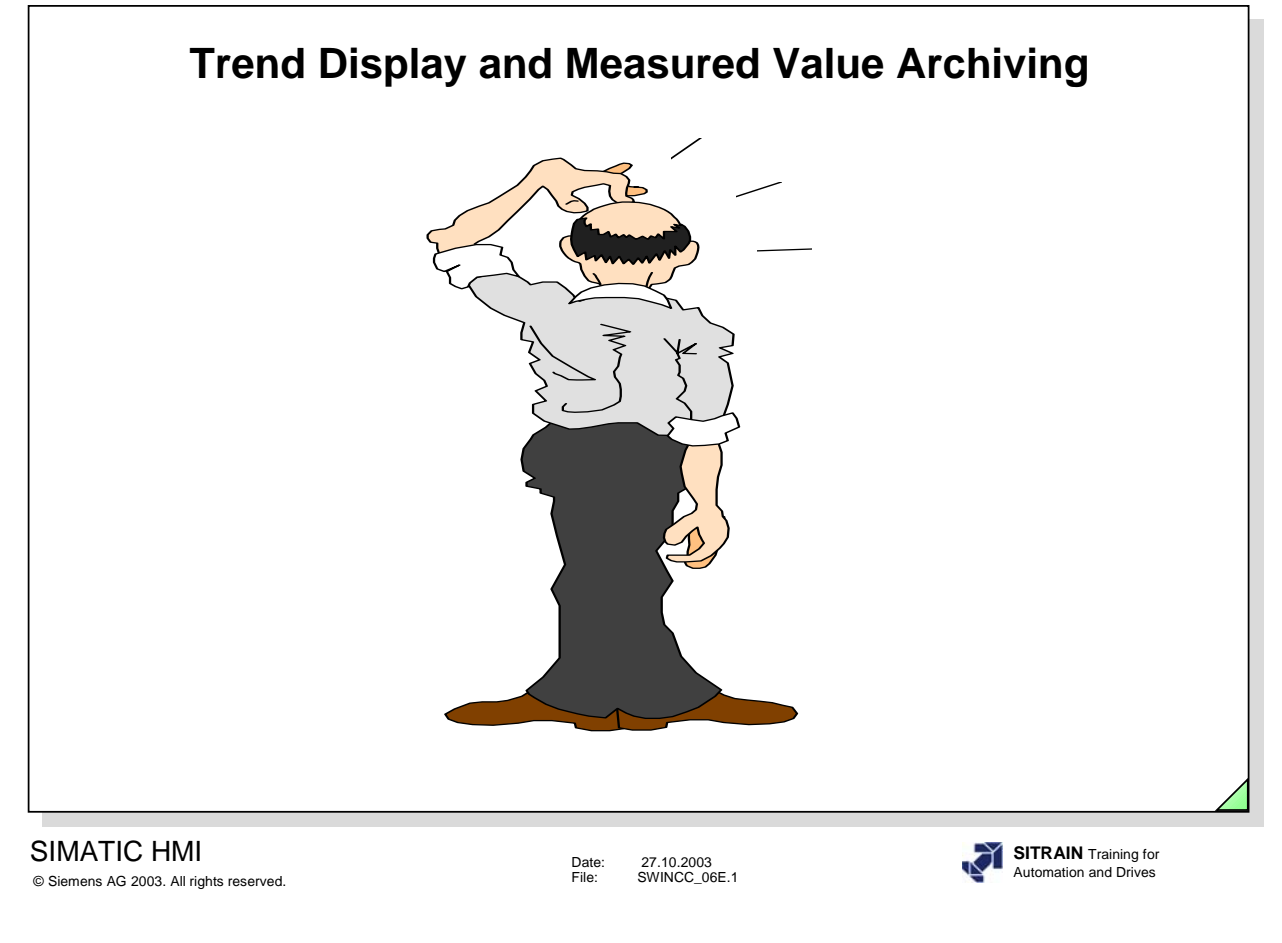

### **Contents** Page **Page 2014**

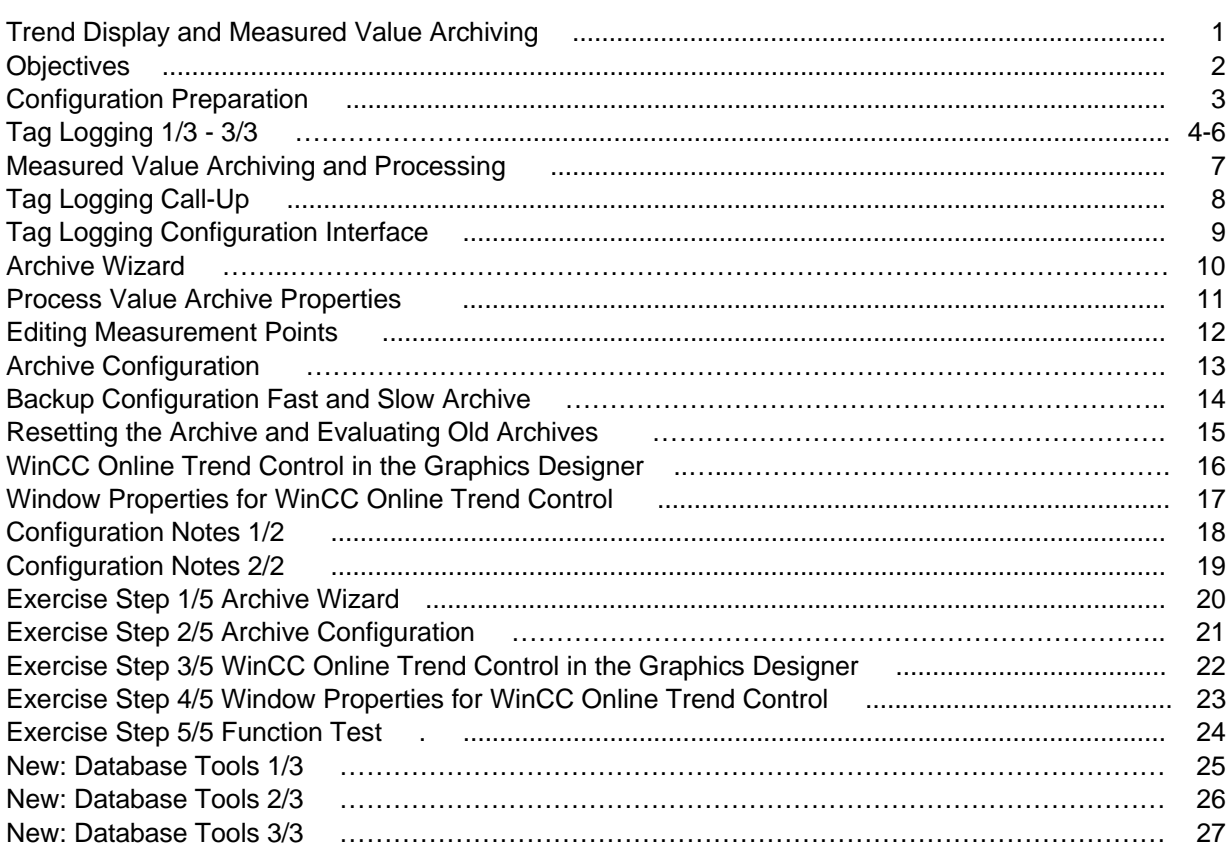

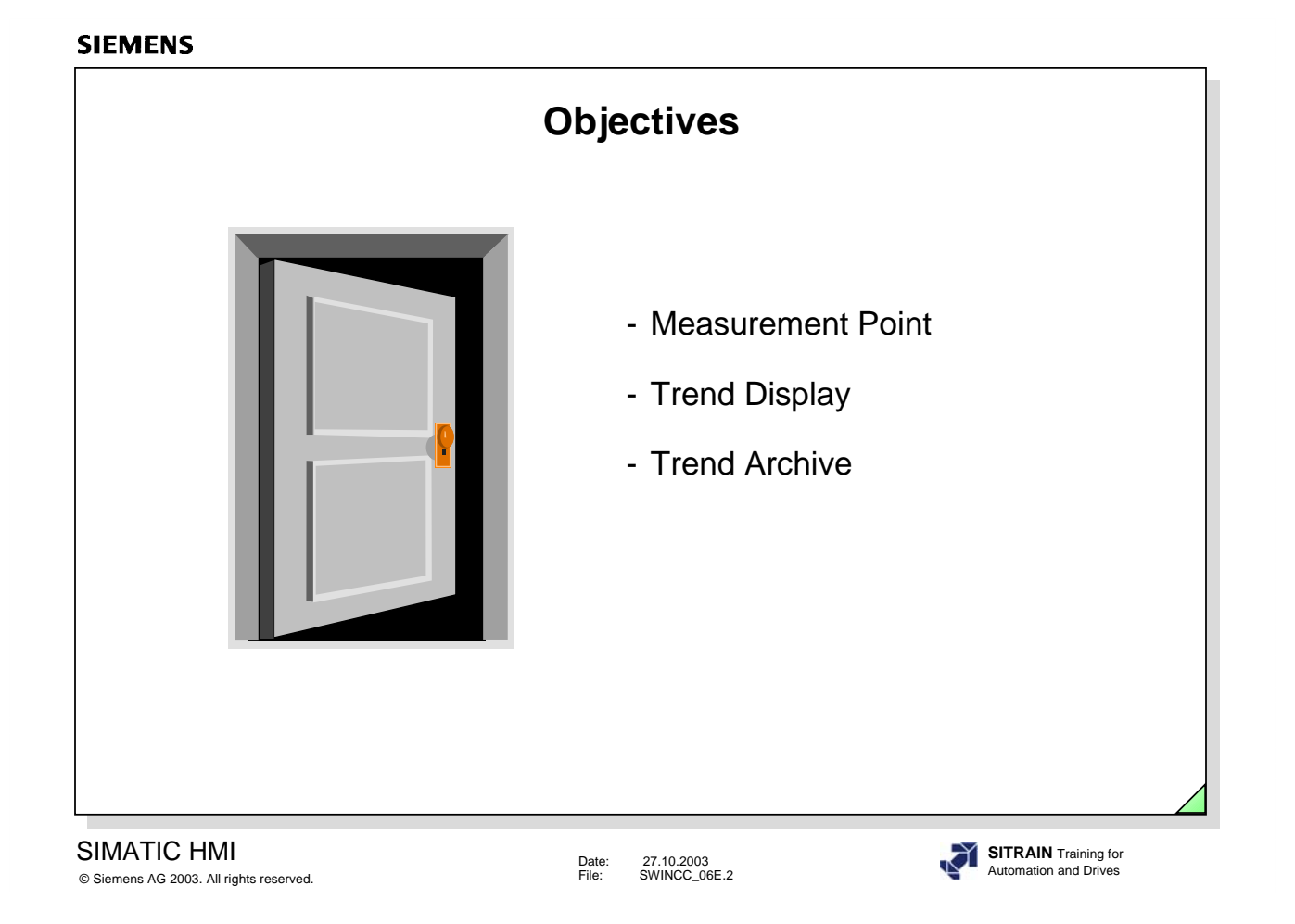

# Ö **Upon completion of this chapter, the participant should be able to:**

- know the advantages of tag logging
- start tag logging
- adapt tag logging to the system requirements
- configure measurement points
- display measurement points in a picture as trends
- archive measurement points

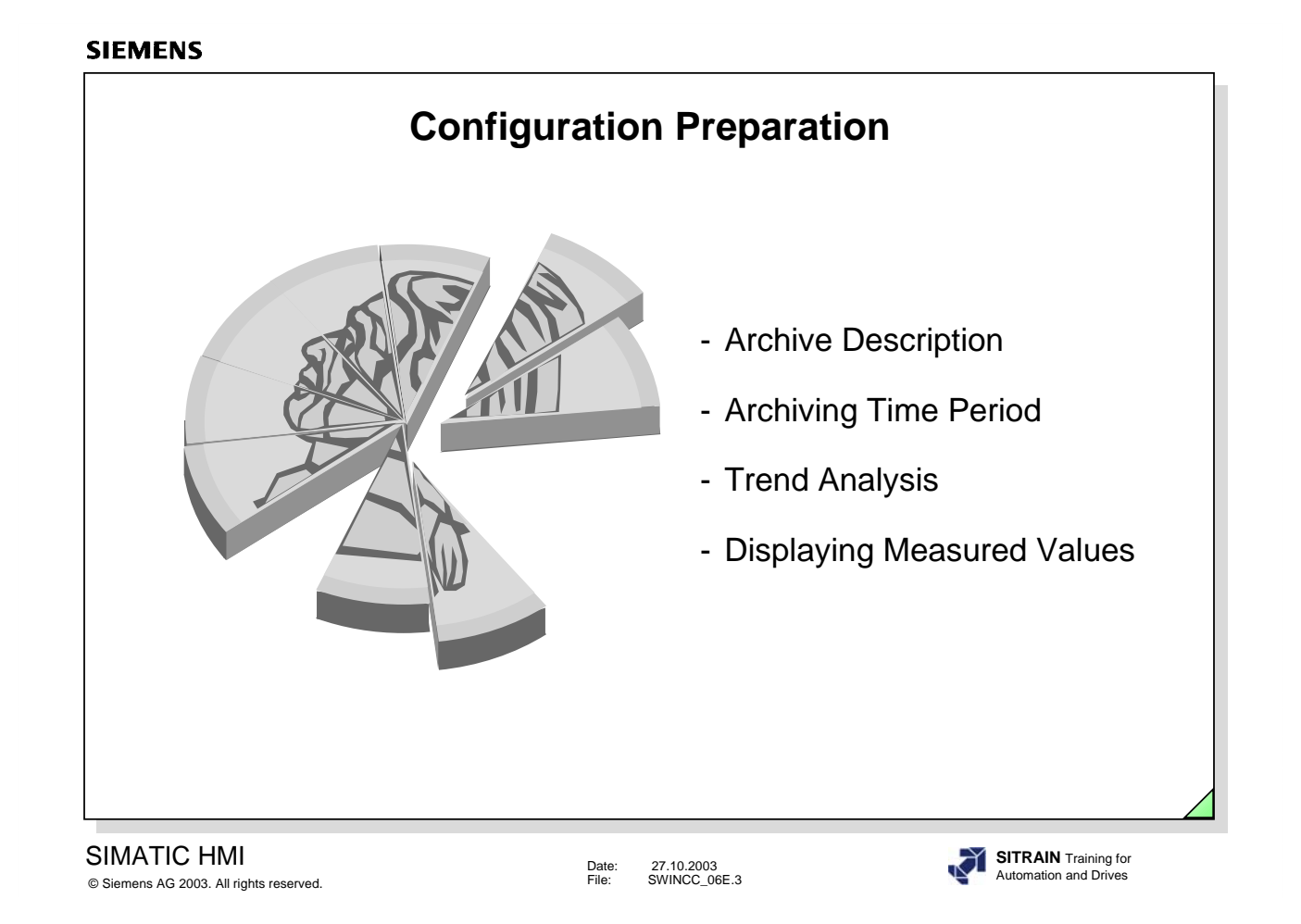

- $\Rightarrow$  Configuration Preparation
	- **D** Process Connection
		- Defining tags with the assignment of a signed 16-bit value
	- $\Box$  Acquiring Measured Values
		- Grouping all measurement points
		- Specifying the archive description
		- Specifying the archiving time period
		- Specifying the analysis and evaluation routines
		- Specifying the reports
		- Specifying the process values
		- Defining the contents and display for the trend window
		- Specifying the trend display

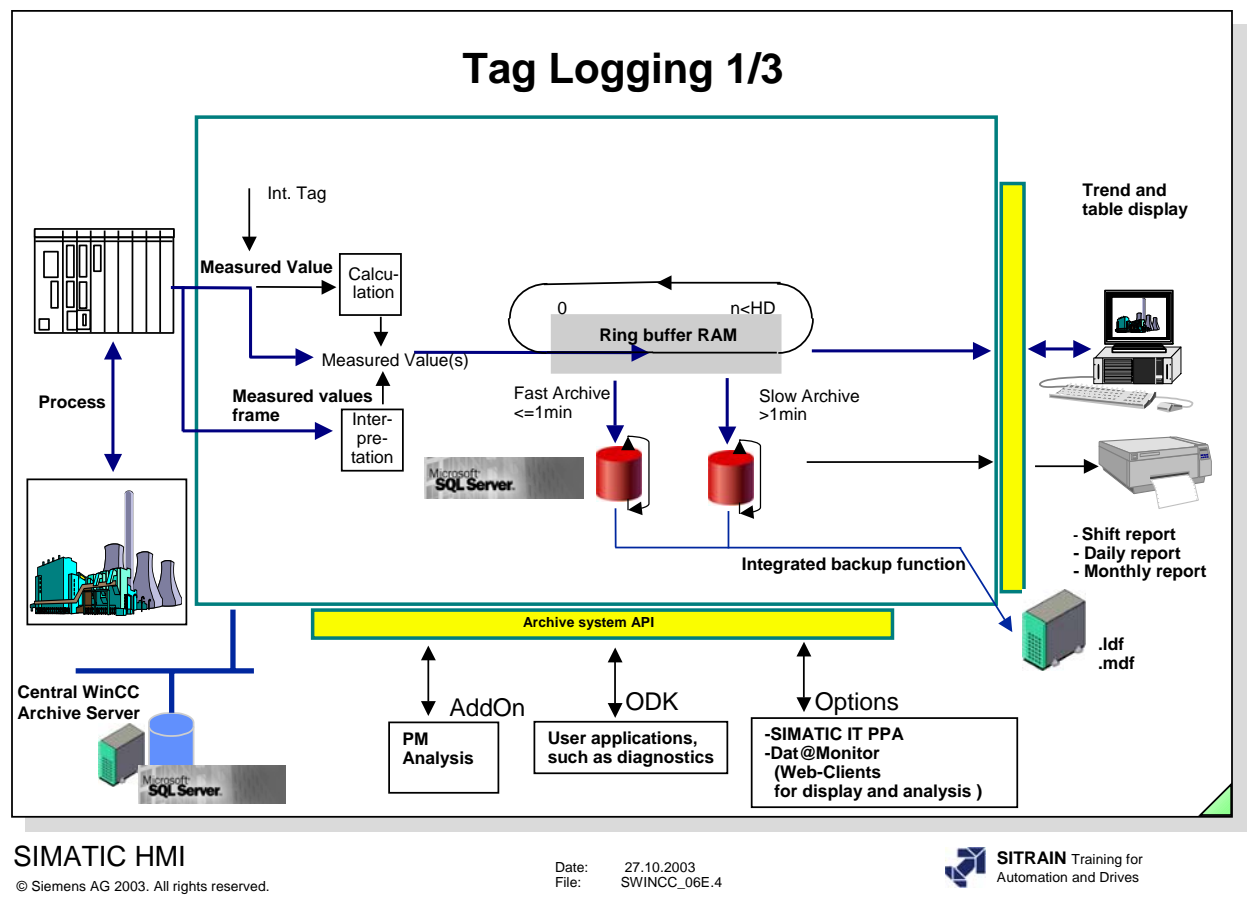

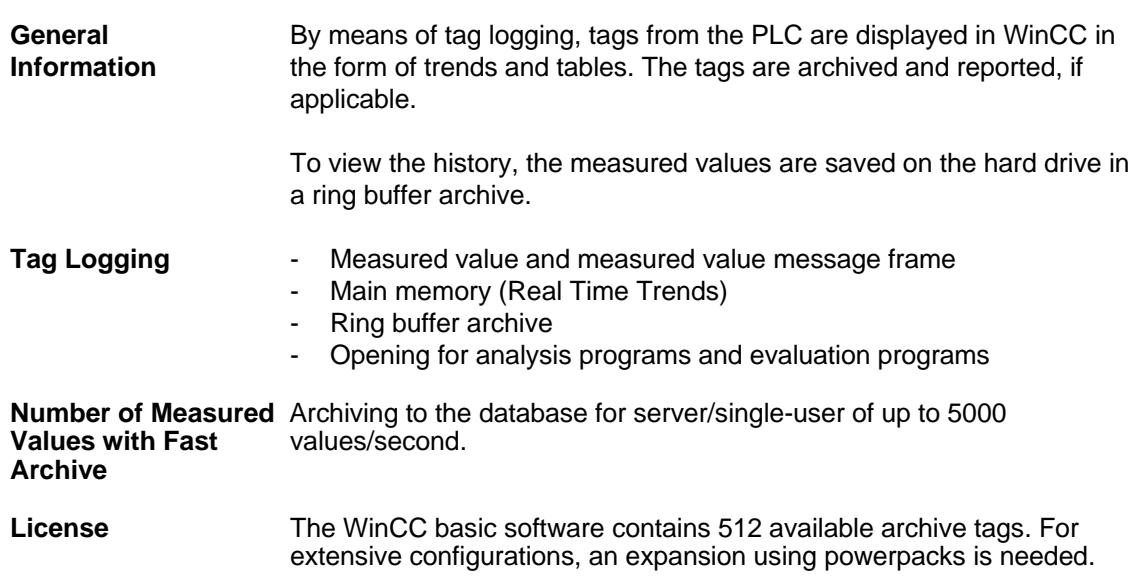

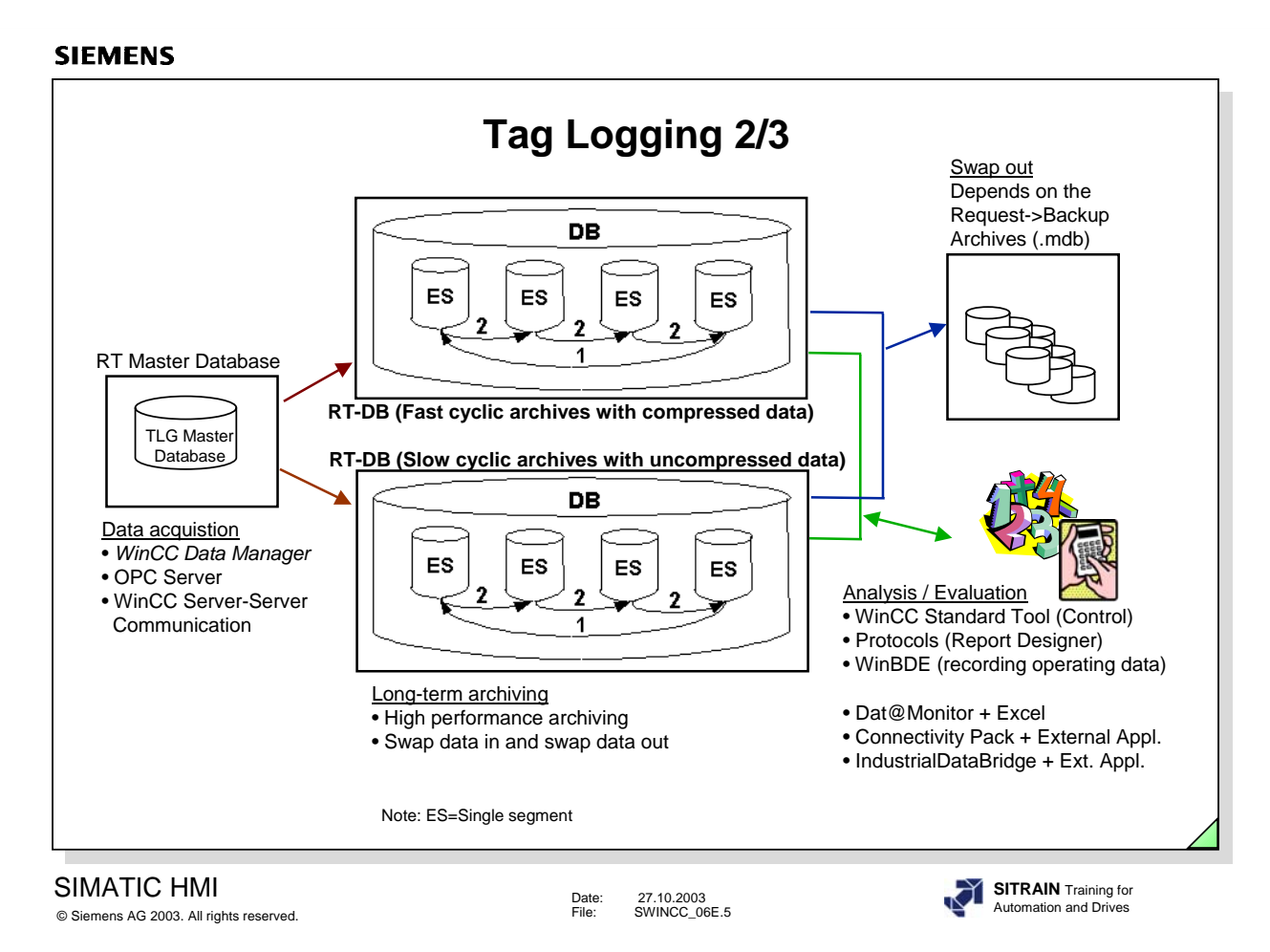

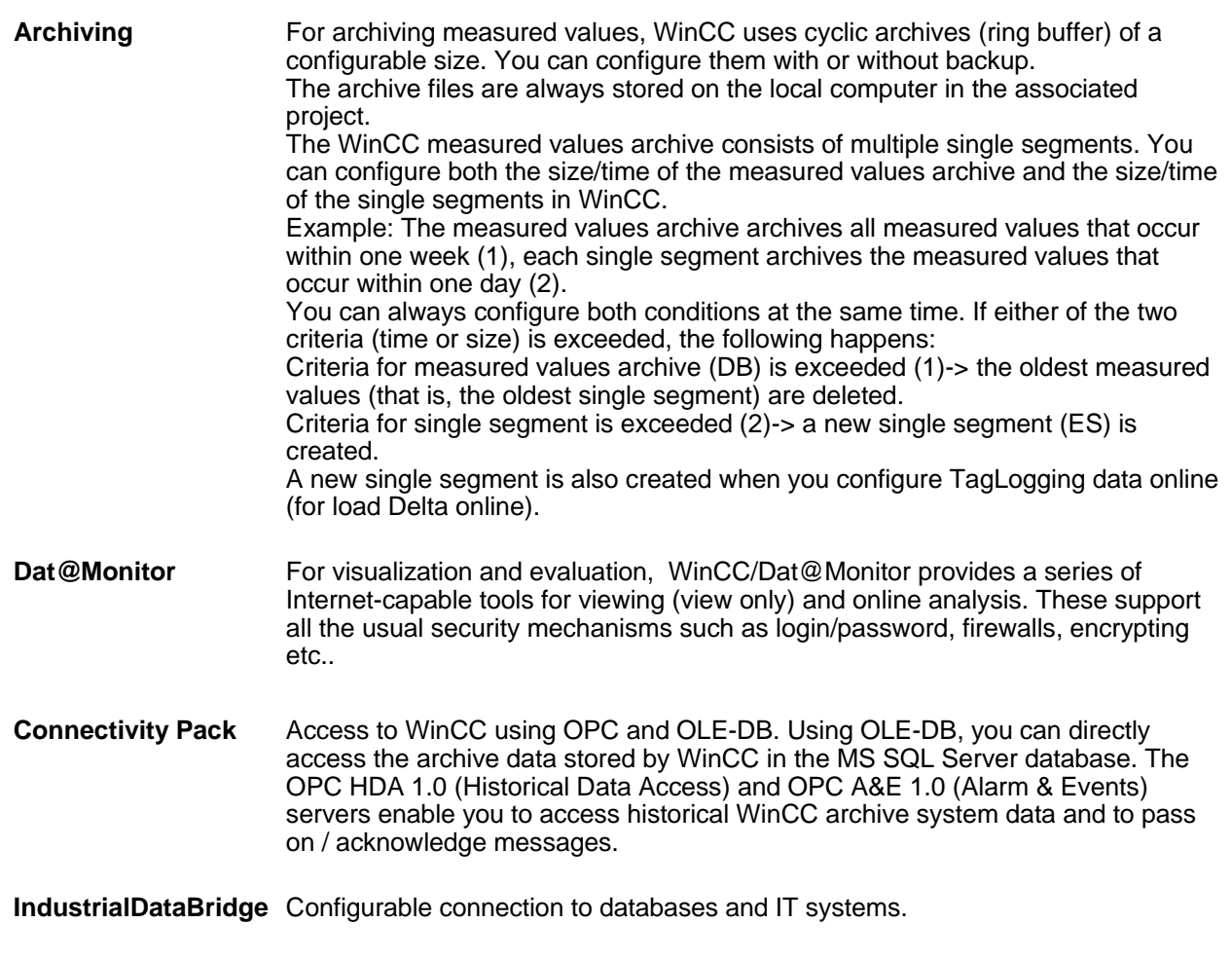

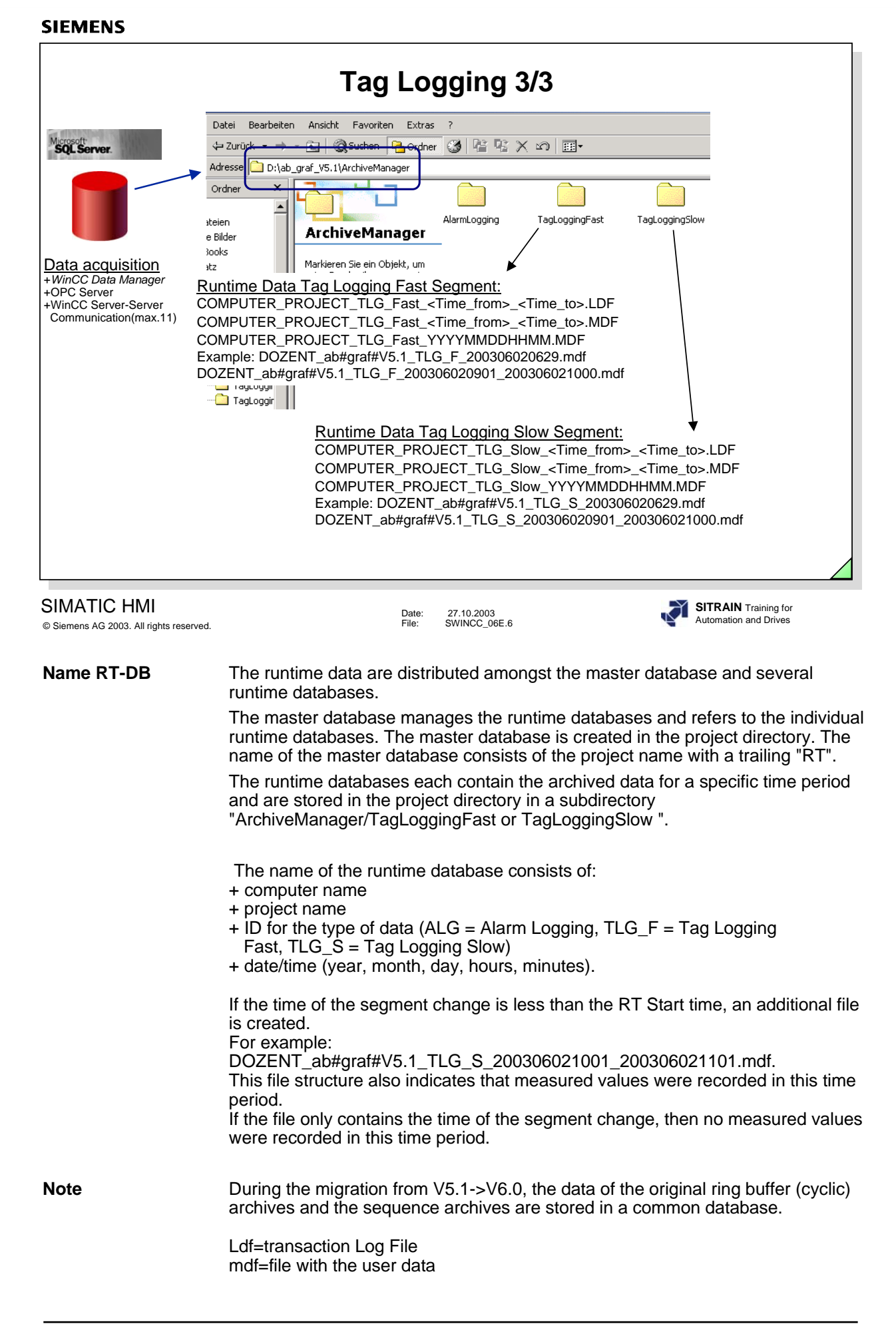
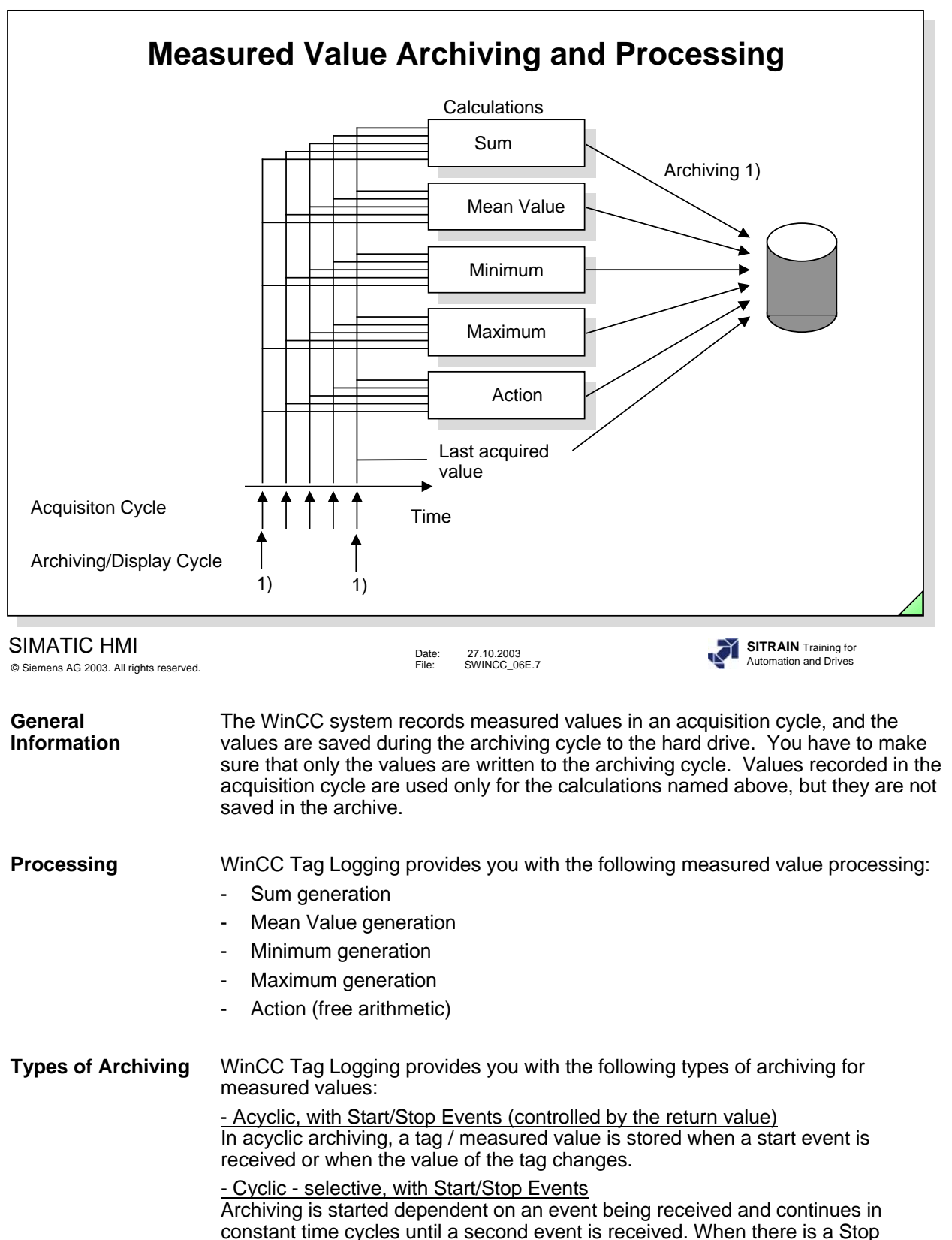

Data acquisition begins when the system is started (Runtime) and continues in

Signal, the last acquired value is also stored

constant time cycles until the system is switched off

**FAQ 71278** FAQ 71278 describes the meaning and functionality of the archiving types

- Cyclic - continuous

- Only upon change

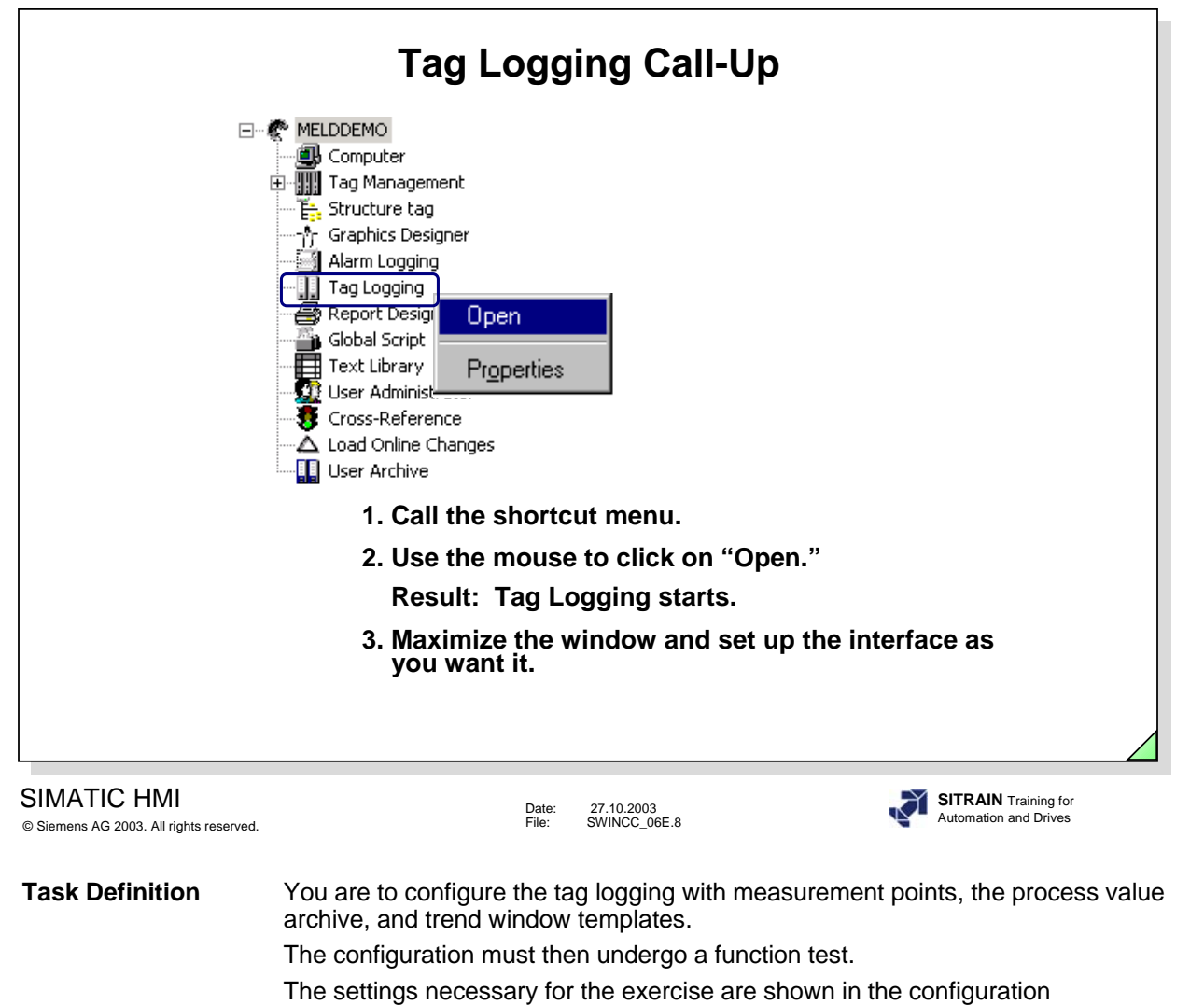

explanation.

- **Requirements** If no tags have been configured as yet, then the tags must be configured now before additional configurations are carried out. (See Chapter 3 for configuration instructions.)
- **Tag Logging Call** Refer to the screen in the slide above.
- **Exiting** 1. In the **menu bar**, click on "File." **Tag Logging** 2. In the **drop-down menu**, click on **"Exit."** If tag logging was open, you made changes, and you have not saved the changes yet, a dialog box for saving appears after the "Exit" command.

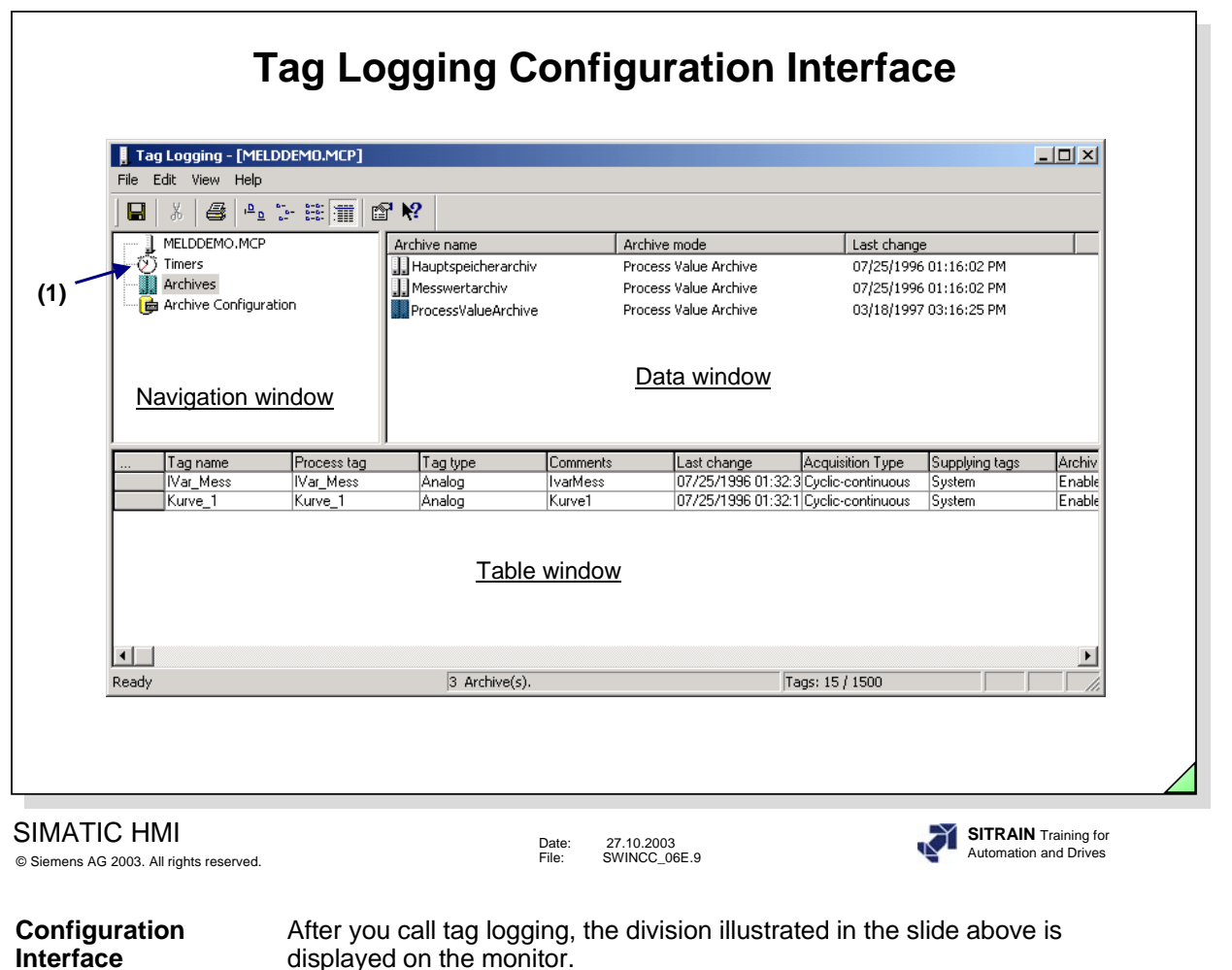

- The editors are displayed in a tree structure in the left window.
- The result of the configuration of the respectively selected editor is displayed in the right window.
- The table window in the lower part of the screen in the slide above displays the editing possibilities for texts, tags, and attributes for the measurement point.

**Timers (1) Shortcut menu, see slide above** With this you can freely create archiving and recording cycles.

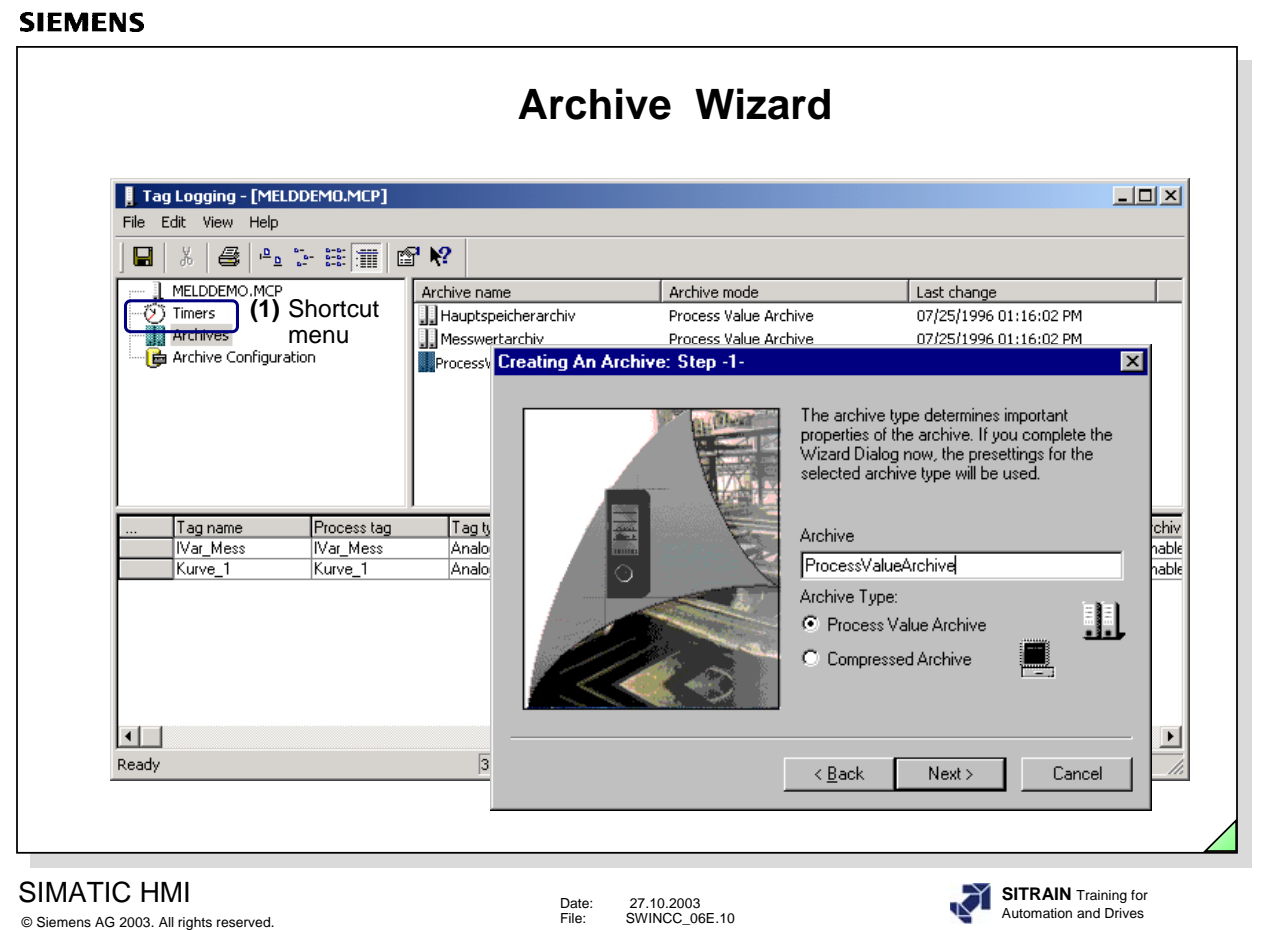

# **Start Archive Wizard (1) Shortcut menu, see slide above**

To make it easier for you to begin configuring, the measured value system has a configuration assistant (Archive Wizard) that takes all important settings into consideration to set up an executable archive quickly. You can use the archive editor at any time to change the defaults.

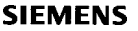

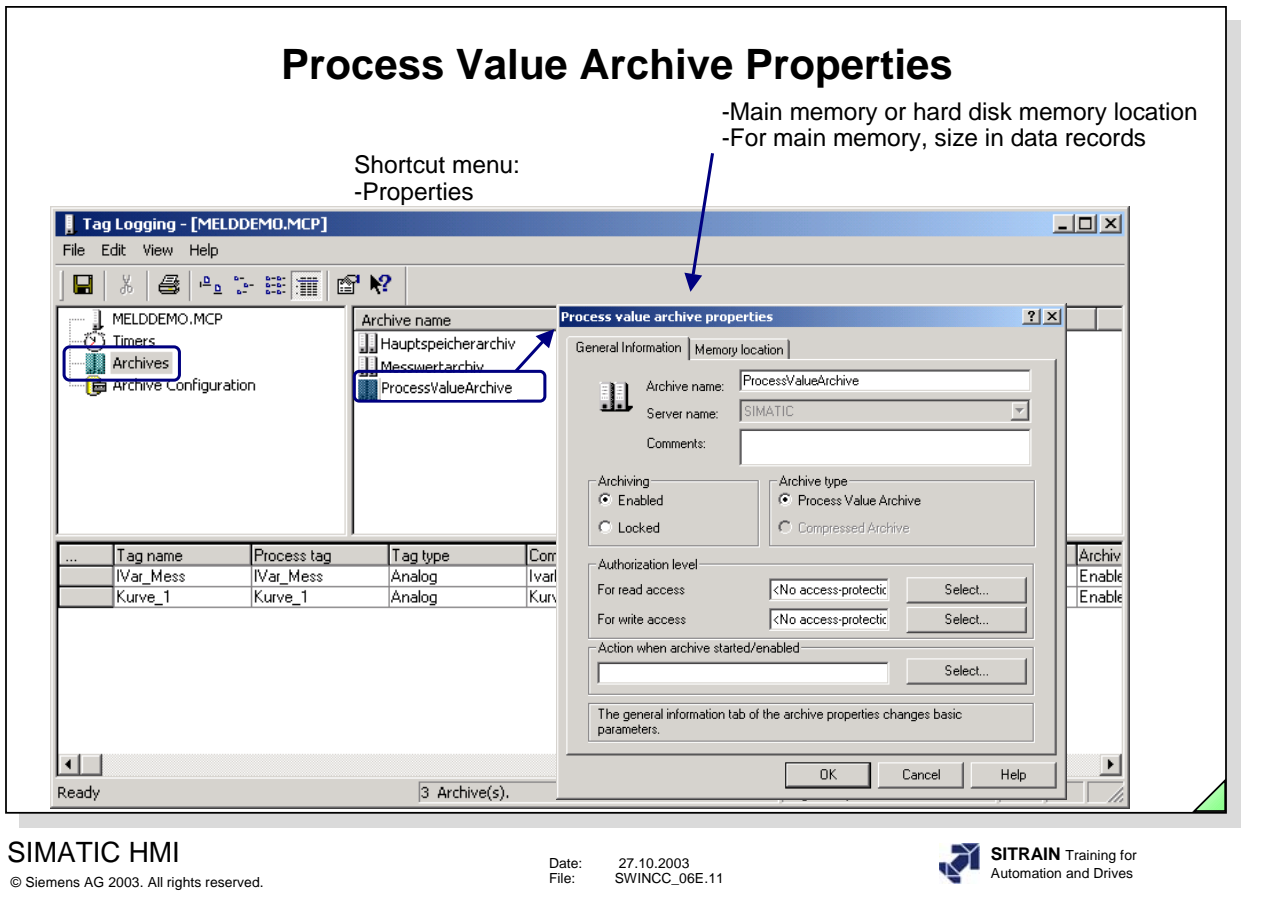

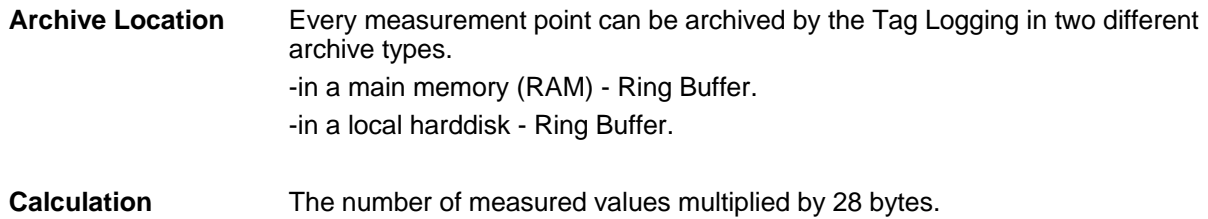

**SITRAIN** Training for Automation and Drives

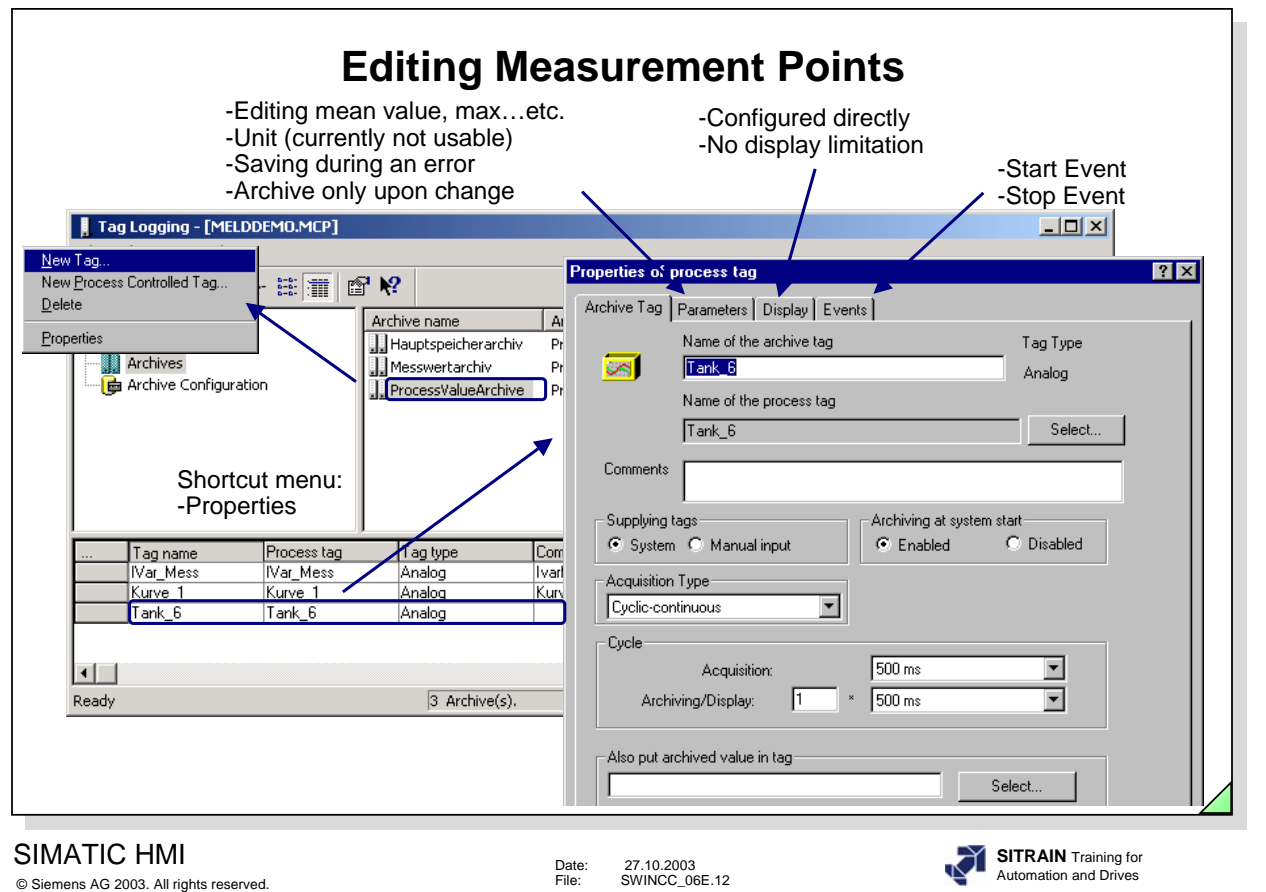

**Measurement Points** Measurement points can be added, changed, or removed from the archive. You can see the procedure when you look at the selection dialog in the screen displayed in the slide above.

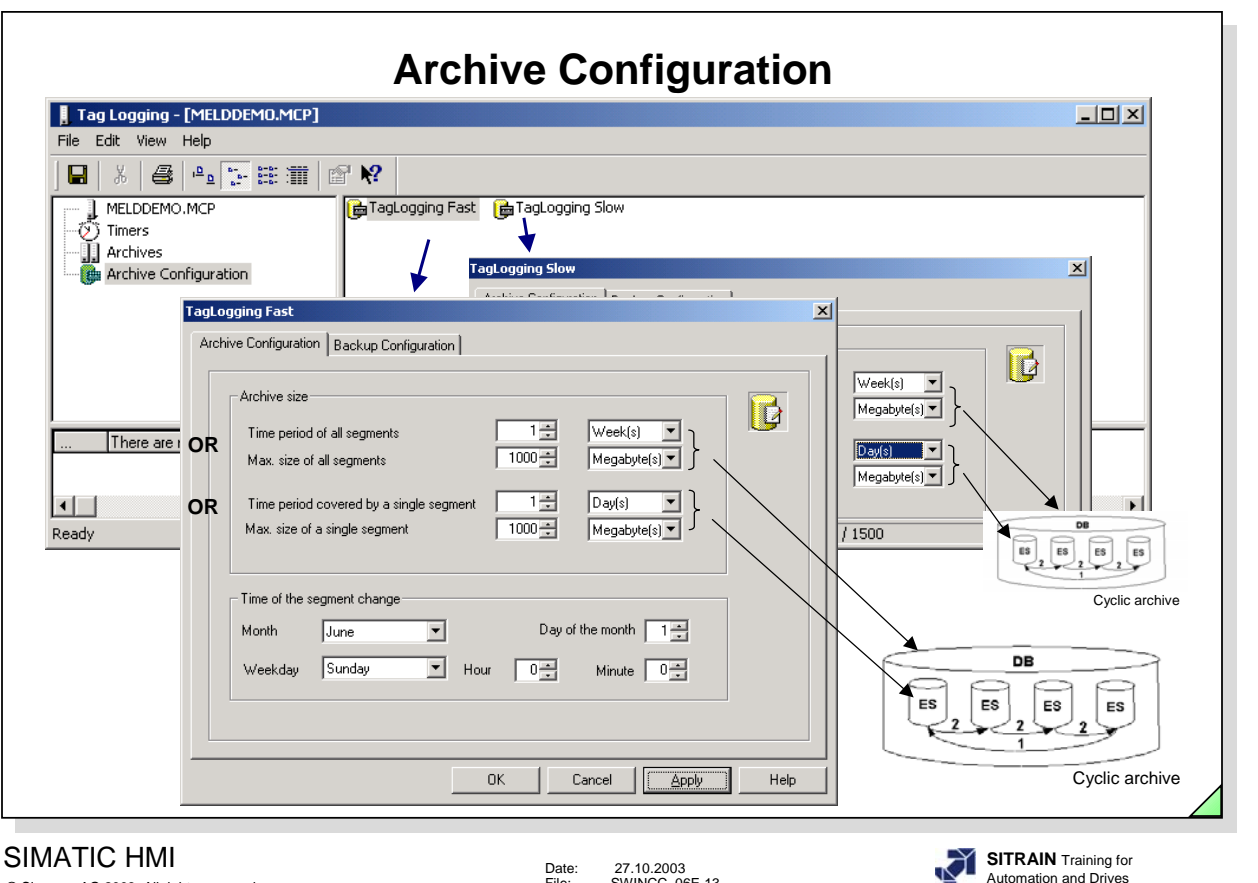

© Siemens AG 2003. All rights reserved.

Date: 27.10.2003 File: SWINCC\_06E.13

WinCC  $>=$  V6 no longer differentiates between cyclic (ring buffer) archives and long-term archives. In Tag Logging, you define for which time period the data are to be archived and as of when the data are to be overwritten. Depending on the archiving cycle, you create a fast or/and slow archive.

**Note** By default, the backup begins one-quarter hour after the first time-dependent segment change. With every configuration change, a new segment begins in RT.

**Archive Configuration**The "Time period of all segments" or "Max. size of all segments" refers to the entire archive. If the one or the other limit is exceeded, old segments are deleted (or moved to the Backup directory).

> The "Time period for single segments" or "Max. size of a single segment" refers to archive slices. That way, the archive can be divided into several database files.

> The "Time of the segment change" : Here you can enter a defined start time, for example for a daily segmentation, every segment is to begin at 0:00 o'clock. If the project is started for the first time at 16:00 o'clock, the first segment goes from 16:00 to 24:00 o'clock. After that, every segment covers the period from 0:00 to 24:00 o'clock.

+smallest unit for the time period of all segments: day +smallest unit for the size of all segments: 1 megabyte

The archive configuration settings are used by all archives.

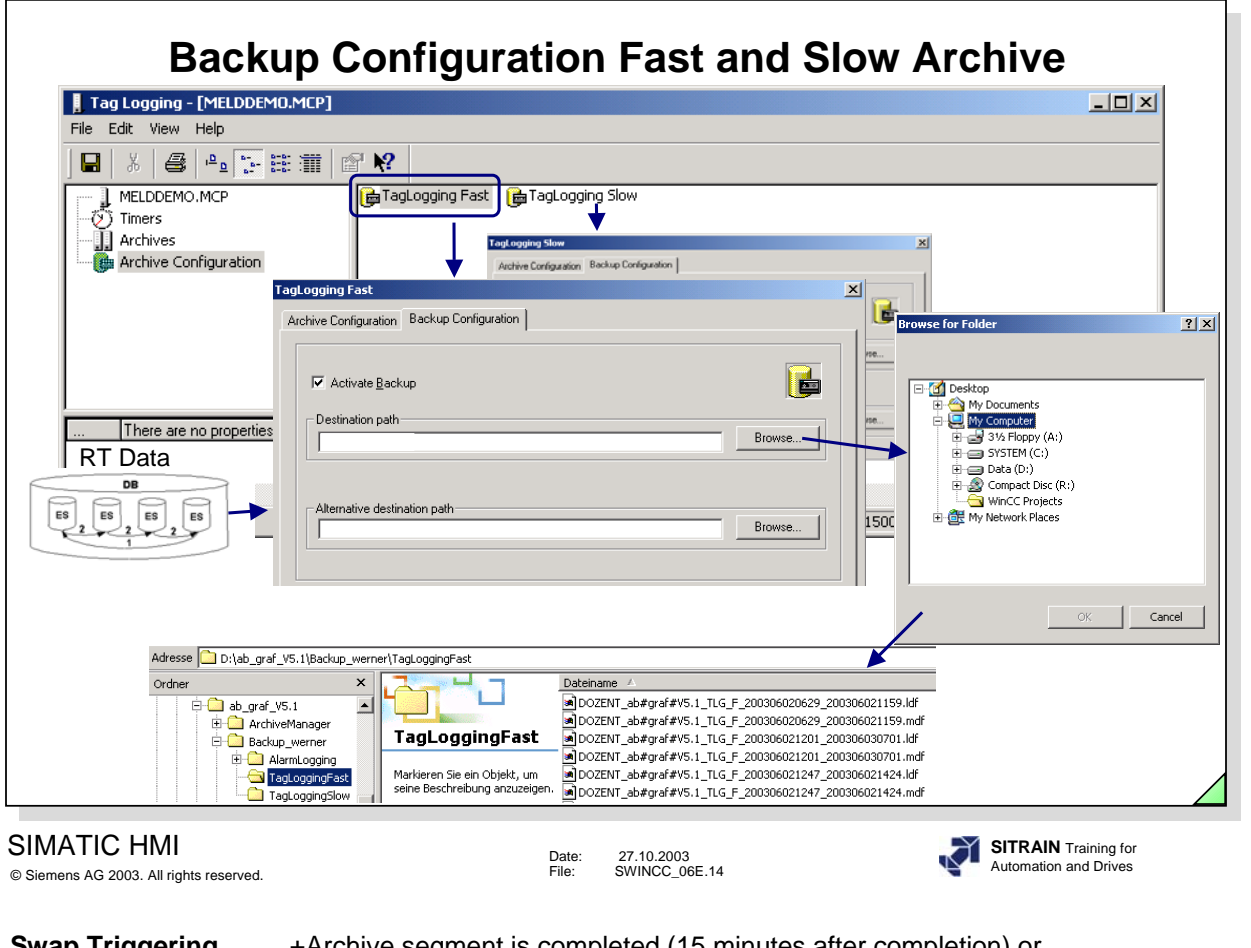

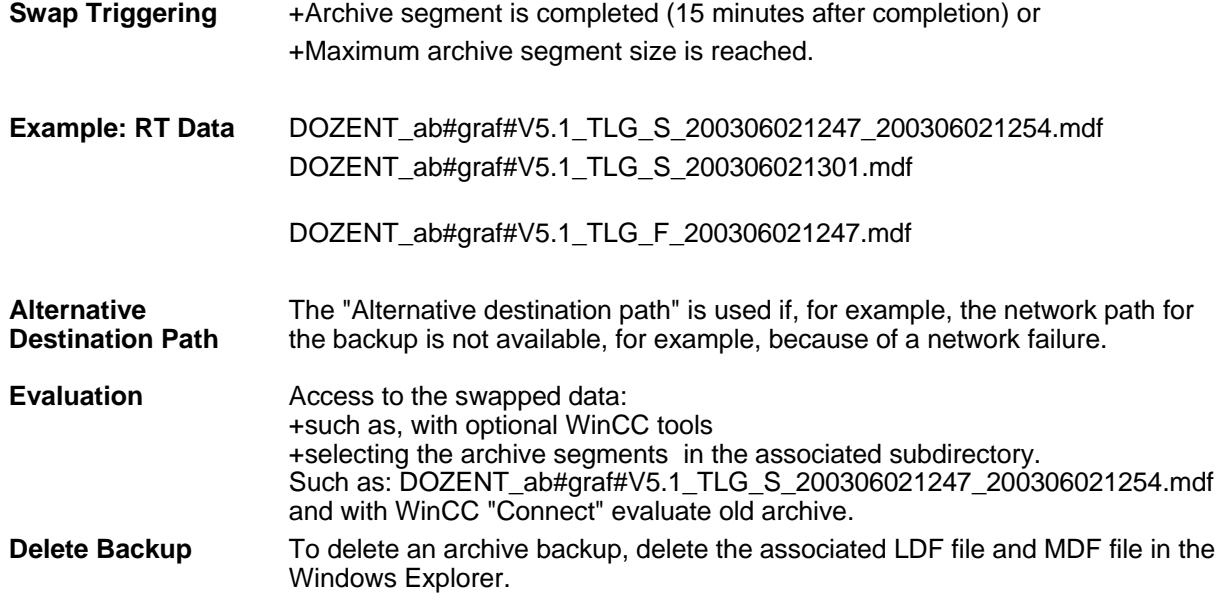

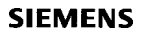

**Connecting**

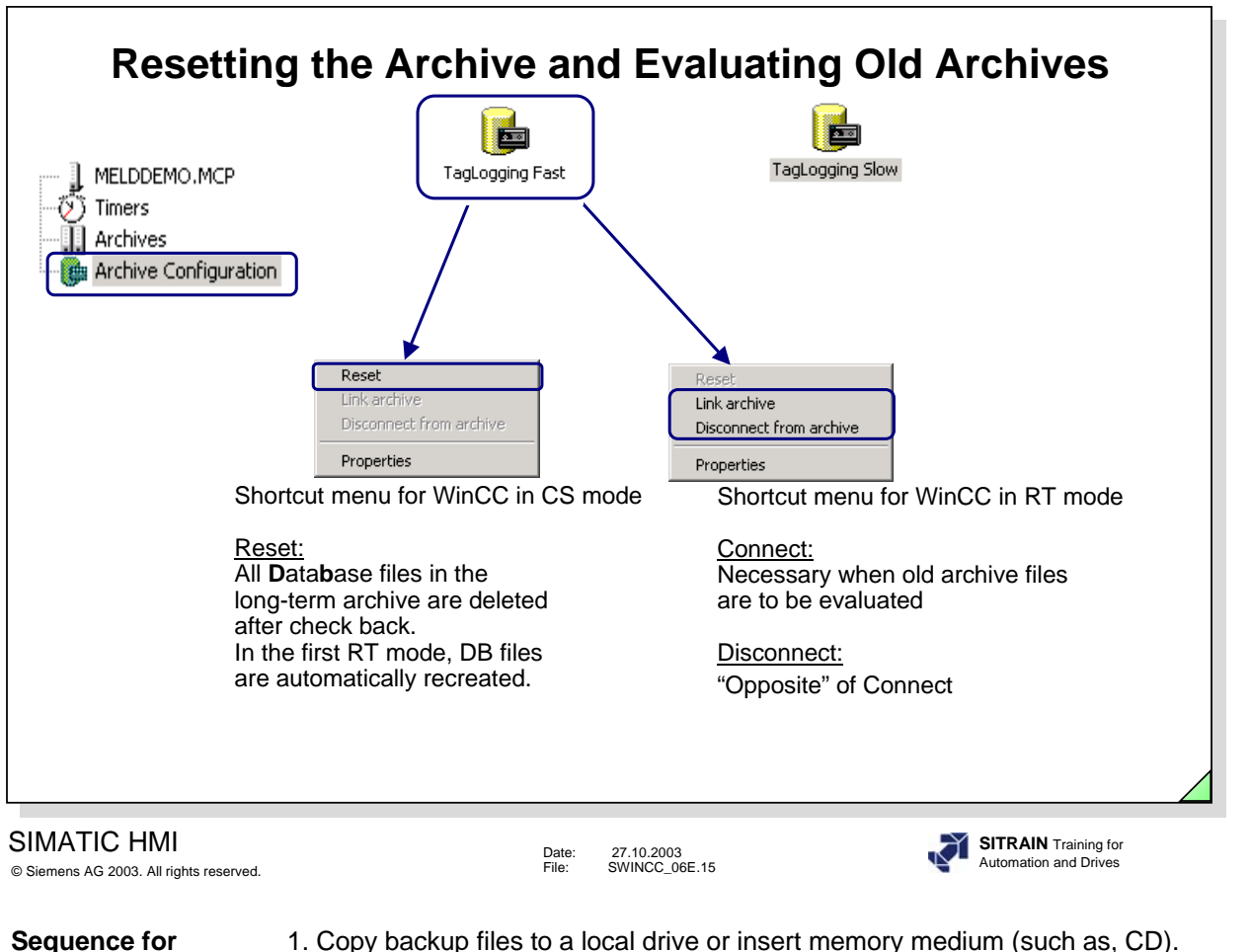

- 2. Connect databases.
- 3. Values are immediately available in RT: For Trends, you only have to scroll through the archive. For messages, you only have to read in the messages once more (such as, changing from short-term archive into the long-term archive).
- 4. When you don't need the data any longer, disconnect the database.
- 5. Data can then be removed from the local drive.

You proceed in the same manner for Slow Archive.

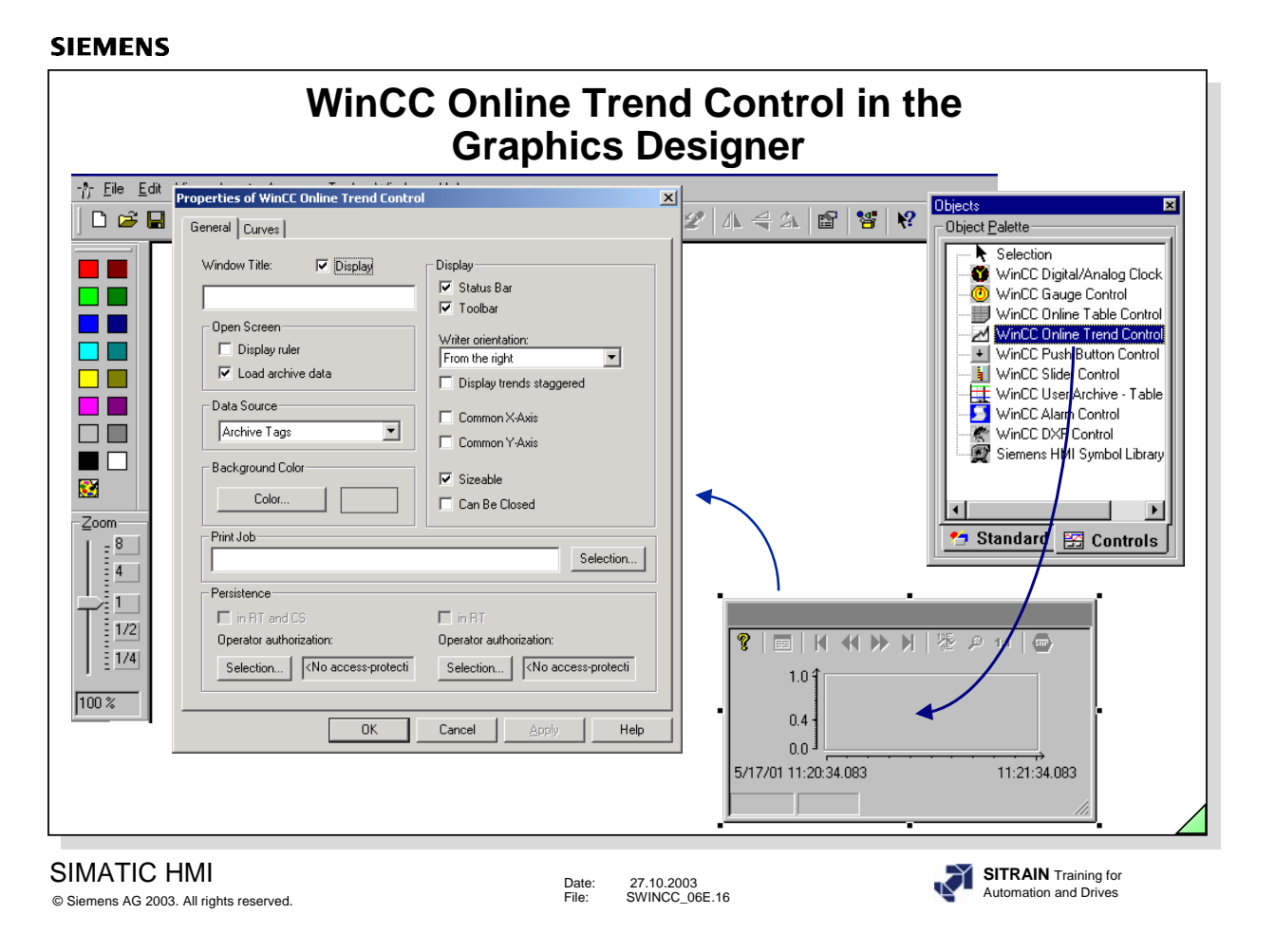

The WinCC Online Trend Control is the runtime window in which measured values are displayed during Runtime.

The Properties dialog appears automatically and allows you to make a selection of parameters for a fast dialog.

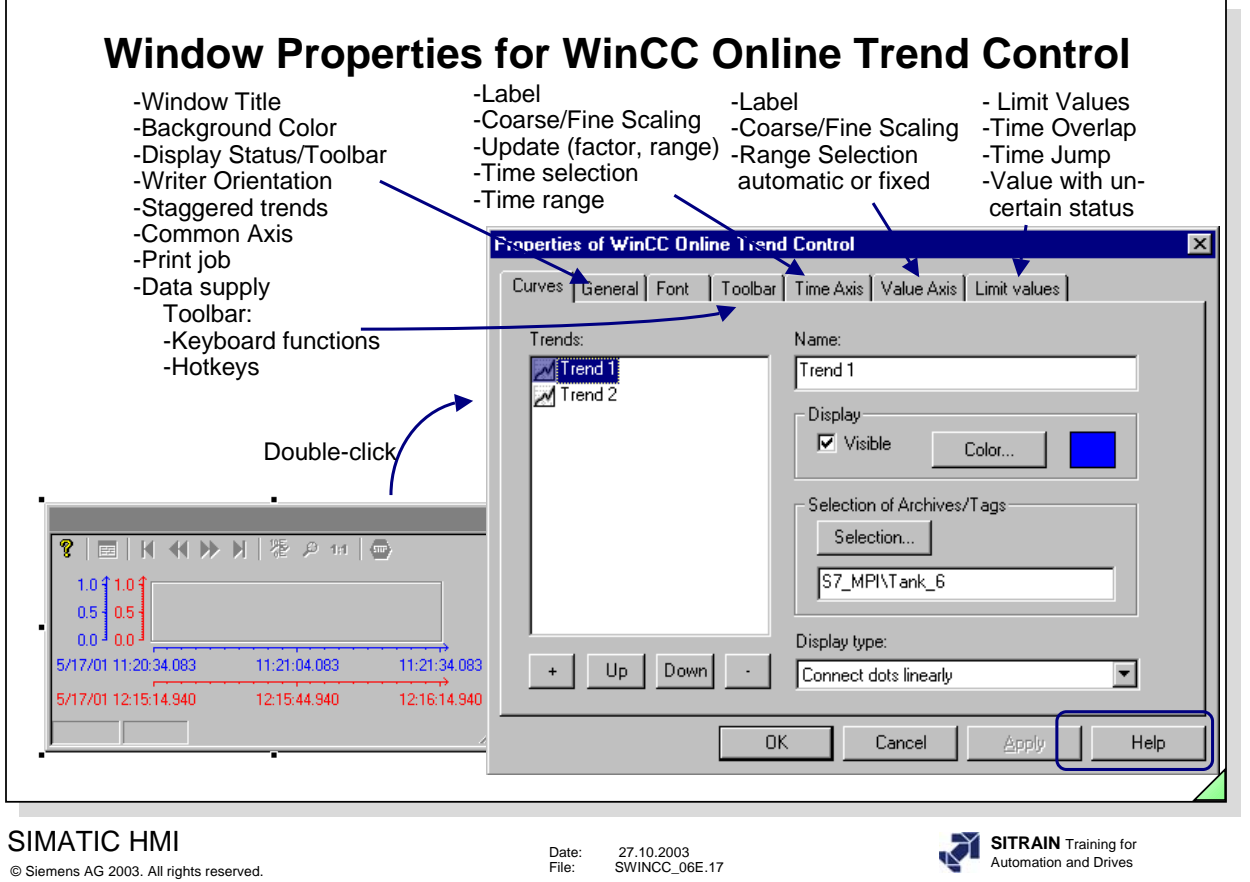

You specify the design and the display of a trend window with the help of the window properties for the WinCC Online Trend Control.

**Call** You can call the Properties window with a **double-click on the left mouse button**.

You will find an exact description of the parameters in the Online Help.

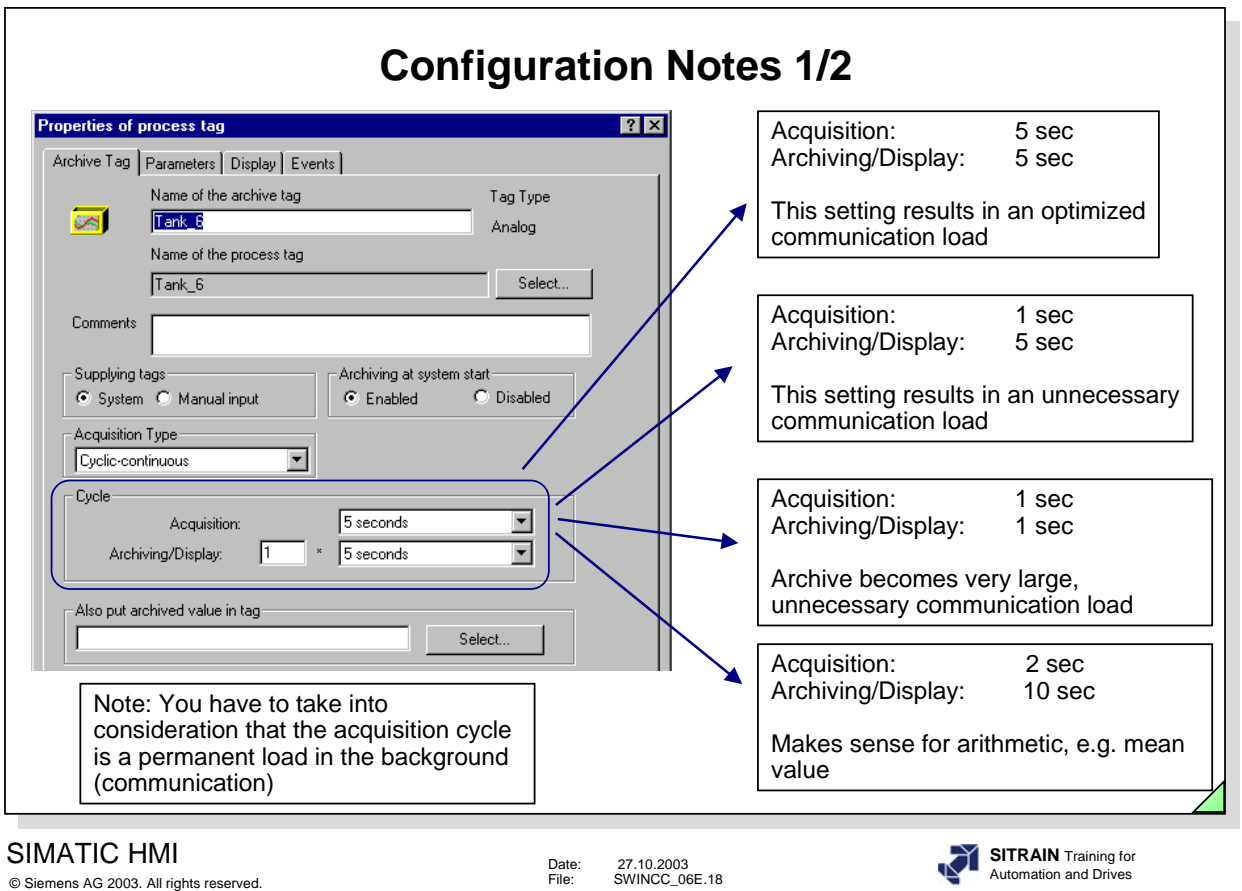

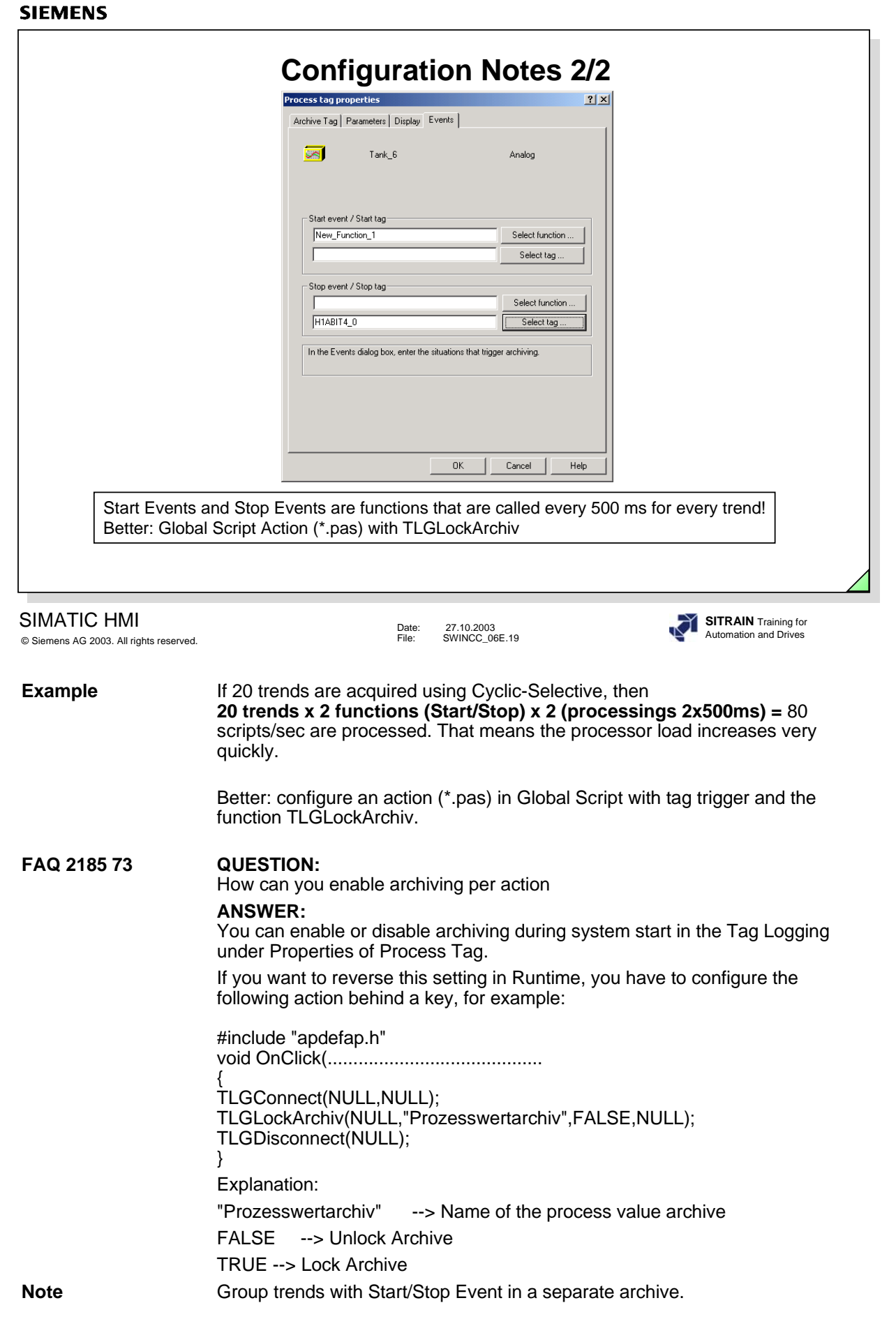

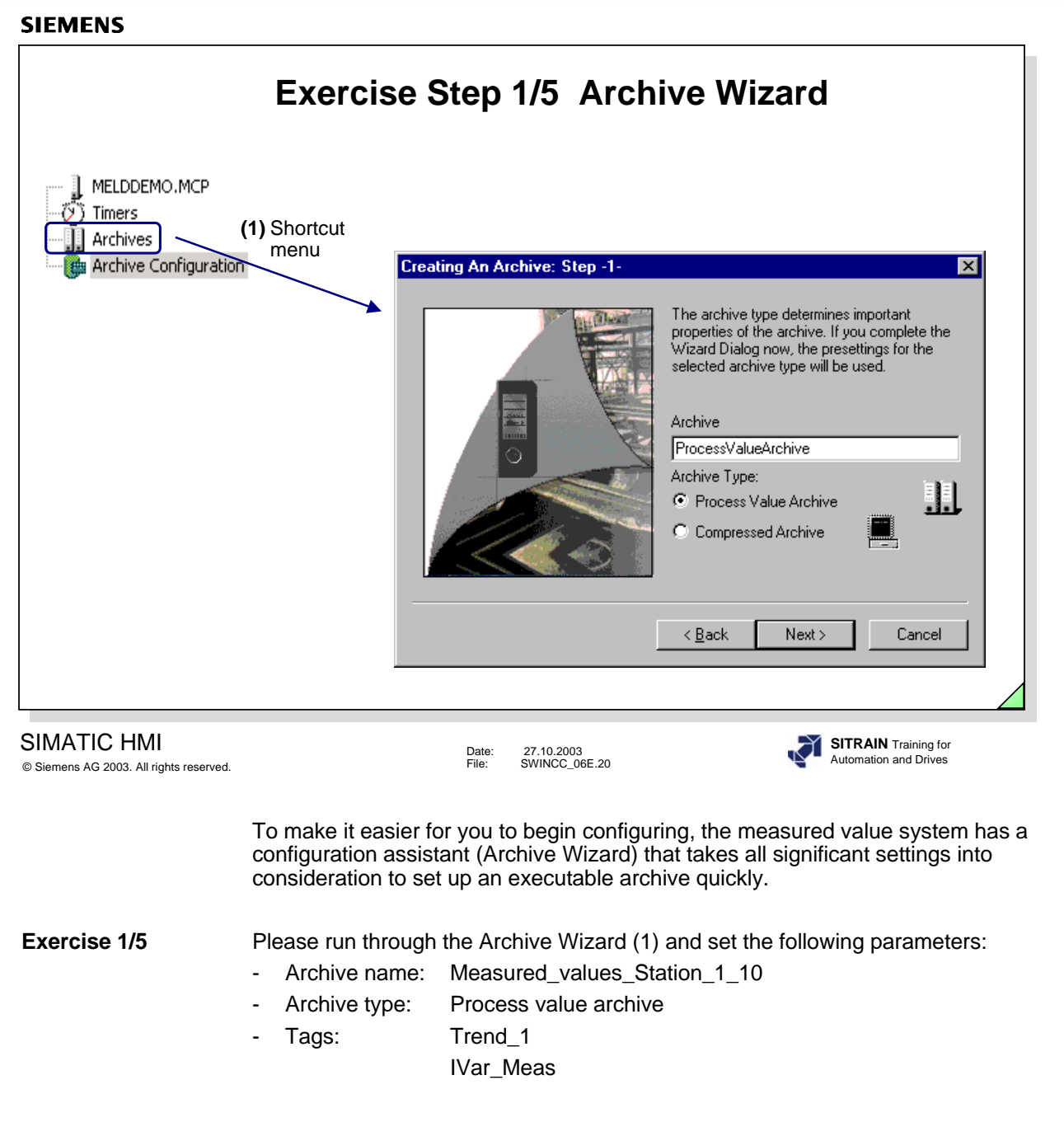

**Process Tag Trend 1:** Acquisition 1 sec, archiving 1 sec **Properties Ivar\_Meas:** Acquisition 2 min, archiving 2 min.

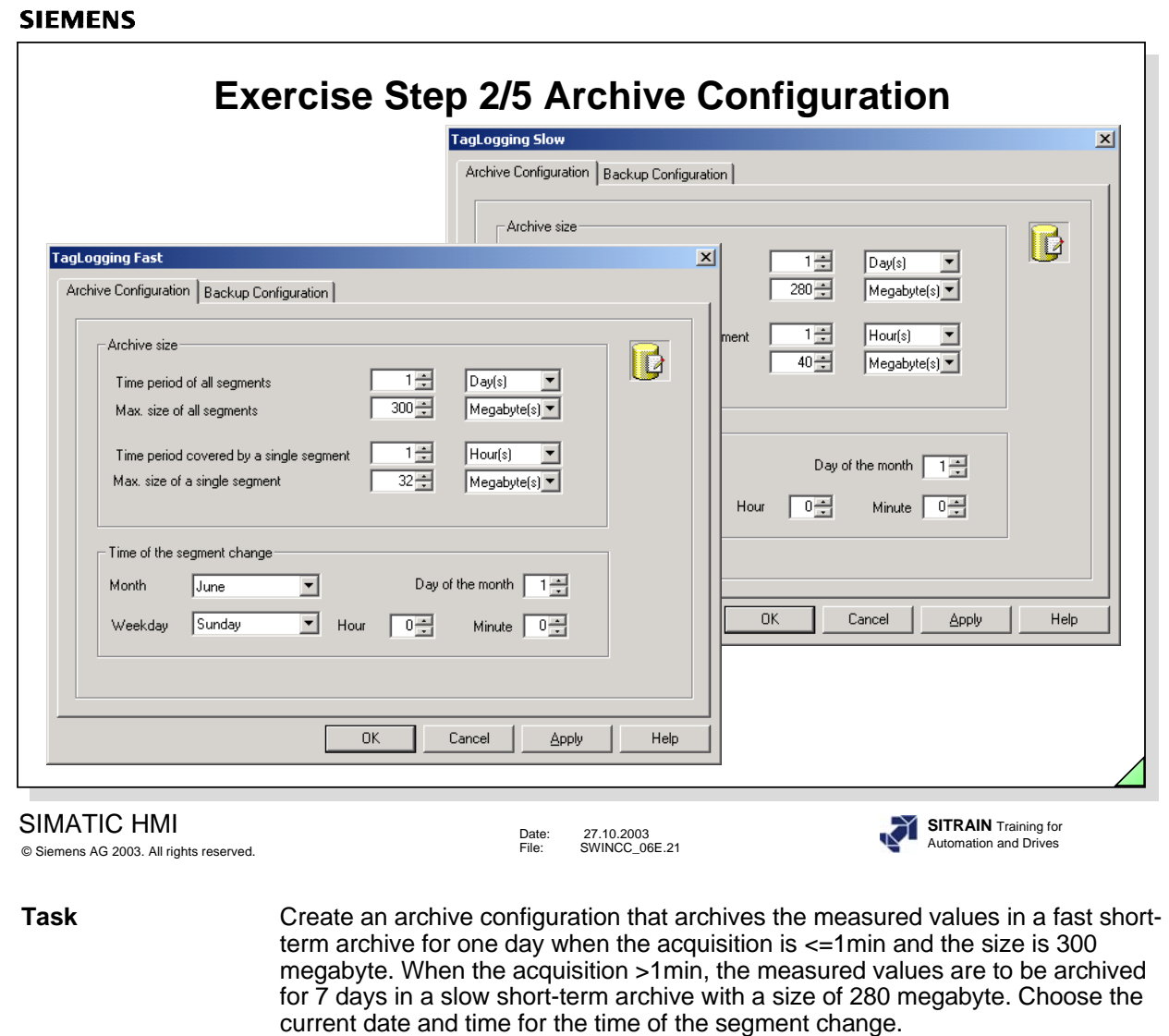

**Exercise 2/5** Use the settings from the slide above.

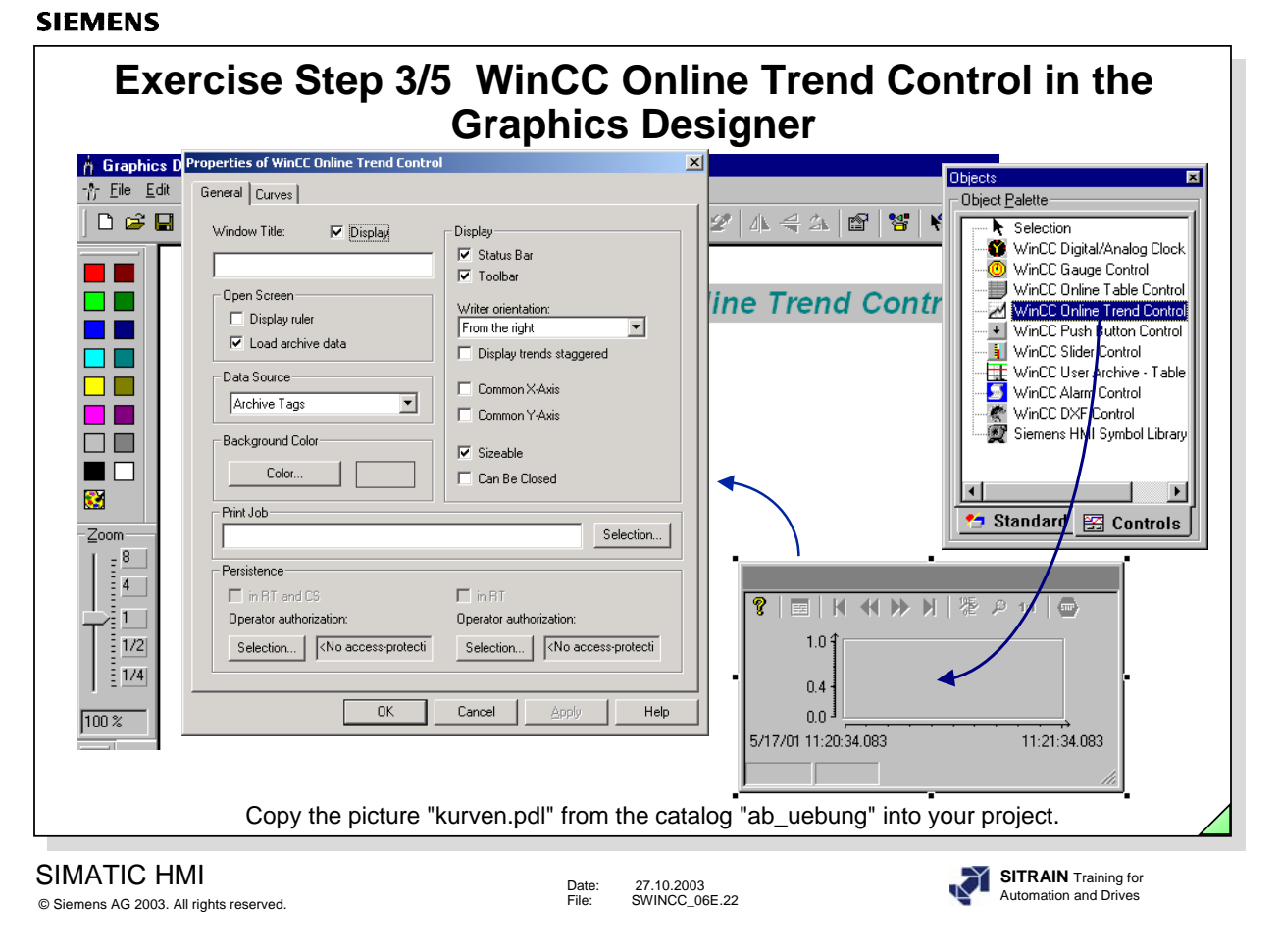

**Objective** You are to create a trend window template in which you display the two trends from the measured value archive.

**Exercise 3/5** From the catalog "ab uebung", copy the picture "kurven.pdl" into your project with the subdirectory *GraCS*.

Please make the following settings in the window that appears

**- Trend 1**<br>Display: visible **1990 COLL** Display: Display: visible **Display: visible** Display: visible Color: red<br>
Color: red Color: areen Color: red Color: green Connect dots linearly Connect dots linearly

Tag: IVar\_meas

:

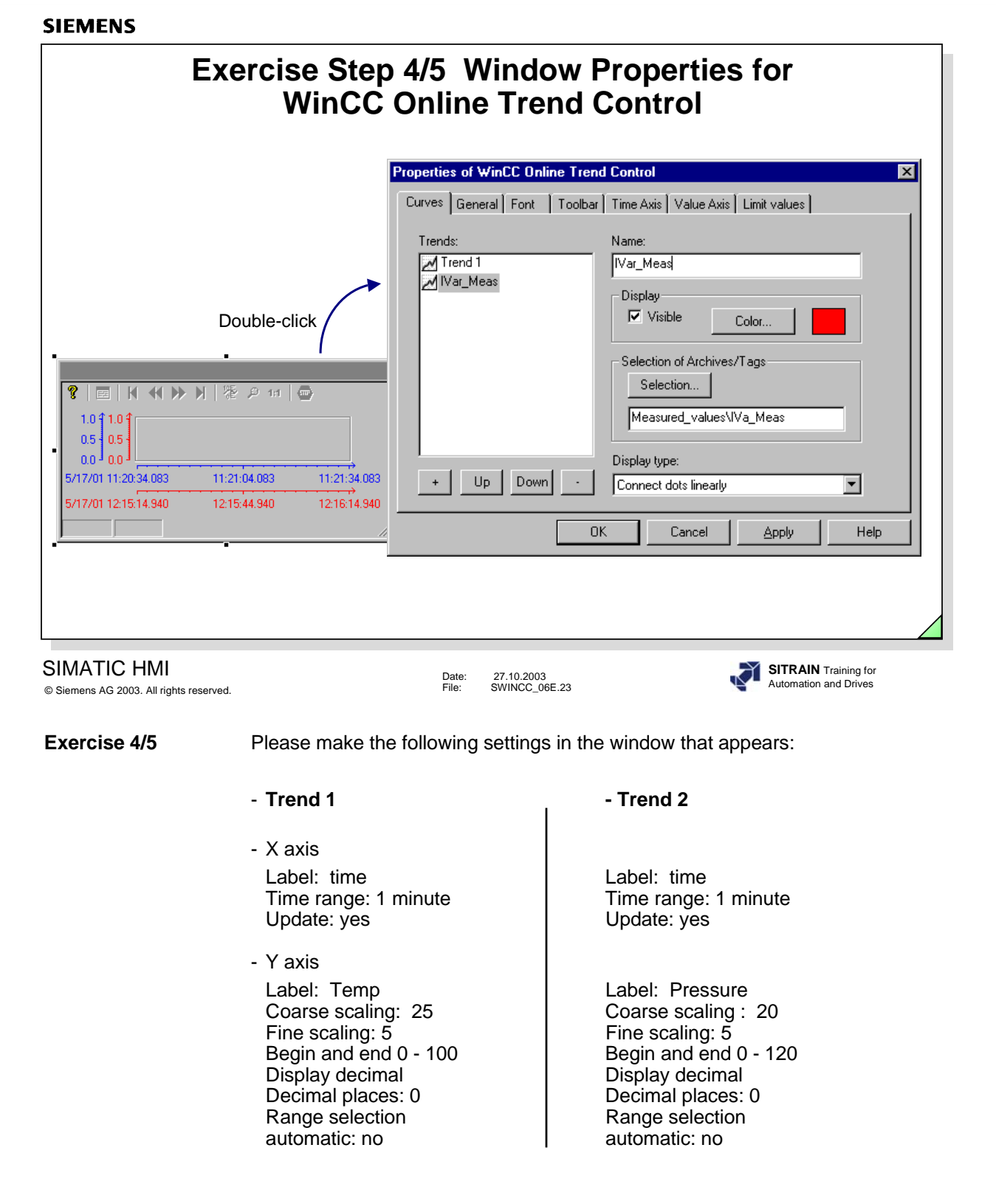

- Call the trend picture from the Start screen.

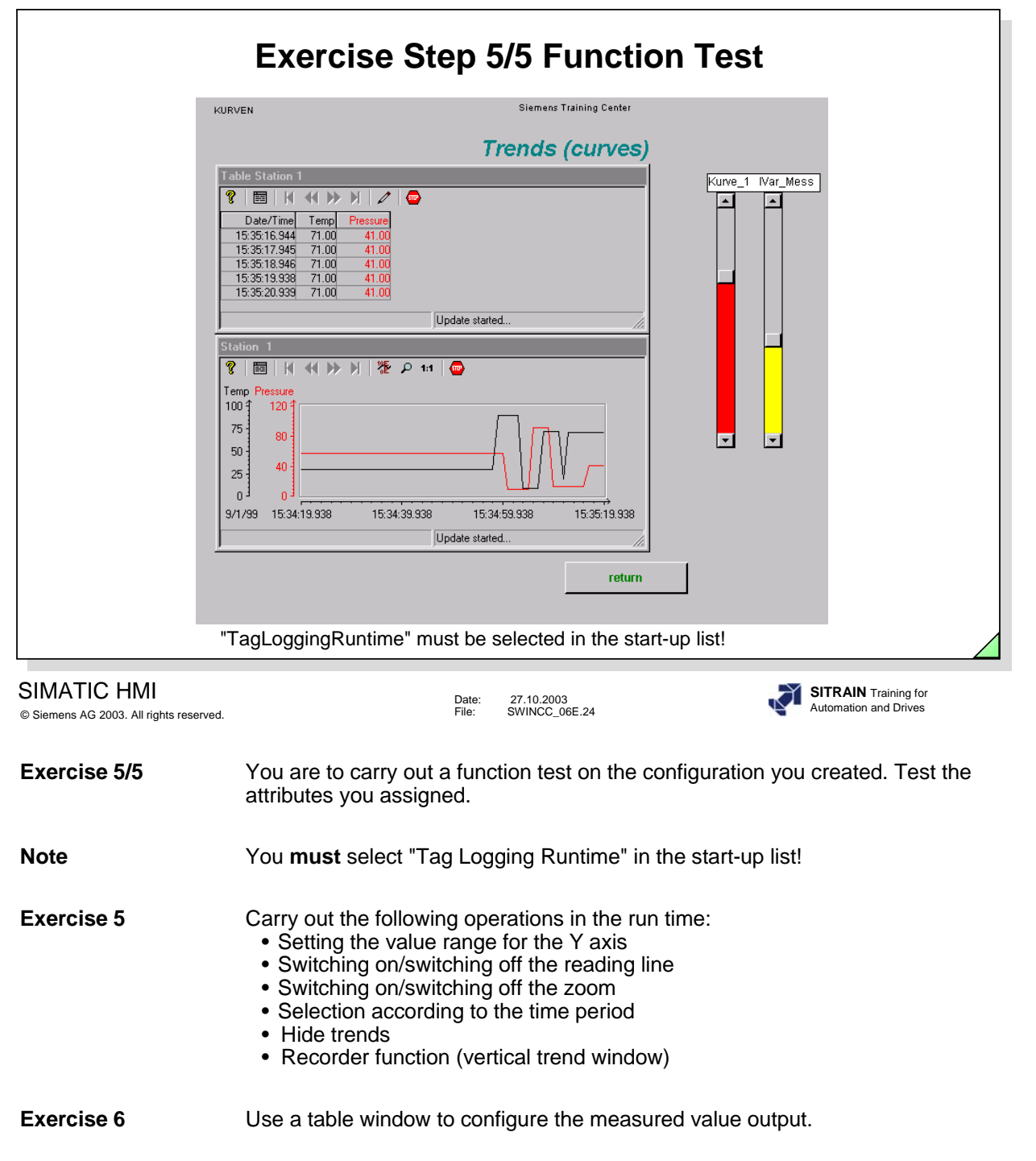

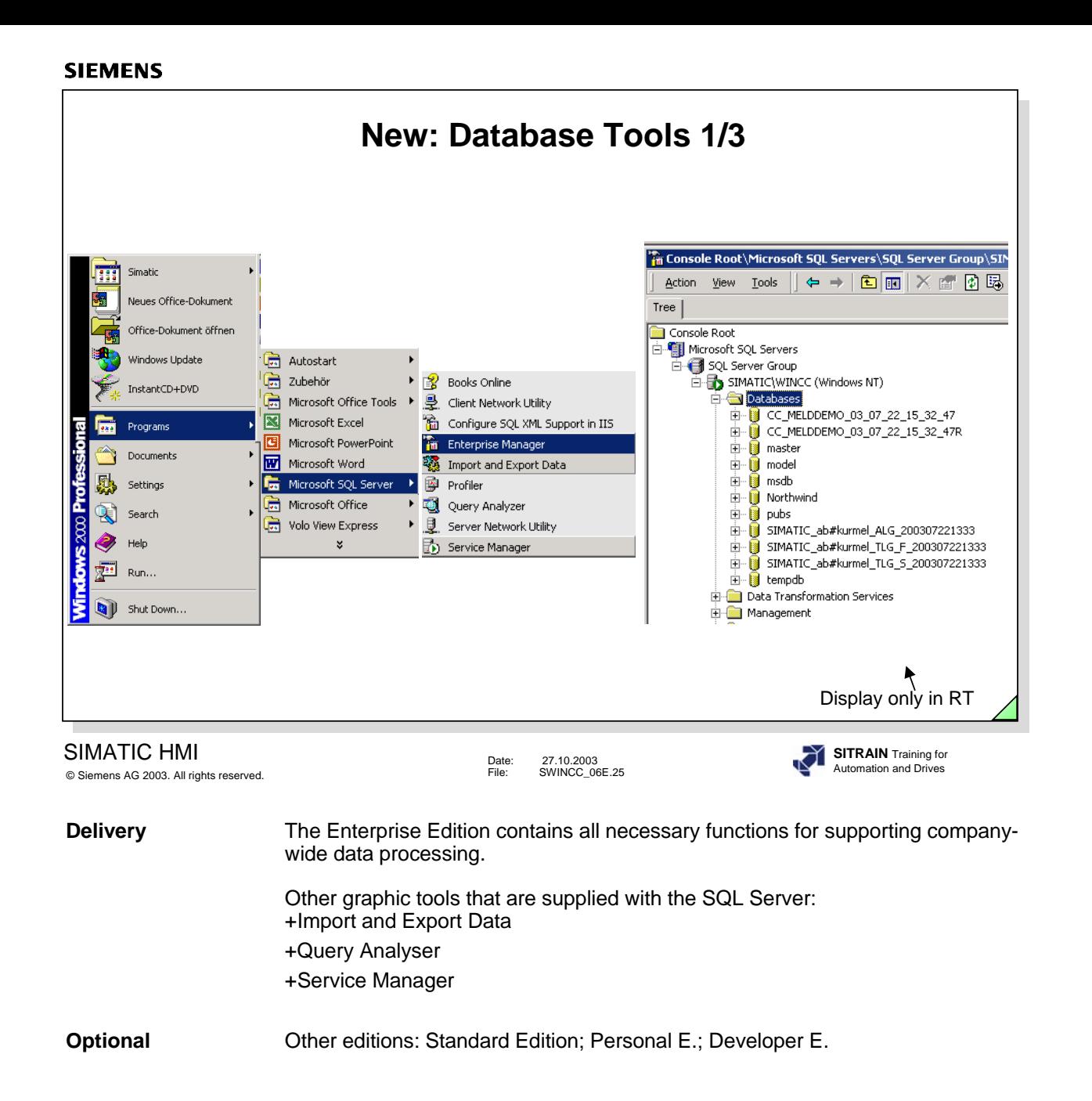

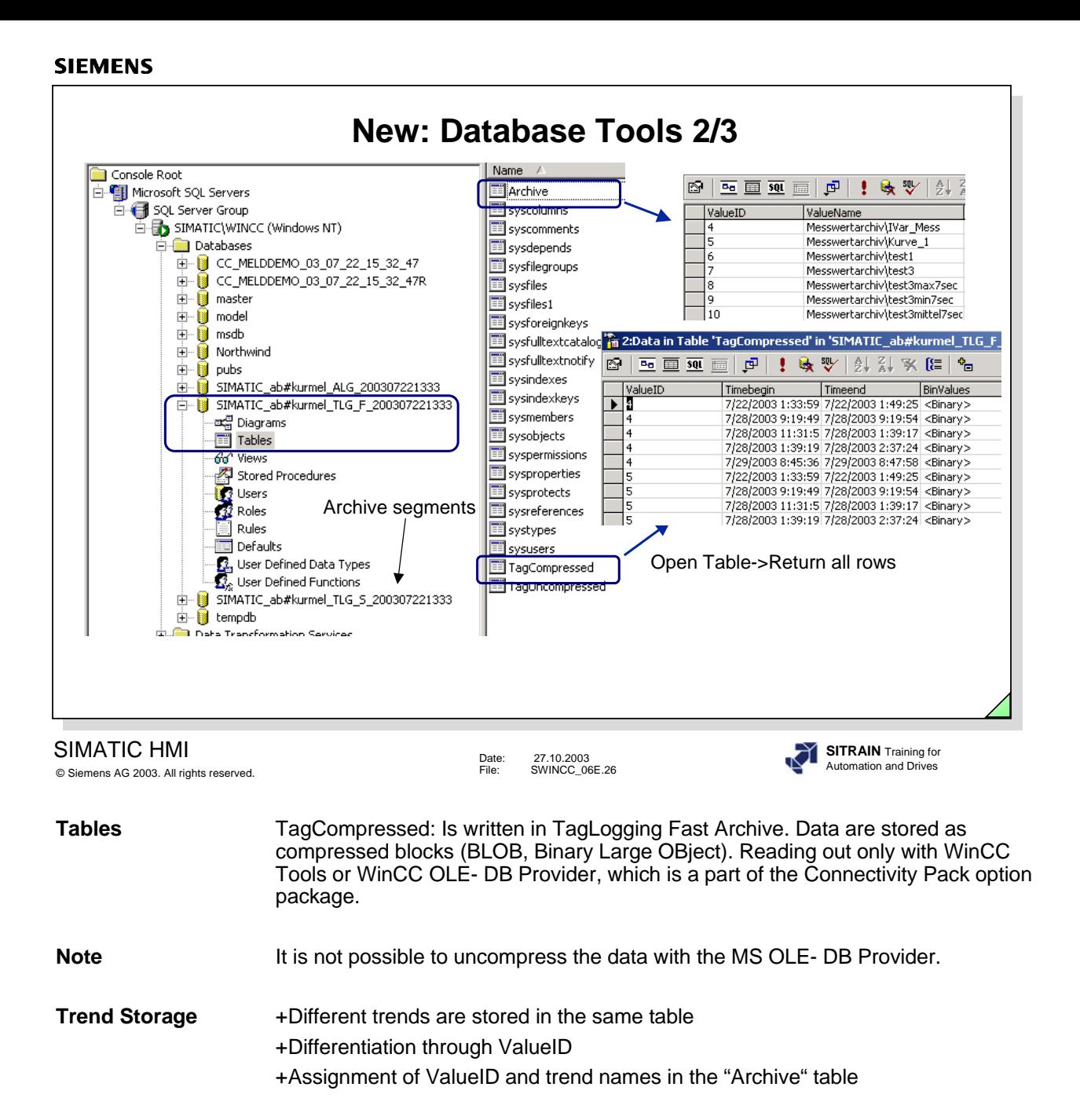

**Note** You cannot make any changes to the database, because the database can become inconsistent.

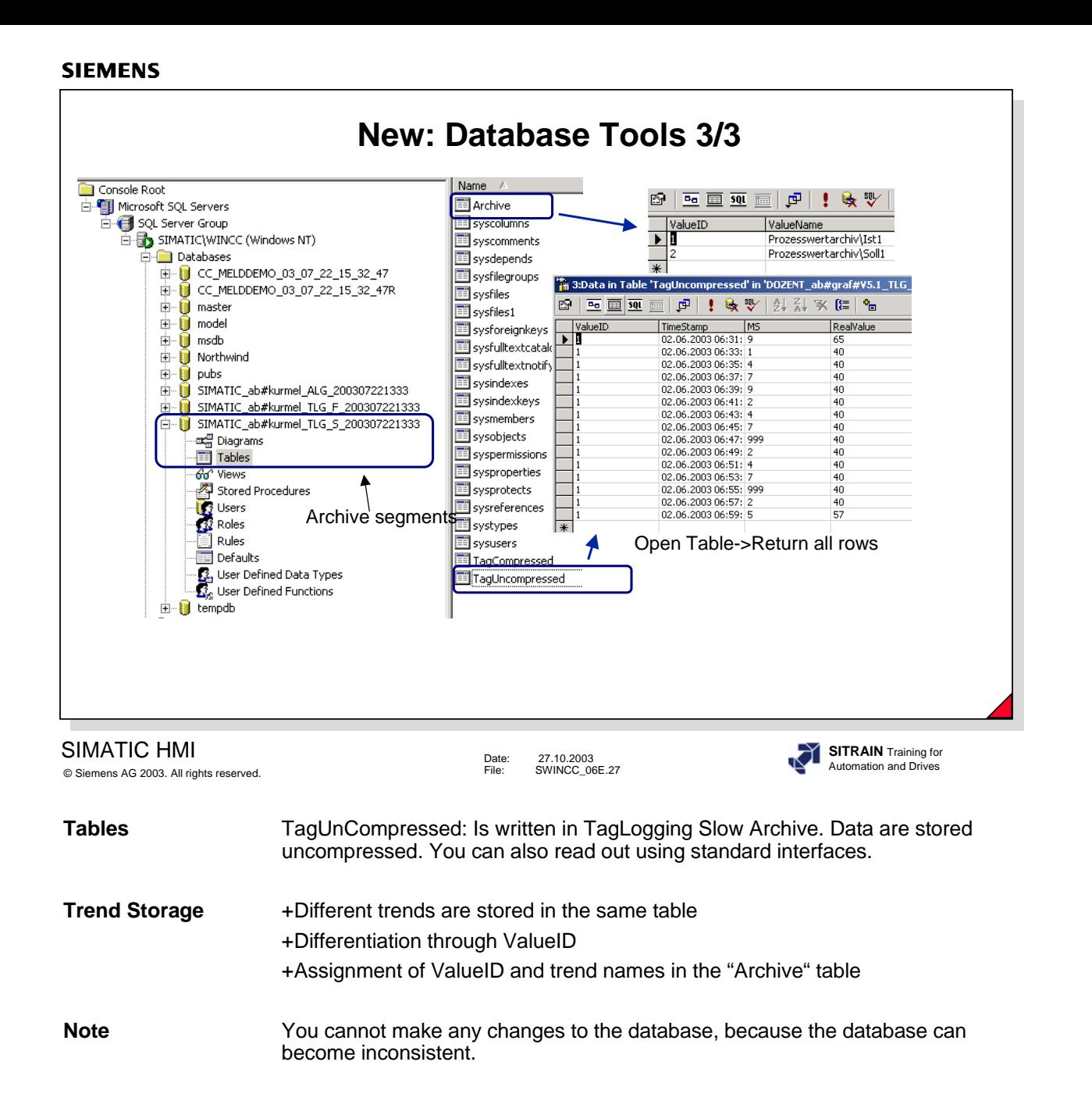

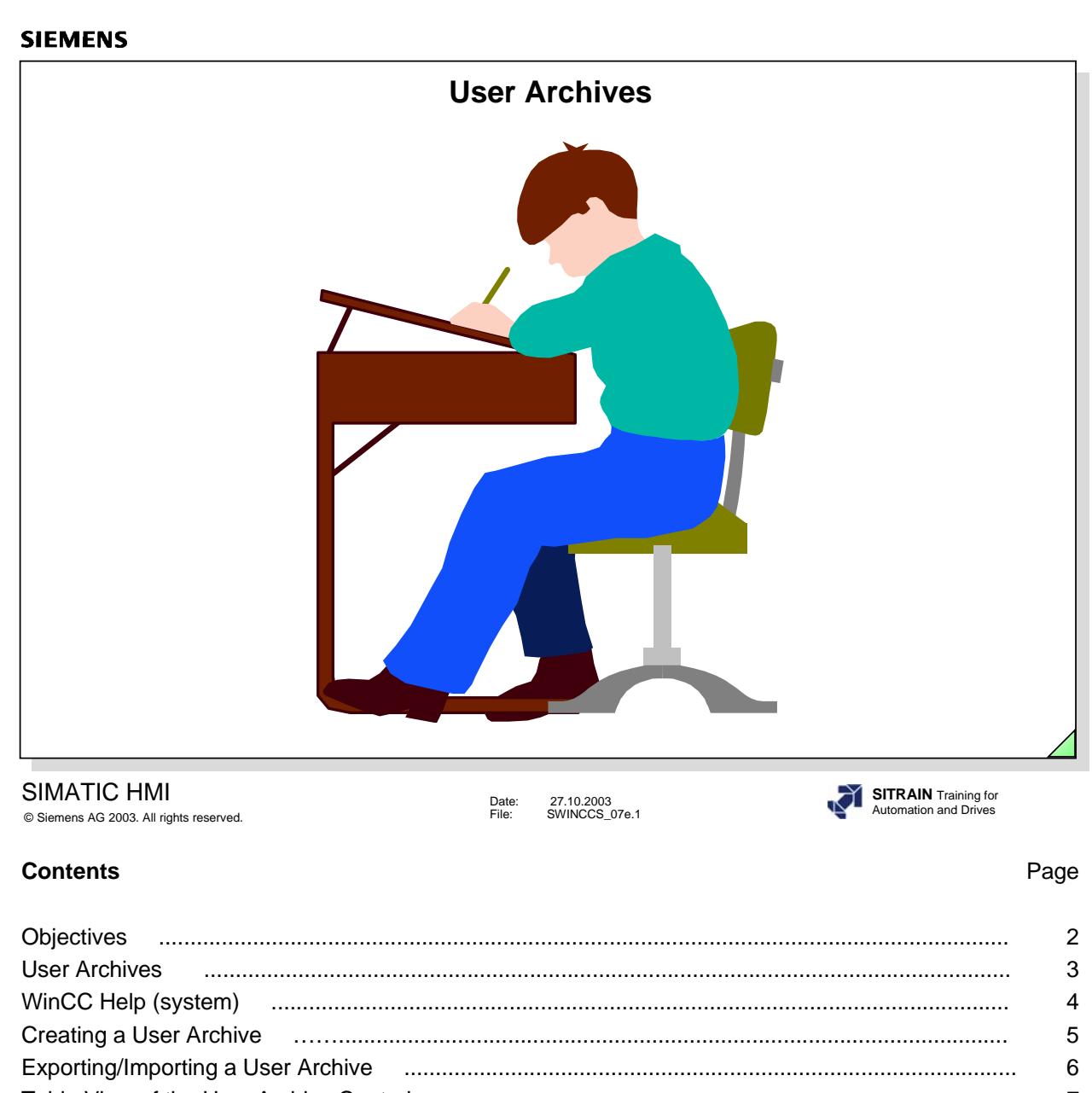

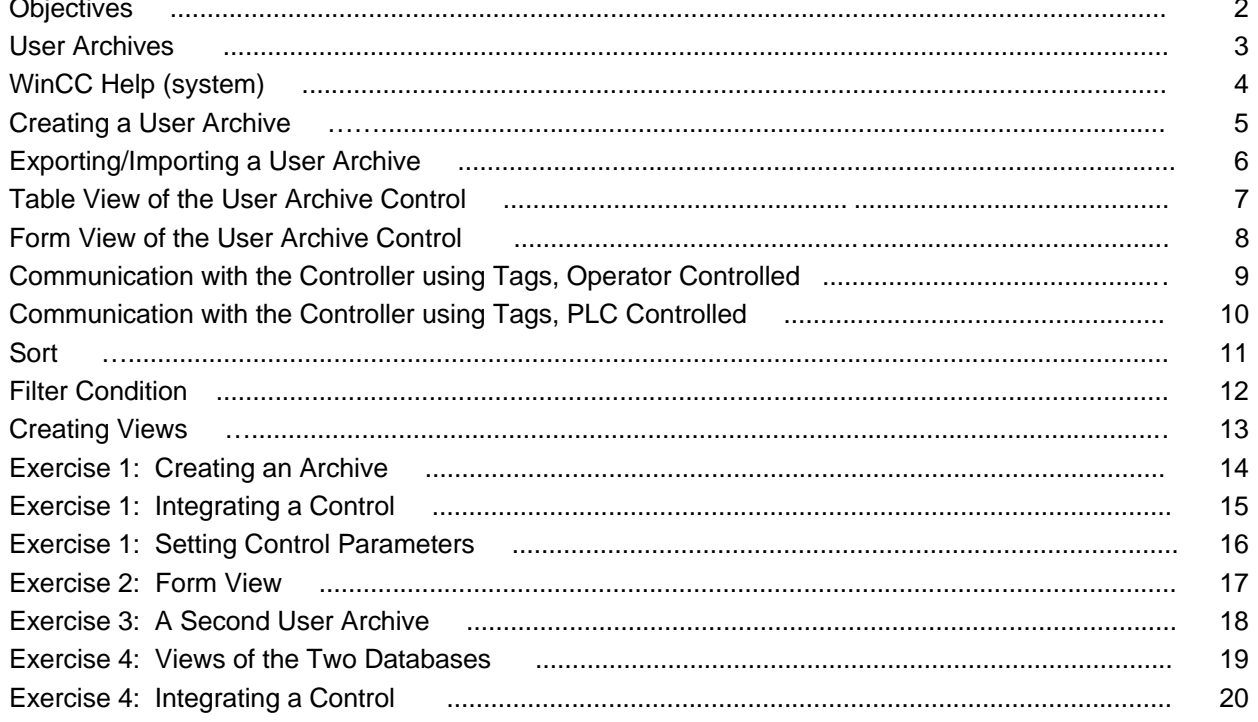

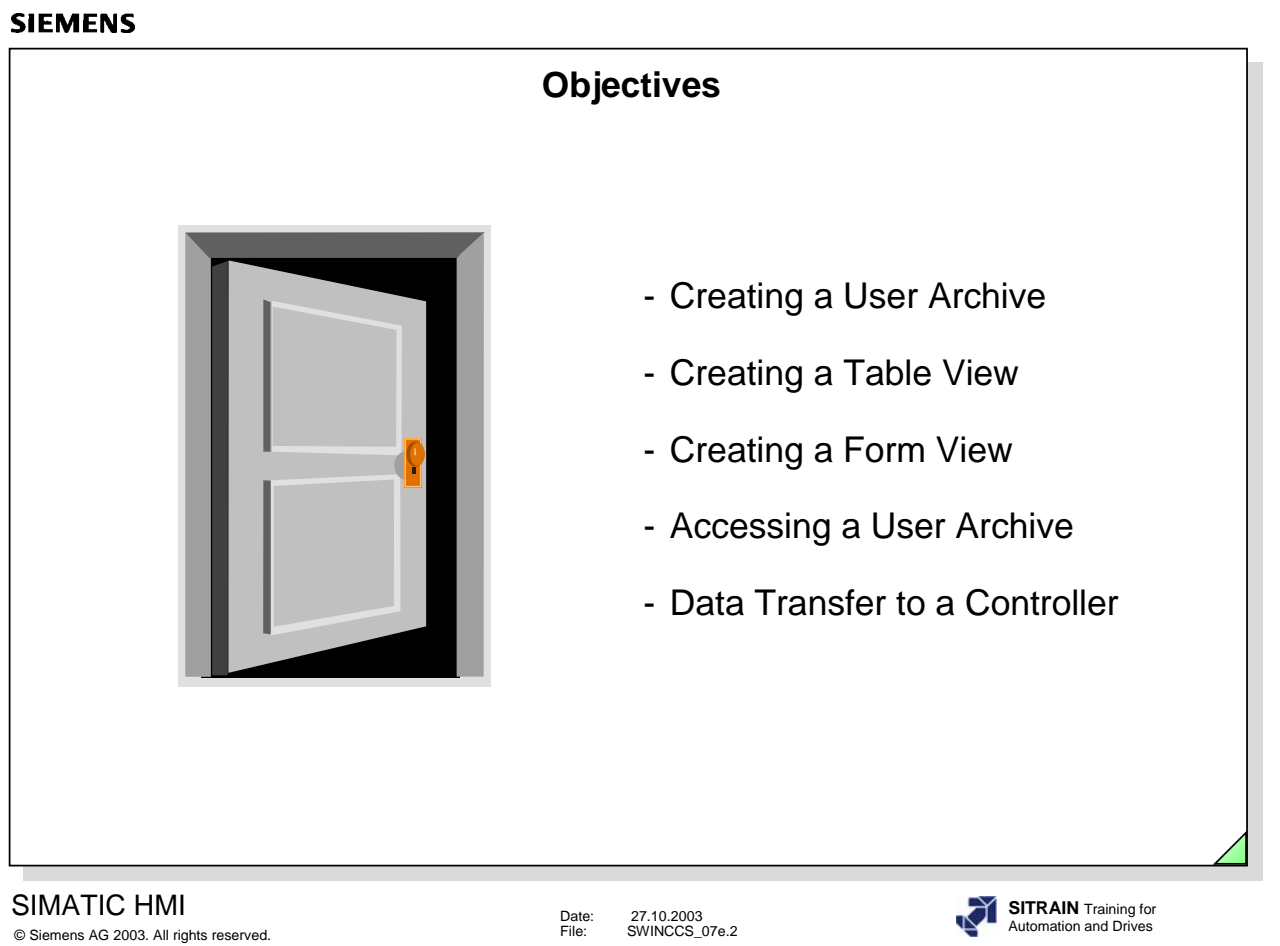

### **Upon completion of this chapter, the participant should be familiar with:**

- the advantages of the User Archive.
- the Table View, based on an example.
- the Form View, based on an example.
- the access possibilities, based on an example.
- the communication possibilities, based on an example.
- the application possibilities, based on an example.

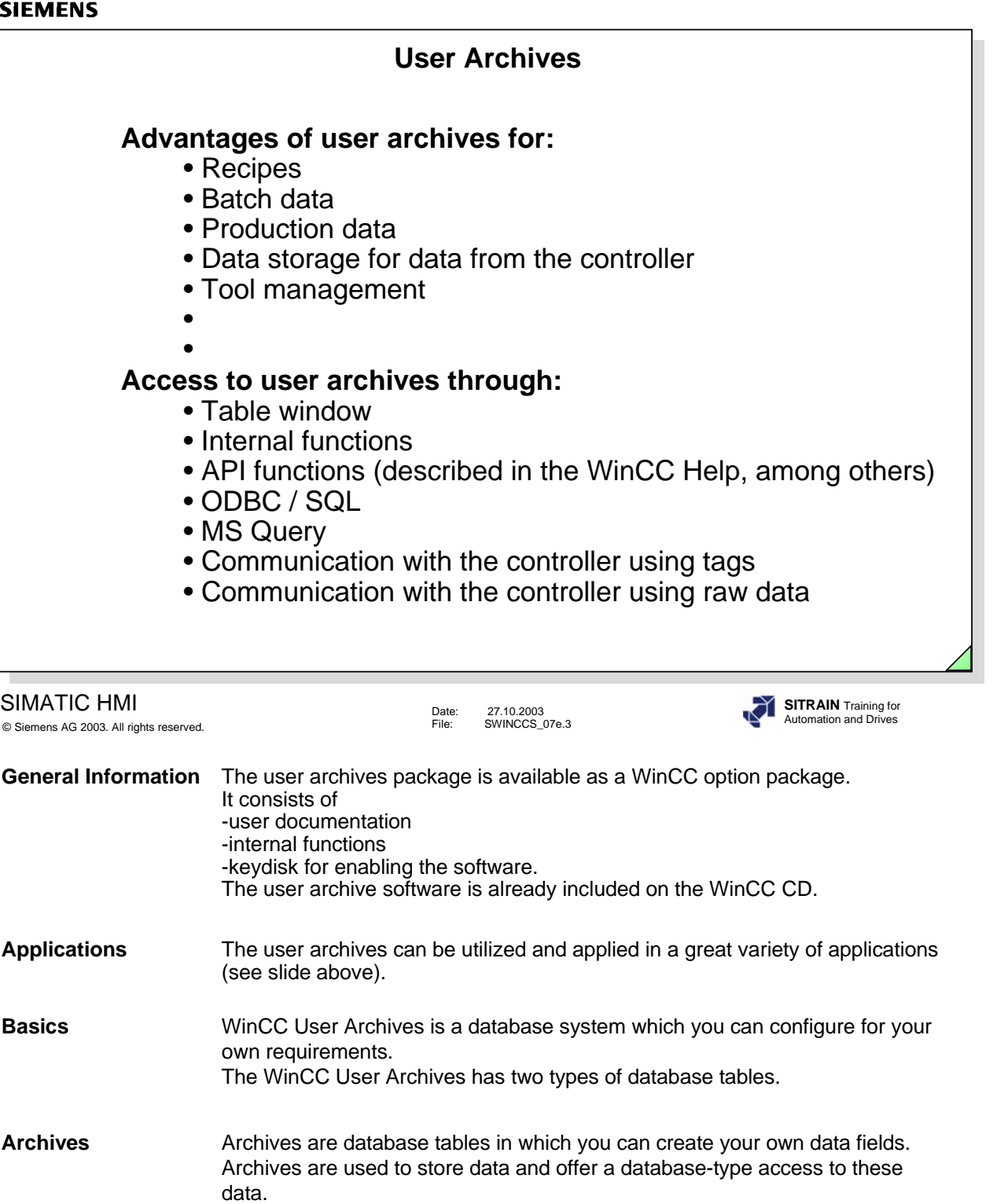

**Views** Views obtain data from the archives and are used to summarize data, in order to receive an overview of product groups, for example. The data in a View can also be edited in Runtime. The changed data are transferred into the original archive.

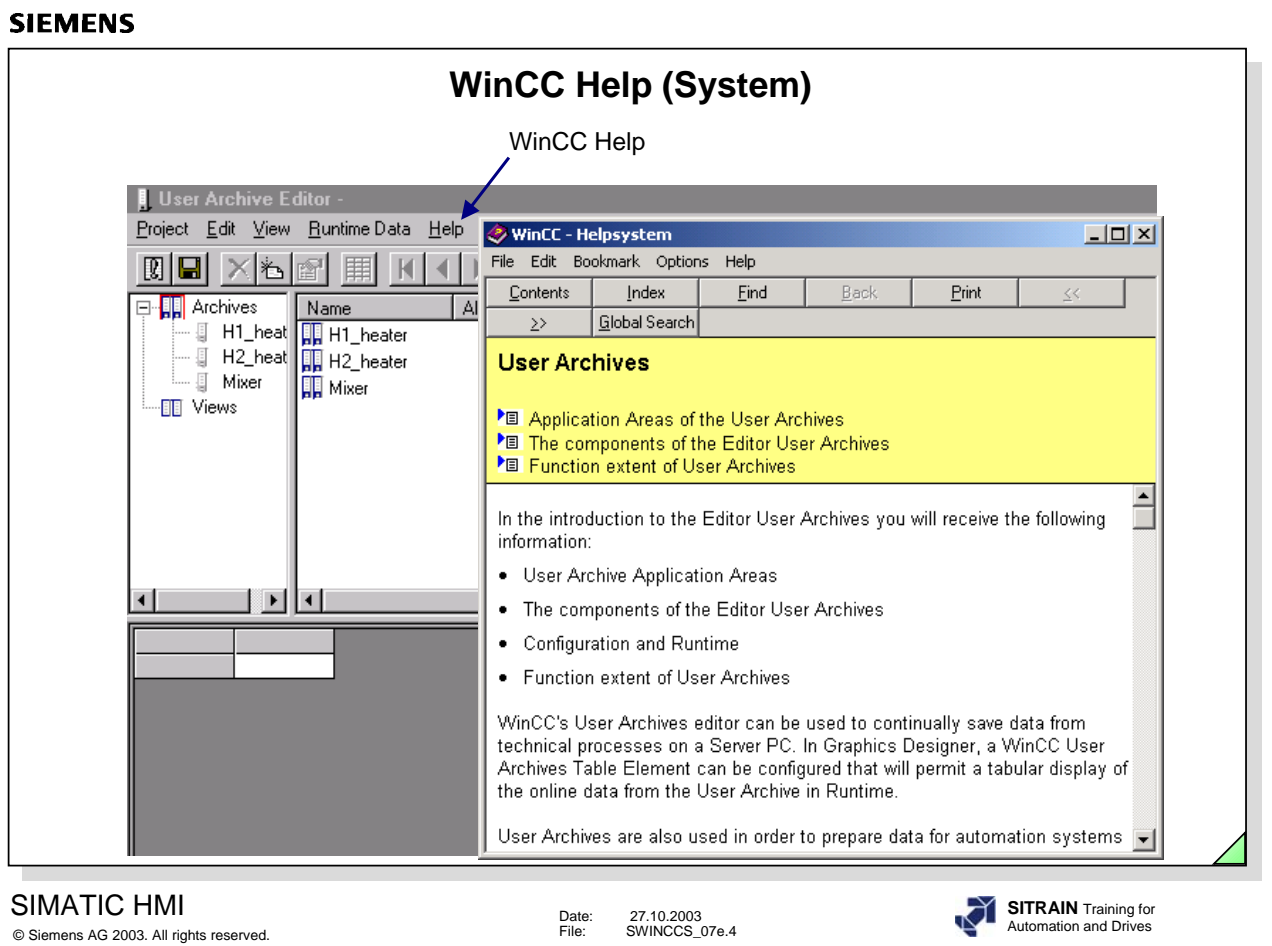

WinCC provides you with a powerful help system for the configuration of the user archive.

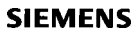

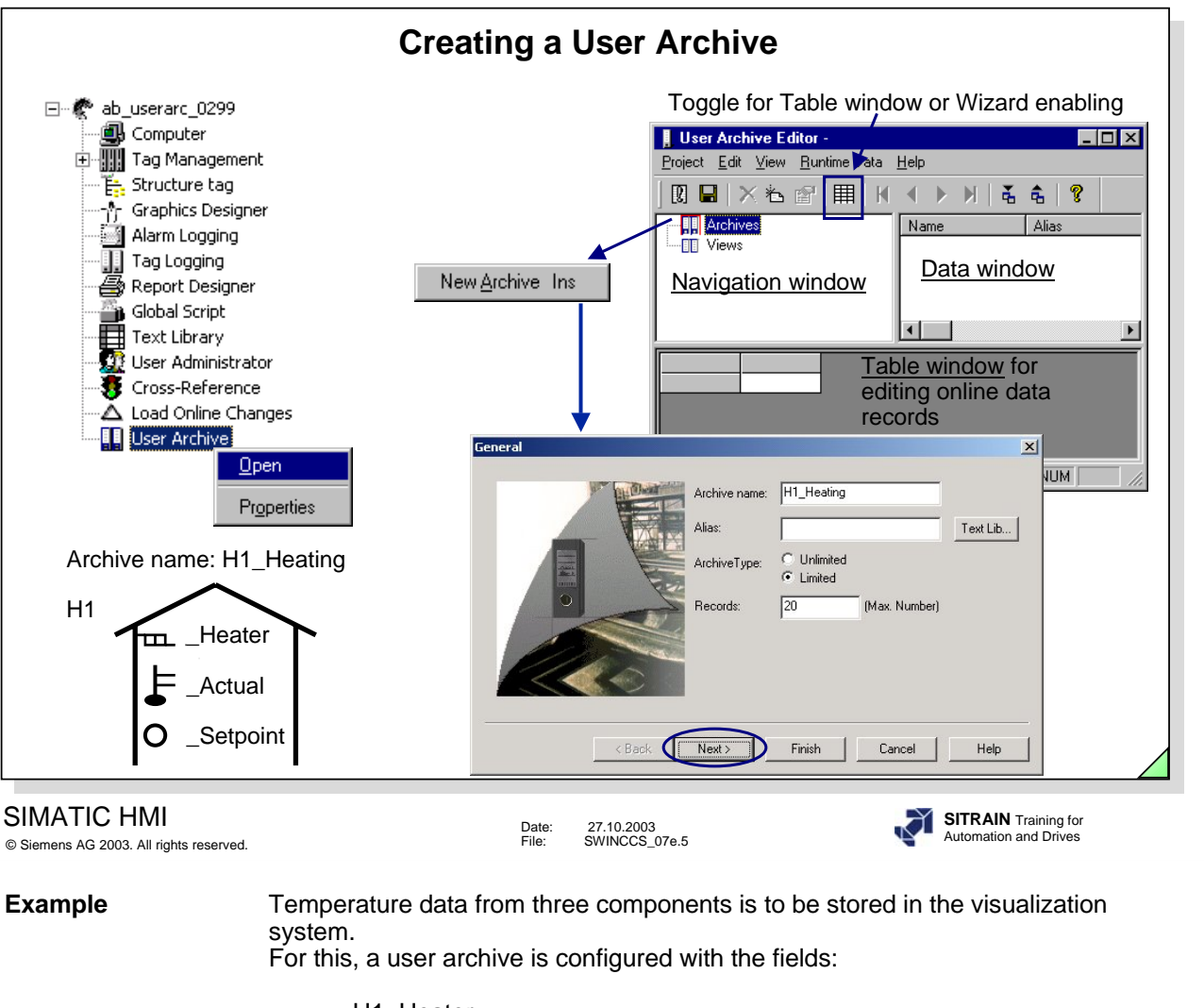

-H1 Heater -H1\_Actual -H1\_Setpoint

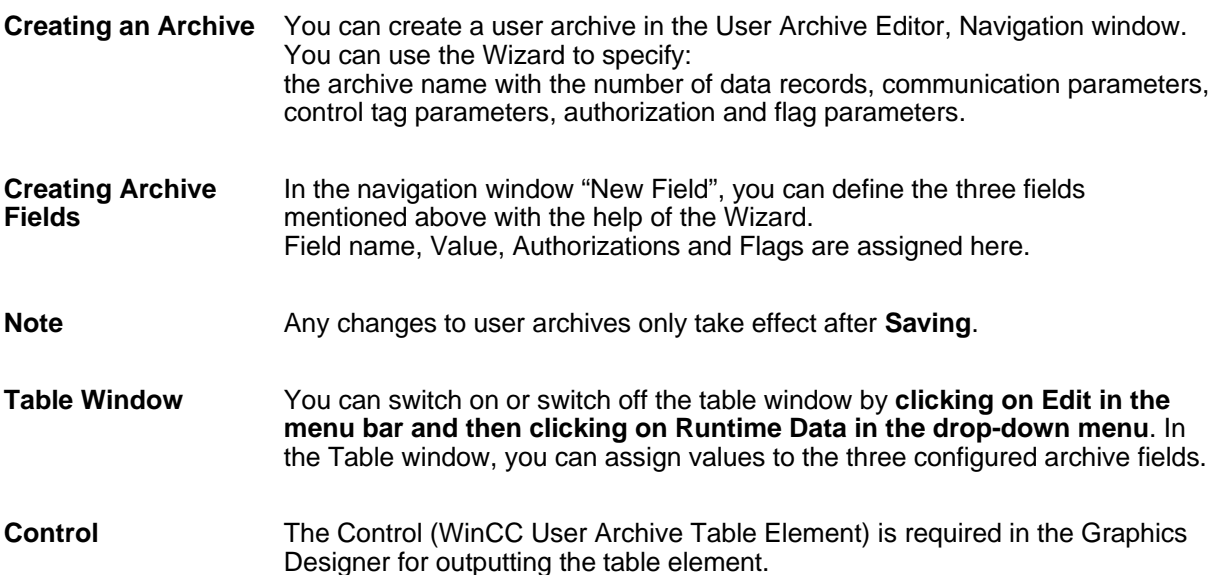

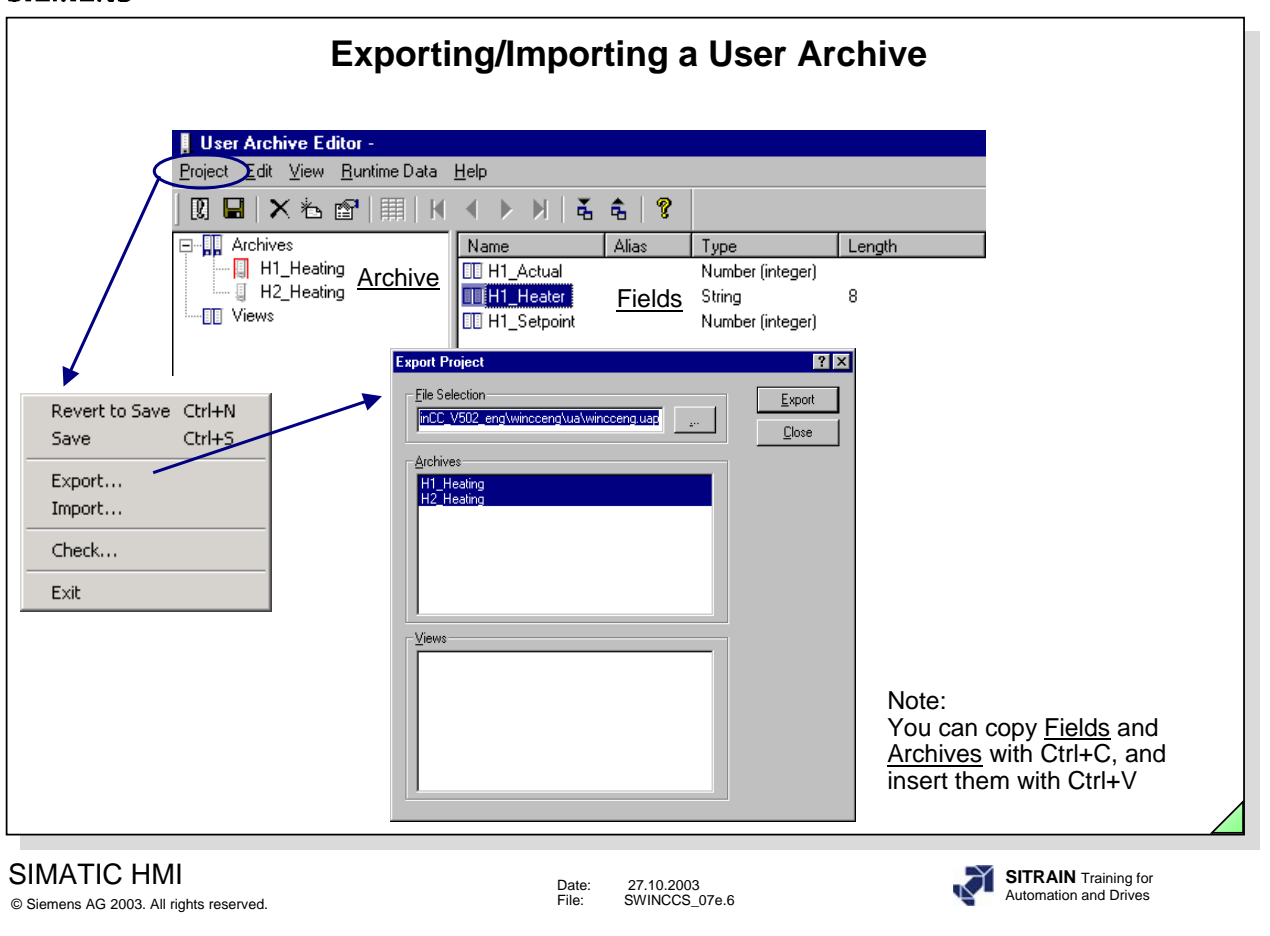

**Export/Import** You can transfer the structure and the data for a new archive with the Export/Import function.

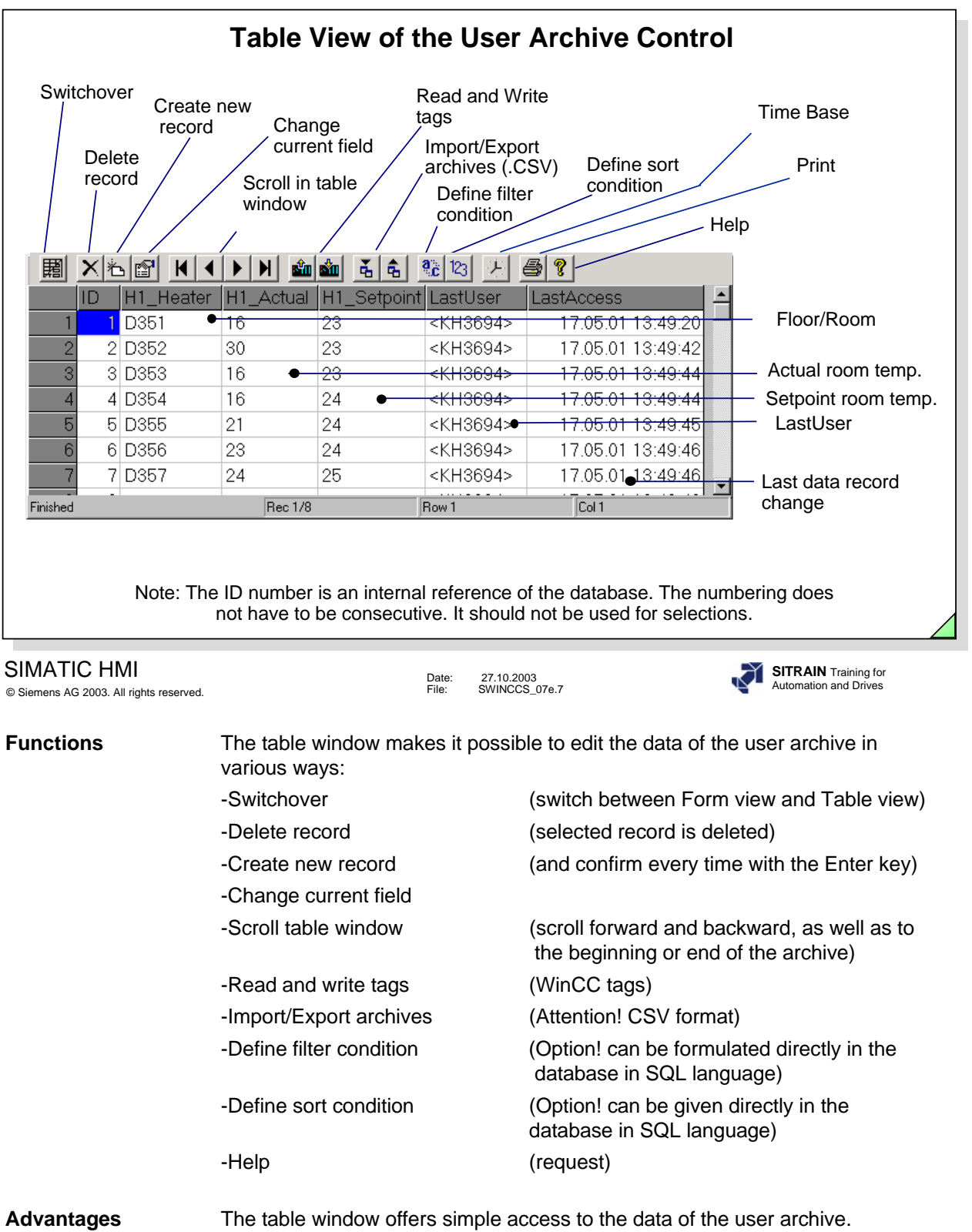

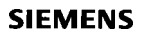

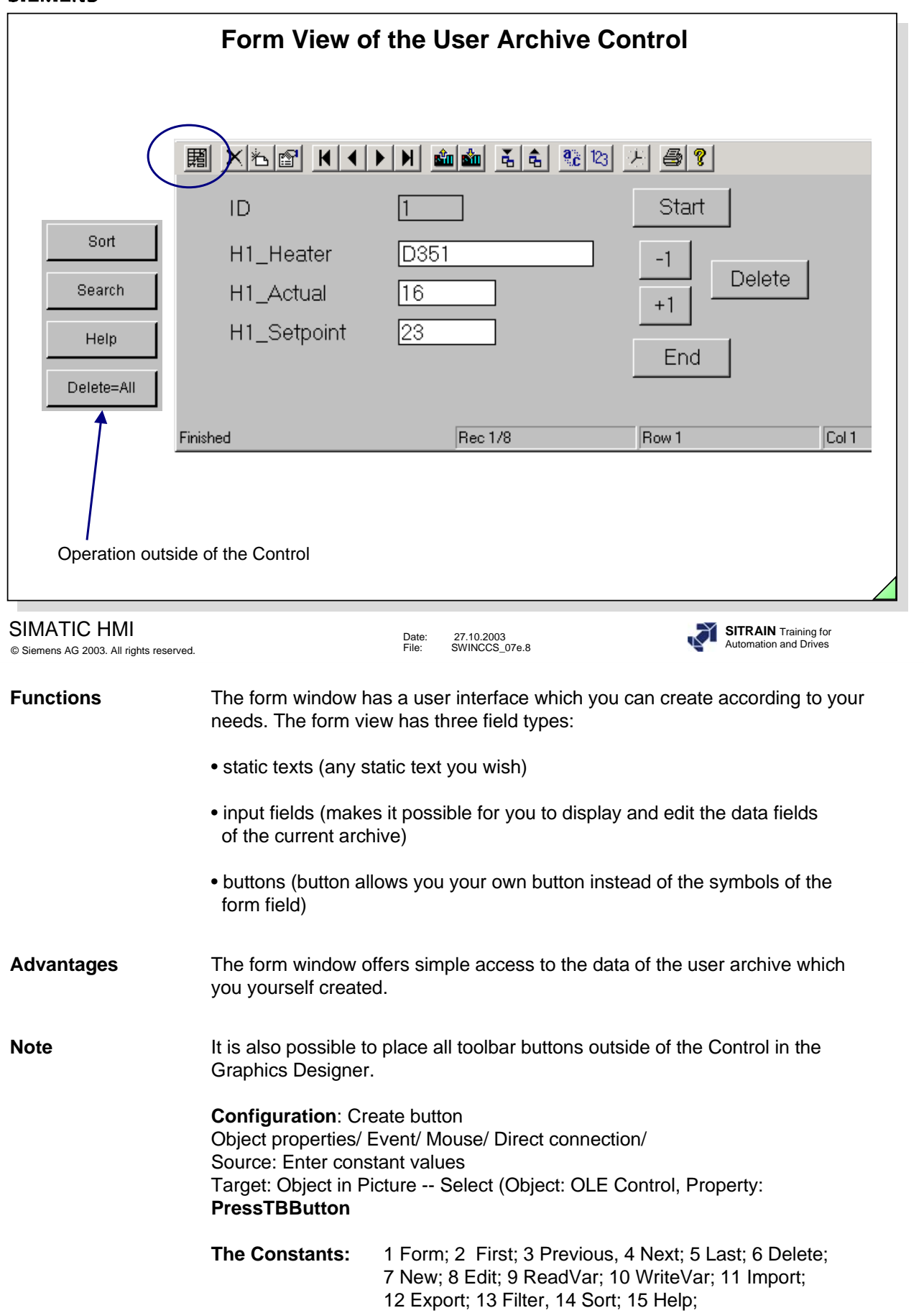

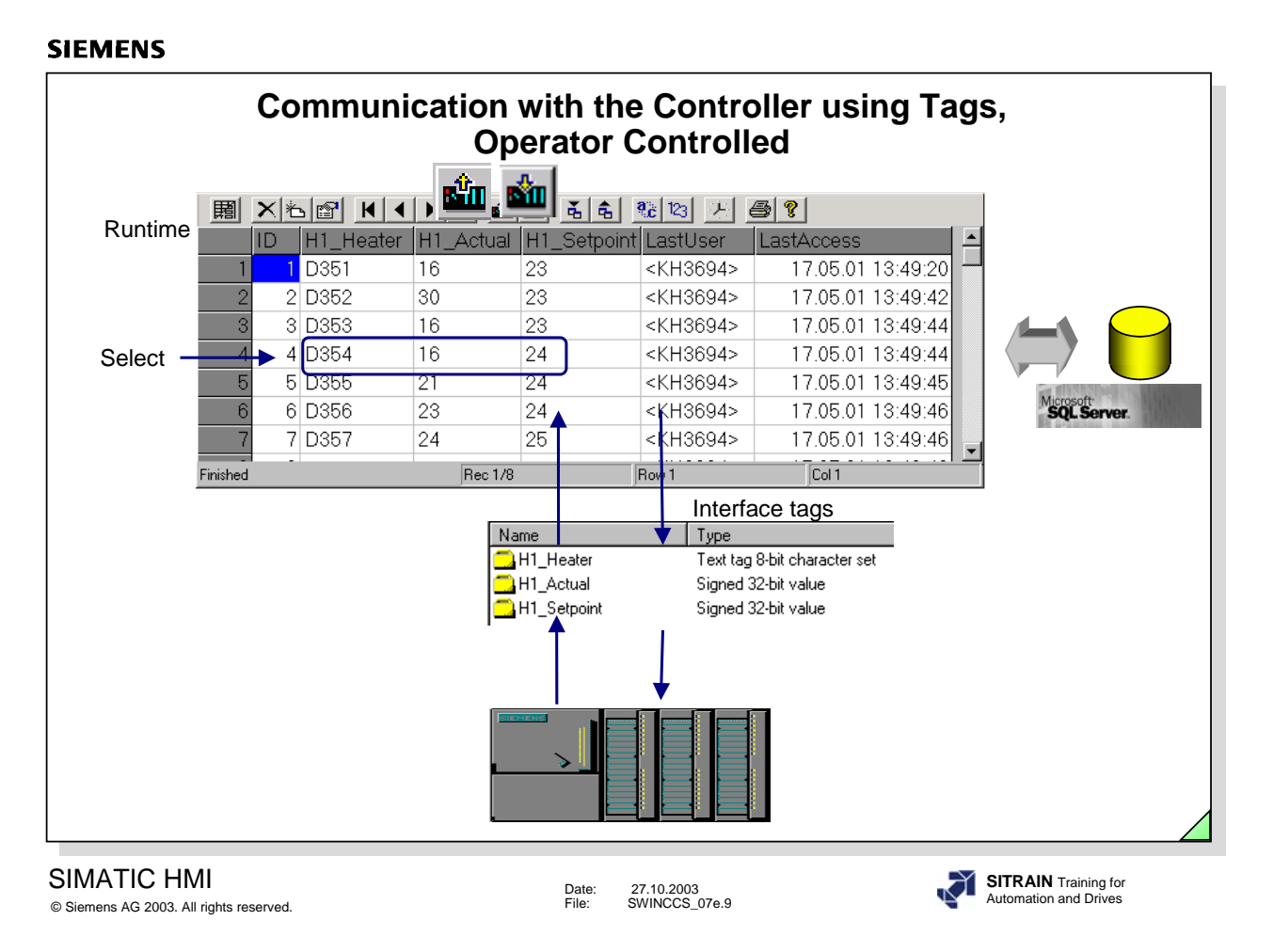

You can use tags to make a simple communication with the controller. You have to take this application into consideration when you assign parameters to the Wizard. The tags are then generated in the Tag Management.

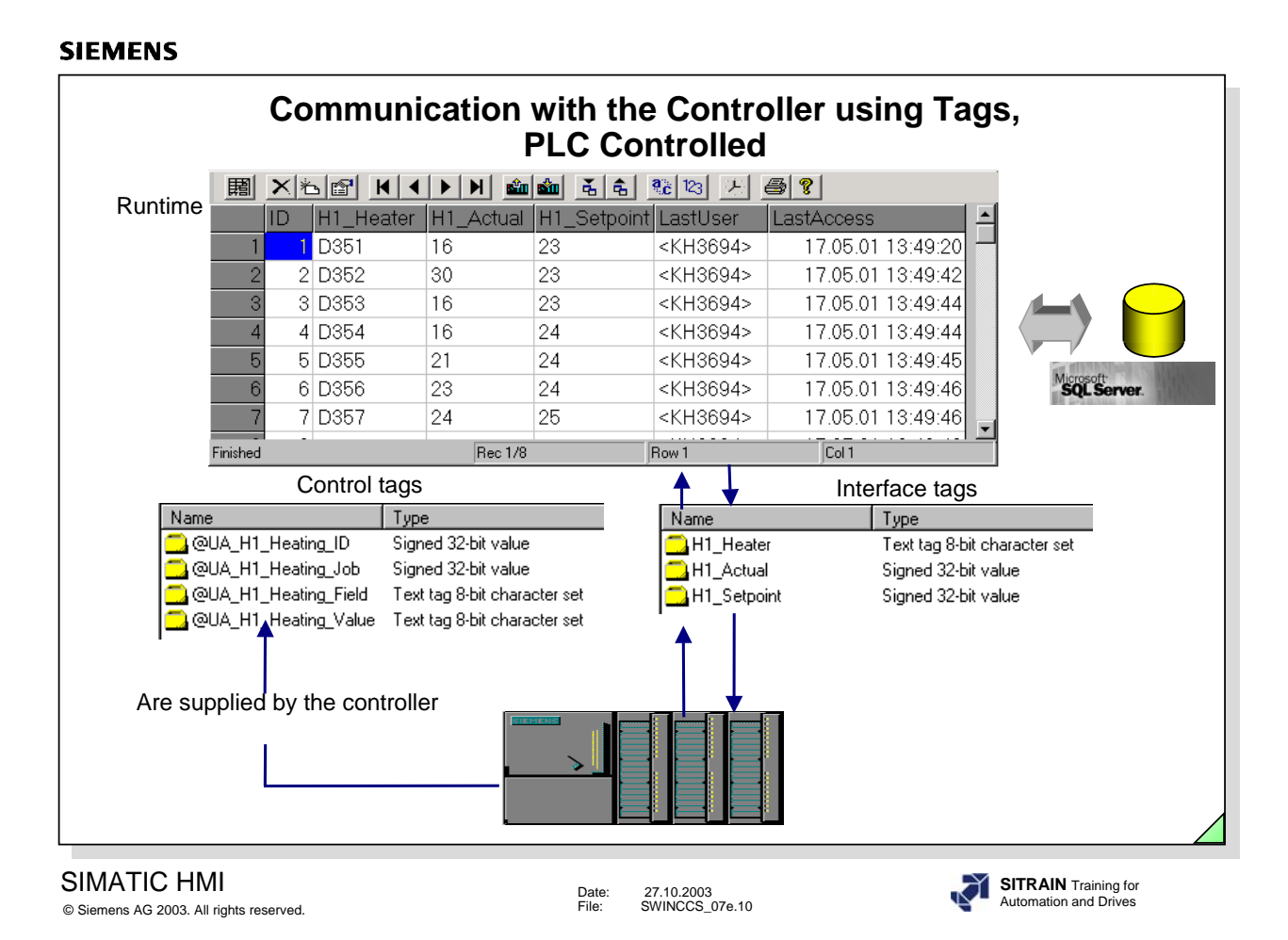

You have to take this application into consideration when you assign parameters to the Wizard. The tags are then generated in the Tag Management.

### **Function of the Control Tags**

**ID** The identifier (corresponds to the data record number) of the user archive **Job** Three jobs are possible: reading, writing and delete:

SIMATIC to Archive  $= 6$ 

Archive to SIMATIC  $= 7$ 

 $Delete = 8$ 

After the job has been executed there is an error identifier in this control tag:

No error = 
$$
0
$$

$$
Error = -1
$$

**Field** The archive field (Column labeling, Ingredients, for example)

**Value** The archive field value (for example, 'Flour')

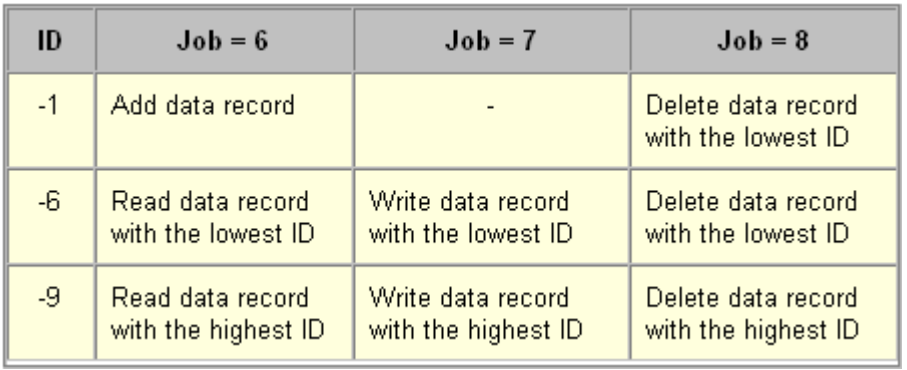

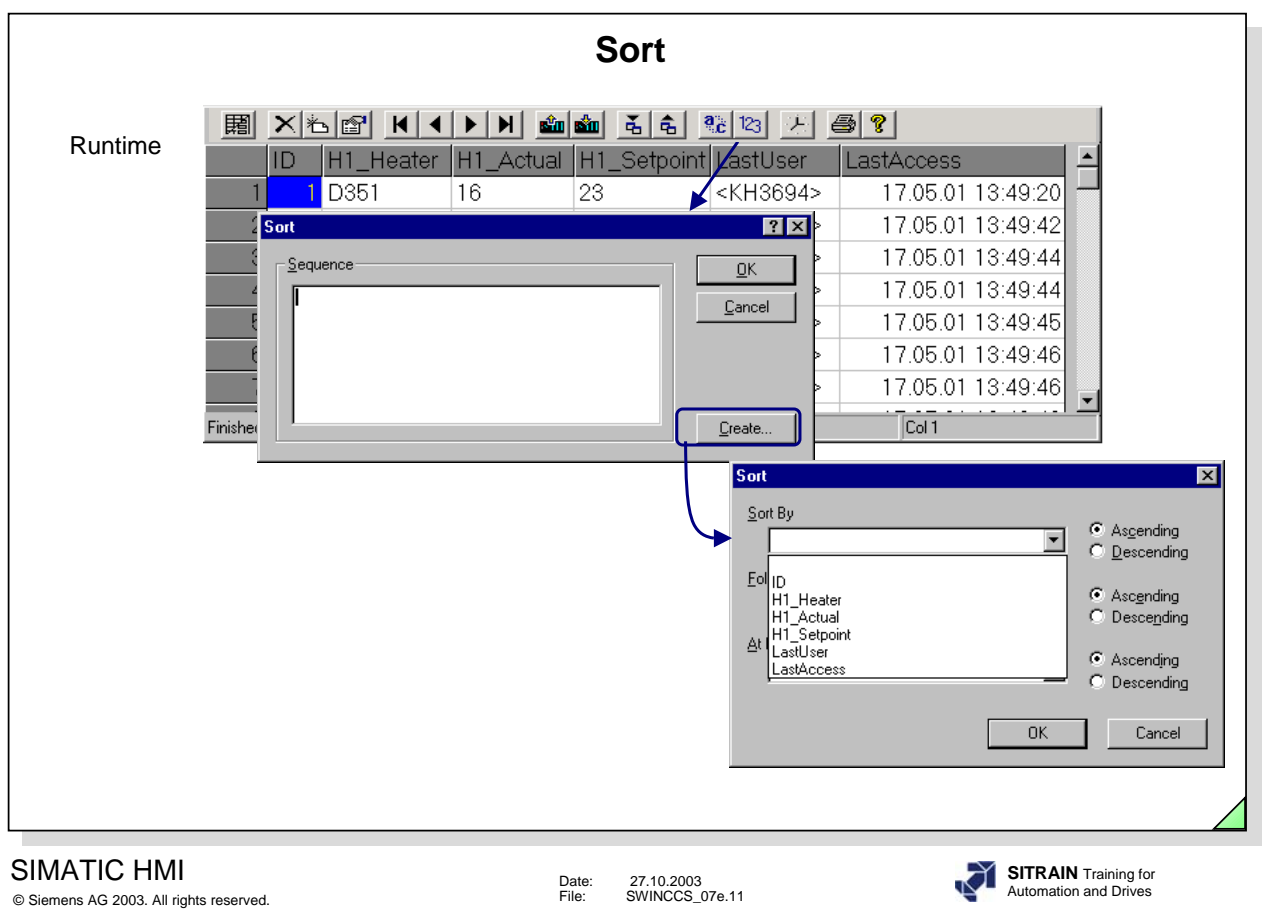

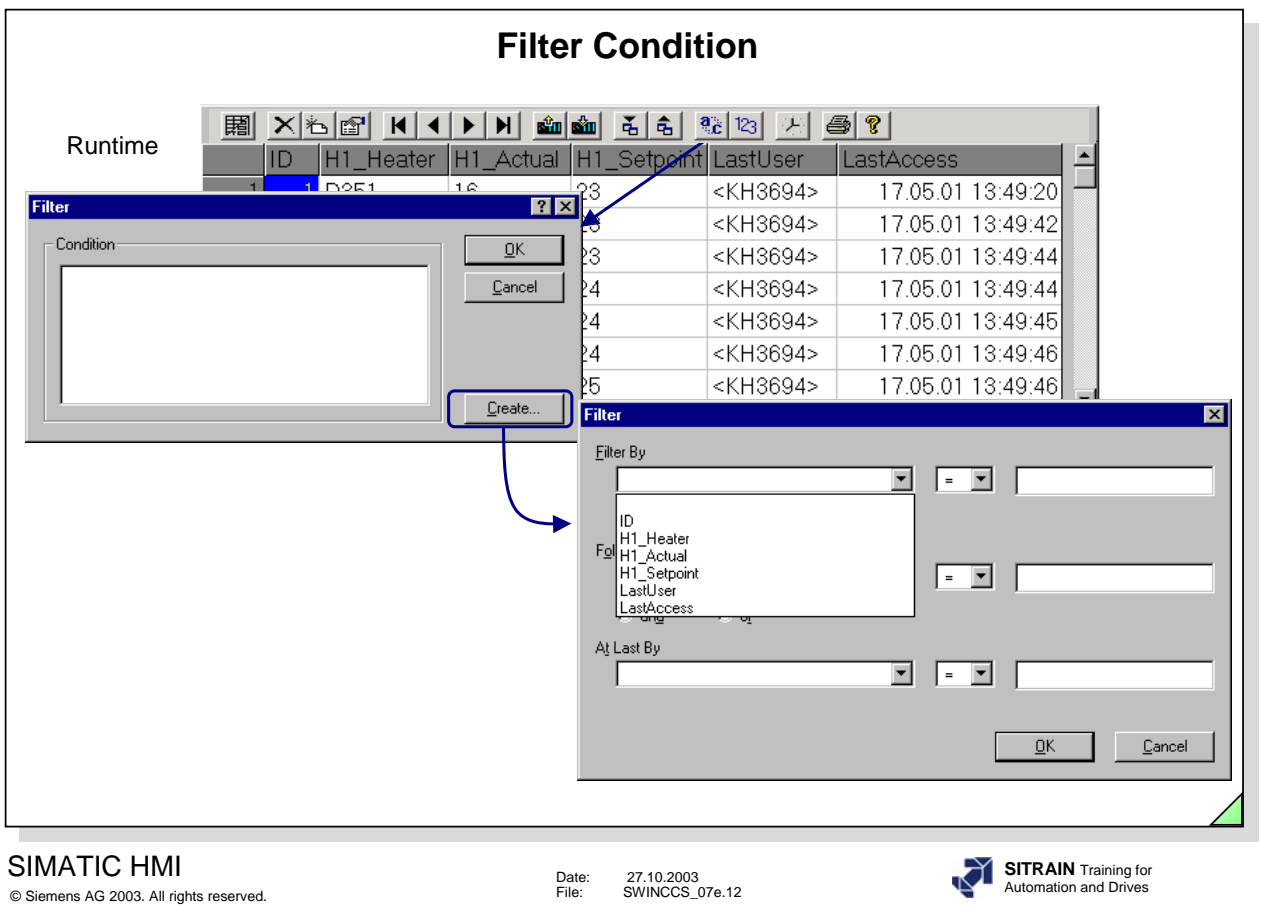

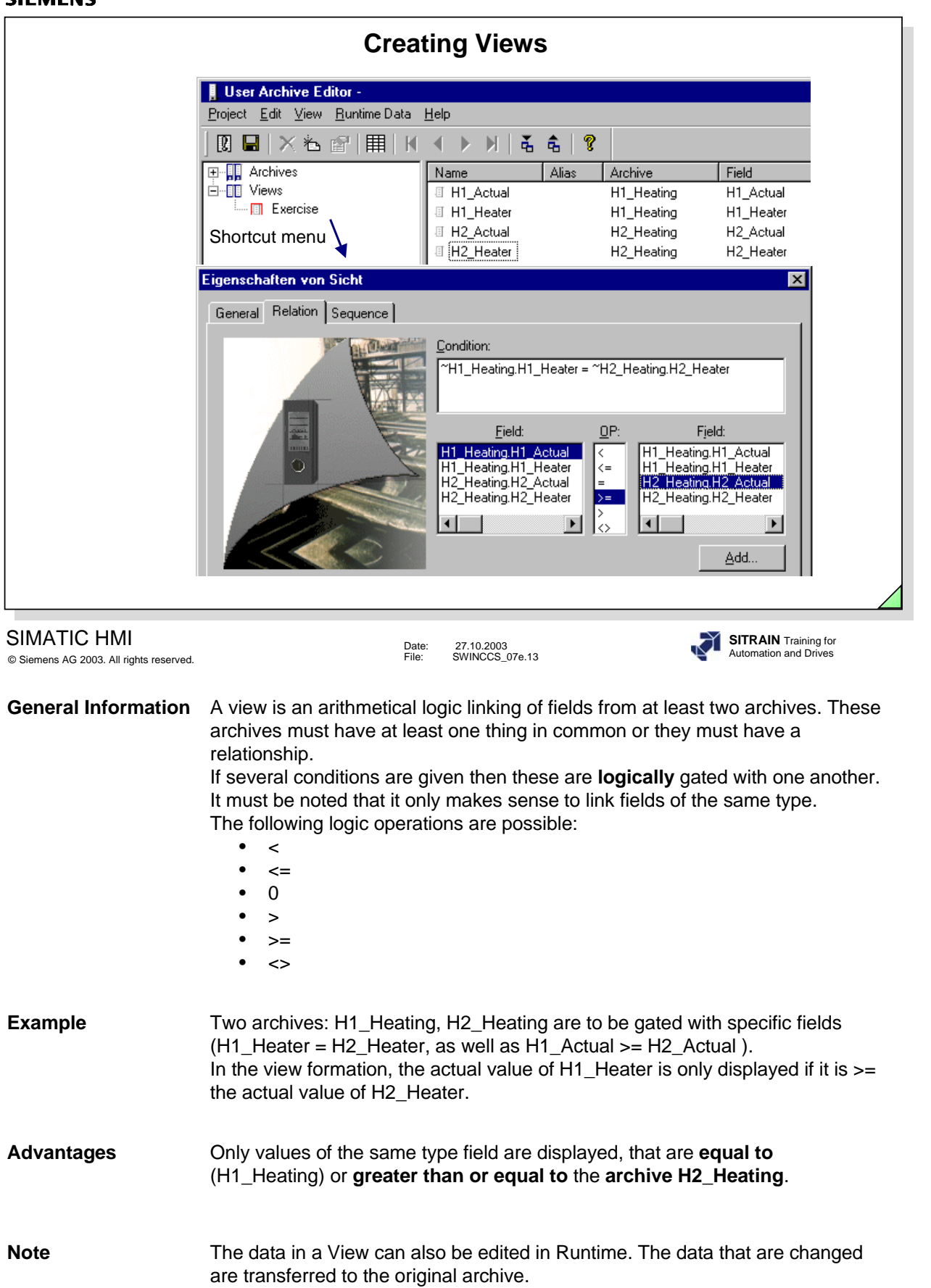

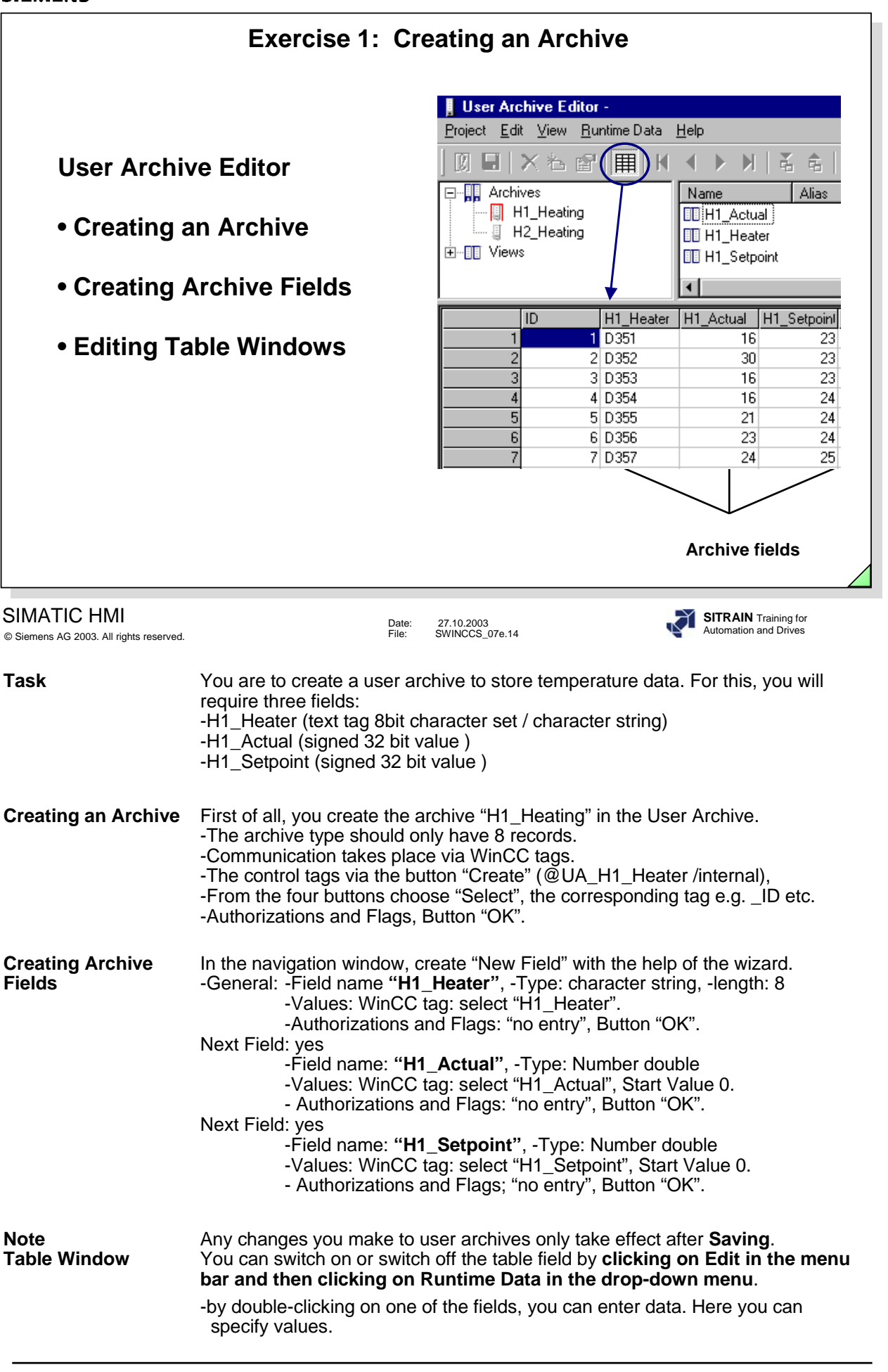

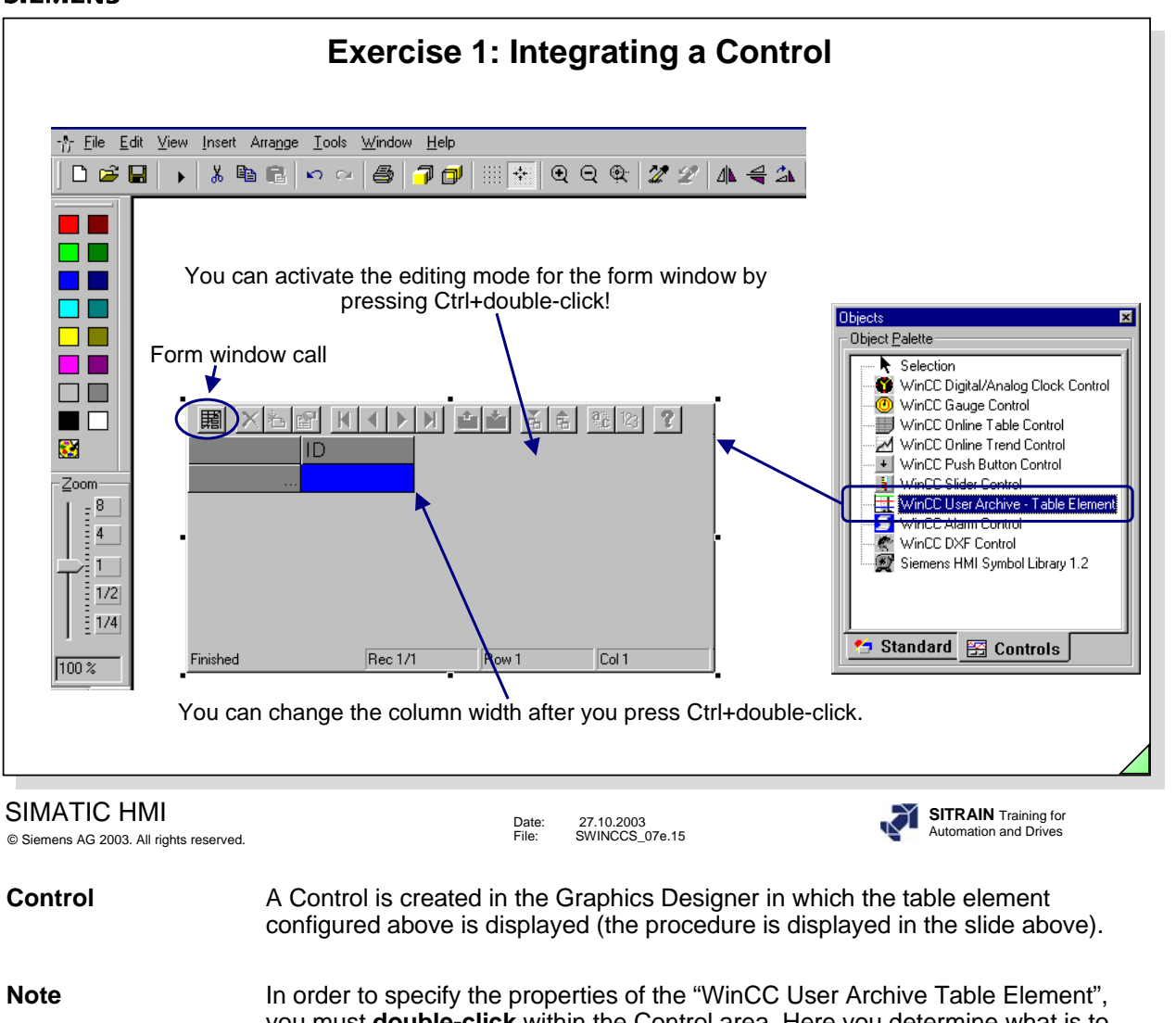

you must **double-click** within the Control area. Here you determine what is to be displayed in the Graphic screen (enter **Archive name** or **View name**). In addition, you can also set the authorizations of the access type: (-read only, insert, -change, -delete), the toolbar, the status bar etc.

**Inputting Values** After you choose the picture with the table window, you can then create **in RT** records and enter values in the archive.
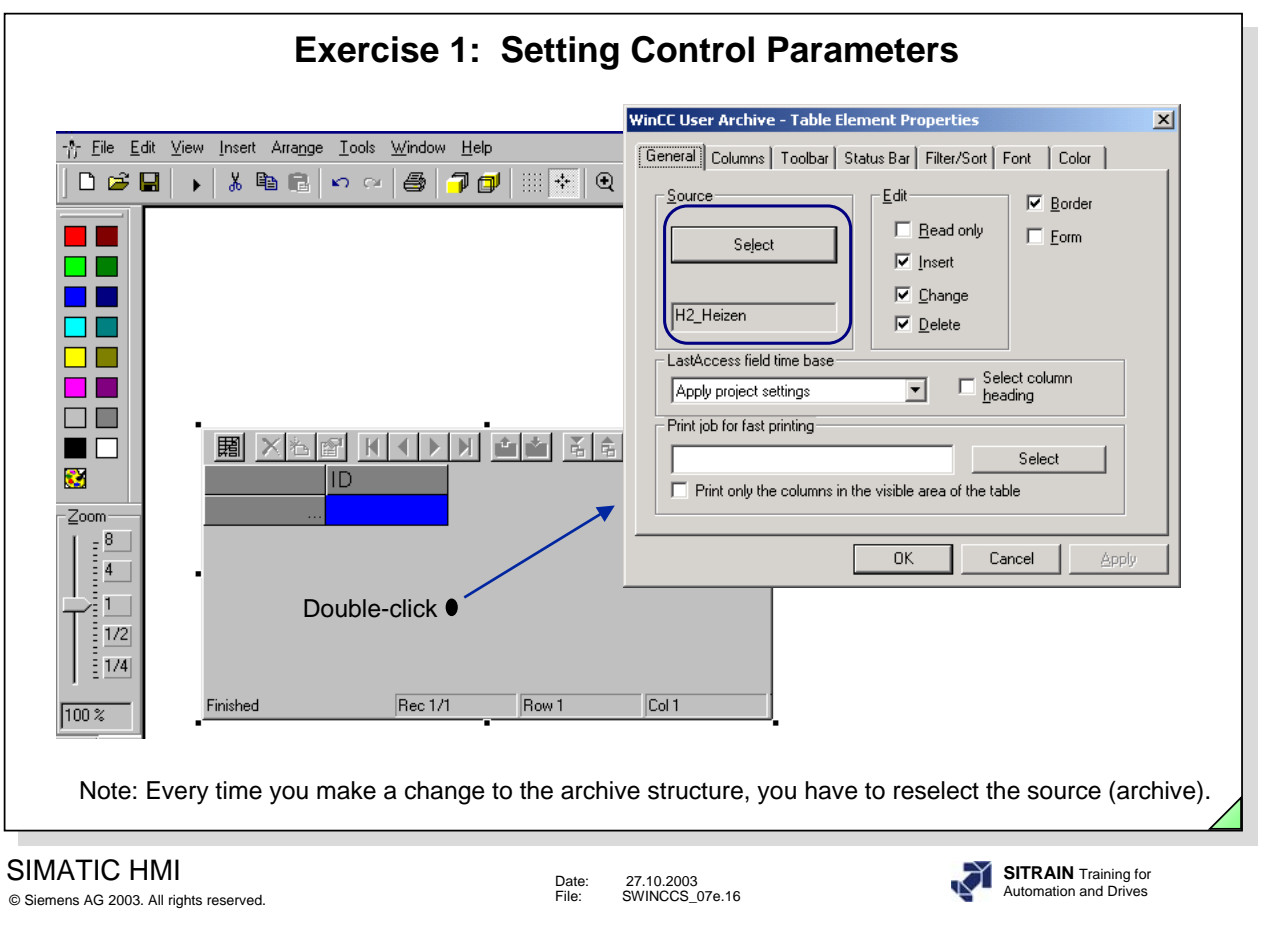

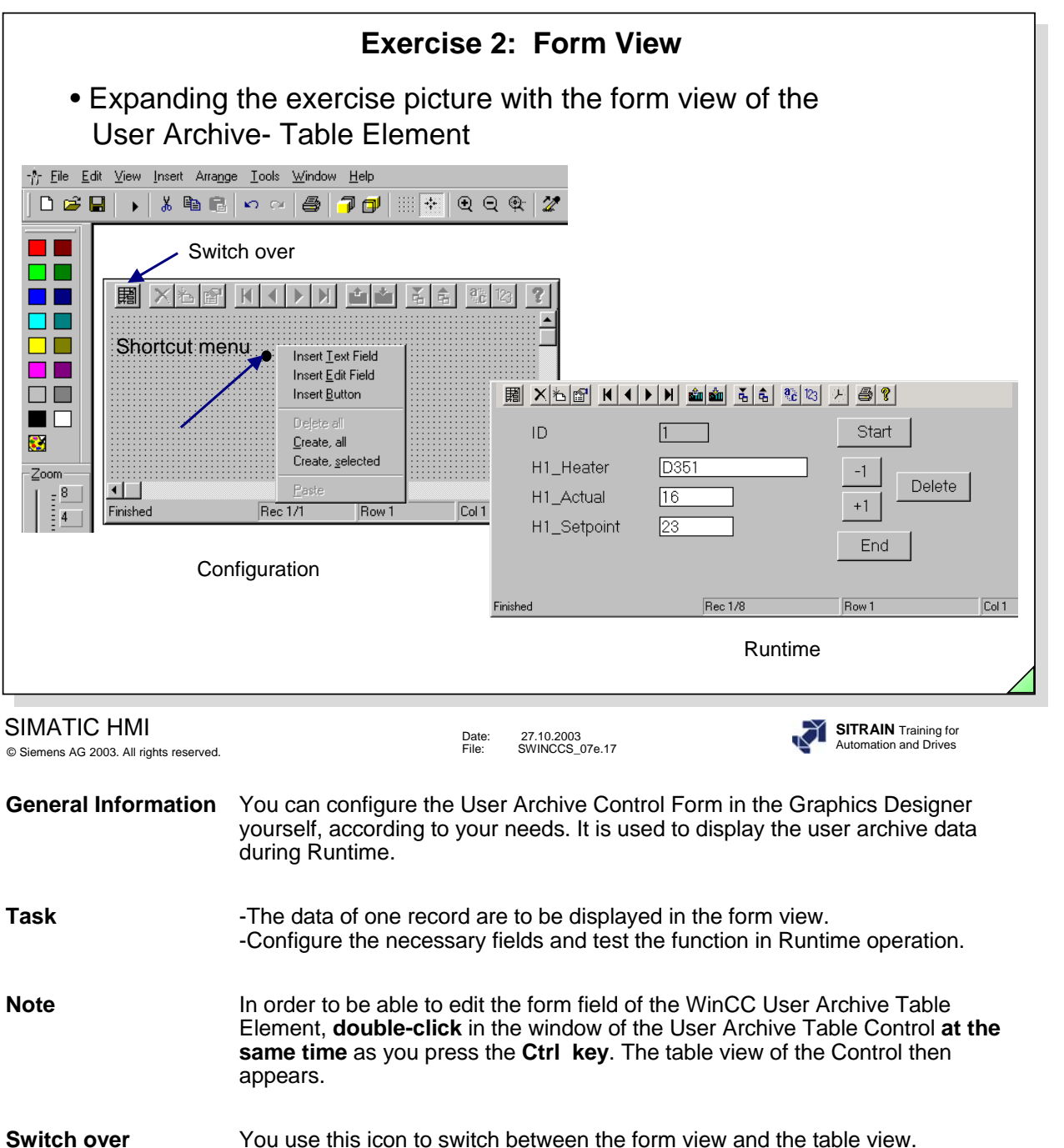

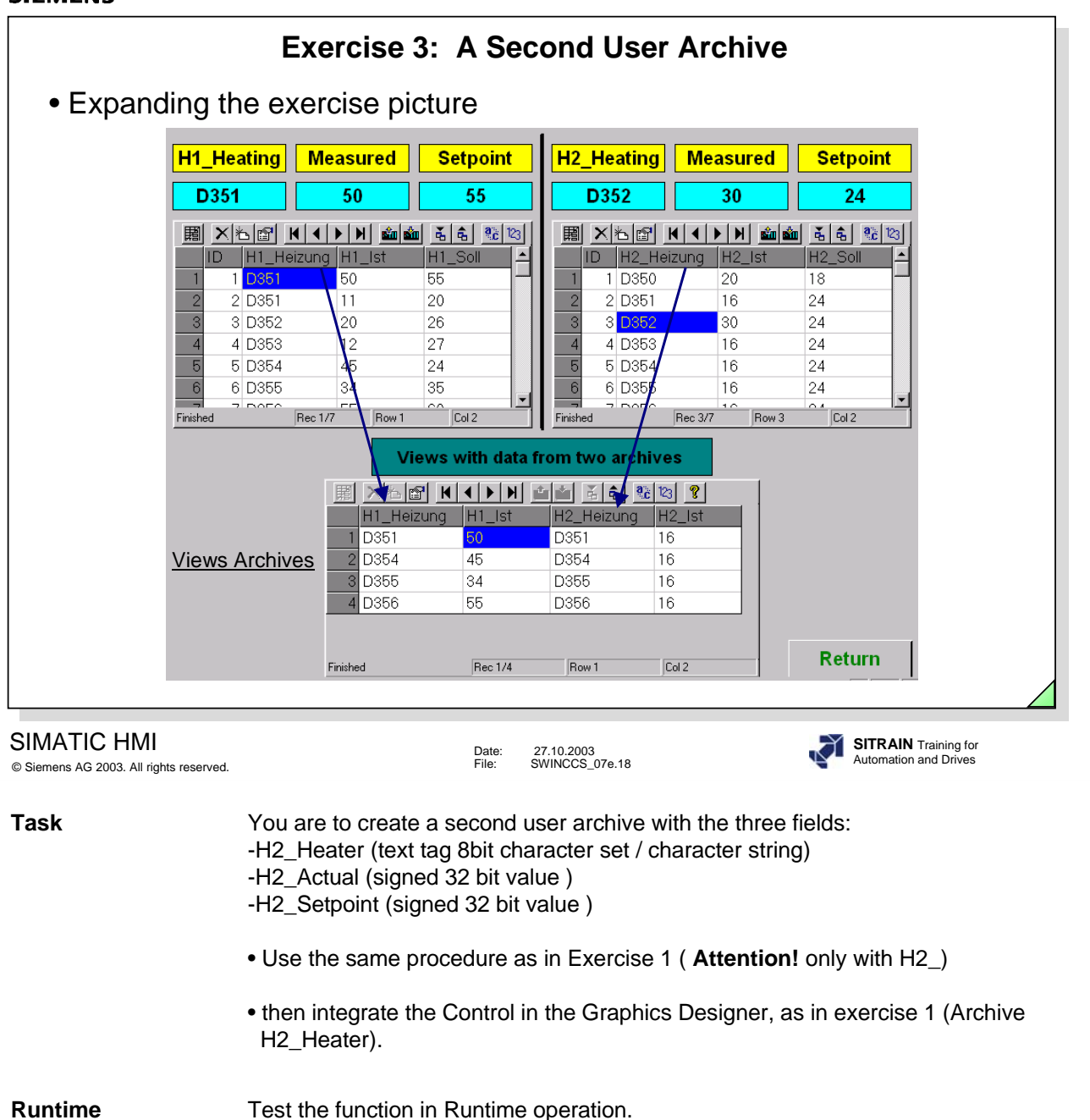

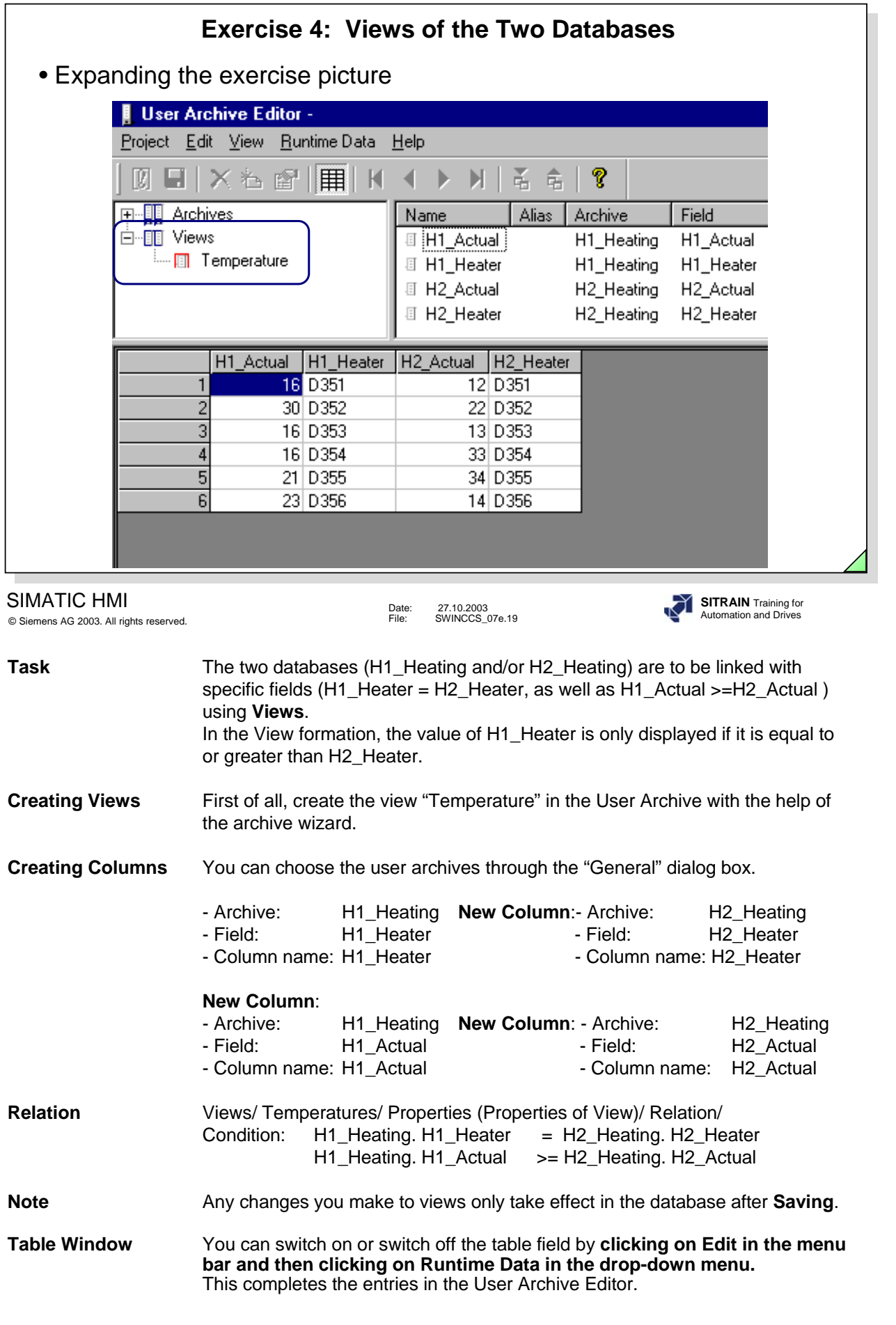

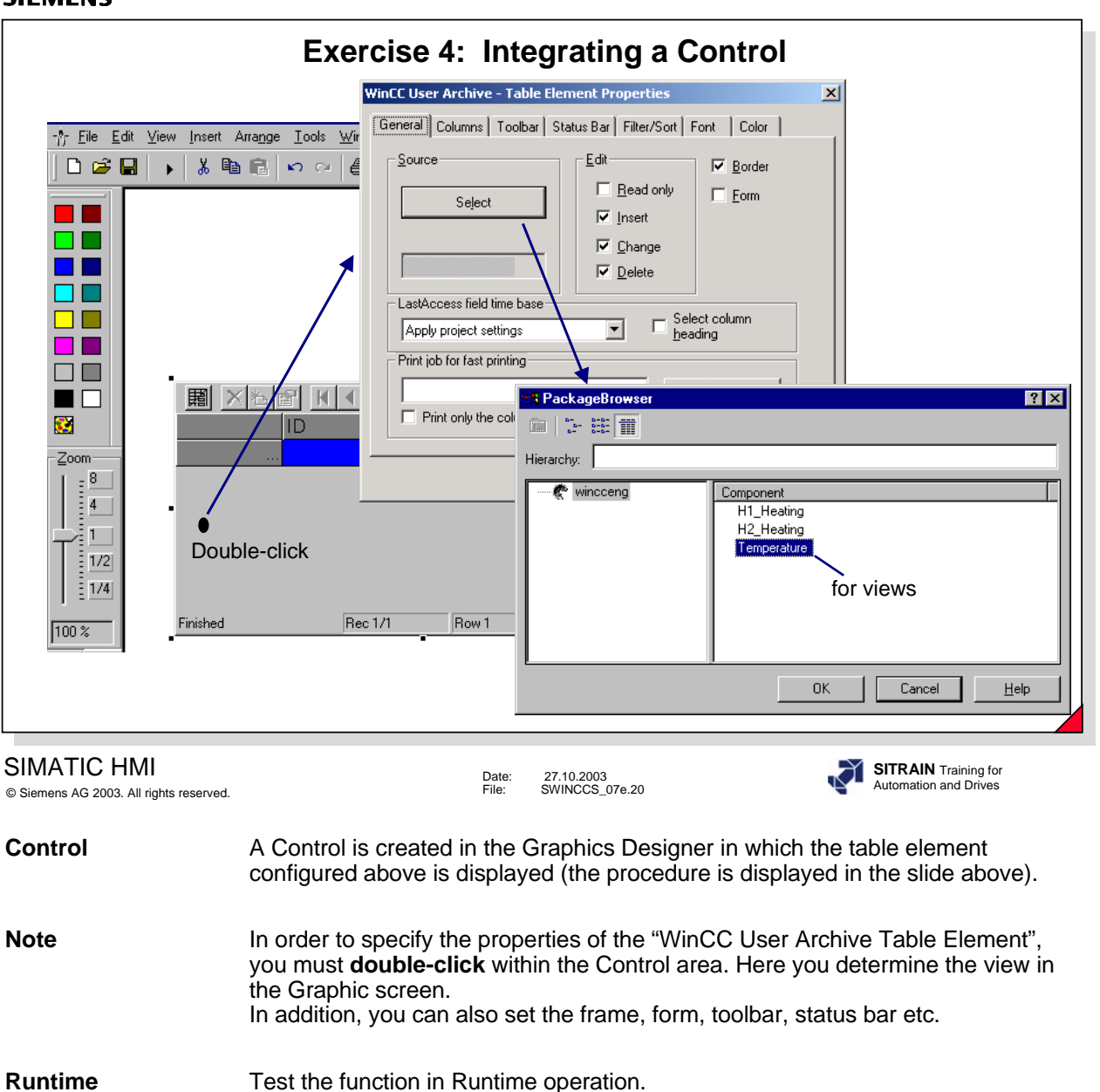

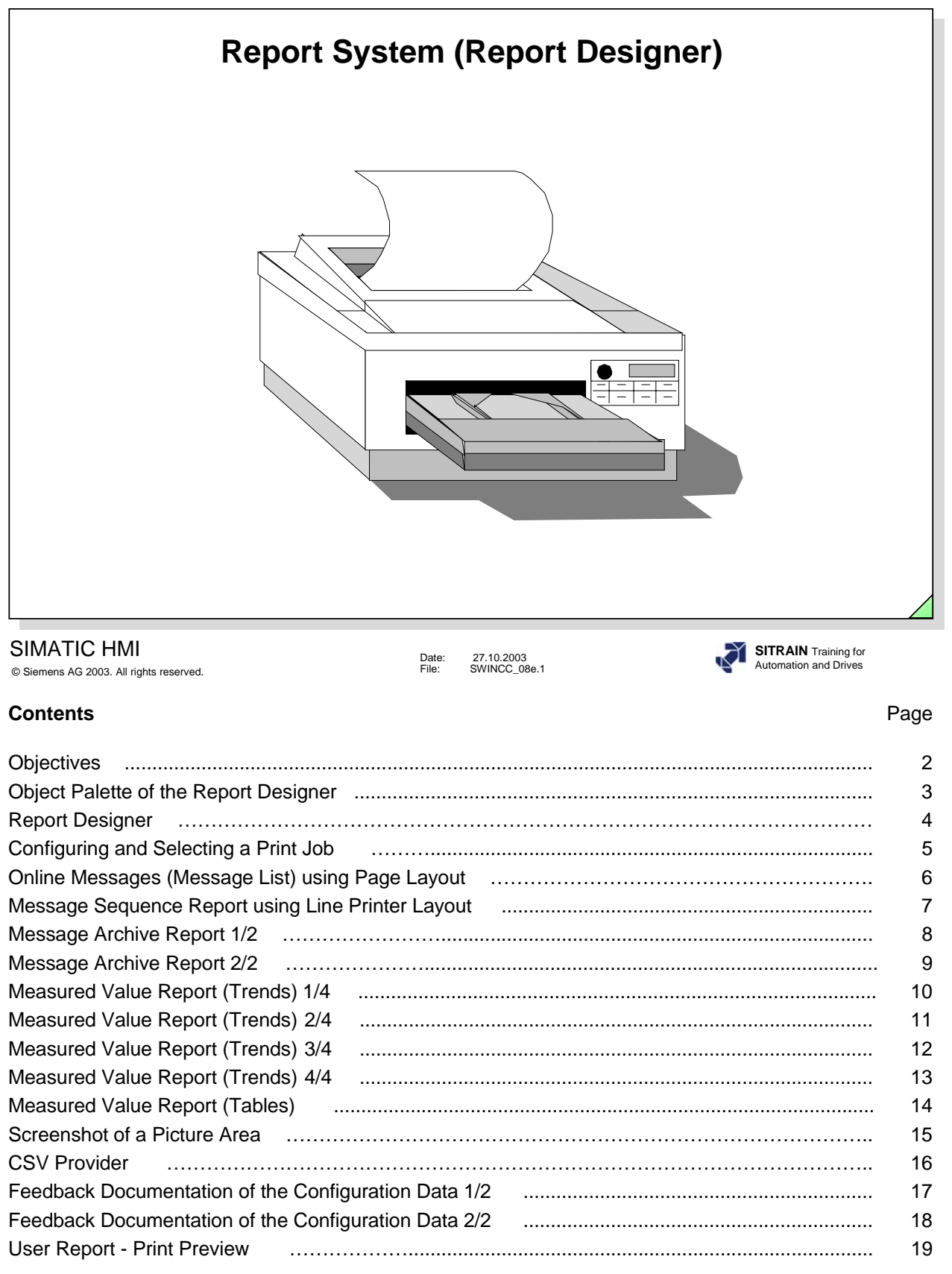

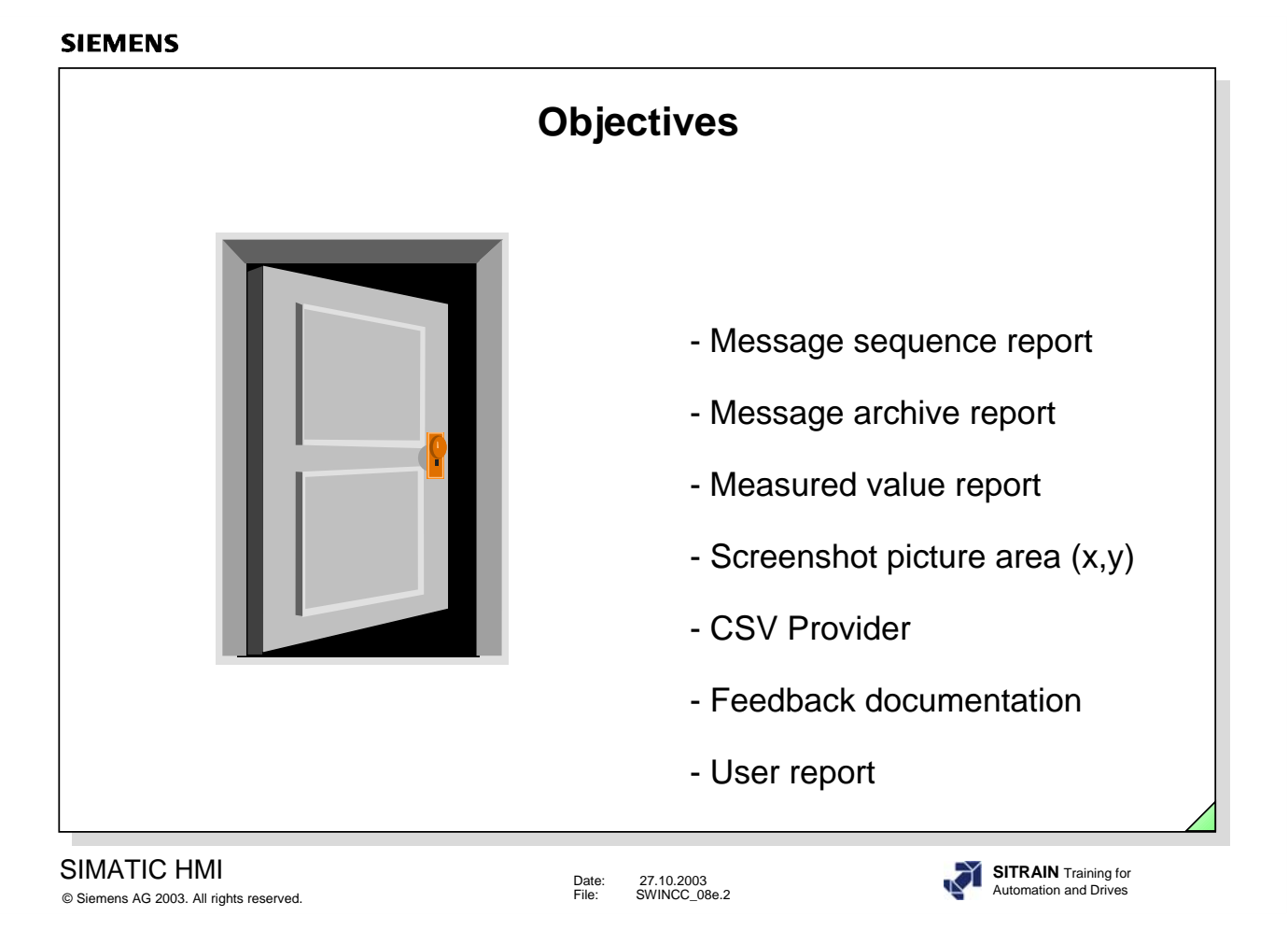

# $\Rightarrow$  Upon completion of this chapter, the participant should be familiar with:

- the advantages of the Report Designer.
- a "Message Sequence Report"
- a "Message Archive Report"
- a "Measured Value Report"
- a "Screenshot Report"
- a "CSV Provider Report"
- the "Feedback Documentation"
- a "User Report"

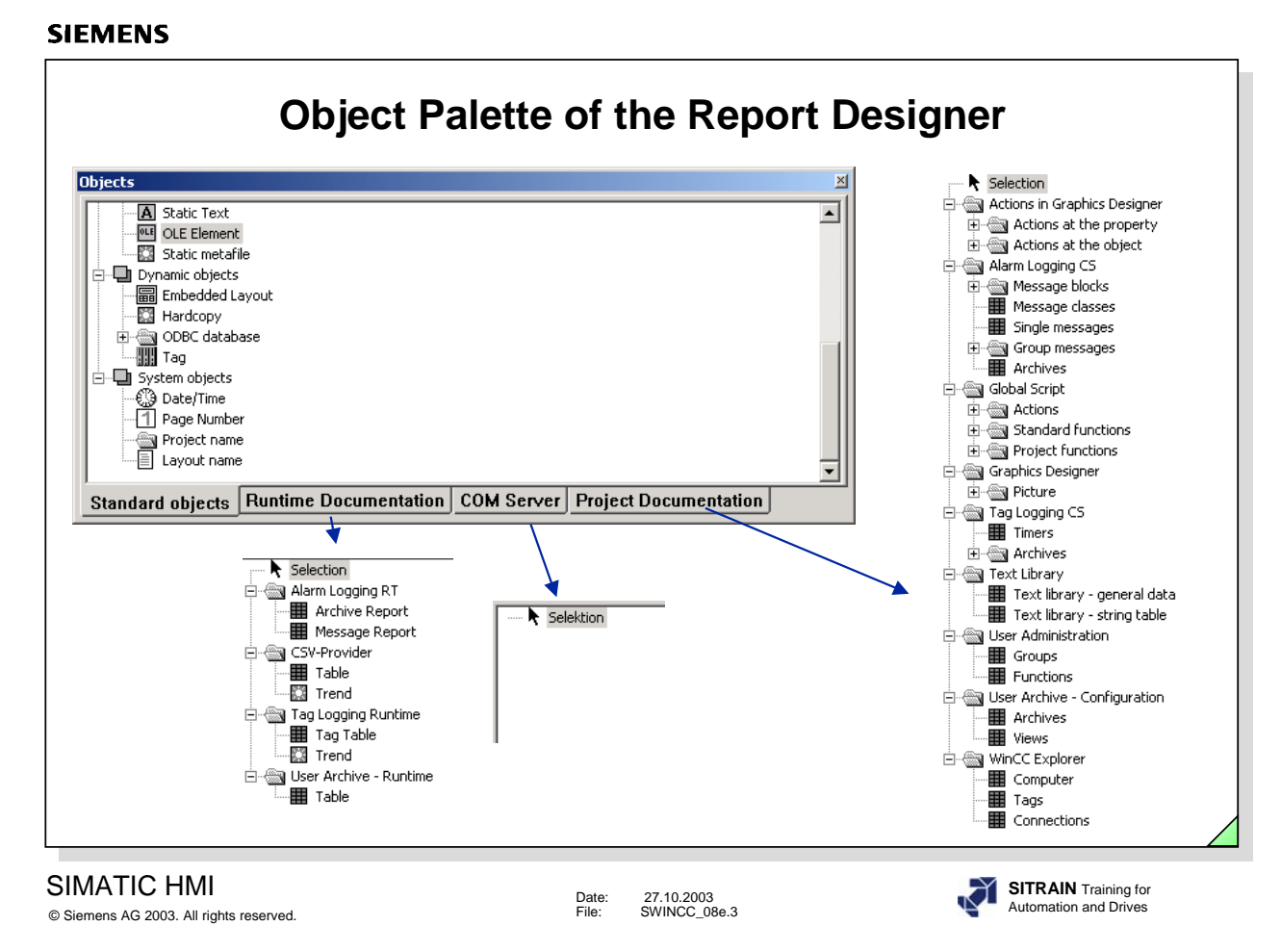

**General** You can create the report objects for the necessary reports using the Report Designer's object palette. These report objects exist, in part, in the many standard layouts for the direct print job.

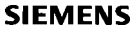

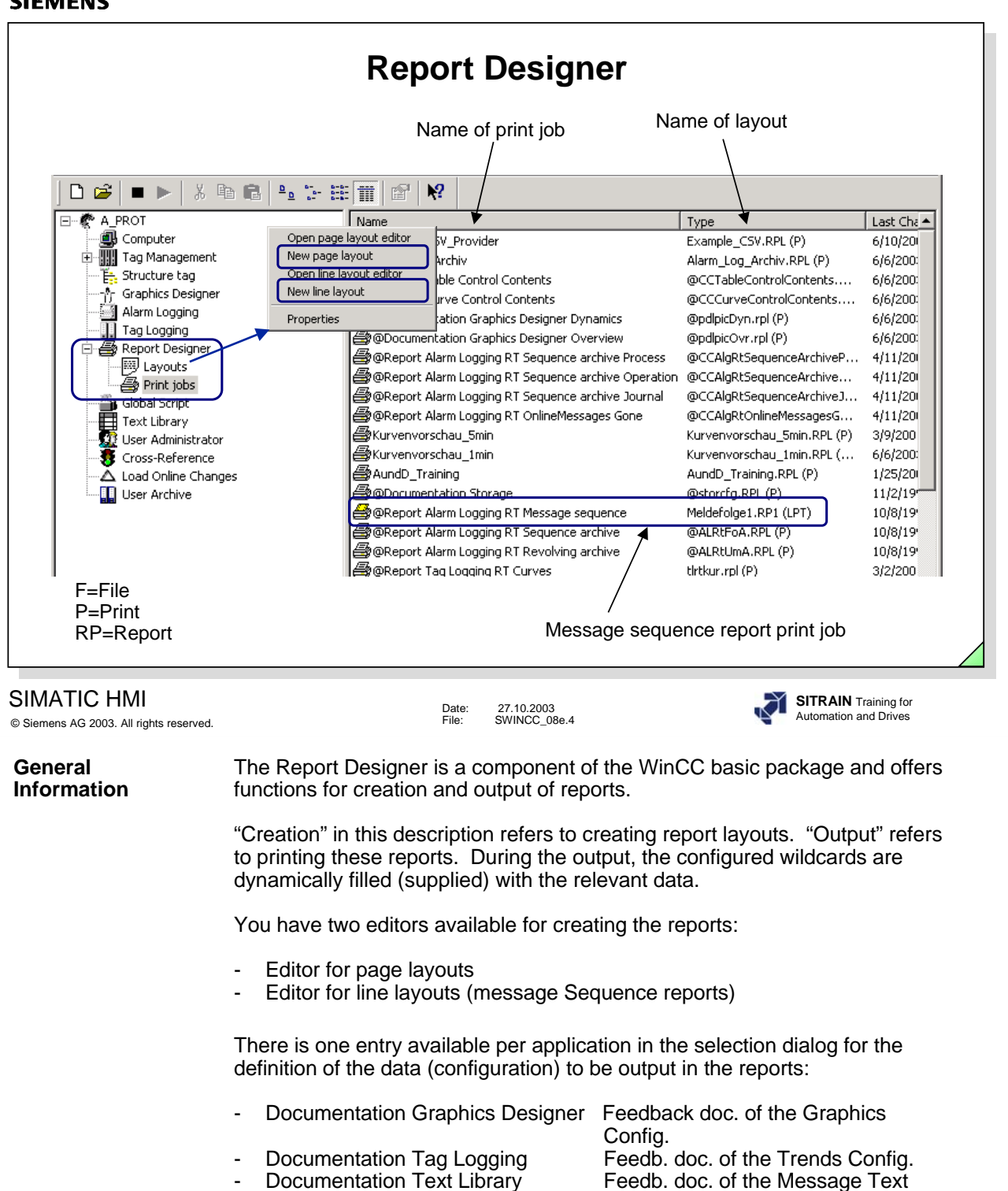

- Documentation Control Center Feedb. doc. of the project (such as
- Documentation Global Script Feedback doc. of the Action Config.
- Documentation Alarm Logging Feedb. doc. of the Message Config.
- Storage **Feedb.** doc. of the Storage Config.
- Report Alarm Logging Runtime Feedback doc. Message Reports Tag Logging Runtime Curves Feedback doc. of the Trends
	- •
	- •
- You use the dynamic objects in the Report Designer for the data output. These dynamic objects must be linked with the relevant applications.

Blocks

the tag list)

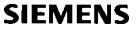

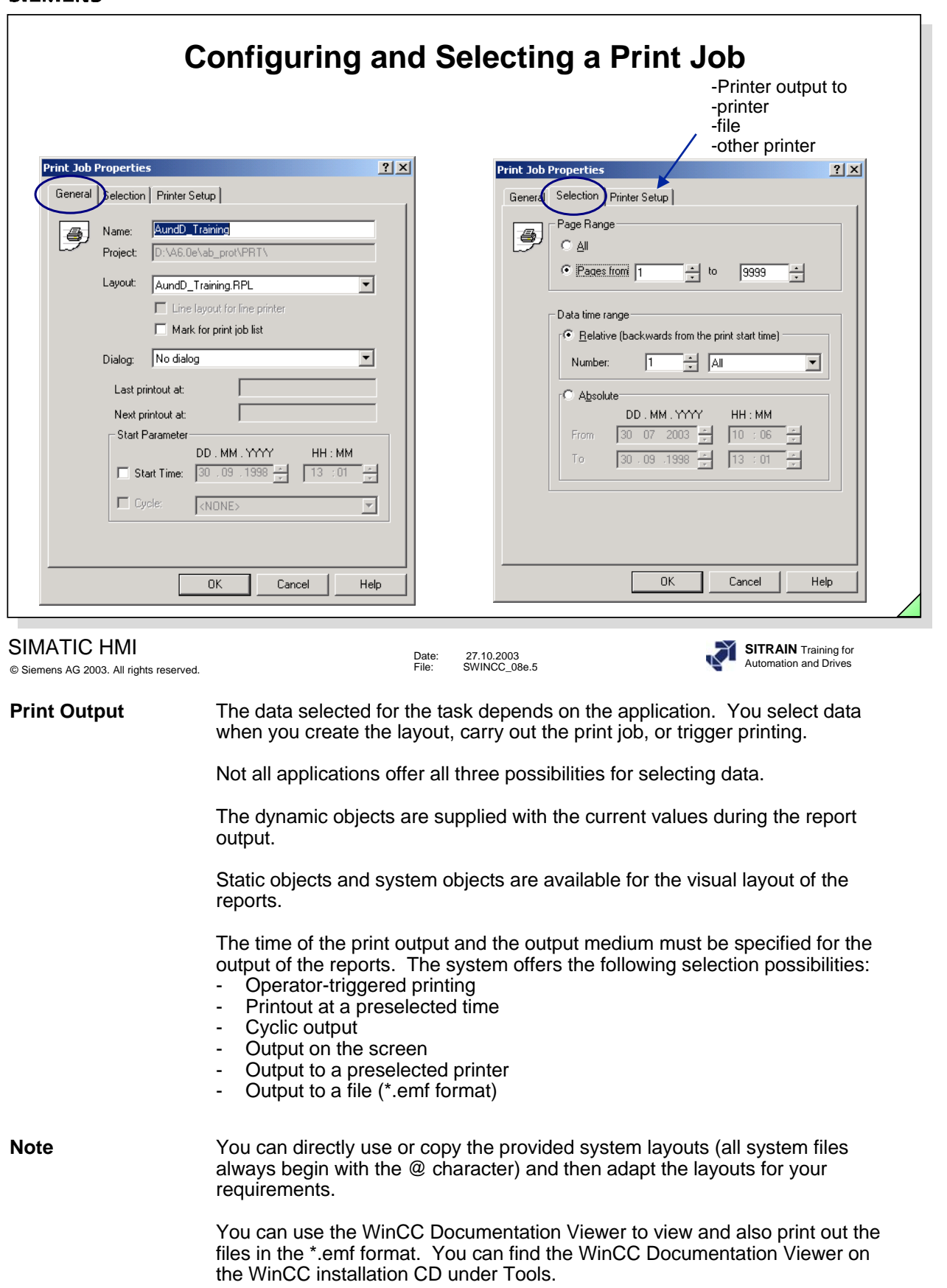

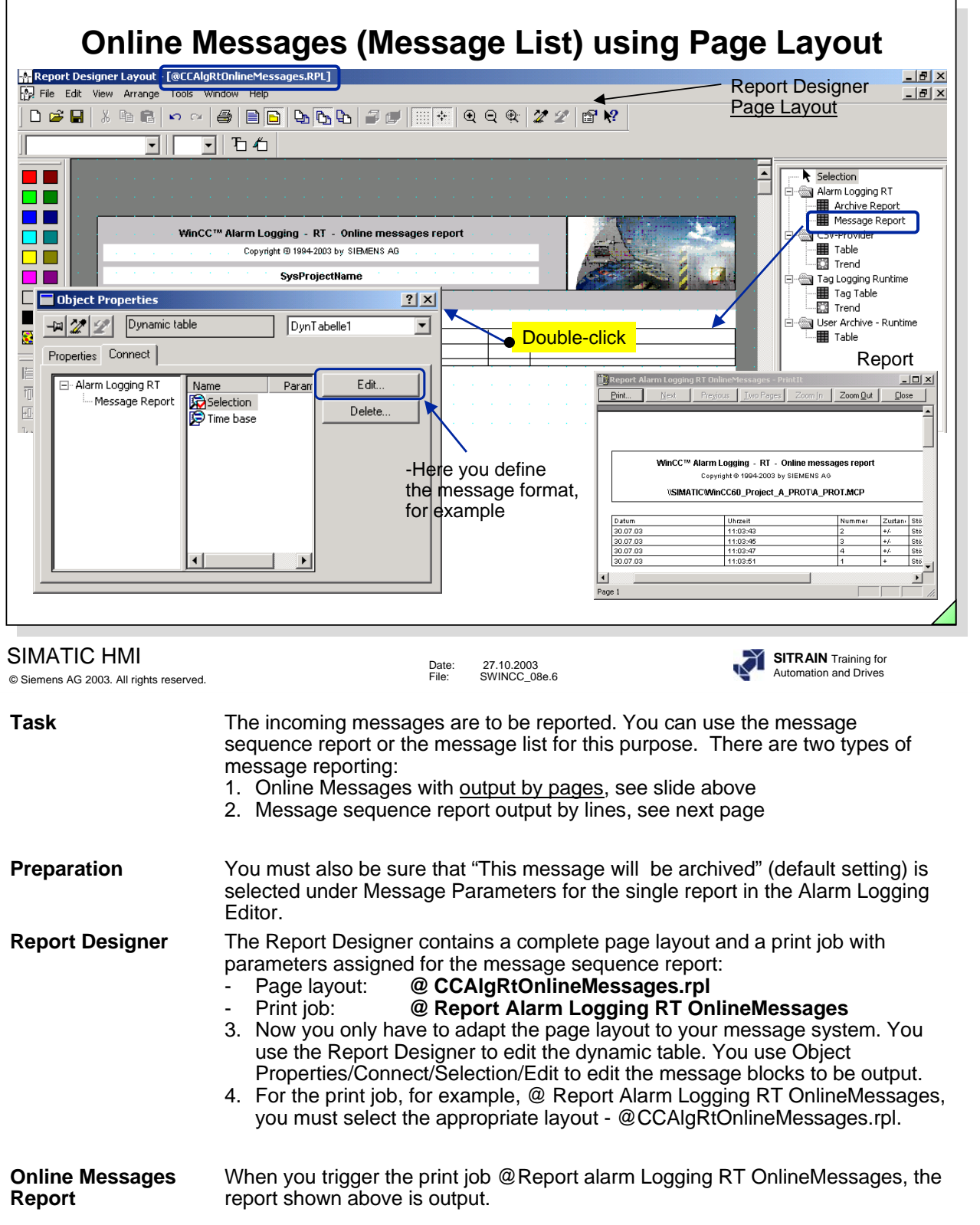

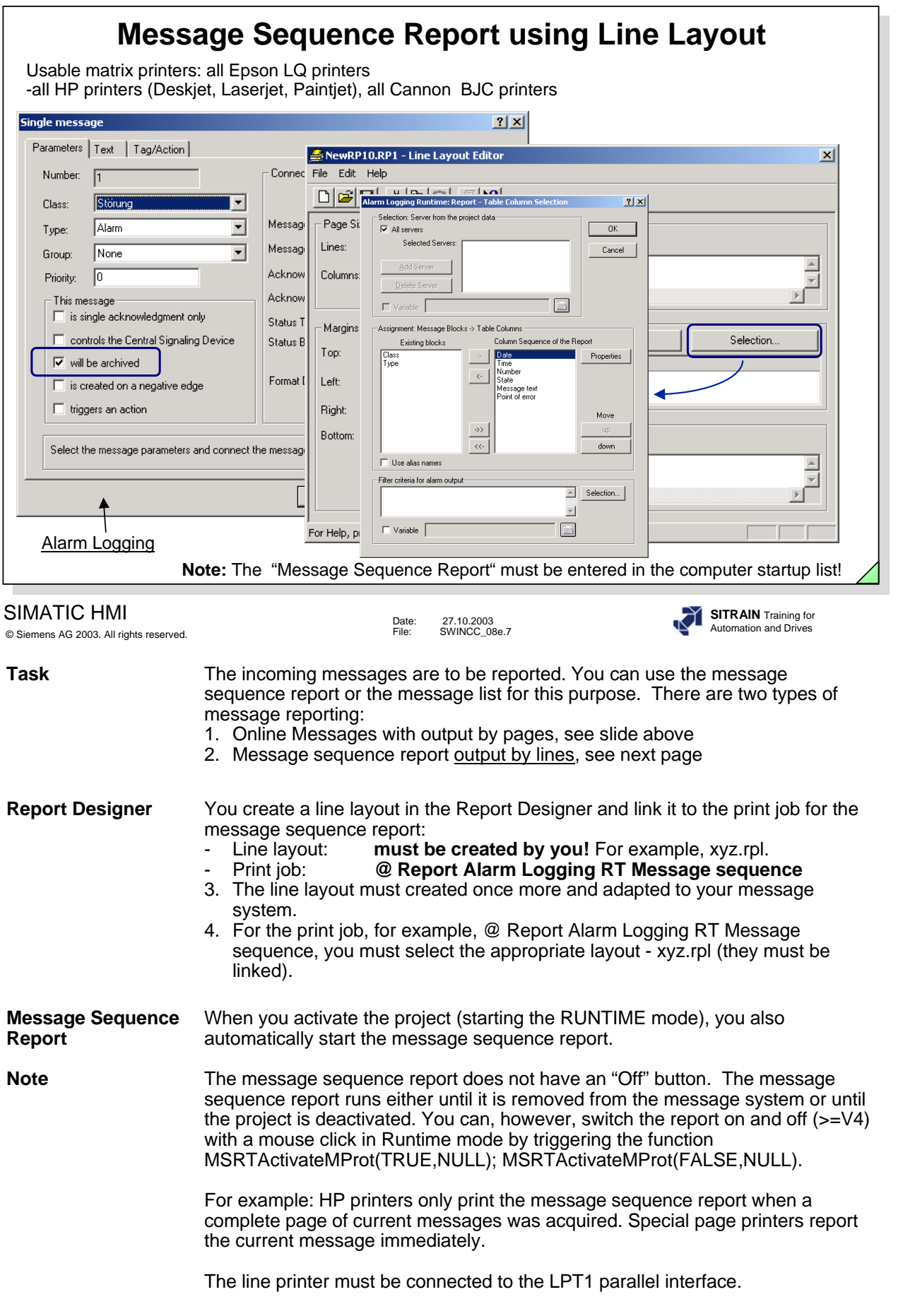

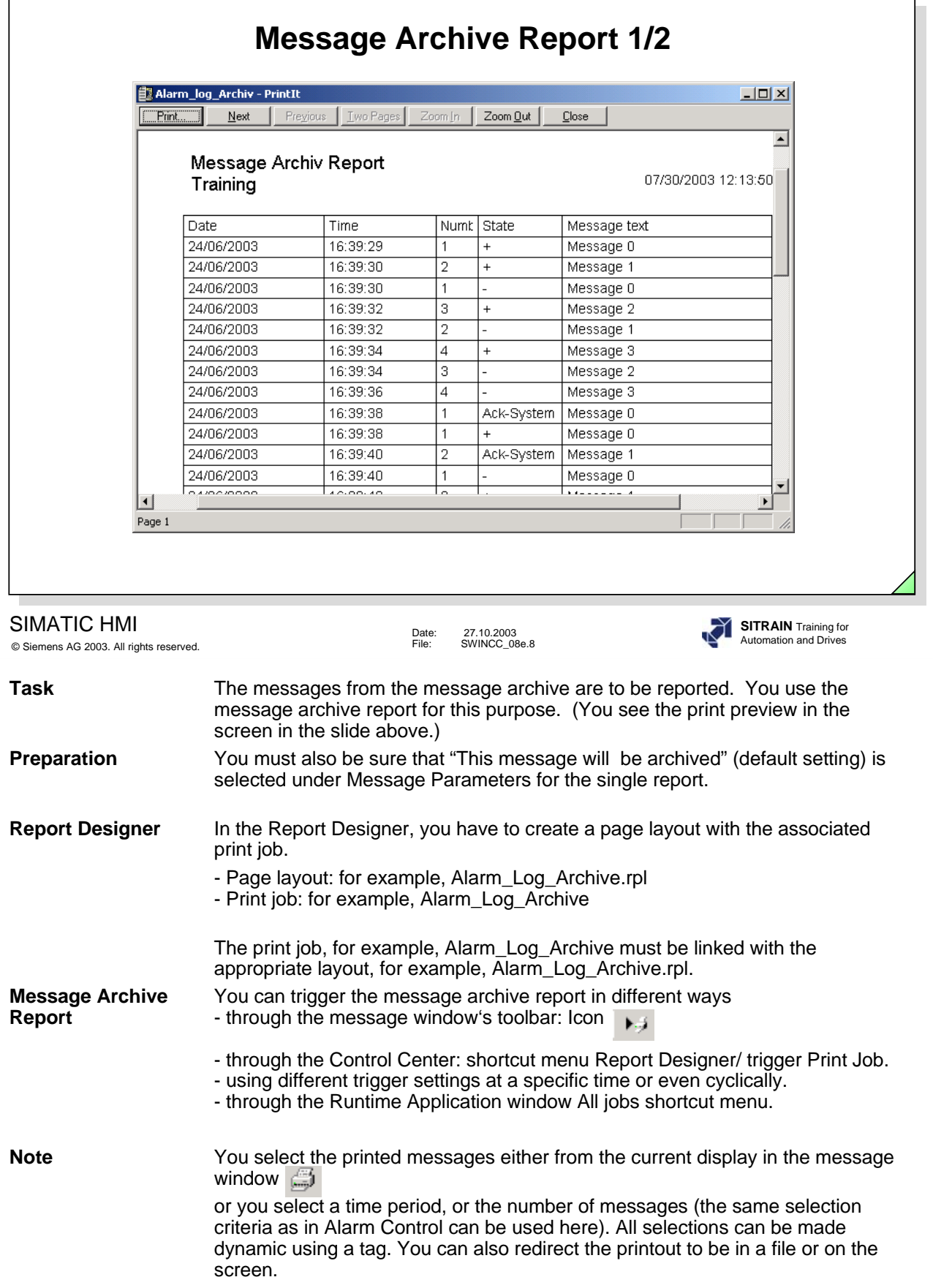

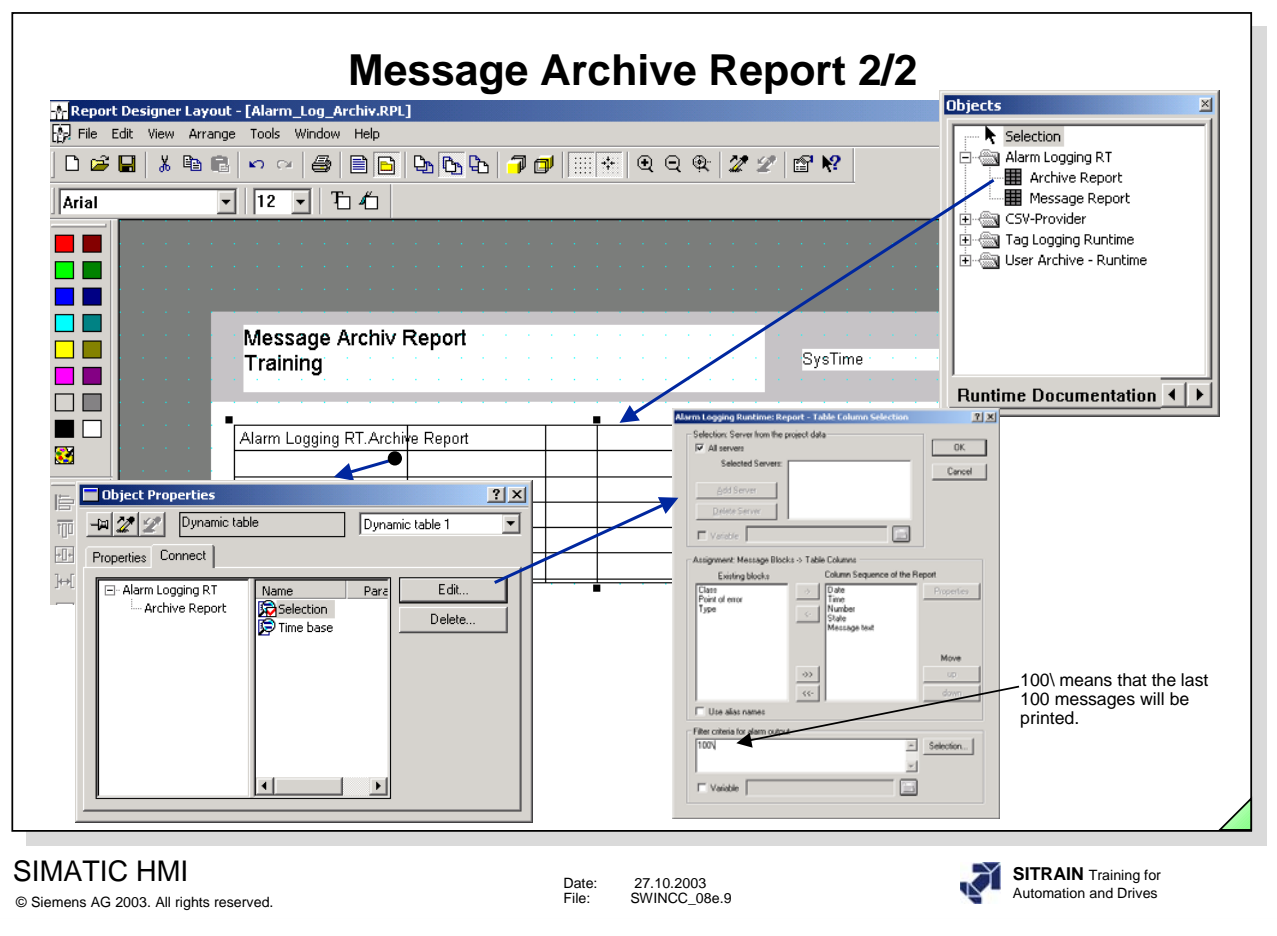

**Print Job** After you create the layout, the print job is set up.

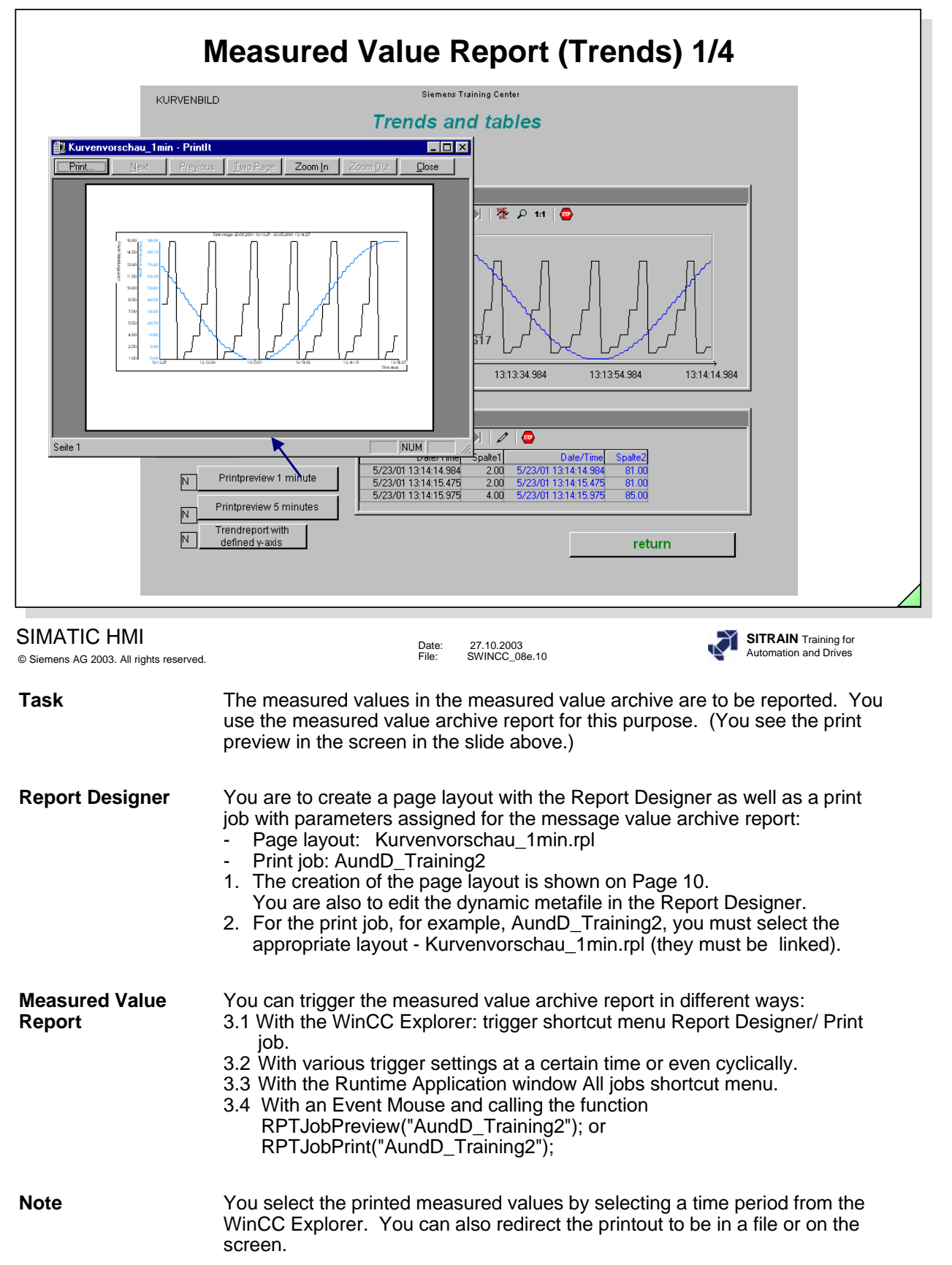

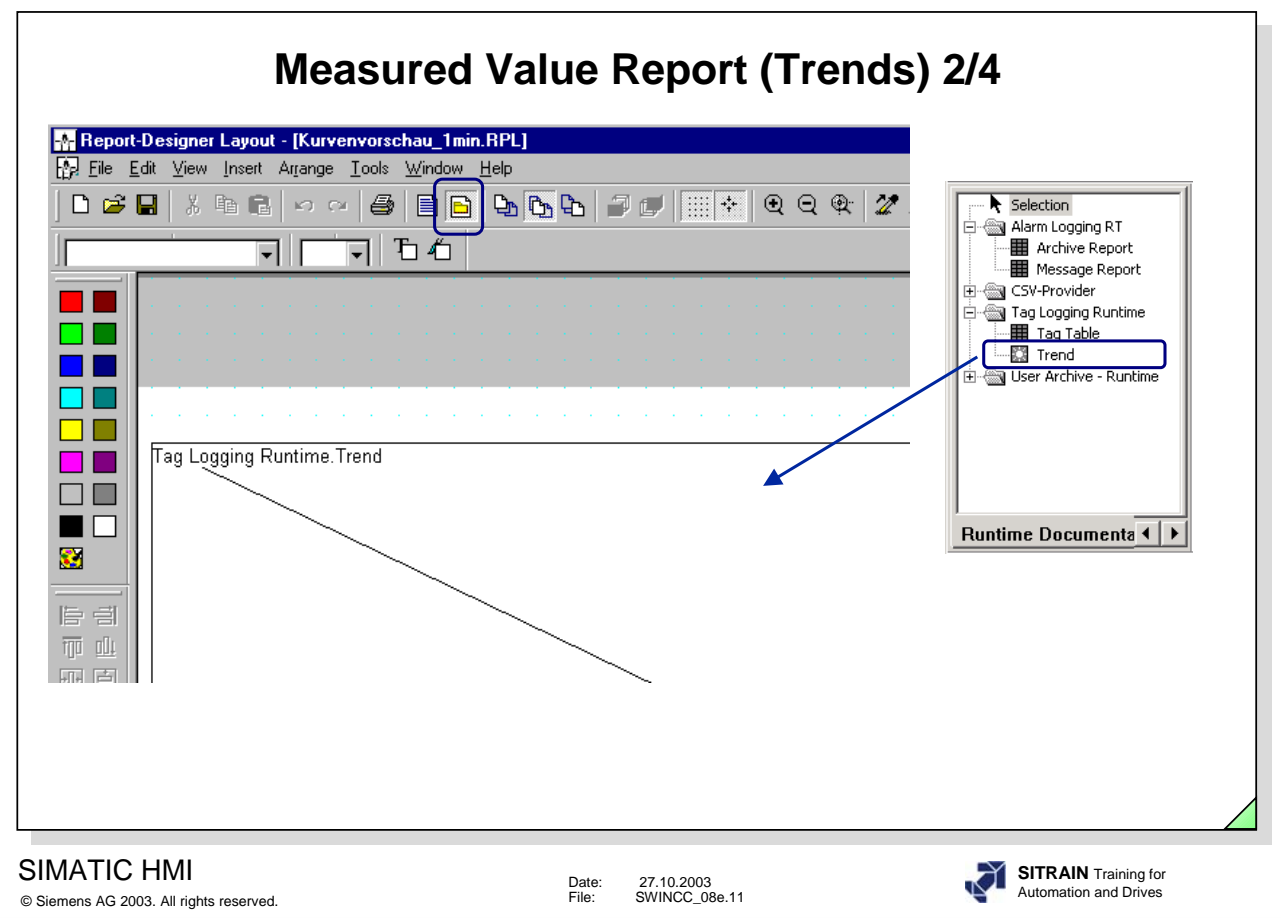

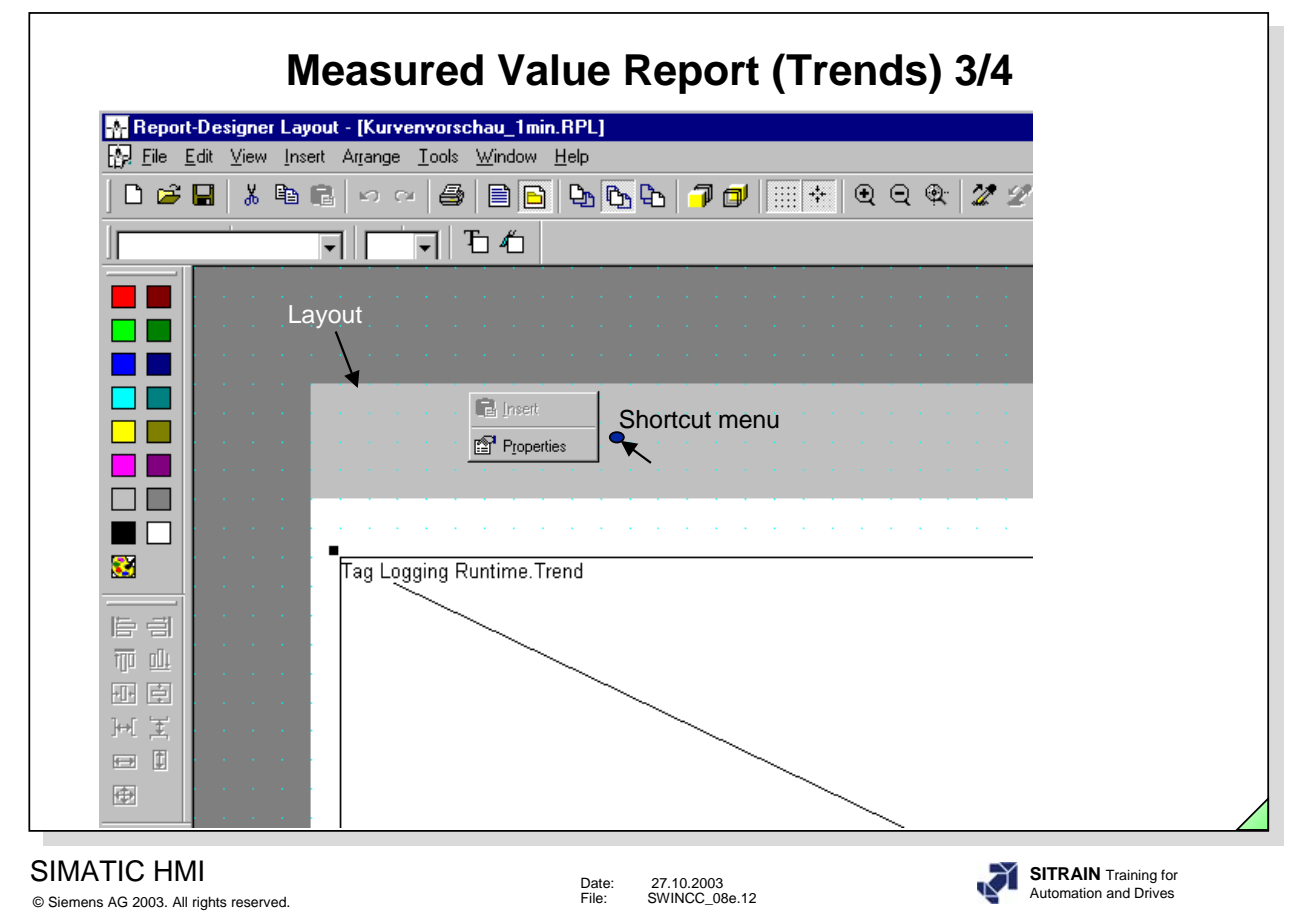

You use the Landscape setting for a horizontal format.

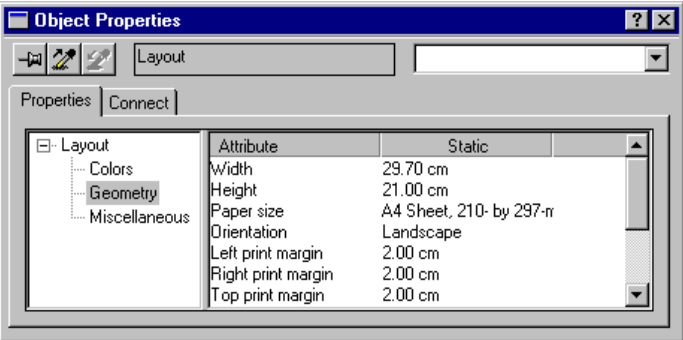

You can also print the report with a cover sheet and a final page.

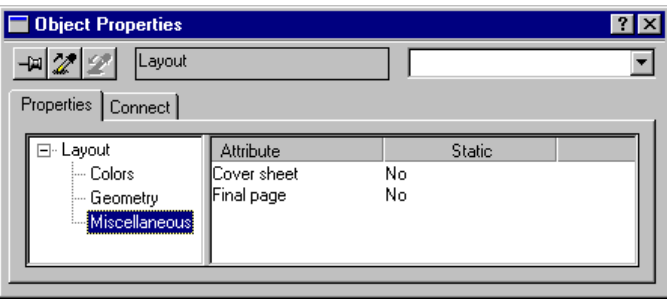

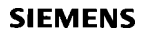

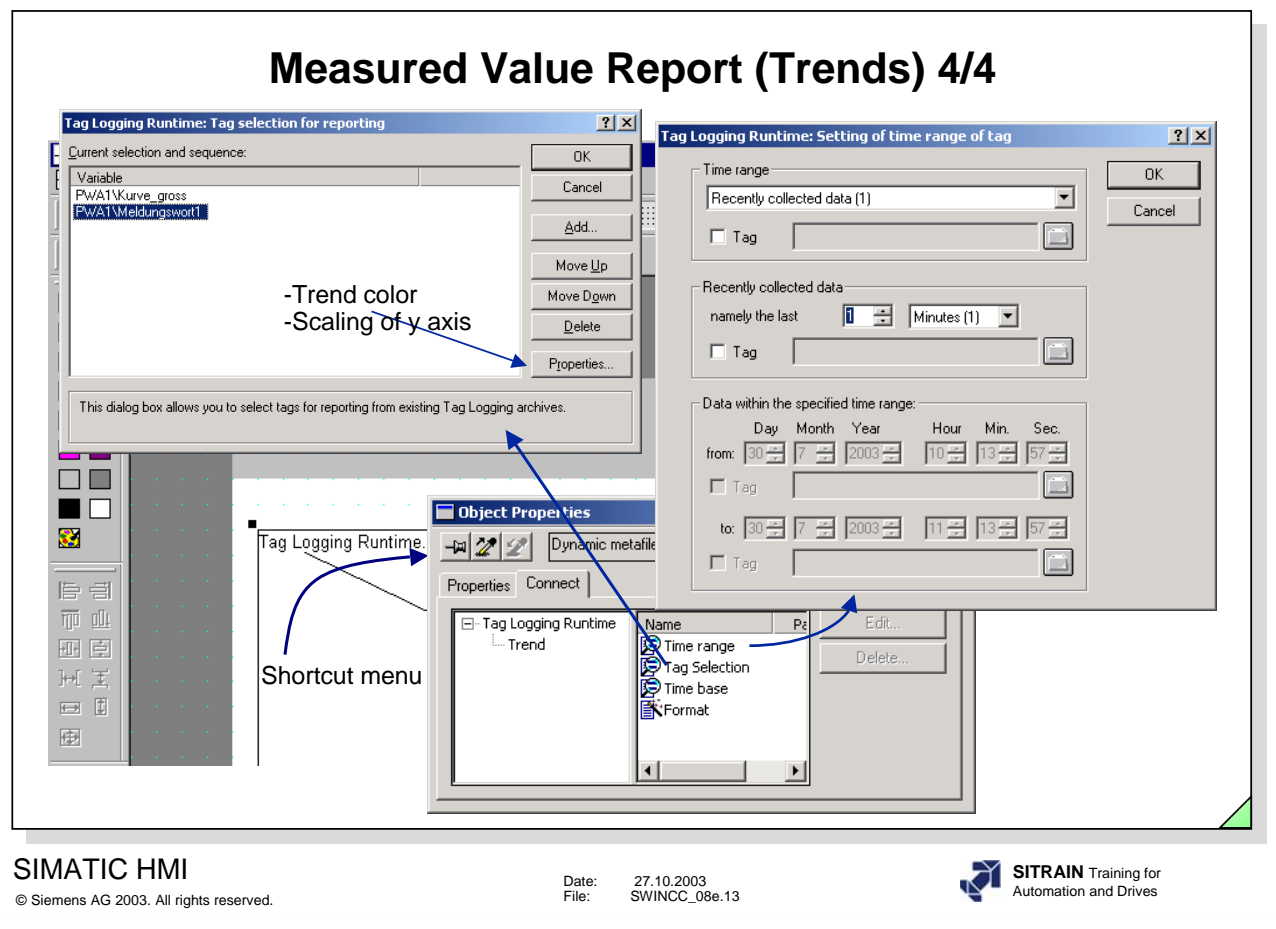

First of all you must connect (link) the archive. Then you can edit the time range, the archive tags, the format for the trends and the fonts. The y axis labeling is displayed either fixed or dynamic.

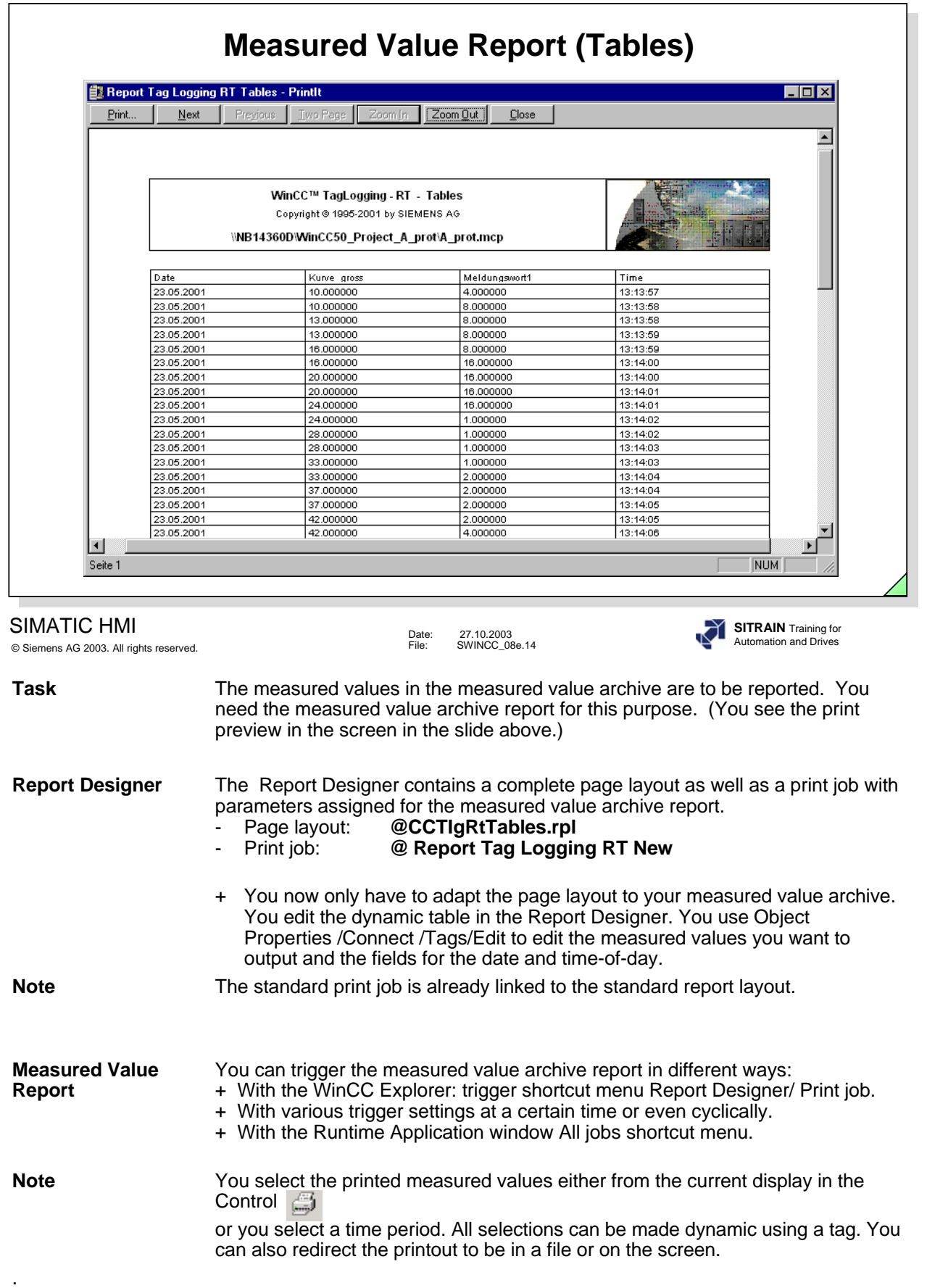

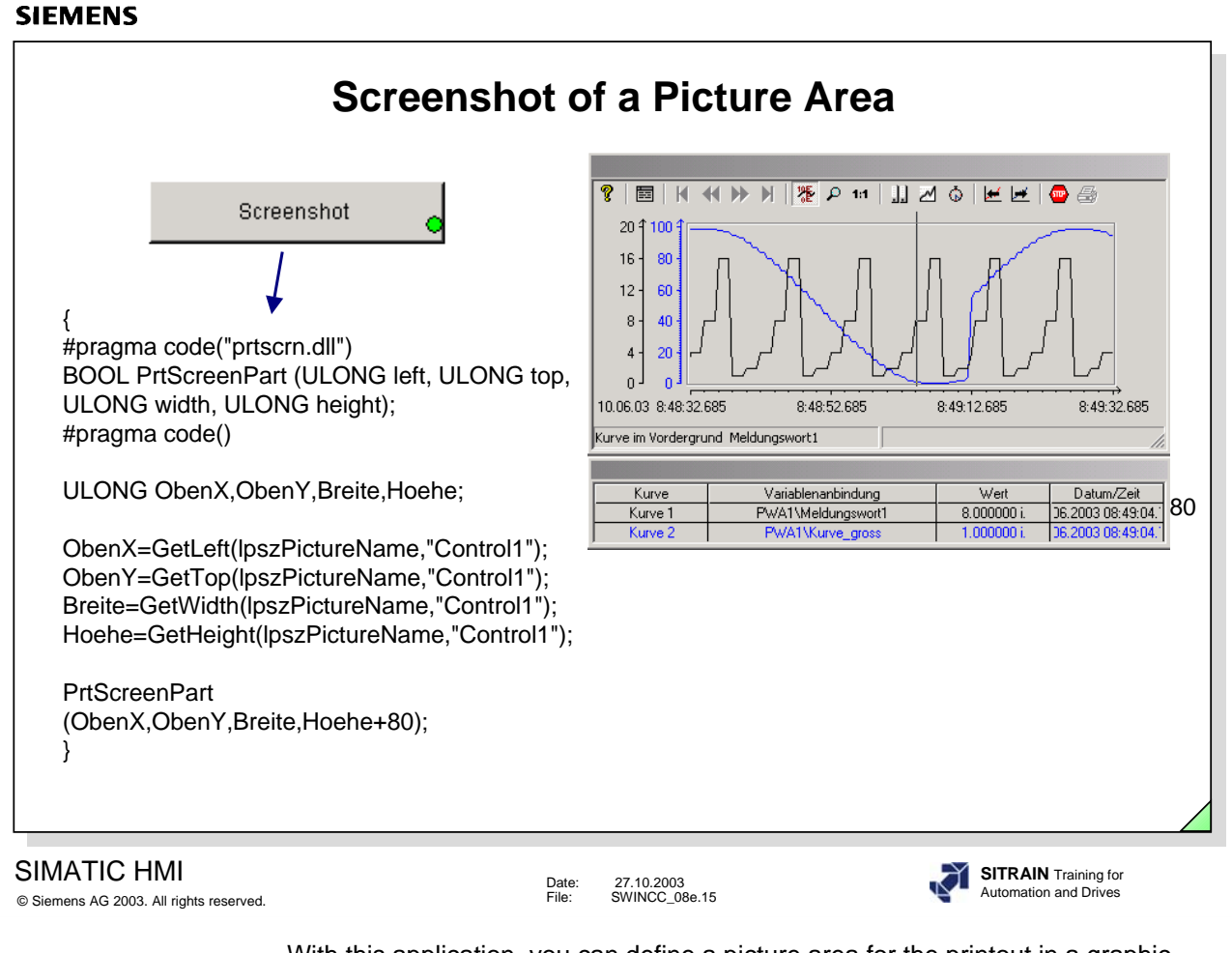

With this application, you can define a picture area for the printout in a graphic picture. The PrtSreenPart function is supplied with the Size and Position object parameters. This can then be made dynamic using internal tags.

**Note PriScreenPart cannot be seen on the screen, it can only be printed out.** 

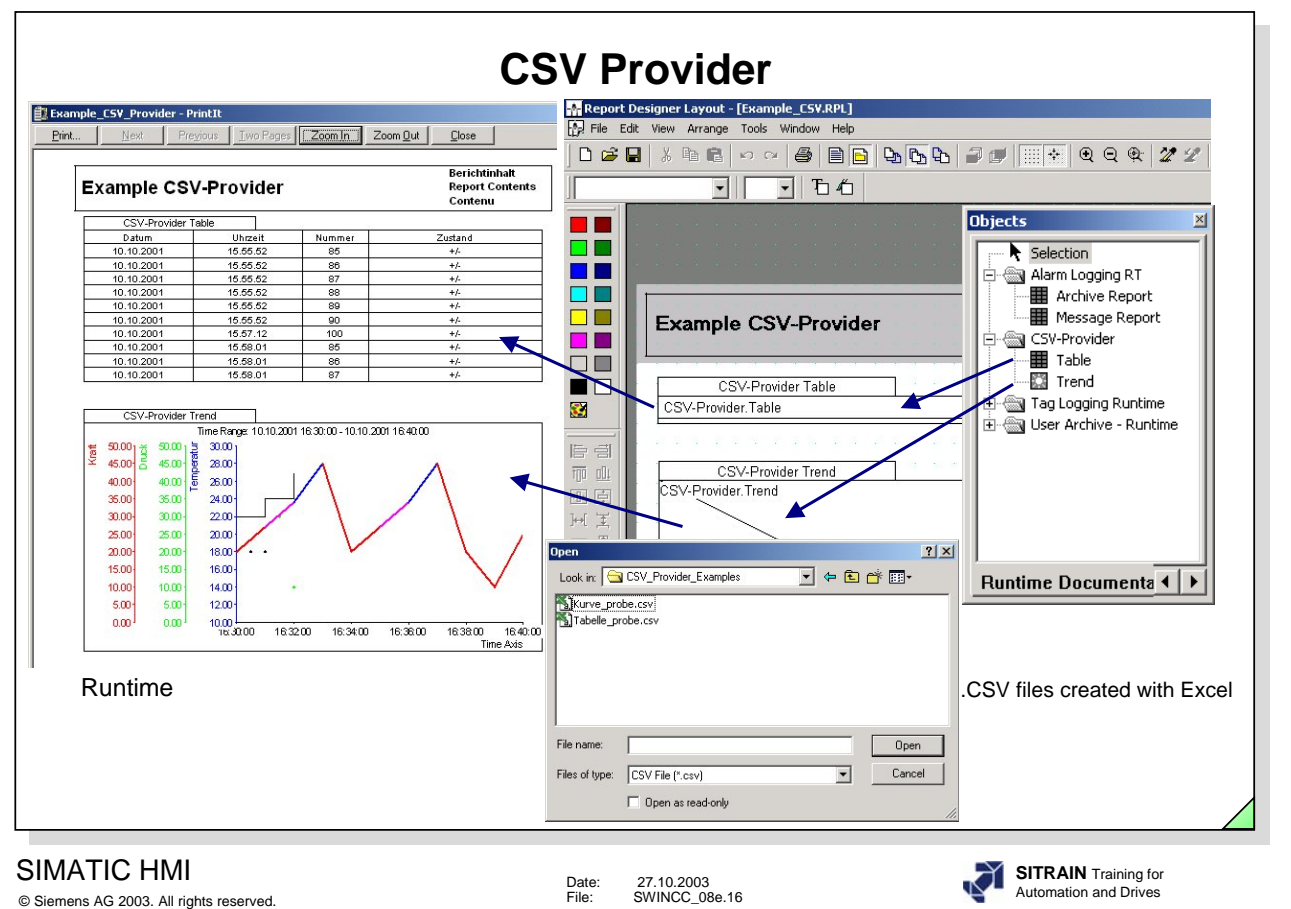

**Task** The measured values, from laboratory or plant samples, for example, are to be prepared for a report.

- **Report Designer** 1. The measured value samples are to be entered in a .CSV format using Excel. (the structure of a CSV file is described in the WinCC IS Help, Index CSV file, Requirements).
	- 2. Create a Report Layout f.e. Example\_csv.rpl.
	- 3. Edit the Runtime Document CSV Provider, Table and Trends from the Object palette.
	- 4. Link the two dynamic objects, for example, with the Kurve\_probe.csv and Tabelle\_probe.csv file.
	- 5. Create a print job and link the print job to the layout: Example\_csv.rpl.
	- 6. View the print job on the screen with Print Preview and print it out.

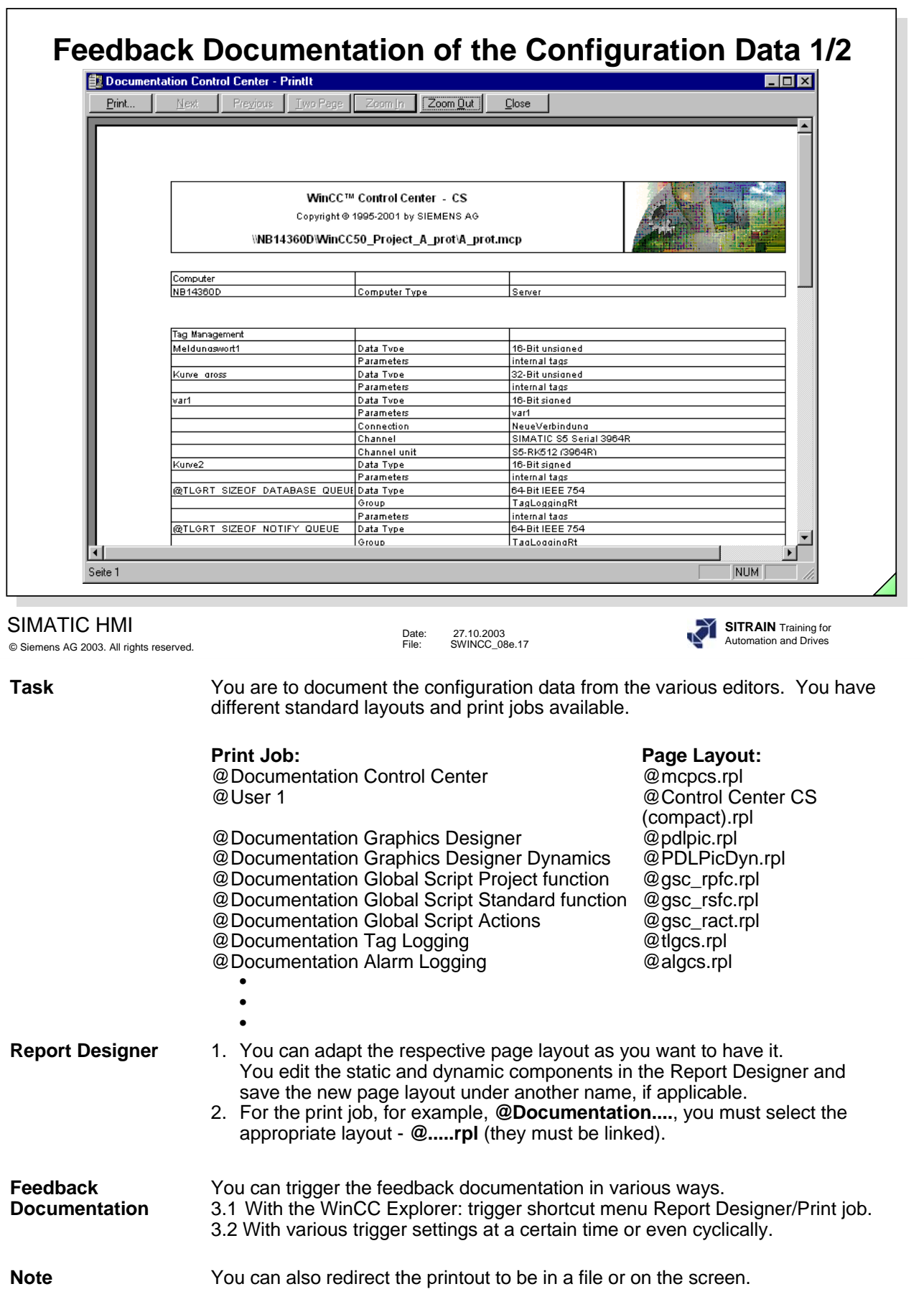

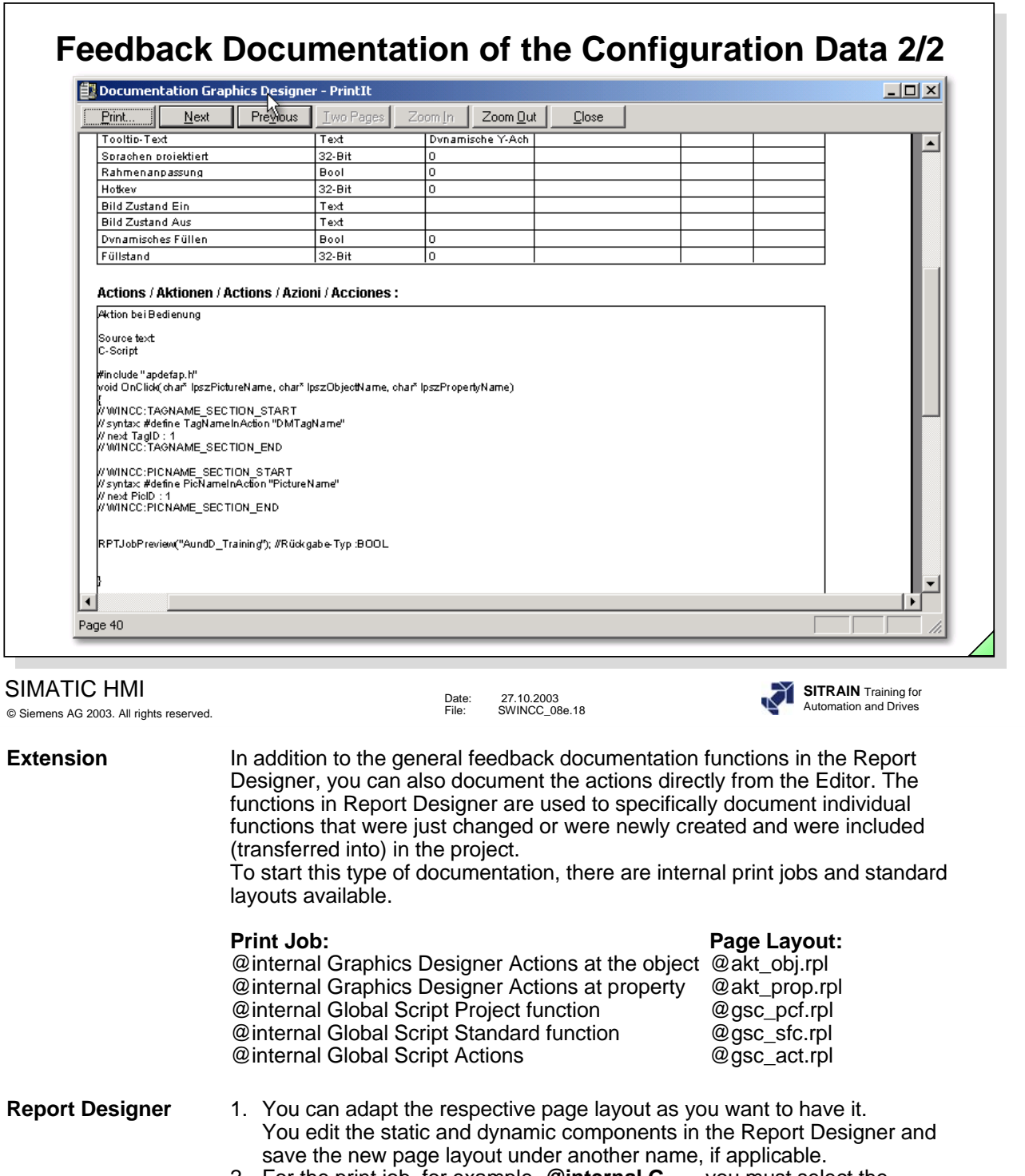

- 2. For the print job, for example, **@internal G....** , you must select the appropriate layout - **@.....rpl** (they must be linked).
- **Feedback** 1. You trigger the feedback documentation directly in the Editor that **Documentation** corresponds to the application. 2. You select the internal feedback documentation through the corresponding print job. **Note** You can also redirect the printout to be in a file or on the screen.

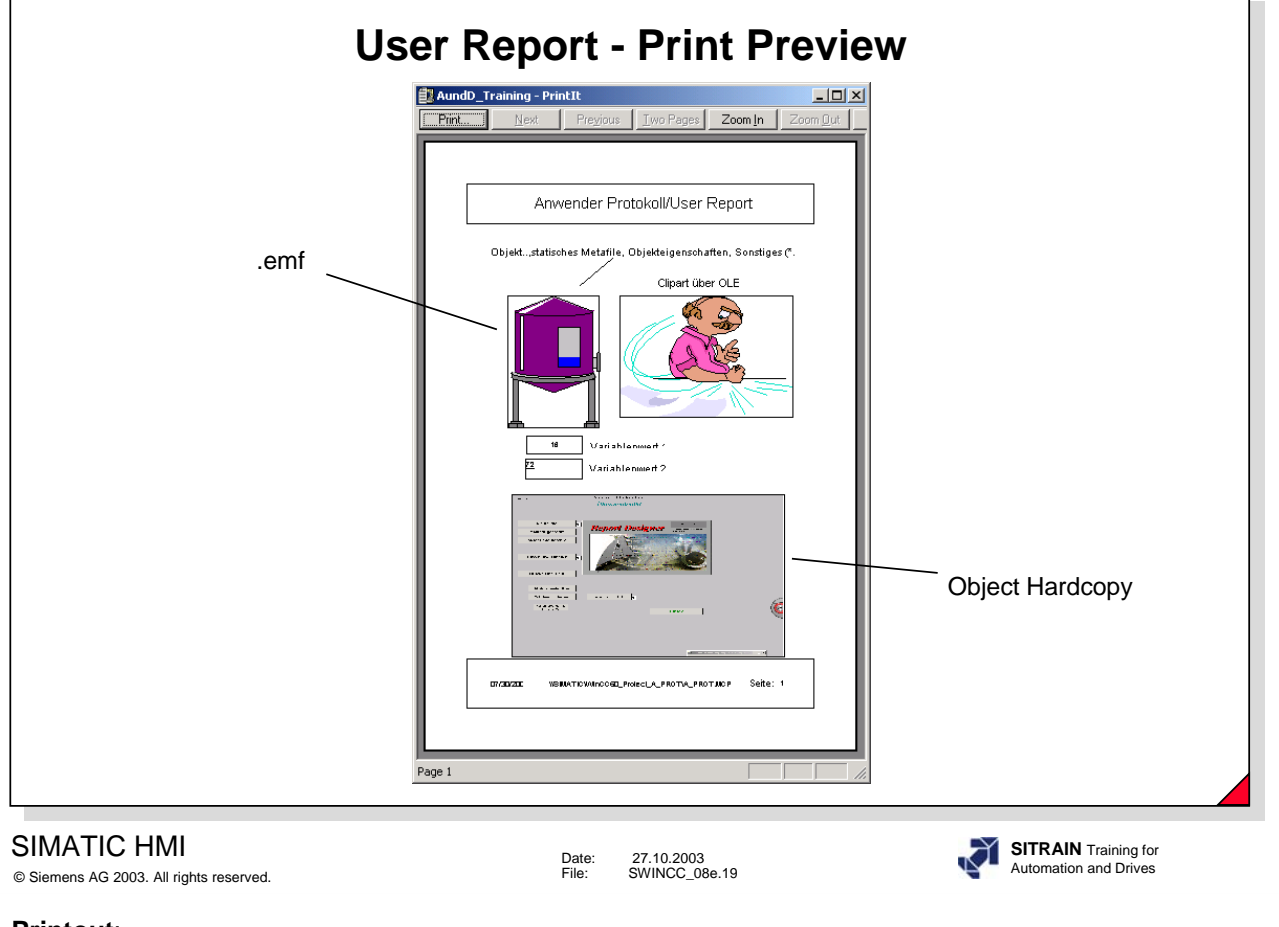

# **Printout**:

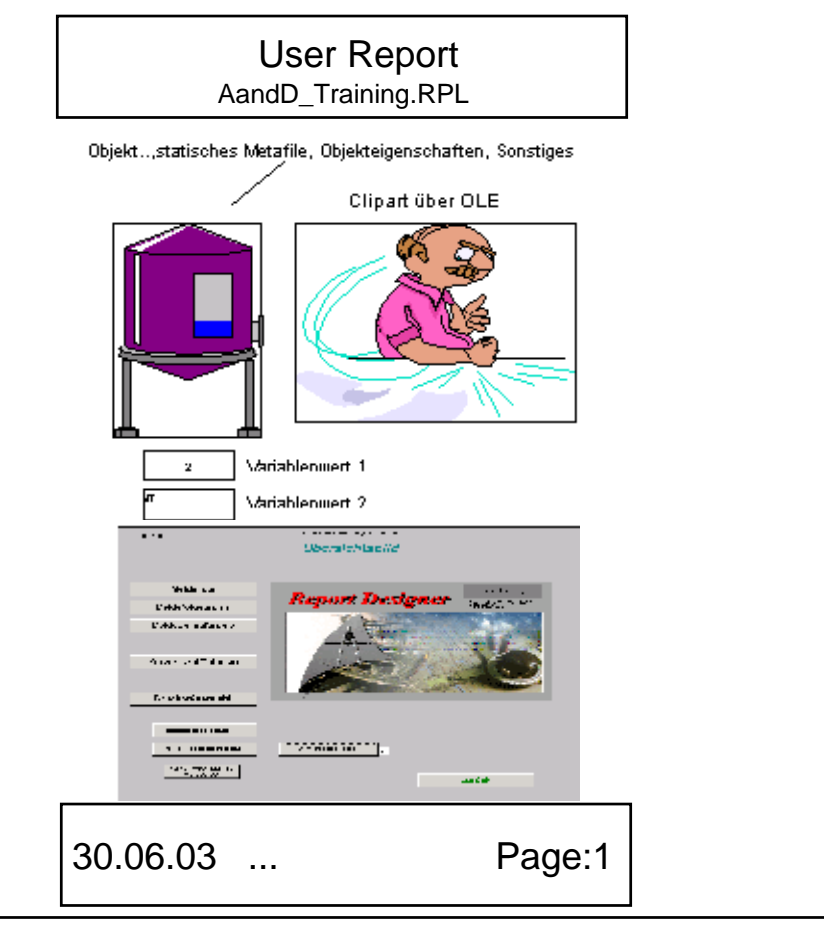

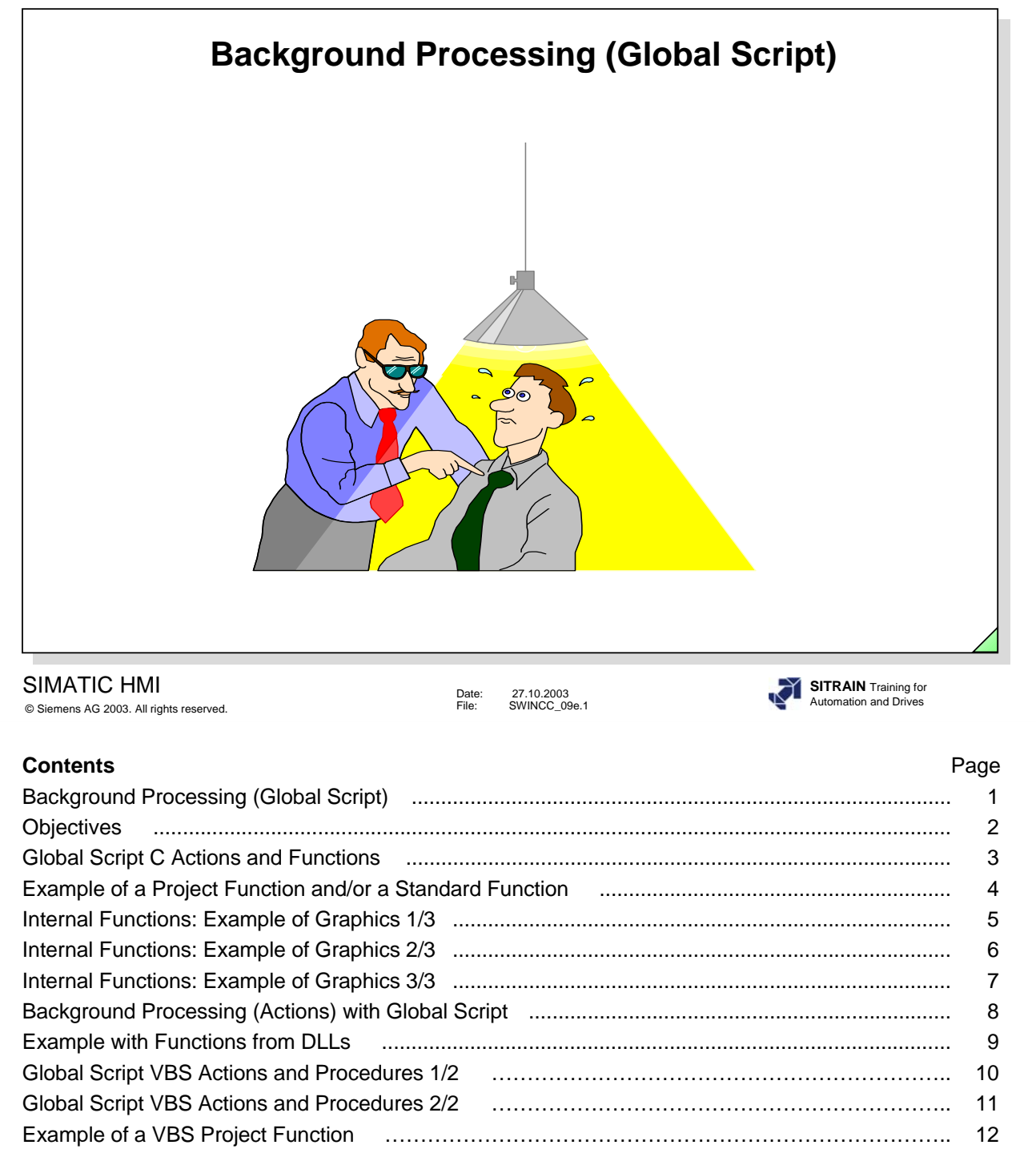

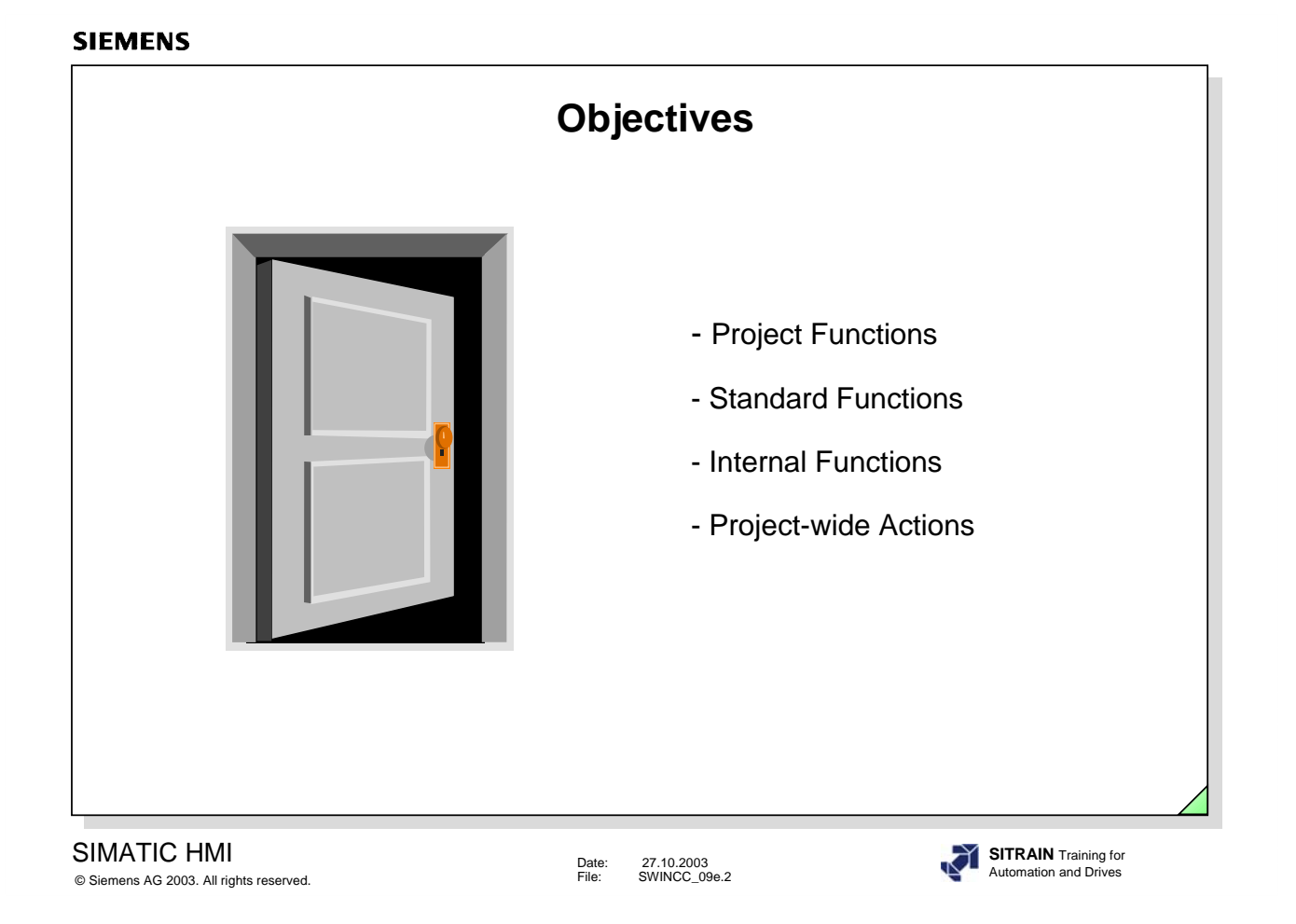

# $\Rightarrow$  Upon completion of this chapter, the participant should be familiar with:

- $\bullet$  the advantages of the Global Script.
- **•** "Project Functions", based on a C example.
- **•** "Standard Functions", based on a C example.
- $\bullet$  "Internal Functions", based on a C example.
- "Project-wide Actions", based on a C example.
- "Project Functions", based on a VBS example.

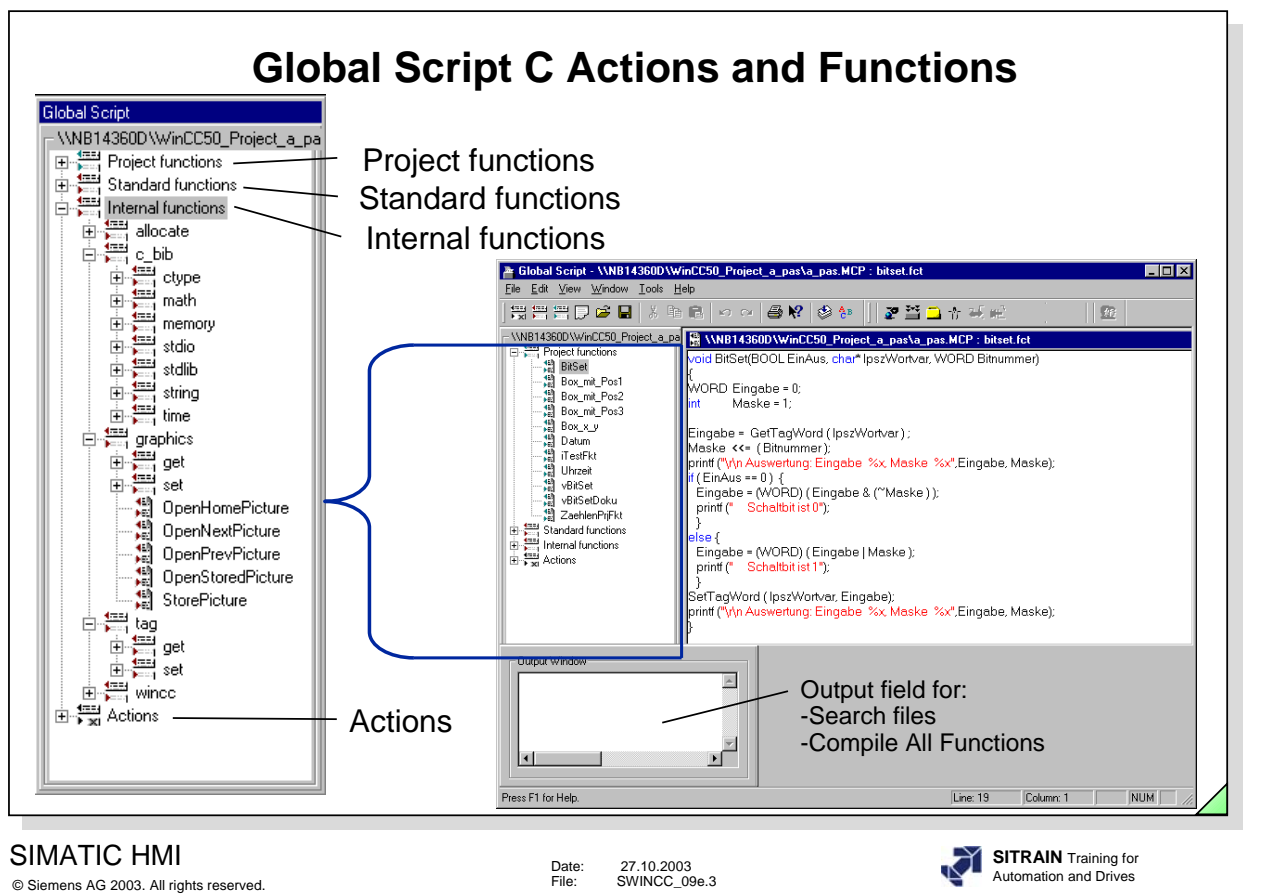

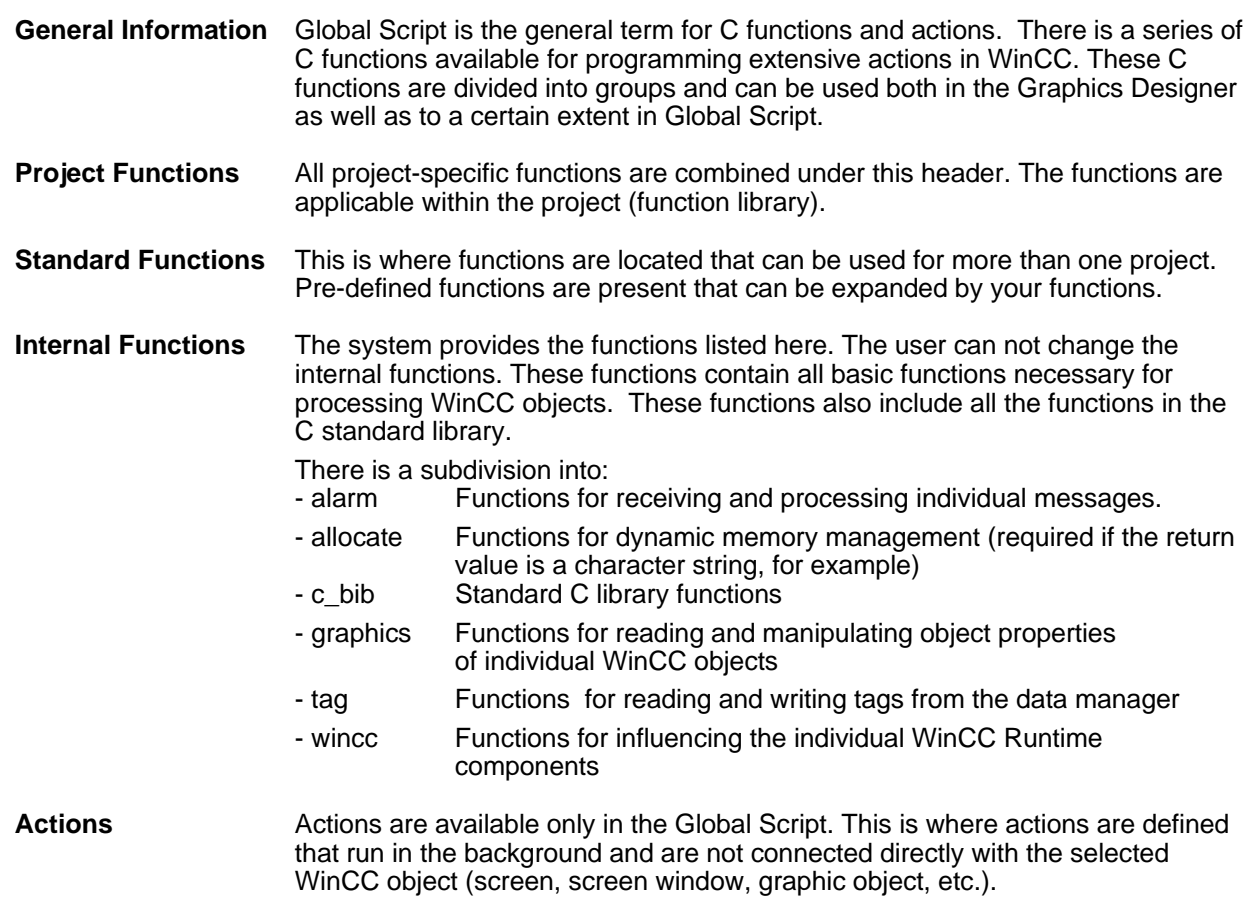

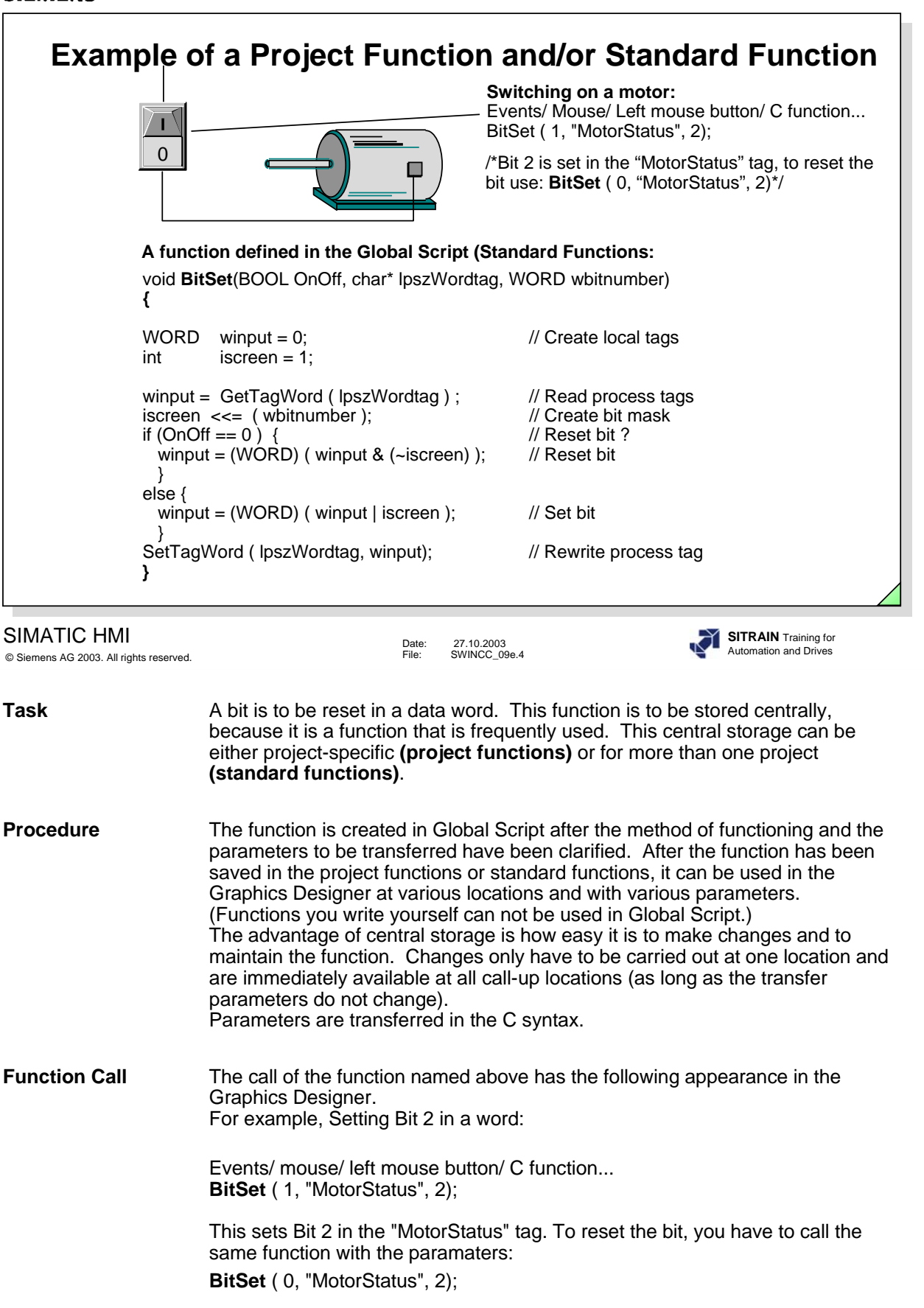

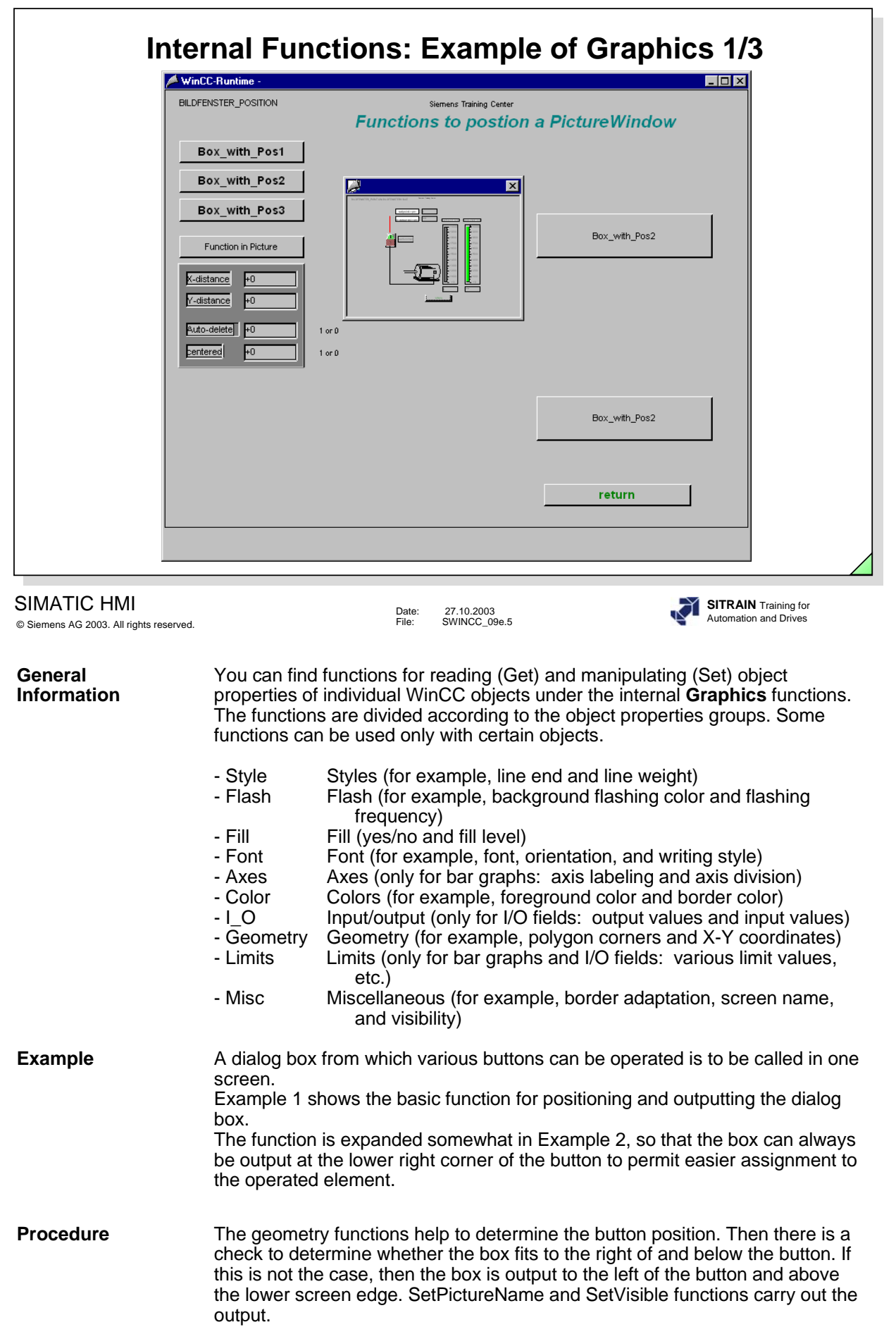

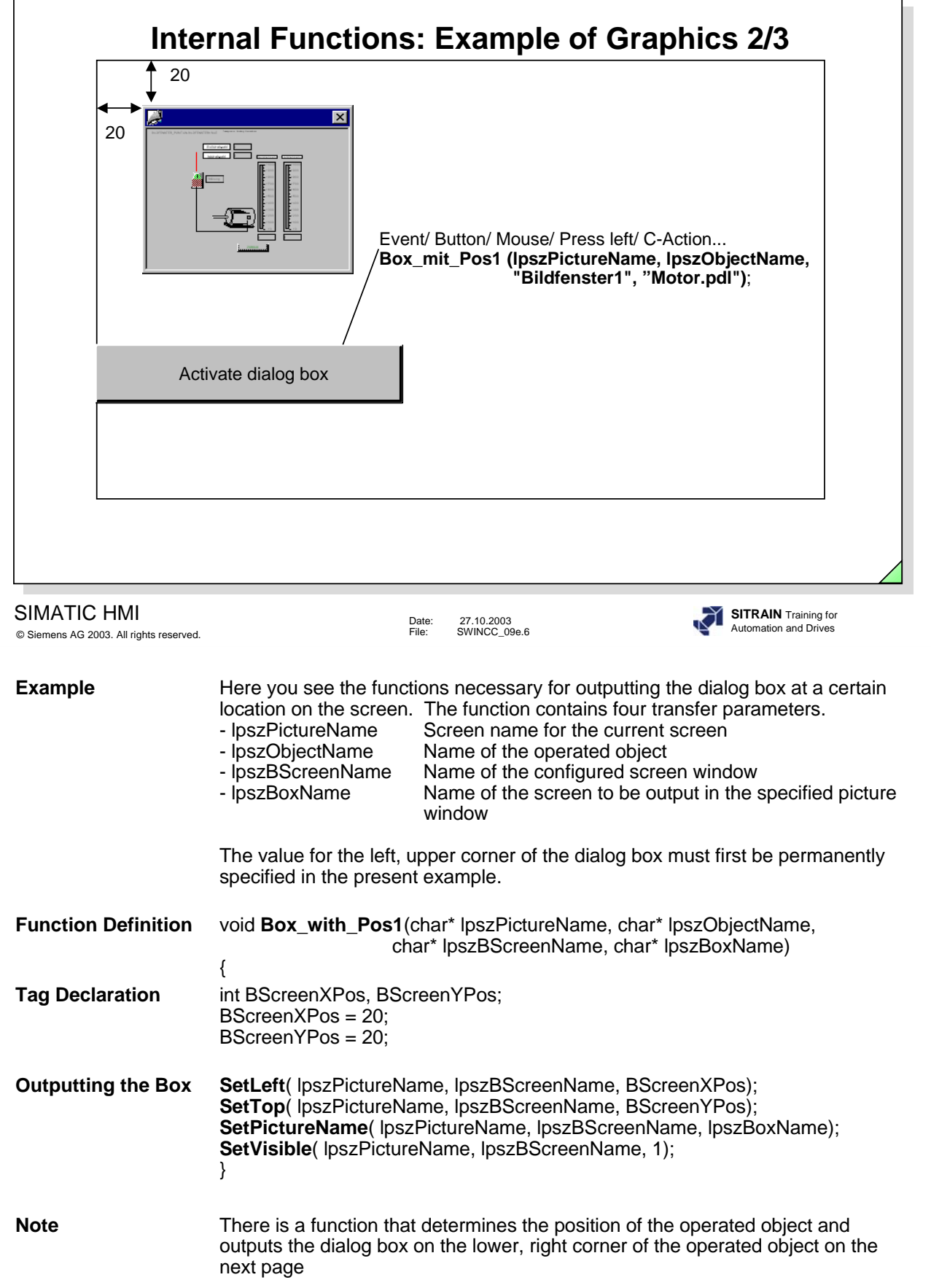

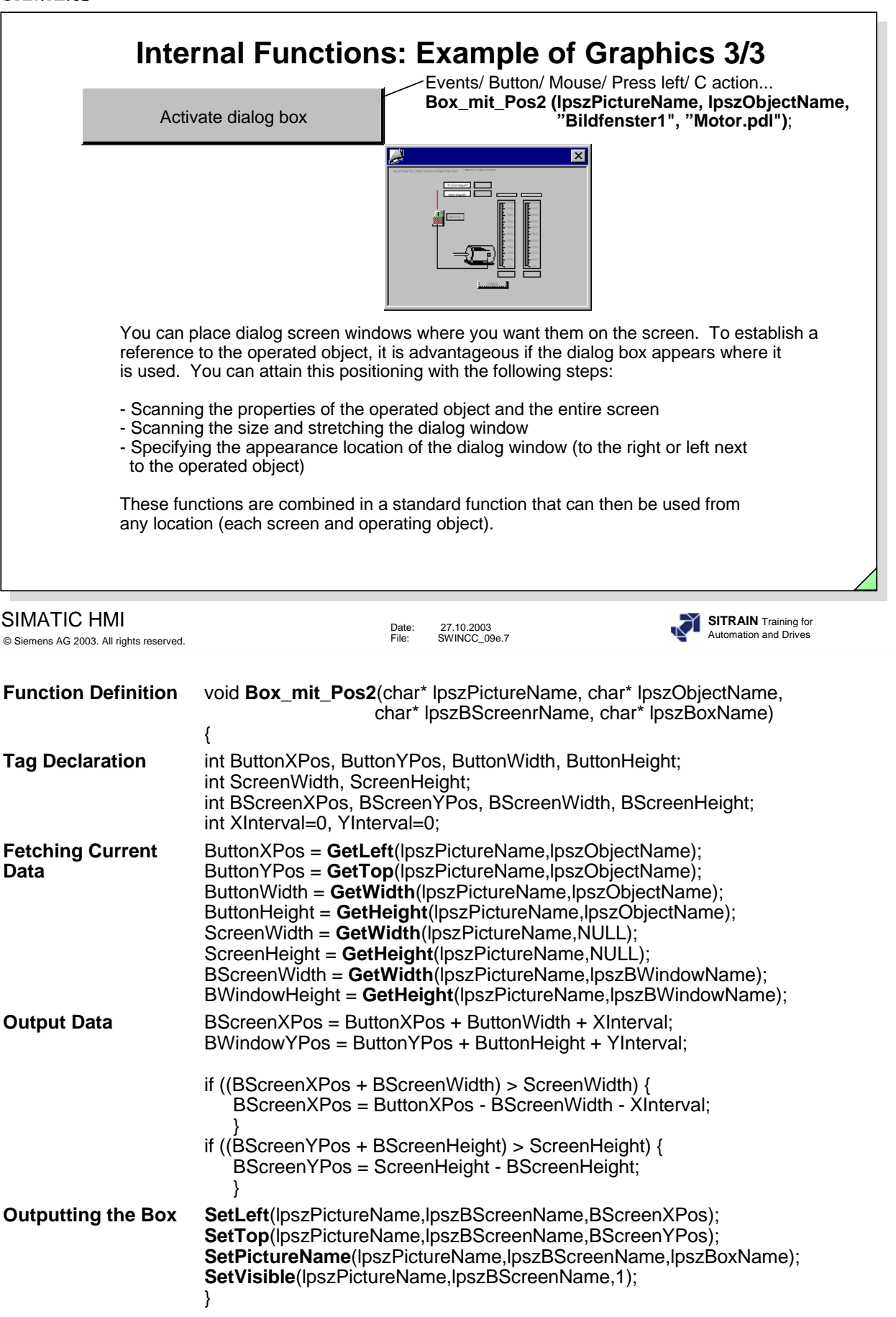

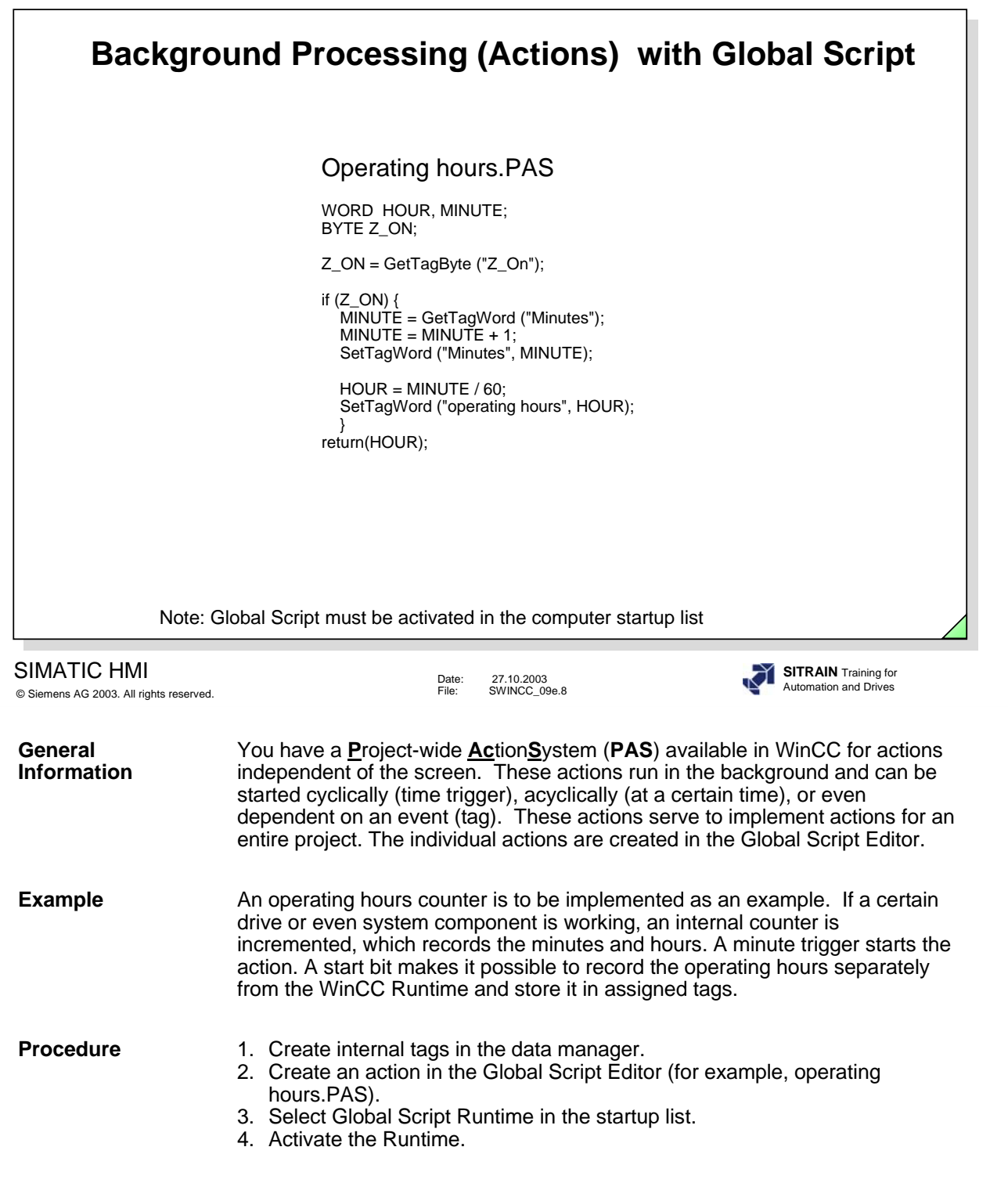

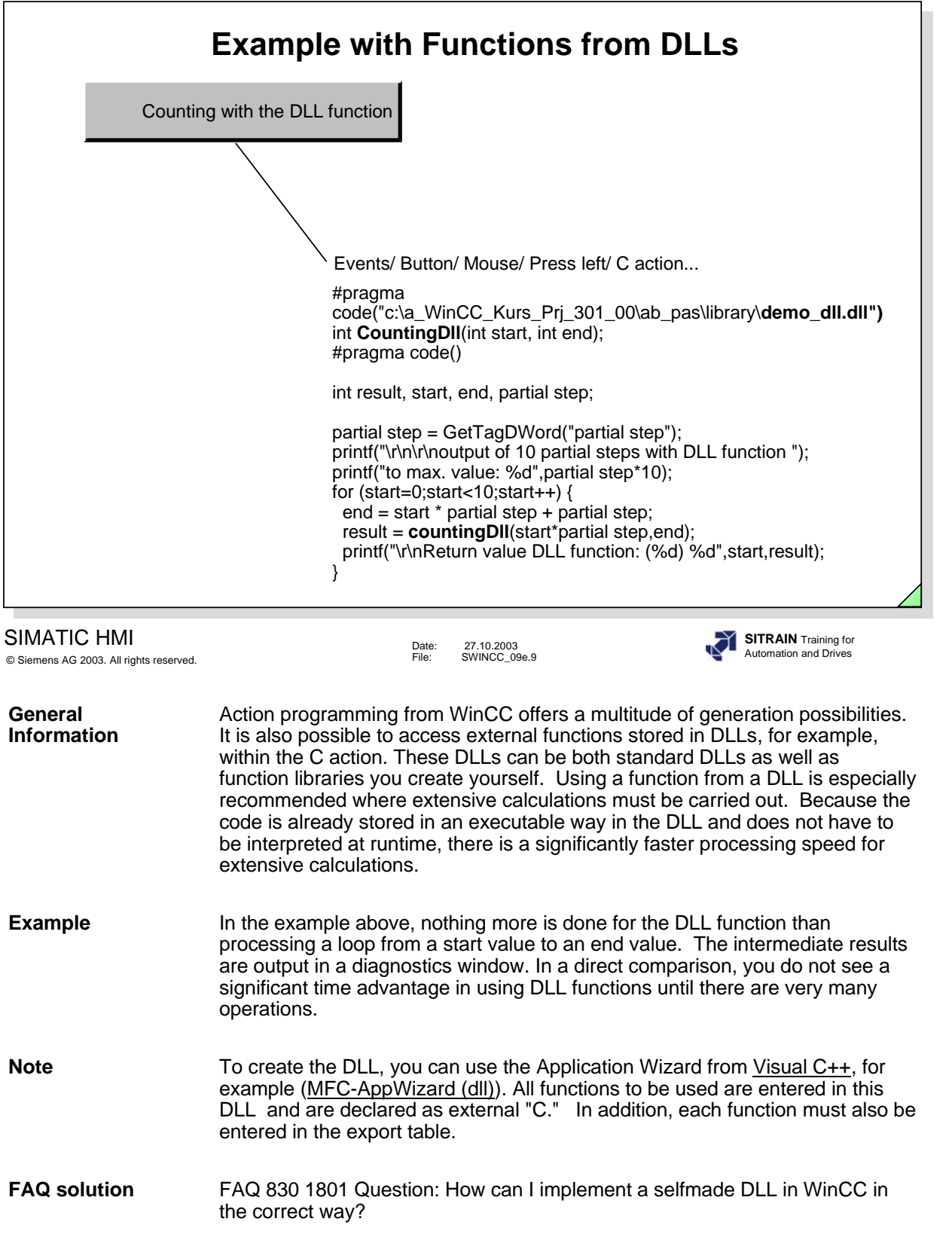

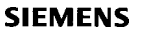

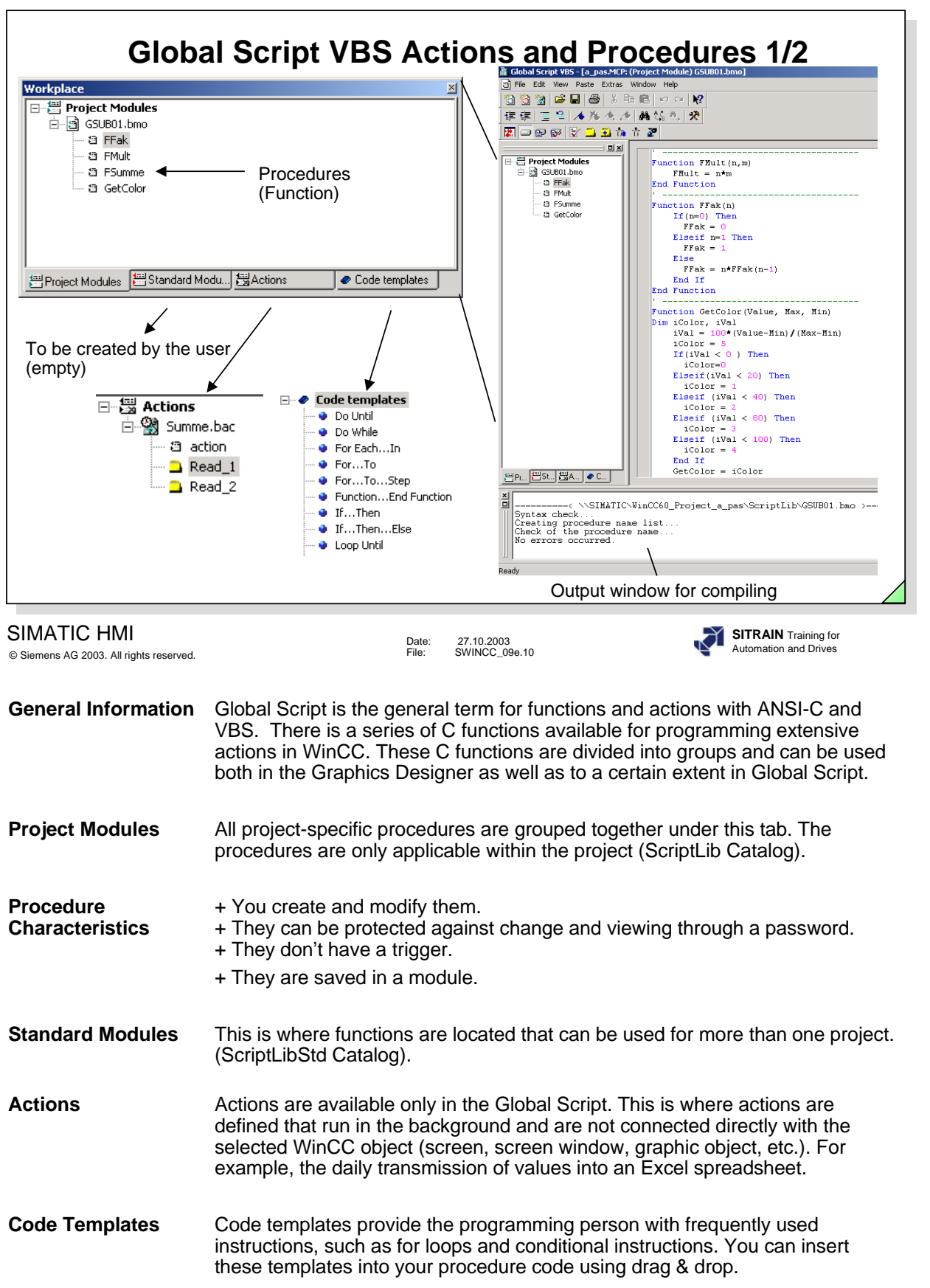

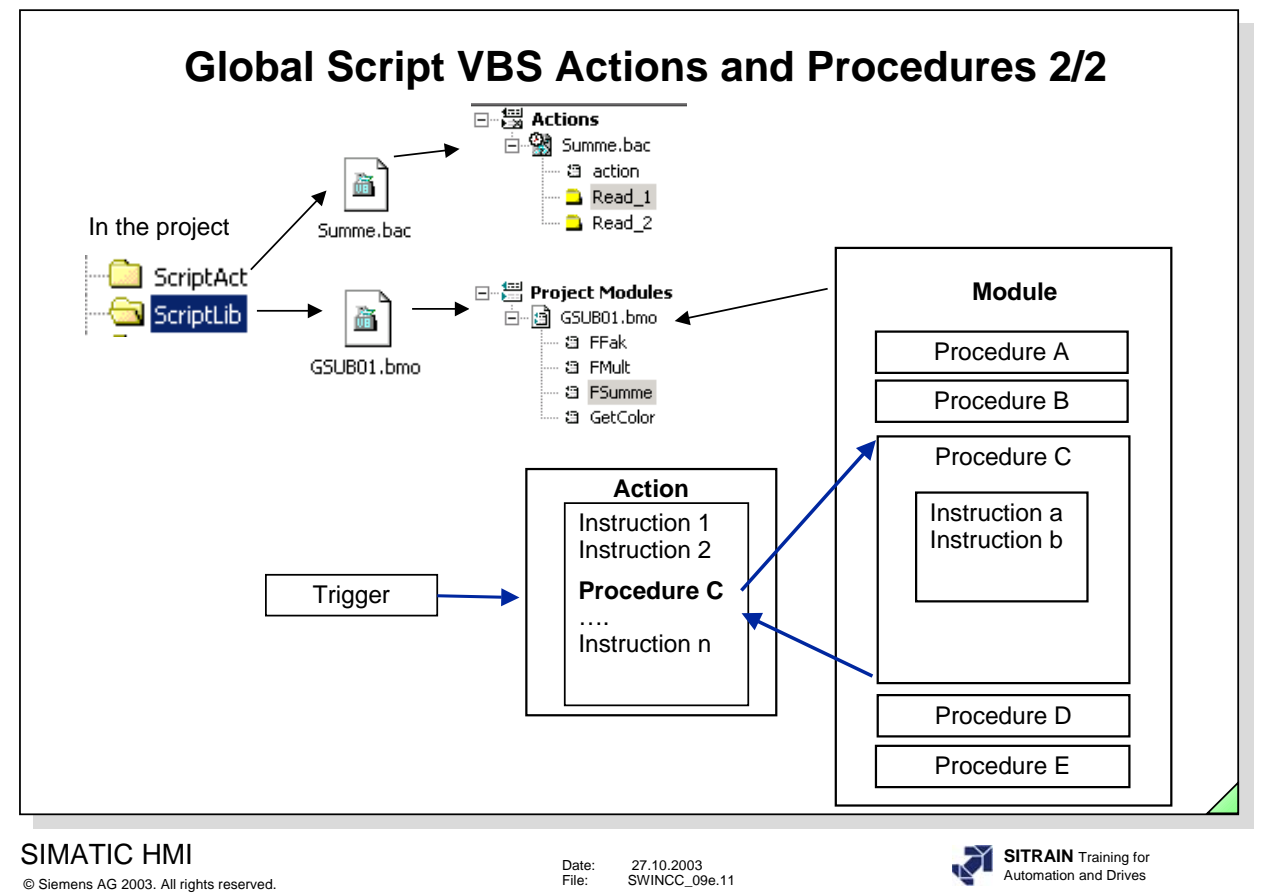

VBS in WinCC enables you to use procedures, modules and actions for making your runtime environment dynamic.

**Procedures** A procedure corresponds to a function in C. You store the code in procedures that you would like to use in several locations in your configuration. You call the code in an action or in another procedure by calling the procedure name. In WinCC you can create procedures with or without a return value. Procedures don't have a trigger; the call is always made through an action.

**Modules** In modules, you group procedures into meaningful units. You create, for example, modules for procedures that are used in a specific picture or that belong to a specific topic, such as mathematical auxiliary functions or database access functions.

Actions **Actions** are always brought to a start through a trigger; in other words through a triggering event. You configure actions for properties of graphic objects, for events that occur in a graphic object, or globally in the project. In actions, you can call frequently used code in the form of procedures.

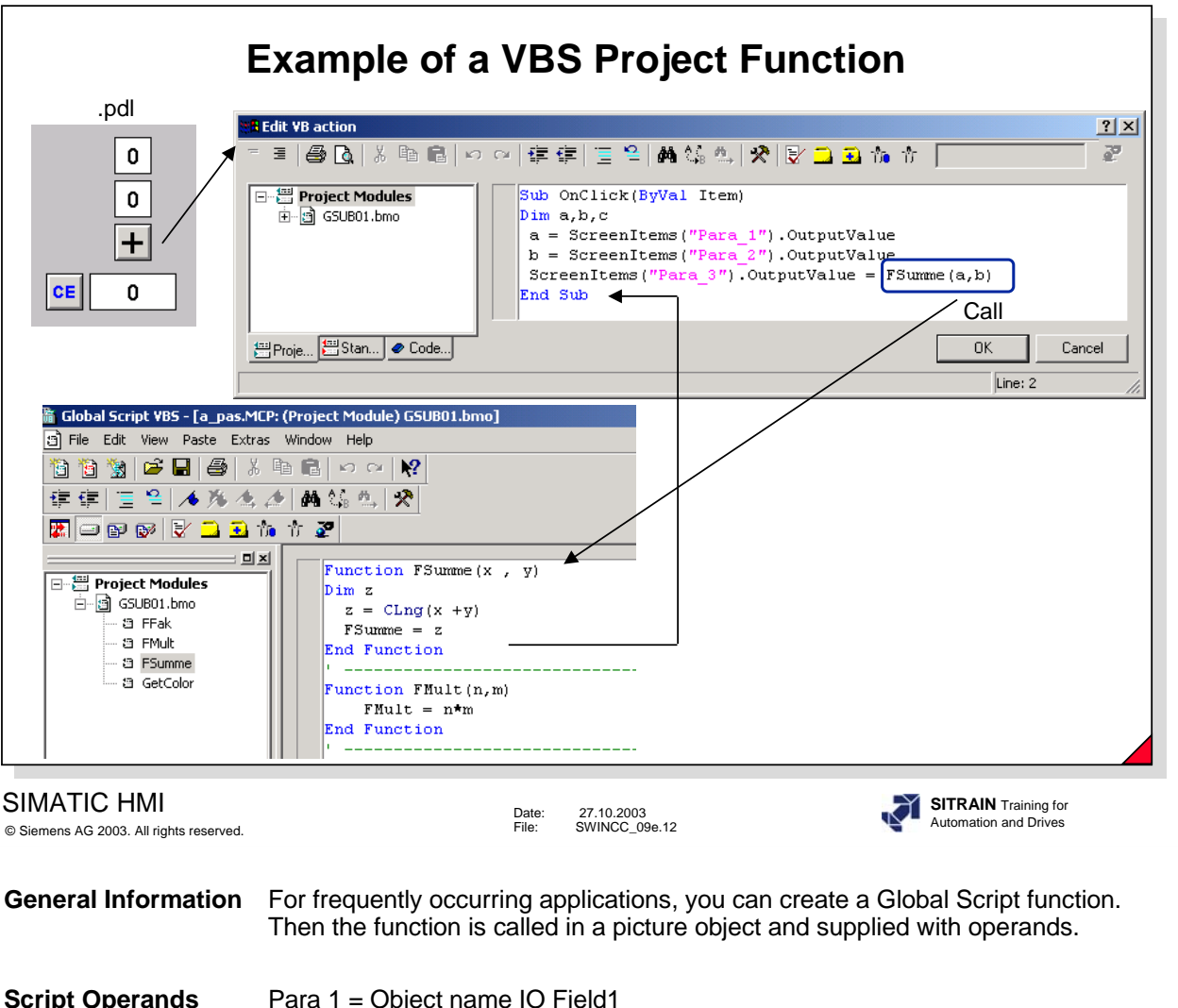

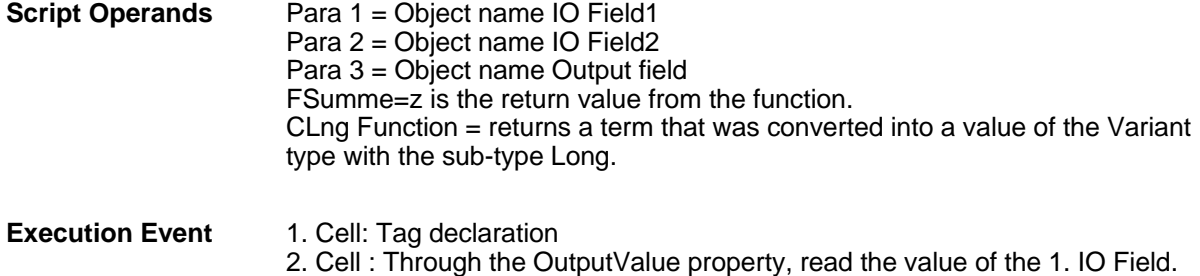

3. Cell : Through the OutputValue property, read the value of the 2. IO Field. 4. Cell : Call the function Summe and supply the output field with the return value.
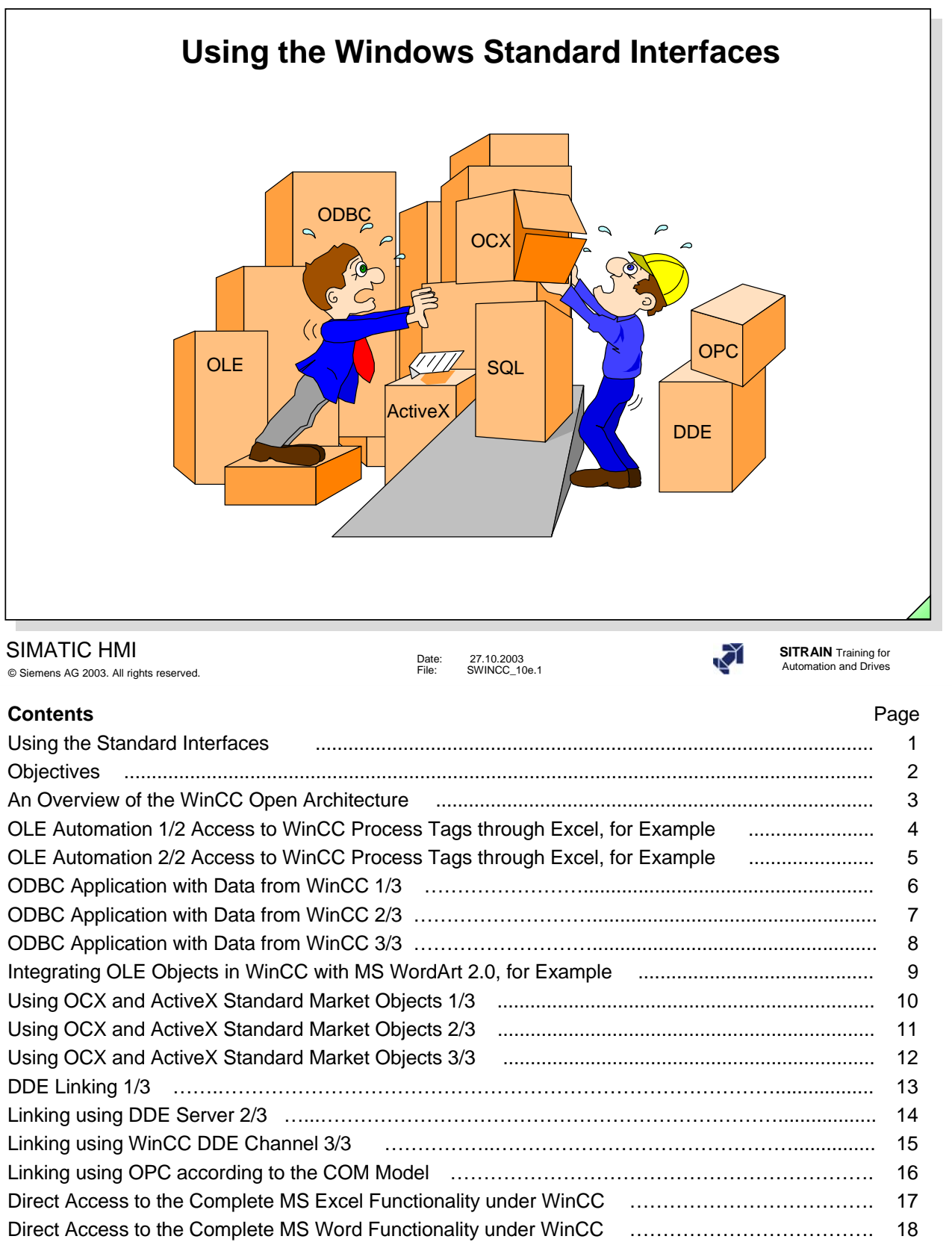

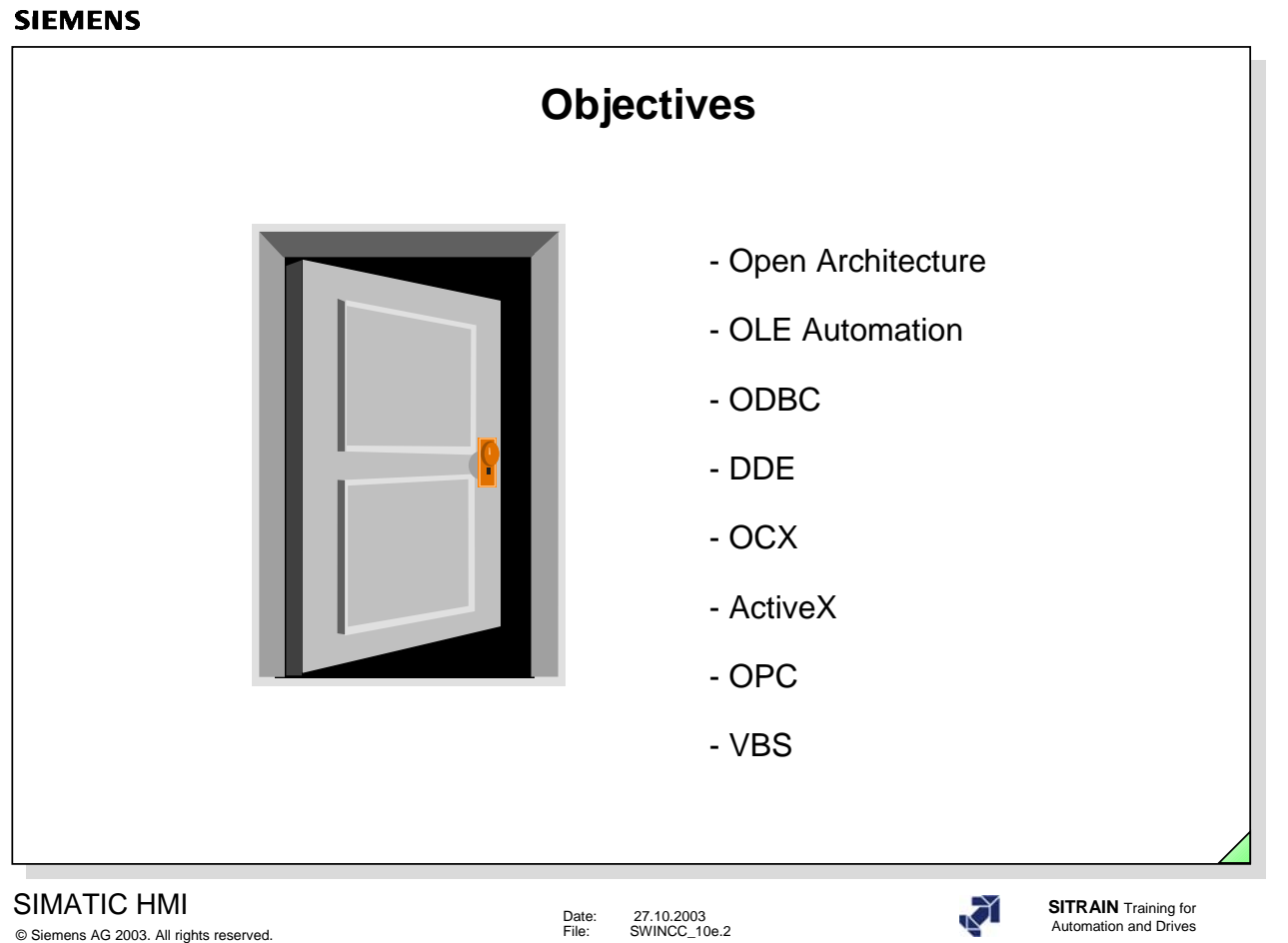

#### Ö **Upon completion of this chapter, the participant should be familiar with:**

- $\bullet$  the advantages of open architecture.
- $\bullet$  the integration of an OLE automation object, based on an example.
- $\bullet$  the ODBC connection to a database, based on an example.
- a connection using DDE, based on an example.
- $\bullet$  the advantages of "documents" in WinCC.
- $\bullet$  the advantages of "standard market objects (OCX and ActiveX)".

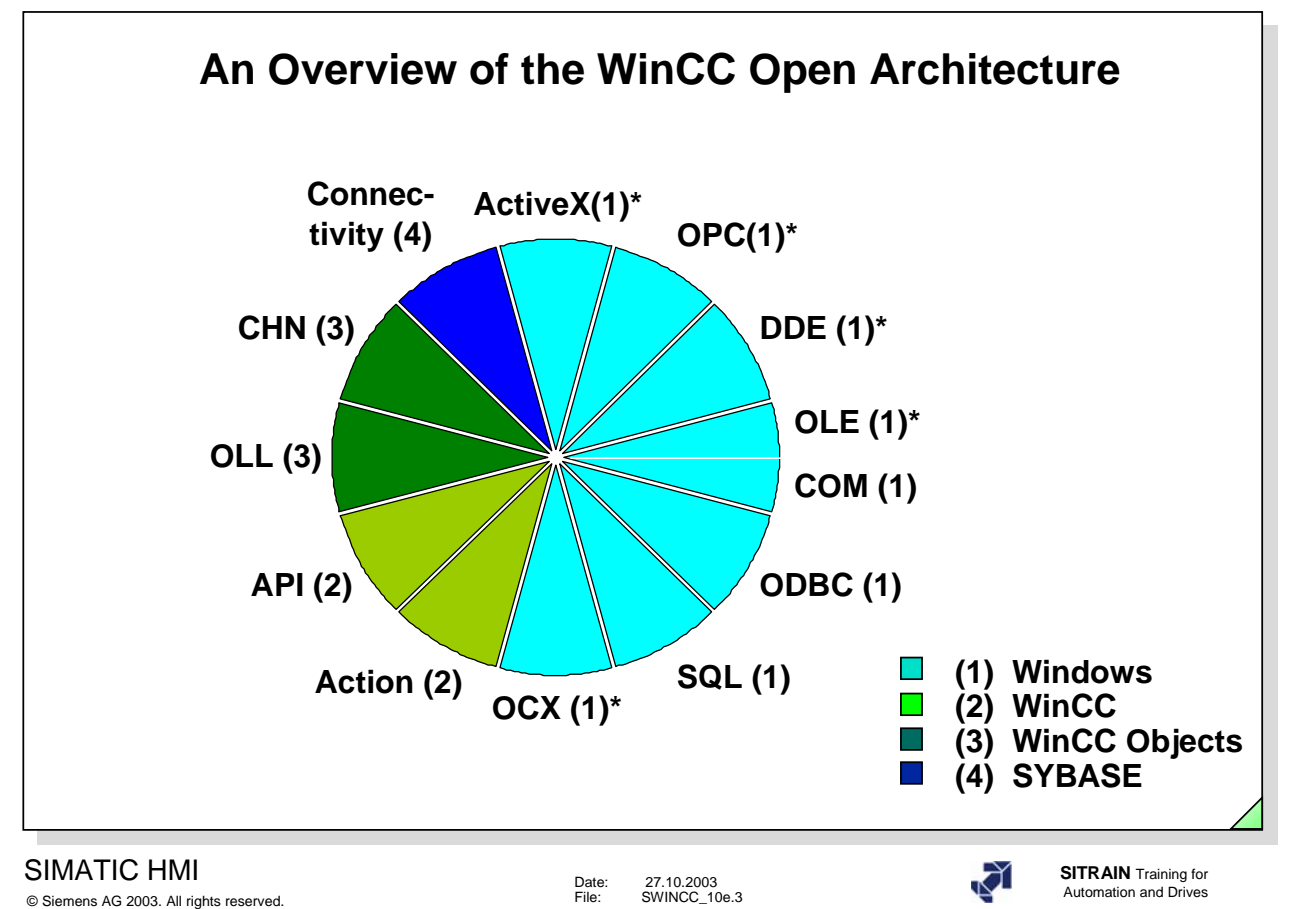

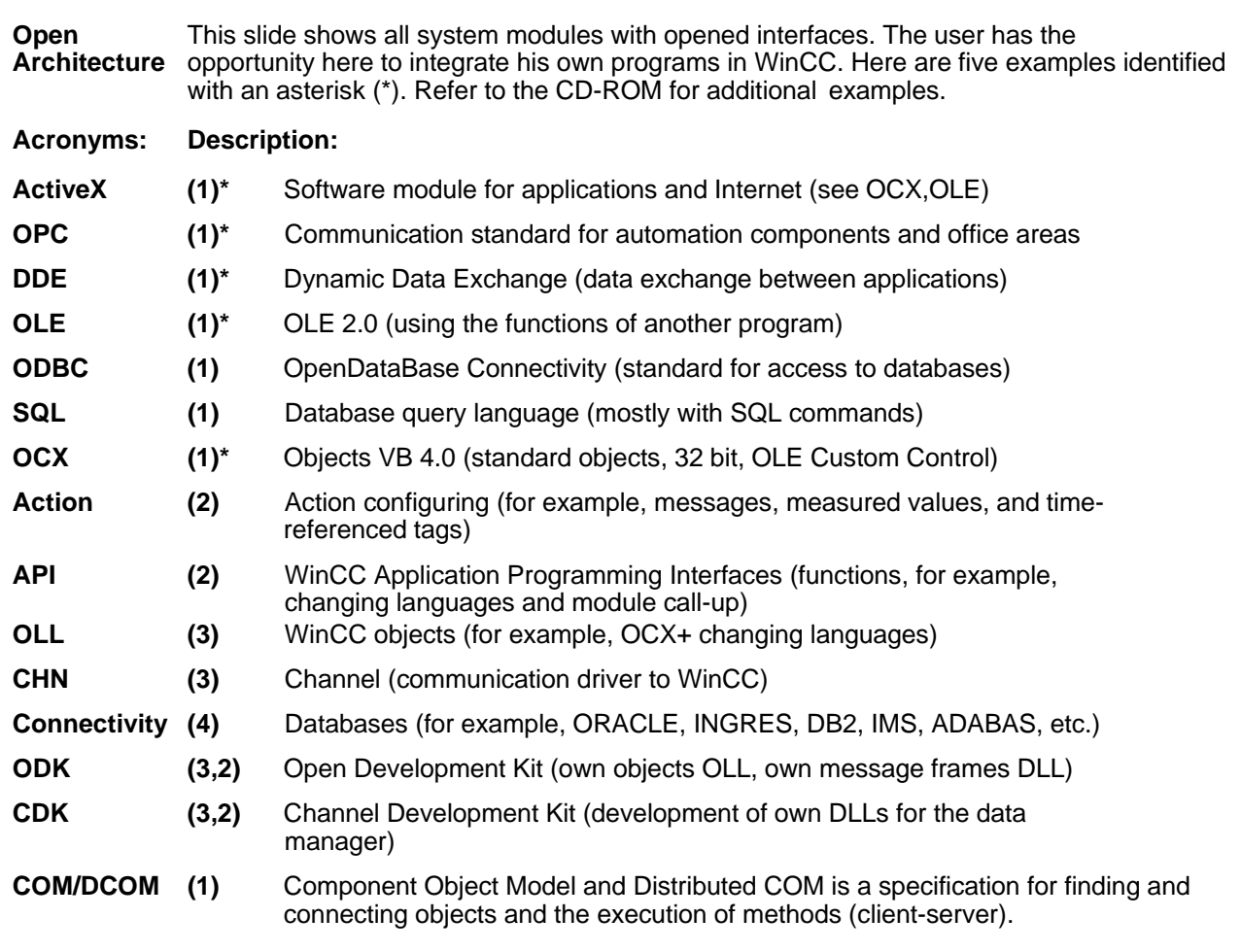

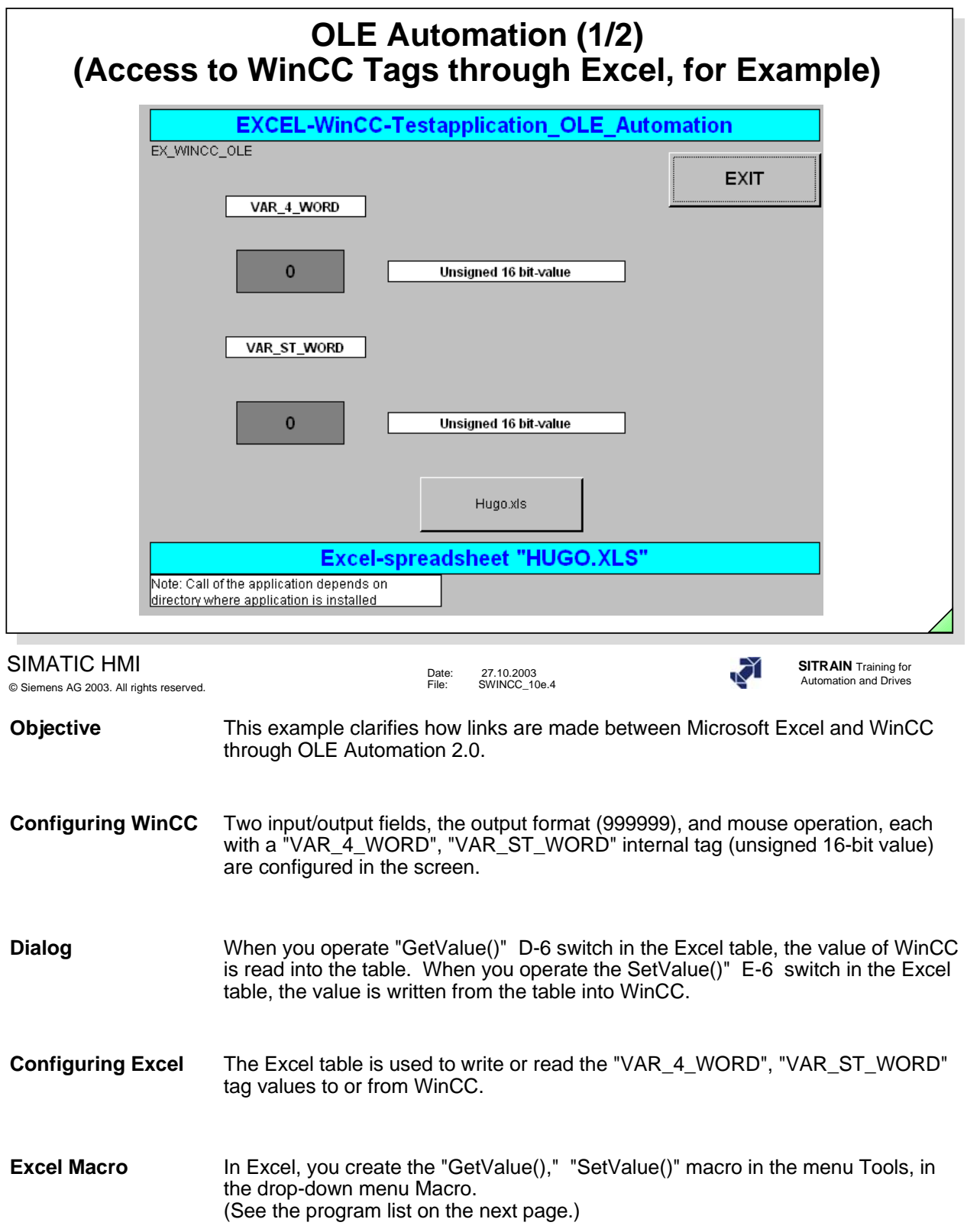

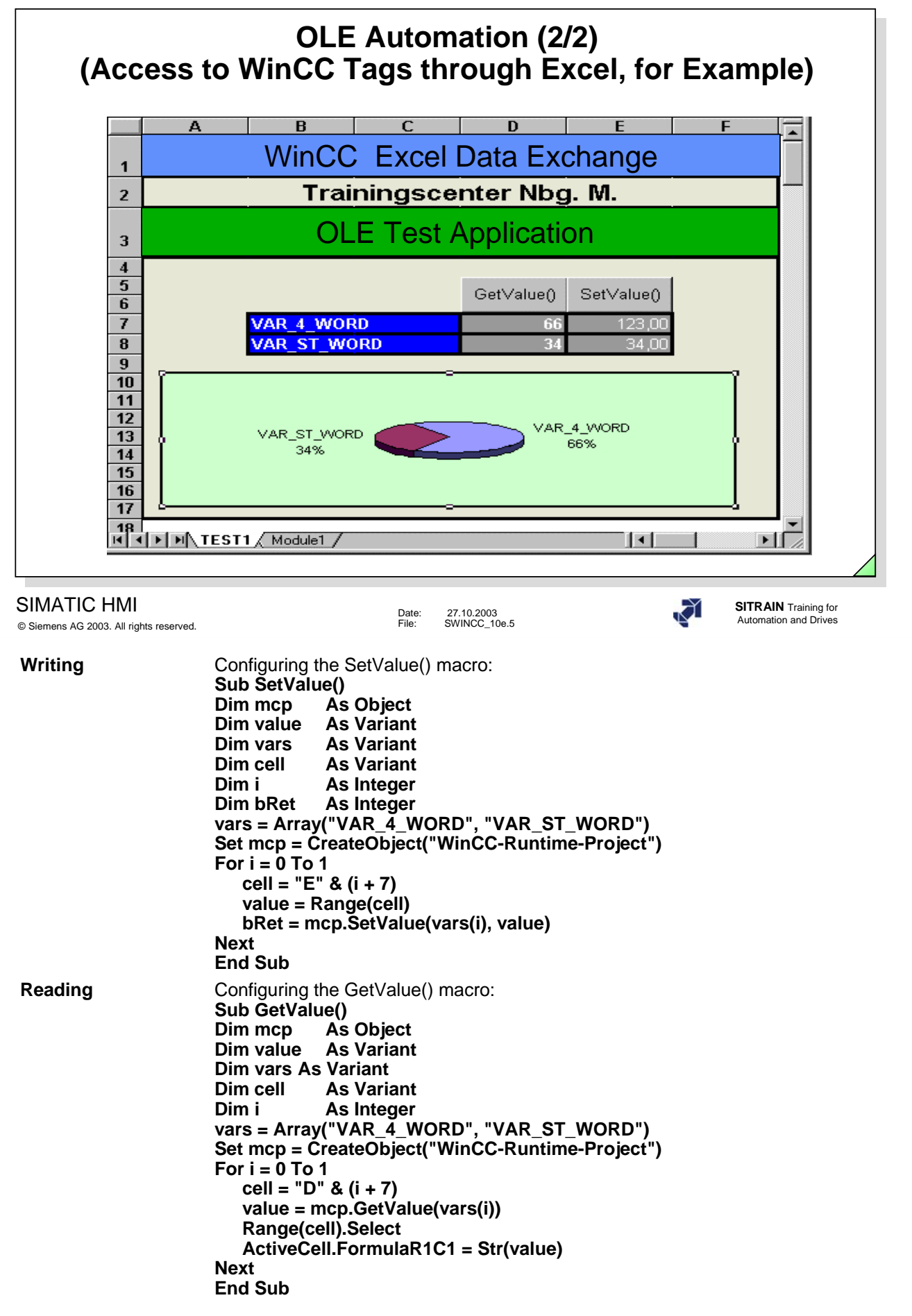

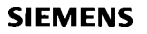

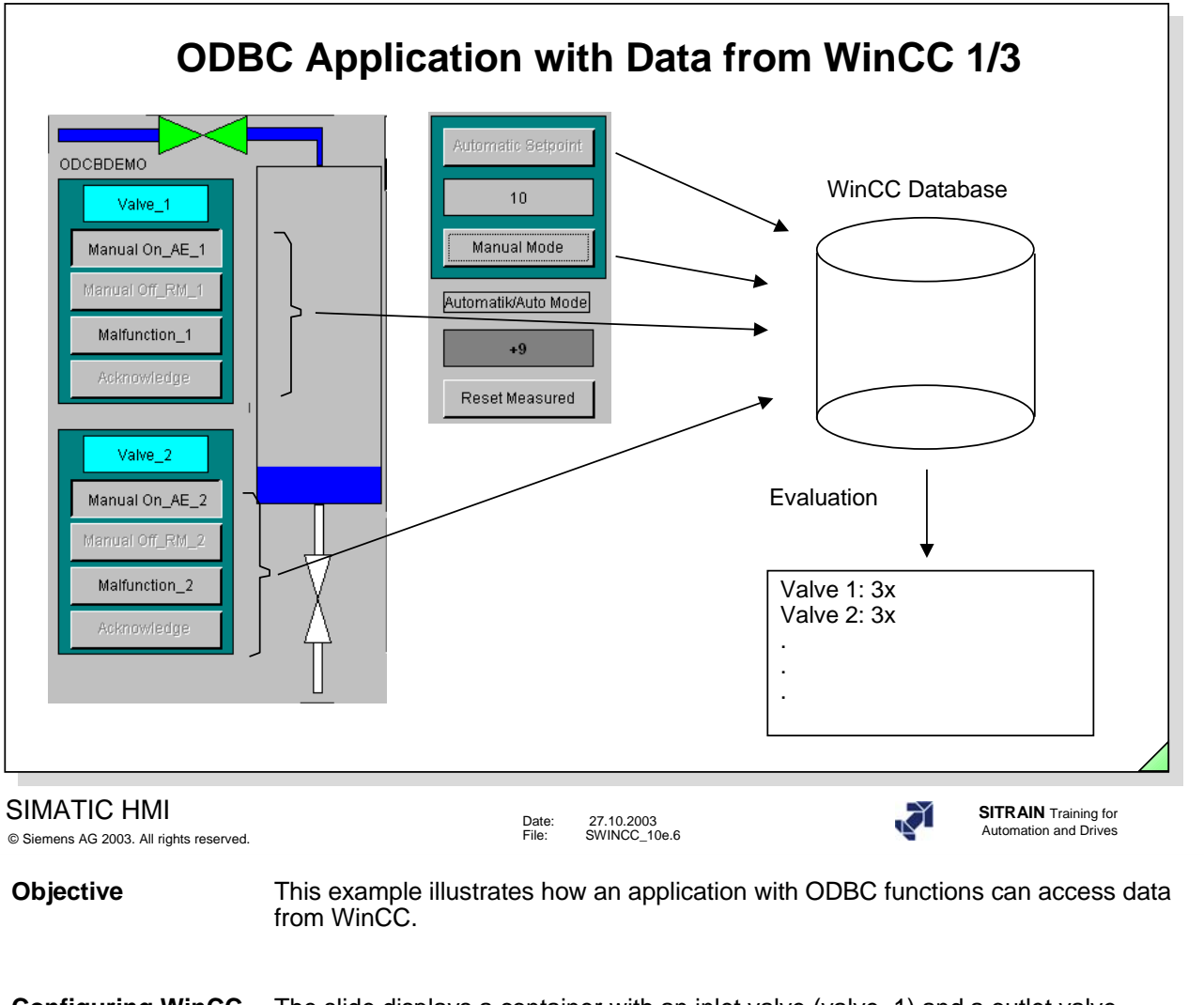

- **Configuring WinCC** The slide displays a container with an inlet valve (valve\_1) and a outlet valve (valve\_2). The container can be filled or emptied by manual operation or automatic operation (AUTO/MANUAL). During the process, both valves are opened and closed. Faults (FAUL\_1/FAUL\_2) can be caused and acknowledged by means of a mouse click. Management of both the switches and the faults leads to status messages that are saved in the message system and therefore in the WinCC database.
- **Evaluation** An evaluation is implemented by the odbcdemo.exe (Window-Box) program. This program was made with Visual Basic V5. A connection is set up to the WinCC database (with ODBC functions). The number of events for inlet/ outlet valve open, manual/automatic switch and fault are then counted and the result is output to the screen and is written in the ASCII file 'odbcdemo.txt.' You can print out the 'odbcdemo.txt' file or output it to the screen or process it further with other programs.

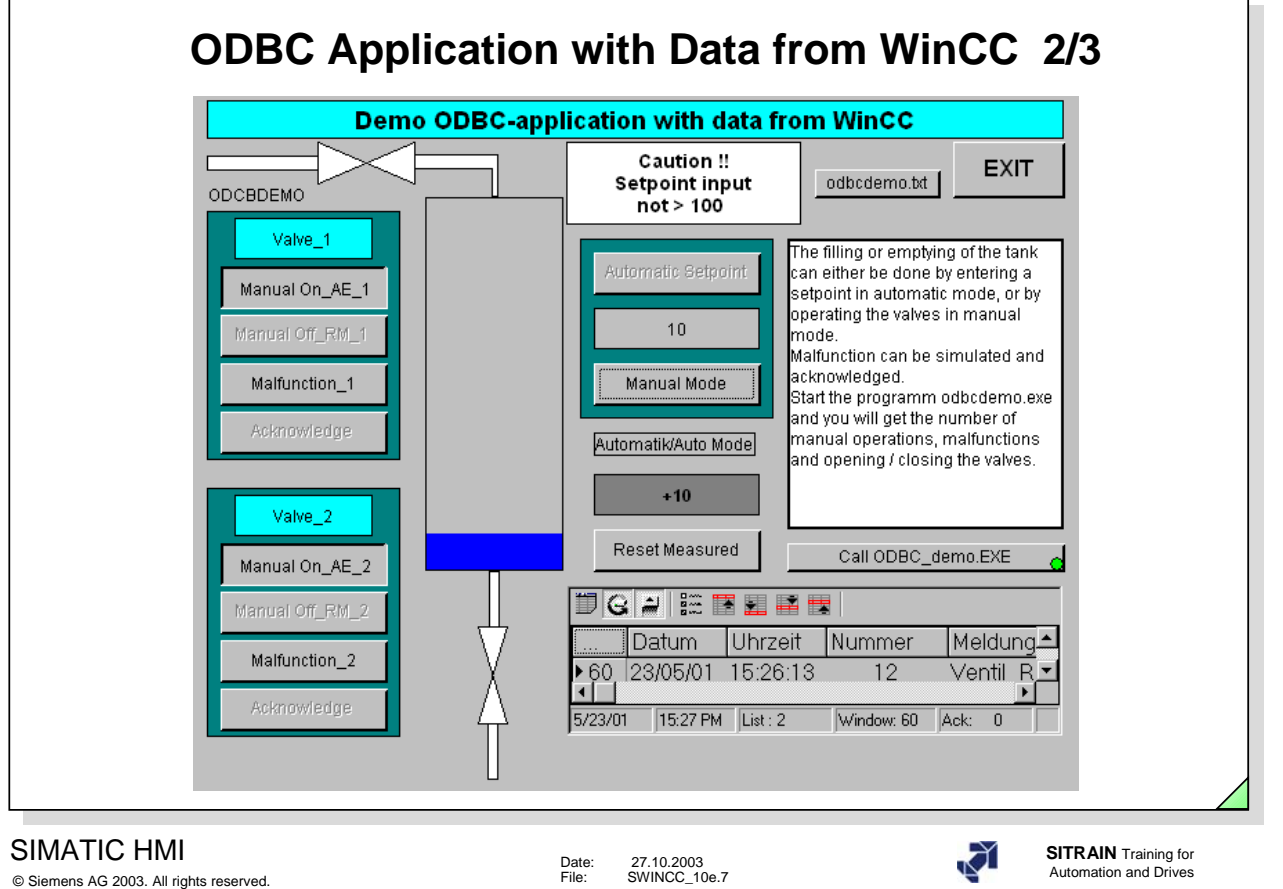

**Configuring ODBC** To implement this demonstration example, the "C" standard functions, from <math.h>, <stdio.h>, <stdlib.h>, <windows.h>, and <odbcinst.h> were used, as well as the following ODBC functions SQLAllocEnv, SQLAllocConnect, SQLSetConnectOption, SQLDriverConnect, SQLFreeConnect, SQLFrreEnv, etc. (Contained in <SQL.H> and <SQLEXT.H>) .

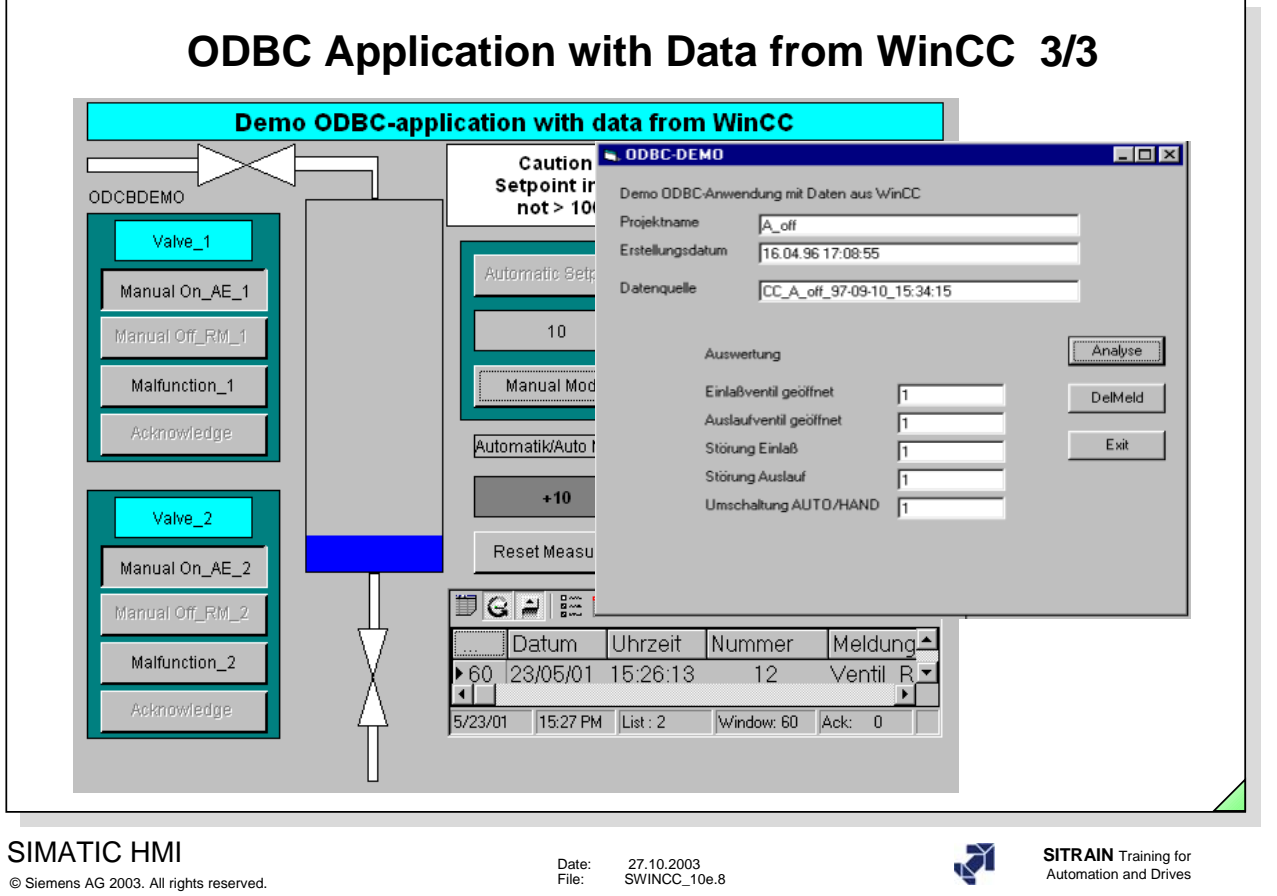

**Evaluation** The screen shows the "odbcdemo.exe" with its evaluation in a Windows box.

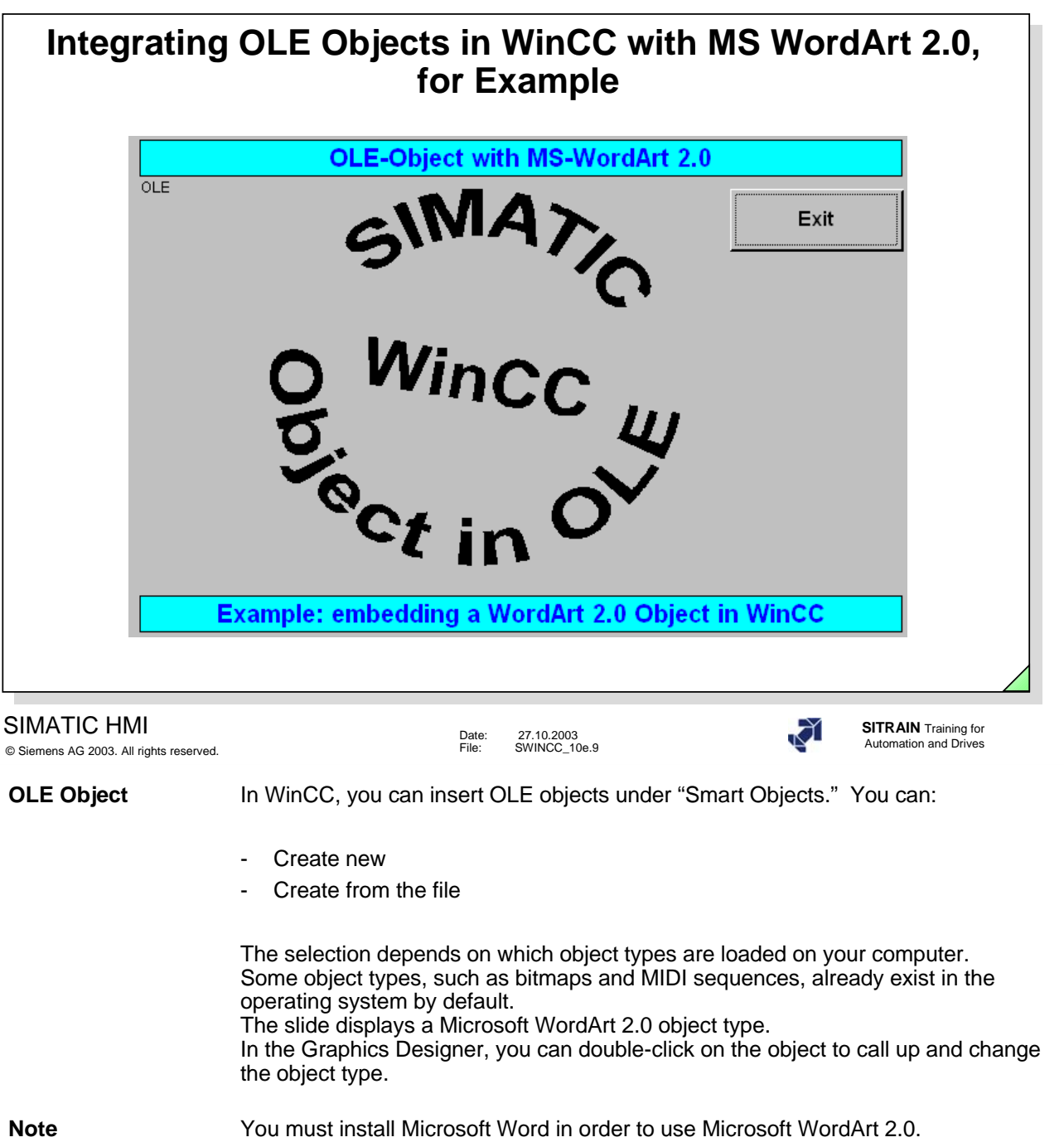

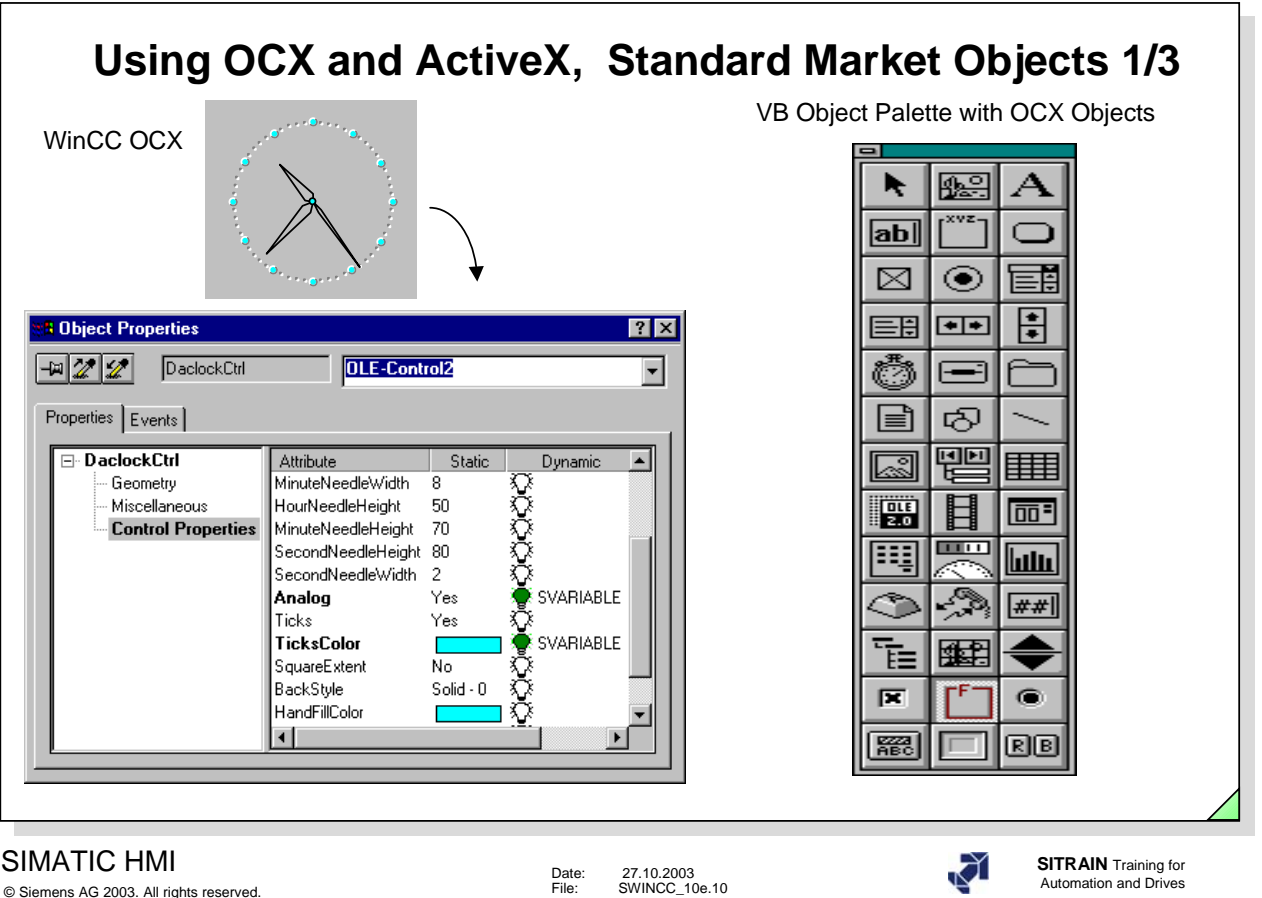

**OCX, ActiveX Object** OCX and ActiveX objects provide certain functionalities that are not covered as defaults by the WinCC objects. In these cases, WinCC makes it possible to embed OCX and ActiveX objects in pictures. The system can then use the OCX and ActiveX objects to carry out more complex functions. In the Object Palette, under Smart Objects, OLE Control, there are several OCX, ActiveX objects that you can integrate into your own project.

Some examples:

- WinCC Digital/Analog Clock Control
- WinCC Push Button Control
- WinCC Slider Control.

In addition, OCX and ActiveX objects from outside manufacturers or those created by you, can be embedded in WinCC pictures; however, WinCC does not provide any guarantees for their function. Such "external OCXs" should only be implemented in WinCC following extensive tests (see note in product information).

The WinCC OCX container provides the basic properties for the configuration. All of the OCX-specific properties are set up on their own property page.

The picture shown above contains the property page of the WinCC digital/analog clock control.

#### **IndustrialX** IndustrialX is a WinCC option package for easy creation of ActiveX objects (using Visual Basic V5).

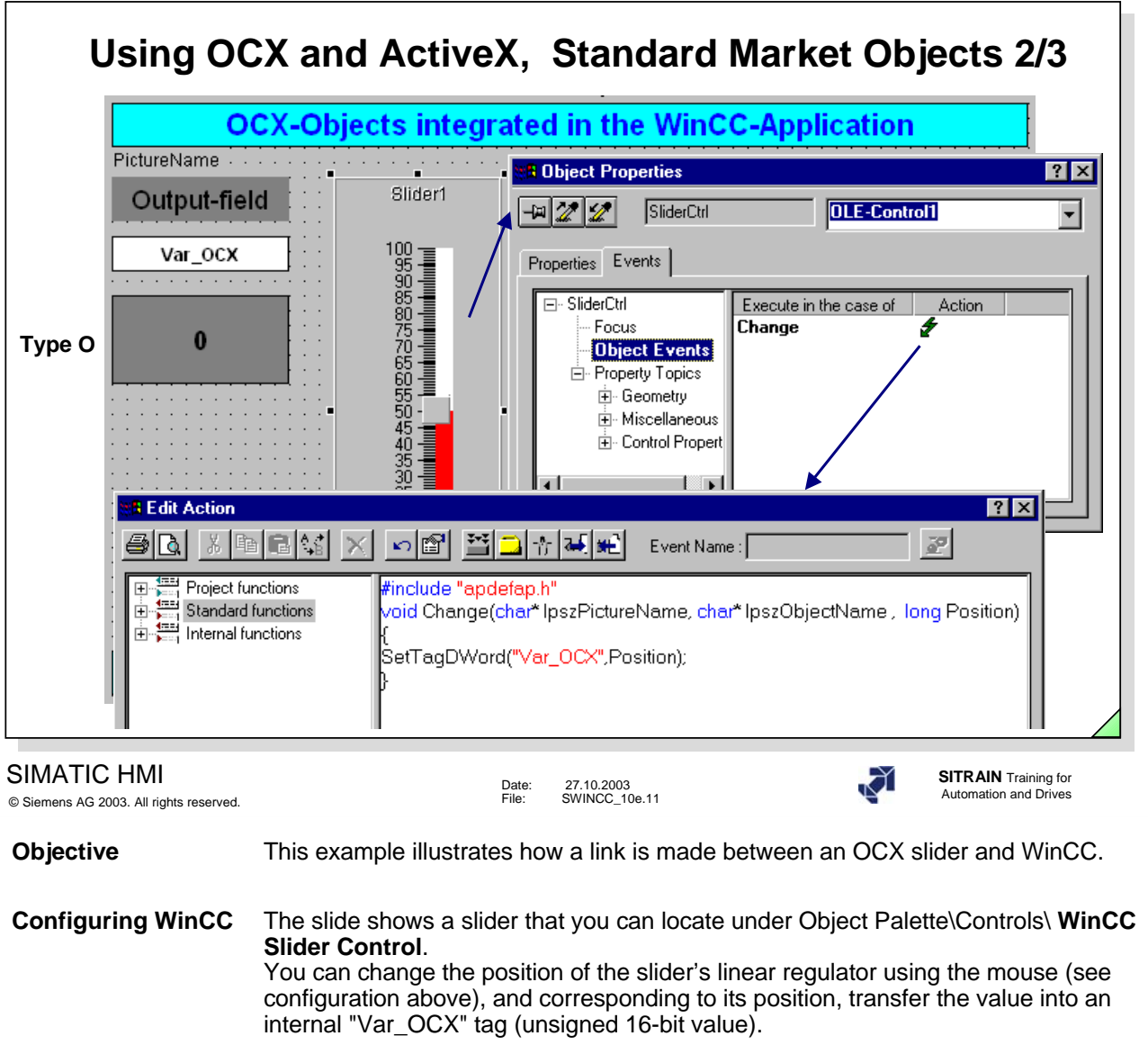

**Dialog** The output field of the **O**utput type is to be connected to the slider.

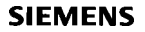

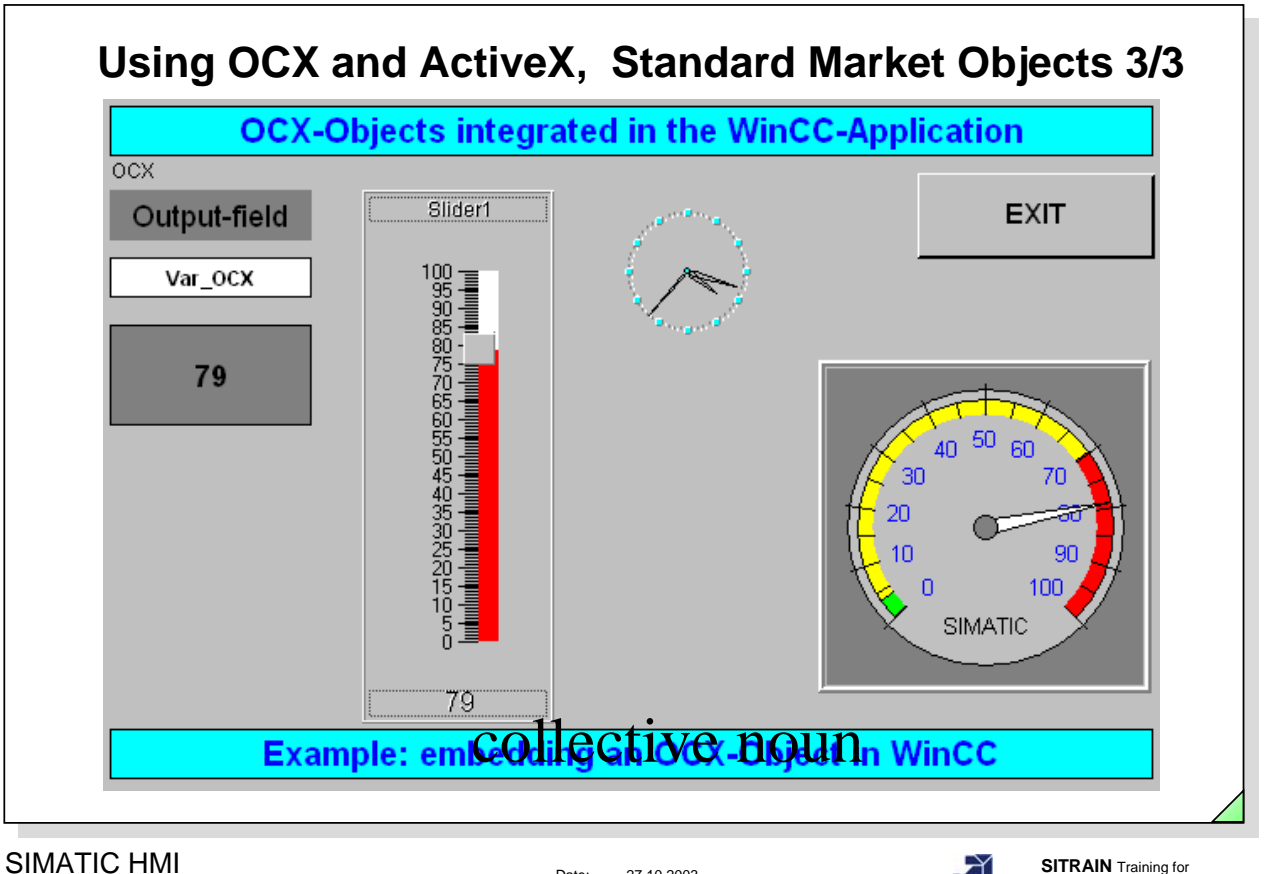

© Siemens AG 2003. All rights reserved.

Date: 27.10.2003<br>File: SWINCC 10e.12 **Automation and Drives** 27.10.2003<br>SWINCC\_10e.12

**Controls** In the WinCC-Graphics Designer there is a large number of Controls in the Control Palette that can be used in WinCC. Controls is a collective noun for OCX and ActiveX.

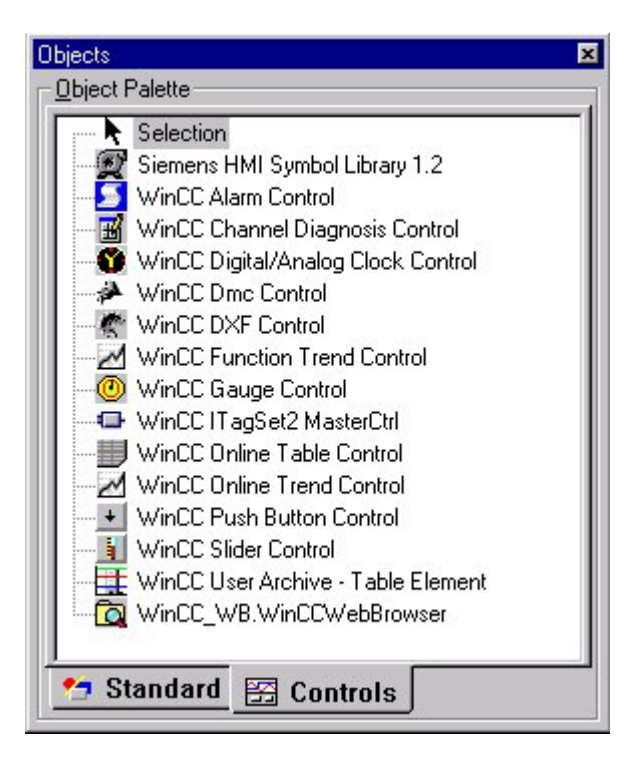

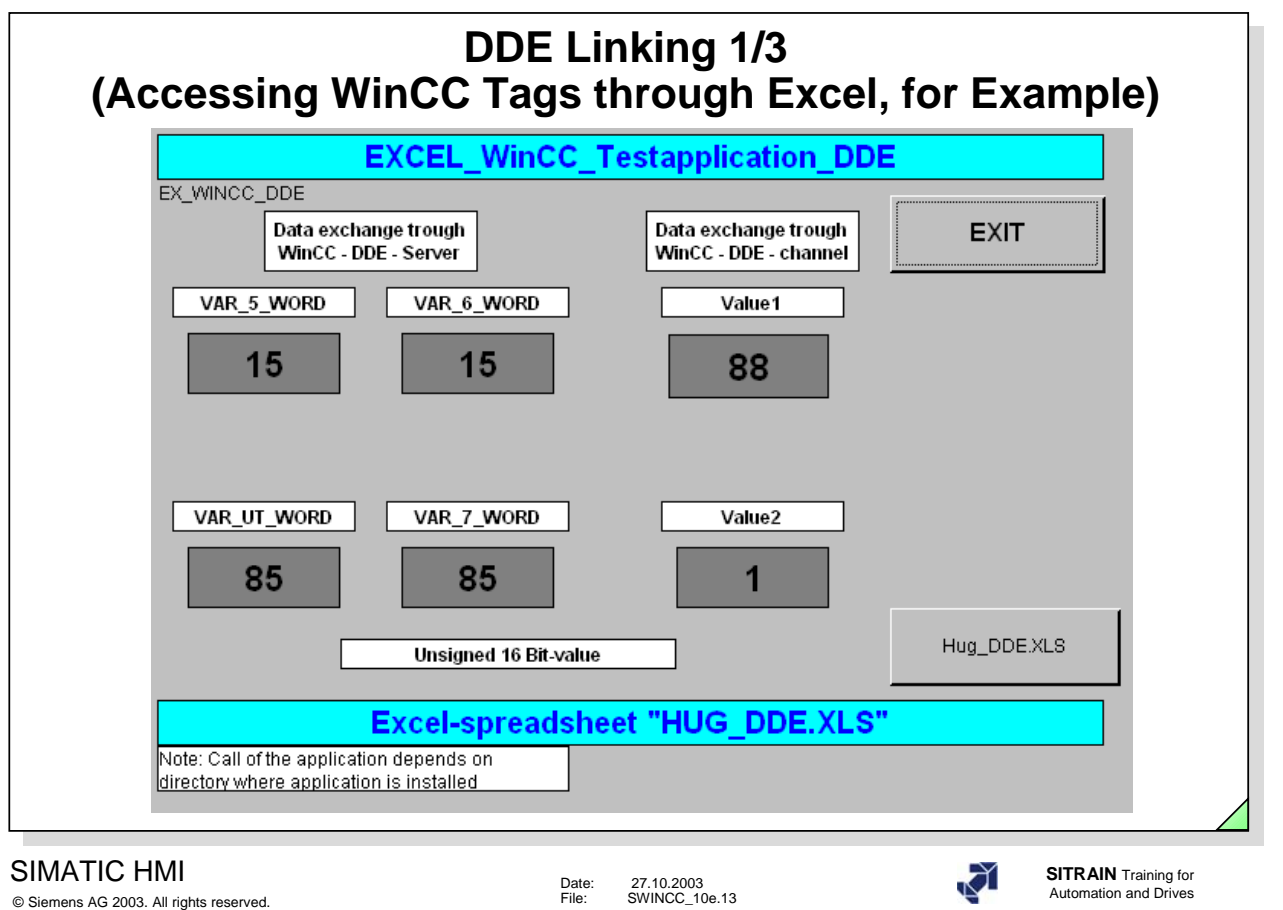

**Objective** This example illustrates how links are made between Microsoft Excel and WinCC using DDE.

**WinCC Configuration** In the slide, there are six Input Output fields configured each with one internal tag or DDE tag "VAR\_5\_WORD", "VAR\_UT\_WORD", "VAR\_6\_WORD", "VAR\_7\_WORD", "Wert1" and "Wert2" (unsigned 16-bit value).

# **Linking using DDE Server 2/3 (Accessing WinCC Tags through Excel, for Example)**

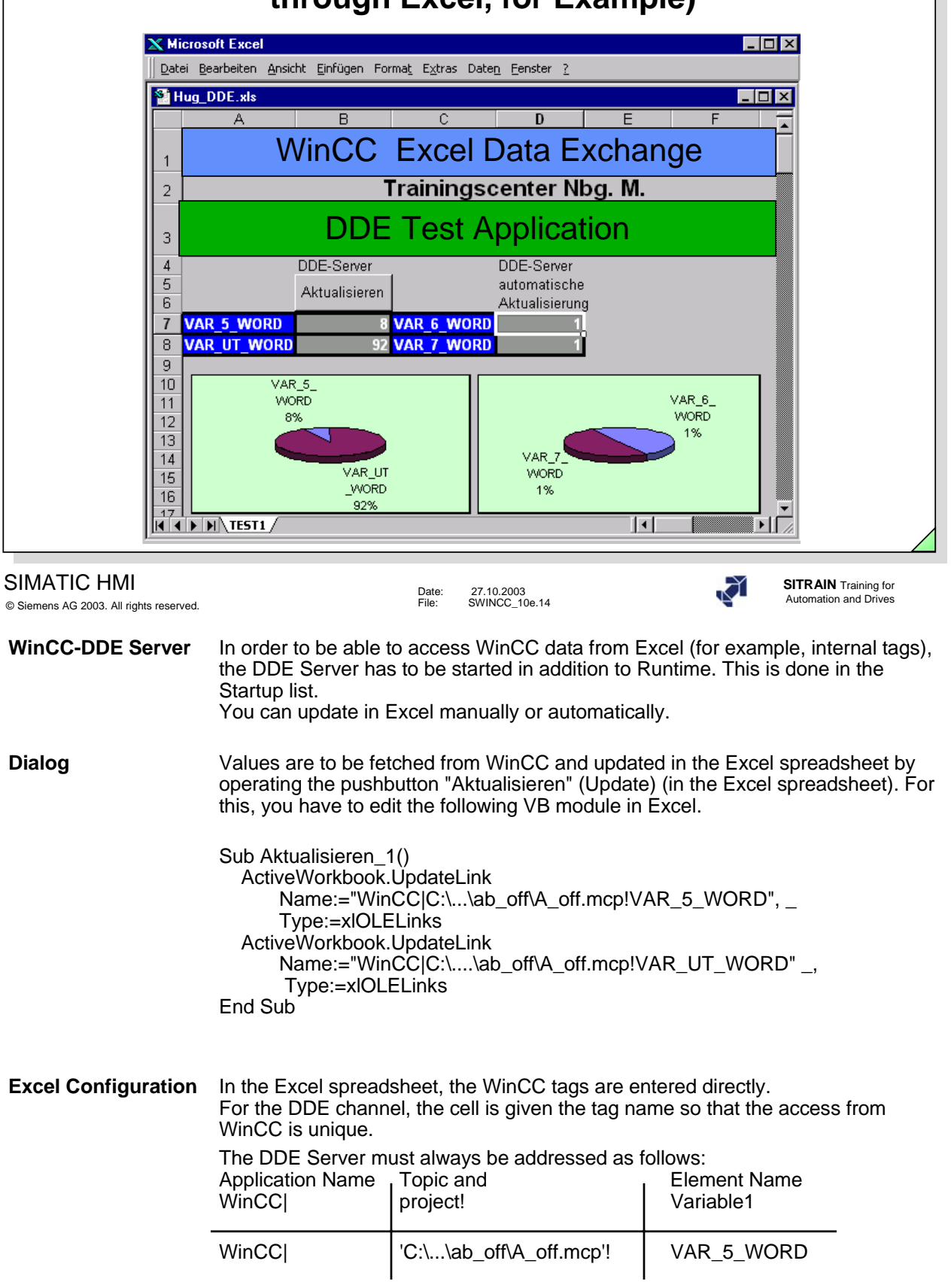

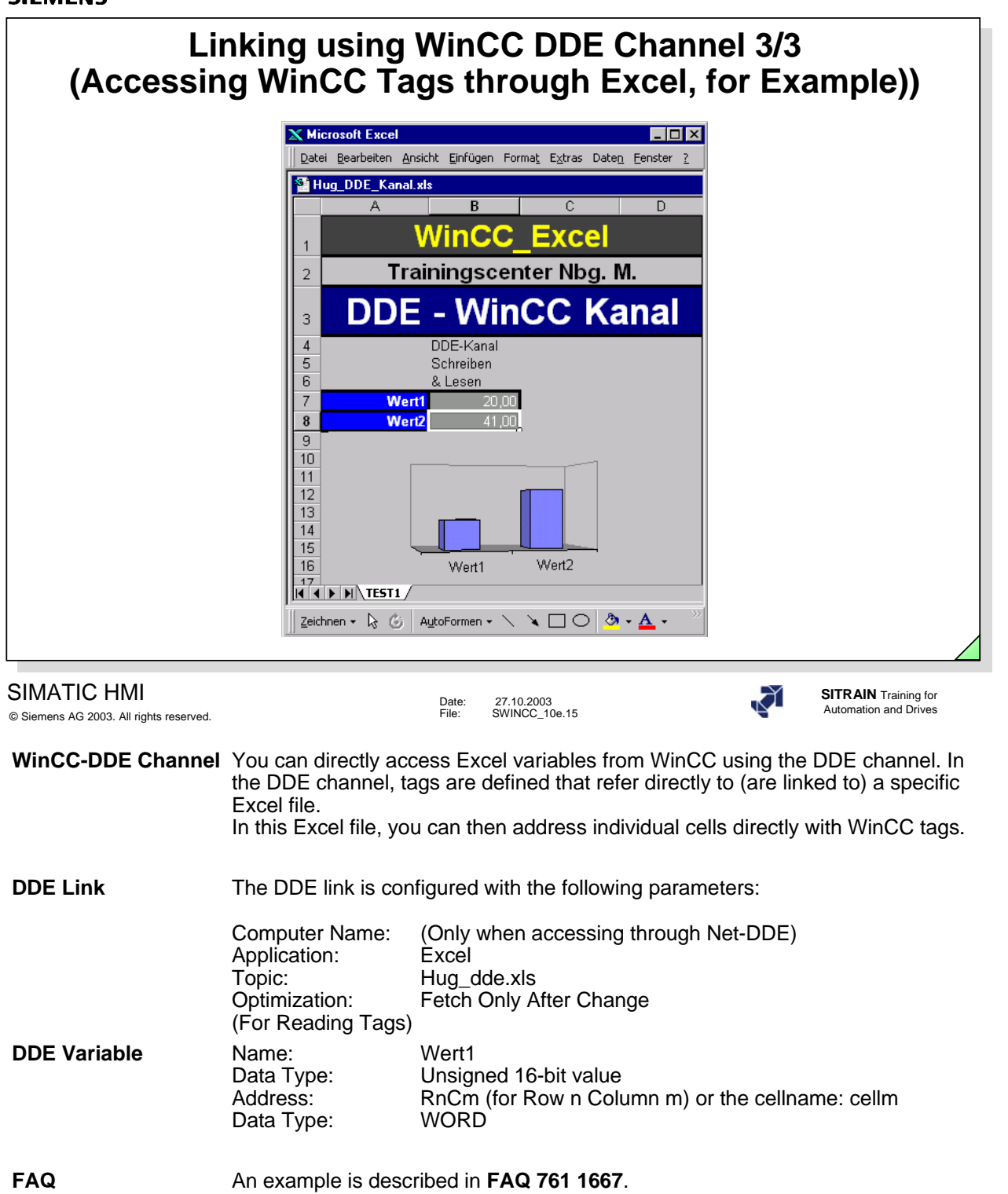

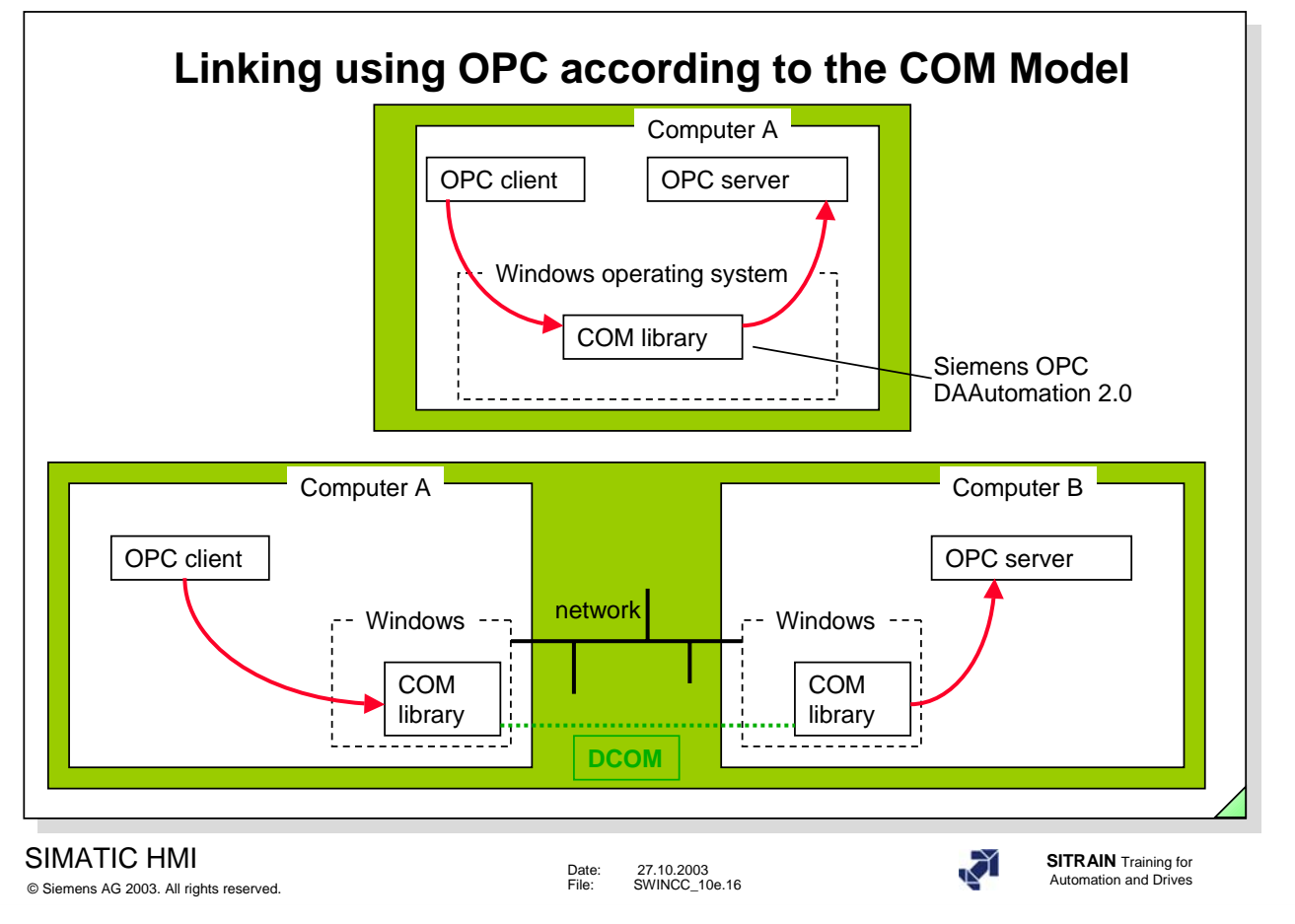

Component Object Model and Distributed COM is a specification for finding and connecting objects and the execution of methods (client-server).

**Example** You will find and example in the WinCC Help->Communication->OPC. This example describes the data exchange between WinCC and Excel.

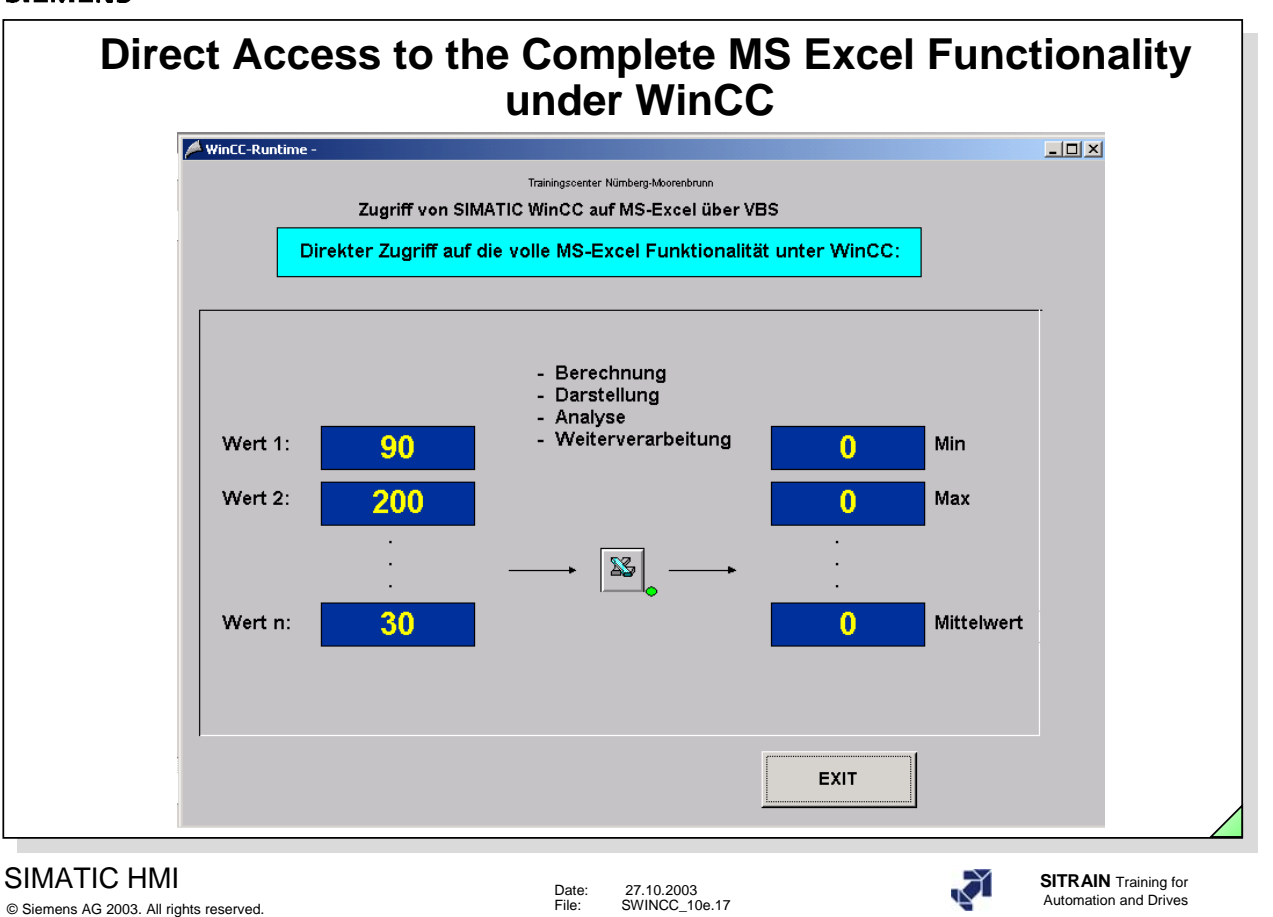

Sub StartX0000005FGD1\_OnClick(ByVal Item) Dim g\_excelfilename Dim excel

g\_excelfilename = HMIRuntime.Tags("ProjectPath").Read & "\Excel1.xls"

```
Set excel = CreateObject("Excel.Application")
excel.Visible = True
excel.Workbooks.Open g_excelfilename
excel.Cells(4, 3).Value = ScreenItems("V6_ExcelWrite_1").OutputValue
excel.Cells(5, 3).Value = ScreenItems("V6_ExcelWrite_2").OutputValue
excel.Cells(6, 3).Value = ScreenItems("V6_ExcelWrite_3").OutputValue
excel.ActiveWorkbook.Save
MsgBox ("Continue ?")
ScreenItems("V6_ExcelRead_1").OutputValue = excel.Cells(4, 5).Value
ScreenItems("V6_ExcelRead_2").OutputValue = excel.Cells(5, 5).Value
ScreenItems("V6_ExcelRead_3").OutputValue = excel.Cells(6, 5).Value
excel.ActiveWorkbook.Save
excel.Workbooks.Close
excel.Quit
Set excel = Nothing
```
End Sub

```
SIEMENS
```
# **Direct Access to the Complete MS Word Functionality under WinCC**

```
WinCC-Runtime
                                                                                             \Box.<br>Frainingscenter Nümberg-Moorenbrun
                                     Zugriff von SIMATIC WinCC auf MS-Word über VBS
                             Direkter Zugriff auf die volle MS-Word Funktionalität unter WinCC:
                                                 - Weiterverarbeitung
                                      90,000Druck
                         Fluss
                                      100,000
                                      300,000
                         Temperatu
                         Tank1.Max
                                      400,000
                         Tank1.Min
                                      800,000现
                                      900.000Tank1.Temp
                                                                               EXIT
SIMATIC HMI
                                                                                             SITRAIN Training for
                                                       27.10.2003<br>SWINCC_10e.18
                                                 Automation and Drives Date: 27.10.2003
© Siemens AG 2003. All rights reserved.
Sub ObjectDefinedEvent(ByVal Item )
Dim k,m, aVarName(6), aVarValue(6), oWord, oApp, oTbl, oDoc
m= 6 \blacksquare ' Read Variable Names and Values
For k = 1 To m
   aVarName(k)= ScreenItems("lap" + CStr(k)).Text 
   aVarValue(k)= HMIRuntime.Tags("V6_Word_Value" + CStr(k)).Read 
Next 
' Open Word document and get first table
  Set oWord = CreateObject("Word.Application")
 oWord.Visible = vbTrue 
  Set oDoc = oWord.Documents.Open(HMIRuntime.Tags("ProjectPath").Read & "\MyWord.doc") 
    Set oApp = GetObject(, "Word.Application")
 oApp.Visible = vbTrue
  Set oTbl = oApp.ActiveDocument.Tables(1) ' Write values
For k=1 To m
    oTbl.Cell(k + 1, 1).Range.Text = aVarName(k)
    oTbl.Cell(k + 1, 2).Range.Text = aVarValue(k)Next
' falls Druckeroption gewählt
' oDoc.PrintPreview, oDoc.PrintOut, MsgBox ("Continue ?")
 oApp.Quit
Set oApp = Nothing
Set oTbl = Nothing
Set oApp = Nothing
End Sub
```
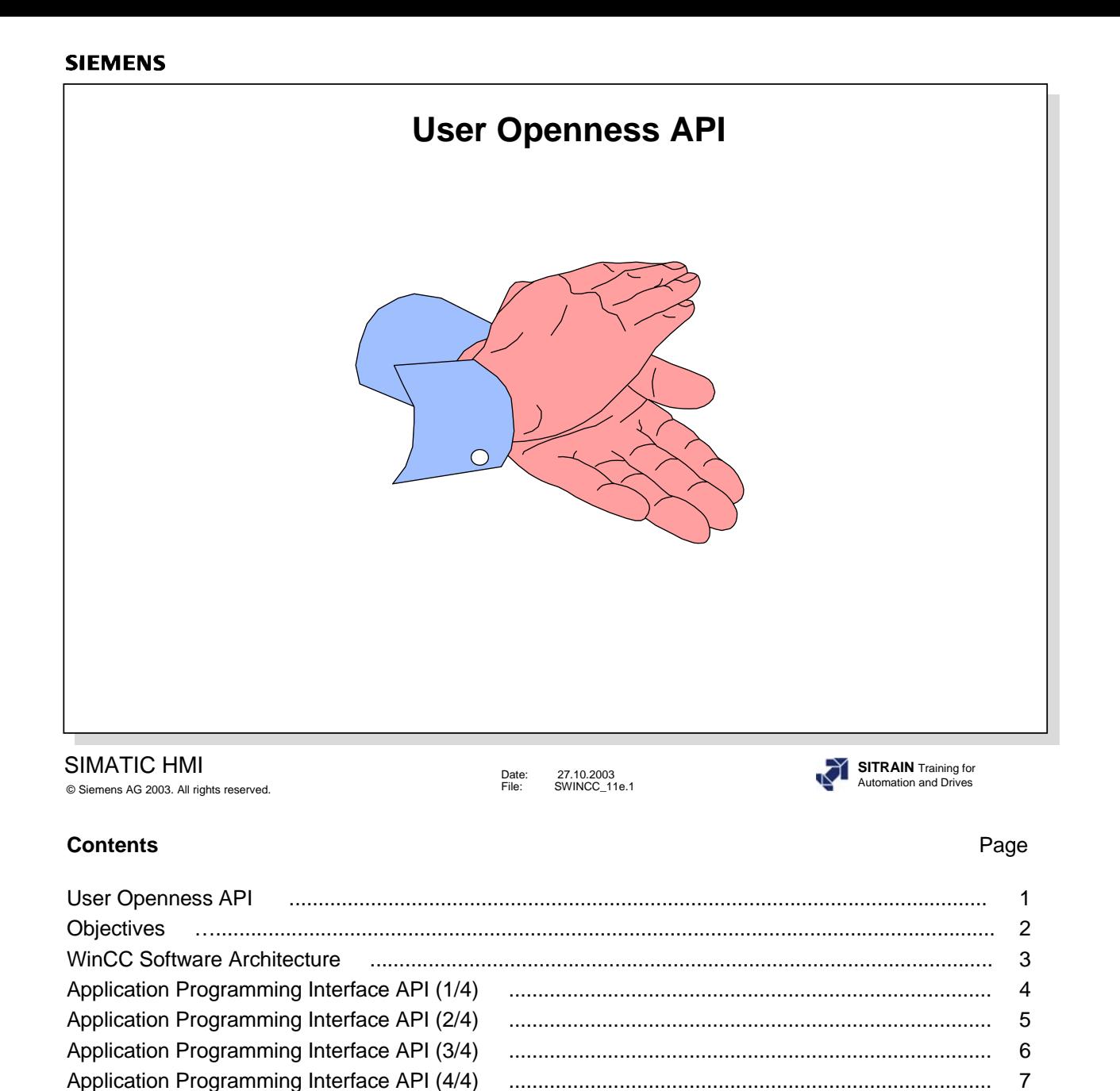

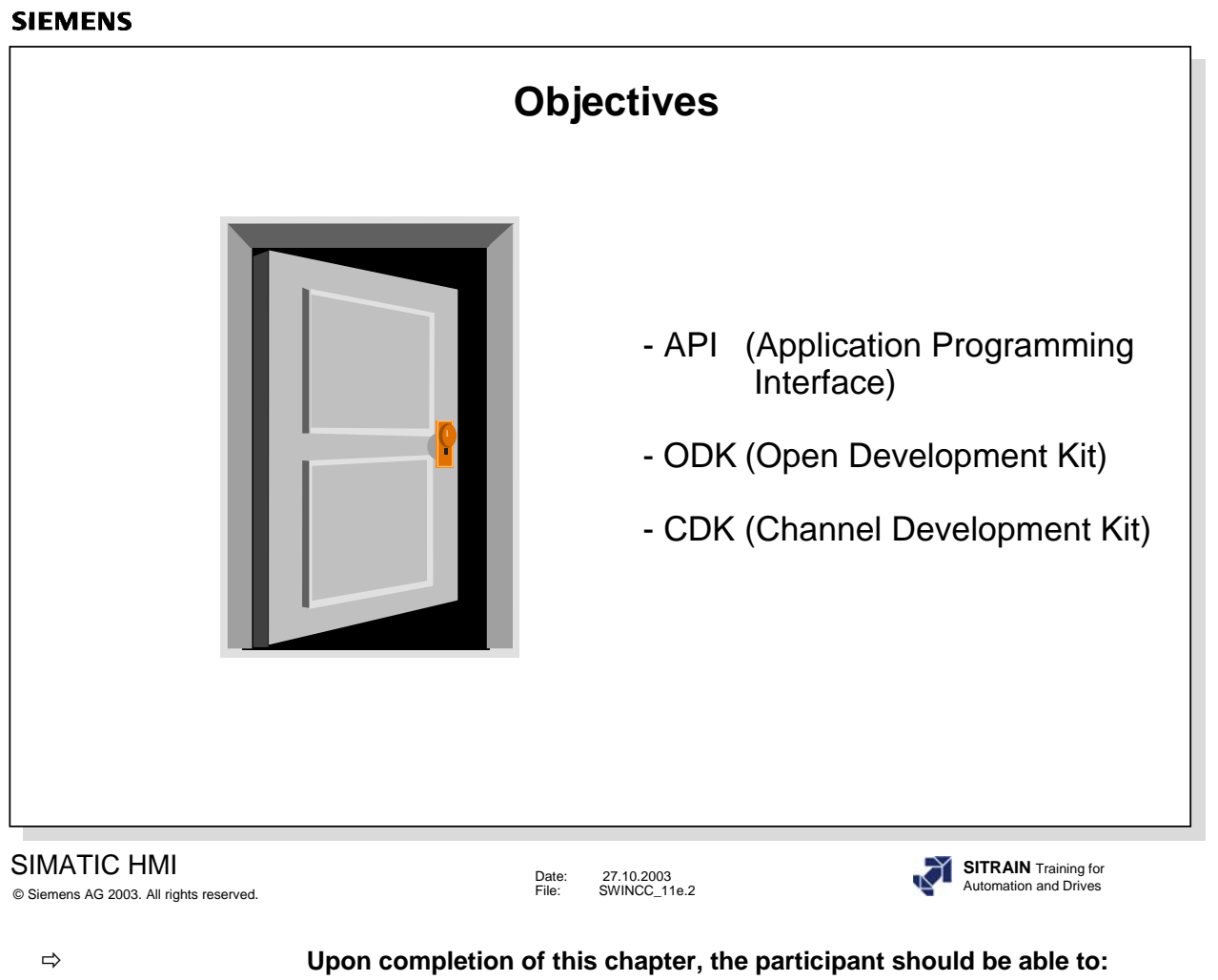

 $\bullet$  identify the relationships between the API interfaces

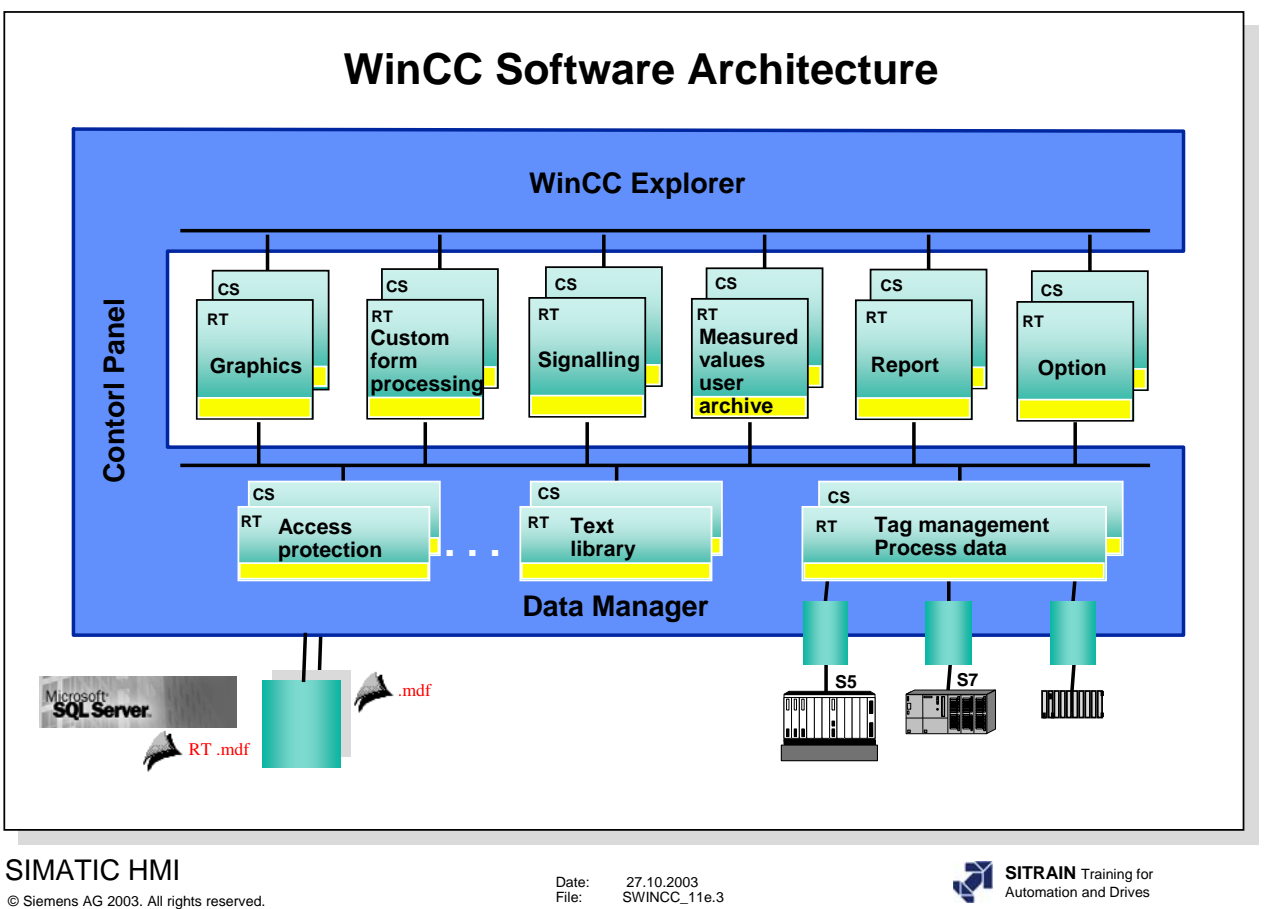

**Software The WinCC software is modularly structured.**<br>**Architecture** Each WinCC component has one API interface Each WinCC component has one API interface that helps to open WinCC and that other applications can use.

There are **API calls for Configuration and Runtime** components:

- WinCC Explorer with Data Manager
- Graphics Designer
- Global Scripts
- Alarm Logging
- Tag Logging
- Report Designer
- Diagnostics
- User Administrator
- Text Library

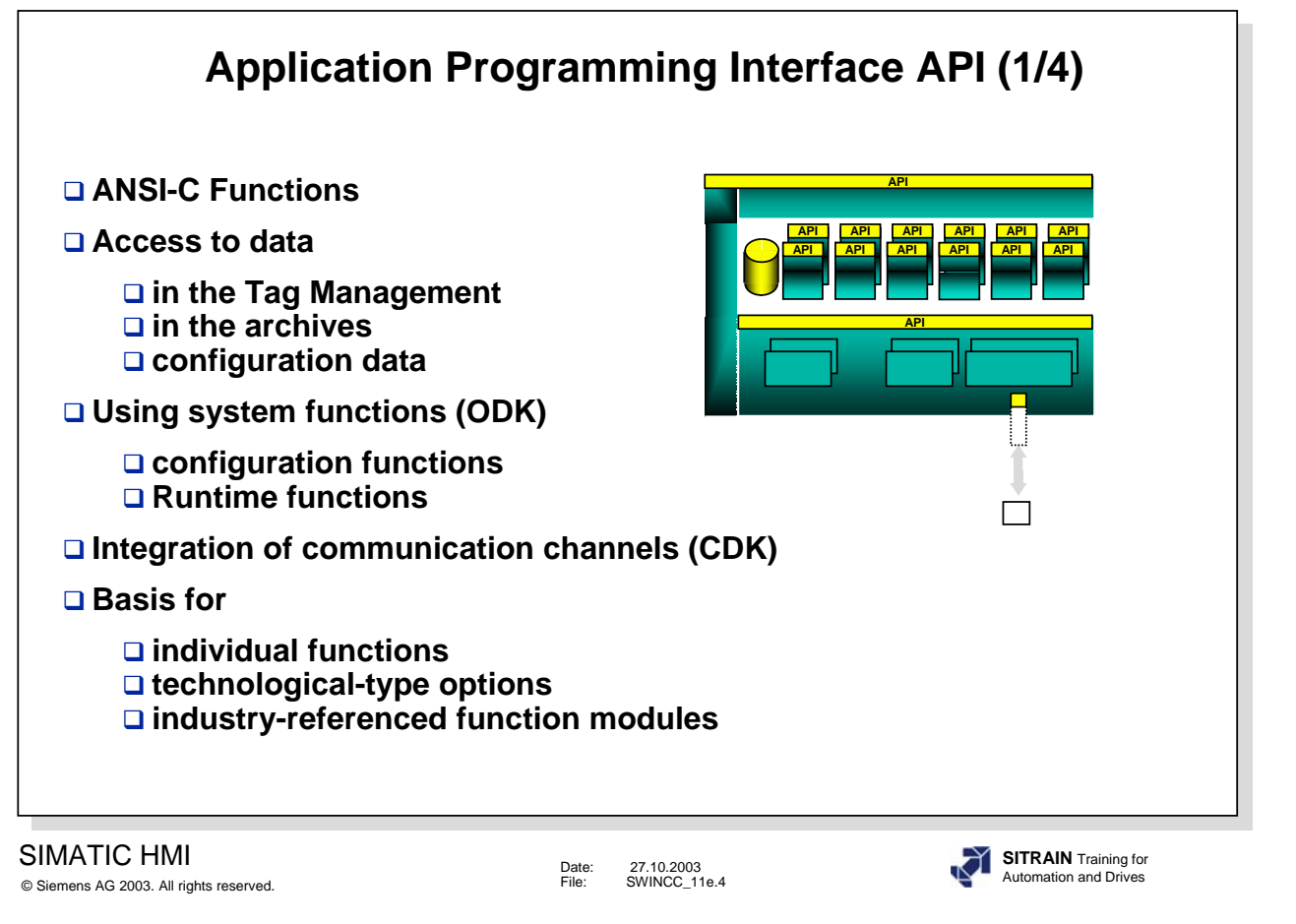

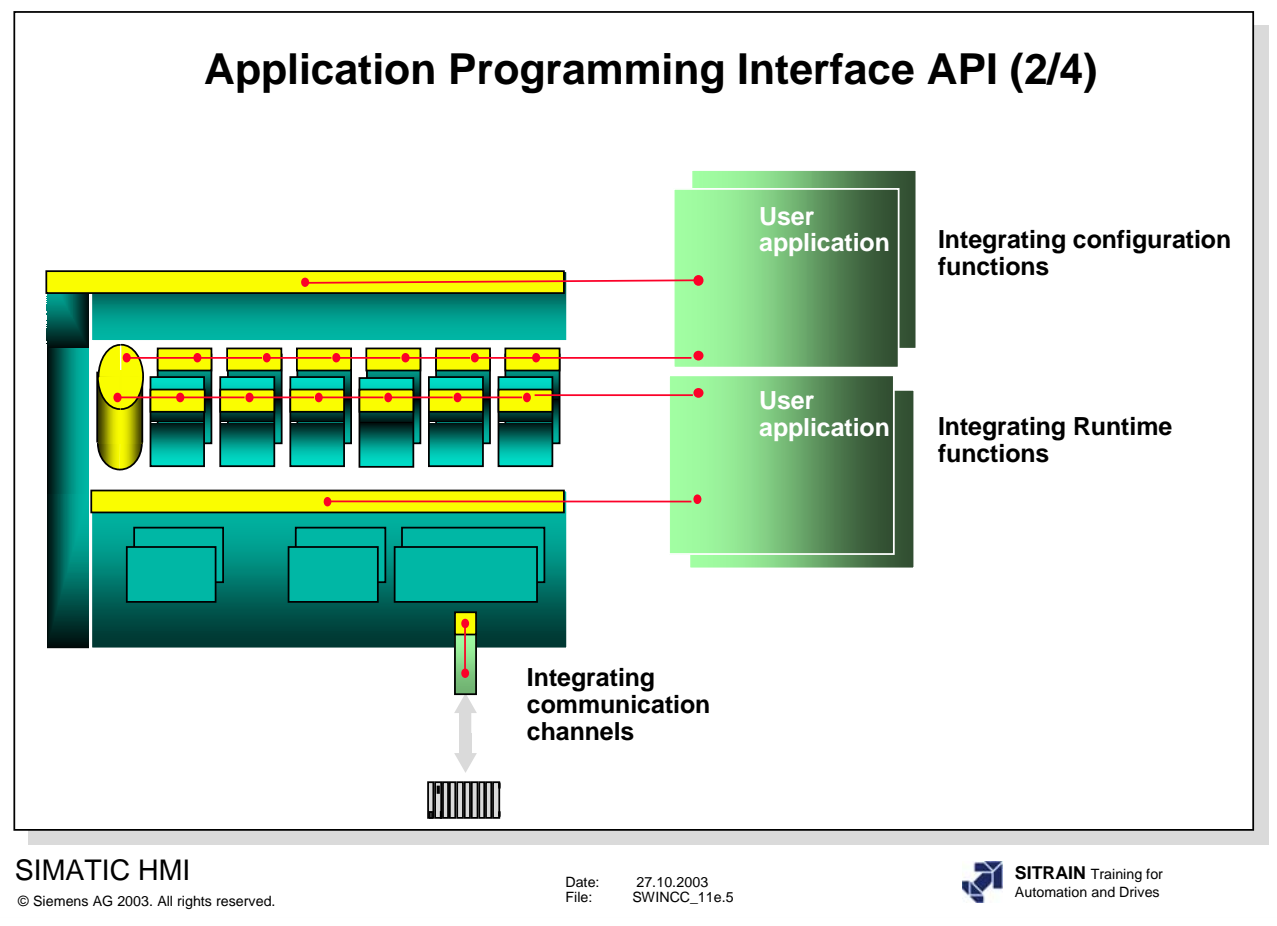

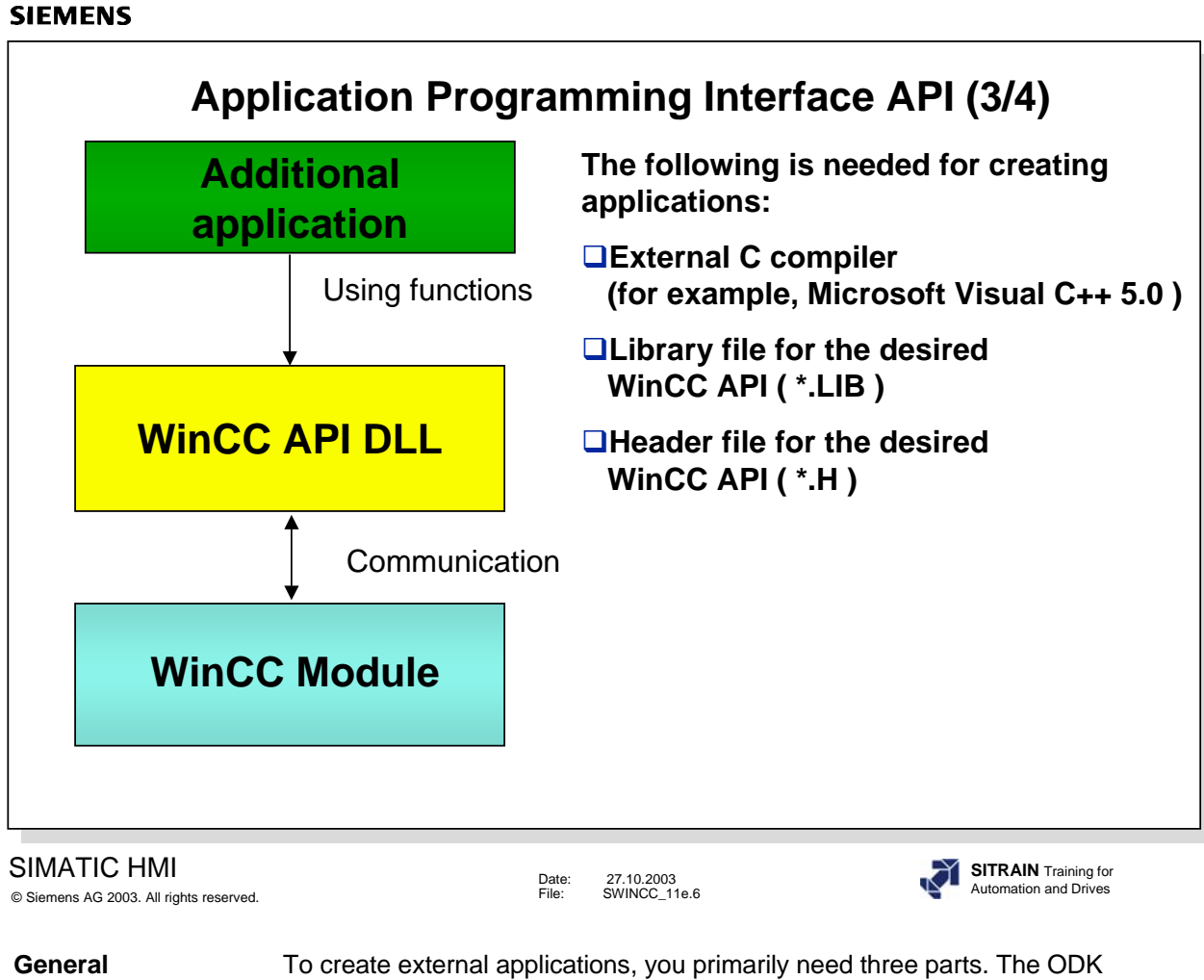

**General** To create external applications, you primarily need three parts. The ODK<br> **Information** contains the Library and Header files for the WinCC-APIs. In addition, an **Information** contains the **Library** and **Header** files for the WinCC-APIs. In addition, an external C compiler is necessary that can be used to create the external application.

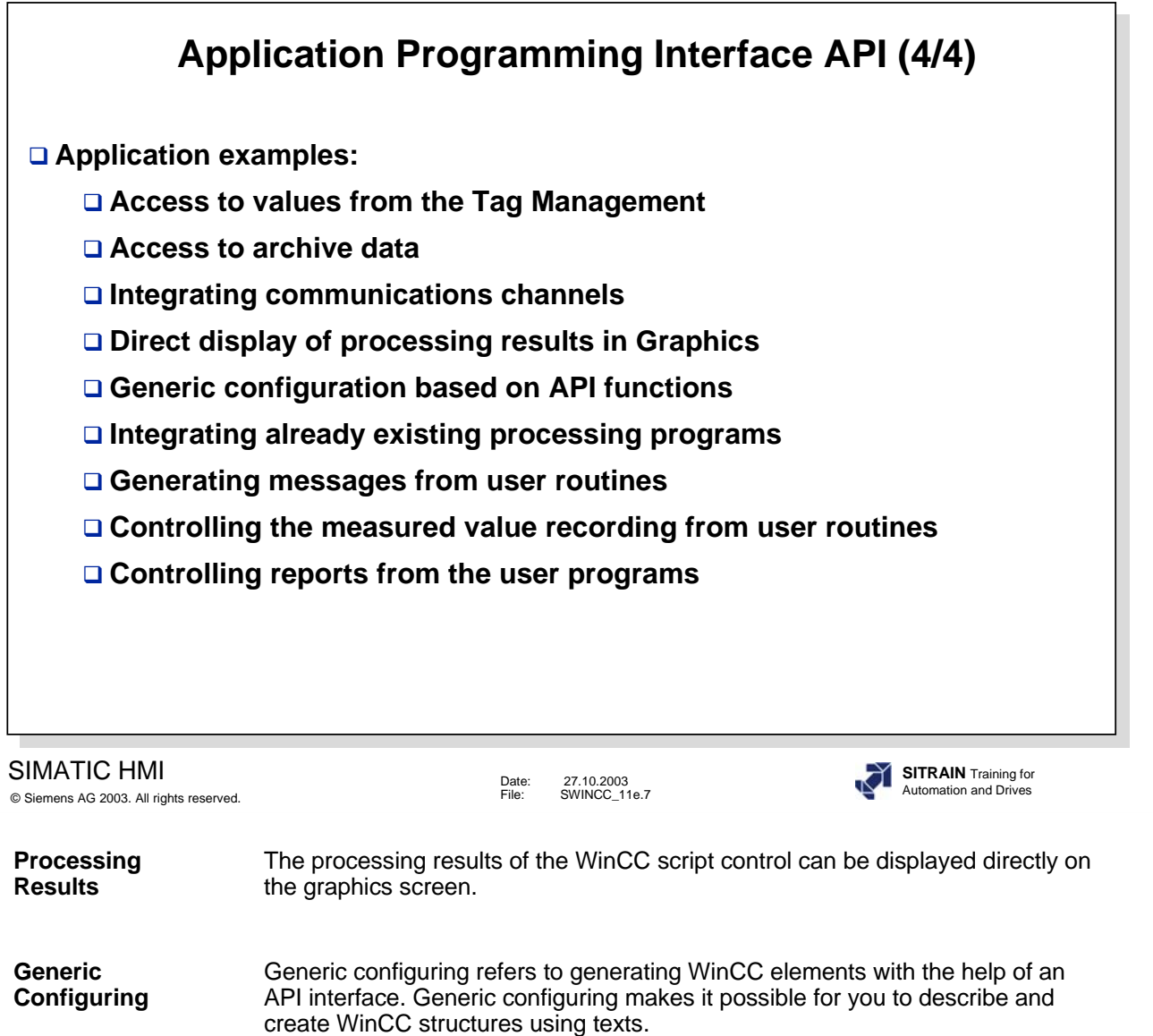

# **Table of Contents Utilities**

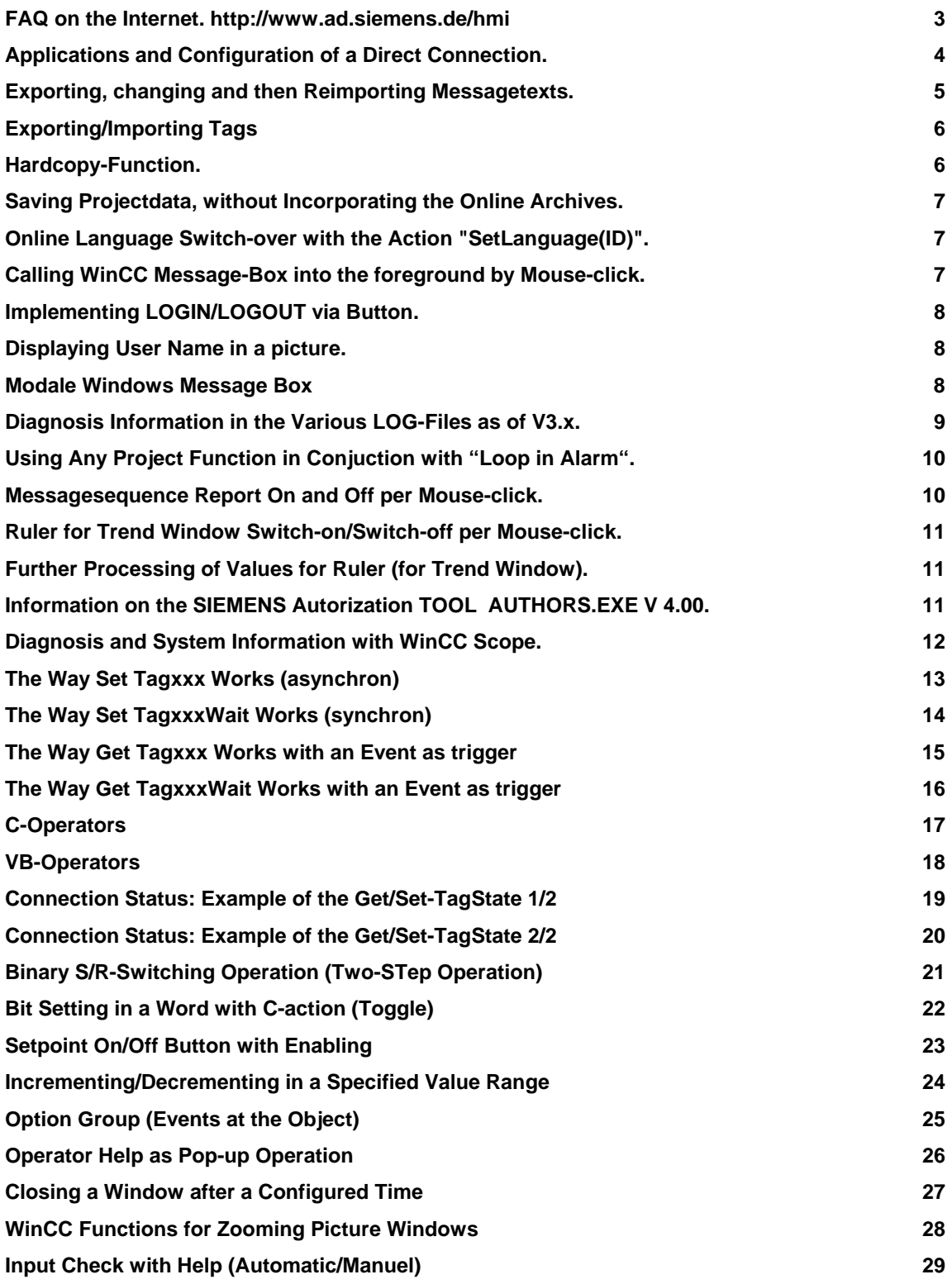

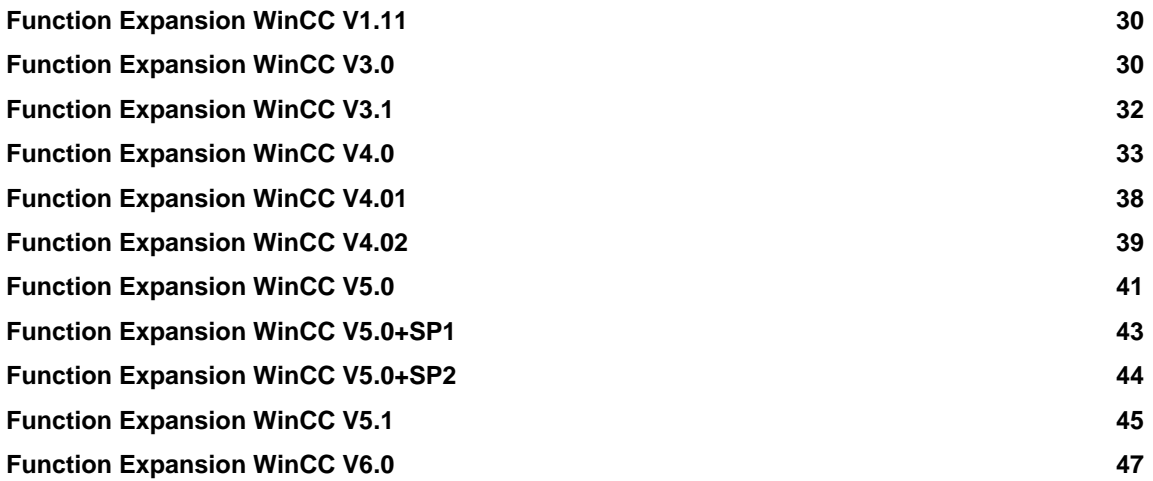

**Note: Several of the examples originate from the FAQs, the complete selection can be found on the Internet.** 

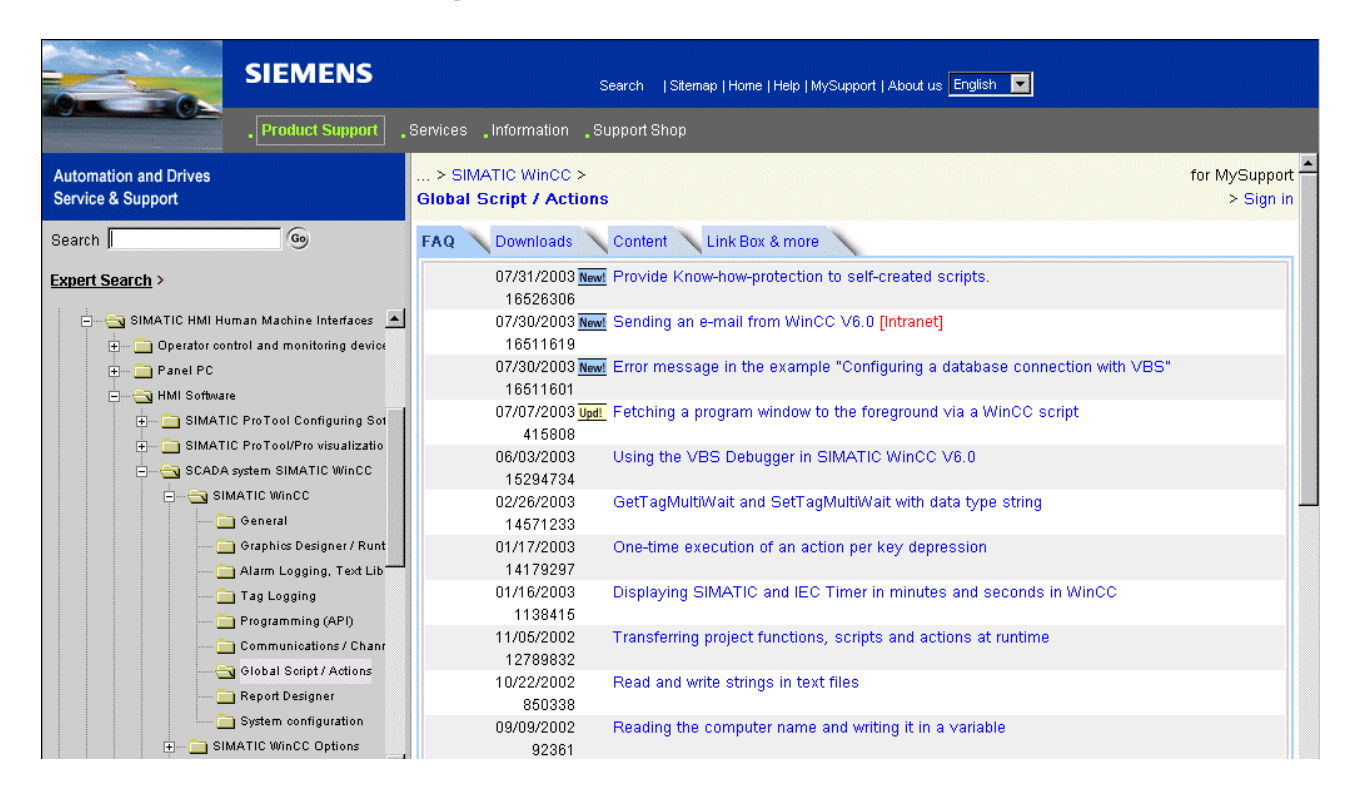

## **FAQs on the Internet: http://www.siemens.de/hmi**

## **Applications and Configuration of a Direct Connection.**

In addition to Actions, it is also possible, with WinCC, to configure events with a direct connection. The **Performance** can be increased through the use of a direct connection instead of Actions. In the selected graphic object in the "Properties" menu in the "Event" tab, you can choose the direct connection by clicking the lightning symbol (for example, in Event "Mouse – Mouse-click") with the right mouse button (Menu item "Direct Connection").

The following possibilities are available:

 Source: Constants or Property or Tag. Target: Current Window or Object in Picture or Tag.

Application: Objects Visible Non-visible For example - An object in the picture is to become visible or non-visible with every mouse-click on an "On" button and "Off" button.

Prerequisite: In Property/Other, the Display attribute of the object to be made dynamic, for example, Static Text, is to be set to No.

*Source: Constants* 1 for button "On" *Target: Object in Picture* >Object: for example, Static Text n >Property: Display

*Source: Constants* 0 for button "Off"

*Target: Object in Picture* >Object: for example, Static Text n >Property: Display

Application: The decimal value of an output field is to be graphically displayed in a Bar, for example.

Prerequisite: The output field is linked with a tag via the Output Value attribute, and a Bar has been created.

*Source: Property* >for Object: I/O Field n >Property: Output Value. Target*: Object in Picture* >Object: Bar n >Property: Process Driver Connection.

Application: For example - The background color of a circle is to assume the background color of a rectangle per mouse-click. Prerequisite: Button, Circle and Rectangle are created.

*Source: Property* >for Object: Circle n >Property: Background Color. *Target: Object in Picture* >Object: Rectangle n >Property: Background Color.

Application: For example - With every mouse-click on a button, the value of a tag is to be used as the fill level display for a polygon. You select the source object, for example, a button and choose a tag. Then, a property can be chosen at the target object.

 *Souce: Tag* for example, Actualvalue\_Tank1 *Target: Object in Picture* >Object: Polygon n >Property: Fill Level.

## **Exporting, Changing and then Reimporting Message Texts.**

The contents of the exported text file (\*.txt) is separated by a comma. With the help of the Wizard in Excel, the correct display of the column representation is ensured.

If you change texts, it is important to set the index to "0" in the 10 columns titled "TextID 1" to "TextID 10" (pay attention to the column titles as of version 1.10 that were also handed out)!

Under no circumstances can these fields simply be left with the old index and they must be completely deleted!

The file edited in EXCEL must then be saved as "Text (Tab delimited) ".

The call of the Export/Import function takes place with the Alarm Logging Editor using the menu *Messages*.

An exact description is displayed in the WinCC Help system. Proceed as follows. In the Alarm Logging Editor start the WinCC Help system. In the first step of the *Index* tab, enter the word *single mess(age).* In the second step *double-click* on *export* or *import*.

## **Exporting/Importing Tags in a \*.CSV File**

### **Short Description**

From an opened project, the program exports all connections and tags into an ASCII file. These files can then be imported into a second project. The ASCII format enables the files to be edited with a spreadsheet before they are reimported.

The program is installed from the WinCC CD under install WinCC, Components, Smart Tools. On the WinCC CD, in the directory *Documents-English-WinCCInformationSystem.chm*, you will find an exact description of the Smart Tool.

### **Handling**

EXPORT

- 1. First of all, start WinCC and open the project for the tag export.
- 2. Using WinCC->Tools-> start the program "TAG Export Import".
- 3. Select the path and file name to which you want to export. Only the file name without extension is needed here to begin with.
- 4. Switch to the *Export* mode*.*
- 5. Press *Execute.* Confirm the statements in the message box.
- 6. Wait until the "Finish" display appears in the status field.
- 7. With the buttons "*VAR*" and "*CON*", take a look at the created files. IMPORT
- 1. First of all, start WinCC and open the project for the tag import.
- 2. Using WinCC->Tools-> start the program "TAG Export Import".
- 3. Select the path and file name from which you want to import.
- 4. Switch to the *Import* mode*.*
- 5. Press *Execute.* Confirm the statements in the message box.
- 6. Wait until the "Finish" display appears in the status field (this takes a little longer than with Export!).

In the WinCC Tag Management, take a look at the created files.

## **Hardcopy Function in Runtime**

In Computer Properties, in the "Startup" register, add the application "prtscr.exe" from the sub-directory "WinCC\BIN\" into "Additional Tasks and Applications" via the "Add" key! In the Control Center under Project Properties, Register Hotkey, set up your desired Hotkey, for example, Ctrl+P.

The Hardcopy is thereby available for RT and Configuration after the project has been activated.

## **Saving Project Data, without Incorporating the Online Archives**

The entire project path is to be saved when saving the data of a WinCC project.

Nevertheless, it must be taken into account that the project path can also contain online data in the database. It is not always necessary to save all online data.

Start the Alarm Logging or Tag Logging Editor to eliminate the online data from the RT database.

In Alarm Logging, choose the Archive Configuration->Long-term archive. Using the long-term archive's shortcut menu, you can reset (delete) the archived messages. In Tag Logging, choose the Archive Configuration->TagLogging Fast or TagLogging Slow . Using the TagLogging Fast or TagLogging Slow archive's shortcut menu, you can reset (delete) the archived tags.

You can delete the \*.sav files in the GraCS Catalog.

The files in the Prt Catalog can also be deleted, if the report layouts have not yet been modified. (The standard report layouts are made available by the installed system after the Report Designer has been restarted).

The project path with the project database, (Projectname.ldf, Projectname.mdf, ProjectnameRT.ldf, ProjectnameRT.mdf, and Projectname.mcp),the GraCS, Library, Pas (if not empty) and Prt (if not in the installation state) Catalogs are important.

In addition, you could have created standard functions that can be found in the ...\WinCC\ablib\ Catalog and that are also necessary for a complete backup.

## **Online Language Switch-over with the Action "SetLanguage(ID)".**

The online language switch-over is independent of whether the desired foreign language was installed with the installation of WinCC. The configured texts are stored in the picture with the corresponding language ID. It is, however, absolutely necessary that a foreign language is planned for in the Text Library. For that, you can either install WinCC with a foreign language or add a foreign language to the Text Library.

The program is installed from the WinCC CD under Install WinCC, Components, Smart Tools.

For the picture-specific Text Export/Import, you can start the EasyLang.exe through Start-Simatic-WinCC-Tools.

You will find an exact description of the Smart Tools on the WinCC CD in the directory *Documents-English-WinCCInformationSystem.chm*.

## **Calling WinCC Message Box into the Foreground by Mouse-click.**

```
Training Center Nürnberg-Moorenbrunn Page 7 and 2008 and 2009 and 2008 and 2009 and 2008 and 2009 and 2009 and 2009 and 2009 and 2009 and 2009 and 2009 and 2009 and 2009 and 2009 and 2009 and 2009 and 2009 and 2009 and 200
Chapter 15 
Utilities
    { 
    HWND Handle; 
    Handle= 
    FindWindow("PDLRTisAliveAndWaitsForYou","WinCC-Runtime -"); 
    MessageBox (Handle, "Emerg. Tel. 0118 ","Operator Help", 
    MB_OK | MB_ICONEXCLAMATION | MB_SYSTEMMODAL); 
    }
```
## **Implementing LOGIN/LOGOUT via Button**

- Action for LOGIN (e.g. on Event Mouse-click)

 #pragma code ("useadmin.dll") #include "PWRT\_api.h" #pragma code() PWRTLogin('c');

- Action for LOGOUT (e.g. on Event Mouse-click)

 #pragma code ("useadmin.dll") #include "PWRT\_api.h" #pragma code() PWRTLogout();

## **Displaying User Name in Picture**

Configuration:

- 1. Configure static text field.
- 2. In the Properties Font> Attribute> Text, connect the system tag @*CurrentUser.*
- 3. Perform Login.
- 4. The user name is displayed in the static text field.

## **Modal Windows Message Box**

- Action for example on Event Mouse-click

HWND Handle; Handle=FindWindow(NULL,"Uhr"); if(Handle) SetForegroundWindow(Handle); else ProgramExecute("C:\\\WINNT\\system32\\Clock.exe");

The **FAQ 415808** describes how a program window is called into the foreground using a WinCC Script.

## **Diagnosis Information in the Various LOG Files as of V3.x**

 As of Version 3.x, the system sets up files with diagnosis information in the case of errors. The system diagnostics manages the system messages and operator messages from the WinCC applications and forwards these to the WinCC message system for further evaluation.

 The system messages are stored locally on every computer under the path ...\WINCC\DIAGNOSE in the CSV file format( comma separated value ).

Various logbooks exist for the system messages:

- 1. System messages during startup : WinCC\_SStart\_xx.log
- 2. System messages during operation : WinCC\_Sys\_xx.log
- 3. License checking: Licence.log contains existing licenses
- 4. License checking: Authorinformation.inf contains missing licenses

 $(xx == 01..99)$ 

 The individual files of the logbooks are overwritten according to the cyclic buffer principle. That is, when the limit for the number of files set up is reached, the oldest logbook file is overwritten.This guarantees that the logbook only requires a specific maximum memory on the hard drive.

 This is calculated as follows : Number of Files multiplied by Size of Files The size and number of files can be separately set up for every logbook. The settings are stored in the configuration file WINCC\_LOG.INI in the WINCC\BIN path.

The size of the logbook files is set to 64 kbyte by default.

 The structure of an operator message is as follows : Date, Time, Message Number, Computer, User, Application, Old Value, New Value, Tag Status, Operator Reason

Tag status :  $0 ==$  denied,  $1 ==$  accepted

 The structure of a system message is as follows: Date, Time, Message Number, Class, Computer, User, Application, Error Text

Class :  $1 ==$  Information,  $2 ==$  Warning,  $3 ==$  Error

## **Using Any Project Function in Conjunction with "Loop in Alarm"**

 Using another function other than "OpenPicture", for example a project function, for "Loop in Alarm".

Example of a function that is to switch a picture in a picture window to visible.

```
 void LoopVisible(Picture Picturename) 
 { 
 SetVisible("messagepicture","Picturewindow1",1); 
 }
```
Parameter explanation:

 messagepicture : Name of picture which contains the picture window "Picturewindow1". Picturewindow1: Name of picture window which is to be visible. 1: visible, 0: non-visible

 This function must be created and integrated as a project function with Global Script. The assignment with the parameter "Picturename" is only for completeness, since Alarm Logging expects a parameter assignment that corresponds to the action "OpenPicture". The selected picture in the action in "Loop in the Alarm Configuration" has, for all that, no relevance and is only for completeness in the parameter assignment.

## **Alarm Report On per Mouse-click**

for  $WinCC$   $>=V5.0$ :

CMN\_ERROR pError; memset(&pError, 0, sizeof(pError)); MSRTActivateMProt(TRUE,&pError);

## **Alarm Report Off per Mouse-click**

for WinCC  $\geq$ =V5.0:

CMN\_ERROR pError; memset(&pError, 0, sizeof(pError)); MSRTActivateMProt(FALSE,&pError);

## **Ruler for Trend Window Switch-on/Switch-off per Mouse-click**

### **TlgTrendWindowPressLinealButton("TrendWindowTemplate\_Toolbar");**

TrendWindowTemplate\_Toolbar=Window name of Trend Window Template

## **Further Processing of Values for Ruler (for Trend Window)**

Example: Output via an output field { double valueoff; //0=Trend1 valueoff=TlgGetRulerValueTrend("TrendWindowTemplate\_Toolbar",0); return(valueoff); }

## **Information on the SIEMENS Authorization Tool**

Siemens supplies part of its software with a copy protection. The protected programs will only run if an authorization for the program or software package has been installed on the hard disk drive of the relevant PG/PC.

The AuthorsW program is installed along with the Setup of WinCC as of Version 5.0. It can be run in German, English, French, Spanish and Italian. You use AuthorsW to install and uninstall authorizations.

You can also use the new AuthorsW program to install and uninstall authorizations from previous versions.

You will find an exact description of the Authorization Tool on the WinCC CD in the directory *Documents-English-WinCCInformationSystem.chm*.

You start the tool through the Start Window.

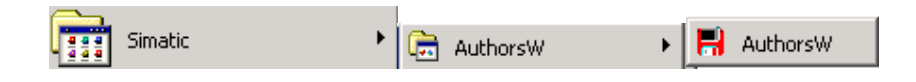
# **Diagnosis and System Information with WinCC Scope**

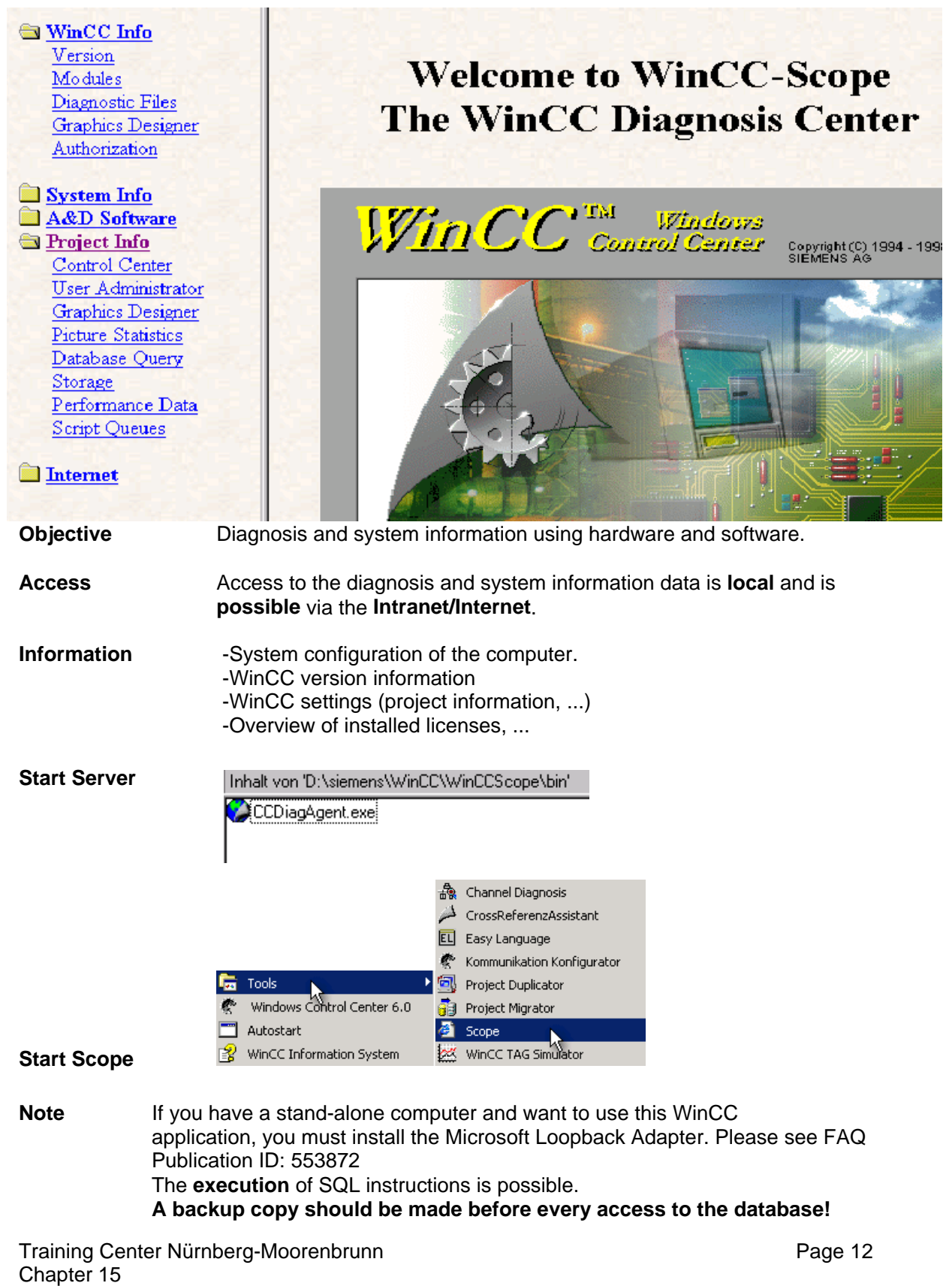

Utilities

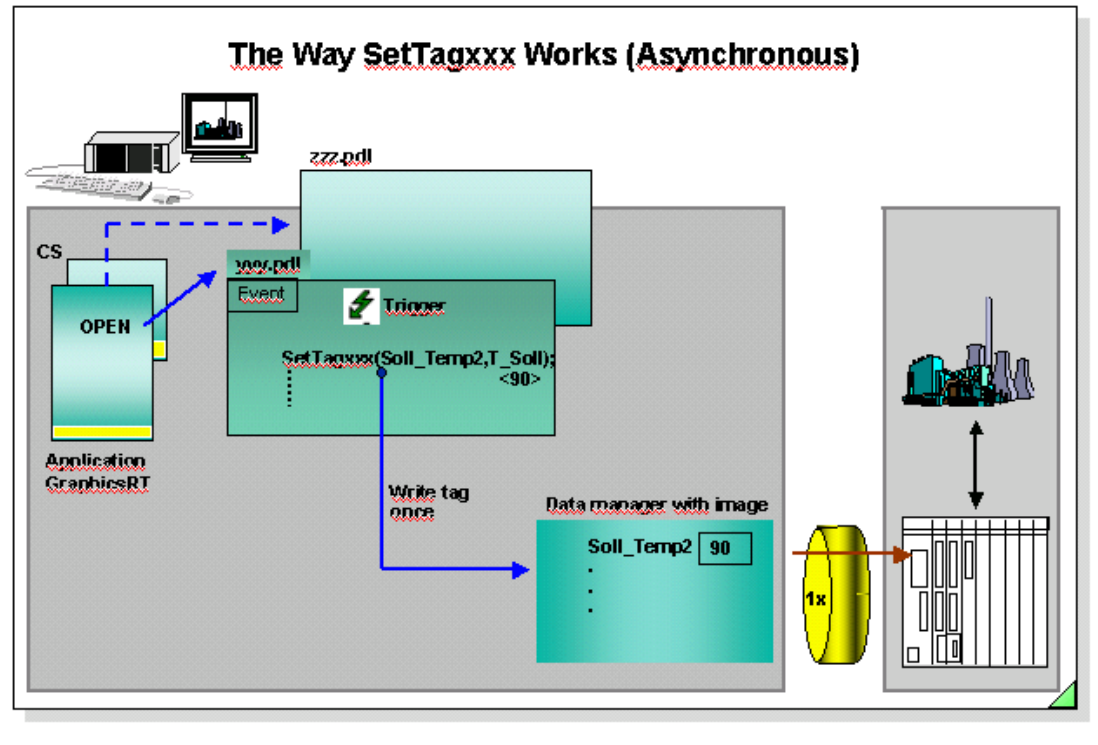

**Objective** To understand the way different SetTagxxx functions work.

**Task In the Global Script of WinCC there are various functions for writing tag** values. This gives the user greater flexibility for solving tasks.

**SetTagxxx** The picture yyy.pdl is called using the Graphics Runtime application. In this picture, an event in a graphics object triggers the SetTagxxx function call, if the 'if' query is fulfilled. Example:

if(var1>500)

### **SetTagxxx(Soll\_Temp2,T\_Soll);**

Note: xxx=data type

The SetTagxxx function then gives the data manager a job to write a value once. That way, the tag is known in the data manager for the entire execution time (as long as the picture yyy.pdl is selected) and can be used for further evaluations. The function passes the value to the data manager. The calling function does not wait until the value is actually written. When the picture yyy.pdl is replaced with the picture zzz.pdl, all tags are logged-off with the data manager. **Properties** -The call is fast. -The calling function does not know when the value was actually written (asynchronous writing). -The function does not provide any information on the status of the writing job.

#### -If the tag is also used for output objects, it is updated cyclically. **SetTagxxxState** The function has the same characteristics as SetTagxxx. The SetTagxxxState function provides additional information about the status of the writing job. Since the status is always provided internally, there is no differentiation in performance to SetTagxxx.

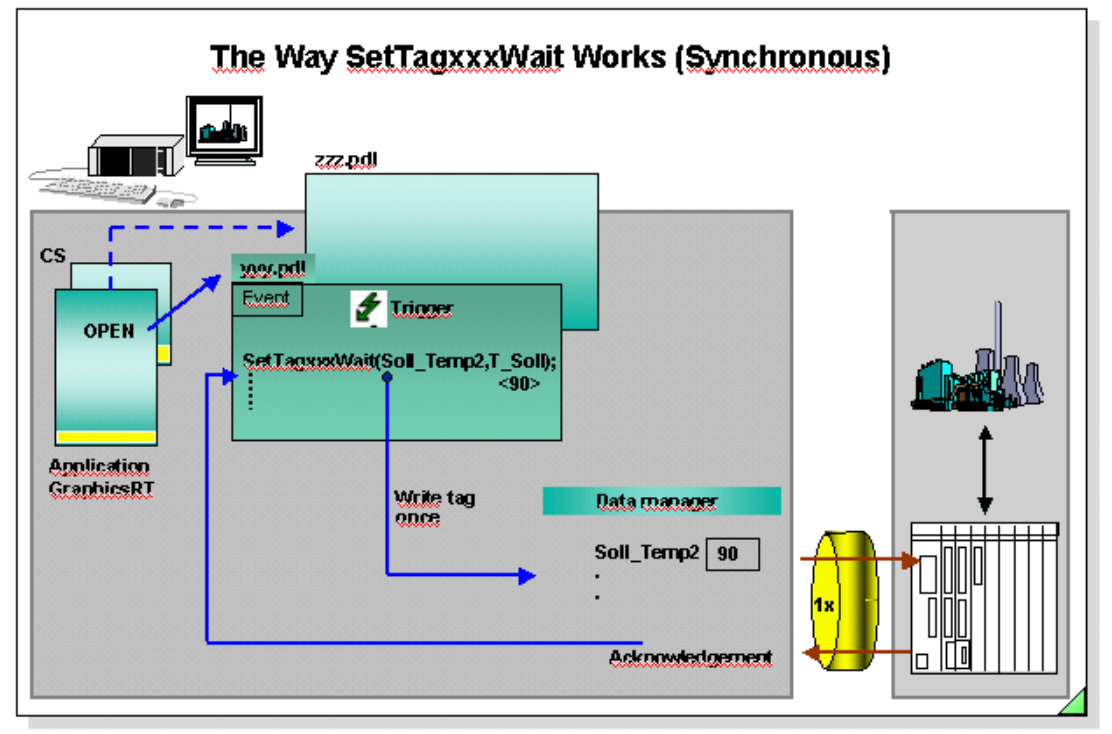

**Objective To understand the way different SetTagxxxWait functions work. Task** In the Global Script of WinCC there are various functions for writing tag values. This gives the user greater flexibility for solving tasks. **SetTagxxxWait** The picture yyy.pdl is called using the Graphics Runtime application. In this picture, an event in a graphics object triggers the SetTagxxxWait function call, if the 'if' query is fulfilled.

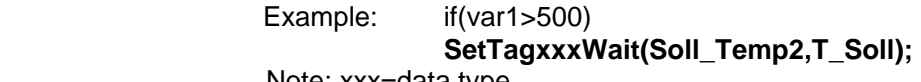

Note: xxx=data type

The SetTagxxxWait function then gives the data manager a job to write a value once. The function passes the value to the PLC and waits until the value is actually written before returning to the calling function. Afterwards the tag is no longer known in the data manager. **Properties** -The call takes longer when you compare it to SetTagxxx. The duration also depends on the channel and the PLC, among other things. -The calling function waits until the value was actually written (synchronous writing). Time out 10 seconds. -The function does not provide any information on the status of the writing job. - When the picture yyy.pdl is replaced with the picture zzz.pdl, all tags

 are logged-off with the data manager. **SetTagxxxStateWait** The function has the same characteristics as SetTagxxxWait. The SetTagxxxStateWait function provides additional information about the status of the writing job. Since the status is always provided internally, there is no differentiation in performance to SetTagxxxWait.

### **SetTagMultiWait** The function has the same characteristics as SetTagxxxWait. It does, however, offer the opportunity to be able to write several tags in one function call.

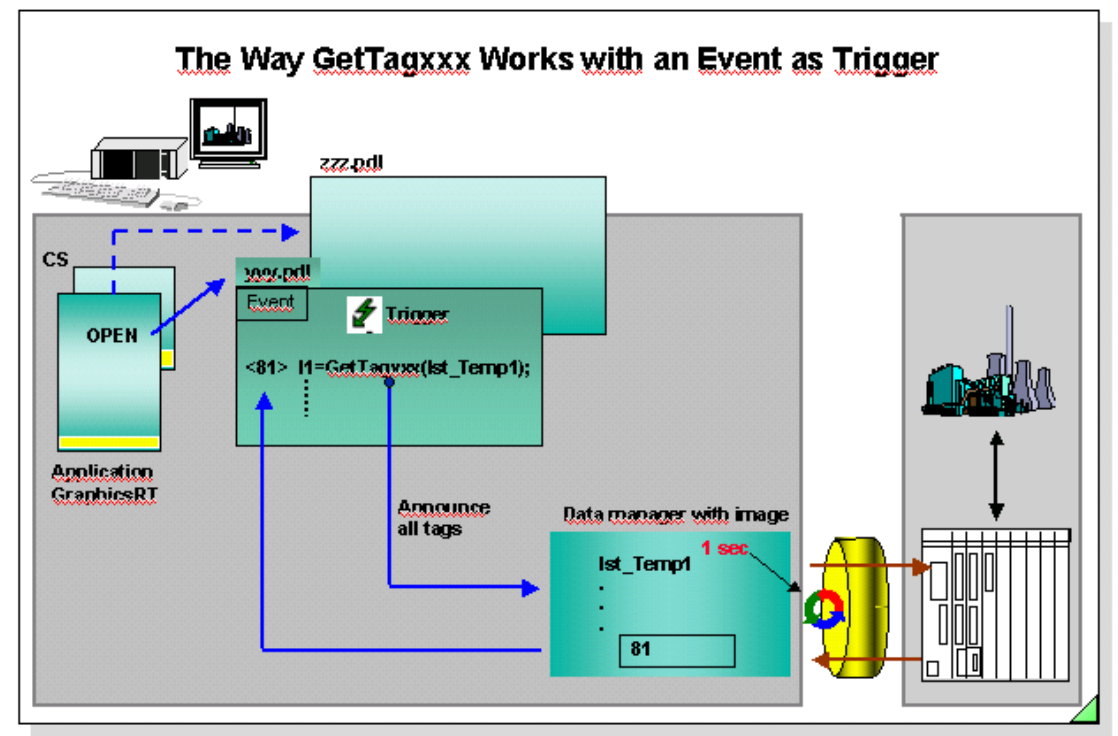

- **Objective** To understand the way the GetTagxxx function works with an event trigger.
- **Task In the Global Script of WinCC there are various functions for reading tag** values. This gives the user greater flexibility for solving tasks.
- **GetTagxxx** The picture yyy.pdl is called using the Graphics Runtime application. In this picture, the GetTagxxx function is called using an event.

Example: **I1** = GetTagxxx(Ist\_Temp1); Note: xxx=data type

if(I1 >100)

The GetTagxxx function is introduced with the passing of the parameter "1 second" to the data manager during the first call and from then on is cyclically fetched by the PLC. This makes sure that the value is available with every further call of the function. The tag is known in the data manager for the entire execution time (as long as the picture yyy.pdl is selected) and can be used for further evaluations. When the picture yyy.pdl is replaced with the picture zzz.pdl, all tags are logged-off with the data manager.

- **Properties** -The same as GetTagxxx. -The calling function is processed with every trigger.
- **Note** If the event mouse click is only seldom triggered, then it is recommended that the GetTagxxxWait function be used.

![](_page_364_Figure_1.jpeg)

![](_page_364_Picture_138.jpeg)

**Task In the Global Script of WinCC there are various functions for reading tag** values. This gives the user greater flexibility for solving tasks.

**GetTagxxxWait** The picture yyy.pdl is called using the Graphics Runtime application. In this picture, the GetTagxxxWait function is called using an event.

> Example: **I1** =**GetTagxxxWait(Ist\_Temp1);**  Note: xxx=data type

 if(I1 >100) The GetTagxxxWait function requests the data manager once to read a value. The data manager fetches the function value from the PLC. The function waits until the value was read. The tag is no longer known in the data manager after the function is processed.

**Properties** -The call takes longer when you compare it to GetTagxxx. The duration also depends on the channel and the PLC, among other things. -The function waits until the value was actually read (**synchronous**

**reading**). Time out 10 seconds.

-The function does not provide any information on the status of the reading job.

**GetTagxxxStateWait** The function has the same characteristics as GetTagxxxWait. The GetTagxxxStateWait function provides additional information about the status of the tag that is read. Since the status is always provided internally, there is no differentiation in performance to GetTagxxxWait.

**GetTagMultiWait** The function has the same characteristics as GetTagxxxWait. It does however offer the opportunity to be able to read several tags in one function call

# **C Operators**

![](_page_365_Picture_189.jpeg)

# **VB Operators**

![](_page_366_Picture_213.jpeg)

![](_page_367_Picture_108.jpeg)

General Information<sup>If</sup> process tags or even internal tags are to be used in actions, you must read the values via GetTag actions.

> Permanent monitoring of the process connection from the PLC to WinCC can be implemented with the GetTagState action (for example, a warning box pops up in case of a fault).

Set Tag actions are made available for assigning the results of calculations.

The SetTagState action is available if the result of the SetTag action is to be checked.

The success of a value change can be queried with the SetTagState action (writing from WinCC to the PLC). This is especially important for process tags because the most varied coupling faults can occur there.

The status is transferred as a bit register and can be either evaluated by the Dynamic Dialog or by the status' own actions.

**Evaluation** *-available as system function by displaying a shading. No configuration* required.

-definition of a substitute value that pops up when there is a connection error. Setting via Parameters.

-the status of a process tag can also be evaluated with the Dynamic Dialog (see the Chapter Graphics Screens). Configuration with limited possibilities for making dynamic.

-available as standard function in the option package Basic Process Control Package.

-configuration using C-Scripts, see example above.

-configuration with Toggle in the Simatic program, for example.

![](_page_368_Figure_1.jpeg)

![](_page_369_Figure_1.jpeg)

**Task** Switching a valve on and off is to take place in a two-step operation.

Training Center Nürnberg-Moorenbrunn Page 21 **Example** A two-step operation (1. Select Button PA13 and 2. "on" or "off" button) is to be carried out using a temporarily displayed picture. The binary state of a tag is set to 1 with the "on" button while at the same time the binary value of a second tag is set to 0. This procedure takes place in a reverse sequence when the "off" button is operated. This switching operation is used in the programmable logic controller for setting and resetting flip-flops. The "OK" button is used to close the picture. The switching operation corresponds to the binary value of one of the tags. **Procedure** 1.Configure the operating picture as shown in the slide above. The operating picture has three buttons. Two of the buttons are for the switching operation, and the third button is for closing the operating picture. When you create the Dialog box, the size of the operating picture (x- and y dimension) and the dialog box must be the same. 2.Configure a button in the picture for calling the dialog box. The size of the dialog box (x and y dimension) must be the same as the operating picture. You use the Dynamic Wizard to generate the dialog box. Two binary type tags must be created for the value transfer. If you want to have a title in the dialog box, the height of the dialog box must be 10 pixels more than the height of the .PDL file that is displayed in the dialog box. **Note The SetTagBit cannot** be used for S5 switching operations since the handling blocks transfer the data word by word. S7 coupling is an exception. Remedy: Use bit setting in a word.

![](_page_370_Figure_1.jpeg)

![](_page_370_Picture_118.jpeg)

![](_page_371_Figure_1.jpeg)

![](_page_371_Picture_139.jpeg)

![](_page_372_Picture_62.jpeg)

![](_page_372_Picture_63.jpeg)

![](_page_373_Figure_1.jpeg)

**Task** The contents and the level of a container are to be specified via two option groups with three setting possibilities each. At the same time, the adjustment value is to be displayed via output fields, and the color attribute is to be displayed via the graphics.

- **Example** The display of a container with various contents can also be optically combined with the display of the fill level by using a color tag. A polygon is to be used to display the container. The level is displayed in the polygon and is output as a value in an output field. The background color depends on the contents. The binary value of the "Color input" tag is scanned in the controller for measuring out the contents and is also displayed in an output field. The value of the "level\_container" tag is displayed in an output field and is used for filling the container.
- **Procedure The "level container", "level input", "Colorvalue container", and the** "Color input" tags are defined in the data manager. This tag must always be of the signed 32-bit value type for an option group. Use the screen template above for configuring the static and dynamic screen components.
- **Note** The tag used must be a signed 32-bit value data type and the tag occupies one doubleword. Each individual selection in the check box occupies one bit in the doubleword. In a multiple selection, the bit to the option button selected last is always set. All other bits are reset.

![](_page_374_Figure_1.jpeg)

![](_page_374_Picture_70.jpeg)

![](_page_375_Figure_1.jpeg)

![](_page_375_Picture_98.jpeg)

- **Example** The duration results from the number of increments and the update of the picture object.
- **Procedure** A C-action editing must be selected that provides a time trigger for the action processing. The C-action is displayed in the upper left part of the slide. A tag must be supplied with the addition of a "static" for saving the incremental value.
- **Static Tag** A local tag, supplied with the addition of a "static", retains its value. The tag is **not** deleted between two function calls in which the tag is defined.

![](_page_376_Figure_1.jpeg)

**Task** The picture window is to be zoomed with the "increase size" button. The picture window is reset to the configured size with the "decrease size" button.

**Procedure Configure two buttons corresponding to the screen template in the slide** above. Then configure the event by operating the mouse. Use the WinCC functions in the action list for this purpose: Configuring: -Internal functions/ graphics/ set/ geometry: **SetHeight**

#### : **SetWidth**

The configured size of picture window1 can be determined via the geometry of picture window1.

#### Configuring:

-Internal functions/ graphics/ get/ geometry: **GetHeight**

#### : **GetWidth**

The thus determined width and height of the picture window can be enlarged or reduced by a factor and reset.

![](_page_377_Figure_1.jpeg)

![](_page_377_Picture_100.jpeg)

# **Function Expansion WinCC V1.11**

In addition to the function scope of V1.10, WinCC V1.11 contains the following expansions.

- System software in three languages (German, English, French)
- Online language switch-over
- Report system with project documentation (Picture Documentation and Info)
- Password protection for online parameter assignment of Tag Logging
- Serial communication via AS511 to S5 and SIMATIC 505
- DDE Server for data exchange with Windows programs
- Options: User archives, ODK (ß-Version), Basic Process Control (PCS7) and Channel DLLs for other manufacturer's controllers
- Powerpacks for the upgrading of the usable tag number

# **Function Expansion WinCC V3.0**

In addition to the function scope of V1.11, WinCC V3.0 contains the following new functionality.

### **WinCC Multi-user system as Client /Server solution:**

- Server under Windows NT 4.0 (Windows NT with Workstation or Server licence (10 or 64 PCs on the network) (WinCC Server Option necessary) (At least 64 MByte main memory recommended) (Central data management on the Server, Online configuration possible)
- Clients under Windows 95 or Windows NT (Client has access to all tags of the Server) (Necessary licence for Client: RT 128 or RC 128)
- Server/Client Network (Terminal bus) (PC-LAN with TCP/IP or NetBUI protocol (e.g. 3COM cards)
- Multi-user configuration: Server with operator terminal (max. 4)
- Multi-user configuration: Server without operator terminal (max. 8)

### **Integration in PCS7:**

- Process Control System7, the control system based on selected SIMATIC standard components
- Option packages PCS7 (for Windows 95 / NT)

### **Function exapansion in all Modules**

### **Control Center:**

- -Central storage of all project settings for the project (Simple change between different projects)
- Structured Tags
- (For easier handling of related process data)
- Referenced text object
- (Text output in I/O fields from the multi-lingual text library)
- User-friendly tag selection dialog
- (With filter and sorting according to connection, group and type)
- Tag Import/Export
- (Tool for importing/exporting tags and connections according to CSV)

### **Graphics Designer:**

- Runtime button in the toolbar
- (Direct change into Runtime, to the process picture currently being processed)
- Identification of dynamic properties and objects
- (Simple finding of actions and tag connections)
- Multiple selection of different objects
- (Assign or inherit common properties (e.g.:Button with multi-line text)
- Bit selection in the dynamic dialog (reading the bit)
- Training Center Nürnberg-Moorenbrunn Page 30 Chapter 15

(Easier configuration without Script, faster processing)

- Bit selection via Dynamic Wizards (writing the bit) (Bits for setting / resetting controller)
- Tab cursor control directly via the keyboard (For navigation between I/O fields)
- (User-friendly operation without the mouse via freely selectable keys)
- Set input focus
- (For operation without the mouse in several part pictures)
- ActiveX support
- (Integrating the "new", performer Microsoft Controls)

## **Report Designer:**

- Tags in the user protocol
- (Integrating current process values or values from internal tags in the user protocol)
- Direct Picture Documentation and Info from the Editors
- Event-driven report start (Start because of an operator operation )
- (Start because of a value change in the process)
- (Configurable using a function call)

# **Alarm Logging:**

- Message window updating
- (The message window from the short-term archive is updated)
- Actions to messages can be triggered (Action to coming, going and acknowledge event can be configured) (Configurable via a standard function in the Global Scripts)
- Acknowledgement of the Group Messages from the PLC
- (Including the single messages contained therein)

# **Tag Logging:**

- User-friendly trend window operation (Zoom and Lineal (Ruler) can be operated in parallel) (Interpolation of trend measured values) (Continuous value display in Lineal (Ruler)) (Reload archive data while opening picture ) (Fill trend areas)
- (Updating the compression archives)
- Simplified configuration for user archives (Standard Script functions for user archives)

# **Increased Performance through Optimization:**

- Faster picture selection through optimized data storage (Only Delta info of dynamic objects is saved) (Compiled action scripts arranged in tandem in the file)
- Faster graphic updating of objects
- (Internal cache for referenced picture data (EMF, WMF, BMP))
- Faster trend output

(Reload archive data while opening picture)

(Optimization in opening / scrolling of measured values)

# **Additional coupling possibilities (SIMATIC S5 /S7 /TI )**

# **Additional coupling possibilities (DDE, ...... other driver)**

# **Function Expansion WinCC V3.1**

In addition to the function scope of V3.0, WinCC V3.1 contains the following expansions.

## **General Functions**

- Performance improvement in system startup
	- Executable under Office 97 (OLE,ODBC)
	- Faster in the system startup

## **Totally Integrated Automation**

- Synchronization with STEP 7 Level 3.1
	- -- Tags, Messages
	- -- Communication
- Synchronization with PCS7 Option Packages
	- -- STEP 7, SCL, CFC, SFC, WinCC
- Mapper for tags and control system messages
- S7-PMC communication

## **User Object**

- -Grouping of graphic objects into a new object
- -Definition of object interfaces for dynamics
- -Simple process connection, only the defined object interfaces are visible on the user interface
- -Configuration and online language switch-over
- -User object with its own encapsulated processing

## **Text Lists Object**

-For assignment of texts to values (binary or decimal) -A text input (via a selection list) initiates a value output -Because of a value input, a text output results

# **Direct Connection of Operating Elements to Tags**

## **Expanded Configuration of the Status Display**

-Assignment from 0 to 232 -1 -Gaps between individual states is possible

Selection of Structured Tags in the Dynamic Dialog -Editing of tag names that do not correspond to the C-Syntax

## **Tag Logging**

-Functions for operator control of the trend and table windows via its own buttons -Standard functions for triggering the buttons in the toolbar of the trend and table windows

-User archive Wizard for creating operator buttons and fields for any user archives

# **Function Expansion WinCC V4.0**

In addition to the function scope of V3.1, WinCC V4.0 contains the following expansions.

## **Graphics Designer**

#### **Tooltiptext:**

Object property Tooltiptext (ToolTipText) that can be made dynamic, for displaying a "Tooltips" at runtime.

#### **Expanded Toolbar:**

The library can now also be called via a button in the toolbar.

#### **Direct Connection:**

"This Object" in the list of exisiting objects in the picture. All dynamics are also copied during copying. If a source or target object is not referenced by name, rather by the entry "This Object", then the copy also has this direct connection.

#### **Dynamic Wizard:**

The Dynamic Wizard is implemented as overlayable and maskable toolbar and is thus always available.

### **Global Script**

### **New Standard Functions:**

New functions for trend and table windows

 Additional key functions of the toolbar for trend and table windows are now also available as standard functions.

A new function for developing your own error handling.

New functions for the Report Designer

#### **New Internal Functions:**

Functions for reading object properties.

Functions for writing object properties

 Function for reading the values and states of several tags (GetTagMultiWait) Function for reading the values and states of several tags (GetTagMultiStateWait) Functions for writing the values and states of several tags (SetTagMultiWait) Funstions for writing the values and states of several tags (SetTagMultiStateWait)

### **Alarm Logging**

#### **Limit-value Monitoring:**

A COM object can be used for the limit-value monitoring of analog tags.

# **Message Window as OCX:**

The display of messages can now also take place in an OLE-Control object of the type "WinCC Alarm Control".

### **Tag Logging**

### **WinCC under NT:**

WinCC now works under NT not only in the Administrator mode.

### **Dialog Times Expanded:**

In the establishment of archiving times, points in time can now also be specified when an archiving is to be performed for the first time.

Moreover, an archiving, independent of the specified timing code, can be triggered during startup of the system and during exiting of the runtime system.

### **Display Forms:**

Ruler visible while opening picture, Display trends staggered, Recorder function,

#### **Color Assignment with Limit-value Violations:**

When there is an overrange or underrange of a specified limit value, the measured values that violate the limit value can be brought forward in color.

#### **Identification of Time Jumps and Time Overlaps:**

Time jumps or time overlaps that occur because of a switch from daylight-savings time to standard time, for example, can be marked in color.

#### **Identification of Replacement Values:**

The replacement values used instead of a measured value can be brought forward in color.

#### **Buttons of the Toolbars:**

In the "Toolbar" dialog, you can configure the buttons of application windows for displaying trends and tables at runtime.

#### **New Buttons:**

"Activate Original View" "Open the Dialog Window for Selecting Archive and Tag" "Open the Dialog Box for Selecting a Trend" "Open the Dialog Box for Selecting a Column" "Select Time Range" "Previous Trend in the Front" "Next Trend in the Front" "Insert" "Delete Data Records" "Previous Column in the Front" "Next Column in the Front"

### **Configuration Data:**

Persistent in RT (Run Time)

Persistent in RT and CS (Configuration System)

#### **Keyboard Shortcuts:**

The buttons of the toolbars of application windows for displaying trends and tables at runtime can be linked with freely parameter-assignable keyboard shortcuts. **dBase:** 

The data in short-term archives can now also be stored in the dBase III format (an advantage with large amounts of data).

### **Report Designer**

#### **New Functionalities:**

- The units of measure inch, centimeter and point can be set up for co-ordinates, text height and line wide.

- The "compact" format is available for the Project Documentation and Info of tags, whereby every tag is documented in one line.

## **User Archives**

**New Standard Function:**  TlgDeleteRecord **New Standard Function: TlgDisconnect** 

## **Redundancy**

 Two Servers running parallel in the same project guarantee the operation's maintenance when one of the Servers fails.

![](_page_383_Figure_2.jpeg)

### **Storage**

## **New Functionalities:**

- Activating/Deactivating the automatic archiving.
- Lock-out data carrier
- Reconstruct logbook of data carrier
- Adjustable number of logbook entries
- Display of the archive server (ready or offline), after the Client was connected

### **Picture Tree Manager**

#### **New Functionalities:**

- With every save, the hierarchy of the group displays is recalculated as an option. WinCC can, at the start of the runtime system, determine the topicality of the hierarchy of the group displays.

## **Alarm Logging Wizard**

### **New Functionality:**

The user settings are saved. When the Wizard is later called, the previously saved settings are accepted (transferred).

## **OPC (OLE for Process Control)**

OPC is a new industry standard, that is being worked on and further developed in a Foundation. Members of this Foundation are, among others: Microsoft, Fisher-Rosemount, Rockwell Software, Siemens Automation WinCC becomes OPC Server, provides other applications with its data, for example, another WinCC System

Training Center Nürnberg-Moorenbrunn Page 35 Chapter 15 **Utilities** 

WinCC maintains one OPC Channel DLL, for connection to other OPC Servers, for example, the OPC Manager of A&D PT2 (among others Profibus DB)

![](_page_384_Figure_1.jpeg)

## **WinCC and Standard PC communicate with the process via OPC**

**cascadable Client/Server configuration**

Training Center Nürnberg-Moorenbrunn erforder and a state of Page 36 Chapter 15 **Utilities** 

# **Changes in V4.0**

Vis-à-vis earlier versions of WinCC, there are the following important changes:

## *GetLocalTime*

The WinCC standard function "GetLocalTime" was renamed as "GetLocalTimeString", since a same-name function exists in Windows. Users of the standard function must either adapt their programs or rename the function.

## *S5-TRSP-Channel*

Up to 30 WinCC connections per Channel-Unit can now be operated.

### *TagLogging*

The trend display was heavily reworked and expanded.

### *User Object*

User objects can be processed. OLE-Controls can be integrated.

## *Serial Connection to S5*

The Pseudowrite task is enabled. The AS511 connector is now also enabled for Windows NT4.0.

# **Function Expansion WinCC V4.01**

In additional to the function scope of V4.0, WinCC V4.01 contains the following expansions.

-Demo mode runs 1 hour. -Access to process data using Internet/Intranet (Option), Integration of Controls in HTML pages that display WinCC process data, Remote display also using Internet/Intranet, Economical long-distance (remote) diagnostics using Internet. -WinCC Web Browser for direct surfing from WinCC, modern technology at the work place, Integration in process pictures, Direct help in configuration through access to Customer Support, Operator help / Work instruction as HTML page, Data created once in a company can be displayed everywhere at the same time, from production manager to operator.

-Annotated e-mail system, E-mails direct to/from operator, Communicate system state by means of screenshots.

-Video Management System, Optical identification of process changes, by movement, for example, robot arm, color change, for example, burner flame, Saving, managing and reproducing video sequences.

-Integration in the new Microsoft world, Microsoft Visual C++ Compilers V 5.0, the WinCC development tool, Newest C++ - Compiler for application development available, Increased performance through optimized code, Low memory requirement, Increased performance through Inproc technique: all configured actions in the Dynamic dialog run InProc, that is without task change between PDLRT and Script, new technologies, for example, DCOM (Distributed COM), Change-over of the data base interface to ODBC 3.0, Compatibility with Microsoft Office 97.

# **Function Expansion WinCC V4.02**

In addition to the function scope of V4.01, WinCC V4.02 contains the following expansion.

-System rounding out -Basis for further WinCC options -Stabilization Measures / Performance -Expansion through further Diagnostic functionalities

-Default Trigger can be adjusted Defaults of the updating trigger can be assigned parameters

-Dynamic Wizards for picture modules Simple interconnection of picture modules (Picture-in-Picture Technic) (Use of picture windows, to integrate a template repeatedly in a "main picture" and to let it work with its own instance data).

-Line intensity of dotted lines can be adjusted (only under NT)

-PLC / OS Software Redundancy automatic switch-over of connection with the failure of a software redundant SIMATIC S7-300 / S7-400 (all types of connections)

-WinCC WebBrowser – Control Integration of an Internet Browser in the user interface. Password protection. Configurable access to buttons for HTML pages. Uniform display of information within a company. Operates with Internet Explorer 4.

-Expansion through further Diagnostic functionalities central authorization information with direct access from the Demo-Mode dialog. Information about functionalities used and missing keys. Information display via WinCC Scope.

 Connection diagnostics for S5 Industrial Ethernet channels, AS511 and Serial 3964R (as with S7 channel) with entry in the logbook.

 Performance monitor for early identification of bottlenecks in the system (hardware or software).

 Performance monitor Monitors cyclically and when threshold values are exceeded. Script Analysis, for example, for identifying endless loops.

-Measured value archiving

 Optimized backup concept for dBase archives, limited system load during saving. Reduction of load through the use of user-defined cycles in the WinCC Explorer for measured value archiving.

Optimized S7 connection, less telegrams through blocking.

- User Archive Option

 Newly developed, completely innovative, user archive. Ease of use with reference to configuration and operation. Connections to the PLC is simply possible. Old and new user archive can be used in parallel. License for the user archive can be used for both. Transfer of user data from the old user archive possible.

Training Center Nürnberg-Moorenbrunn Page 39 Chapter 15 **Utilities** 

Use of Microsoft Standards such as Form Editor and Standard Data Base interface.

 Stand-alone User Archive Editor in the WinCC Explorer Setting up of archives Definition of archive values Changing, expanding of existing archives Export / Import archive values. Communication via raw data tags and process tags. Display via ActiveX Control.

-WinCC Option Redundancy Level2 Online adjustment of innovative user archives. Online adjustment of local server messages (operator messages, Batch Flexible). Client switch-over when confirmed. Configurable Client switch-over via operator or tag. Monitoring of process connections with Output of control system messages Adjustment of values after restoration of process connection.

# **Function Expansion WinCC V5.0**

In addition to the function scope of V4., WinCC V5. contains the following expansion.

-MultiServer

 greater performance profile (6 Servers with up to 16 Clients), simplified expansion of the system, better performance.

-Standard Clients and Multi Clients can be mixed

-Distribution is triggered by the configuration (Trendserver, Alarmserver, Visualization server)

-Configuration of distributed systems

Transferring / Conversion of V4 projects and pictures. Independent configuration of the Server. Generation of the ServerData. The ServerPackage contains a list of the picture names, tags and archives of the Server that are required by a Multi-Client for its configuration.

-A MultiClient offers the common view of

process data from distributed Servers in one picture. all measured value archives, for example, in one trend window. all message archives. Pictures / Picture windows of various Servers.

-Web Navigator Server

Communication with the WinCC Server. Management of the access rights.

-Web Navigator Client, system visualization and operation using the Internet / Intranet

Limited operation and/or purely a View-Only function depending on the access rights. Minimum installation incl. the WinCC ActiveX Controls even via network. Limitation Level 1, the outputting of reports to the WebClient is not supported, no UserArchive, no project and global functions, that is,

Project functions and global functions must exist locally, which is not possible with a WebClient. These are therefore not executed at the WebClient. Event triggered scripts (e.g. mouse click) in pictures and on objects are supported.

-Direct usage of STEP 7 - symbols in WinCC

-STEP 7 block call from WinCC Runtime

-Jump to the STEP 7 hardware diagnosis

-Cross Reference List

Tabular listing of tags, pictures, functions ... Selective lists. Central Linking. Jump from the Cross Reference List to the Place of Use of the tags.

-Display of all dynamic properties of a picture

-Picture Preview

-Display of picture dynamics as an overview or selected according to the method of making dynamic

-Tag connecting in the GraphicsDesigner using drag & drop

-Quick linking of tags in pictures

-New toolbars for tags and AxtiveX

-Multi-line button labeling

-Conversion of the application windows to ActiveX Controls

Direct display and configuration of message and trend windows after inserting the controls in the Graphics Designer. Storage of sample controls in the library.

#### -New Functions of the Controls

Trend window "Online Trend" without its own archive. Open definition of the after decimal positions in the Table Control.

-Display of DXF data (E-Plan, AutoCAD)

Output via an ActiveX Control. Zoom function in the view. Support by Wizard. Central or local data management of the DXF files is possible.

-General channel expansion

 Channel-specific Help files. Channel-specific Log files in the diagnostic directory. Expanded channel diagnosis for the following channels SIMATIC S5 Ethernet Layer 4 / TF. SIMATIC S5 AS511 / Serial 3964R. SIMATIC S7 Protocol Suite

-Expansion in the SIMATIC S7 channel

Expansion of the number of units for

 Profibus (CP5412A2). Industrial Ethernet (CP1413). Two CPs can be slotted for this type of communication.

Write tasks can be processed with priority.

Support of the H-CPU of S7-400 for Profibus and Industrial Ethernet.

-New Documentation -->Communication Manual

 Communication at a glance. Decision making help. Numerous communication examples (for installation and configuration). Example projects for STEP 5 / 7 and WinCC. Notes on diagnostics.

- Expansion of the OPC capability by functions of the current specification V2.0. Support of Automation Interface and Customer Interface. Direct access via VBA (Excel, for example) to the Automation Interface.

# **Function Expansion WinCC V5.0+SP1**

In addition to the function scope of V5.0, WinCC V5.0+SP1 contains the following expansion.

-Script Converter (Conversion of scripts for the display of tags from scripts in the Cross Reference List).

-Display of the Quality Code in the WinCC Explorer even for OPC tags.

-WinCC Channel "System Info" for evaluating system information.

-WinCC Channel "SIMATIC S5 Ethernet Layer 4" with support by TCP/IP.

–Picture module technic with Tag Prefix.

With WinCC V5.0 SP1, even the control system options Basic Process Control and Storage, as well as the OPC Server function and the DP Channel DLL are enabled. The functions of the Advanced Process Control option have been included in the Basic Process Control option (time-of-day synchronization, for example). WinCC V5.0 SP1 can be operated with Windows NT V4.0/SP3/SP4/SP5/SP6 and Internet Explorer V4.01 SP1 / V5.0.

# **Function Expansion WinCC V5.0+ SP2**

In addition to the function scope of V5.0+SP1, WinCC V5.0+SP2 contains the following expansion.

-WinCC V5.0 SP2 is released for the Windows NT 4.0 SP5/SP6 and Windows 2000 SP1 operating systems. Also released is the operation with Microsoft Internet Explorer V4.01 SP1, V5.0 and higher.

-WinCC with Italian and Spanish operating systems.

-Mixed operation - Client / Multiclient.

-Pictures can be run on Client and Multi-Client systems.

-Project download in the SIMATIC Manager of WinCC Stations, redundant

 Server and Multi-Client Stations can be set up and project data can be downloaded to the WinCC PCs.

-Permanent operability, that is, distribution of operator consoles amongst redundant Server.

-Central message sequence report for multi-user system.

- -Central lock-out / release of messages using SIMATIC S7-400.
- -Siemens HMI Symbol Library as ActiveX Control.
- -Search and Replace of partial strings in the CrossReference.
- -Search and Replace in the Graphics Designer after selecting several picture objects.
- -Component selection during update installation.
- -Sybase Version 7 for increasing the archiving performance.
- -Ladder Rung Jump with operating authority in STEP7.

-Accelerated behavior in project handling.

# **Function Expansion WinCC V5.1**

In addition to the function scope of V5.0+SP2, WinCC V5.01 contains the following expansion.

- WinCC Version 5.1 now also supports Italian and Spanish in full.

The interface, system messages and documentation are available completely in Italian and/or Spanish.

-The WinCC configuration tool enables simple and high-performance configuration of large quantities of data.

In MS Excel, new projects can be created and existing projects can be edited. WinCC tags as well as data of Alarm Logging, Tag Logging and the Text Library can be exported from projects, edited and imported.

Single messages, limit value monitoring and archive tags can be configured directly via the tags using the WinCC configuration tool.

The large number of editing options provided by MS Excel can be expanded by experienced users using VBA programs (macros).

- Support of SIMATIC system diagnosis messages. If a system error occurs, detailed information on the error is displayed automatically, e.g. type or location of the error. This new function can be used to reduce system downtimes.

- WinCC provides the possibility to issue multi-line message texts in a tool tip.

This means that the user can be provided with detailed information on the system error, e.g. location of the error and remedial measures.

- The redundancy switchover also takes place when the process link to a server is disrupted. Until now, multi-clients in a redundant system were only switched over if one of the two servers failed.

- With the F(x) Control, WinCC offers another possibility to document and analyze values.

Training Center Nürnberg-Moorenbrunn Page 45 Chapter 15 **Utilities** 

F(x) Control can be used simply to display variables as functions of another variable, e.g. temperature as a function of pressure, in a single diagram.

F(x) Control also provides the possibility to compare these with desired trends.

- The number of possible user groups in the User Administrator has been increased from 10 to 128 user groups.

- WinCC Version 5.1 provides the possibility to change texts in pictures using Find and Replace. The function can be used for all or only for some of the objects in a picture.

- The channel "AS511 under Windows 2000" is also released for use under Windows 2000. The table headers are also copied when user archives are exported. Until now, only the data without column names was exported.

-Option Advanced User Administrator. Fulfil the FDA (Food and Drug Association) requirement 21 CFR Part 11 in the Pharma and Food Industrie.

-Touchkeyboard also with Login.

-Release Windows 2000 +SP2/SP3, IE 6.

-New OPC-Server V2.01 (better Performance).

# **Function Expansion WinCC V6.0**

In addition to the function scope of WinCC V5.1, WinCC V6 contains the following expansion.

-Control and Monitoring under Microsoft Windows 2000 (Single-user systems, Clients, Server) -Control and Monitoring under Microsoft Windows XP (Single-user systems and Clients) -Historian based on Microsoft SQL Server 2000 with high data compression,

Swapping function and backup mechanism.

-12 WinCC servers and/or redundant server pairs.

-32 WinCC clients per server.

-Visual Basic for Applications (automation of the configuration).

-Visual Basic Scripting (Runtime scripts).

-Web Navigator Server on WinCC Clients as data concentrator for more security.

-Accepting configuration data for the Web without changes.

-OPC HDA, OPC A&E, OLE-DB.

-Functional adaptation of the Web Navigator to a WinCC-Client.

-New option: WinCC/Dat@Monitor WebEdition (Historian Tools).

-New option: WinCC/Connectivity Pack (OPC HDA, OPC A&E, Database access using WinCC OLE-DB Provider).

-New option: WinCC/Industrial DataBridge (exchange of WinCC data using standard interfaces).

-New option: WinCC/ SIMATIC Logon, WinCC/ Audit and WinCC/ Electronic Signature (support in the implementation of FDA CFR21 Part 11 Compliant Solutions). -Open database interfaces (ADO, OLE DB).

-The WinCC basic license (RT, RT/CS) contains 512 available archive tags and as many messages as you like.

-The number of archive tags can be expanded using powerpacks.

-The license package palette was supplemented by the 8K Power Tags.

-By using dynamic report parameters, you can, for example, set the time range of a trend report online.

-The scrope of the project documentation can, for example, be limited to certain objects and thus be reduced.

-Database data can be integrated in a WinCC report as an individual value or table using an ODBCProviderobject.

-Outside data in a CSV format can be integrated in a WinCC report as a table or a trend.

-You can develop your own report system provider for displaying data as a table or graphic. The WinCC option "ODK" is required for this.

-The current screen view or only a screen segment can be integrated

directly into a WinCC report and can be printed out with the associated data.

-The current, online configured view of the WinCC Online Table Controls and

the WinCC Trend Controls can be printed out directly.

-Offline engineering and loading of project modifications in an active WinCC Runtime environment.

-Zooming: Process pictures can be enlarged using the mouse wheel or by 'pulling open' a segment.

-Panning: Displayed segments of process pictures can be moved with the mouse.

-Decluttering: Picture objects can – depending on the layer or the

object size – be toggled invisible and then visible once more.

-Connector: Objects connected with the new line element can be shifted

within a process picture, whereby the connection remains intact.
## **Function Expansion WinCC V6.0**

In addition to the function scope of WinCC V5.1, WinCC V6 contains the following expansion.

-Alias: Archive tags can be given an alias that simplifies handling in runtime.

-Screen keyboard: The screen keyboard can be automatically shown dependent on the selected objects.

-New message blocks: The message blocks "Current user" and "Priority".

-Redundancy toggling: Important WinCC applications are monitored using the cyclic life-sign monitoring.

-System monitoring in Runtime: Critical system states, such as llittle memory capacity

on the hard drive, are automatically monitored and signaled.

-Option WinCC/Web Navigator V6.0.

-With the expanded printer selection dialog, you can, for example, switch between black/white and color printers.

-Ascending and descending, multi-level sorting of displays in the WinCC Message Control in Runtime (similar to Excel).

-Line object connector with connection with connection points ('elastic band')

-Changeable mouse pointer.

-Expansion of the Graphic Object for displaying pictures in GIF format and JPG format.

-32 Layers per picture in RT can also be made dynamic.

-UTC (universal time coordinated) time format based on GMT.

-Migration of V5.1 projects.

-User Administrator: automatic logout after an inactive time period.

-VBA Programming for Engineering (Visual Basic for Application).

-VBS for RT (Visual Basic Scripting).

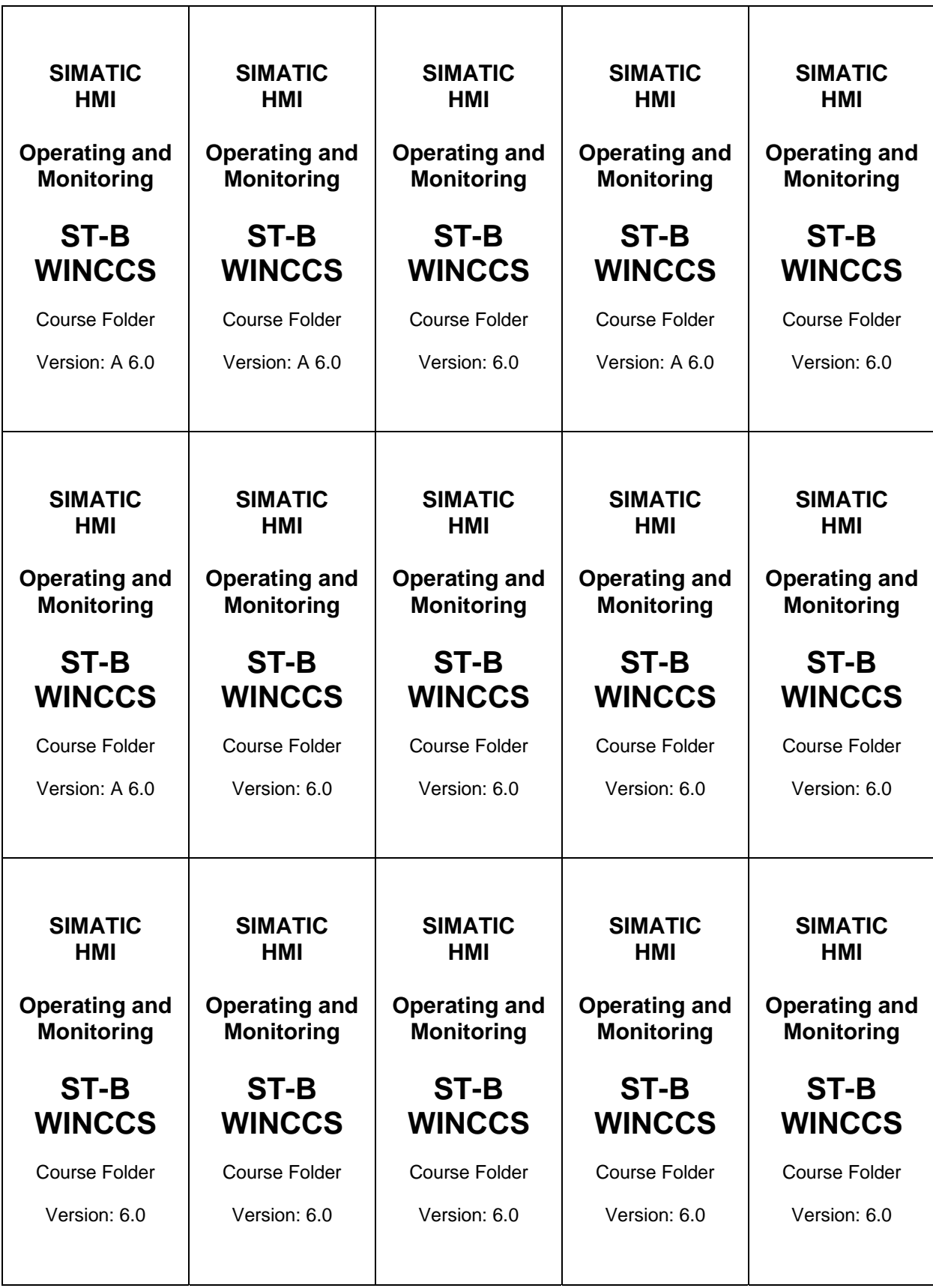